## **EX KYOCERA**

# **ECOSYS M6026cdn ECOSYS M6526cdn**

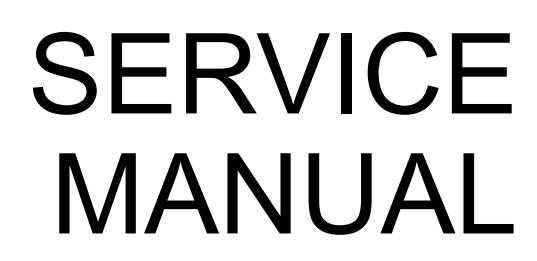

Published in March 2014 842PW113 2PWSM063 Rev.3

#### **CAUTION**

RISK OF EXPLOSION IF BATTERY IS REPLACED BY AN INCORRECT TYPE. DISPOSE OF USED BATTERIES ACCORDING TO THE INSTRUCTIONS.

It may be illegal to dispose of this battery into the municipal waste stream. Check with your local solid waste officials for details in your area for proper disposal.

#### **ATTENTION**

IL Y A UN RISQUE D'EXPLOSION SI LA BATTERIE EST REMPLACEE PAR UN MODELE DE TYPE INCORRECT. METTRE AU REBUT LES BATTERIES UTILISEES SELON LES INSTRUCTIONS DONNEES.

Il peut être illégal de jeter les batteries dans des eaux d'égout municipales. Vérifiez avec les fonctionnaires municipaux de votre région pour les détails concernant des déchets solides et une mise au rebut appropriée.

## **Revision history**

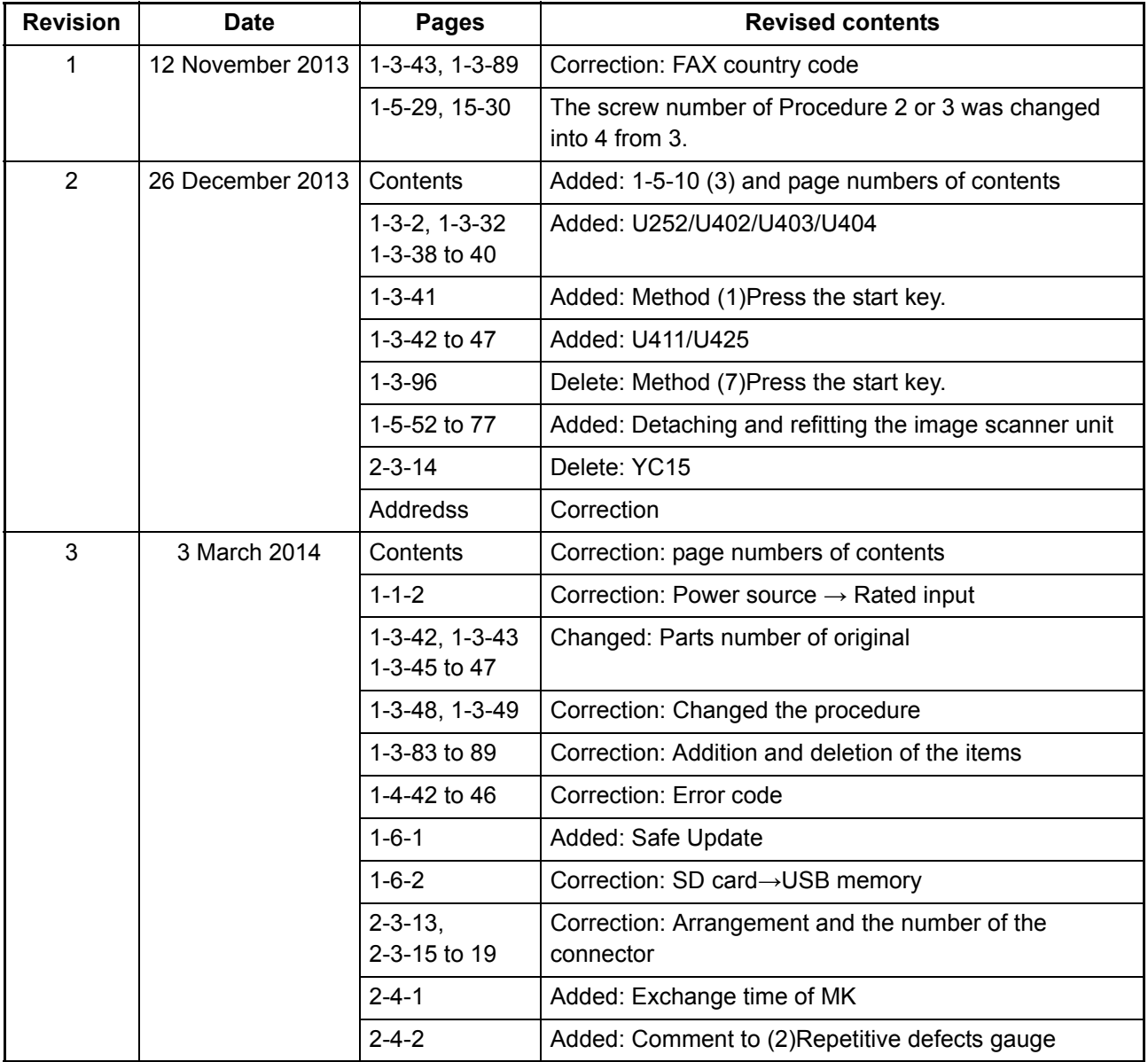

This page is intentionally left blank.

## **Safety precautions**

This booklet provides safety warnings and precautions for our service personnel to ensure the safety of their customers, their machines as well as themselves during maintenance activities. Service personnel are advised to read this booklet carefully to familiarize themselves with the warnings and precautions described here before engaging in maintenance activities.

#### **Safety warnings and precautions**

**Various symbols are used to protect our service personnel and customers from physical danger and to prevent damage to their property. These symbols are described below:**

- **A DANGER:** High risk of serious bodily injury or death may result from insufficient attention to or incorrect compliance with warning messages using this symbol.
- **WARNING:** Serious bodily injury or death may result from insufficient attention to or incorrect compliance with warning messages using this symbol.
- **CAUTION:** Bodily injury or damage to property may result from insufficient attention to or incorrect compliance with warning messages using this symbol.

#### **Symbols**

The triangle ( $\wedge$ ) symbol indicates a warning including danger and caution. The specific point of attention is shown inside the symbol.

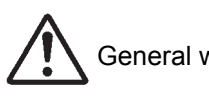

General warning.  $\sqrt{\frac{L}{2}}$  Warning of risk of electric shock.

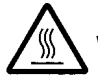

Warning of high temperature.

 $\Diamond$  indicates a prohibited action. The specific prohibition is shown inside the symbol.

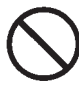

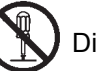

General prohibited action.  $\left(\mathbb{N}\right)$  Disassembly prohibited.

indicates that action is required. The specific action required is shown inside the symbol.

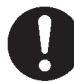

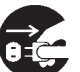

General action required. **CHO**Remove the power plug from the wall outlet.

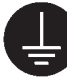

Always ground the copier.

#### **1. Installation Precautions**

#### **WARNING**

- Do not use a power supply with a voltage other than that specified. Avoid multiple connections to one outlet: they may cause fire or electric shock. When using an extension cable, always check that it is adequate for the rated current. .....................................................................................................
- Connect the ground wire to a suitable grounding point. Not grounding the copier may cause fire or electric shock. Connecting the earth wire to an object not approved for the purpose may cause explosion or electric shock. Never connect the ground cable to any of the following: gas pipes, lightning rods, ground cables for telephone lines and water pipes or faucets not approved by the proper authorities. ..........................................................................................................................................

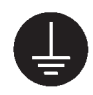

#### **ACAUTION:**

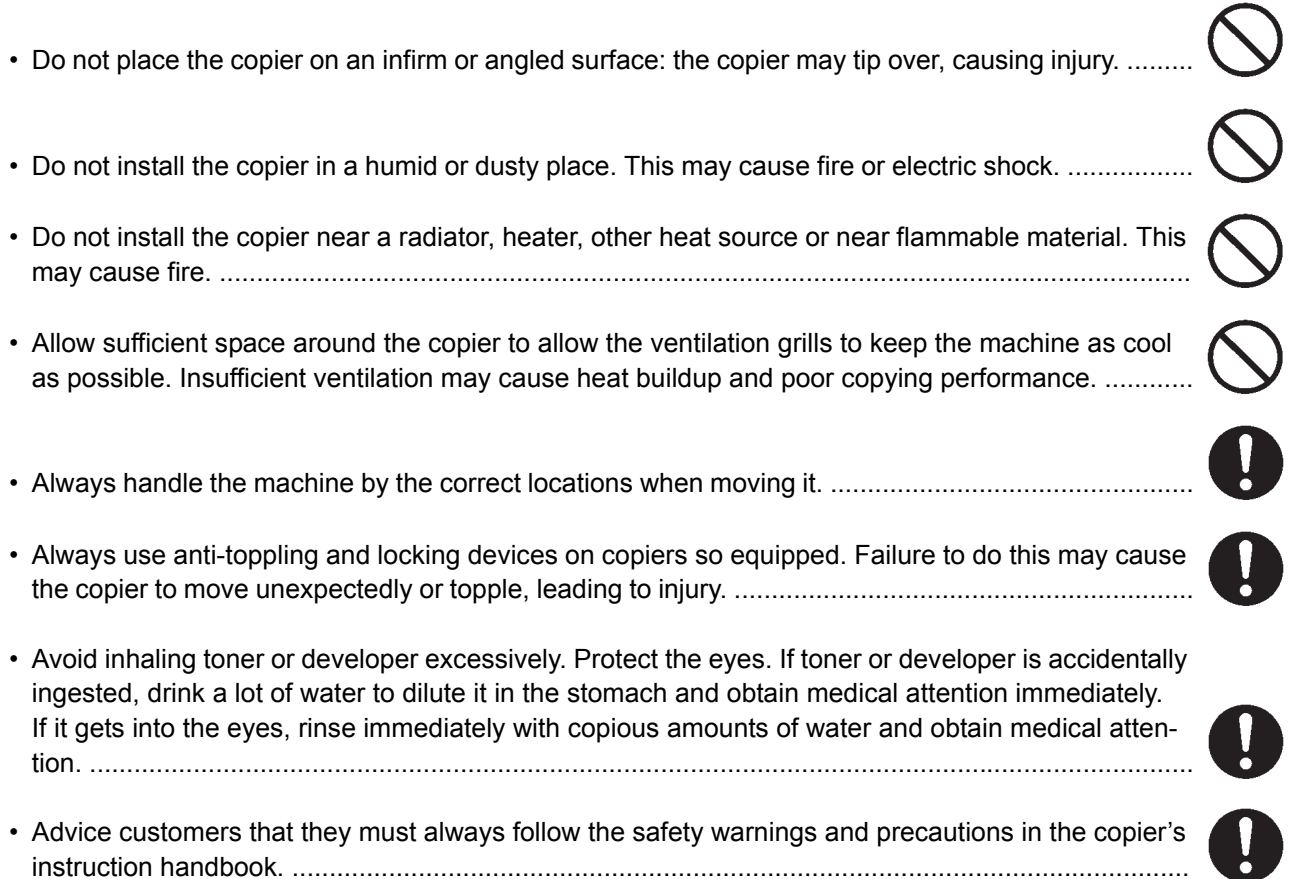

## **2. Precautions for Maintenance**

## **WARNING**

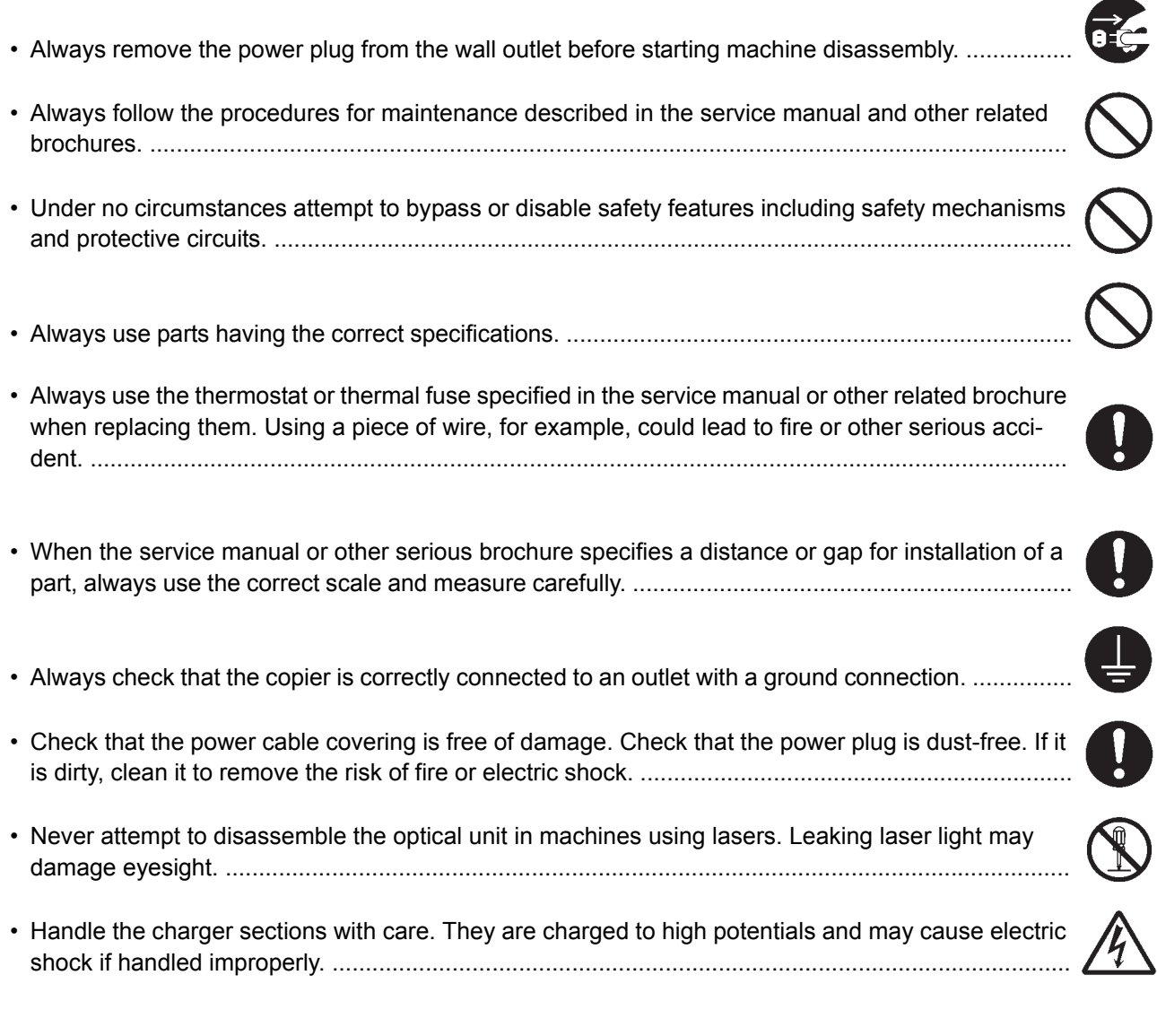

## **A**CAUTION

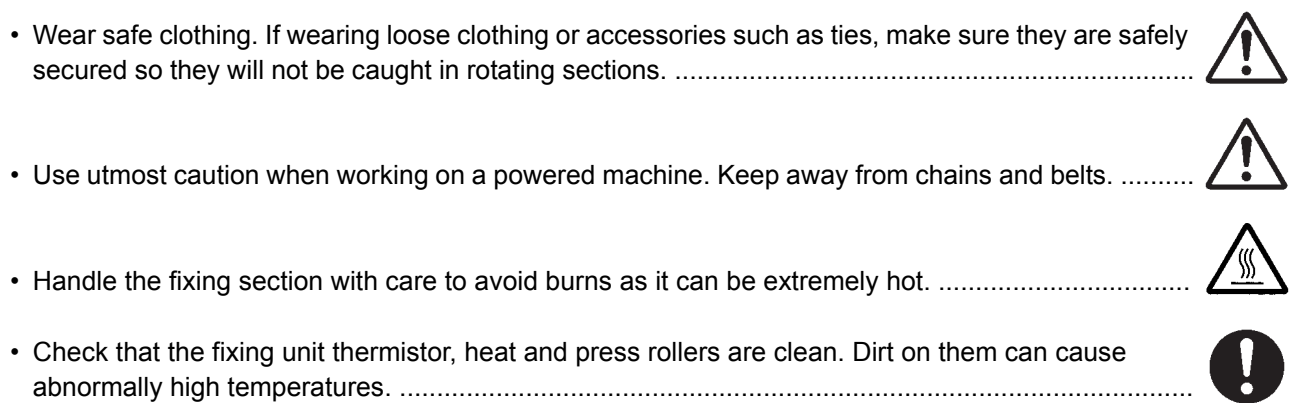

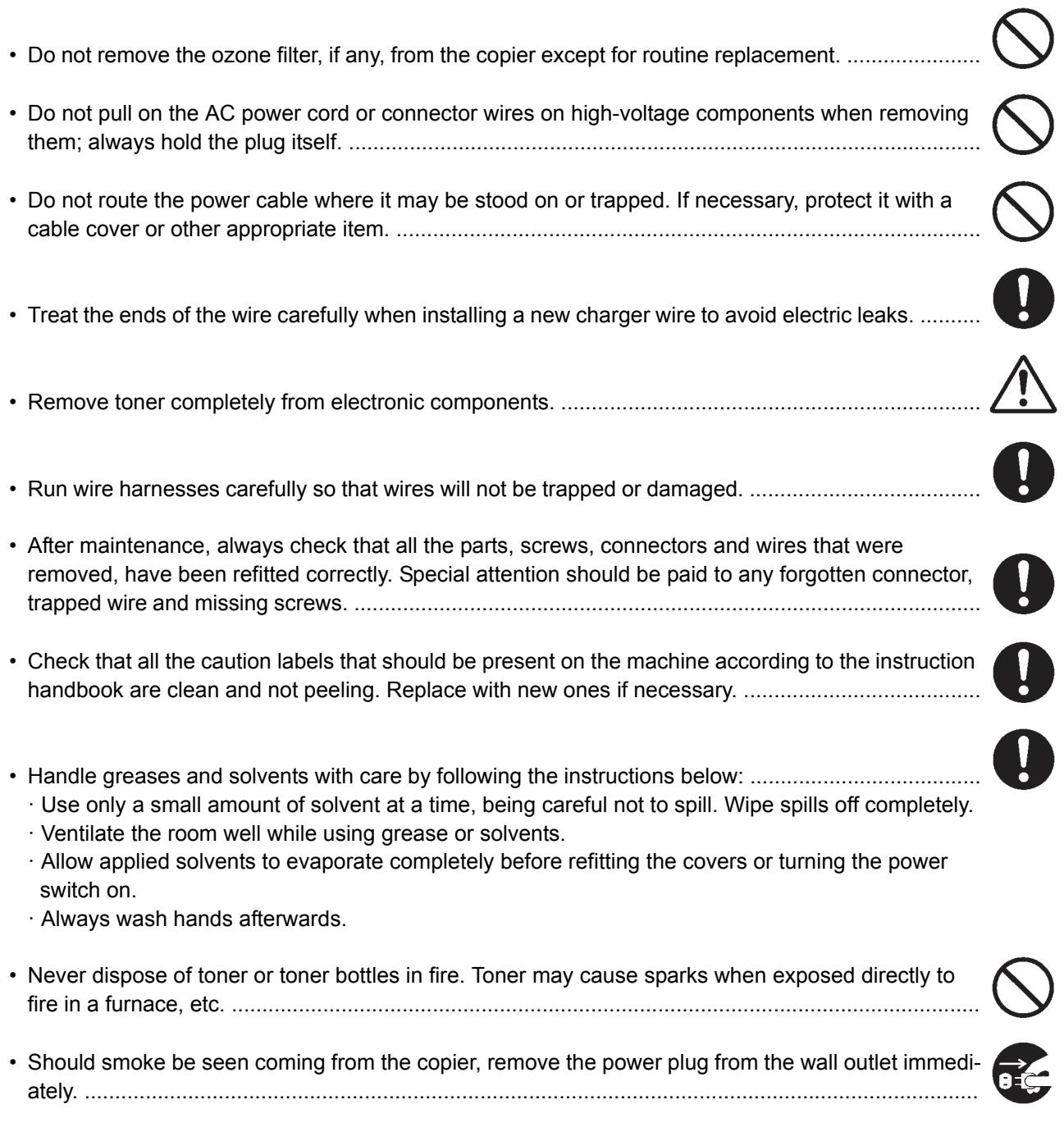

#### **3. Miscellaneous**

#### **WARNING**

- Never attempt to heat the drum or expose it to any organic solvents such as alcohol, other than the specified refiner; it may generate toxic gas. ........................................................................................
- Keep the machine away from flammable liquids, gases, and aerosols. A fire or an electric shock might occur. ........................................................................................................................................

This page is intentionally left blank.

## **CONTENTS**

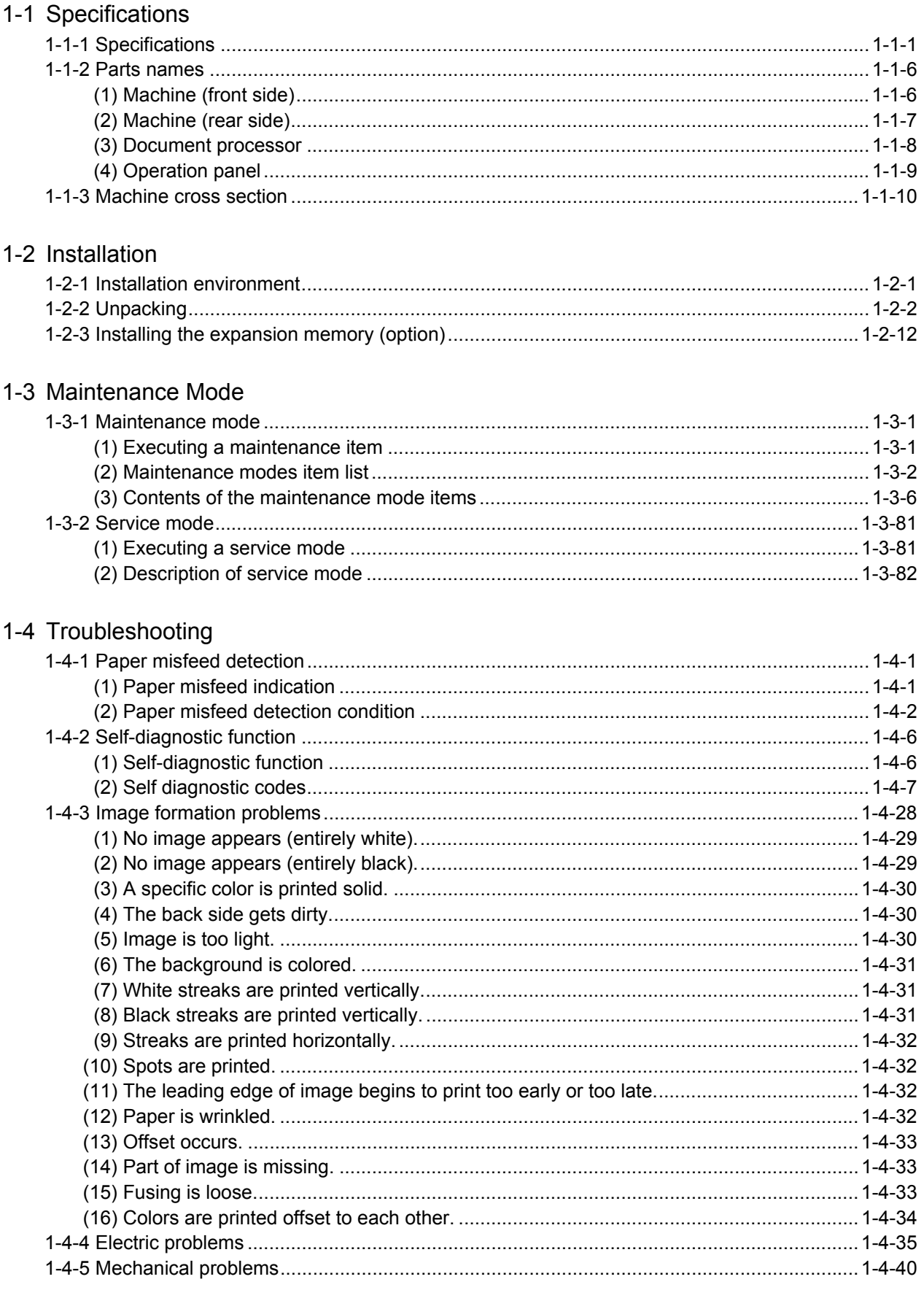

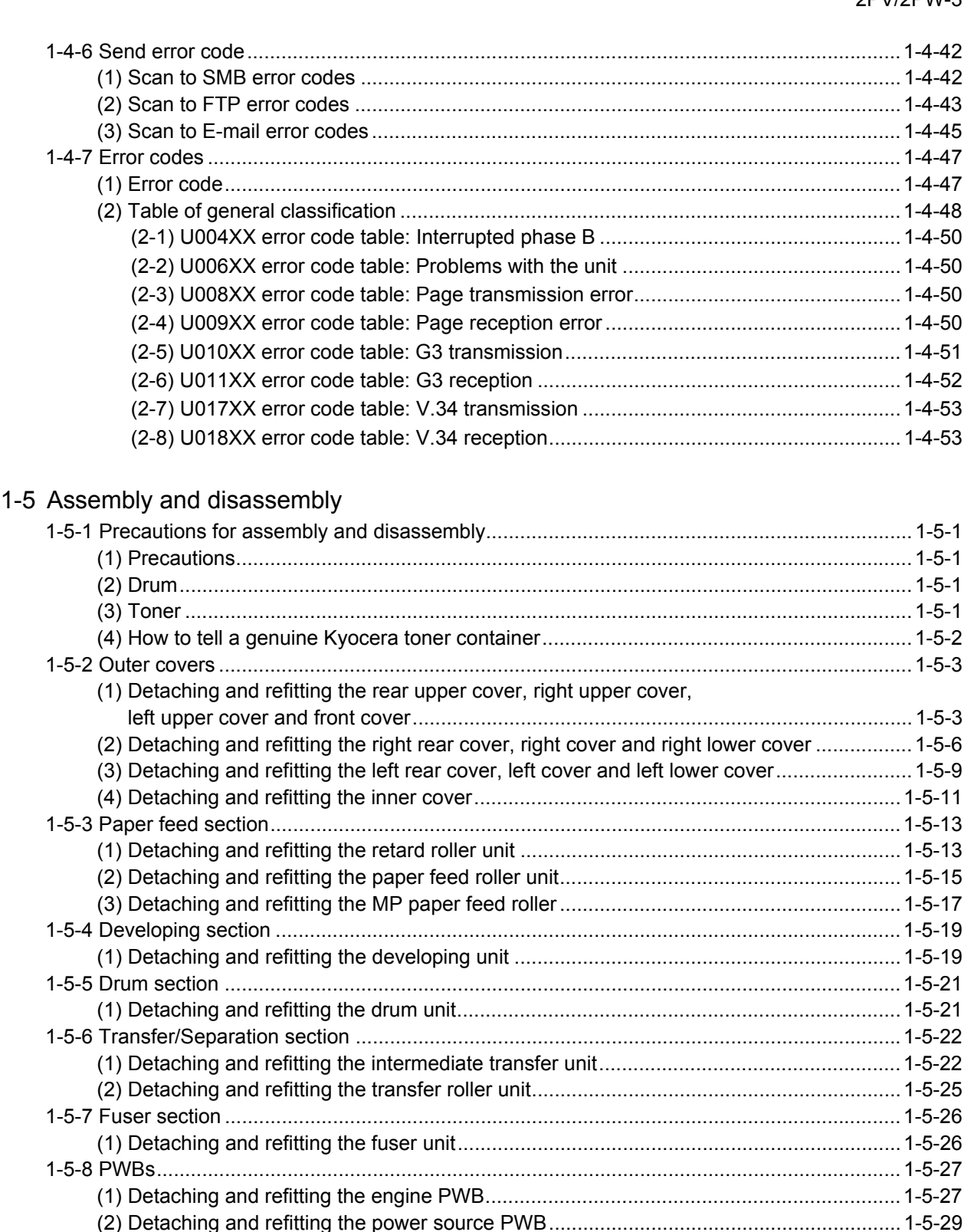

[\(3\) Detaching and refitting the main PWB............................................................................1-5-30](#page-219-0) [\(4\) Detaching and refitting the high voltage PWB ................................................................1-5-35](#page-224-0) [\(5\) Detaching and refitting the FAX control PWB \(4 in 1 model \(with FAX\) only\) ................1-5-36](#page-225-0) [1-5-9 Drive section........................................................................................................................1-5-37](#page-226-0) [\(1\) Detaching and refitting the MP feed drive unit................................................................1-5-37](#page-226-1) [\(2\) Detaching and refitting the drum/developing drive unit ..................................................1-5-38](#page-227-0) [\(3\) Detaching and refitting the paper feed drive unit............................................................1-5-40](#page-229-0) [\(4\) Detaching and refitting the fuser pressure drive unit ......................................................1-5-41](#page-230-0) [\(5\) Detaching and refitting the middle transfer drive unit .....................................................1-5-43](#page-232-0)

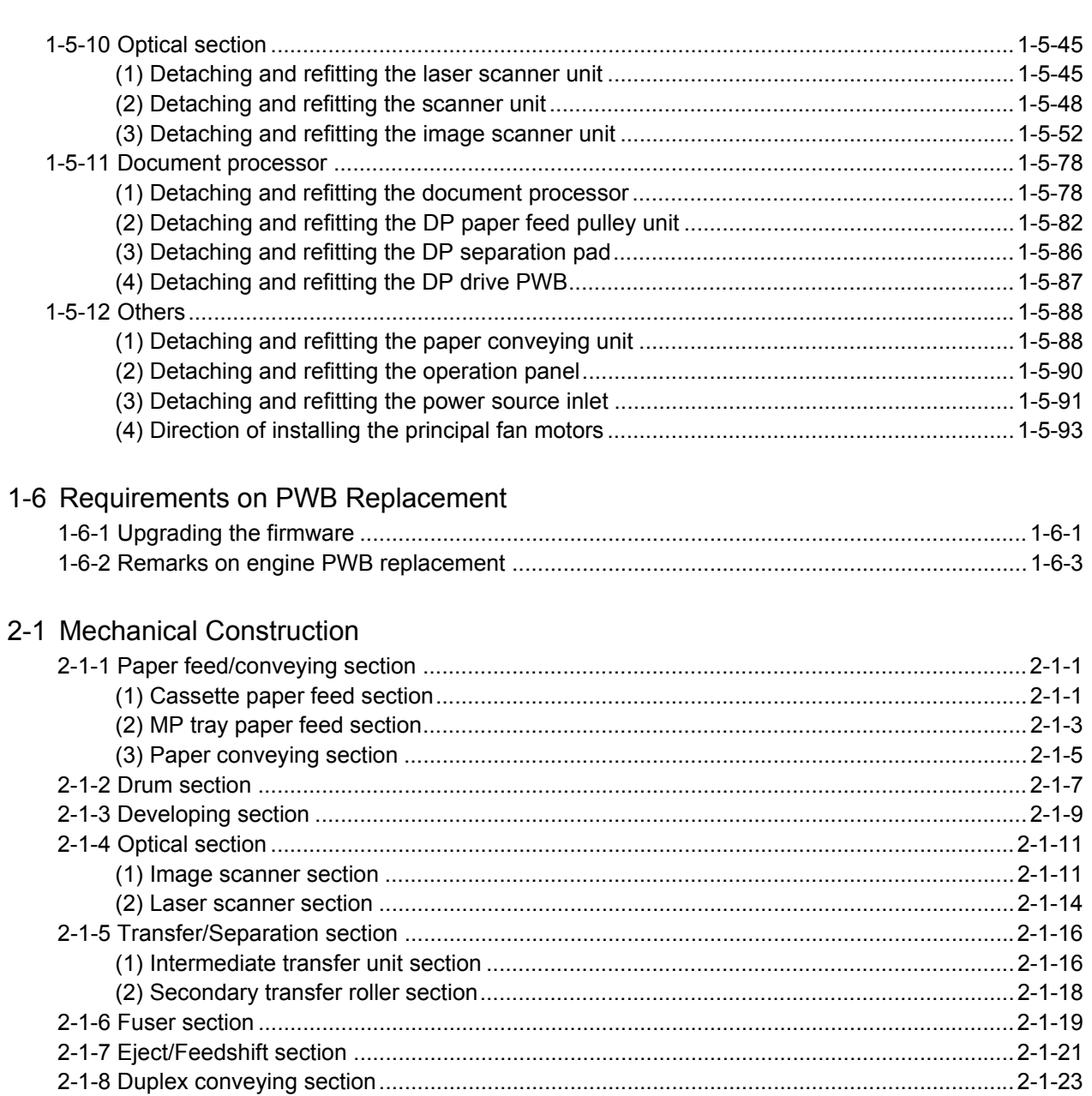

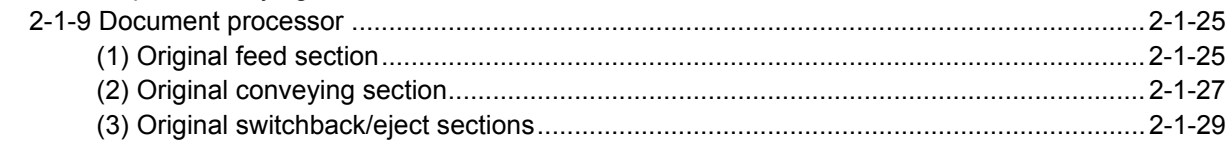

## 2-2 Electrical Parts Layout

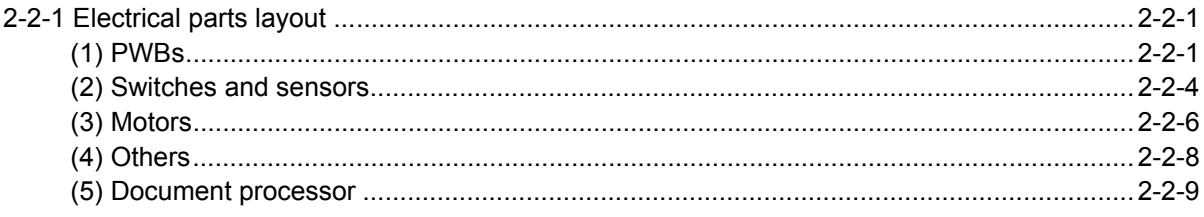

## 2-3 Operation of the PWBs

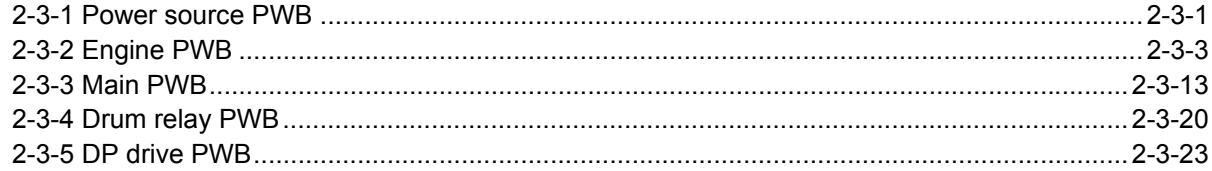

## 2-4 Appendixes

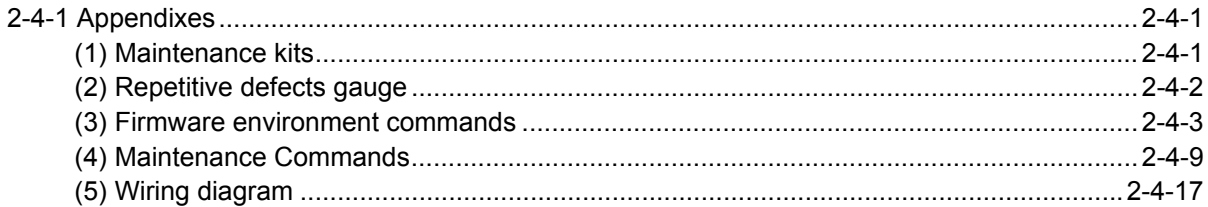

## <span id="page-14-1"></span><span id="page-14-0"></span>**1-1 Specifications 1-1-1 Specifications**

## **Machine**

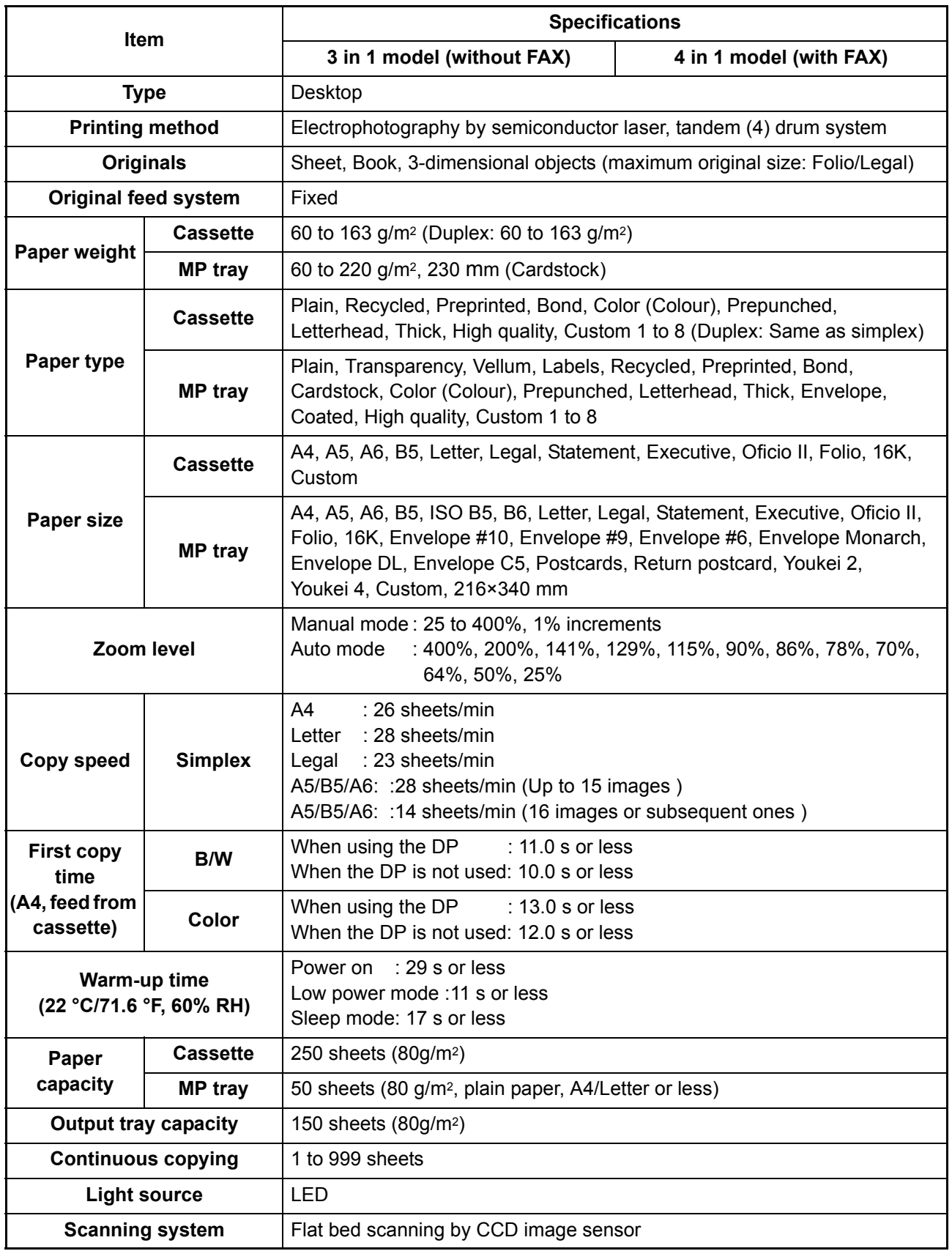

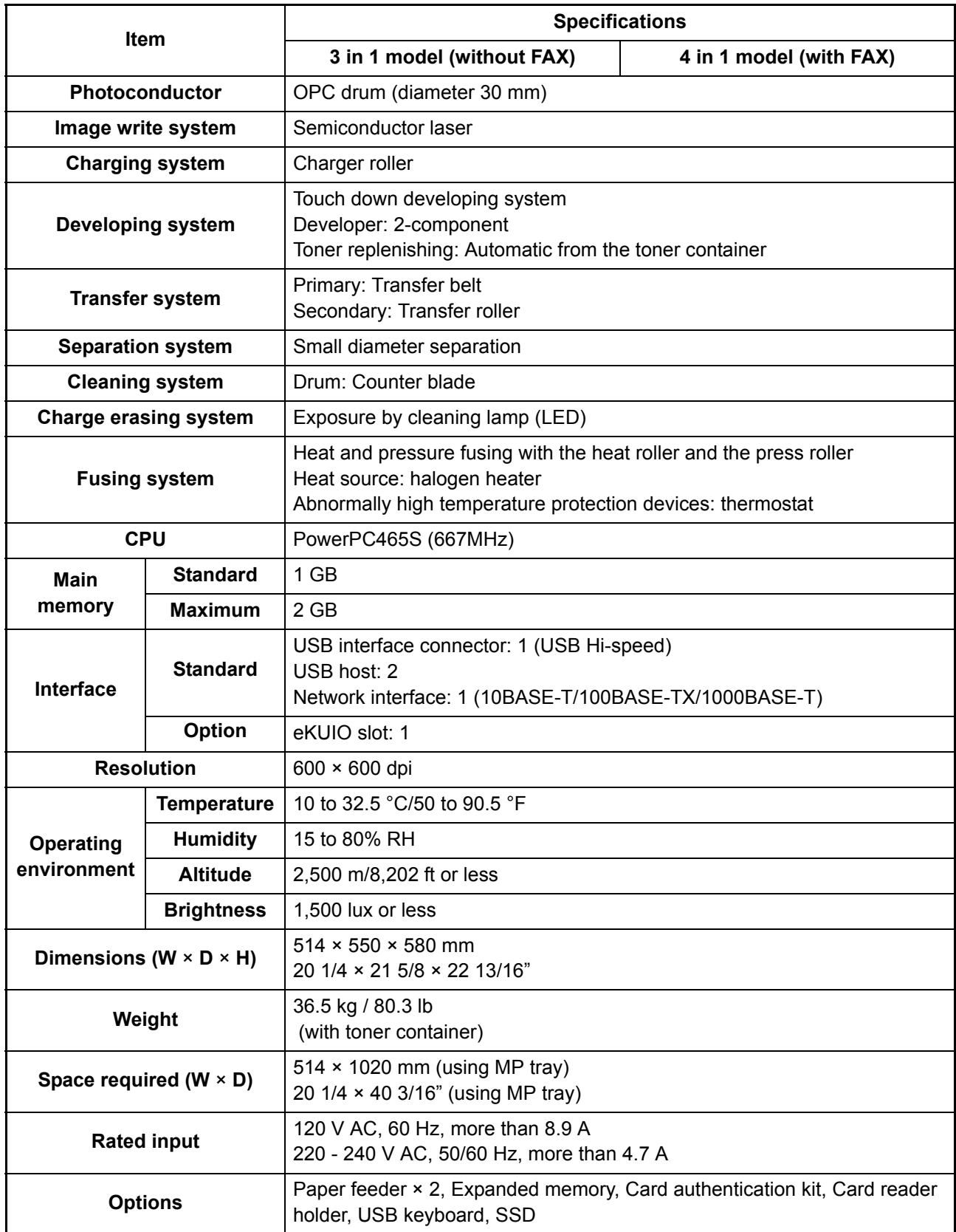

## **Document processor**

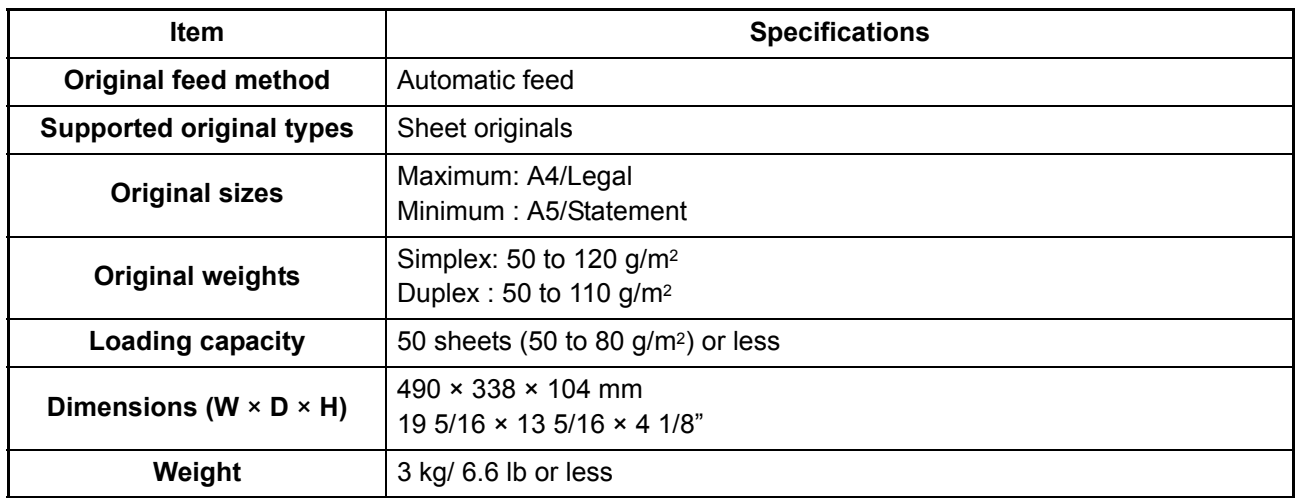

#### **Printer**

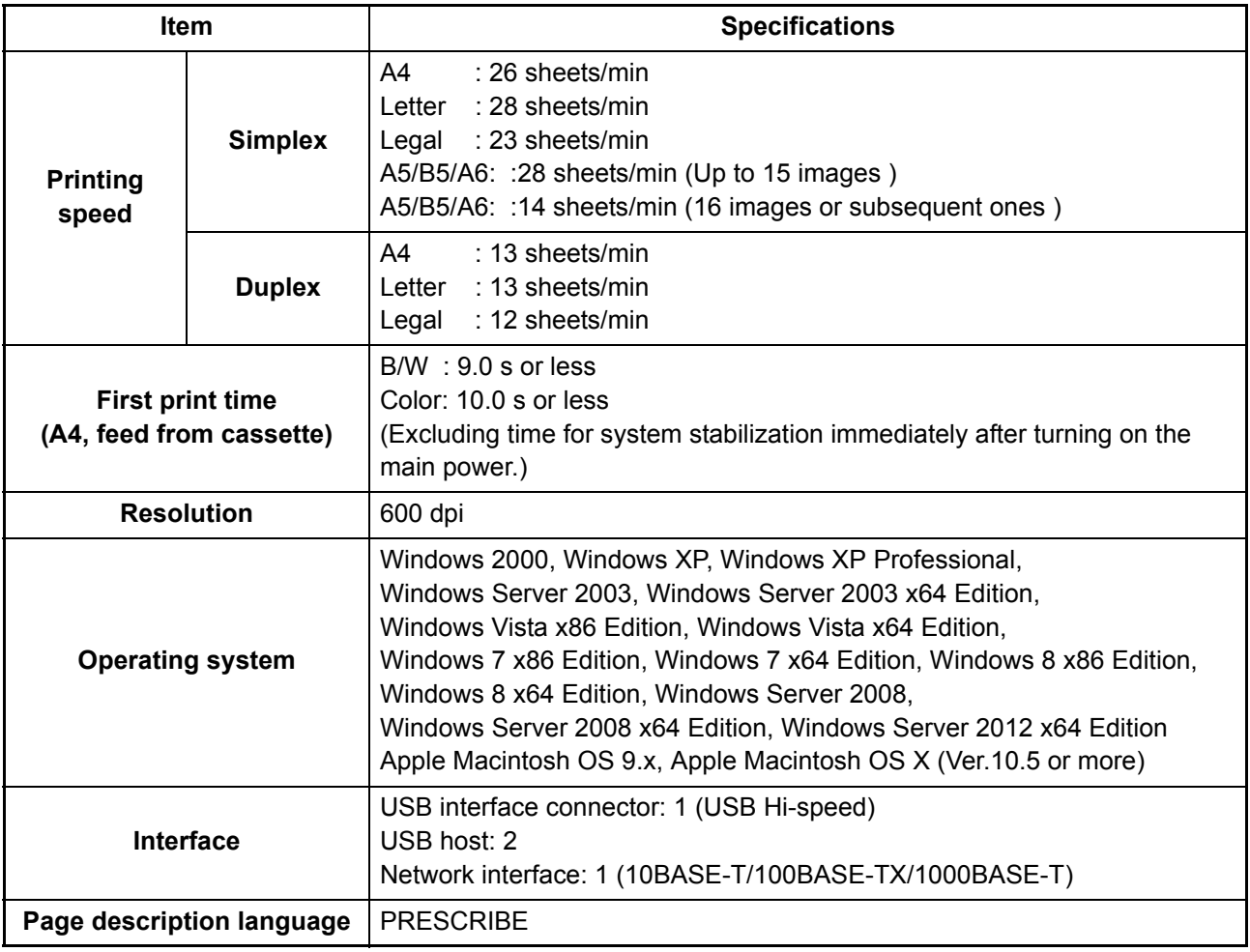

#### **Scanner**

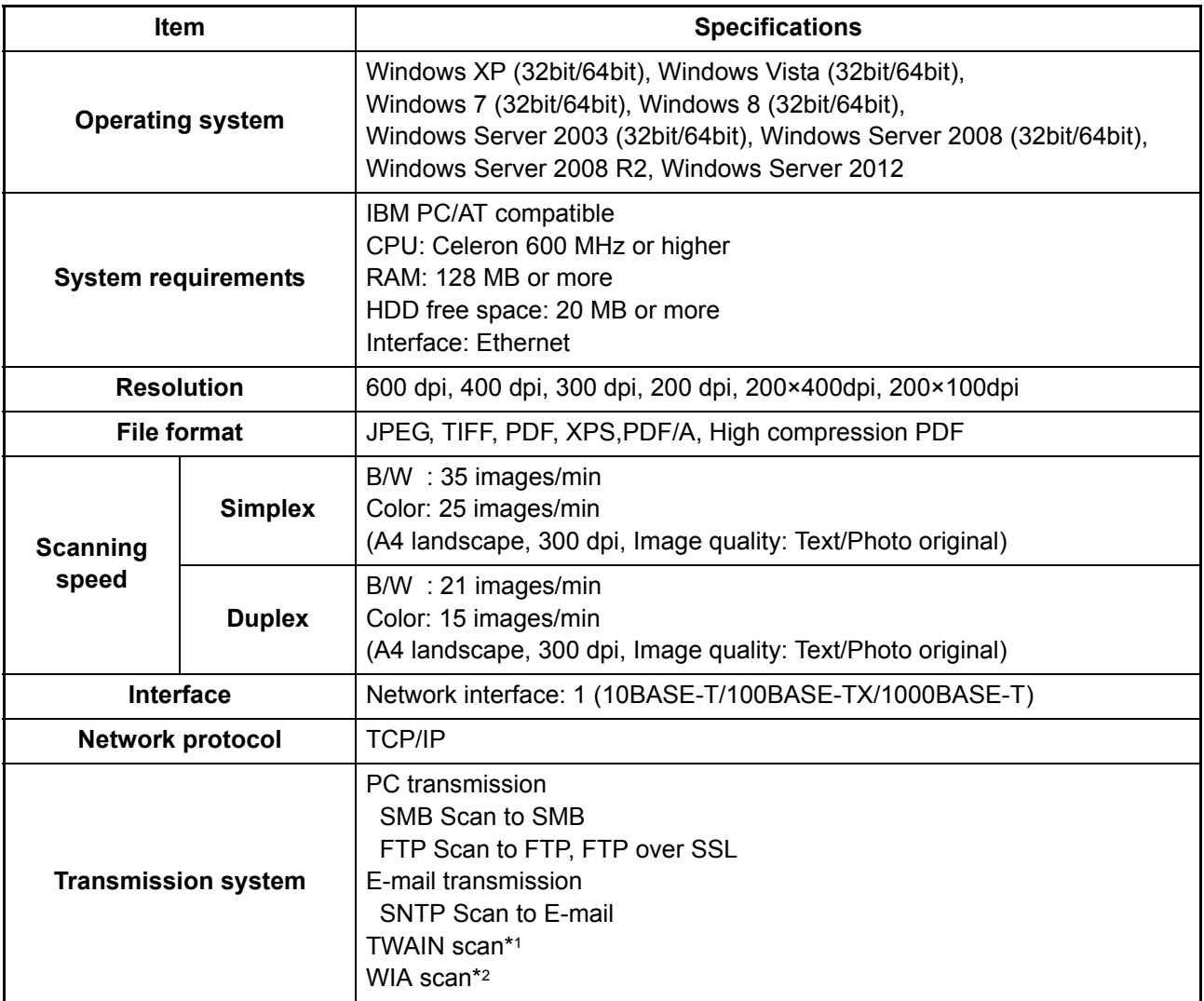

\*1 Available operating system: Windows XP, Windows Vista, Windows Server 2008, Windows 7, Windows Server 2012, Windows 8

\*2 Available operating system: Windows Vista, Windows Server 2008, Windows 7, Windows Server 2012 Windows 8

## **FAX (4 in 1 model (with FAX) only)**

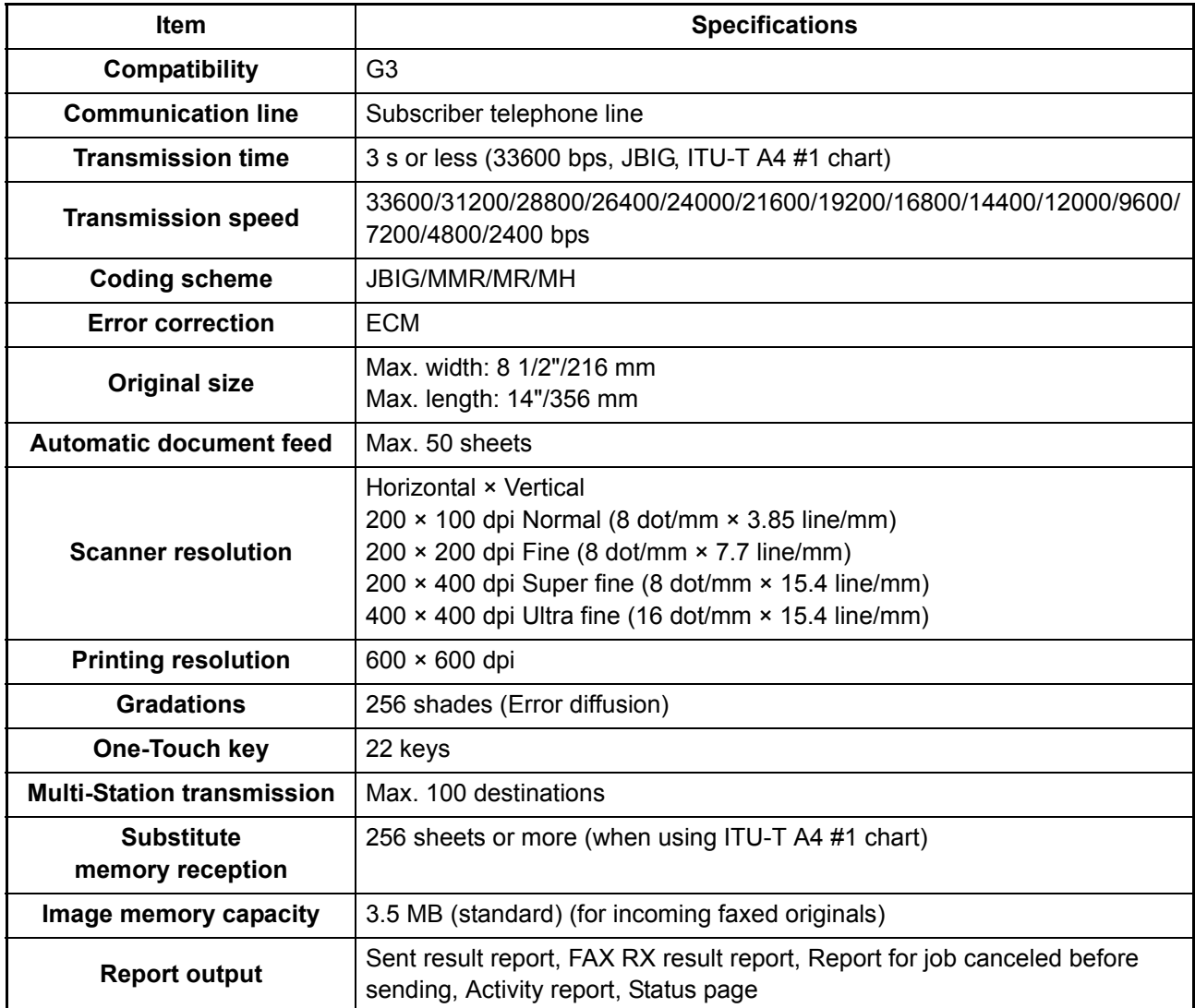

NOTE: These specifications are subject to change without notice.

## <span id="page-19-0"></span>**1-1-2 Parts names**

#### <span id="page-19-1"></span>**(1) Machine (front side)**

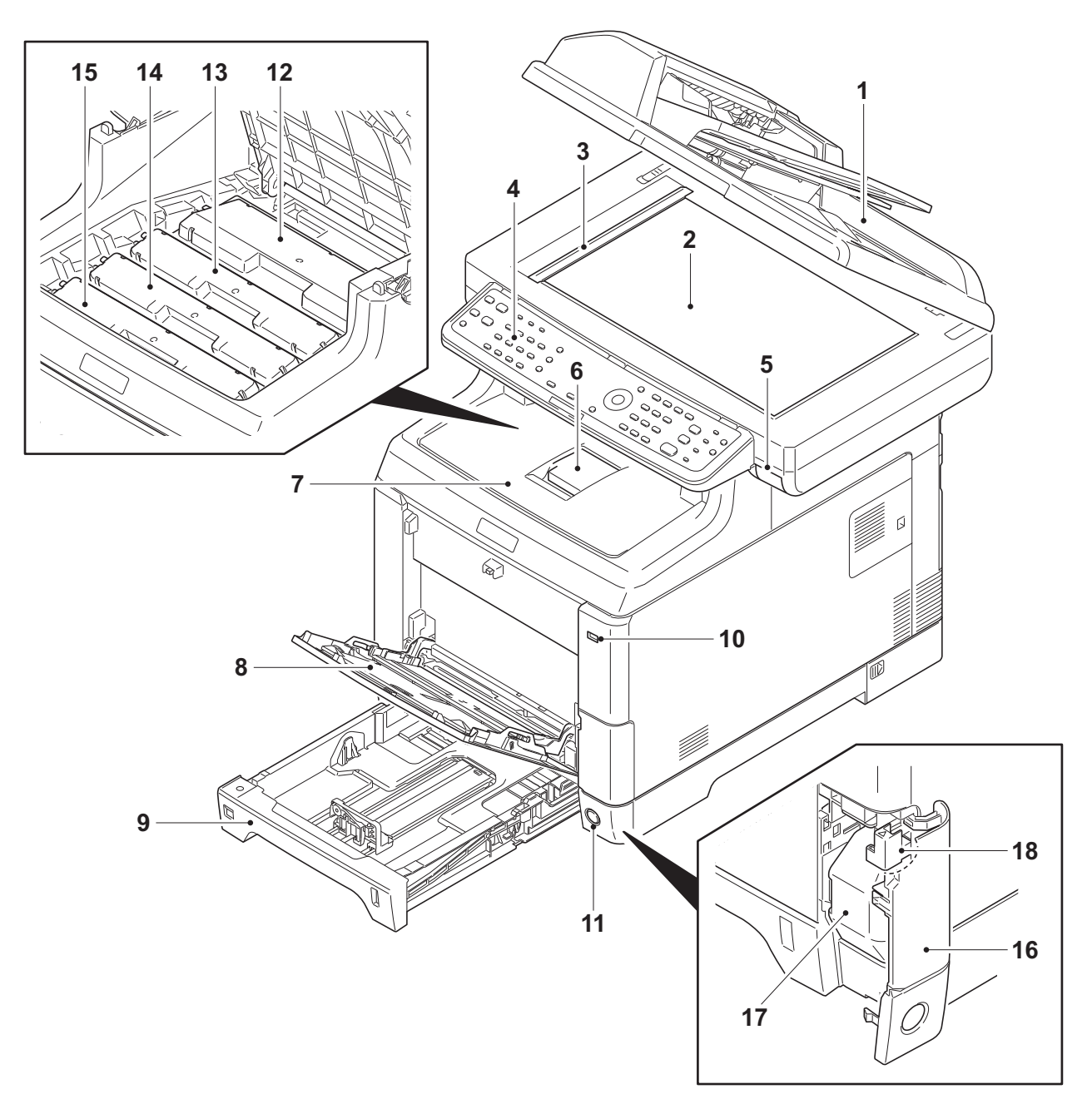

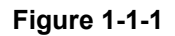

- 1. Document processor (DP)
- 2. Contact glass
- 3. Original size Indicator plate
- 4. Operation panel
- 5. Inner tray lever
- 6. Paper stopper
- 7. Inner tray
- 8. MP (Multi-Purpose) tray
- 9. Cassette
- 10. USB memory slot
- 11. Main power switch
- 12. Toner container K
- 13. Toner container M
- 14. Toner container C
- 15. Toner container Y
- 16. Waste toner cover
- 17. Waste toner box
- 18. Lock release button

#### <span id="page-20-0"></span>**(2) Machine (rear side)**

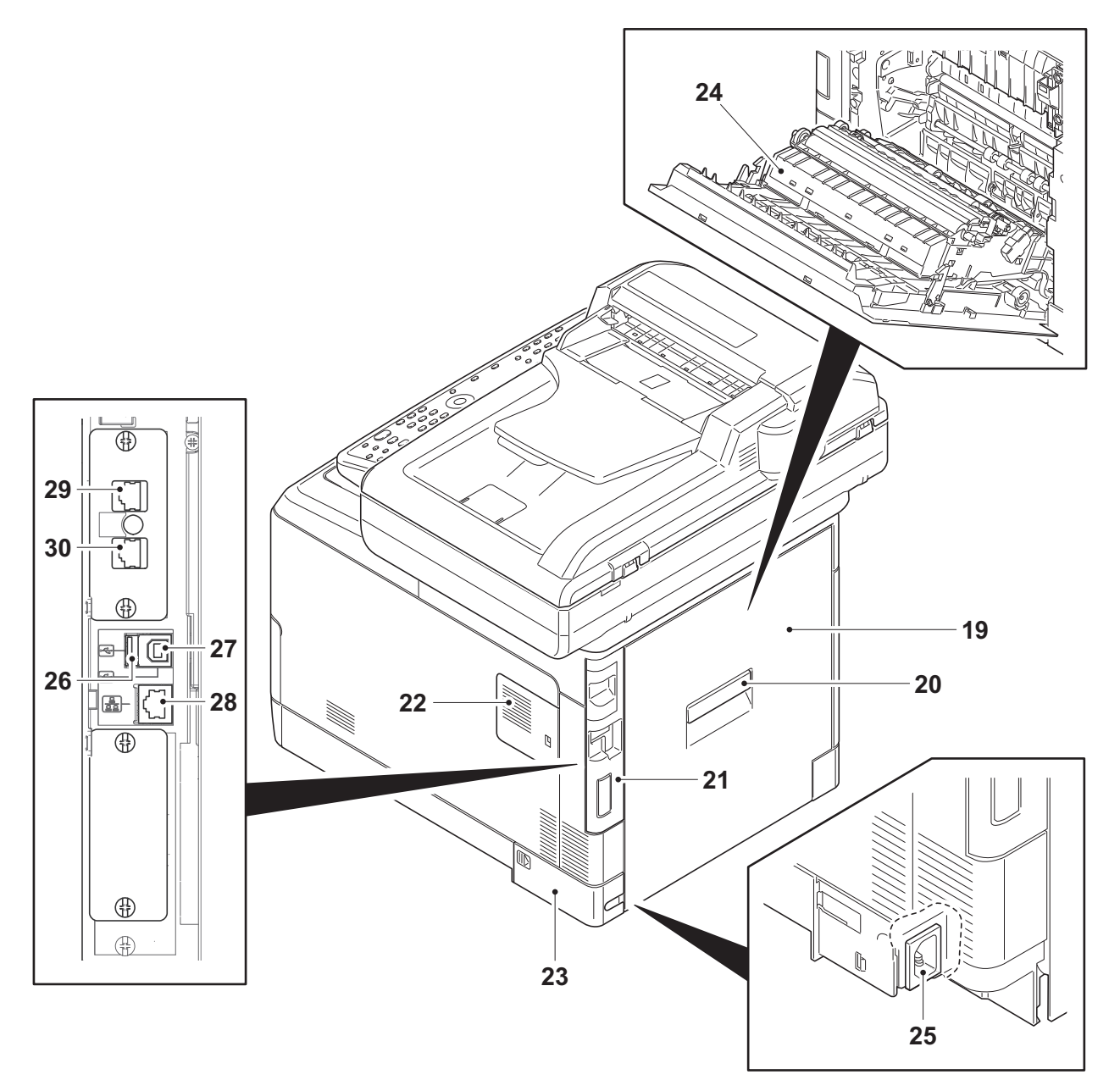

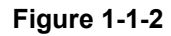

- 19. Rear cover
- 20. Rear cover lever
- 21. IF cover
- 22. Memory cover
- 23. Power cord cover
- 24. Paper conveying unit
- 25. Power cord connector
- 26. USB memory slot
- 27. USB interface connector
- 28. Network interface connector
- 29. LINE connector\*
- 30. TEL connector\*
- \*: 4 in 1 model (with FAX) only

## <span id="page-21-0"></span>**(3) Document processor 31 32 33 32 36 32 35**  $\circ$ **DOC**  $\bigcirc$ **34**<br>
34<br>
34  $\circ$  $\ddot{\circ}$ ່  $\circ$  $\circ$ TT  $\overline{1}$

**Figure 1-1-3** 

- 31. DP top cover
- 32. Original width guides
- 33. Original table
- 34. Original eject table
- 35. Switchback table
- 36. Original stopper
- 37. Opening Handle

#### <span id="page-22-0"></span>**(4) Operation panel**

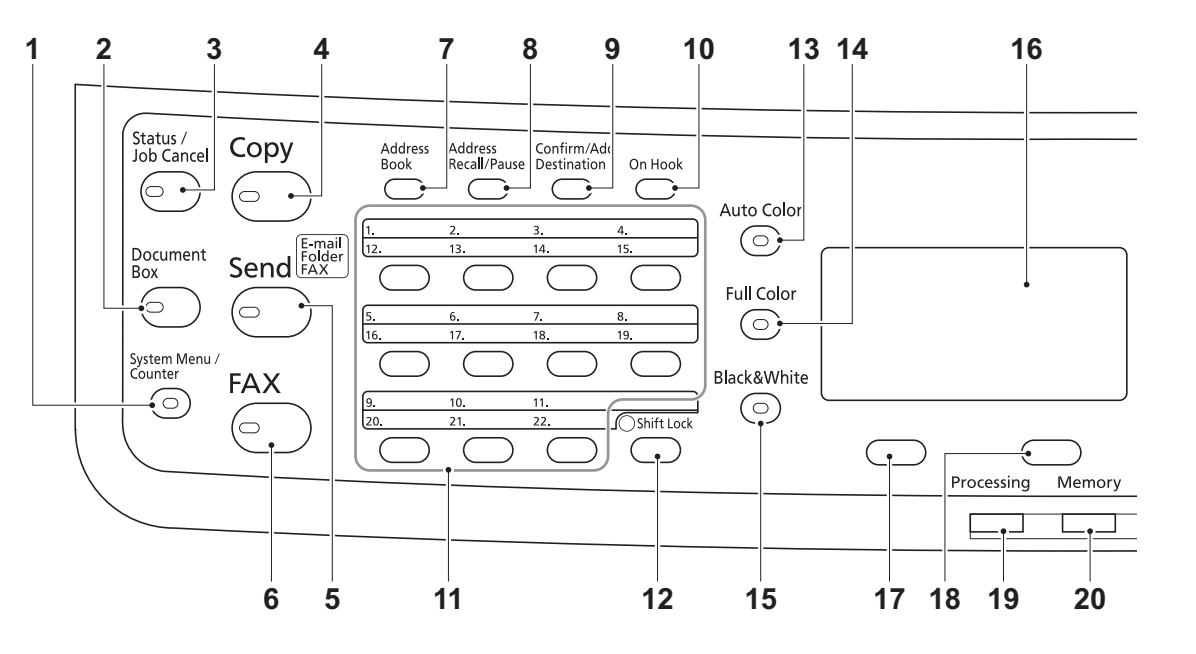

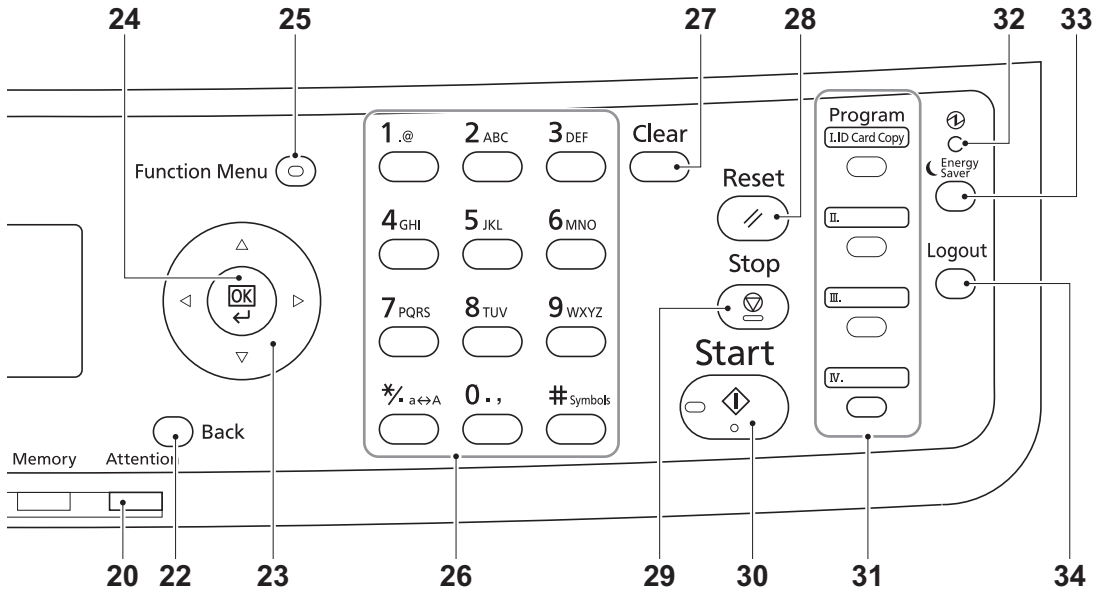

- 1. System menu/Counter key
- 2. Document box key
- 3. Status/Job cancel key
- 4. Copy key
- 5. Send key
- 6. FAX key\*
- 7. Address book key
- 8. Address recall/Pause key\*
- 9. Confirm/Add destination key
- 10. On Hook key\*
- 11. One-touch keys
- 12. Shift Lock key
- 13. Auto color key
- 14. Full color key
- 15. Black and White key

**Figure 1-1-4** 

- 16. Message display
- 17. Left Select key
- 18. Right Select key
- 19. Processing indicator
- 20. Memory indicator
- 21. Attention indicator
- 22. Back key
- 23. Cursor keys
- 24. OK key
- 25. Function Menu key
- 26. Numeric keys
- 27. Clear key
- 28. Reset key
- 29. Stop key
- 30. Start key
- 31. Program keys
- 32. Main power LED
- 33. Energy saver key
- 34. Logout key
- \*: 4 in 1 model (with FAX) only

## <span id="page-23-0"></span>**1-1-3 Machine cross section**

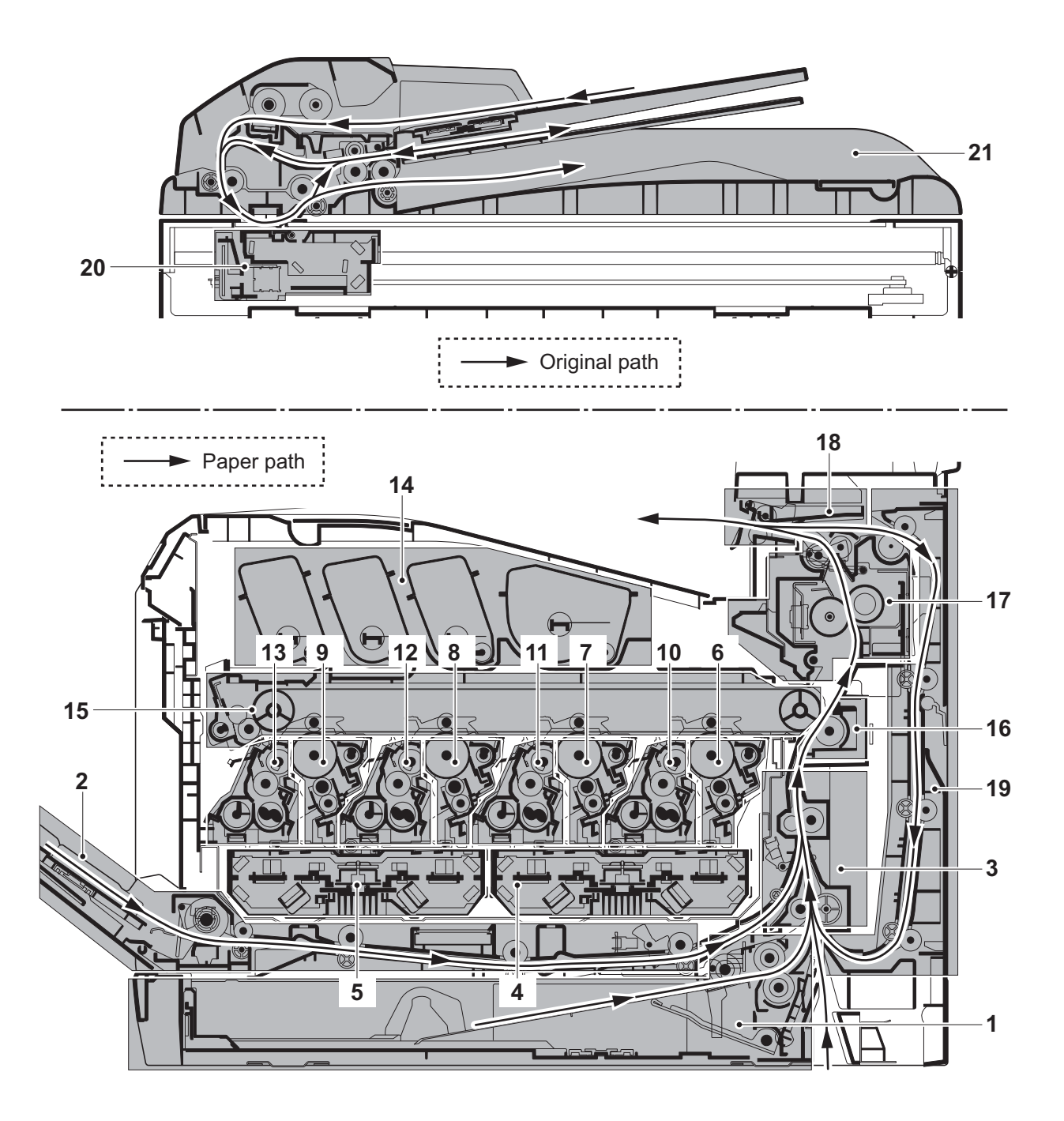

#### **Figure 1-1-5**

- 1. Cassette paper feed section
- 2. MP tray paper feed section
- 3. Paper conveying section
- 4. Laser scanner unit KM
- 5. Laser scanner unit CY
- 6. Drum unit K
- 7. Drum unit M
- 8. Drum unit C
- 9. Drum unit Y
- 10. Developing unit K
- 11. Developing unit M
- 12. Developing unit C
- 13. Developing unit Y
- 14. Toner container section
- 15. Primary transfer section
- 16. Secondary transfer/Separation sections
- 17. Fuser section
- 18. Eject/Feed shift sections
- 19. Duplex section
- 20. Image scanner unit
- 21. Document processor

## <span id="page-24-1"></span><span id="page-24-0"></span>**1-2 Installation 1-2-1 Installation environment**

- 1. Temperature: 10 to 32.5°C/50 to 90.5°F
- 2. Humidity: 15 to 80% RH
- 3. Power supply: 120 V AC, 9 A

220 - 240 V AC, 5 A

- 4. Power source frequency: 50 Hz ±2%/60 Hz ±2%
- 5. Installation location

Avoid direct sunlight or bright lighting. Ensure that the photoconductor will not be exposed to direct sunlight or other strong light when removing paper jams.

Avoid locations subject to high temperature and high humidity or low temperature and low humidity; an abrupt change in the environmental temperature; and cool or hot, direct air.

Avoid places subject to dust and vibrations.

Choose a surface capable of supporting the weight of the machine.

Place the machine on a level surface (maximum allowance inclination:  $1^\circ$ ).

Avoid air-borne substances that may adversely affect the machine or degrade the photoconductor, such as mercury, acidic of alkaline vapors, inorganic gasses, NOx, SOx gases and chlorine-based organic solvents.

Select a well-ventilated location.

6. Allow sufficient access for proper operation and maintenance of the machine.

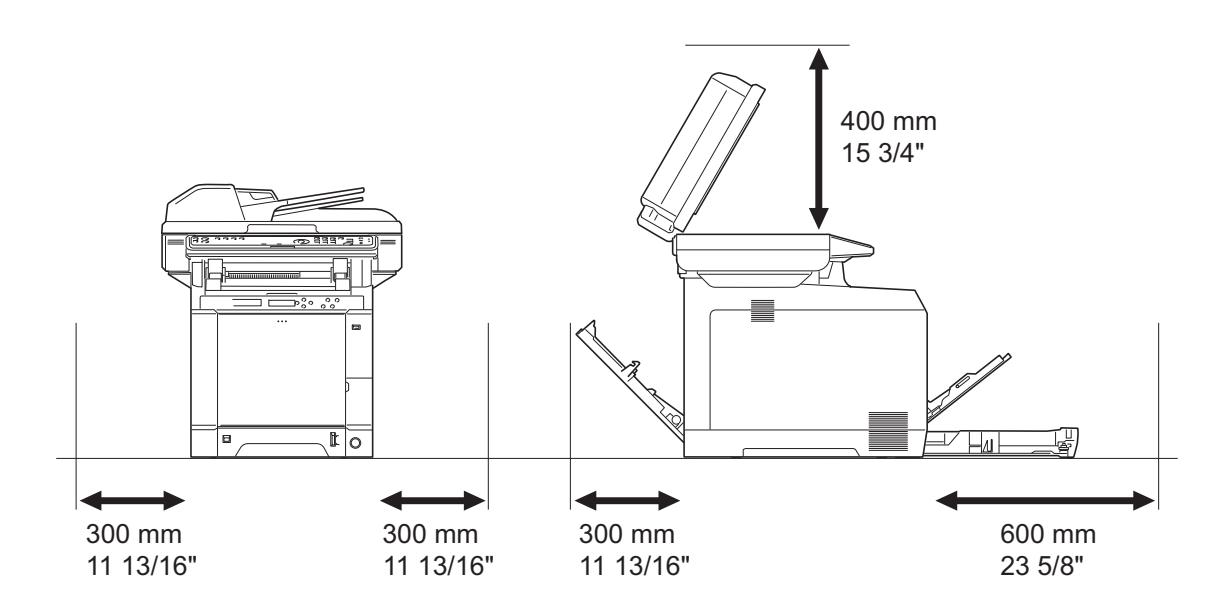

**Figure 1-2-1** 

## <span id="page-25-0"></span>**1-2-2 Unpacking**

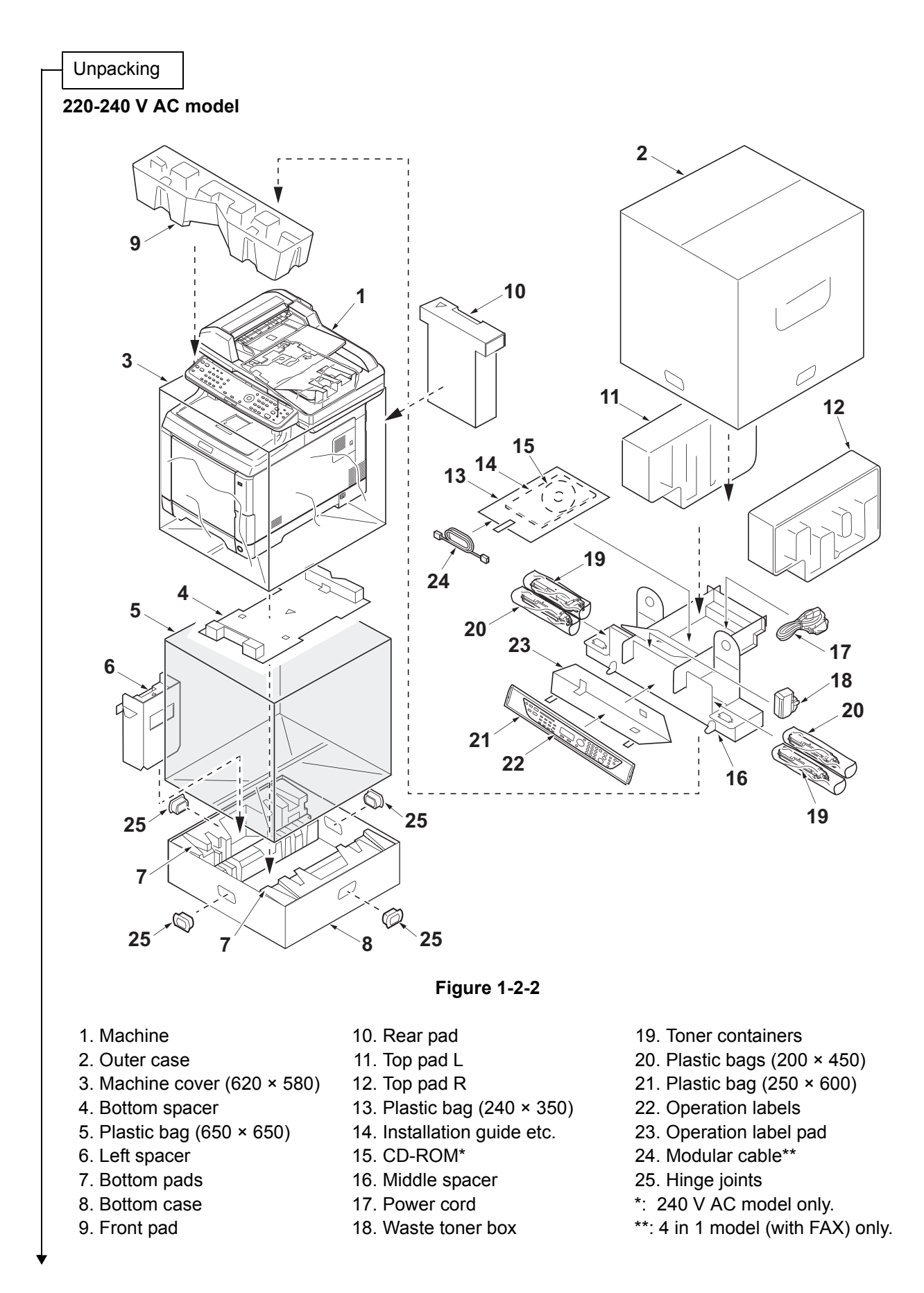

#### 2PV/2PW

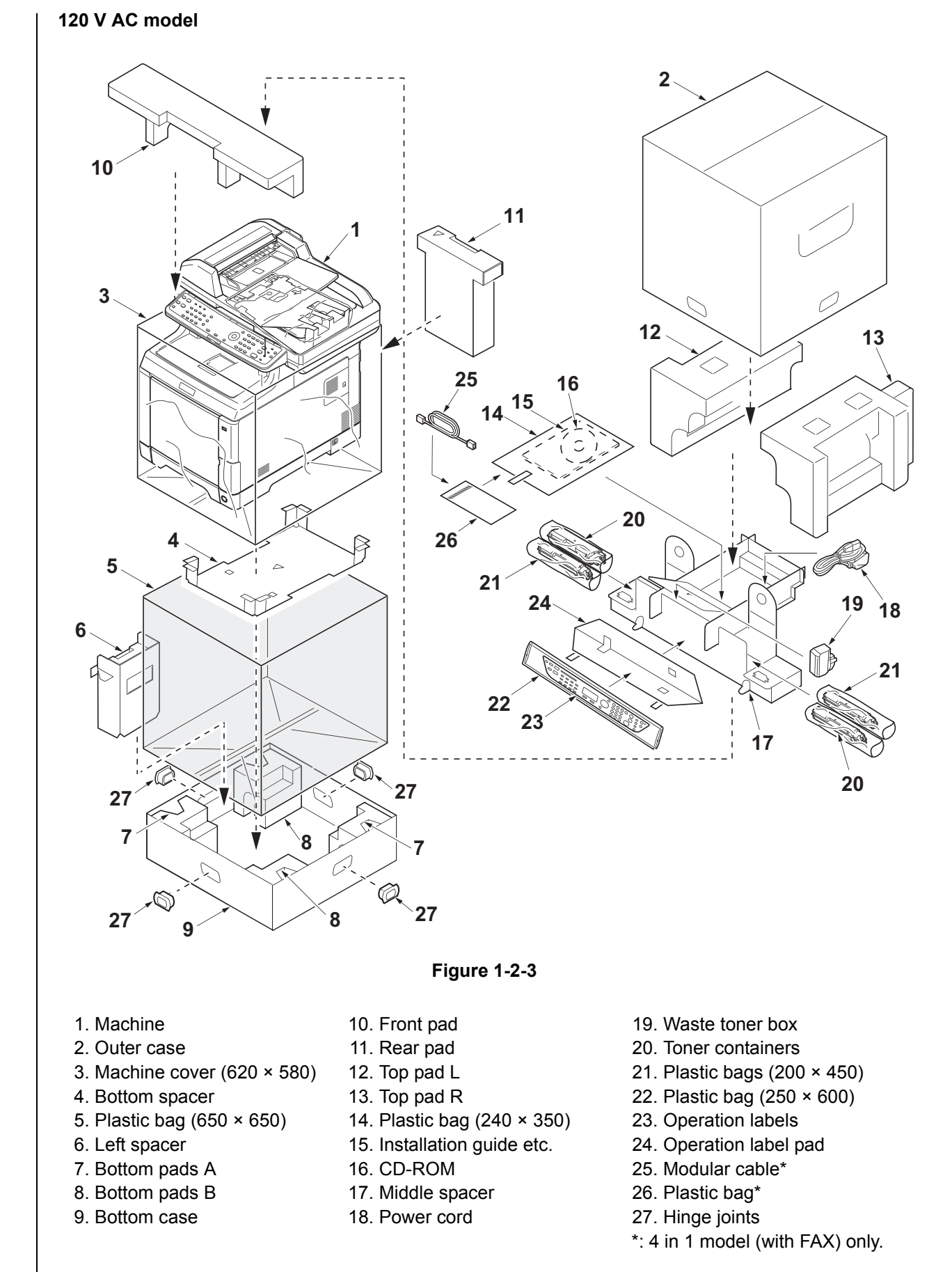

Place the machine on a level surface.

1-2-3

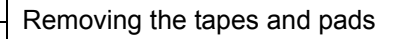

- 1. Open the DP.
- 2. Remove two tapes.
- 3. Remove the sheet.

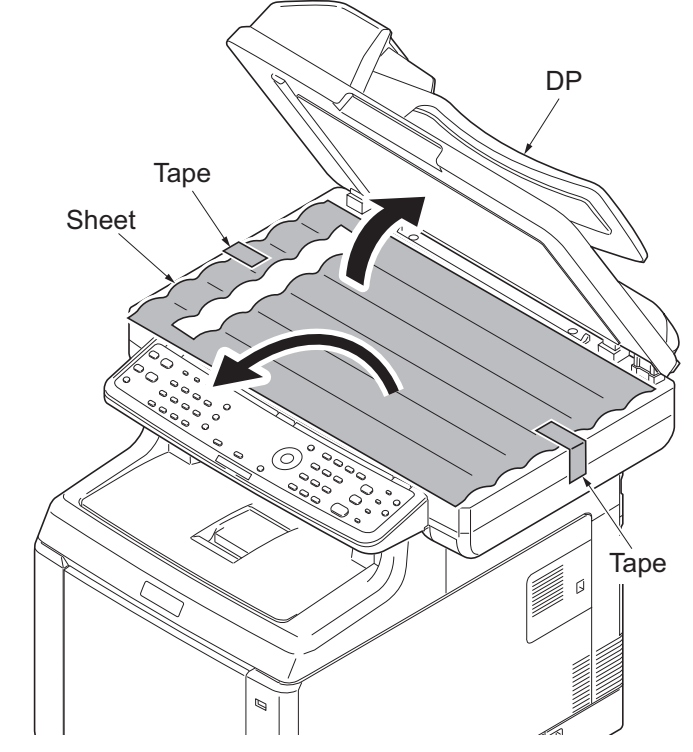

**Figure 1-2-4**

4. Remove the paper.

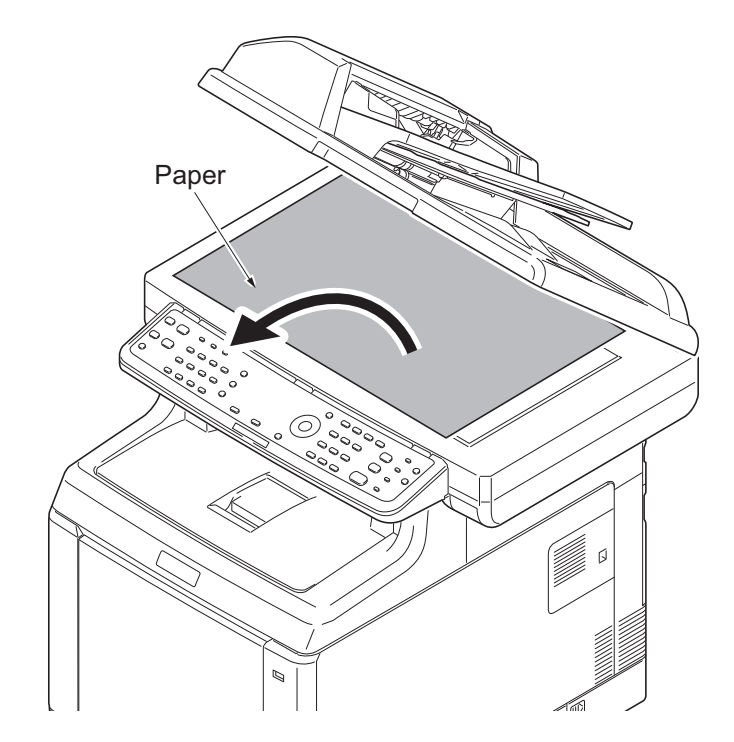

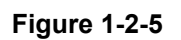

- 5. Remove tape A and pad.
- 6. Move the lock lever to the position of release.
	- \* : When turning on power if the lock lever is not released, the error message is displayed.
- 7. Remove tape B.
- 8. Close the DP.

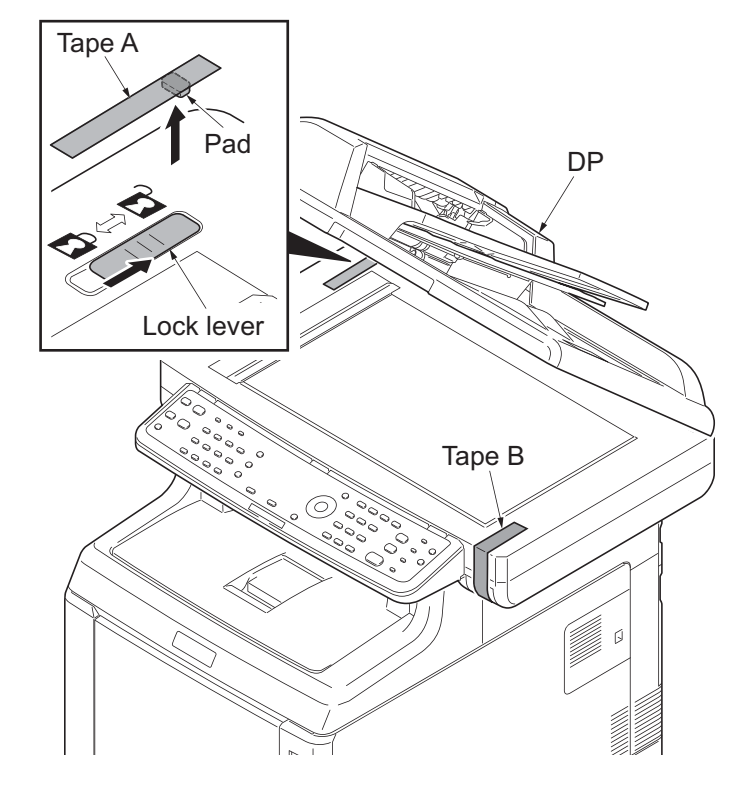

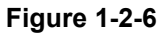

9. Remove two tapes.

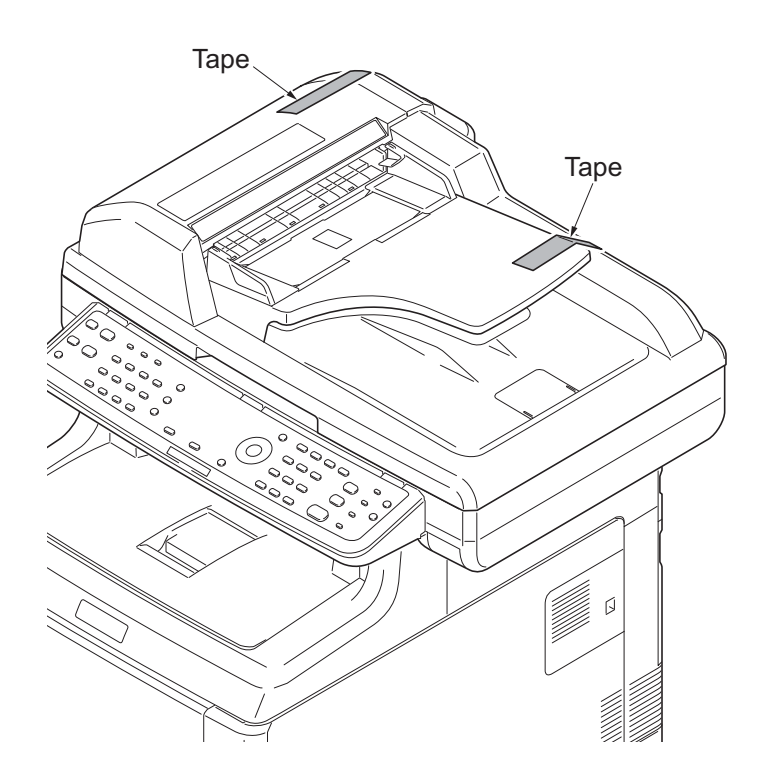

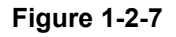

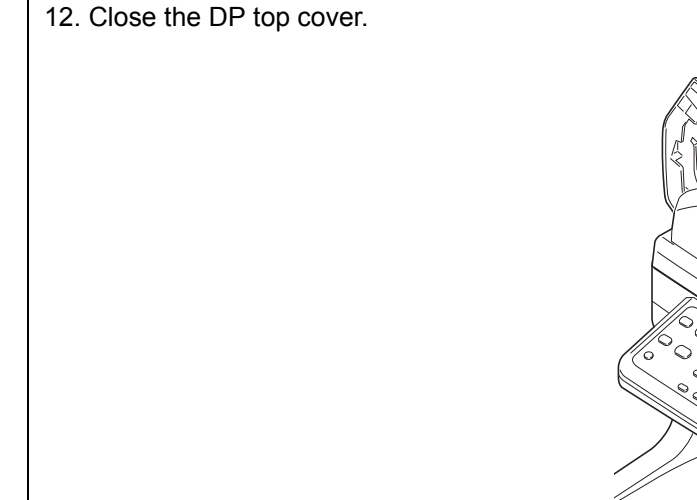

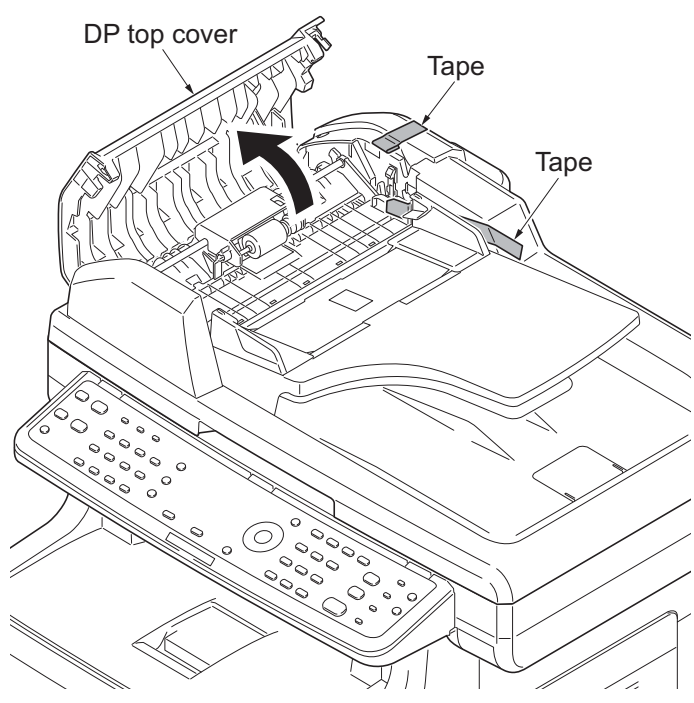

**Figure 1-2-8**

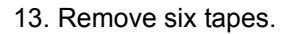

10. Open the DP top cover. 11. Remove two tapes.

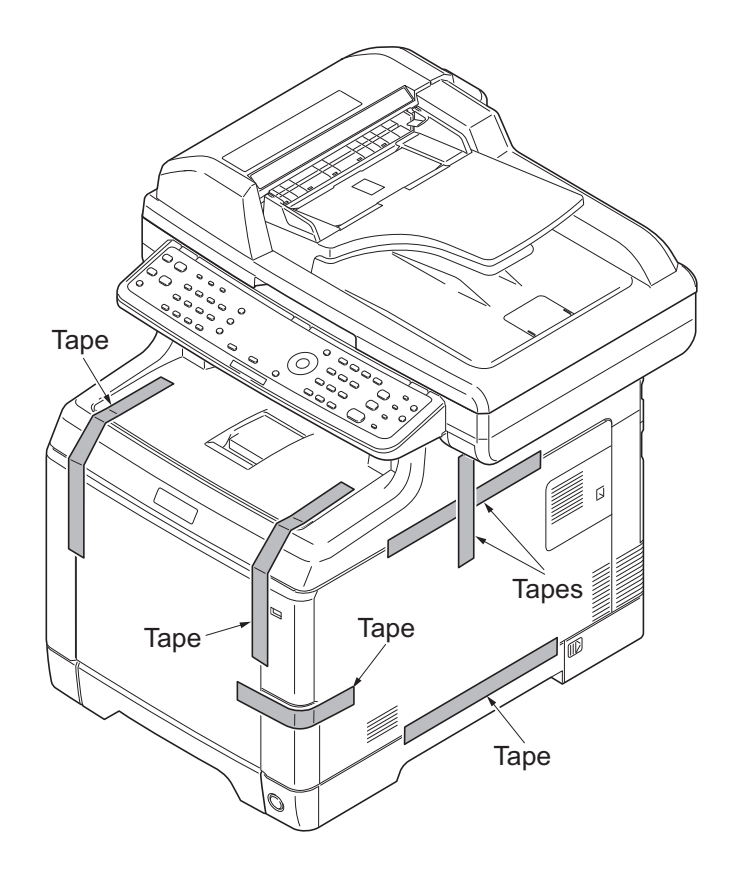

**Figure 1-2-9**

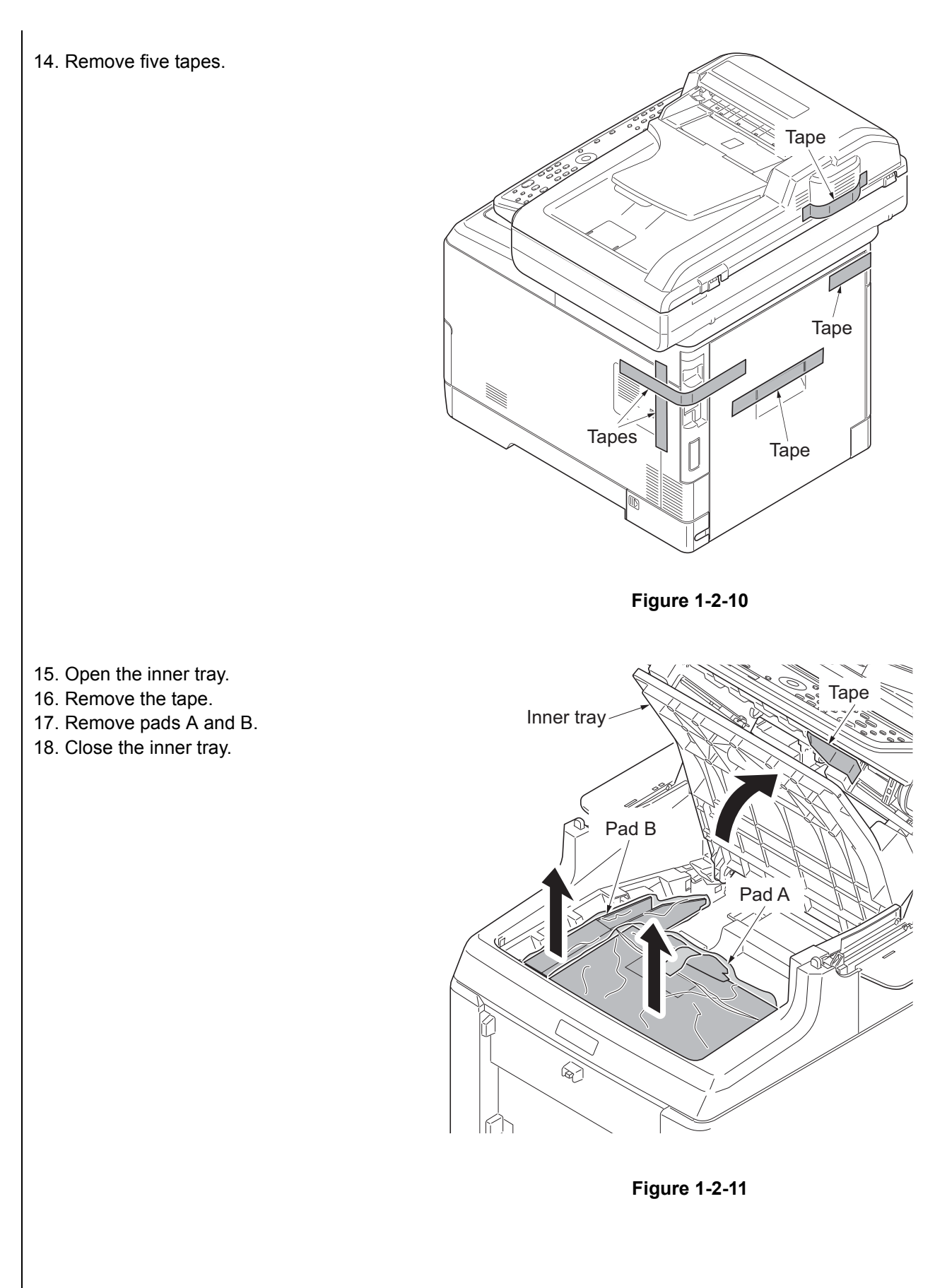

Installing the toner containers

1. Slide the release lever backward.

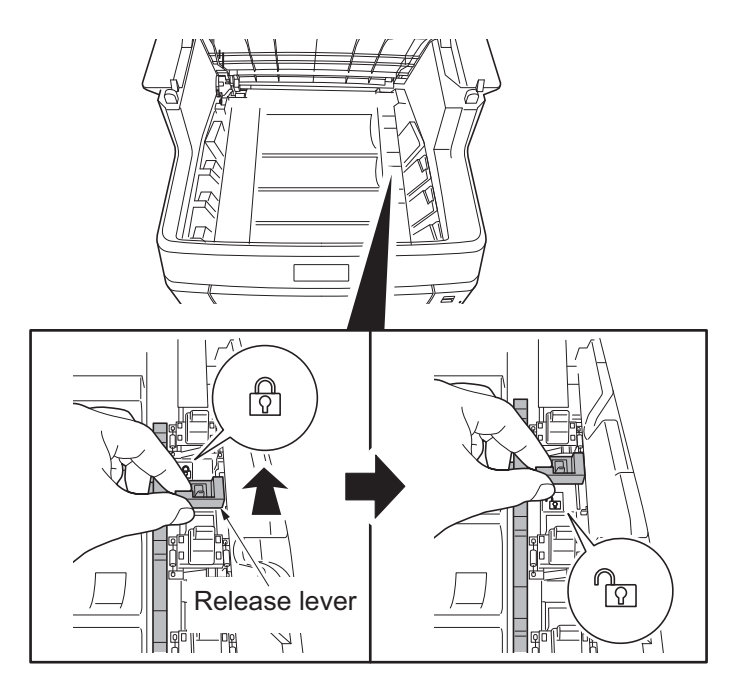

**Figure 1-2-12**

2. Facing the toner feed slot up and shake the toner container 5 to 6 times. Toner feed slot

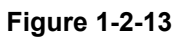

Toner container

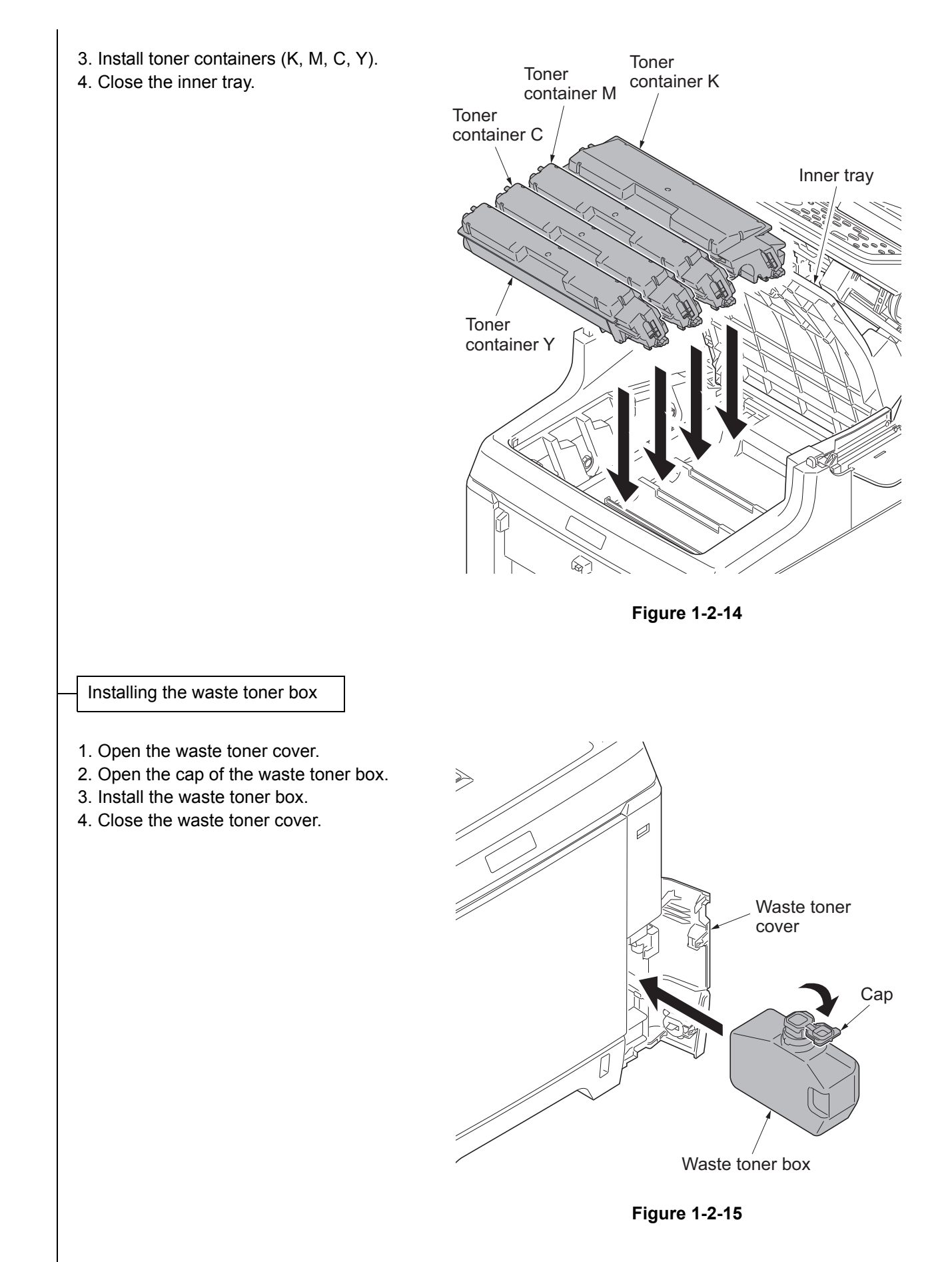

#### Loading paper

- 1. Pull the cassette out.
- 2. While pressing the width lever, adjust the paper width guides to fit the paper size.
- 3. While pressing the length lever, adjust the paper length guide to fit the paper size.

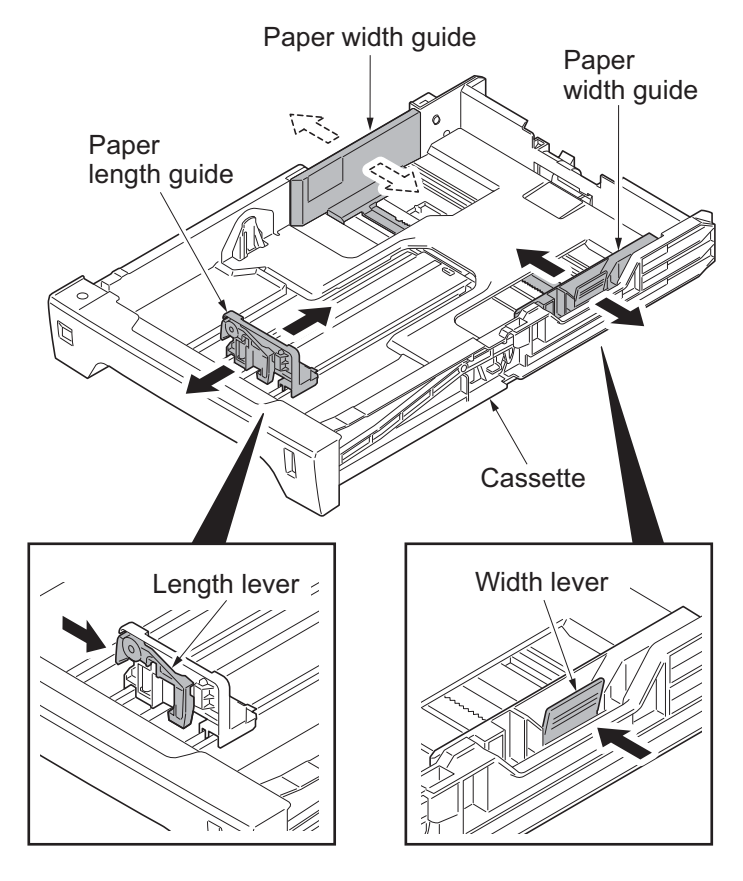

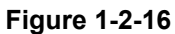

- 4. Load the paper in the cassette.
- 5. Turn the paper size dial so that it shows the paper size you are going to use.
- 6. Insert the cassette.

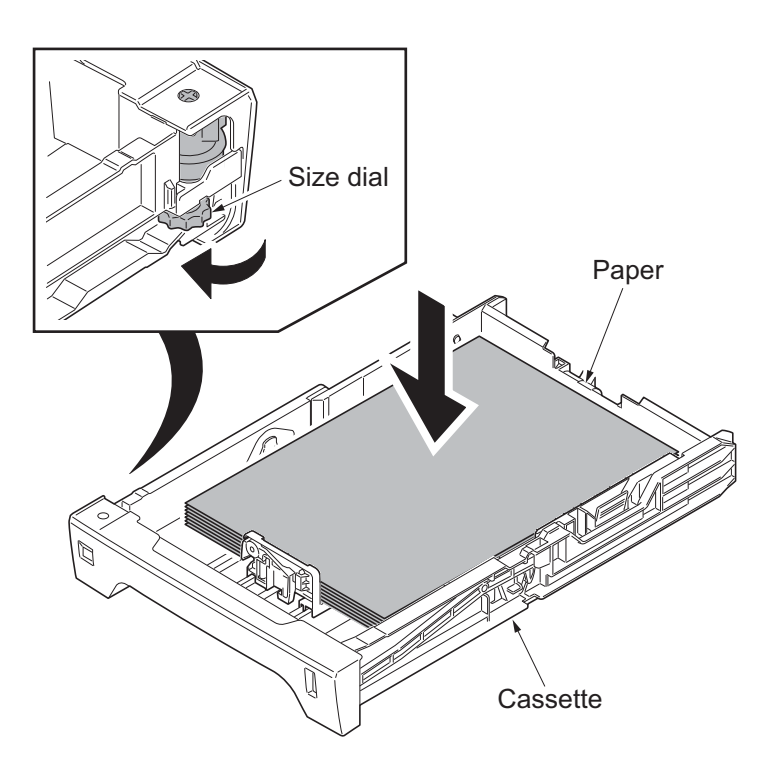

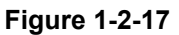

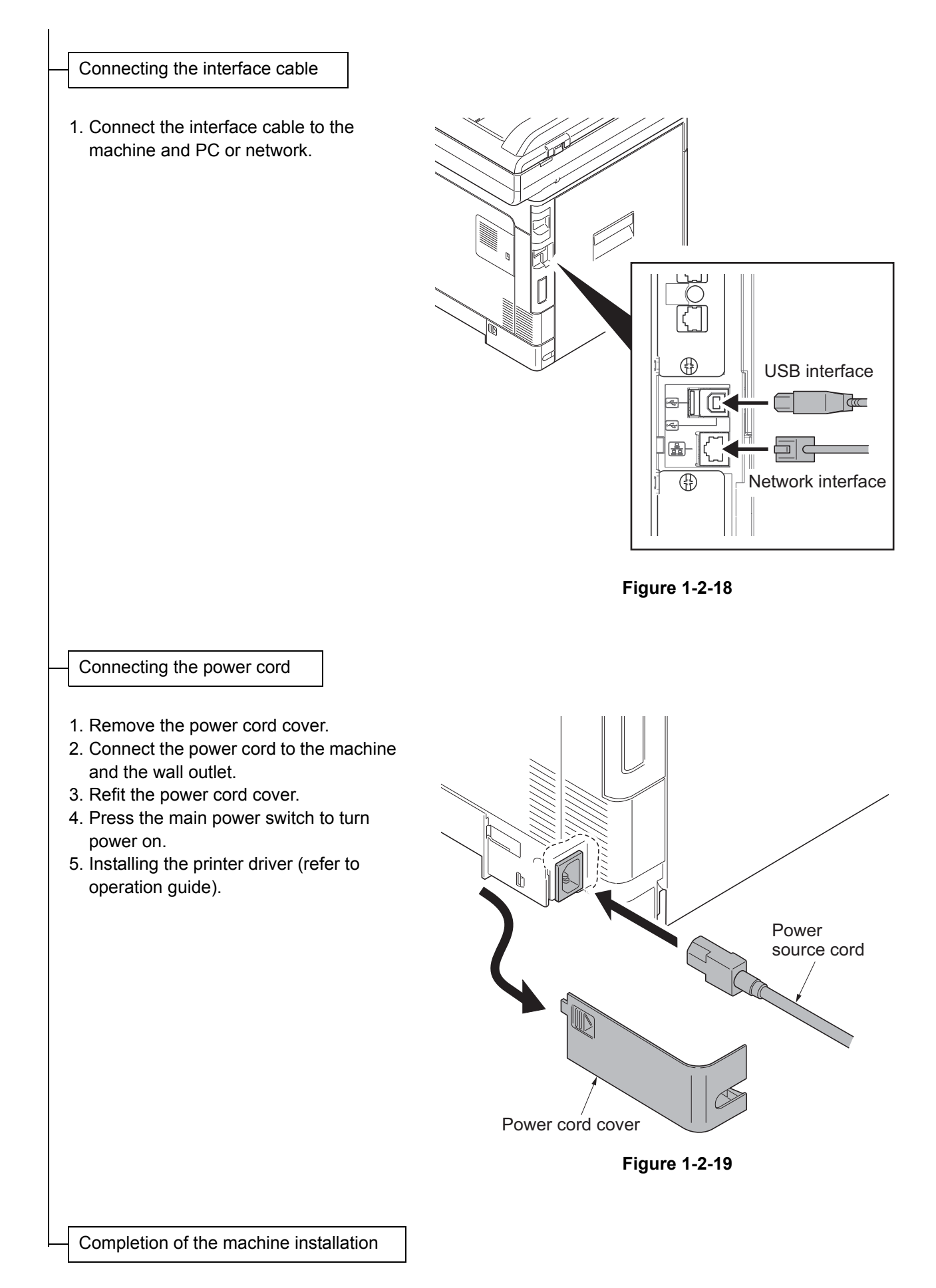

## <span id="page-35-0"></span>**1-2-3 Installing the expansion memory (option)**

#### **Procedure**

1. Turn off the main power switch. **Caution:** Do not insert or remove expansion memory while machine power is on.

Doing so may cause damage to the machine and the expansion memory.

2. Remove the memory cover.

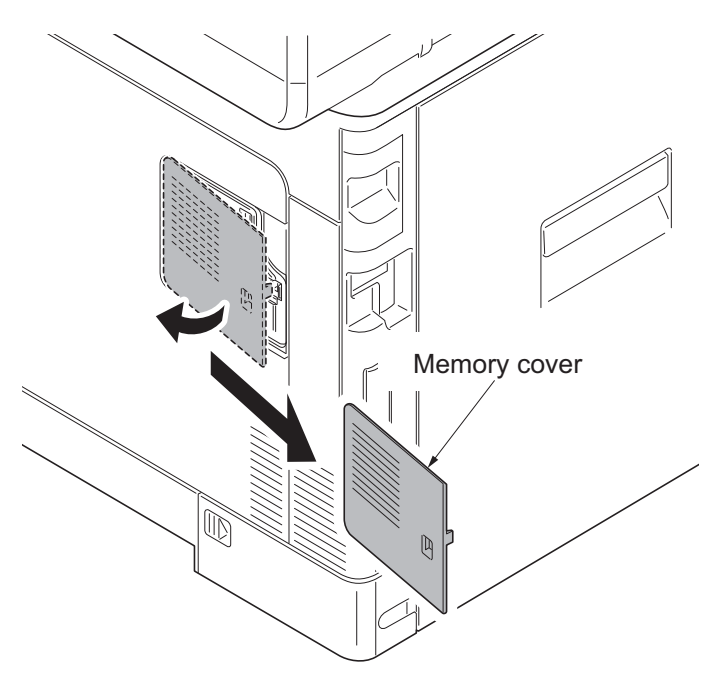

**Figure 1-2-20**

3. Release the hook and then open the fan bracket.

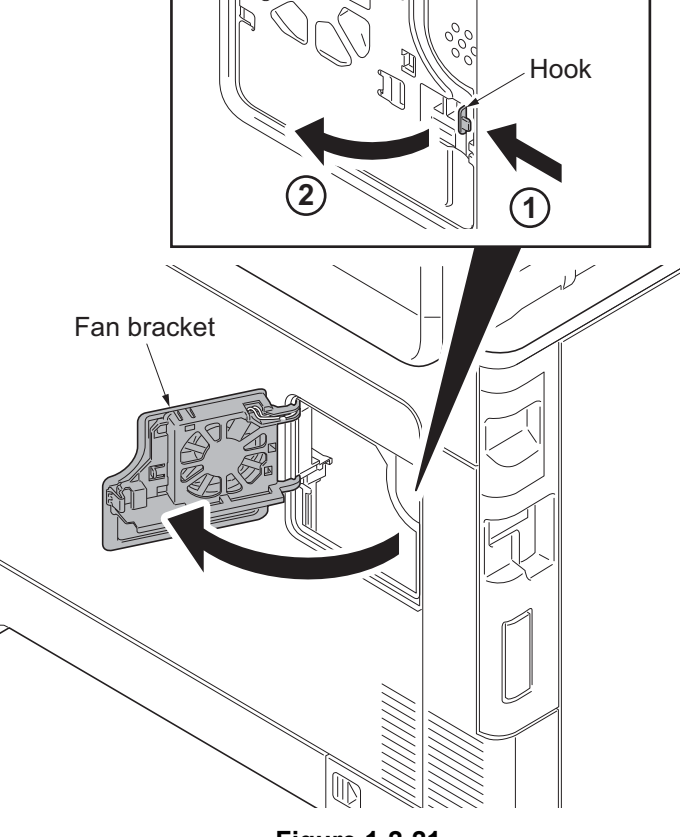

**Figure 1-2-21**
- 4. Insert the expansion memory into the memory socket so that the notches on the memory align with the corresponding protrusions in the slot.
- 5. Close the fan bracket.
- 6. Refit the memory cover.
- 7. Print a status page to check the memory expansion (see page [1-3-82\)](#page-119-0). If memory expansion has been properly performed, information on the installed memory is printed with the total memory capacity has been increased. Standard memory capacity 768 MB.

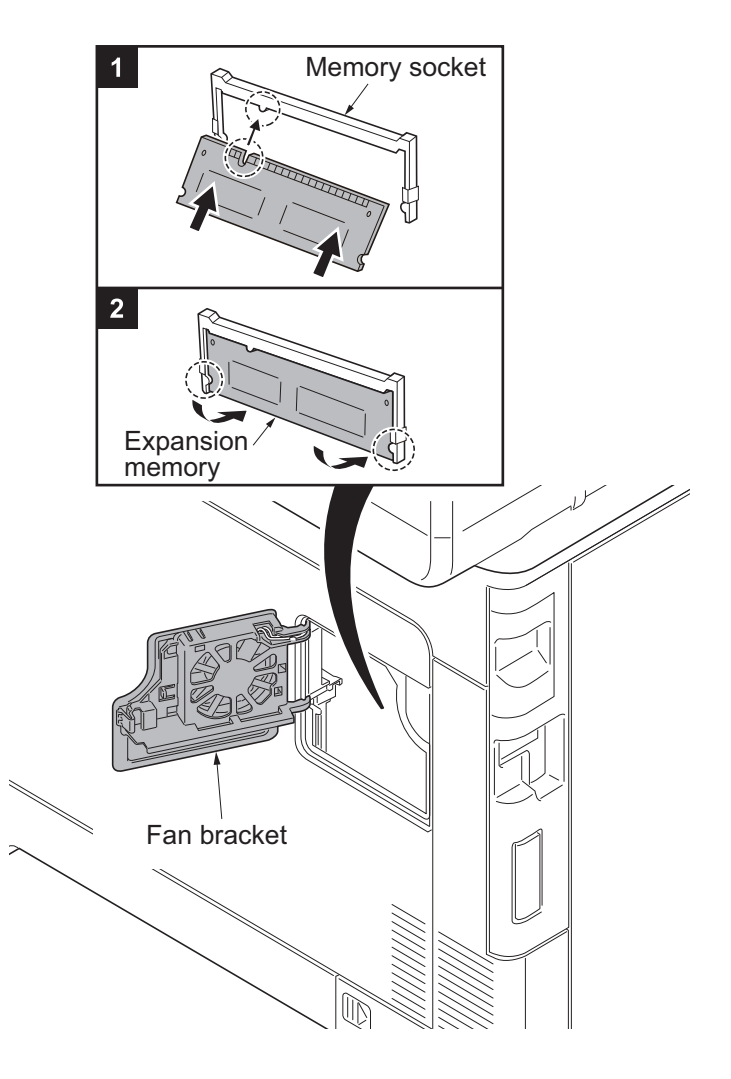

**Figure 1-2-22**

This page is intentionally left blank.

## **1-3 Maintenance Mode 1-3-1 Maintenance mode**

The machine is equipped with a maintenance function which can be used to maintain and service the machine.

### **(1) Executing a maintenance item**

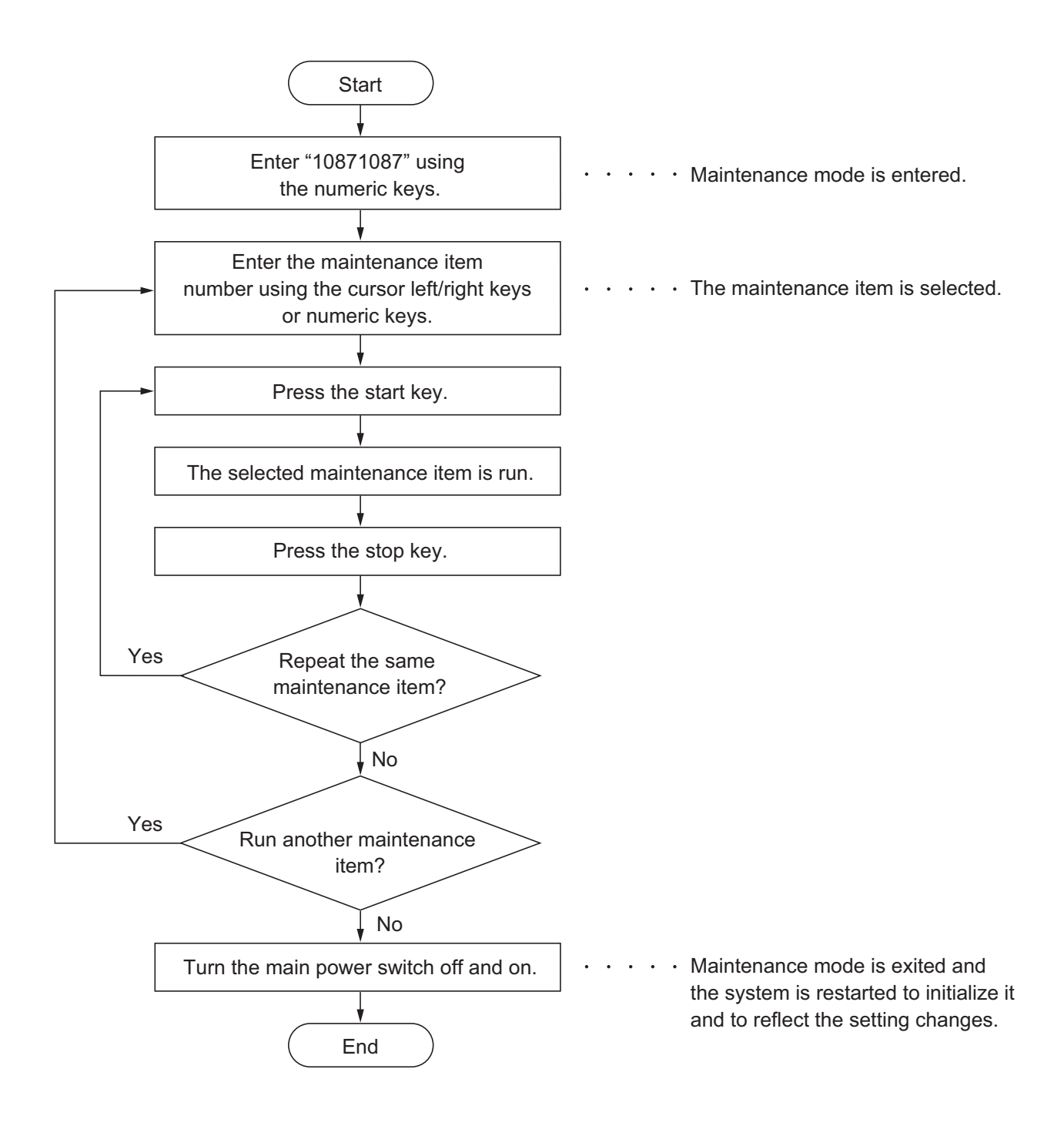

### **(2) Maintenance modes item list**

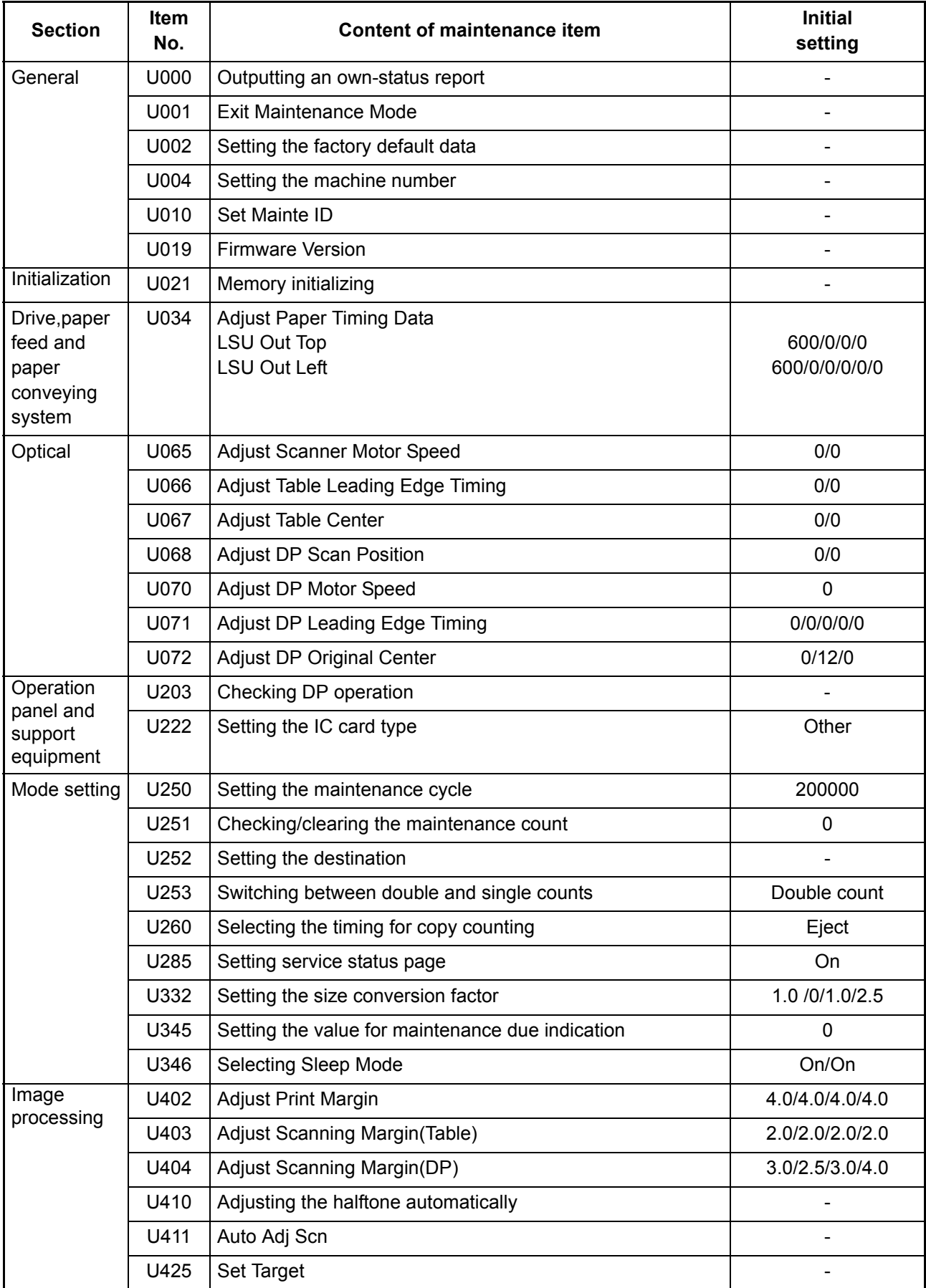

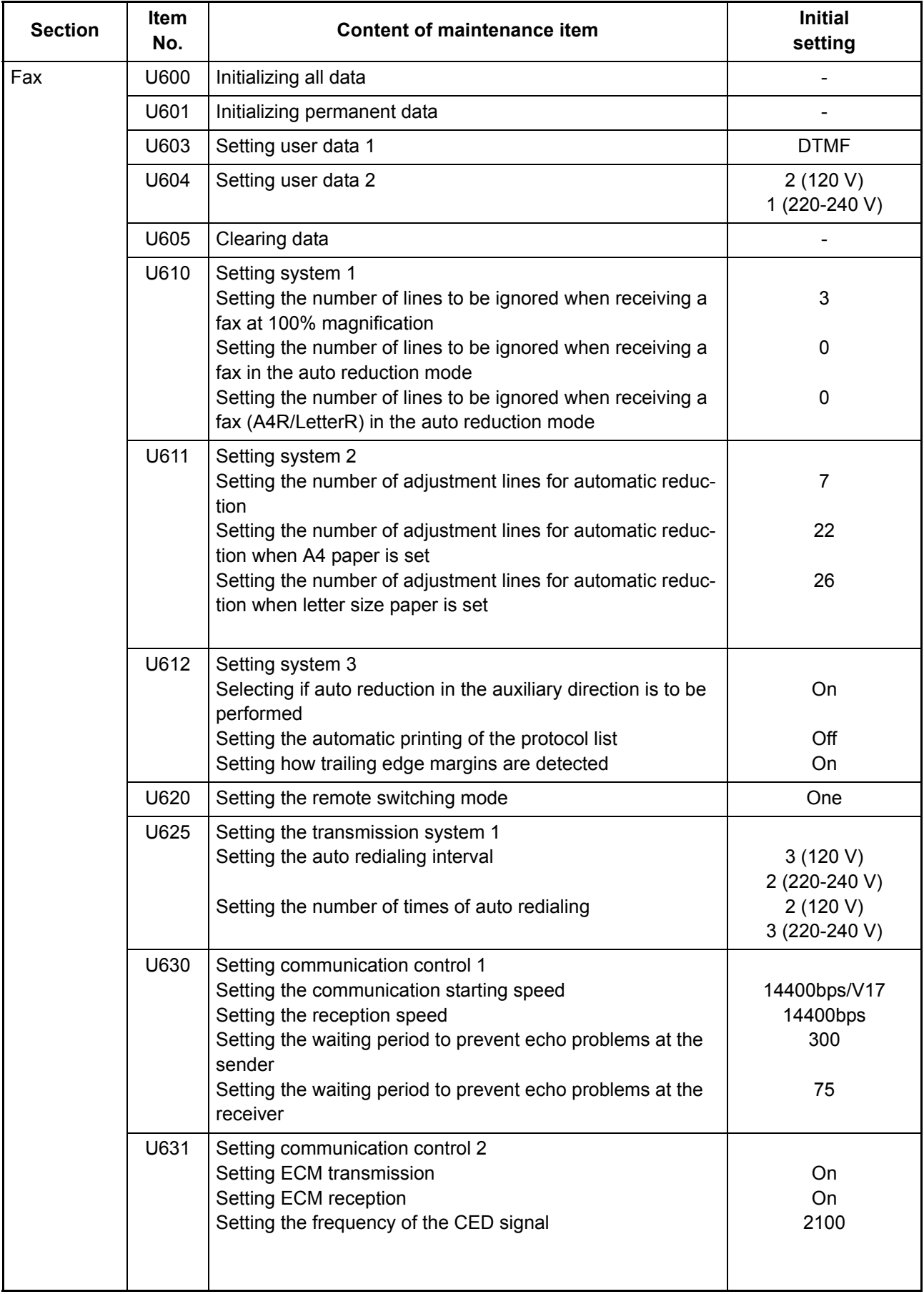

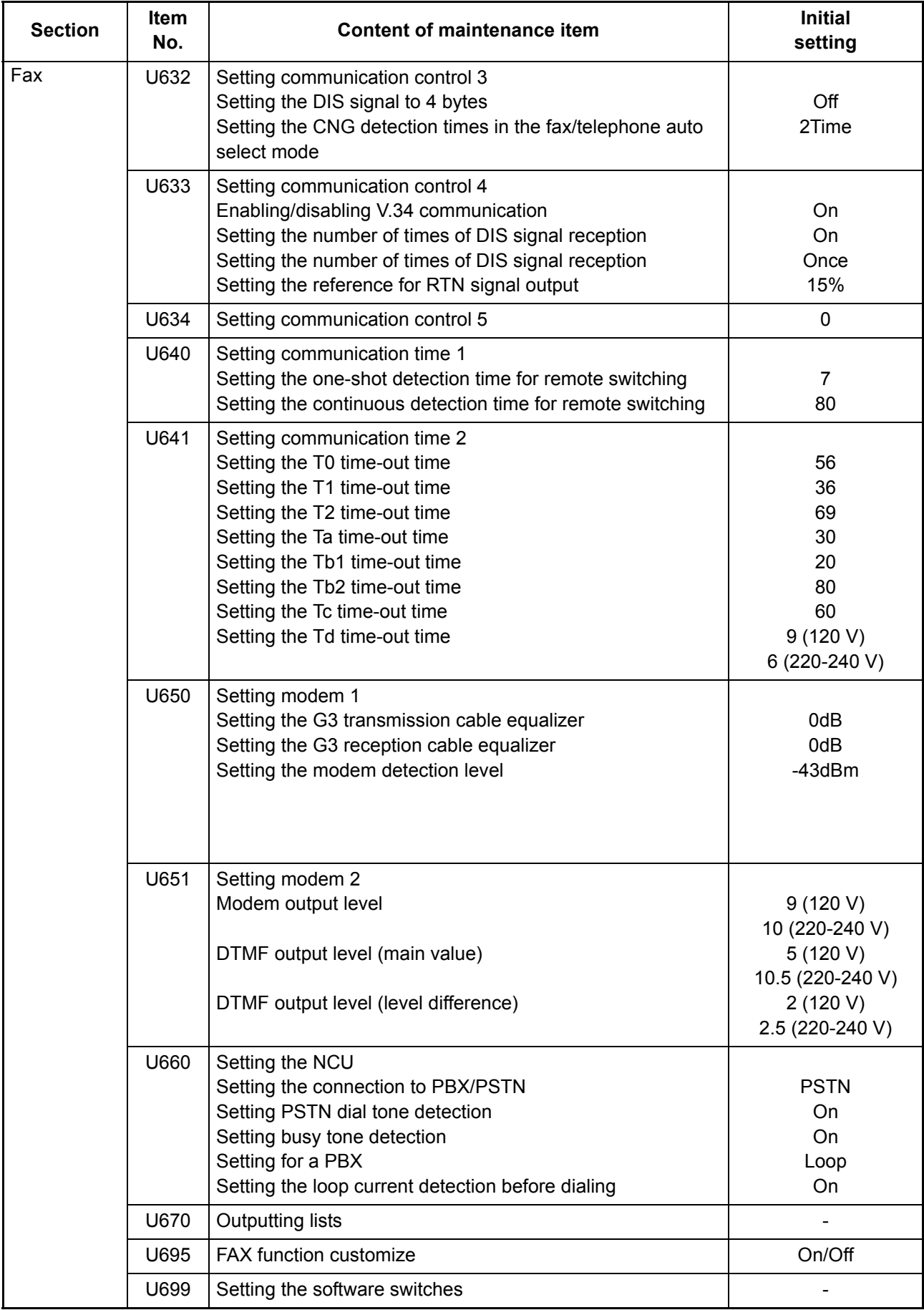

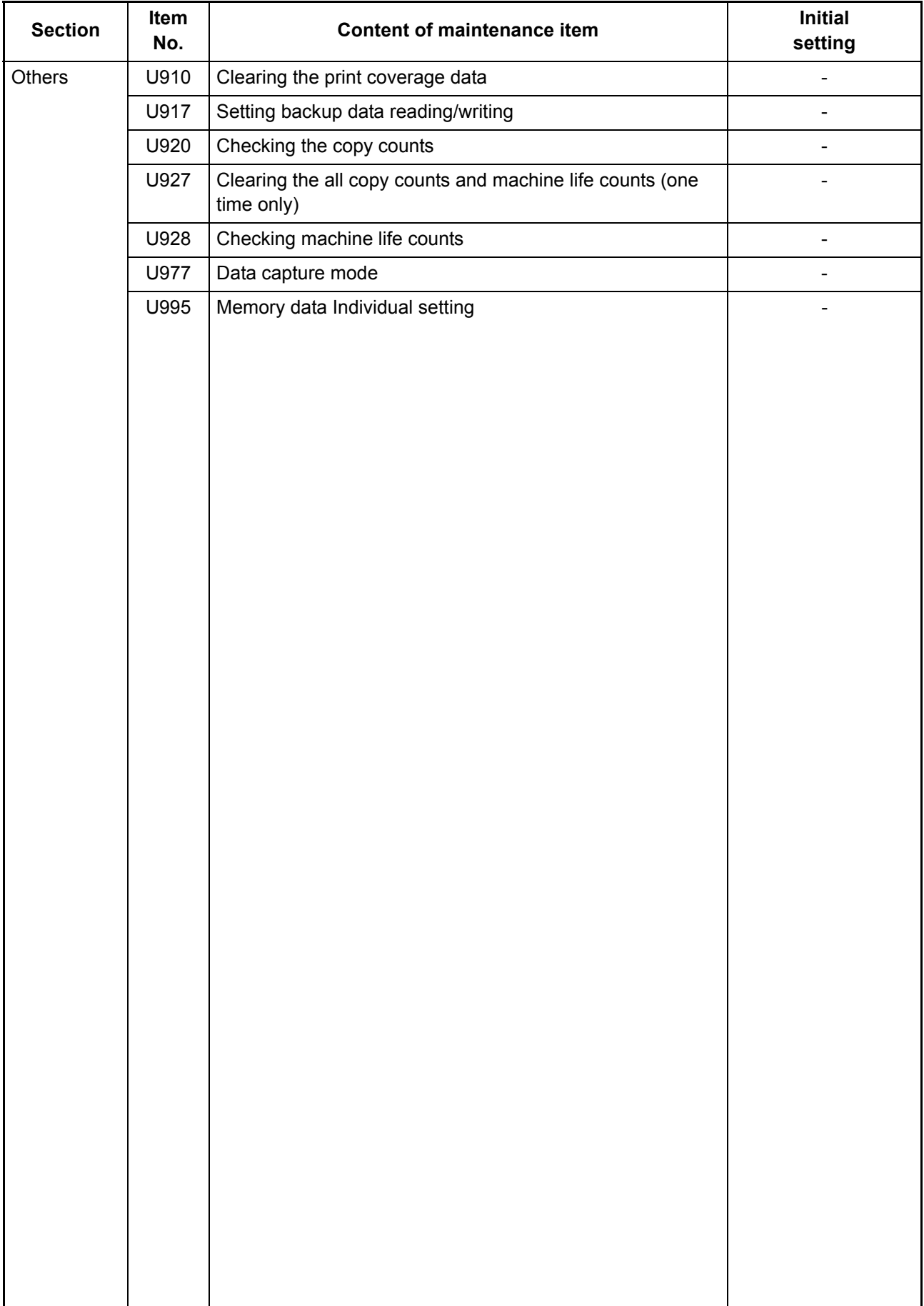

# **(3) Contents of the maintenance mode items**

<span id="page-43-0"></span>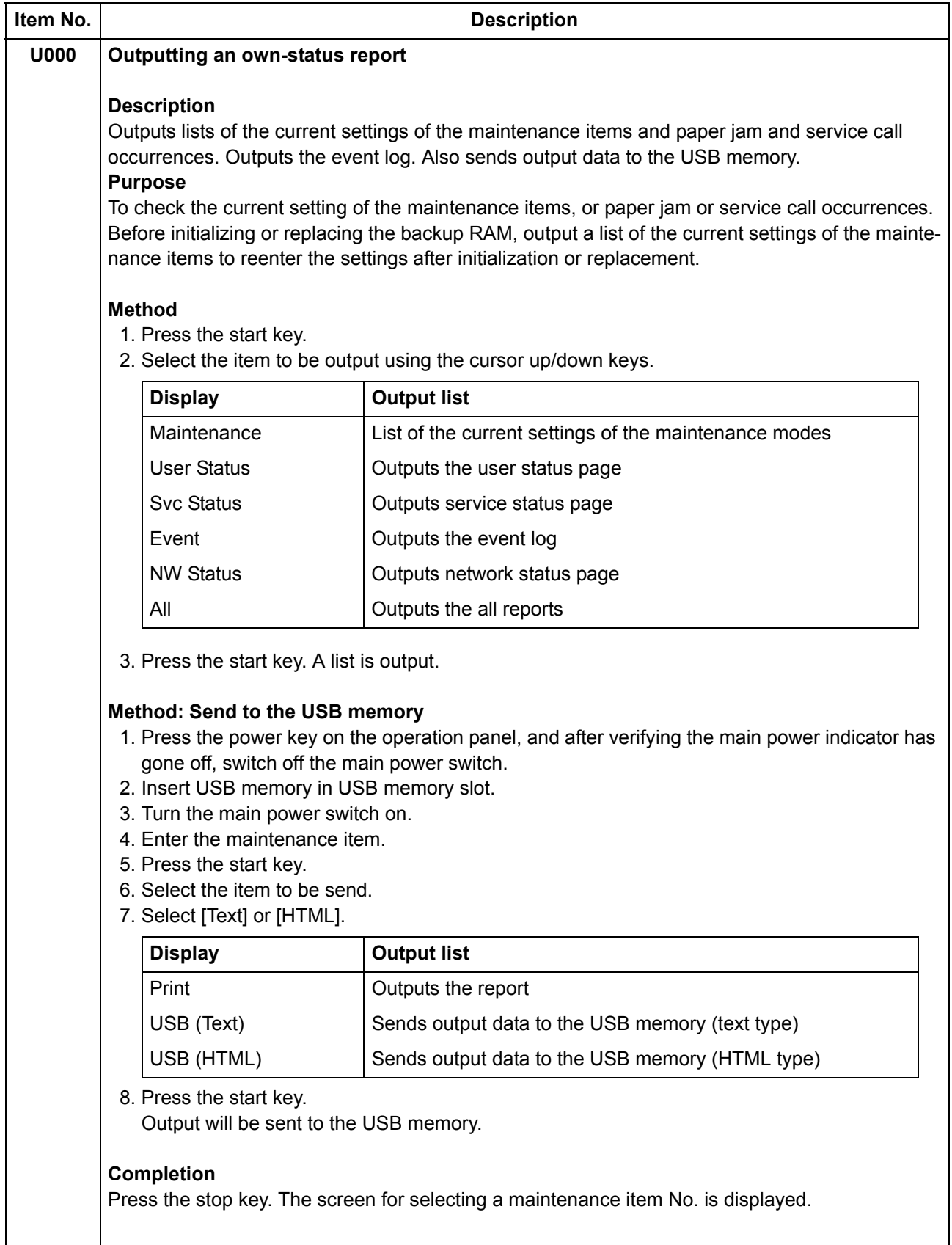

#### 2PV/2PW

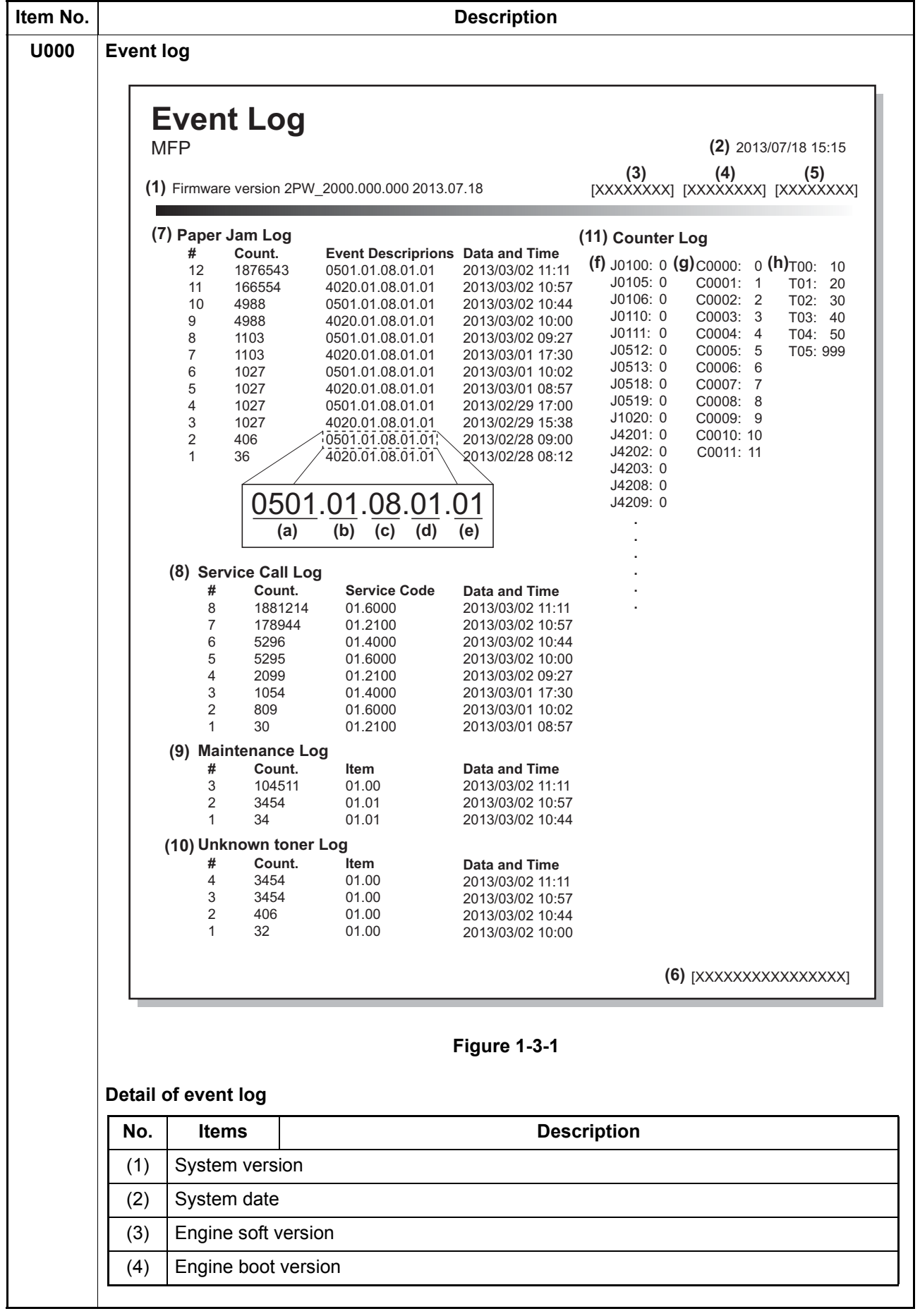

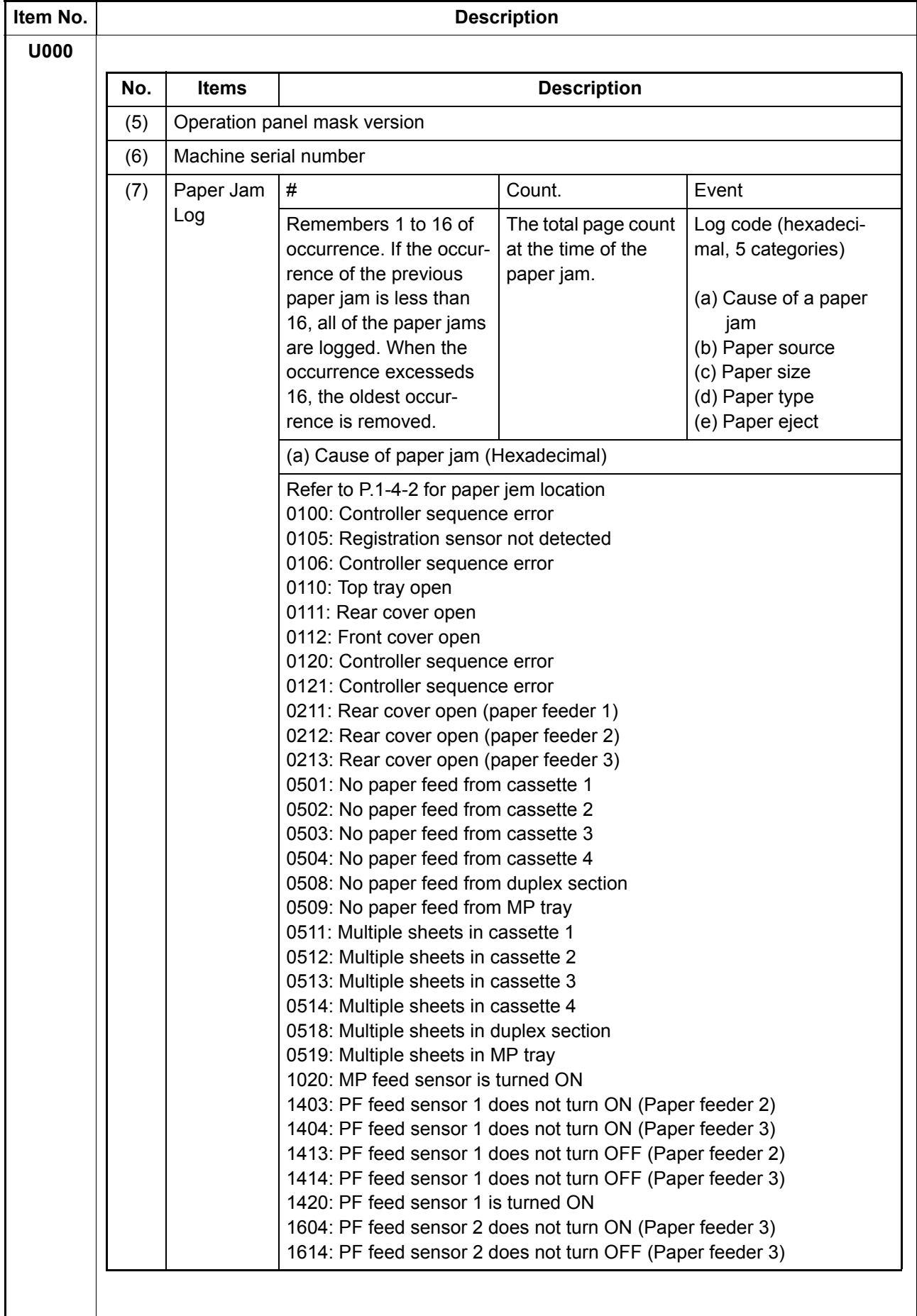

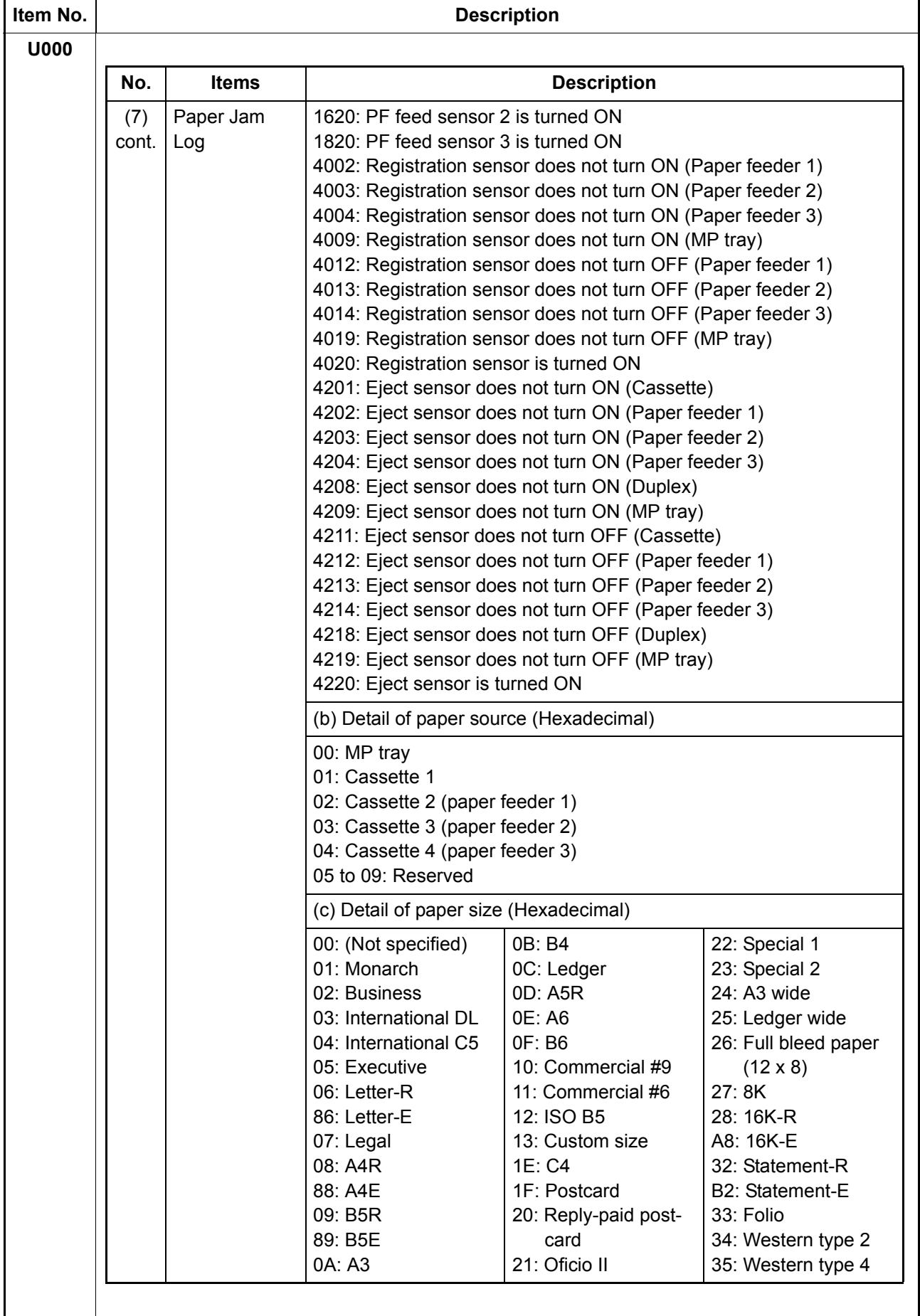

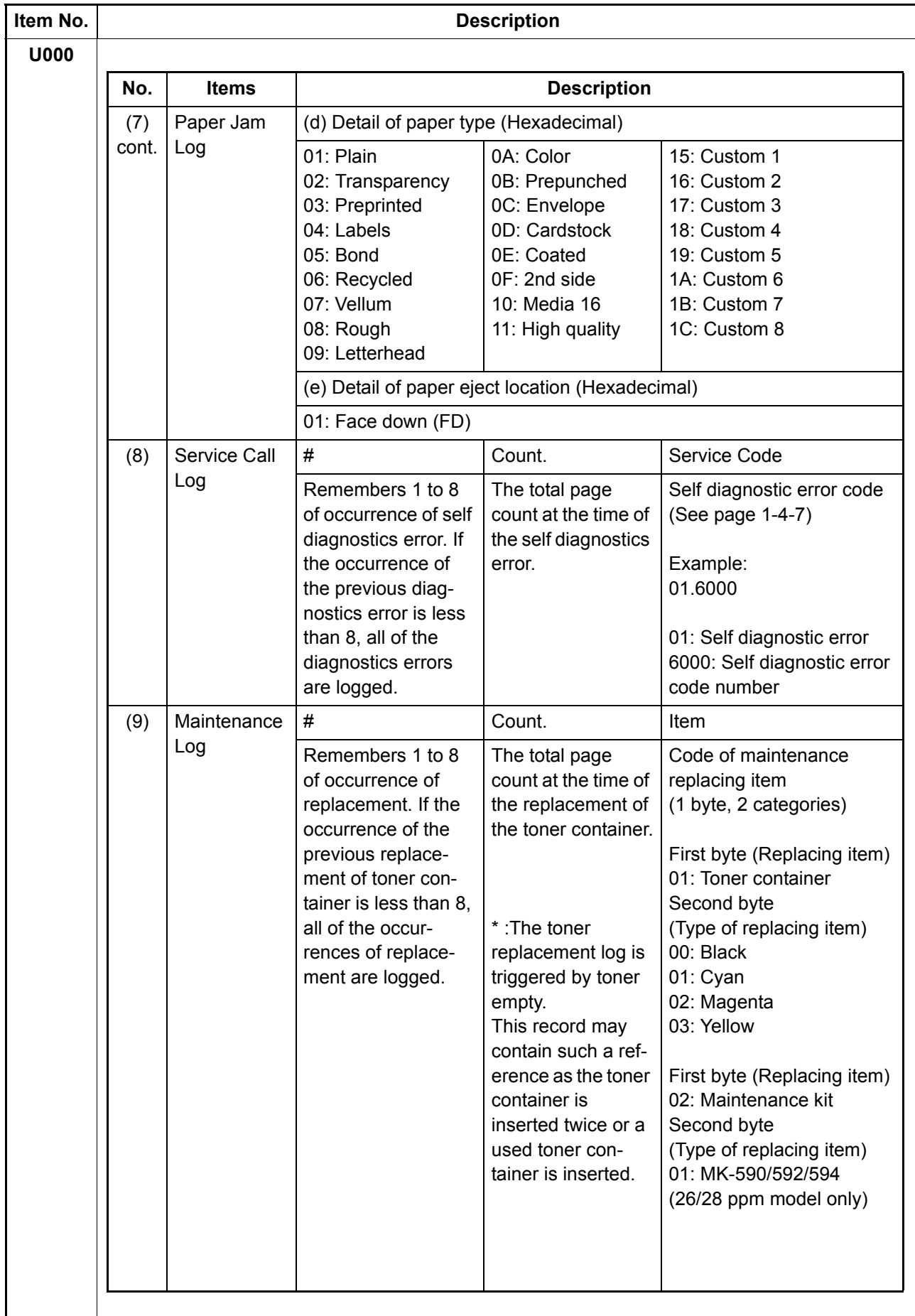

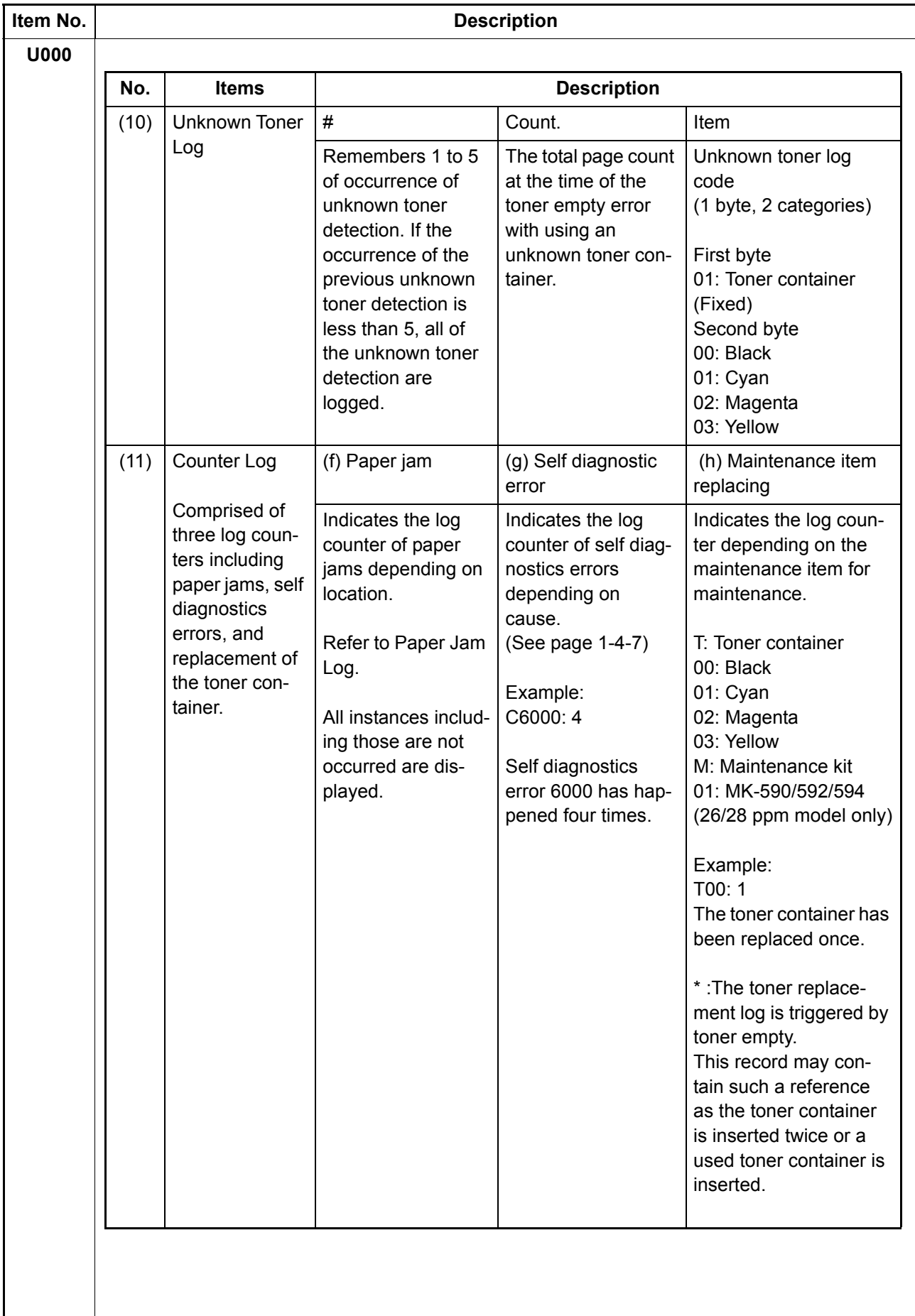

<span id="page-49-1"></span><span id="page-49-0"></span>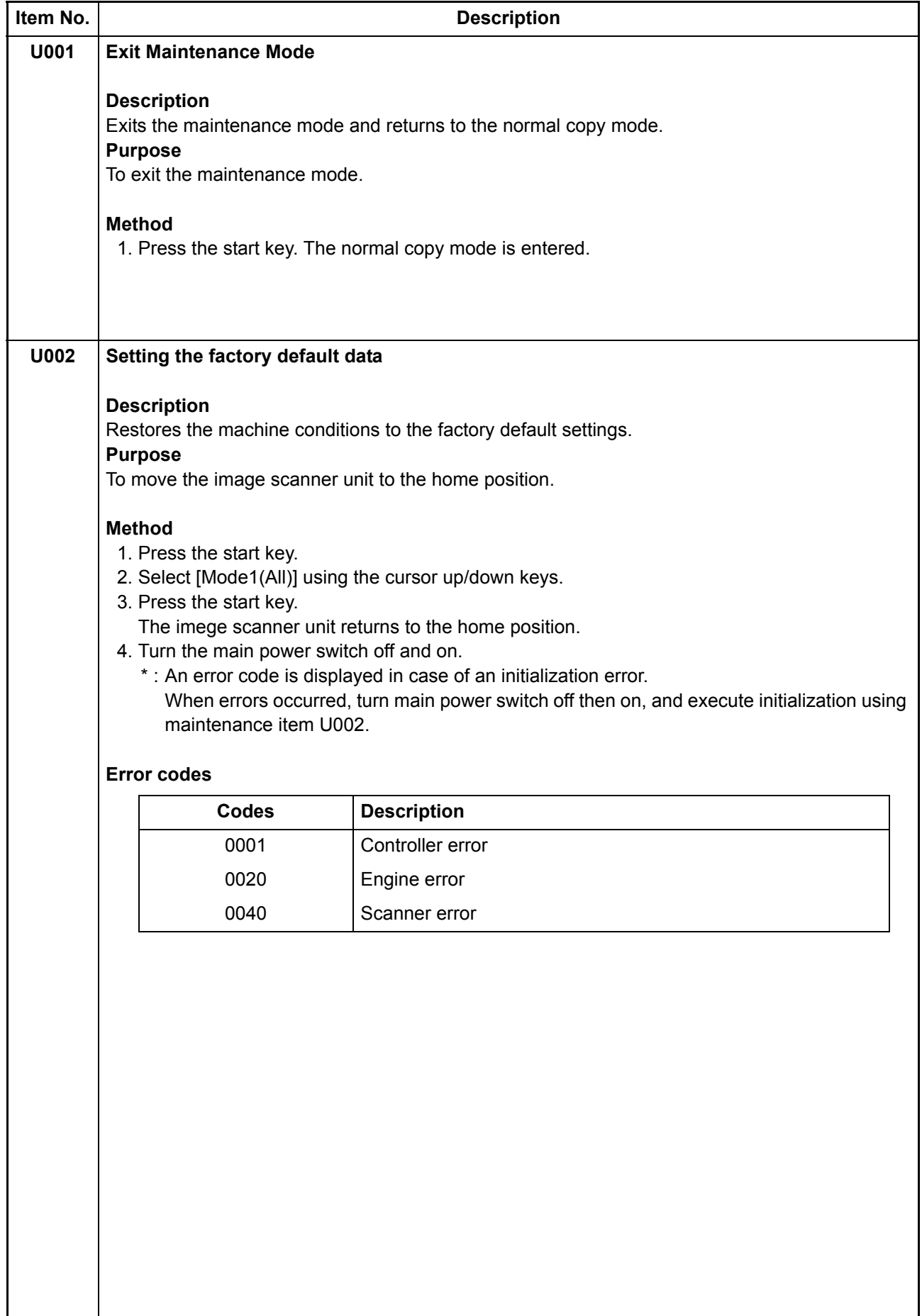

<span id="page-50-0"></span>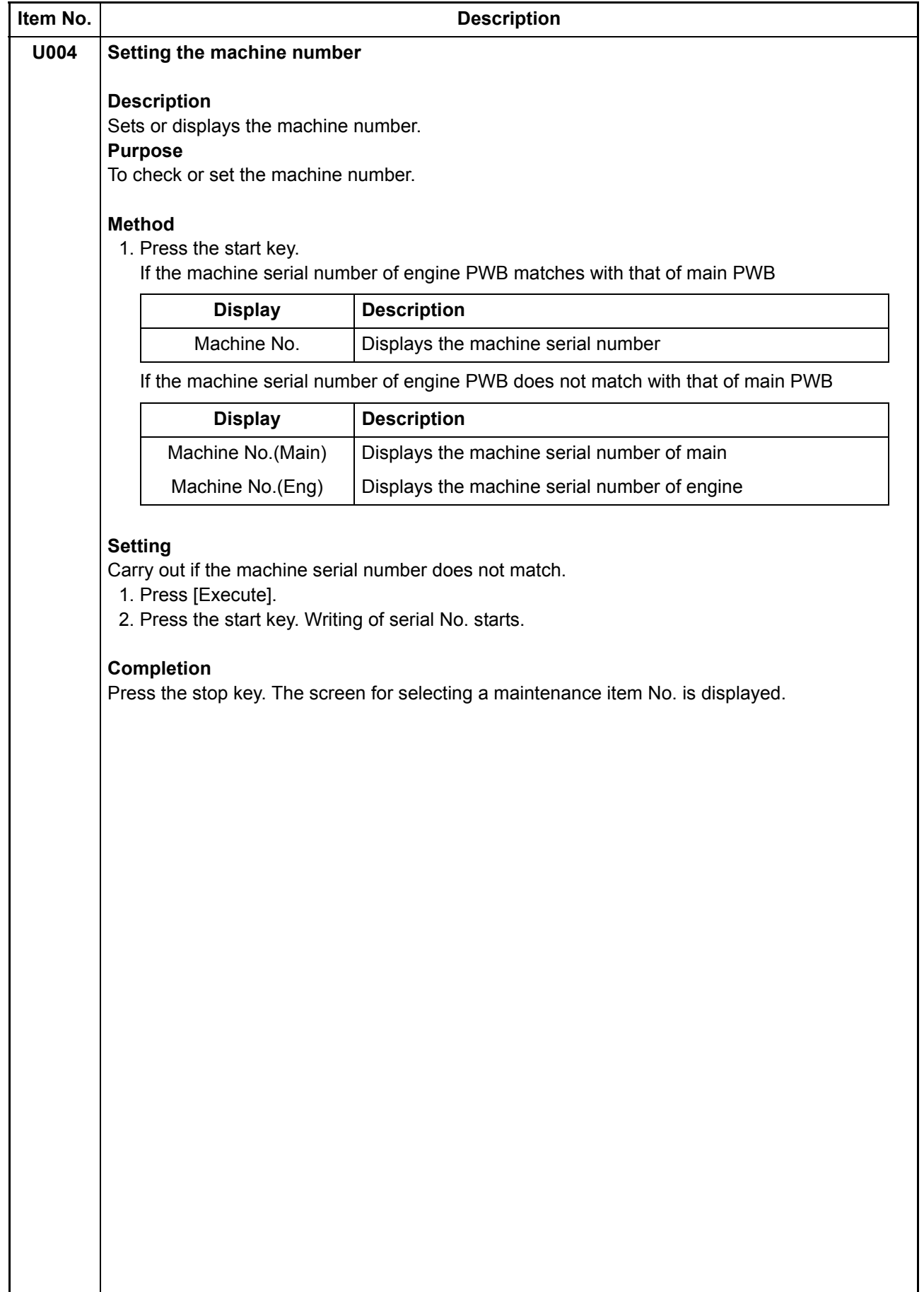

<span id="page-51-0"></span>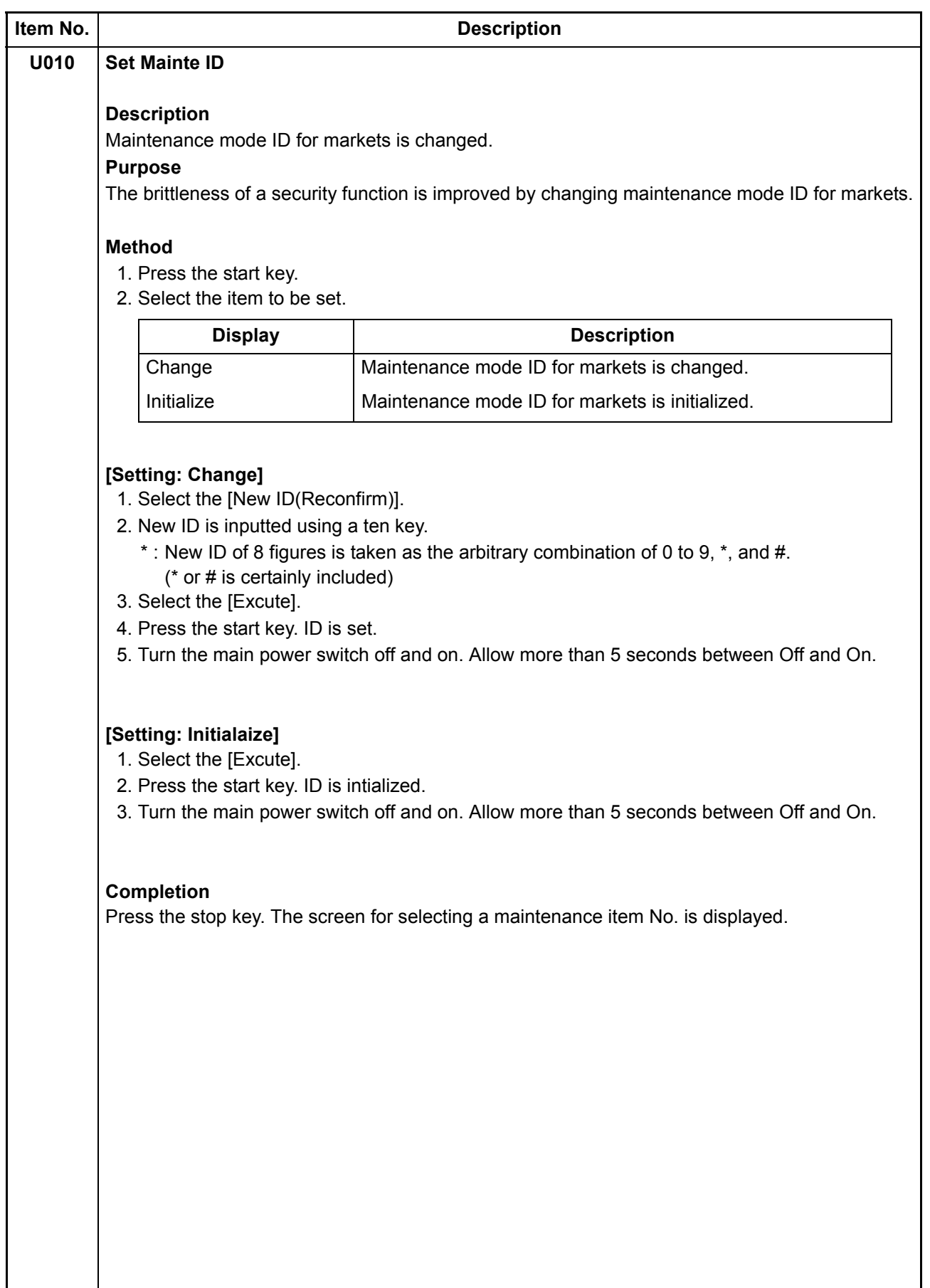

<span id="page-52-0"></span>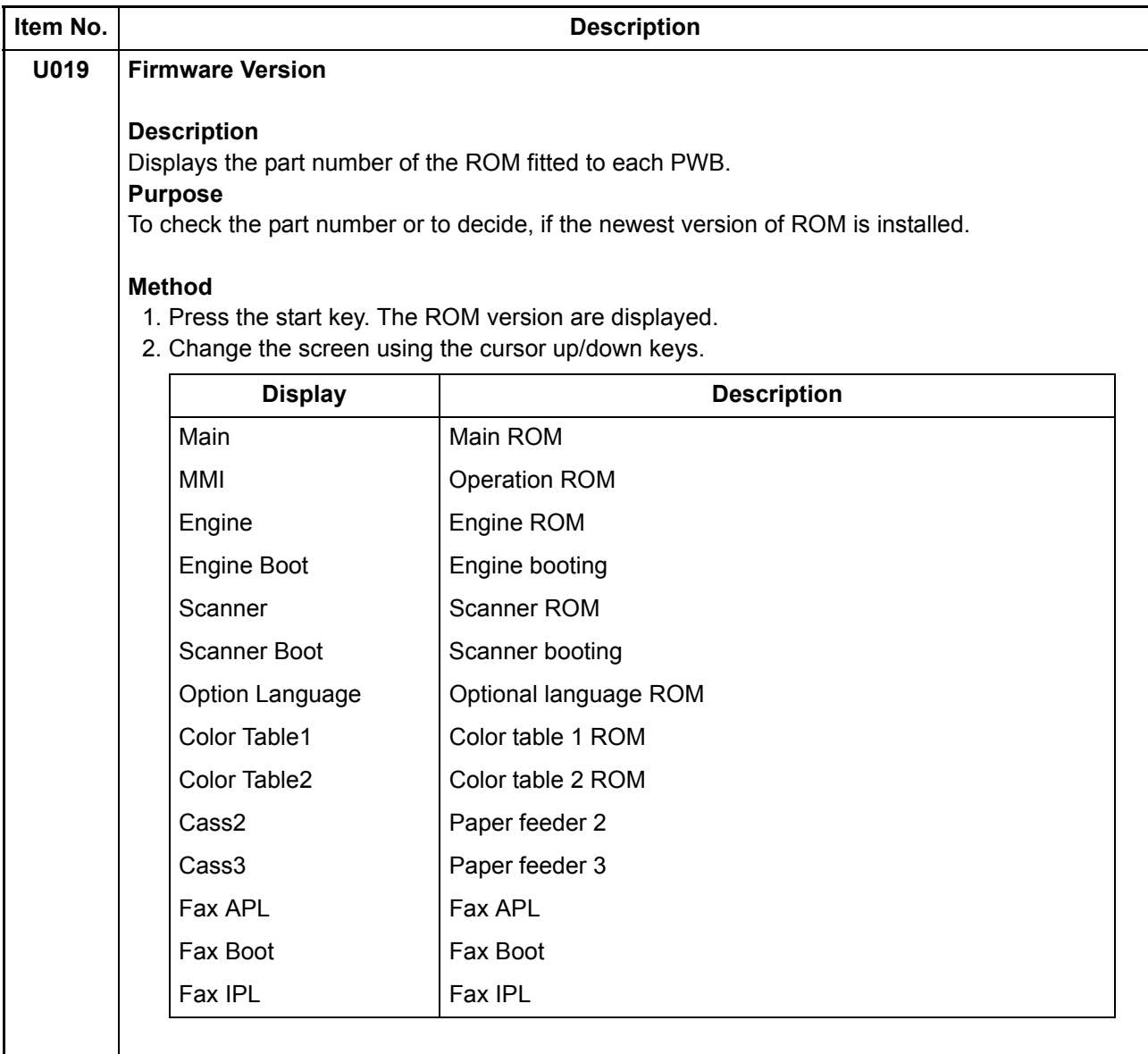

#### **Completion**

Press the stop key. The screen for selecting a maintenance item No. is displayed.

<span id="page-53-0"></span>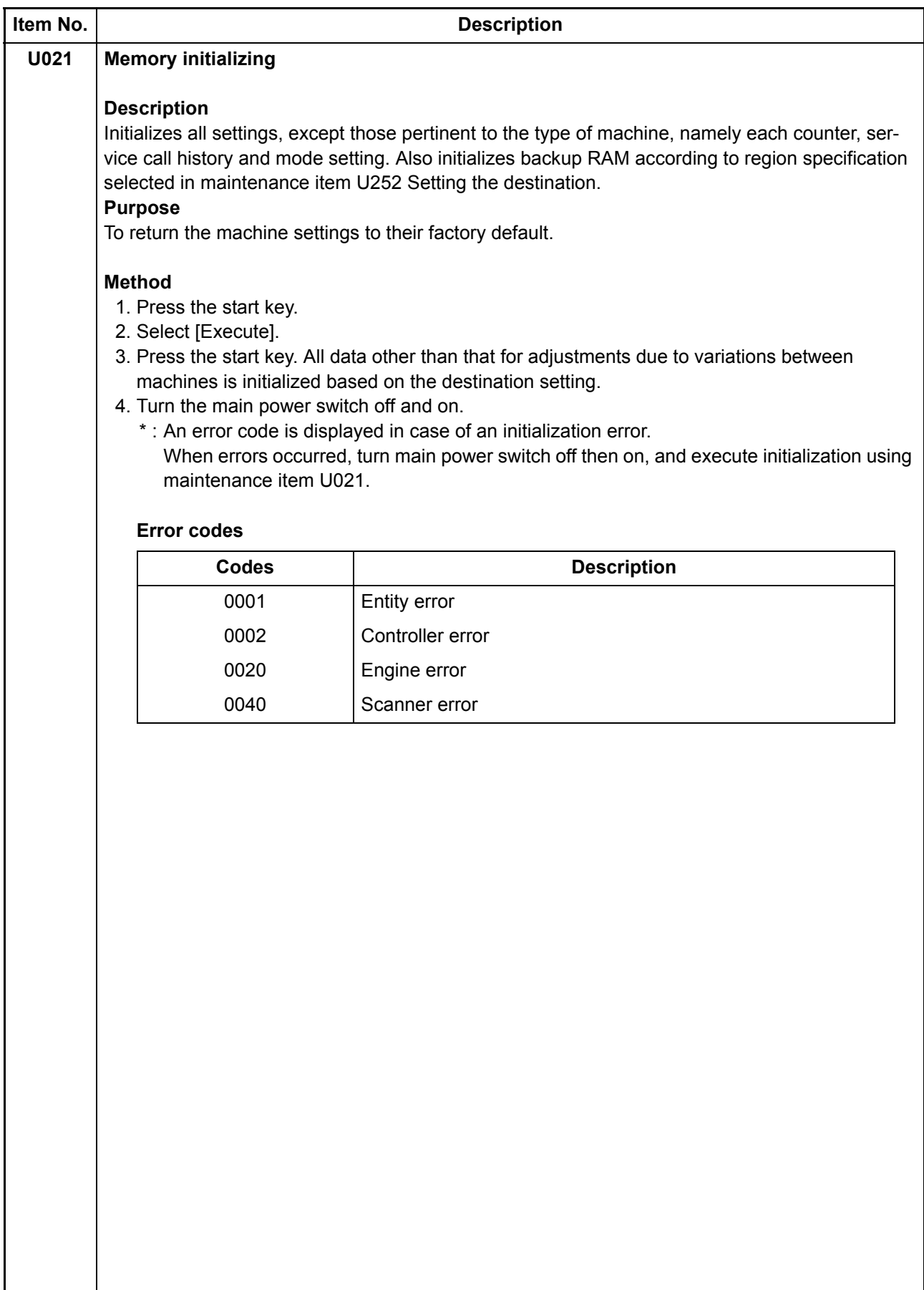

<span id="page-54-1"></span><span id="page-54-0"></span>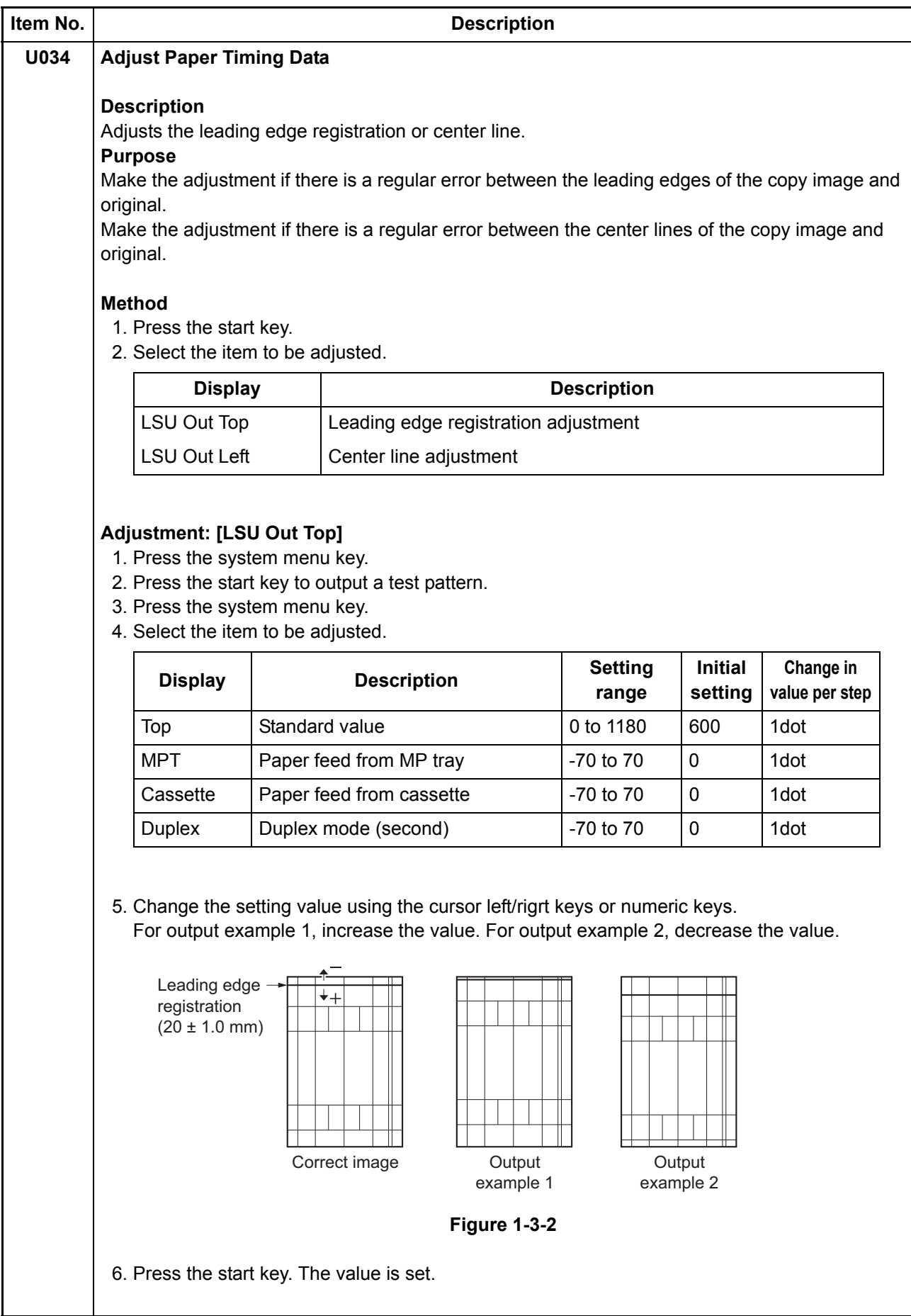

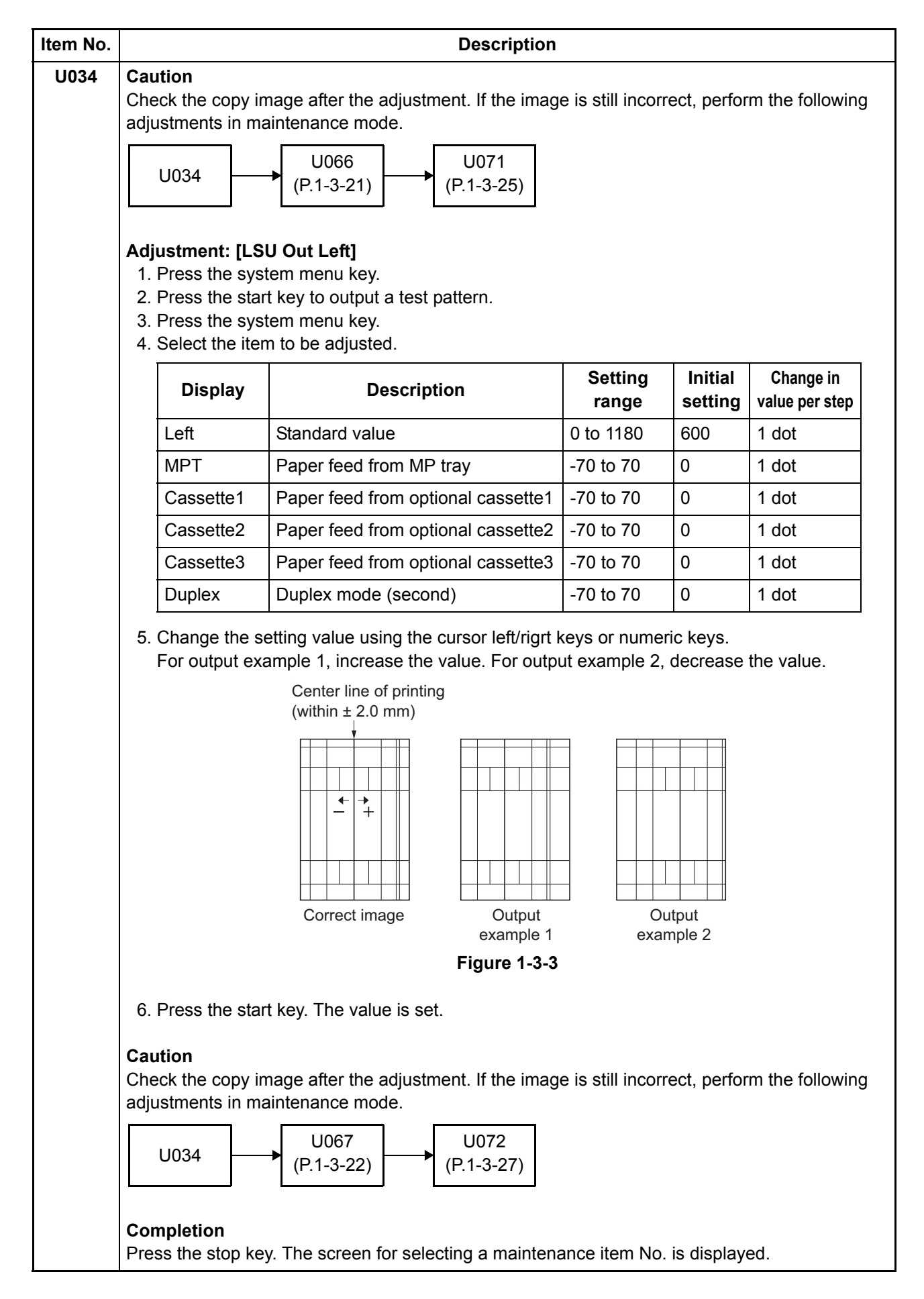

<span id="page-56-1"></span><span id="page-56-0"></span>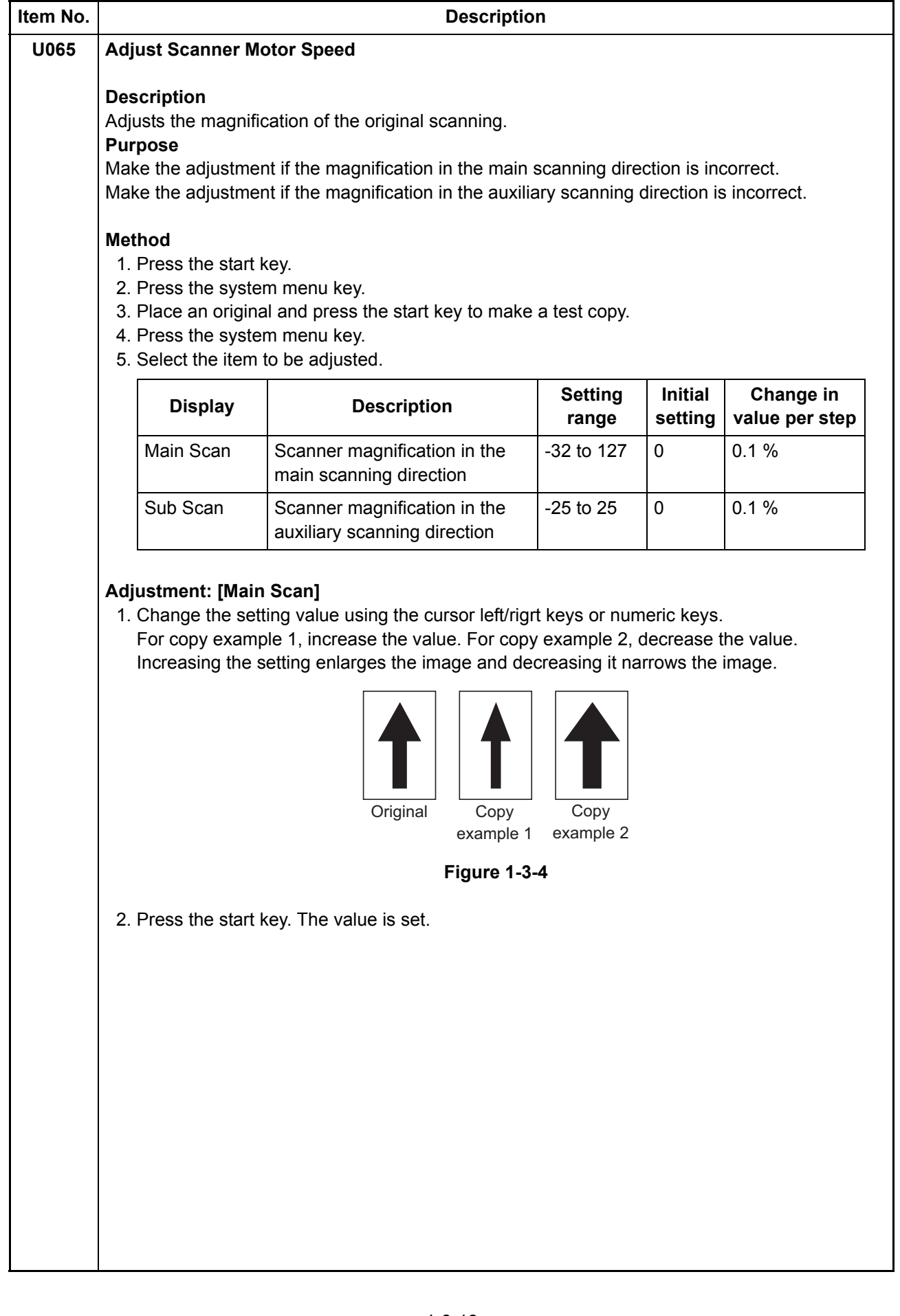

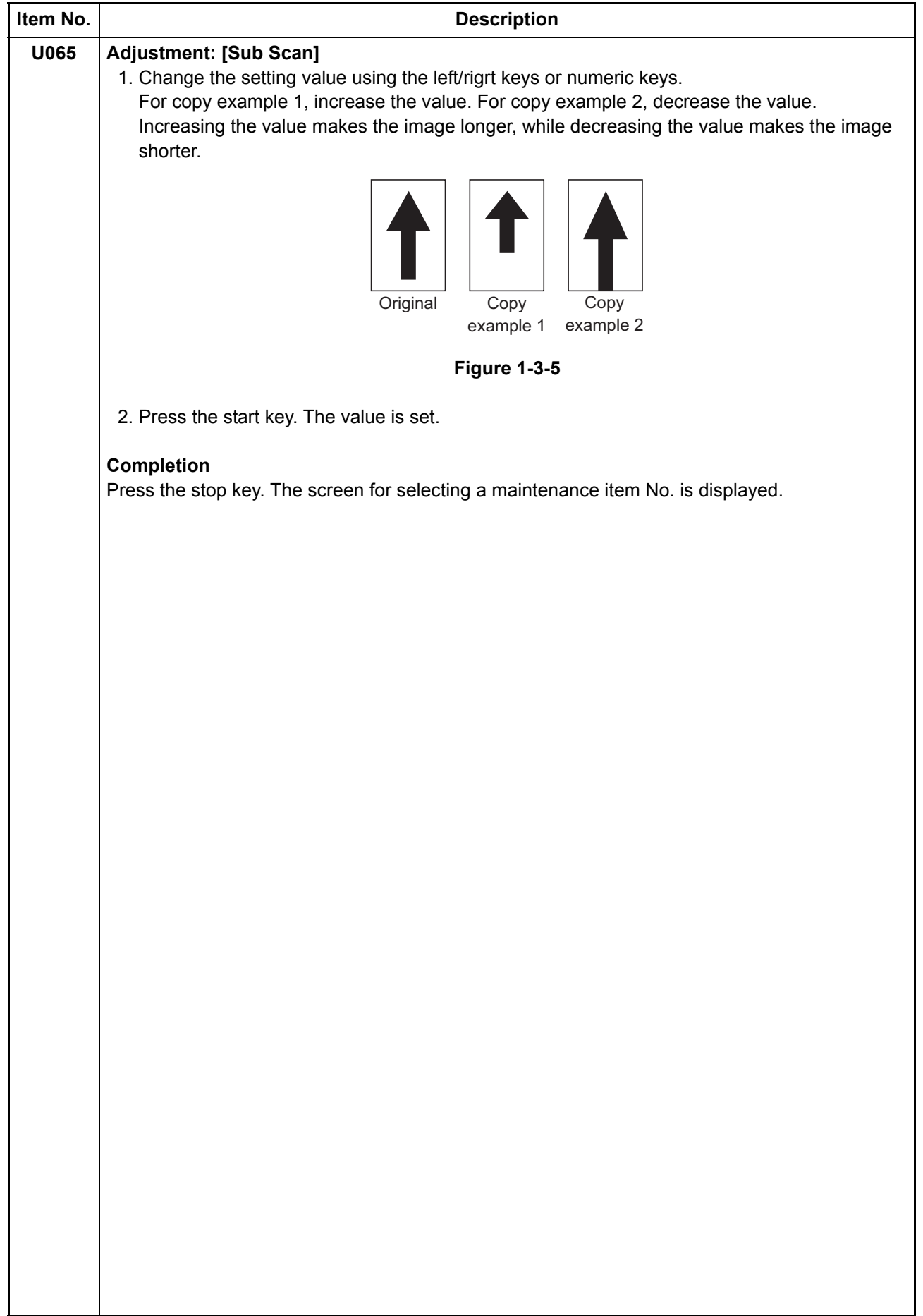

<span id="page-58-1"></span><span id="page-58-0"></span>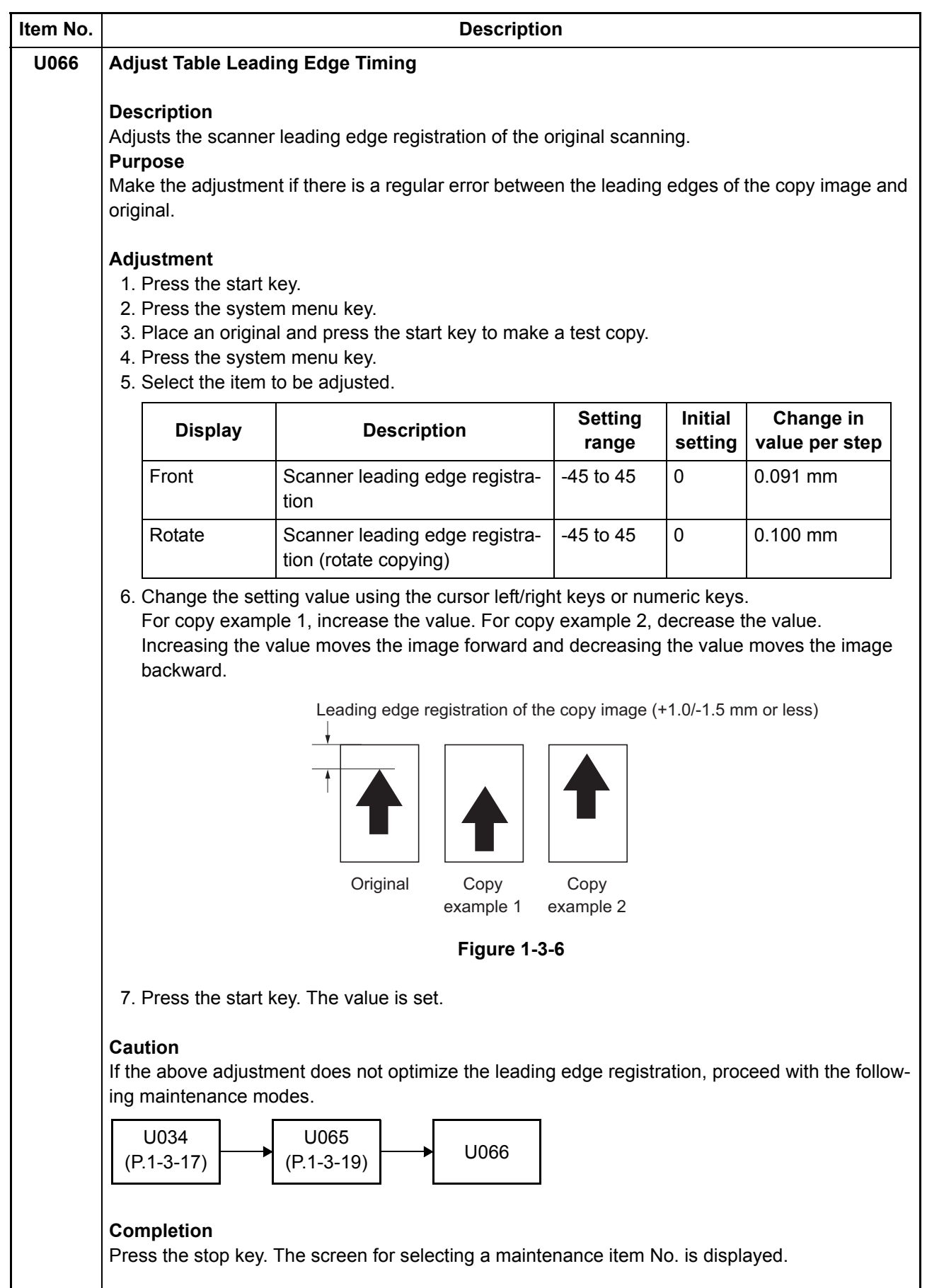

<span id="page-59-1"></span><span id="page-59-0"></span>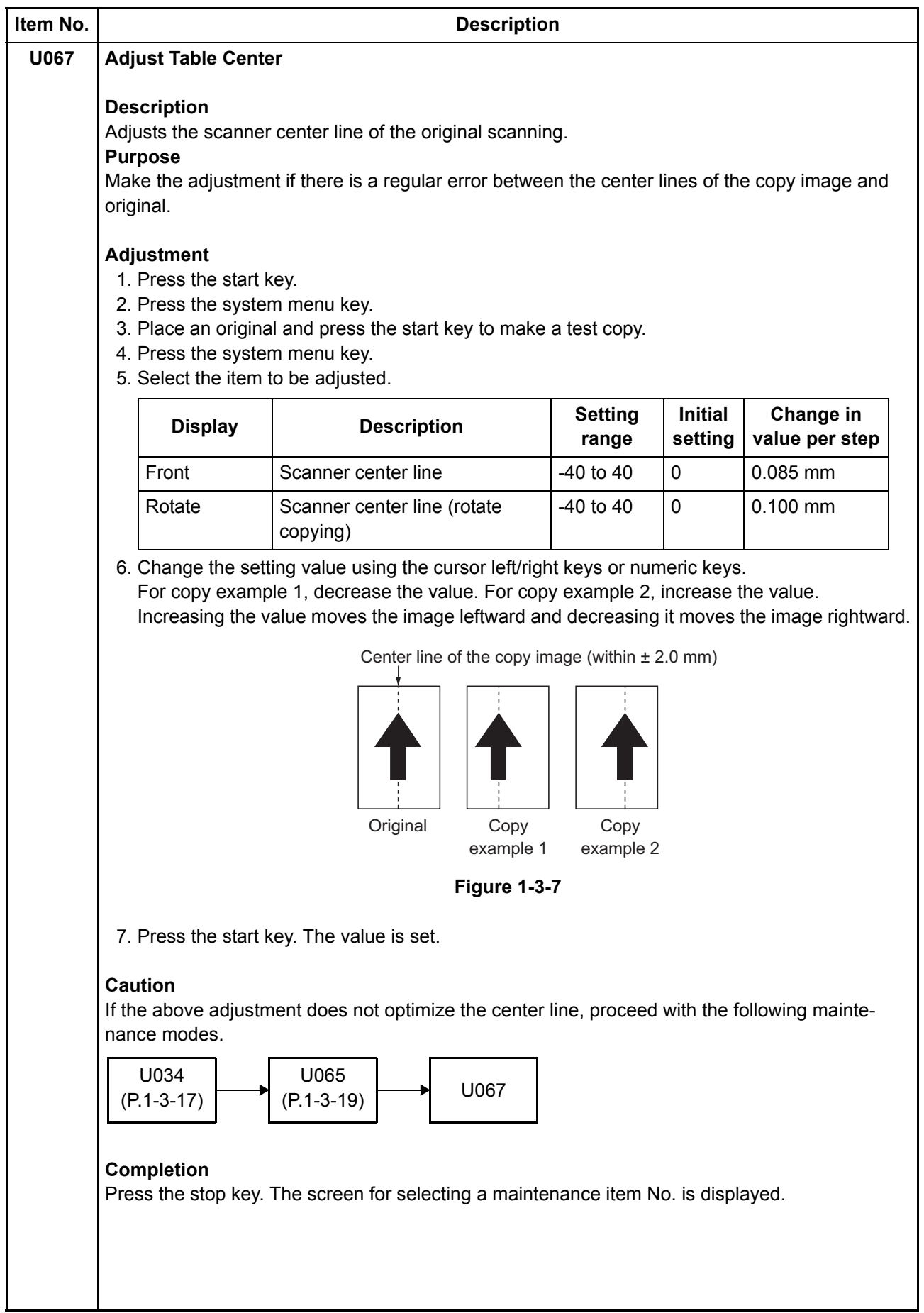

<span id="page-60-0"></span>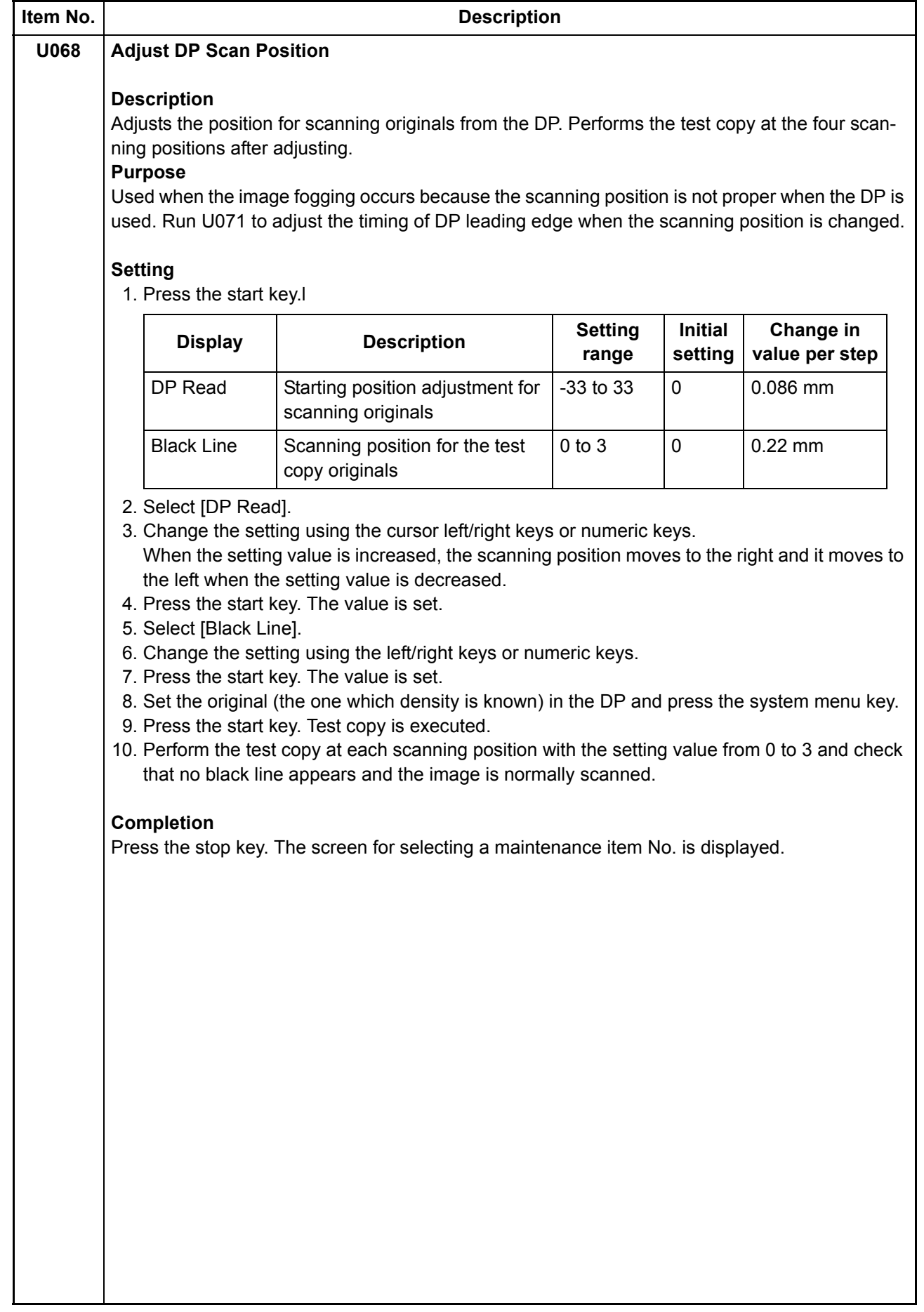

<span id="page-61-0"></span>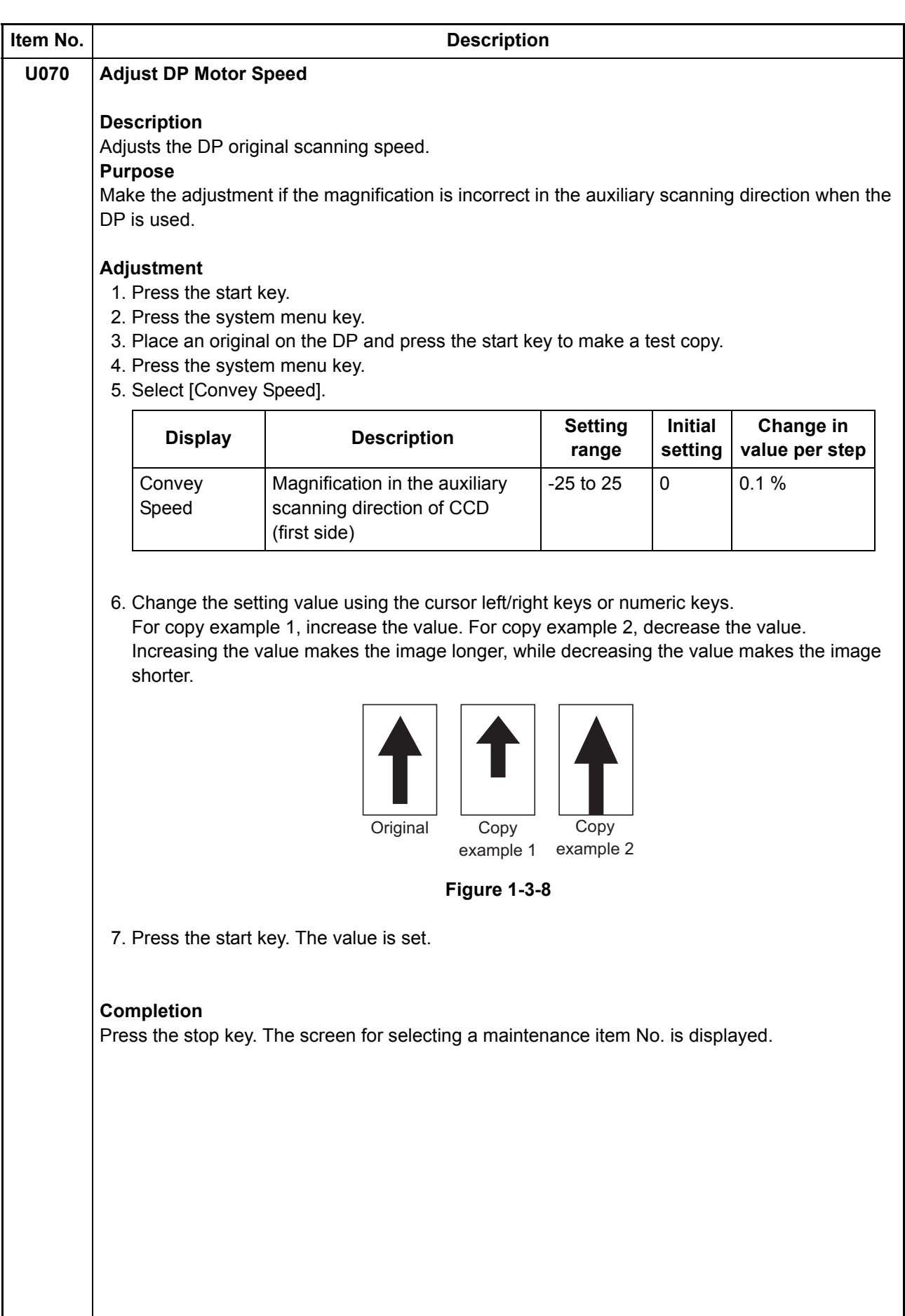

<span id="page-62-1"></span><span id="page-62-0"></span>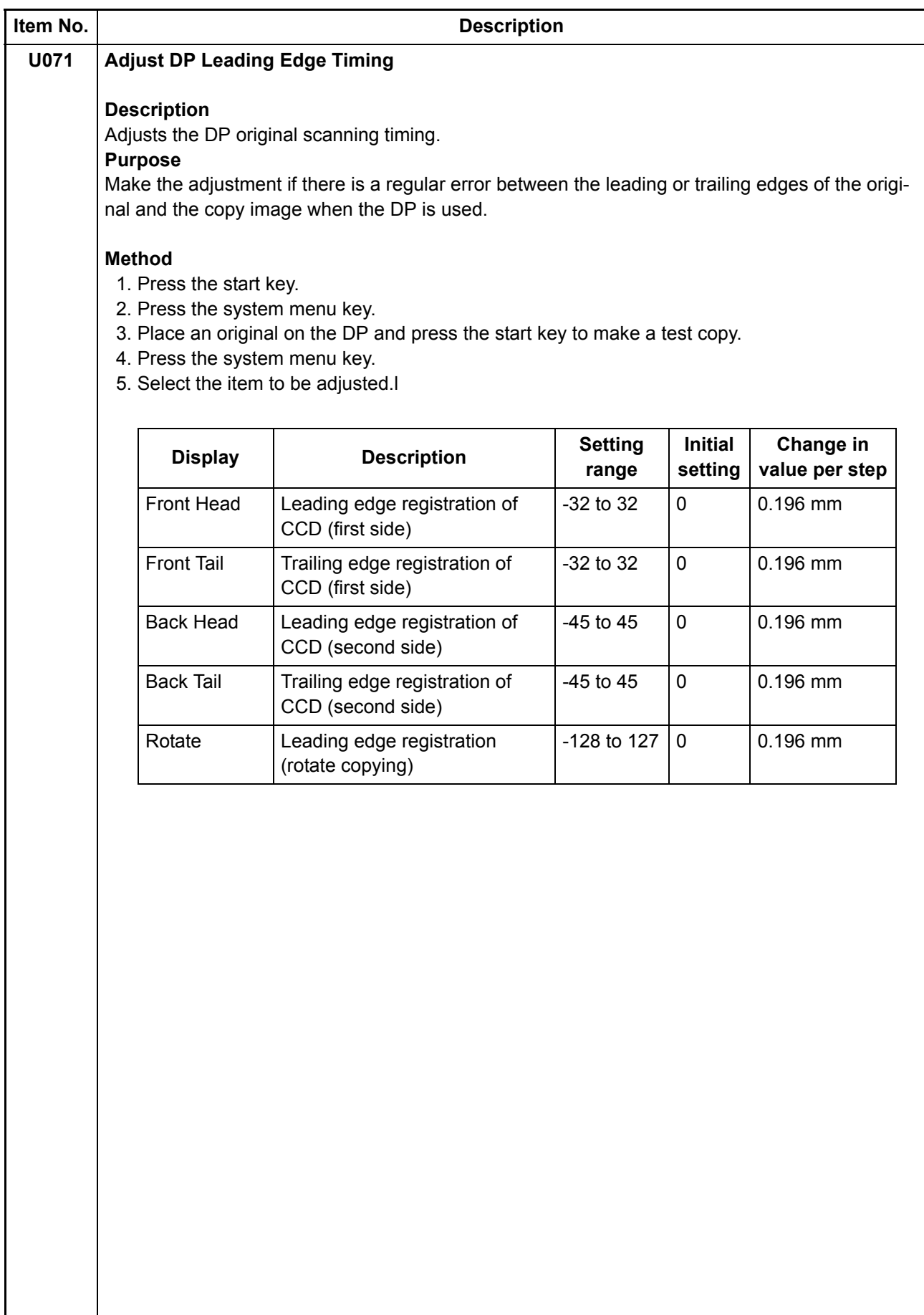

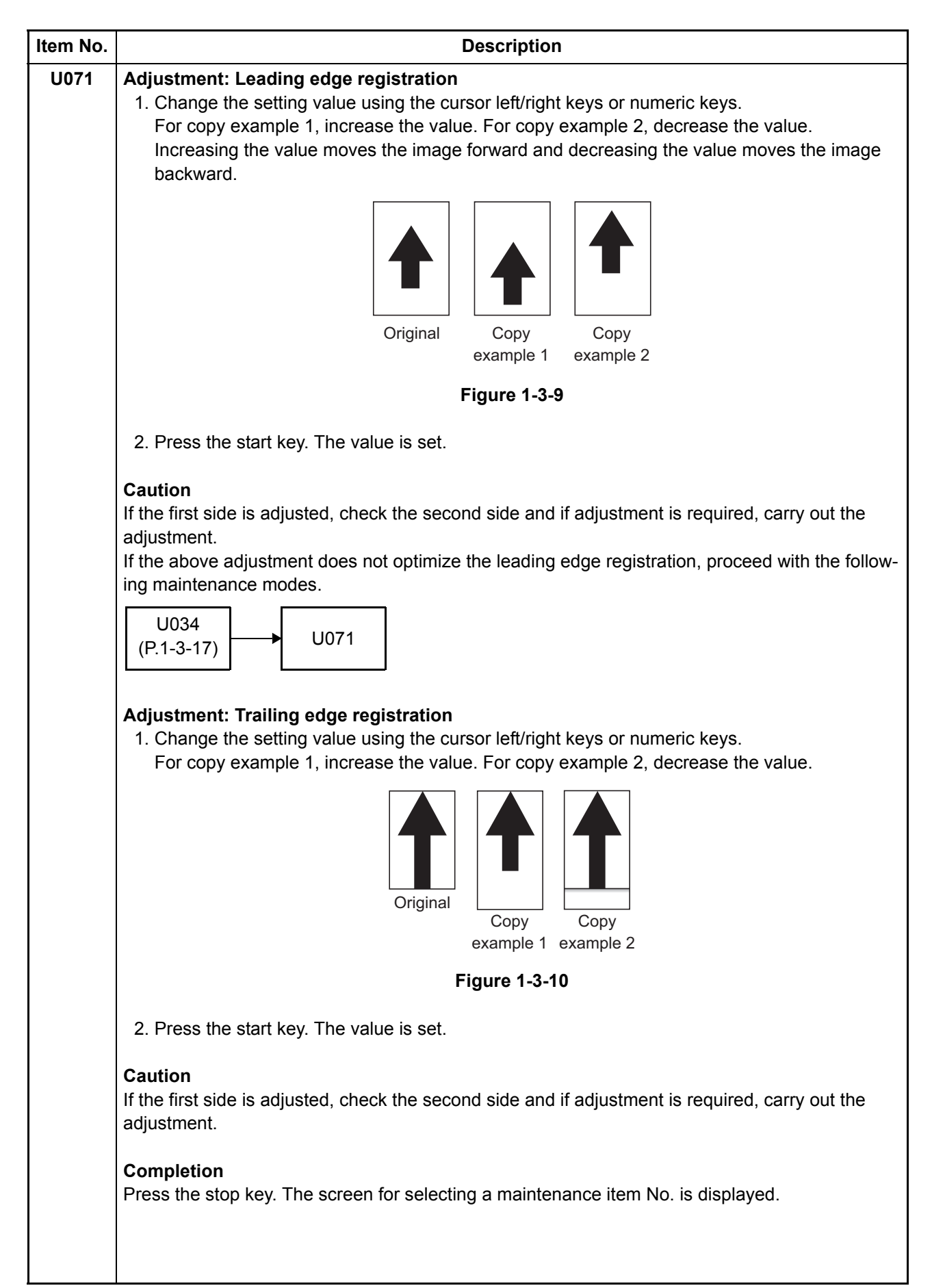

<span id="page-64-1"></span><span id="page-64-0"></span>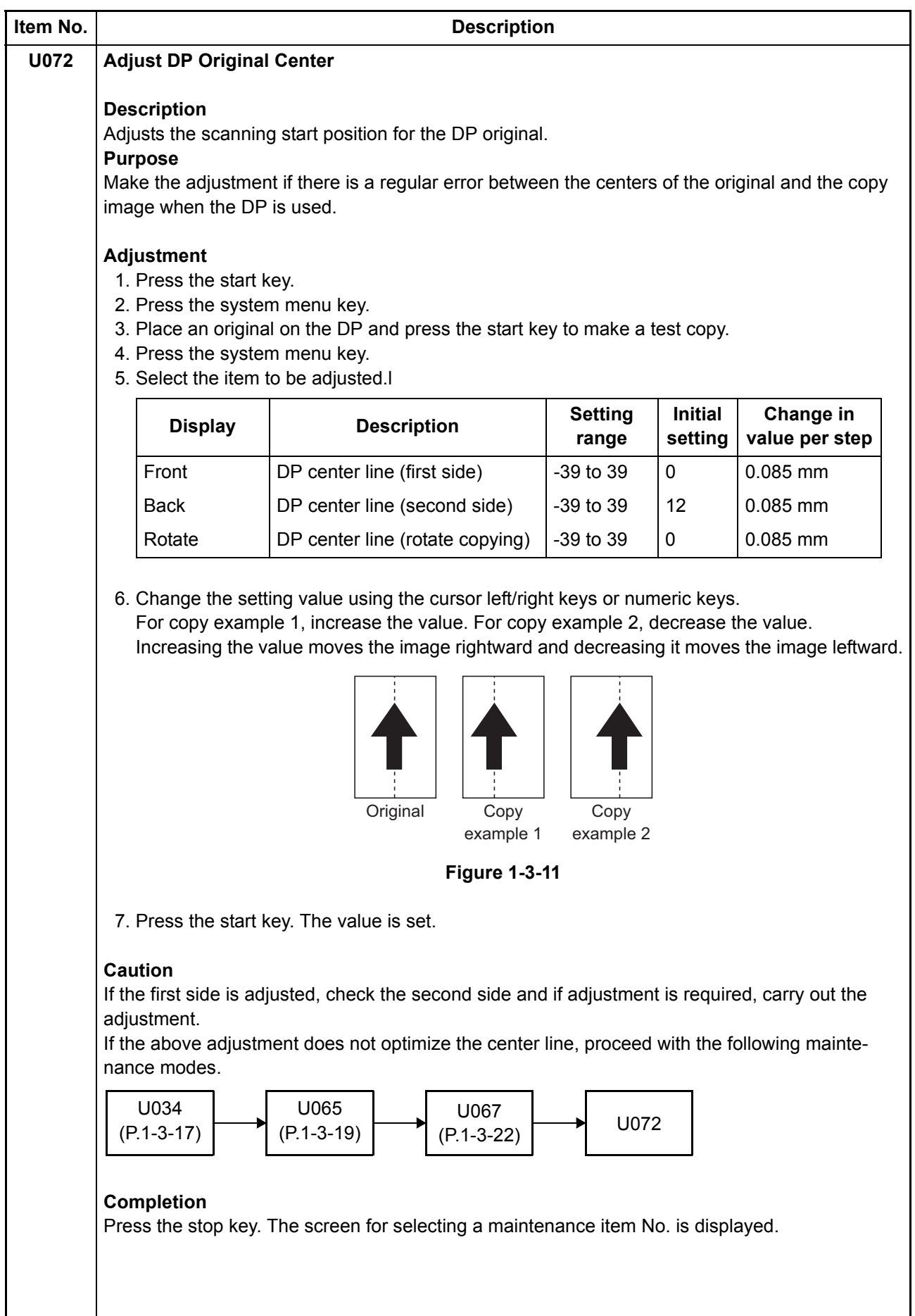

<span id="page-65-0"></span>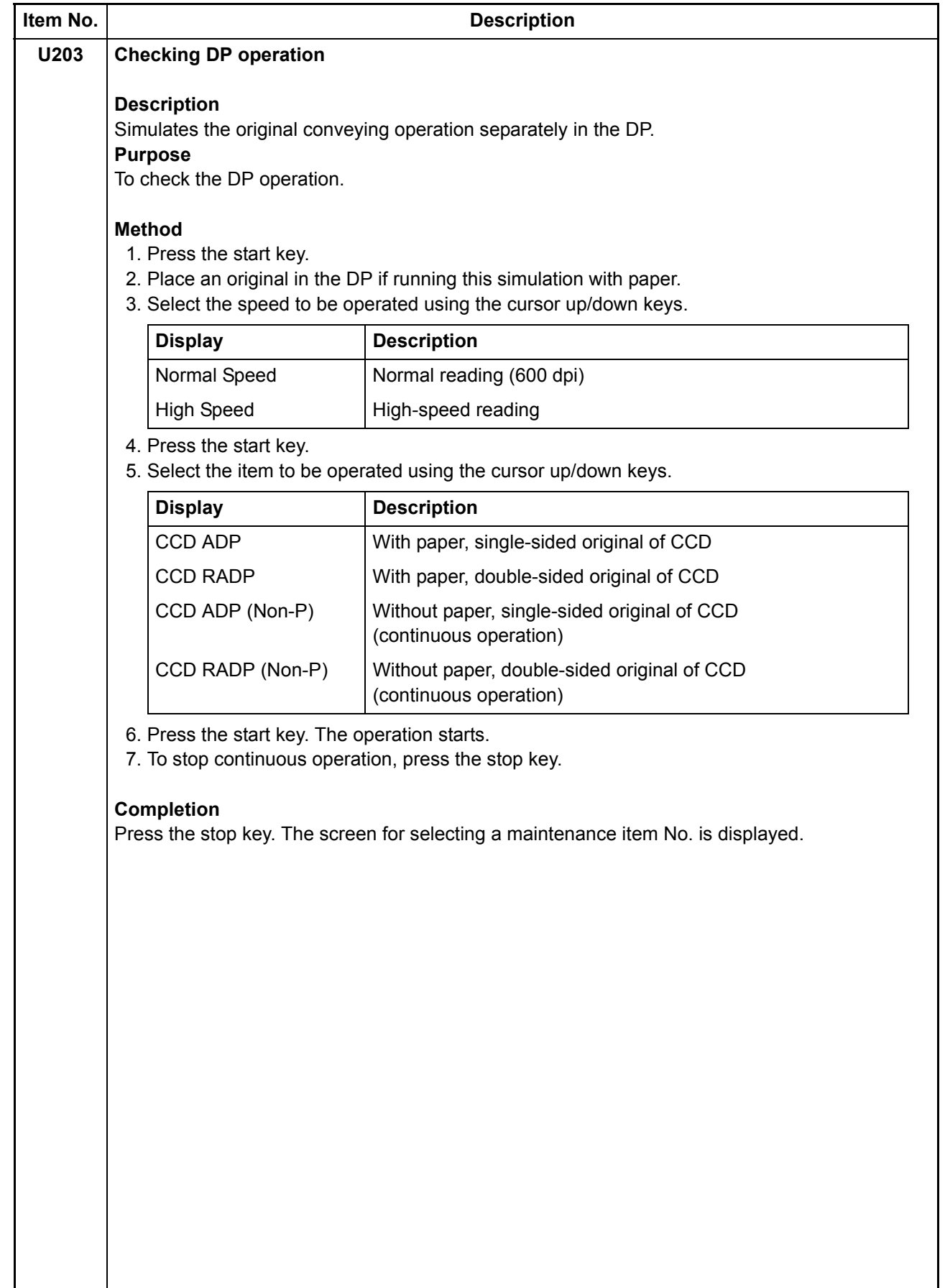

<span id="page-66-0"></span>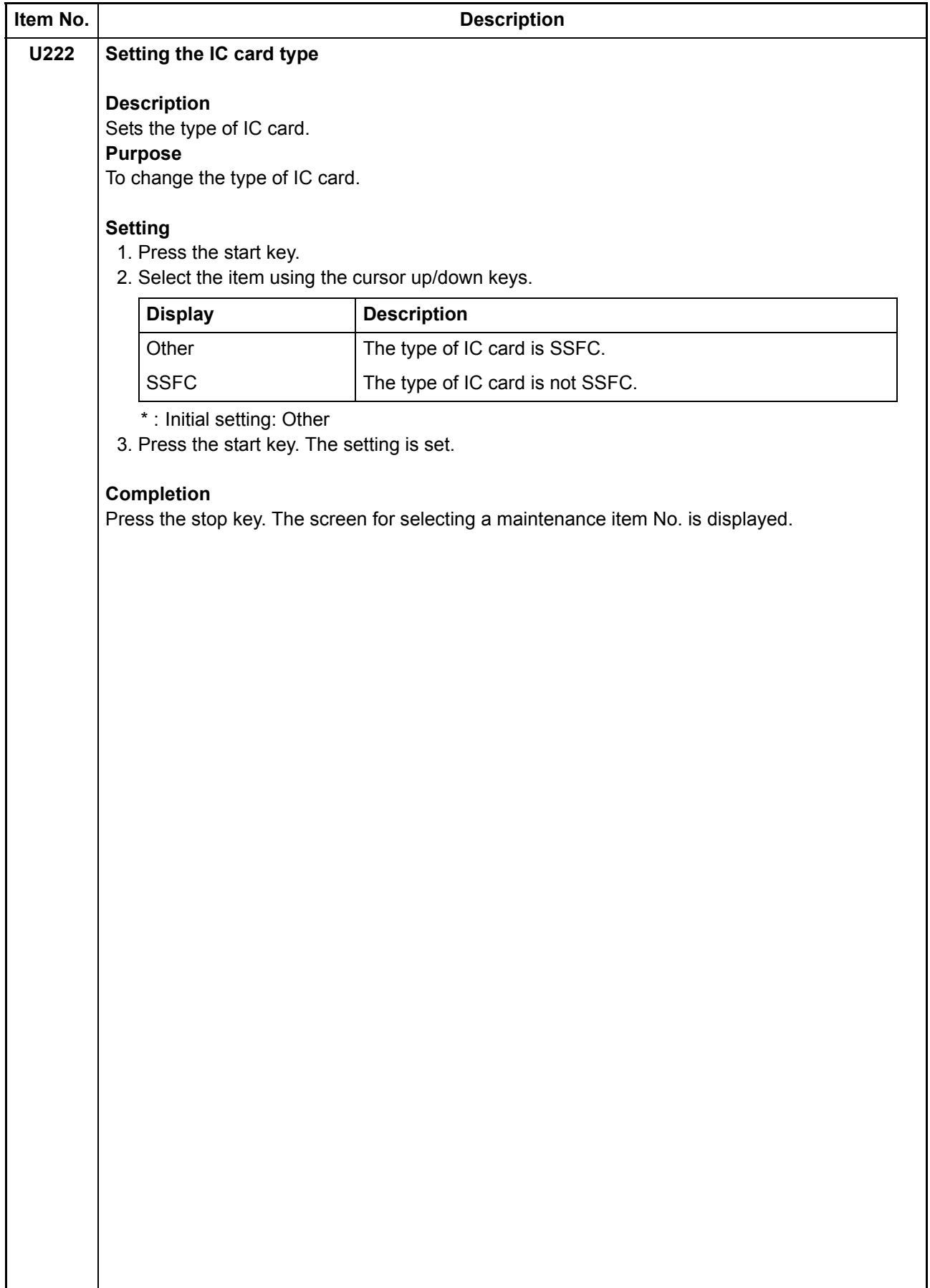

<span id="page-67-0"></span>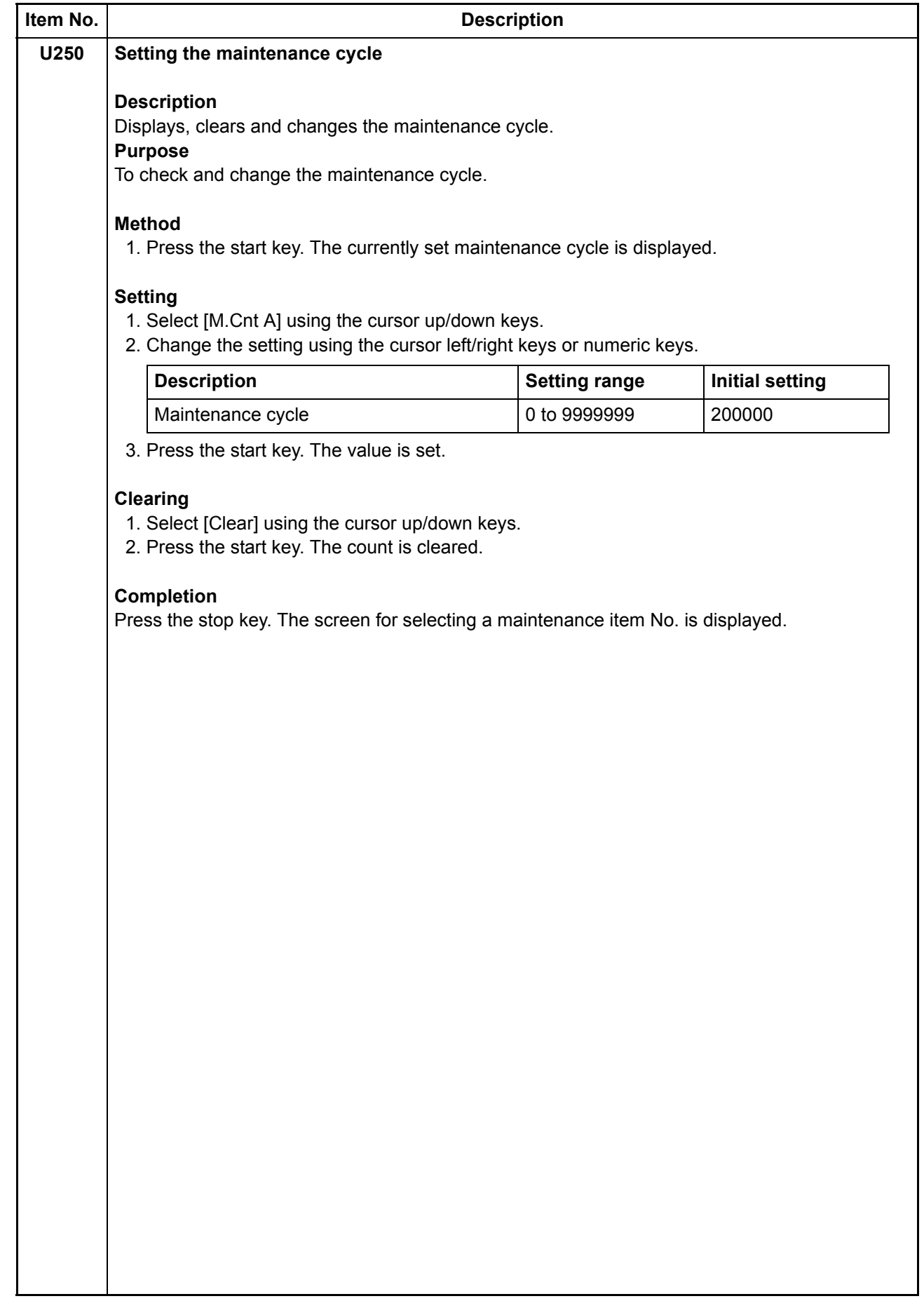

<span id="page-68-0"></span>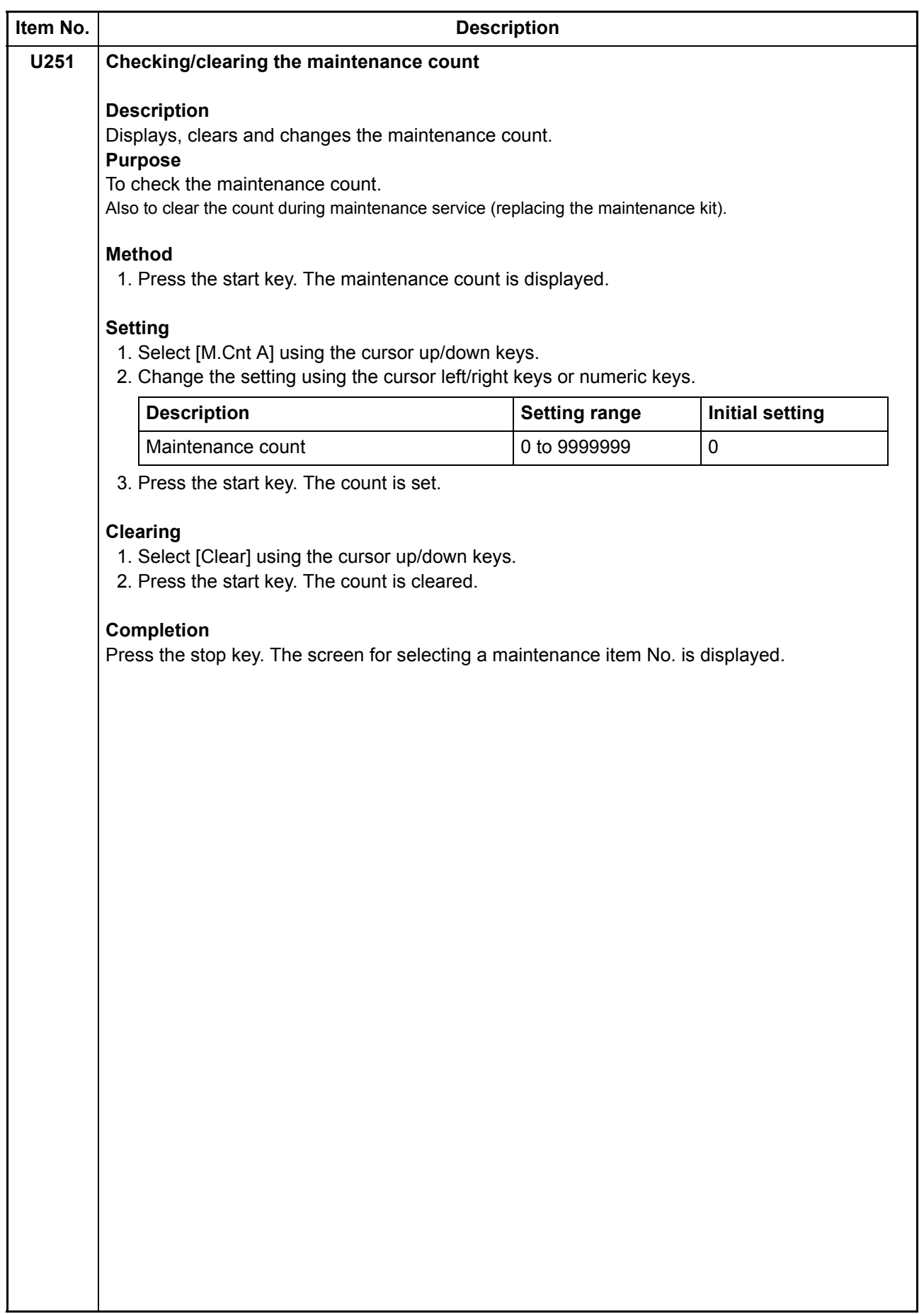

<span id="page-69-0"></span>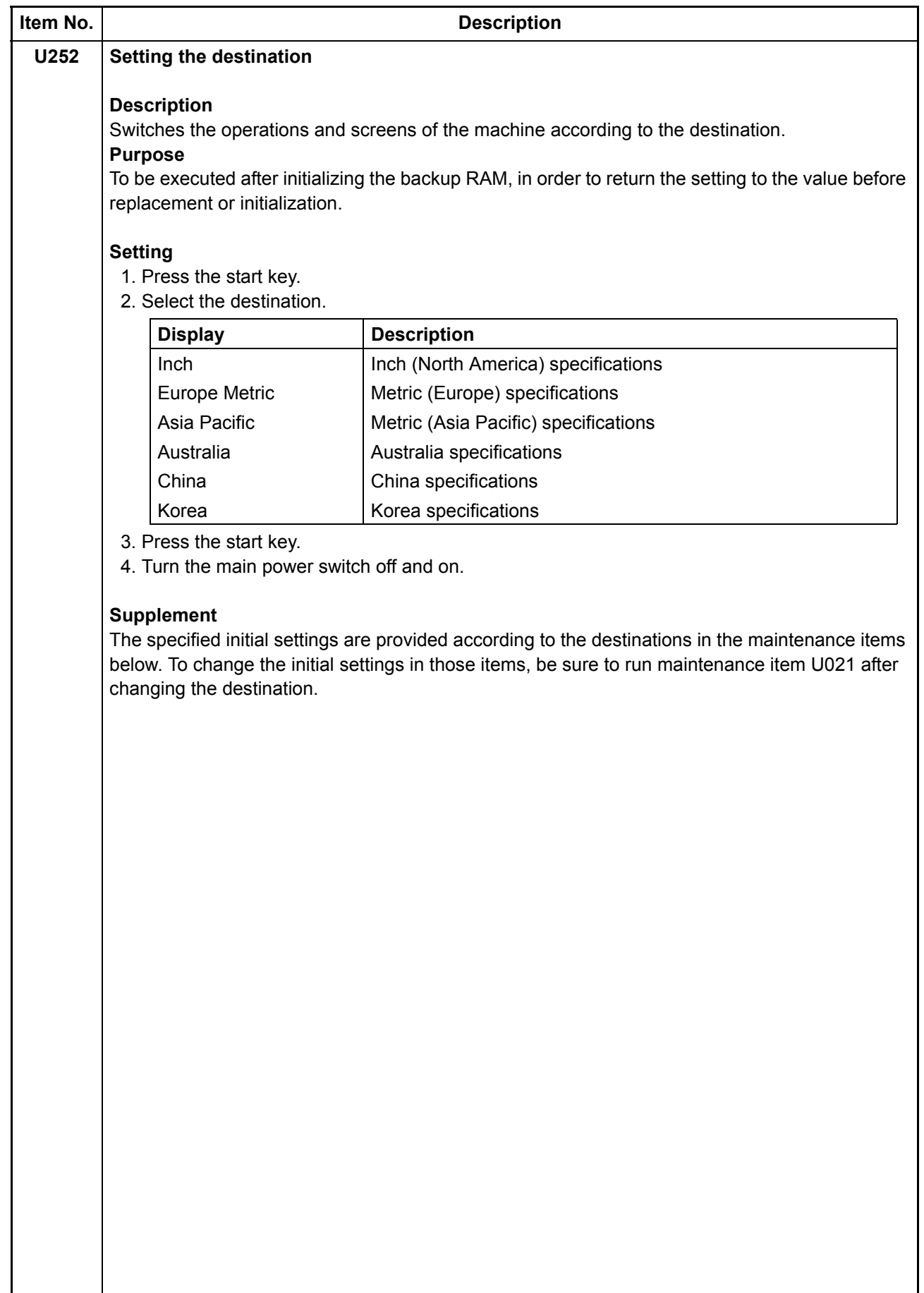

<span id="page-70-1"></span><span id="page-70-0"></span>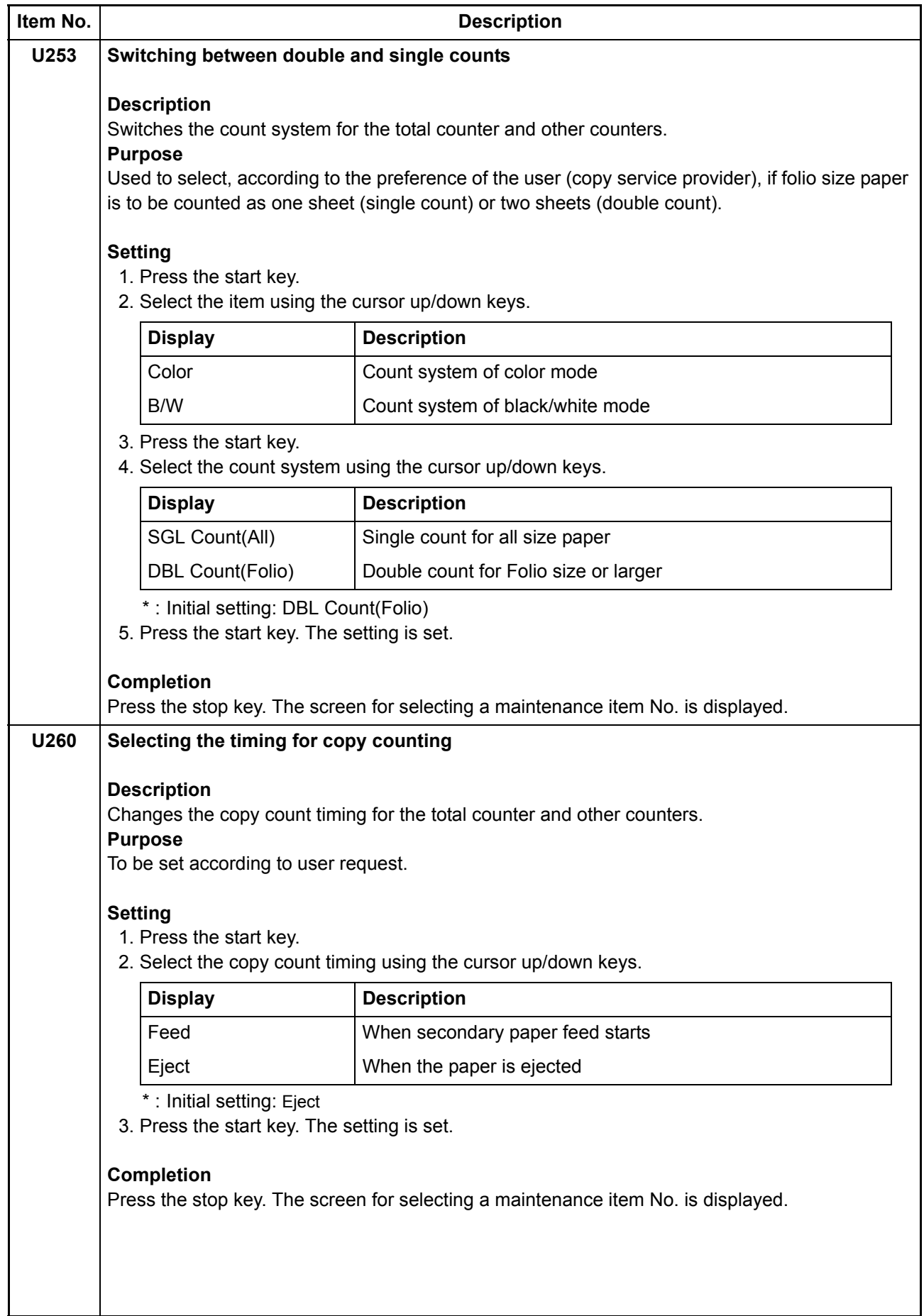

<span id="page-71-0"></span>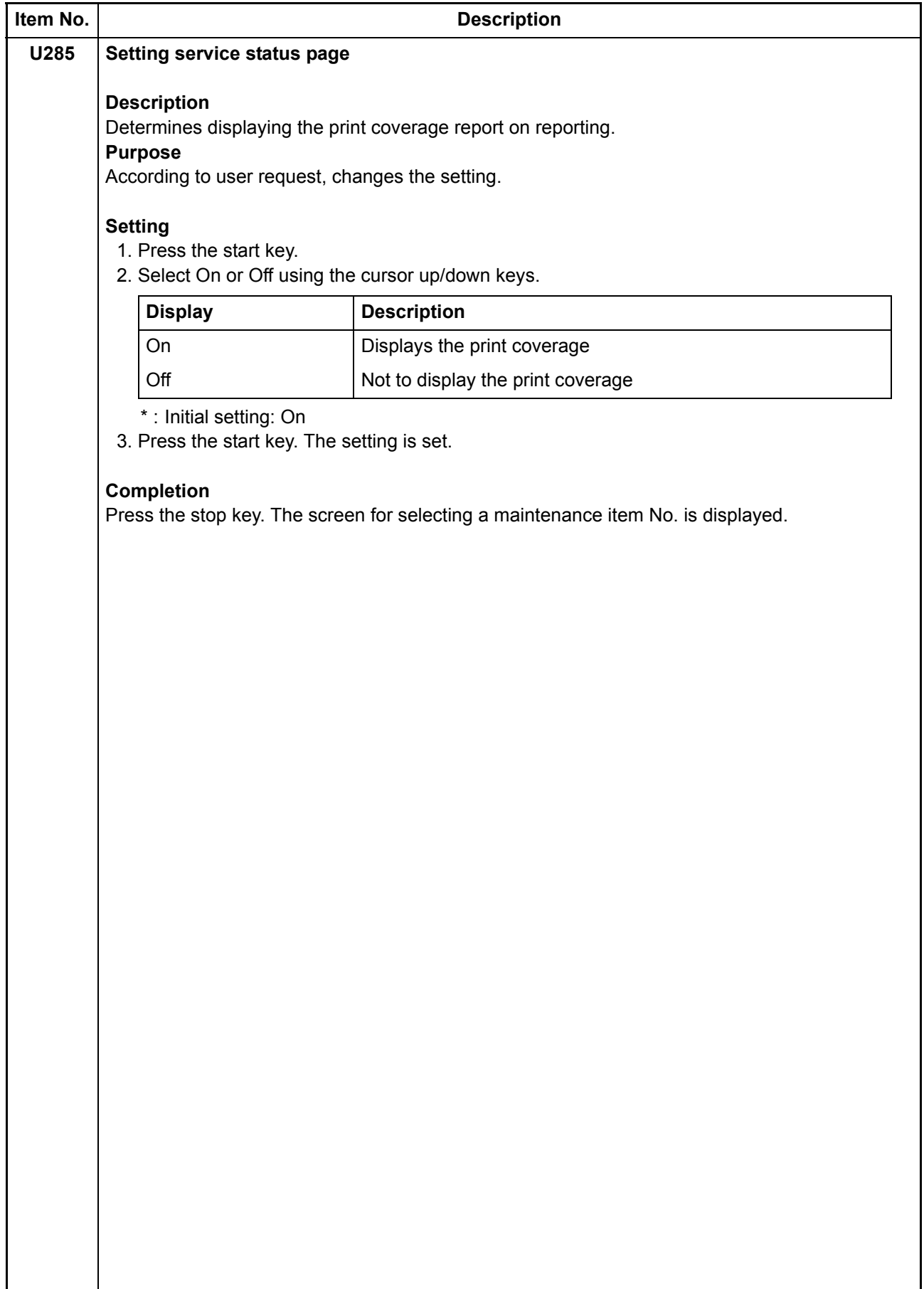
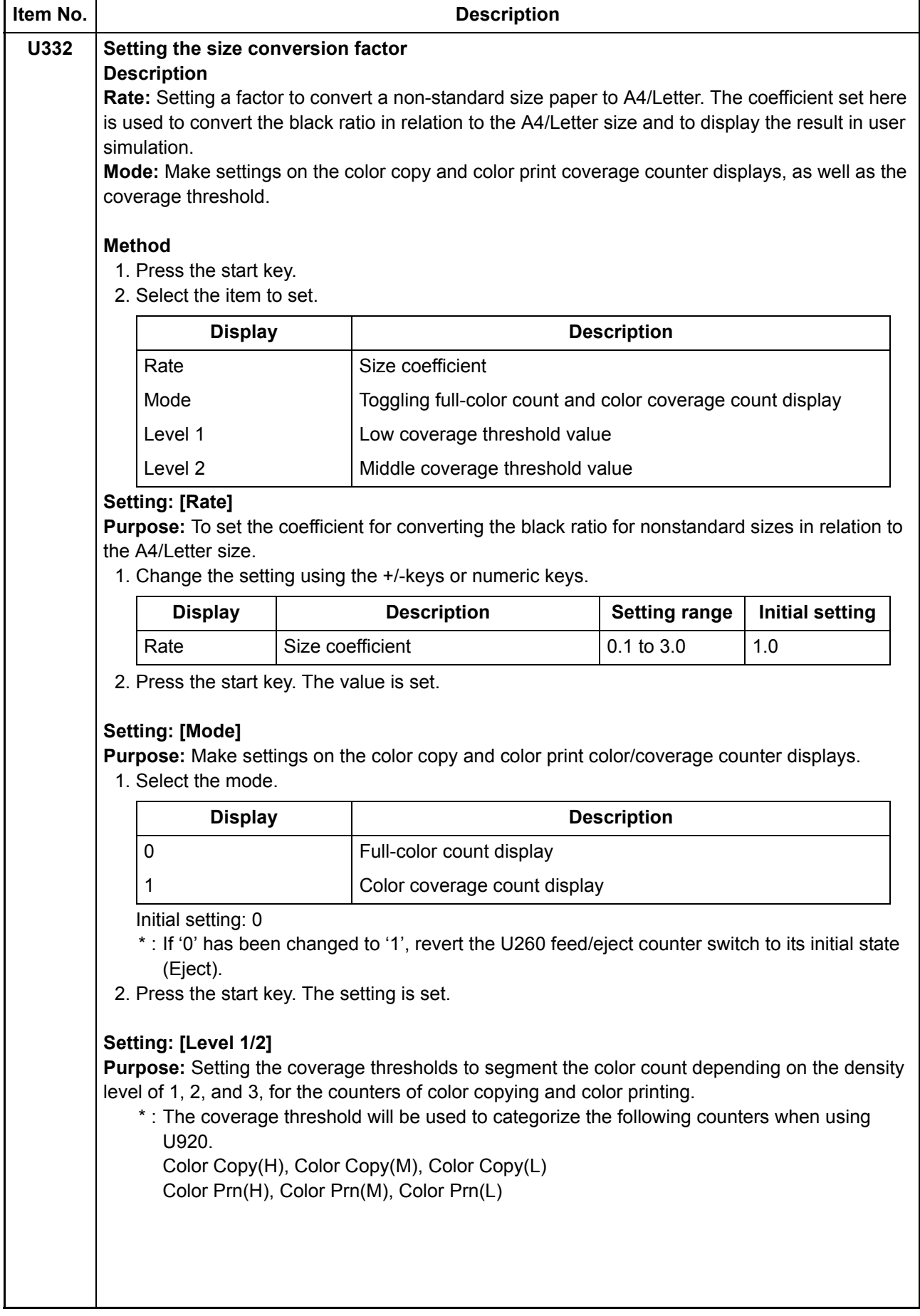

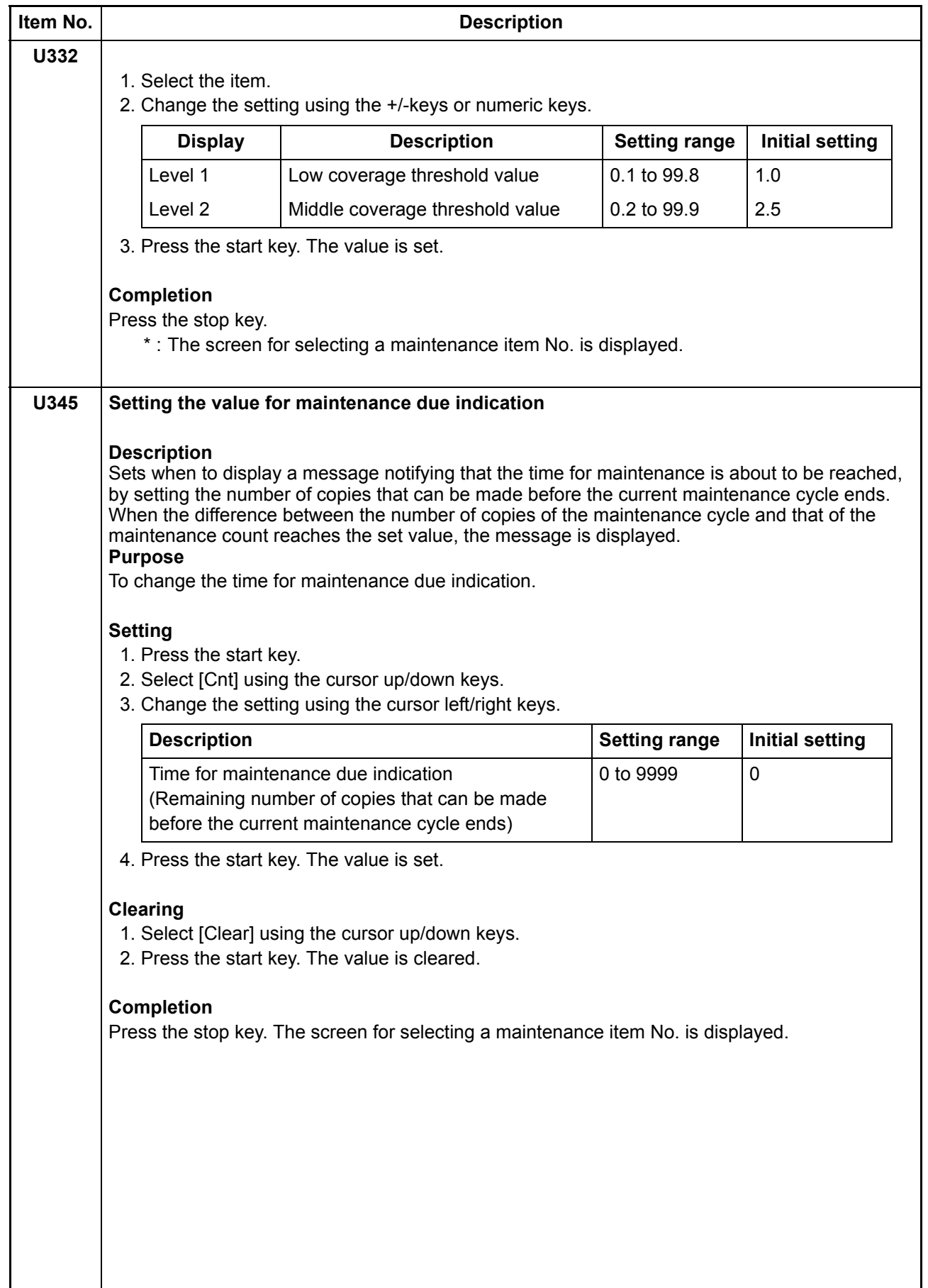

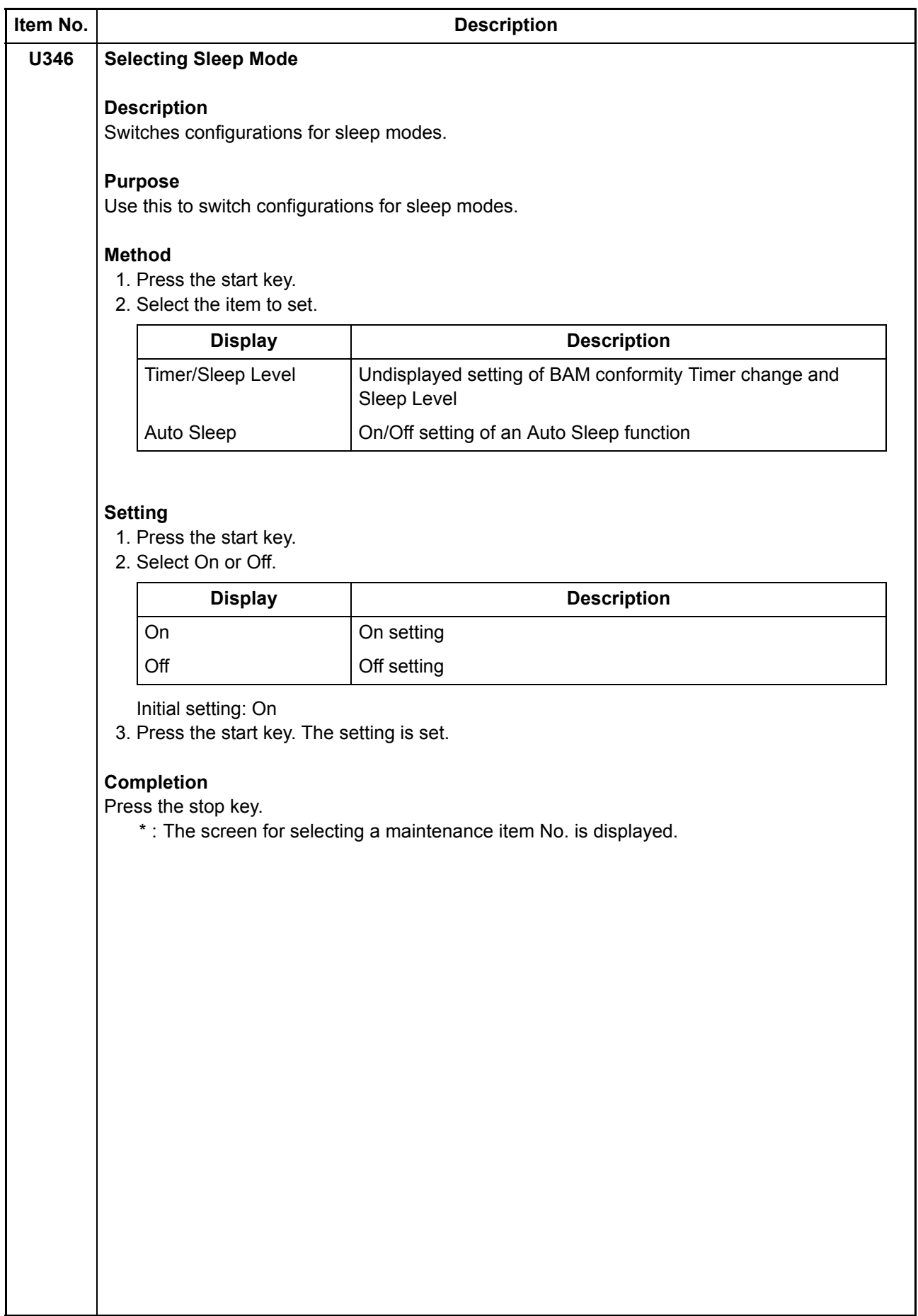

<span id="page-75-0"></span>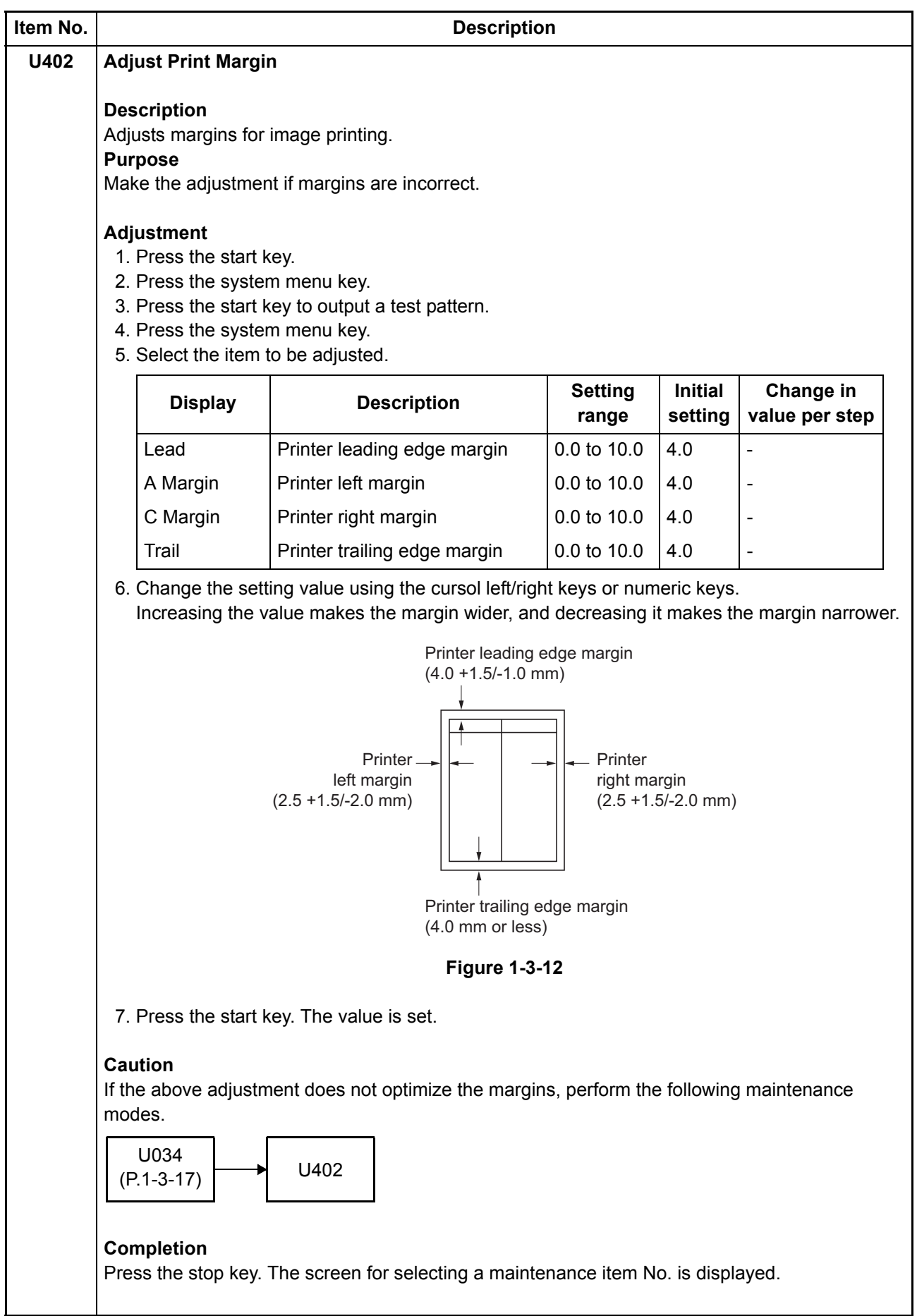

<span id="page-76-0"></span>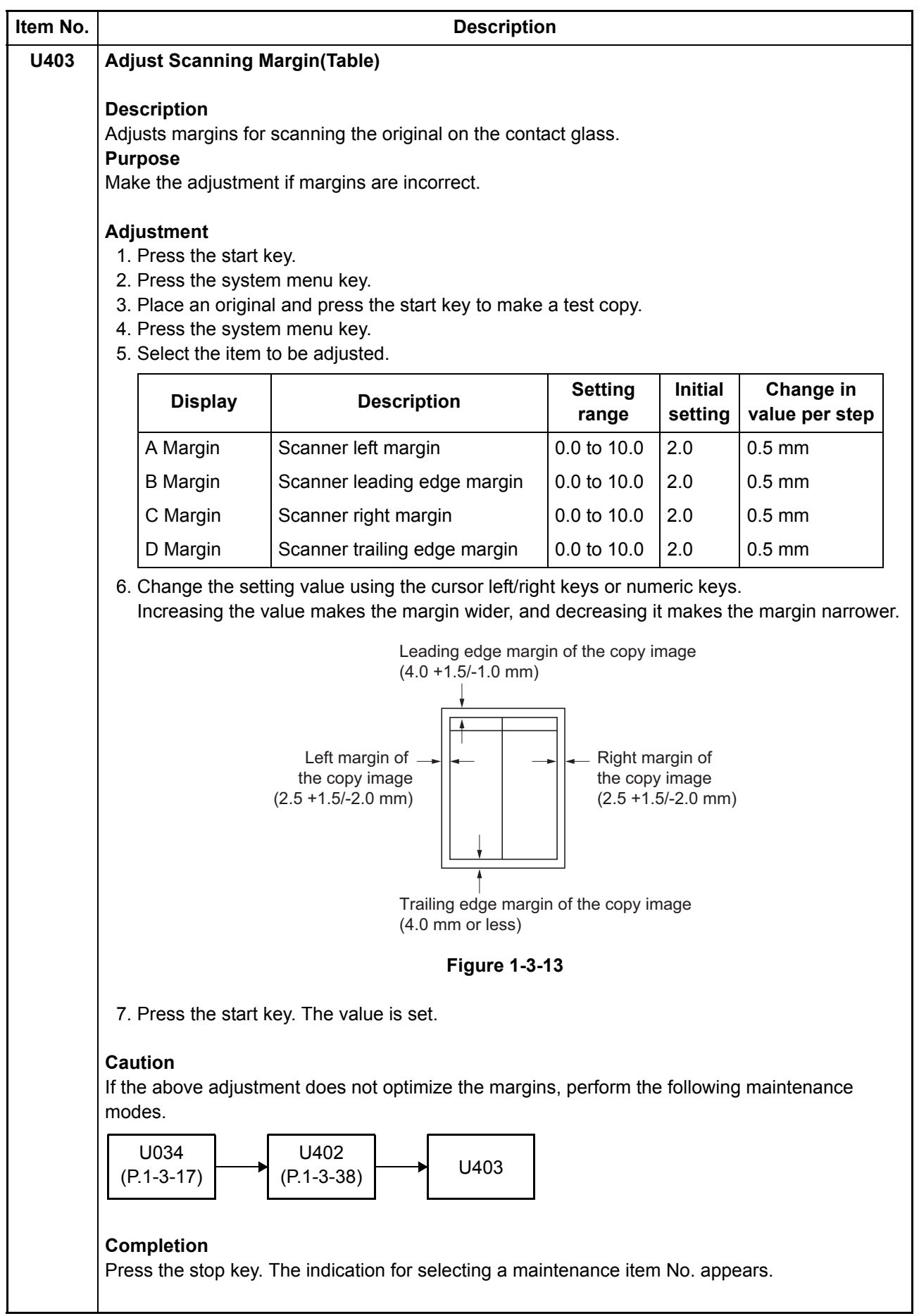

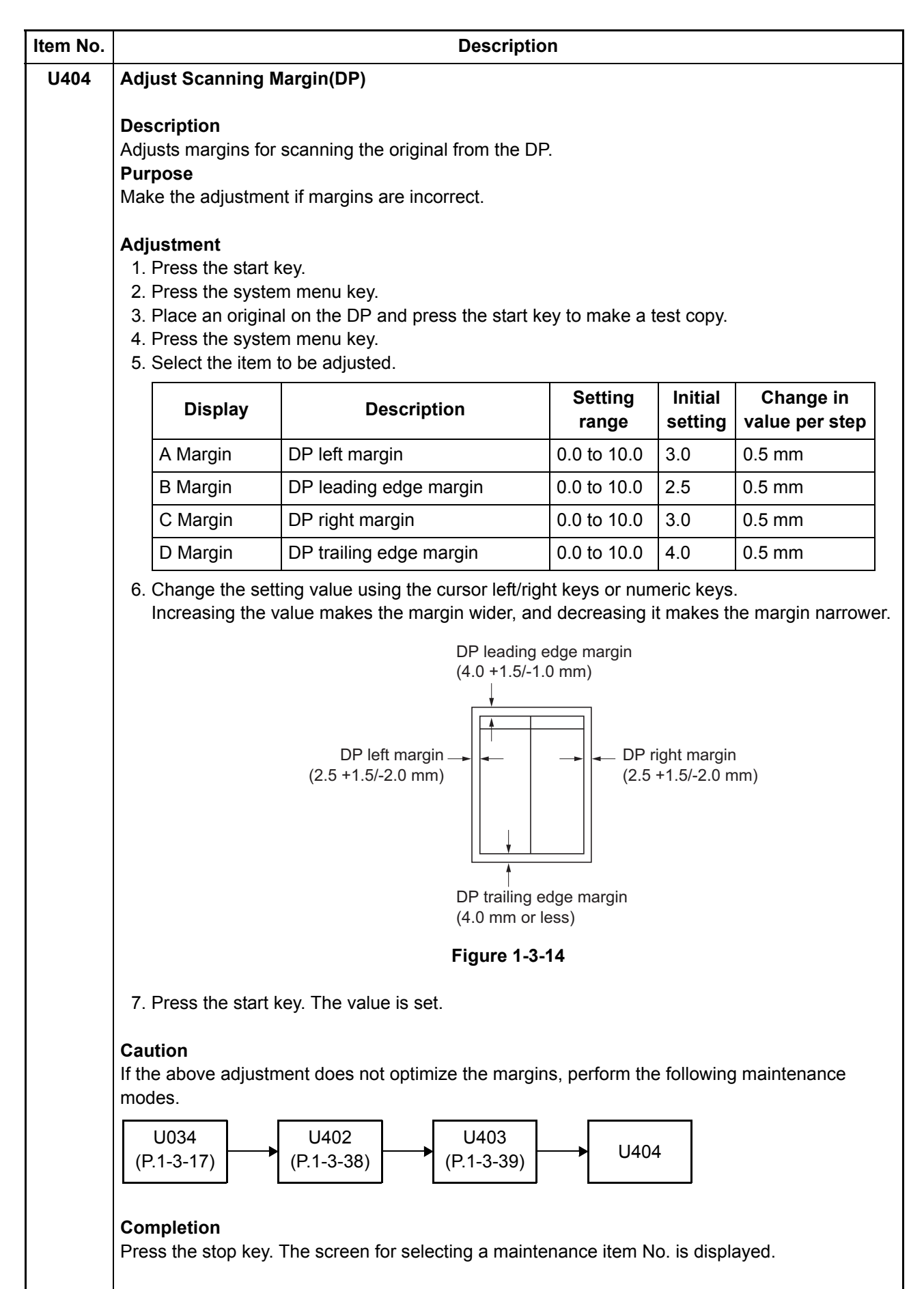

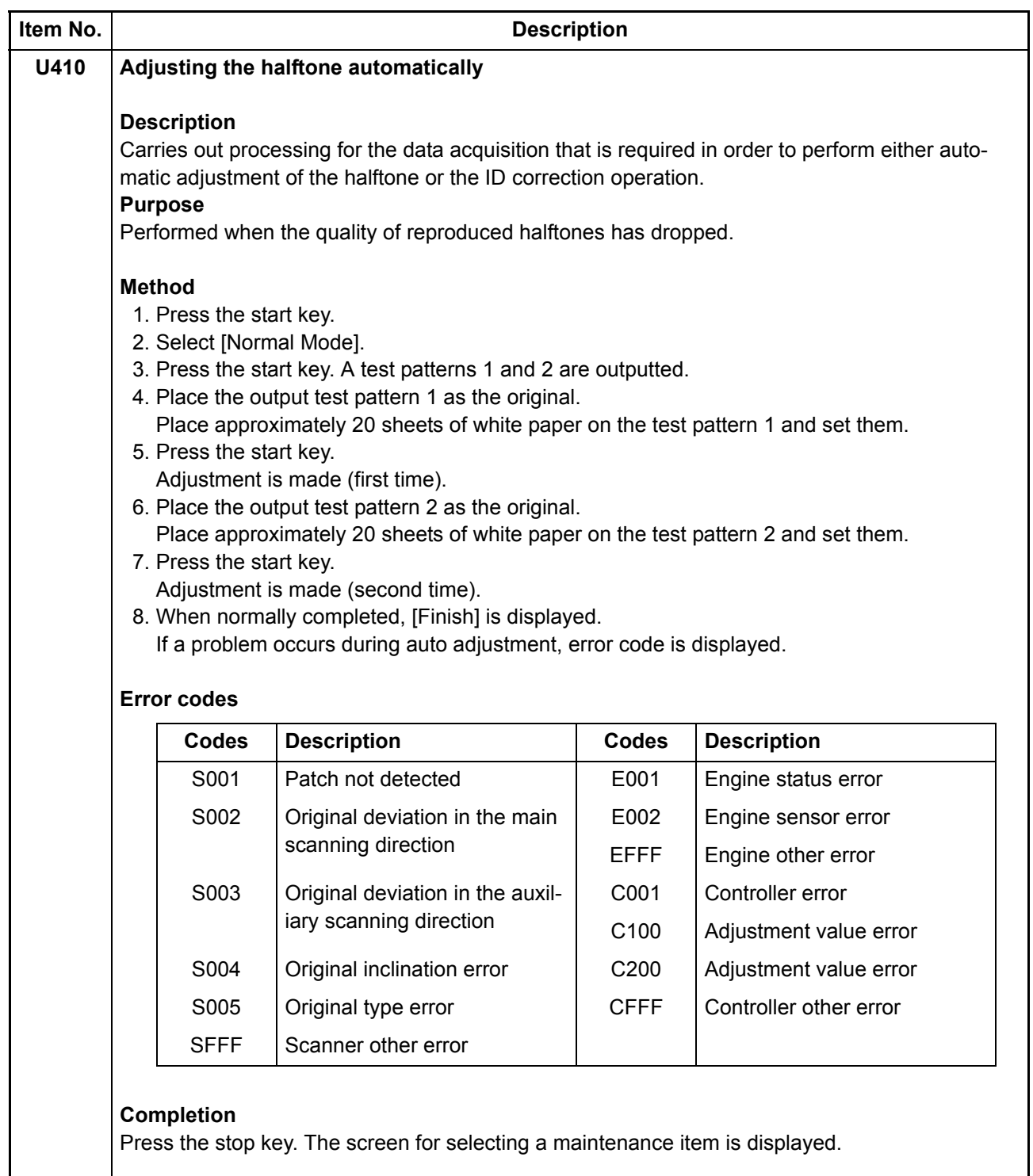

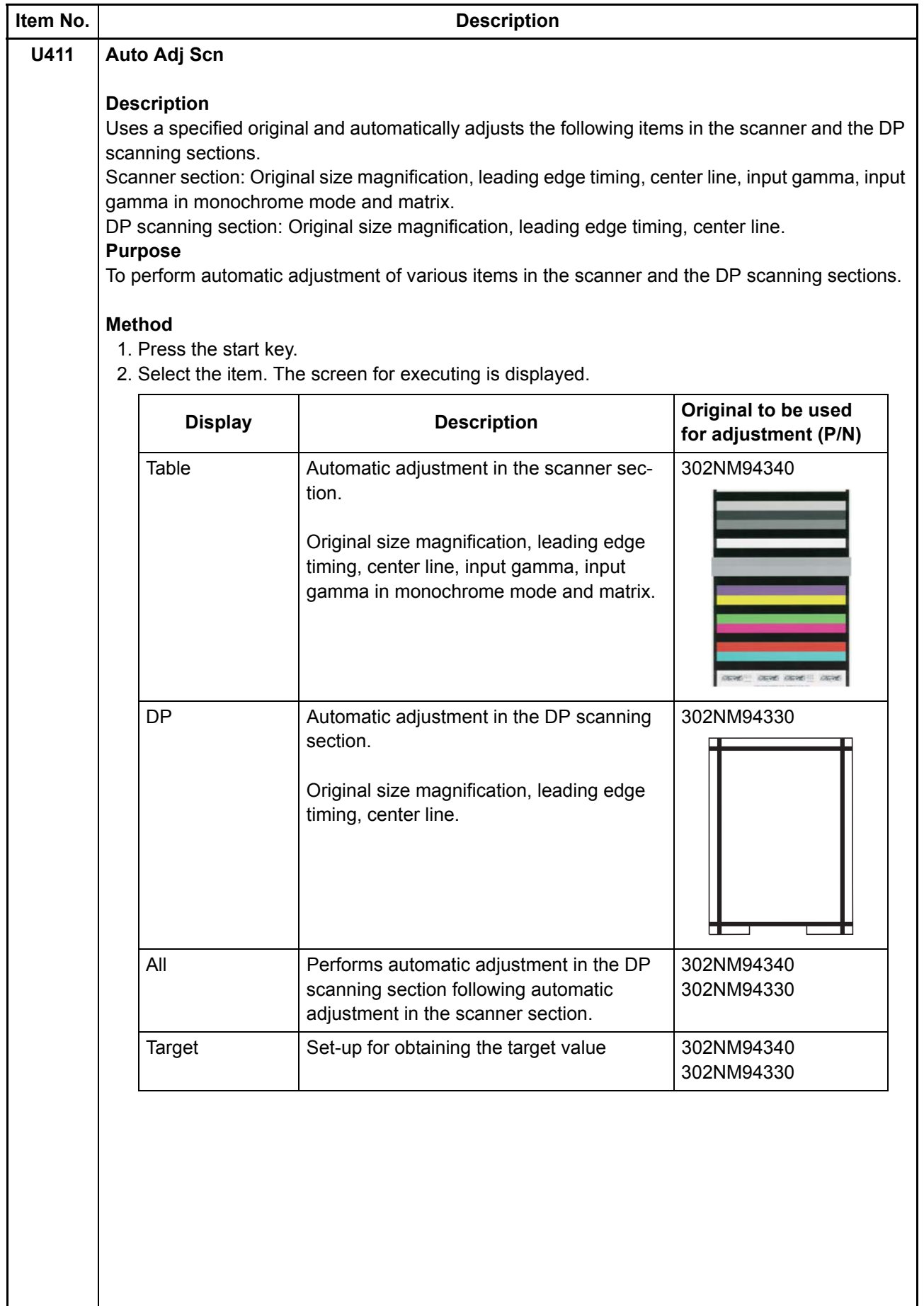

ł,

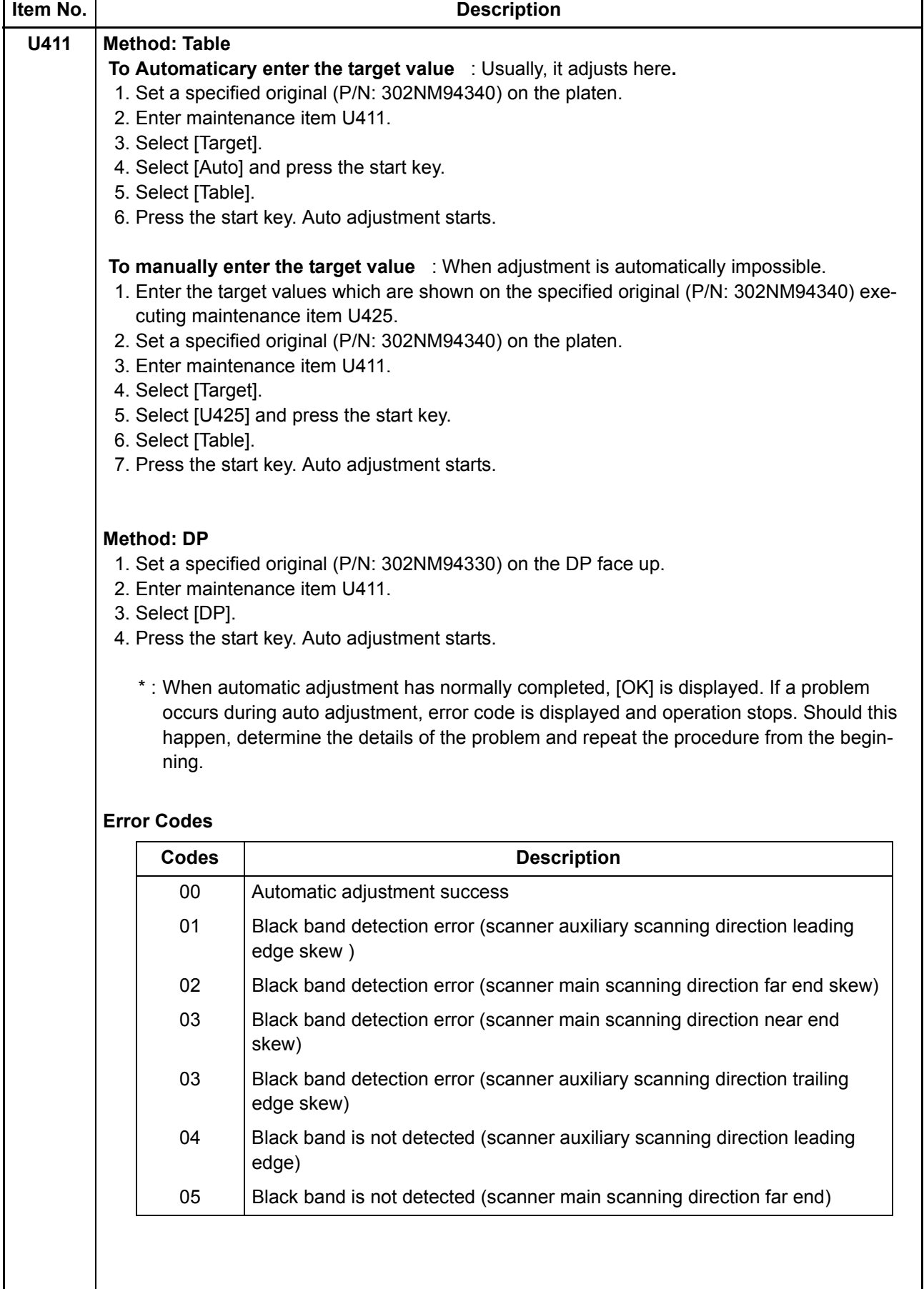

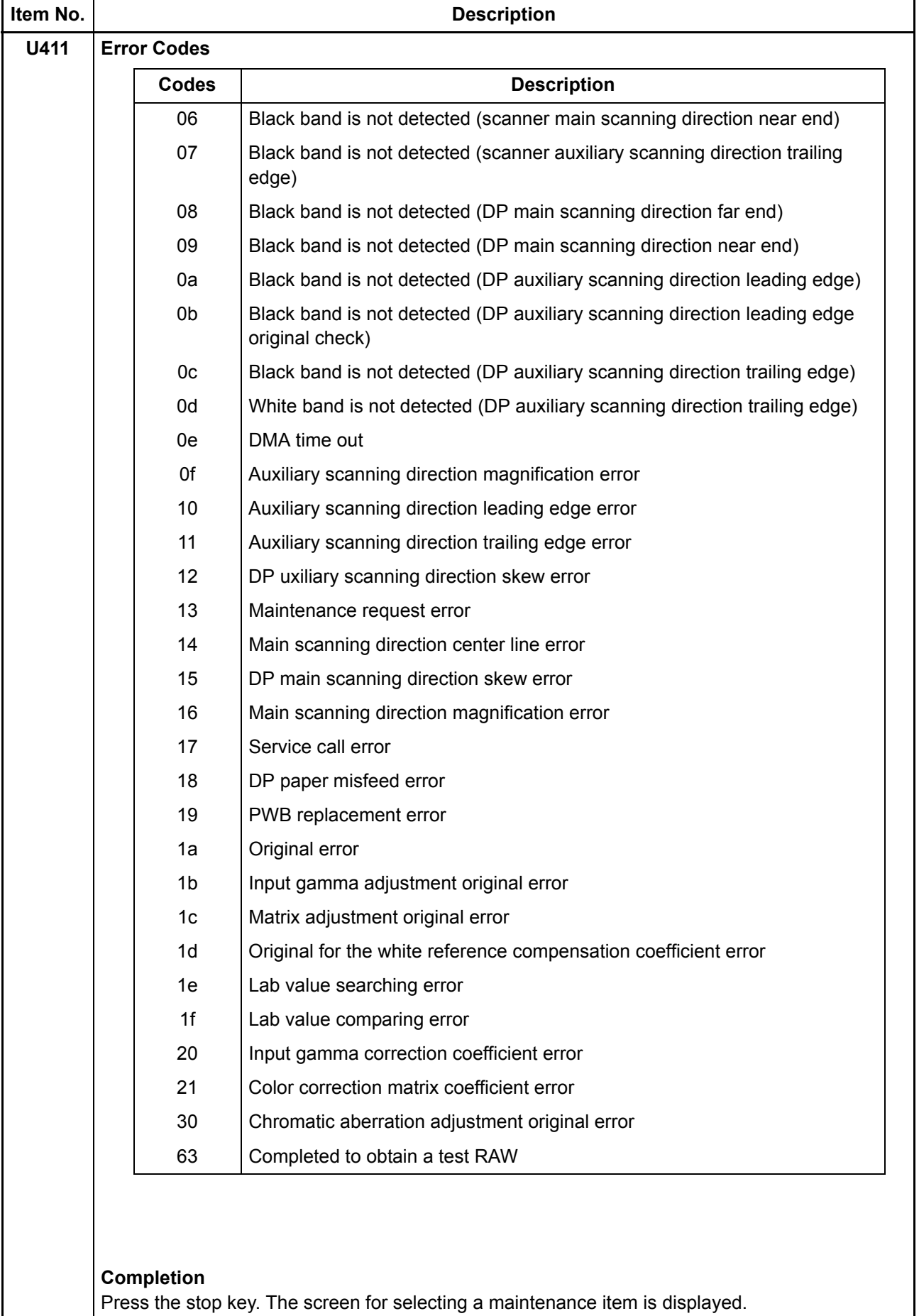

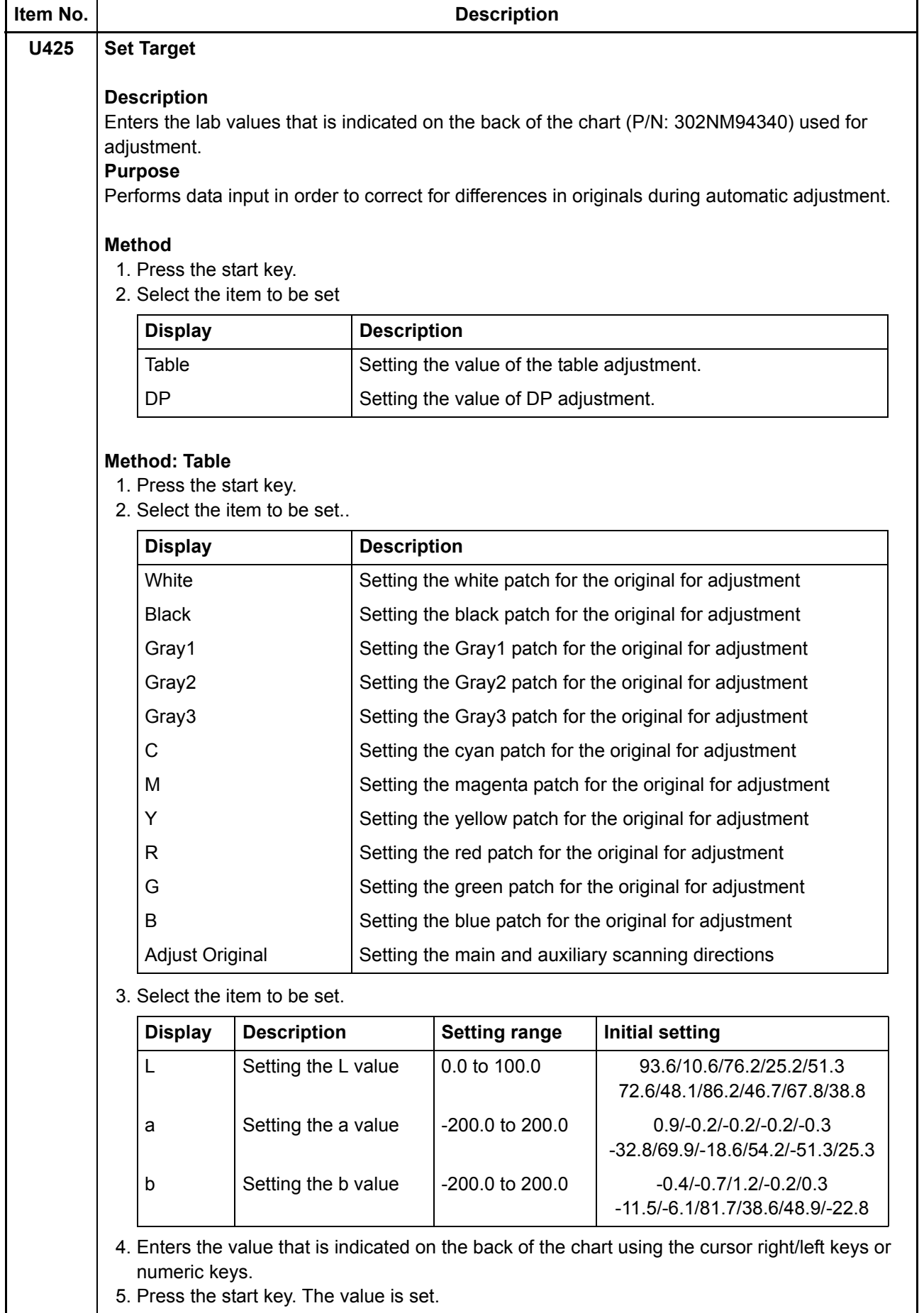

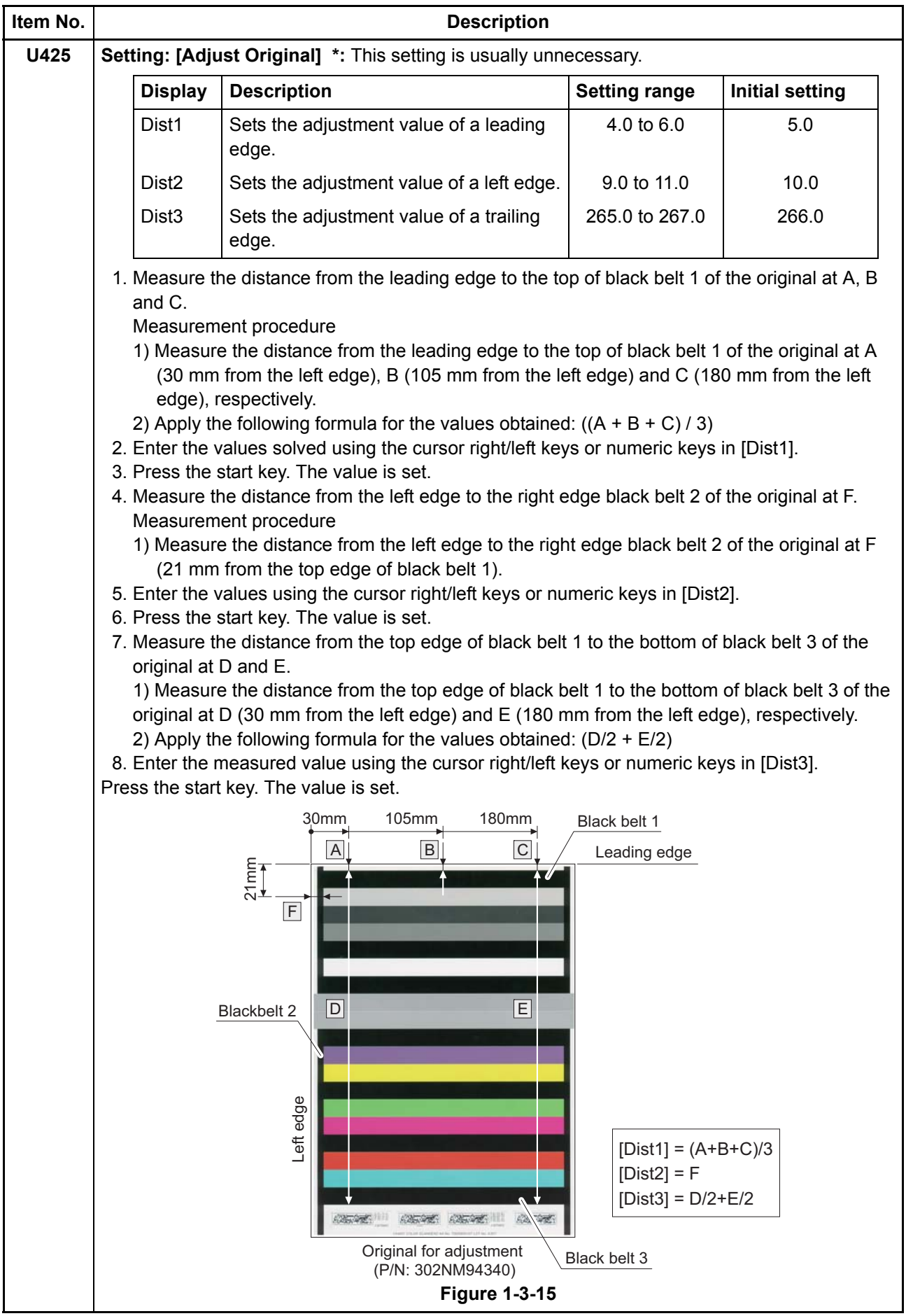

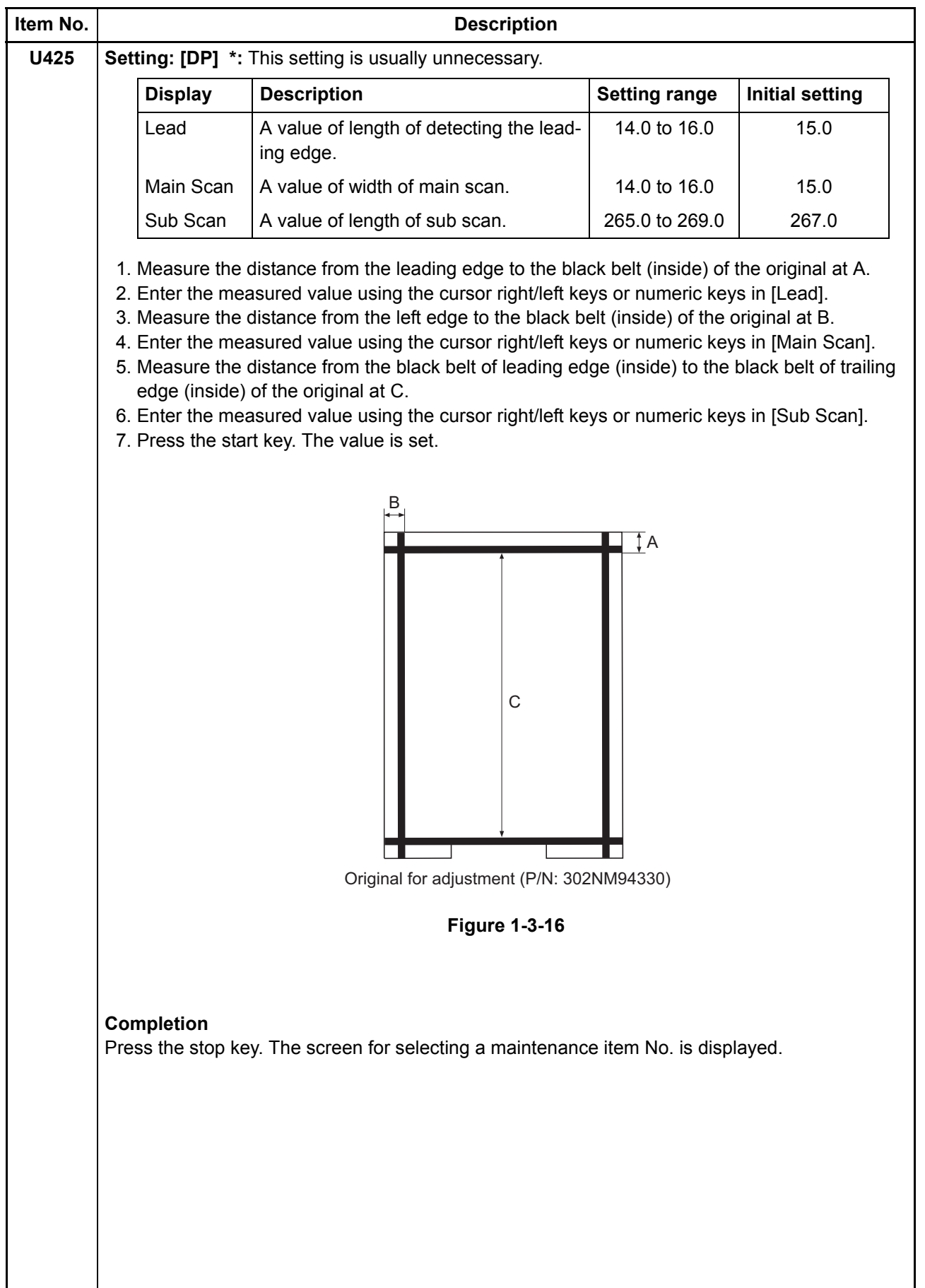

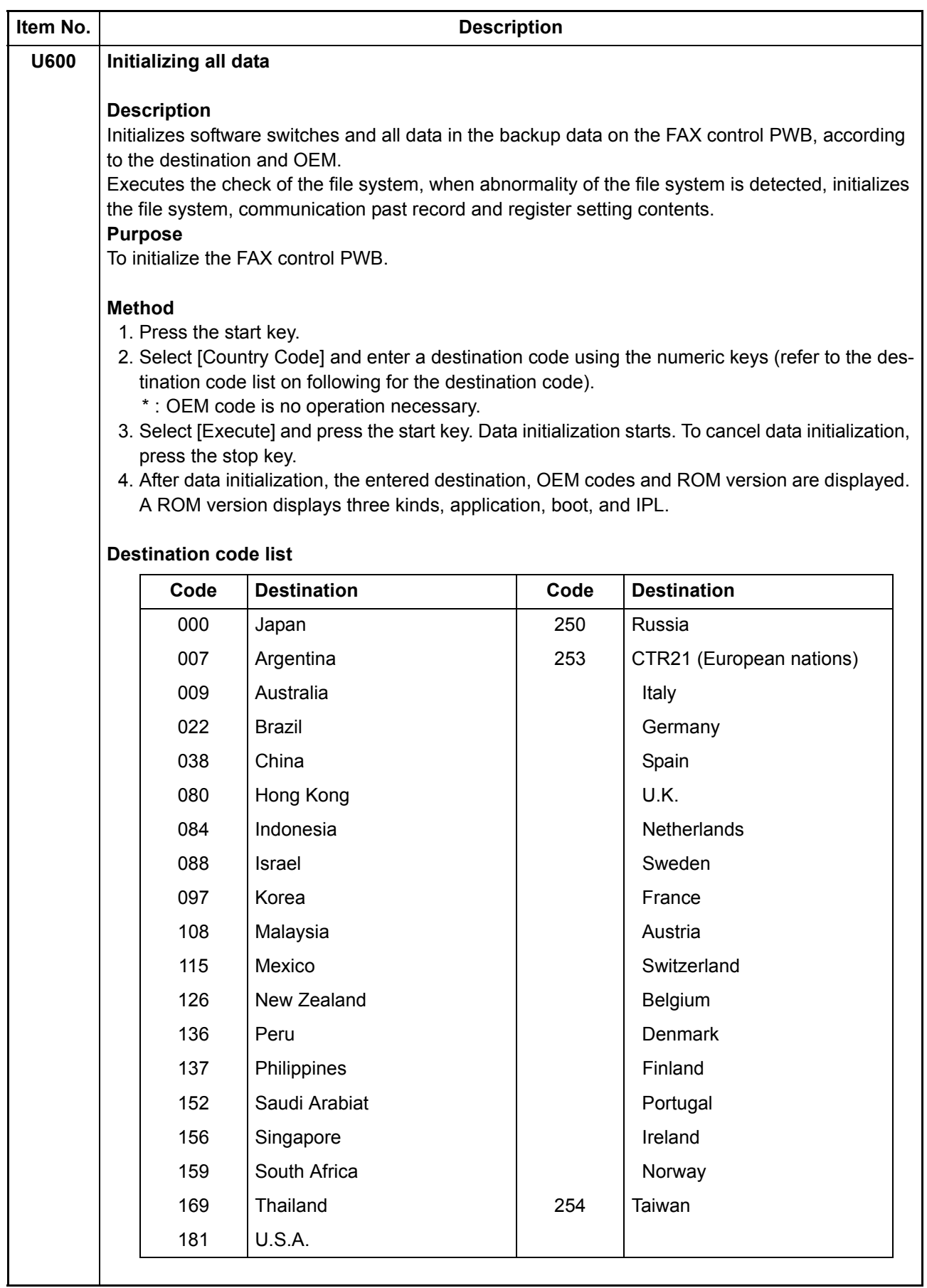

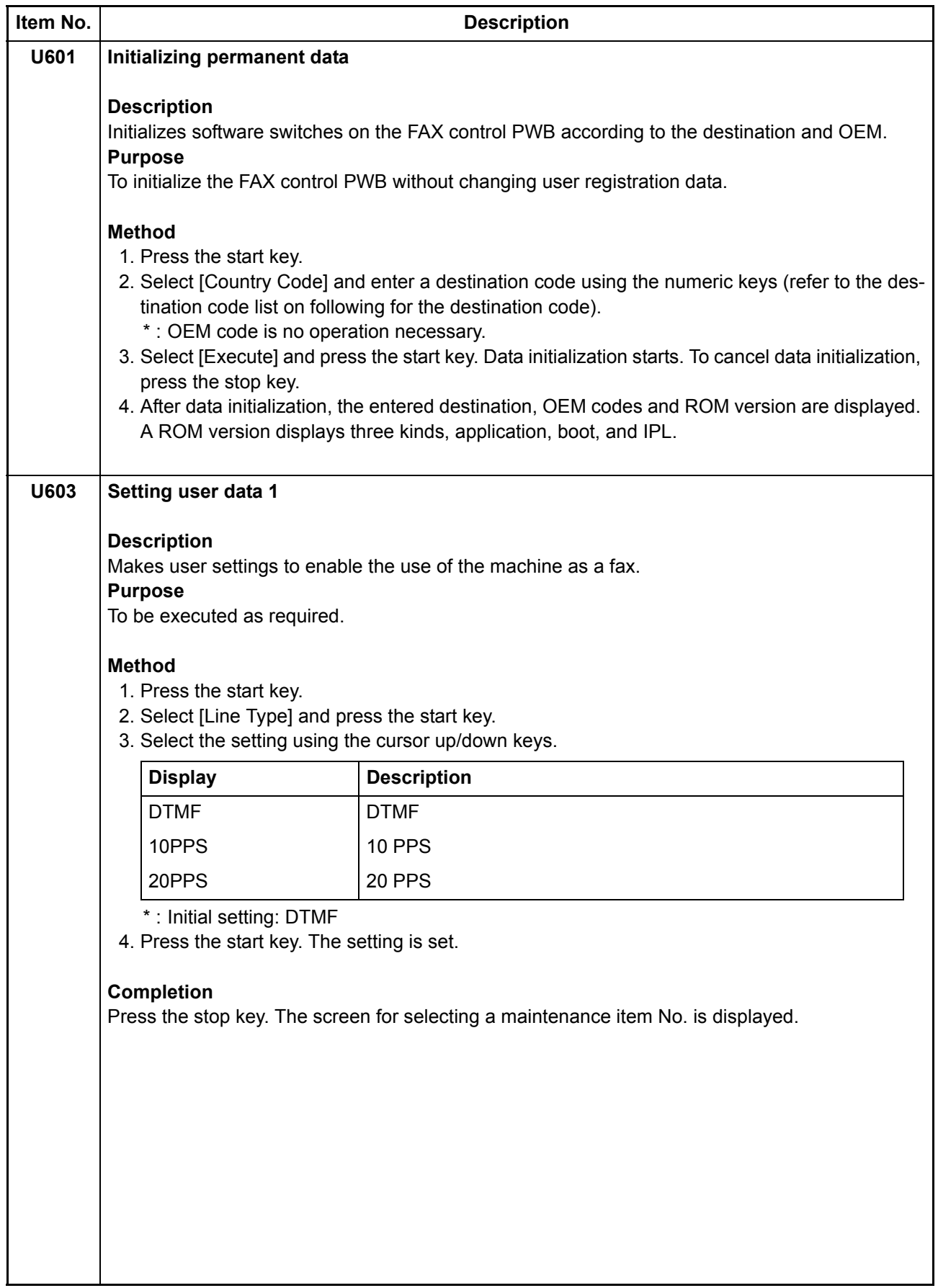

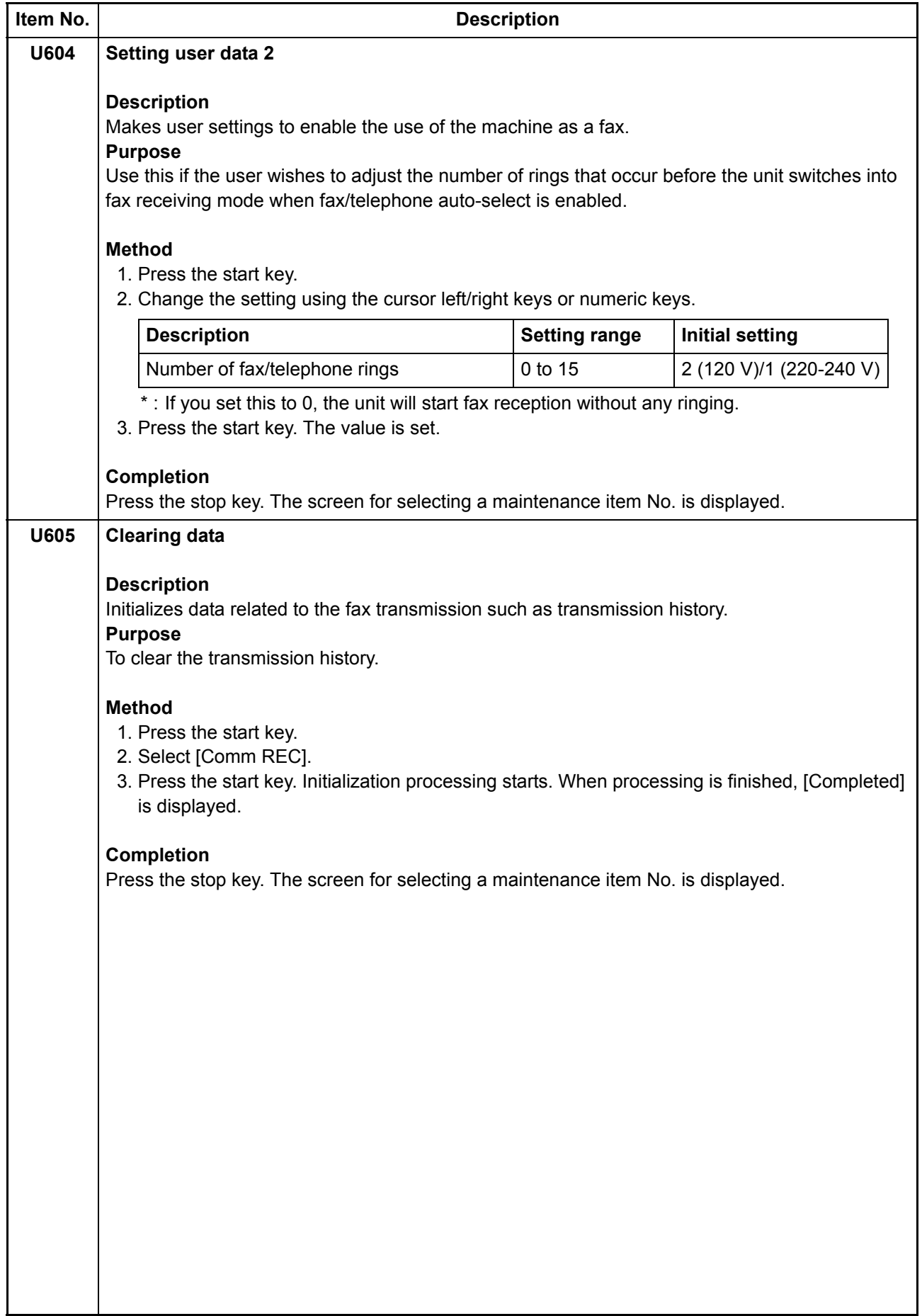

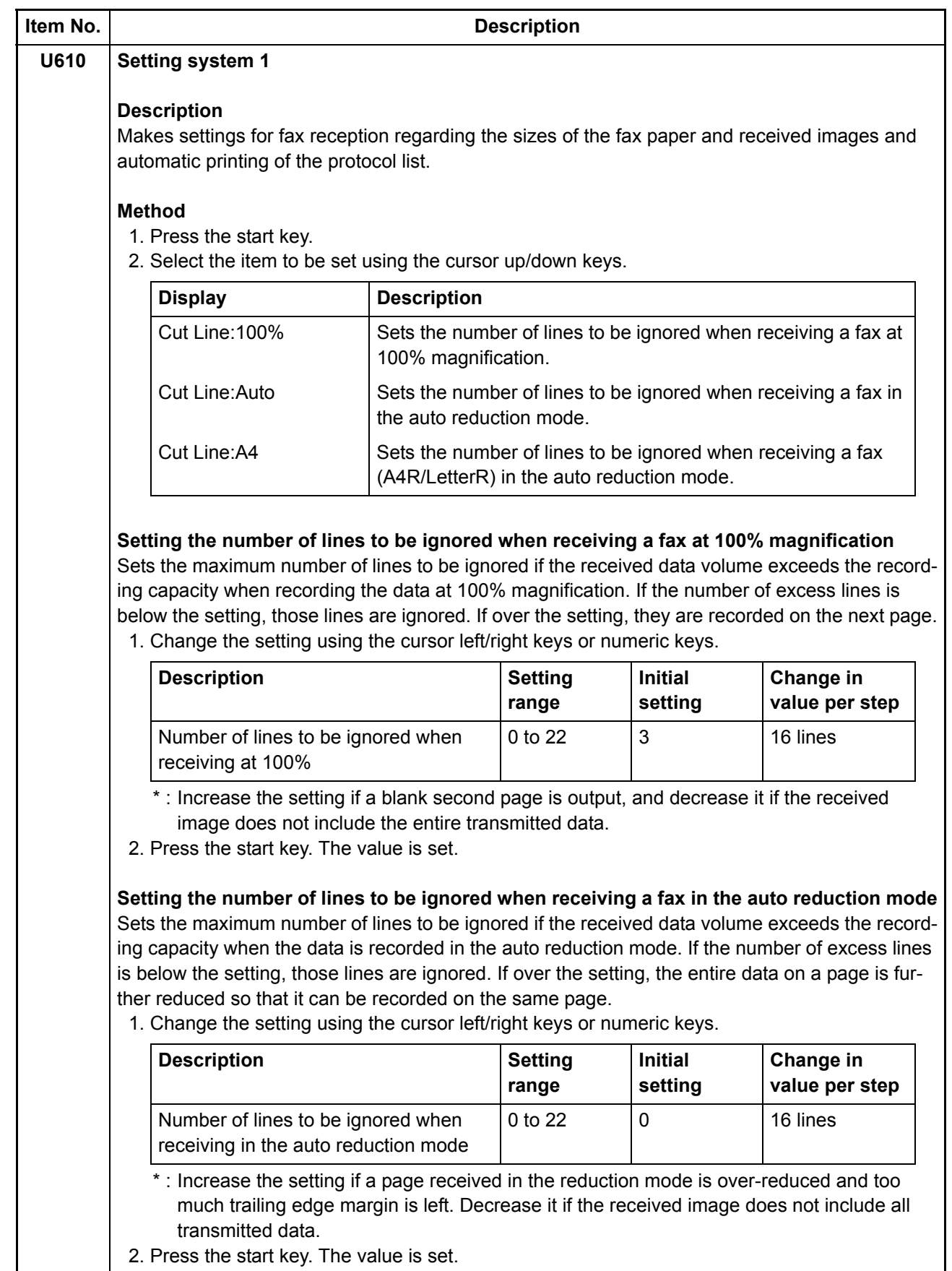

1-3-51

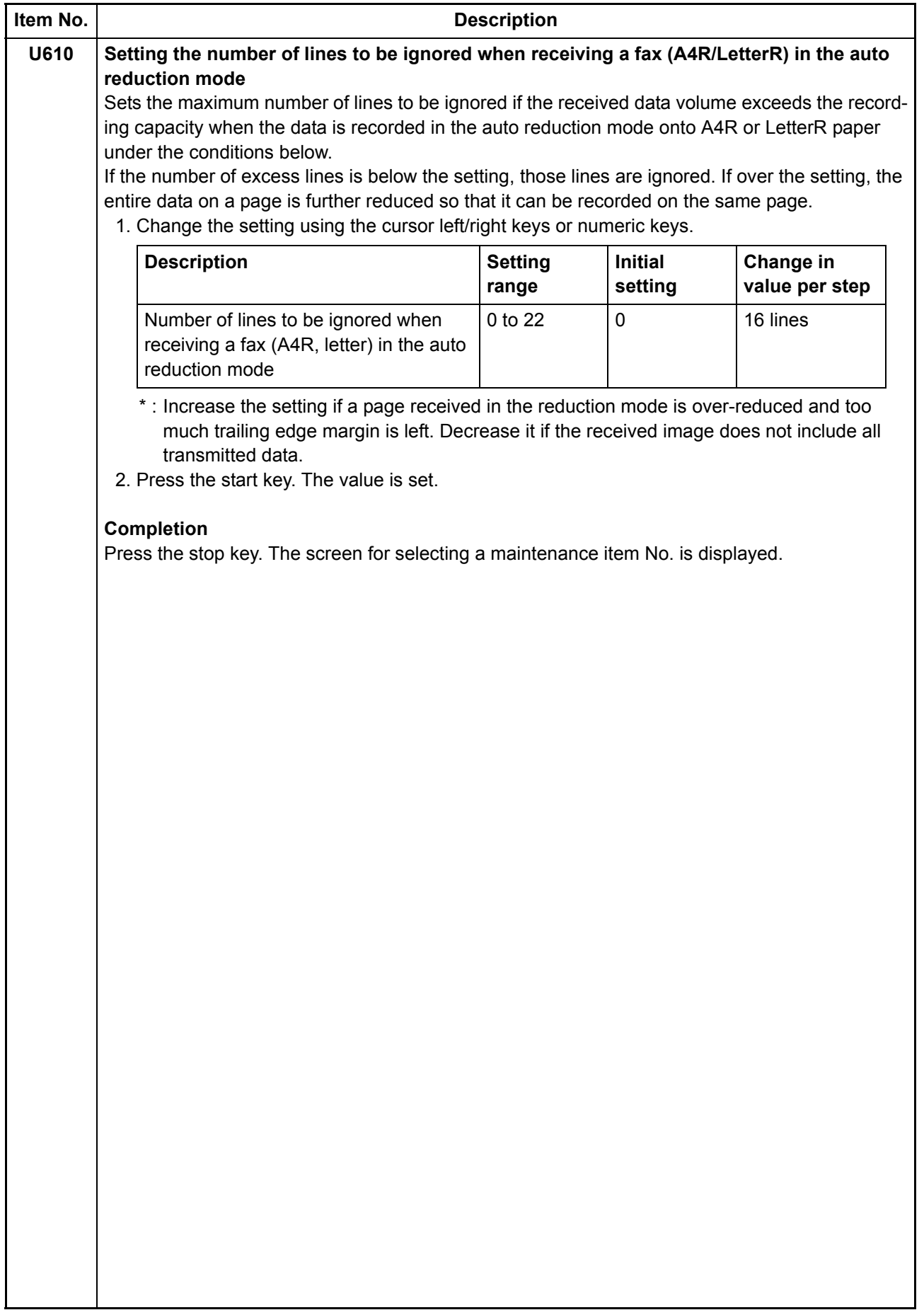

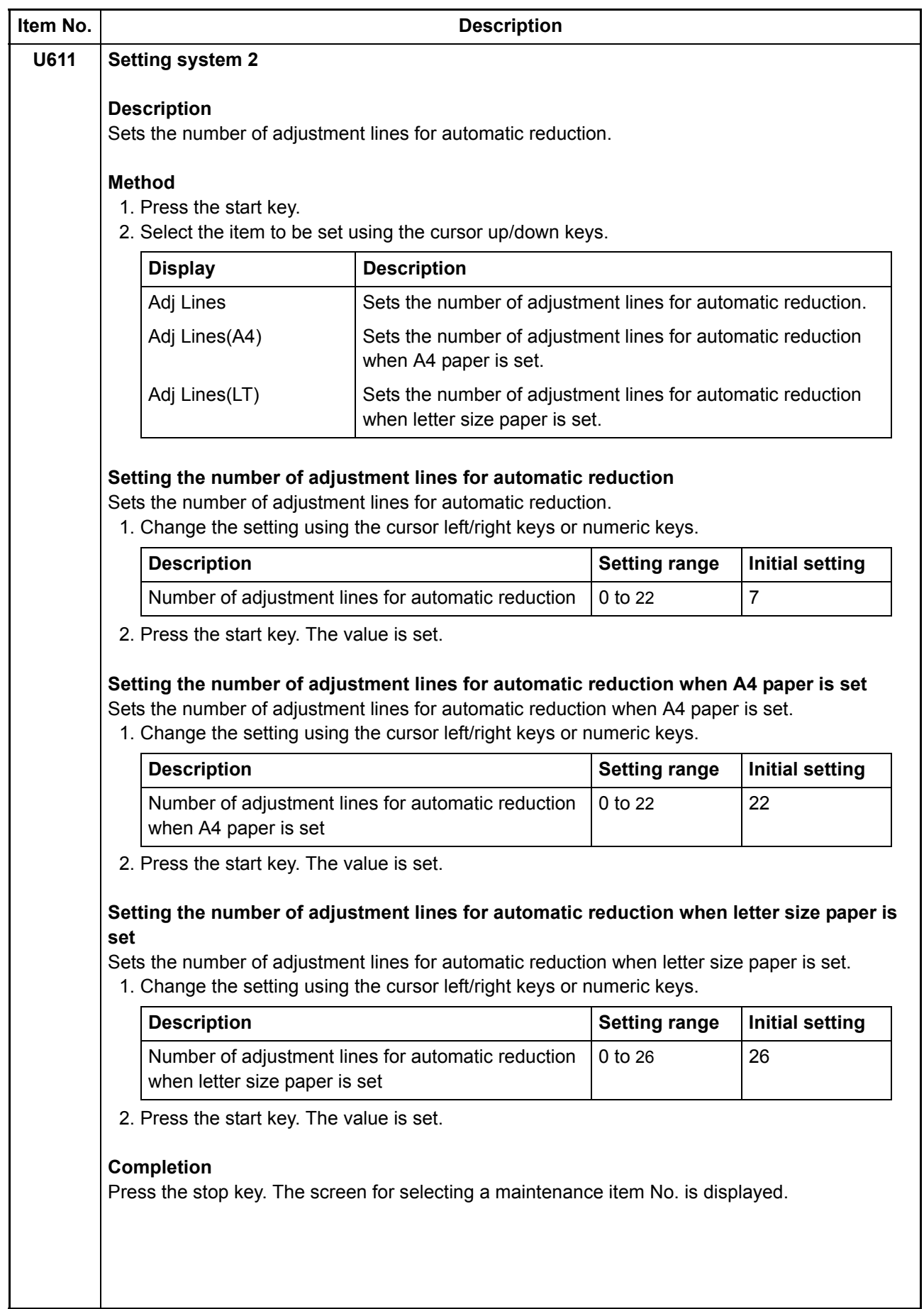

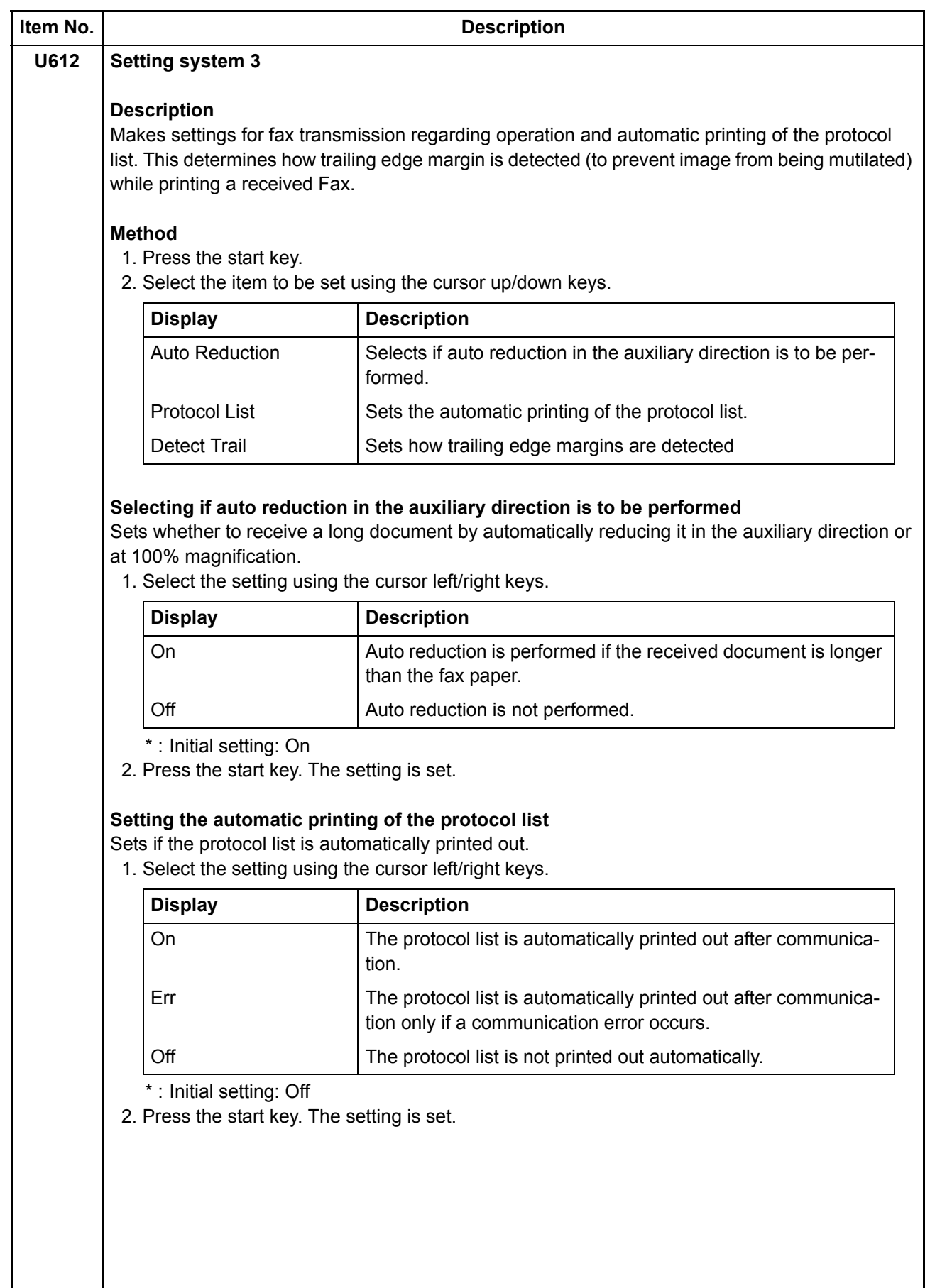

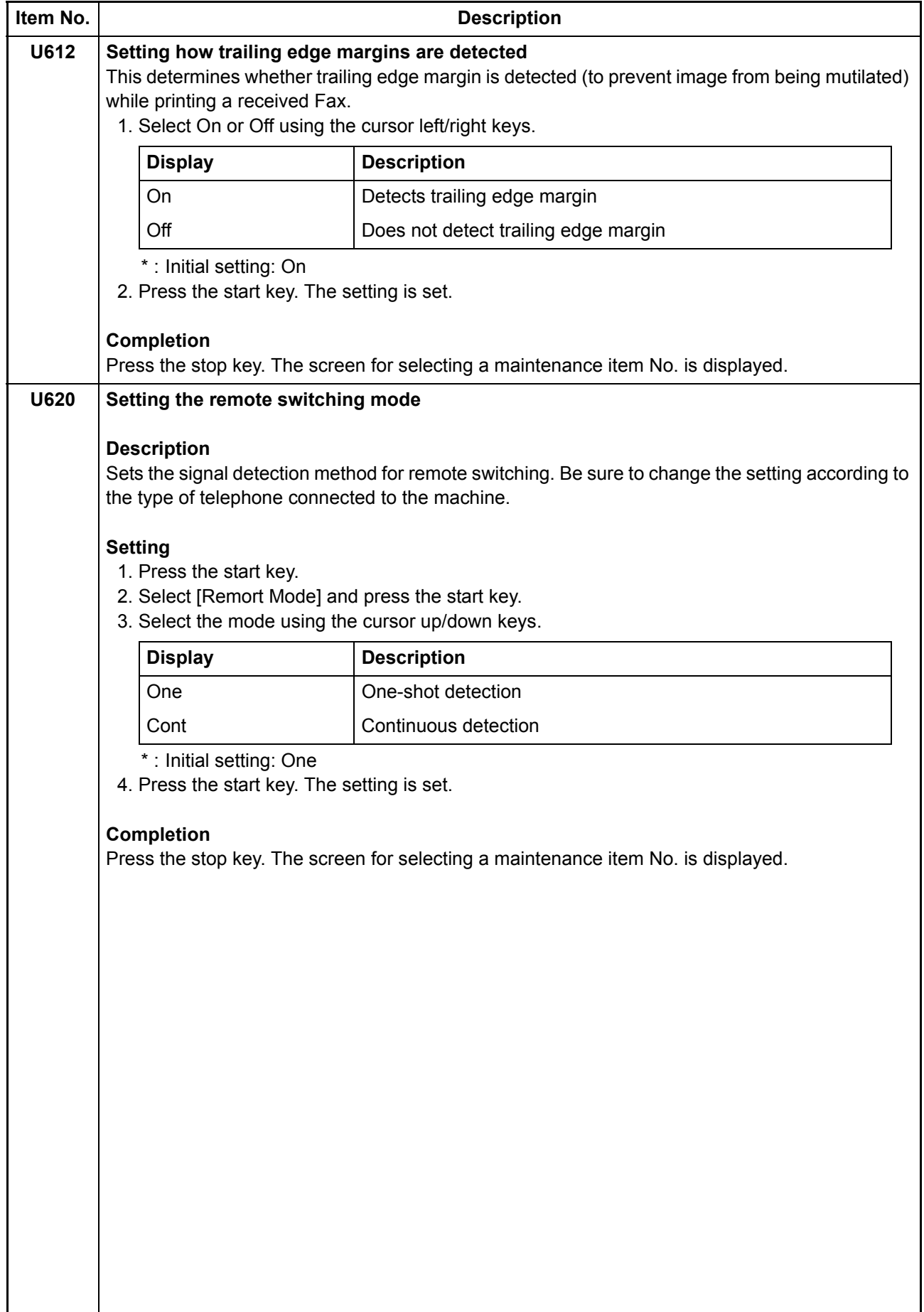

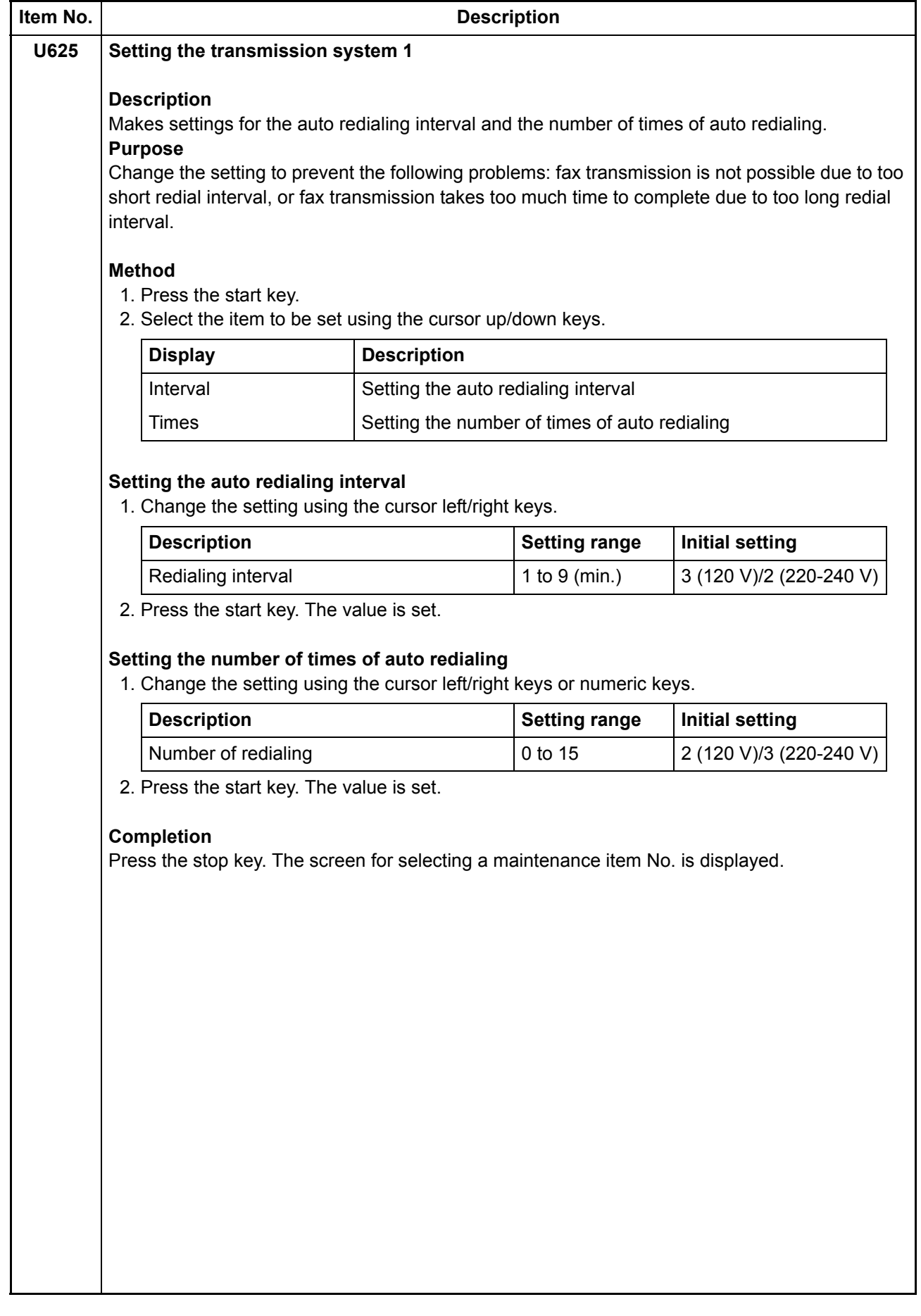

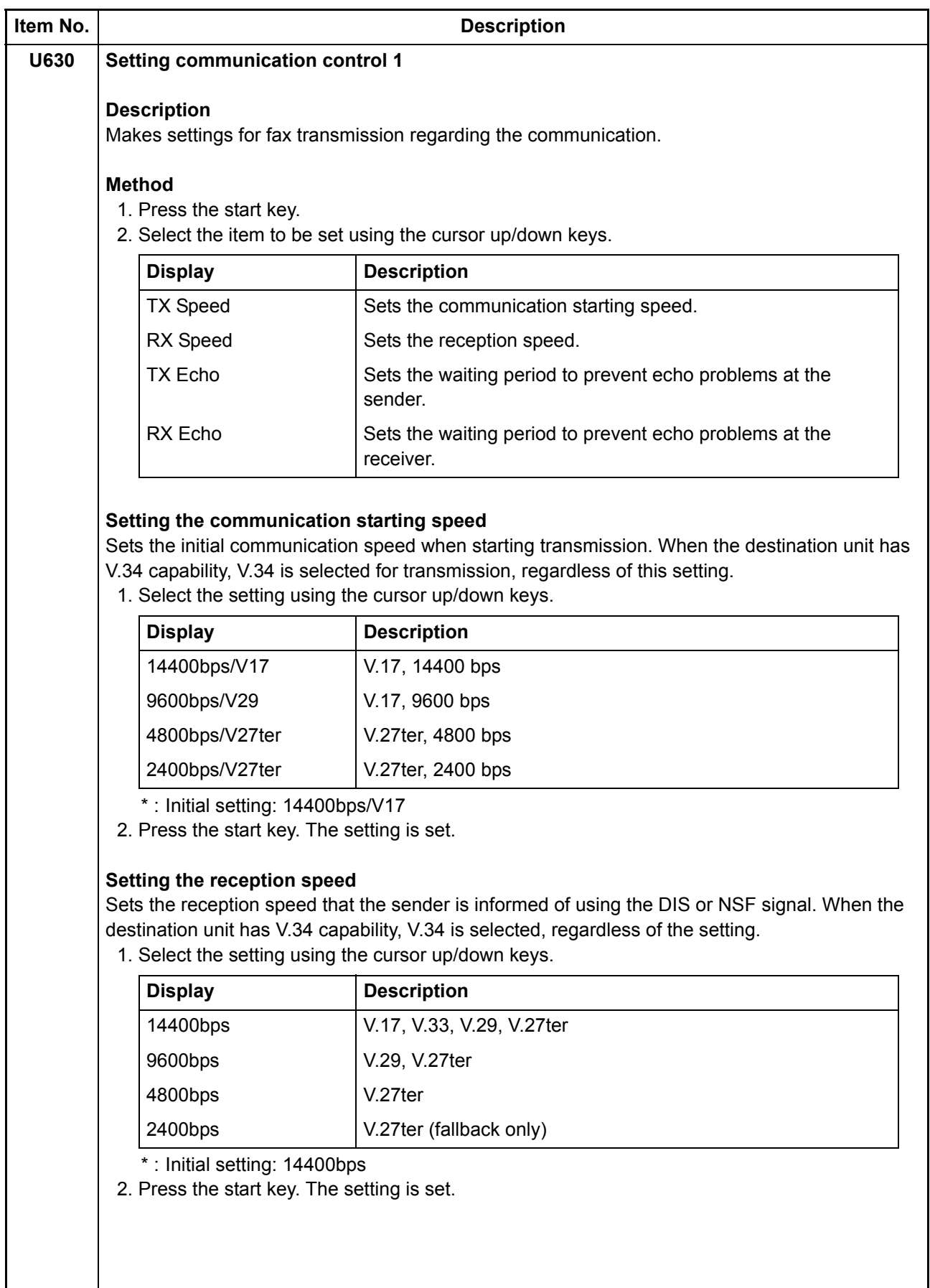

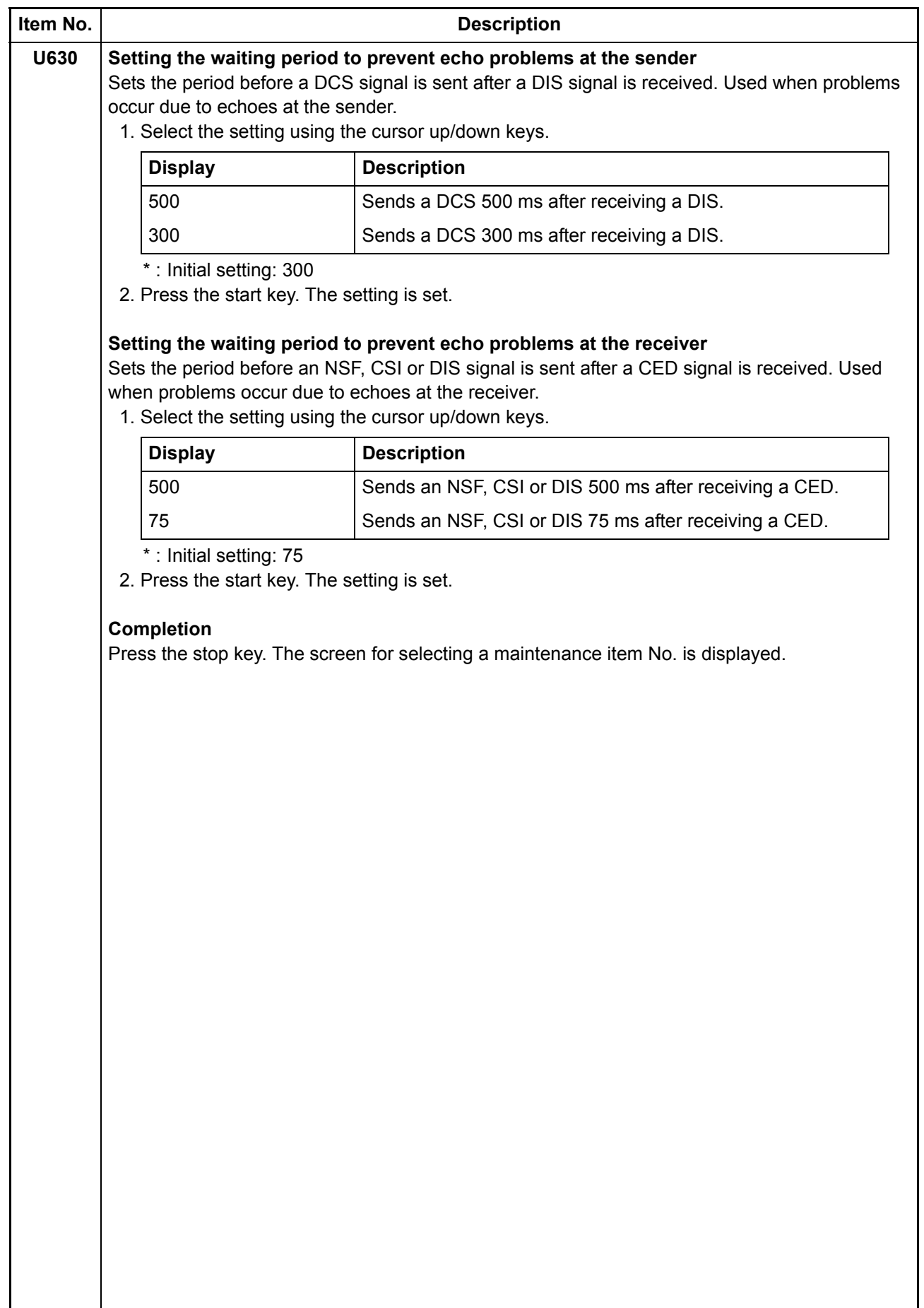

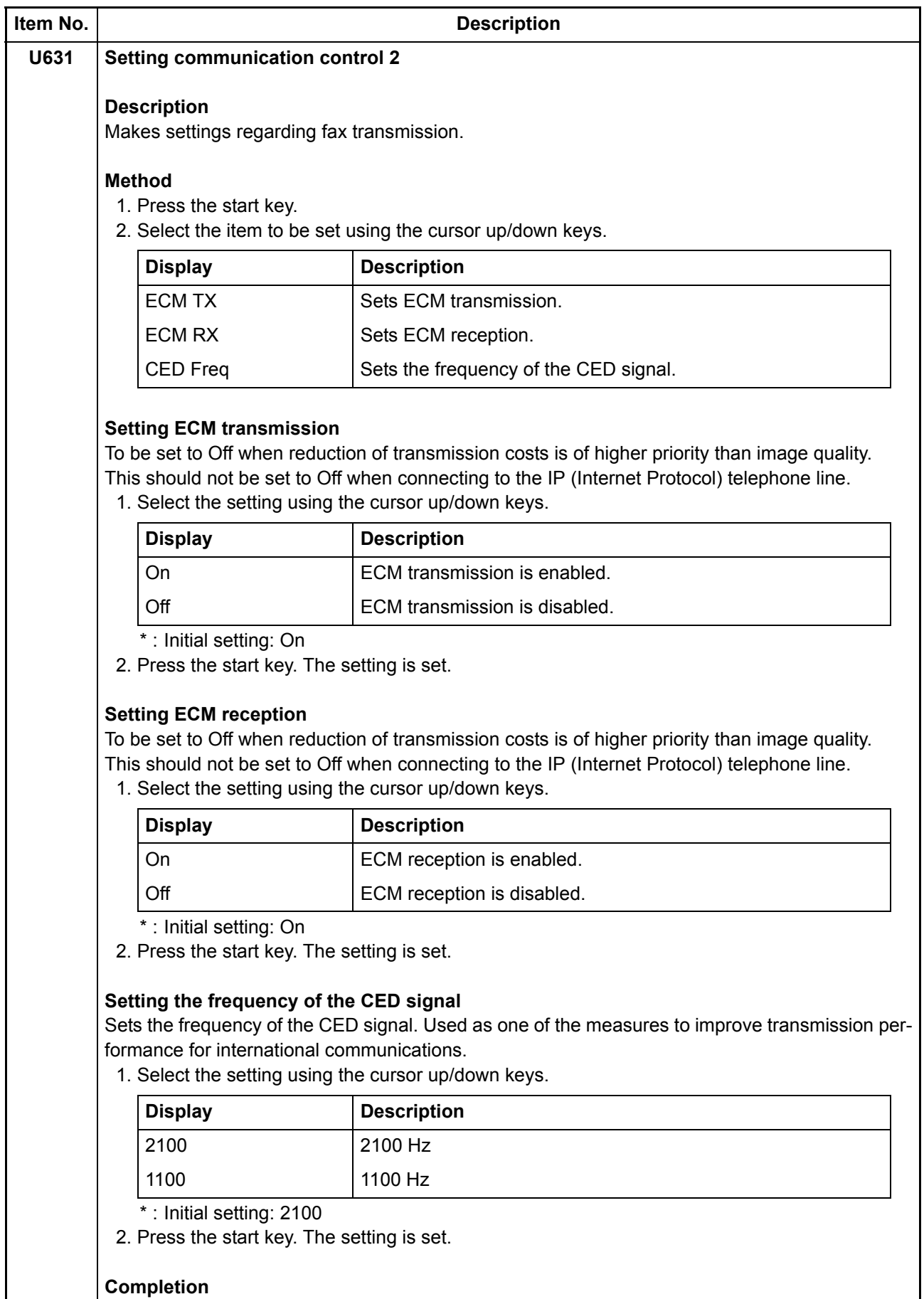

Press the stop key. The screen for selecting a maintenance item No. is displayed.

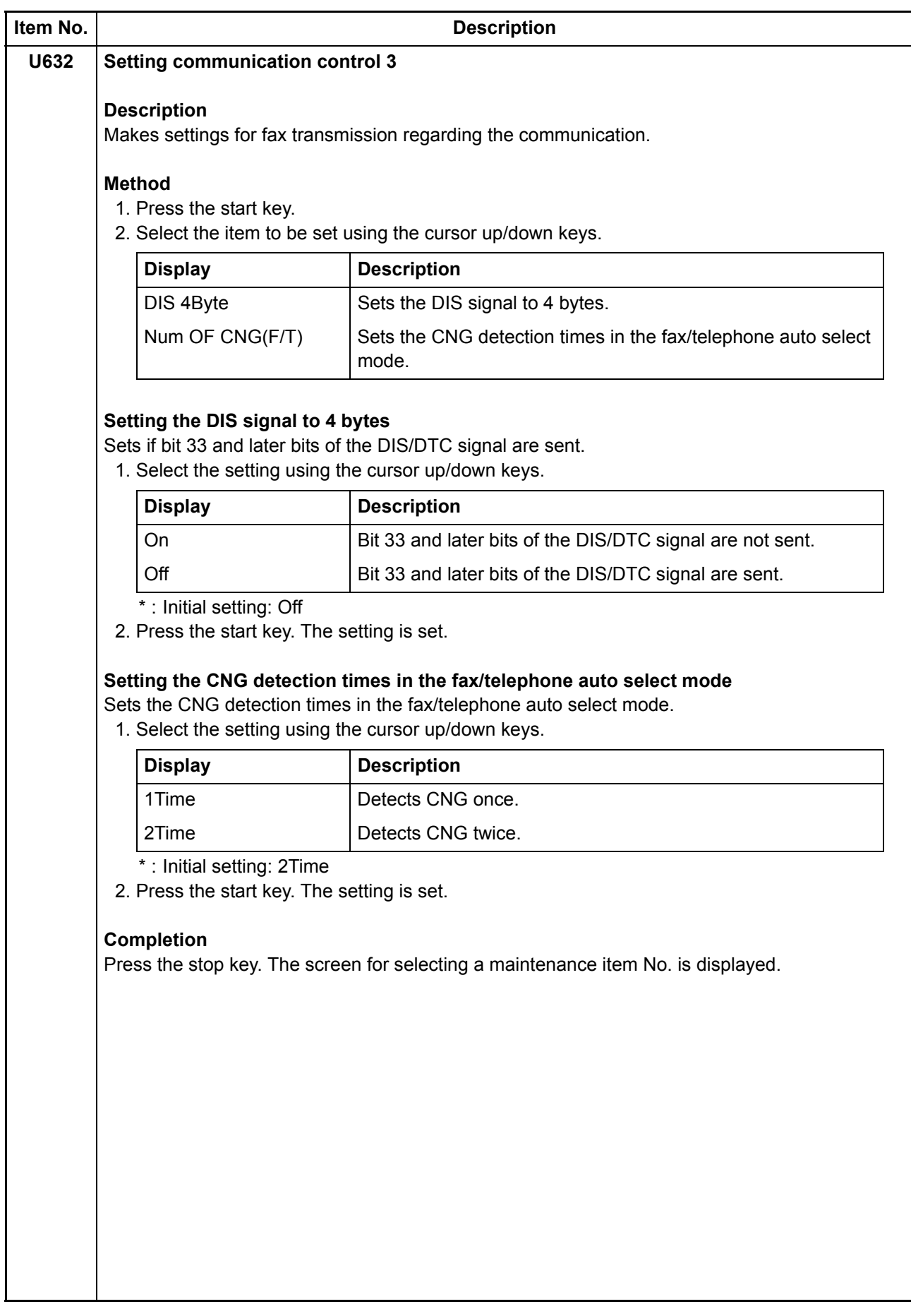

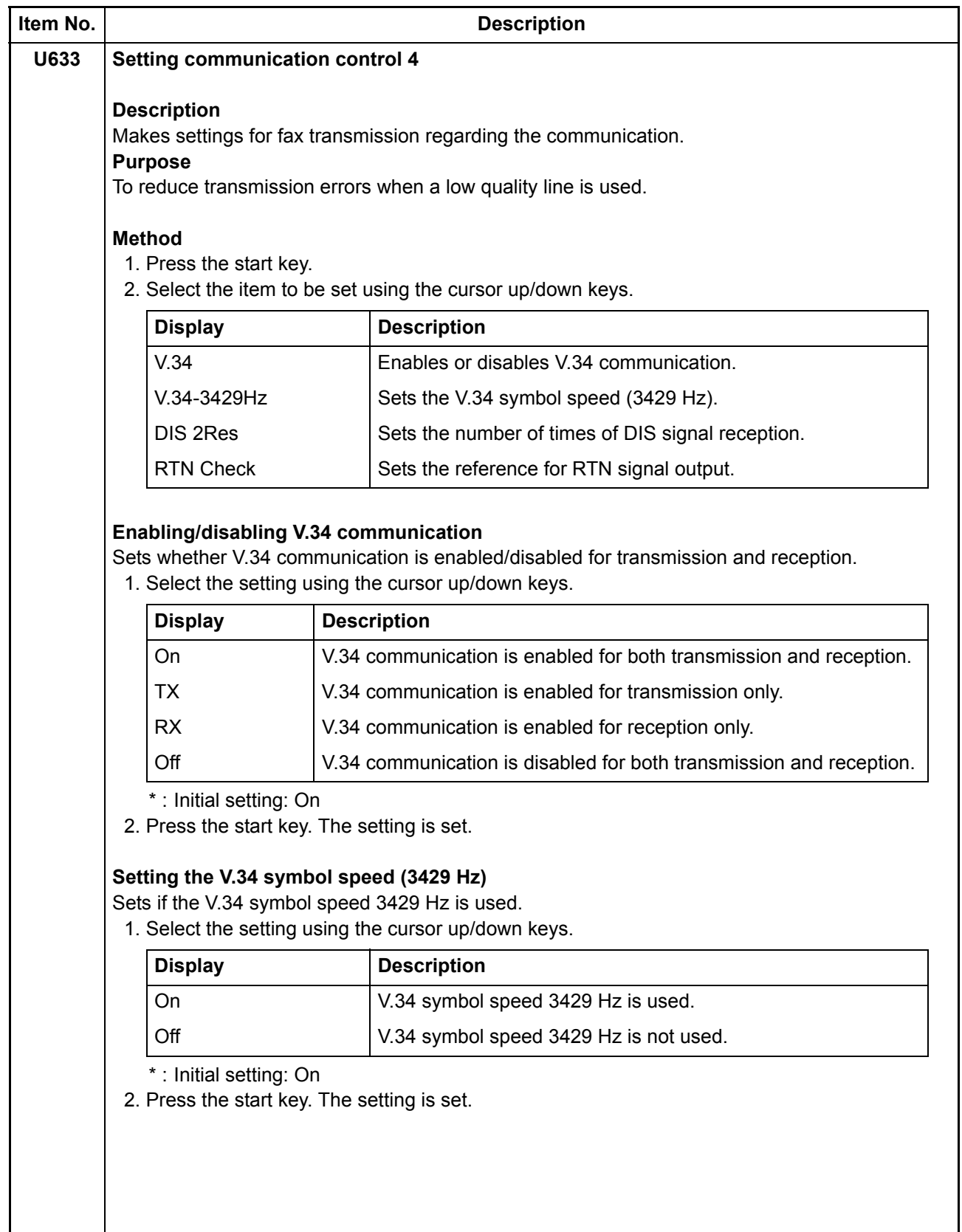

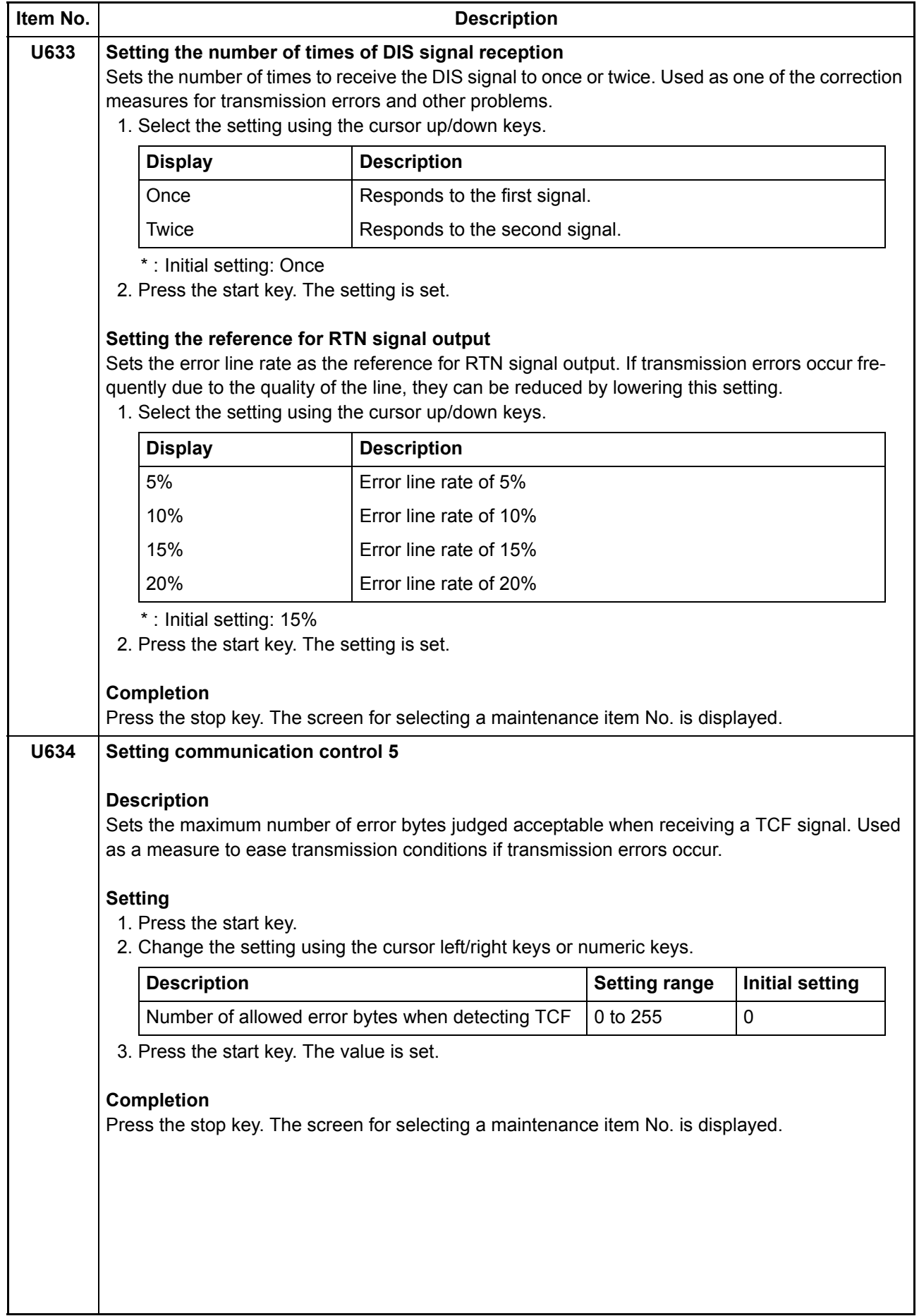

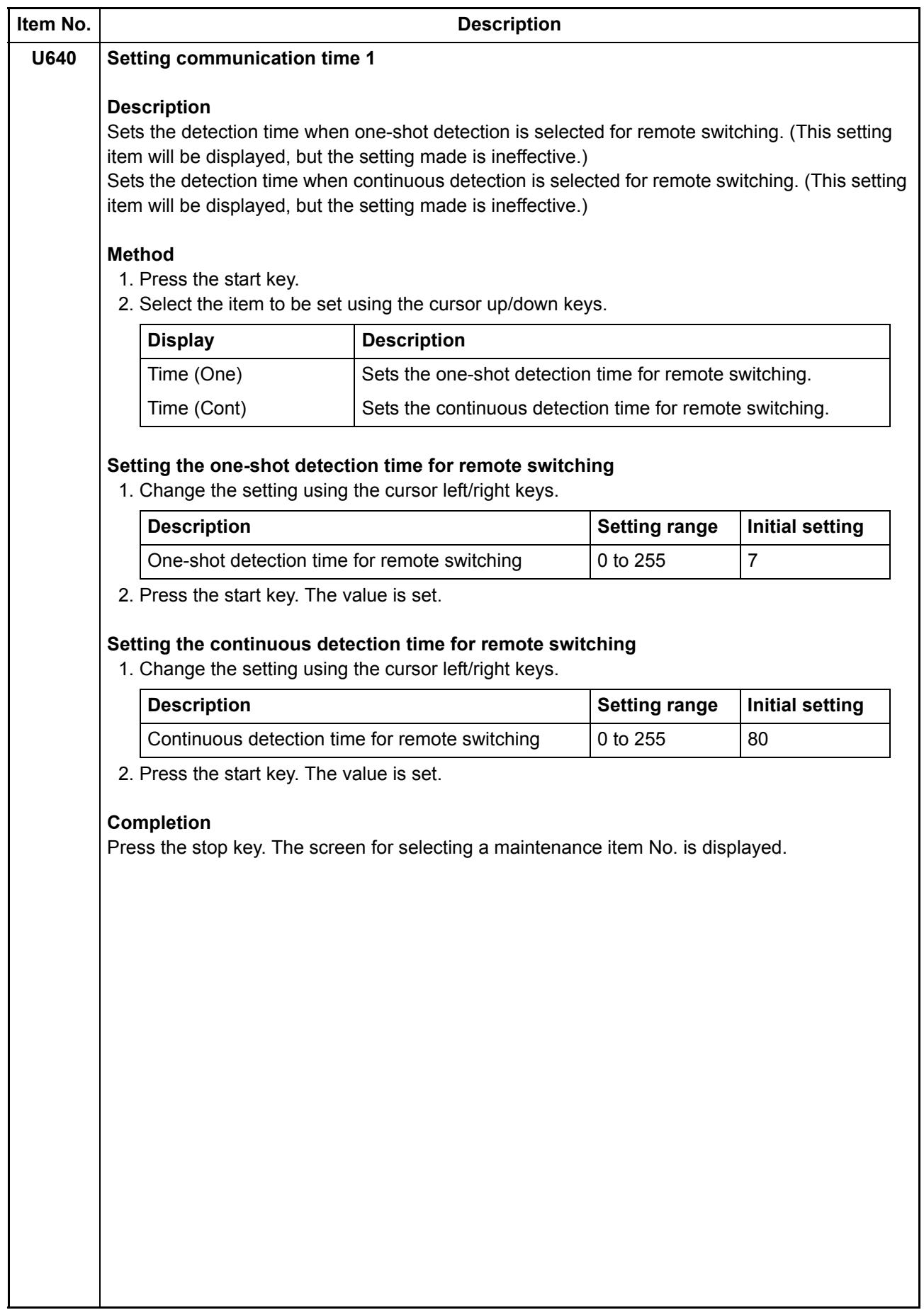

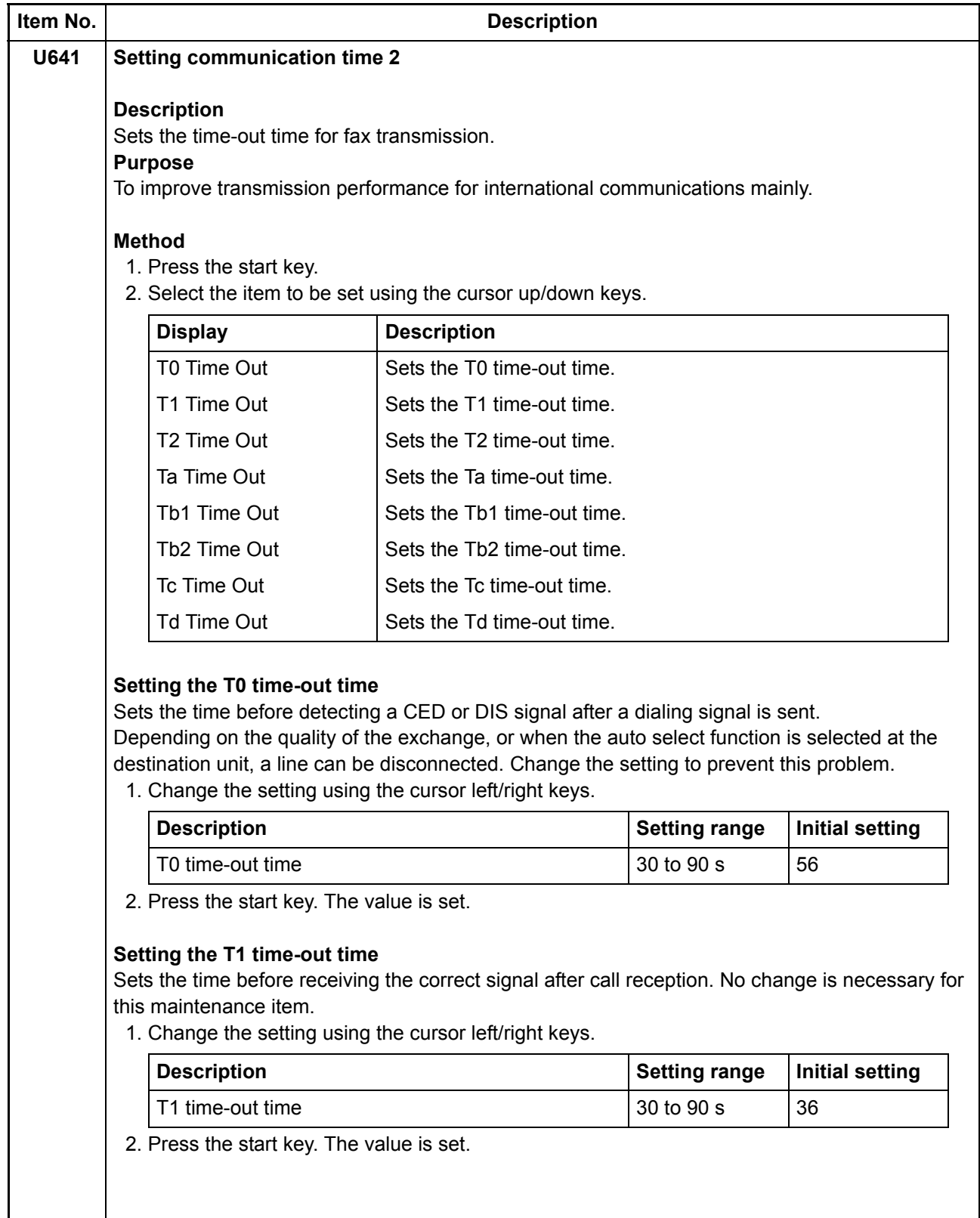

<span id="page-102-0"></span>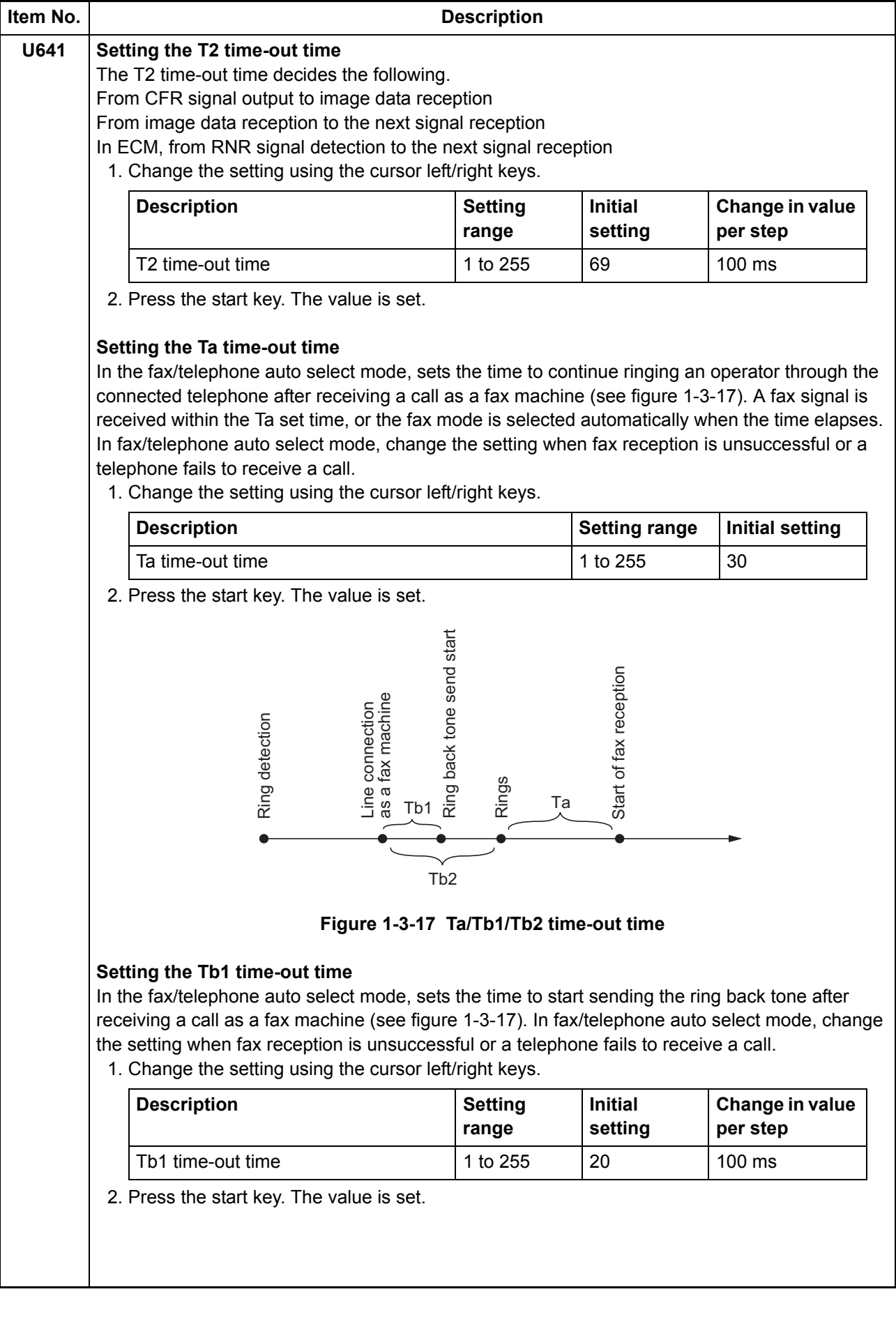

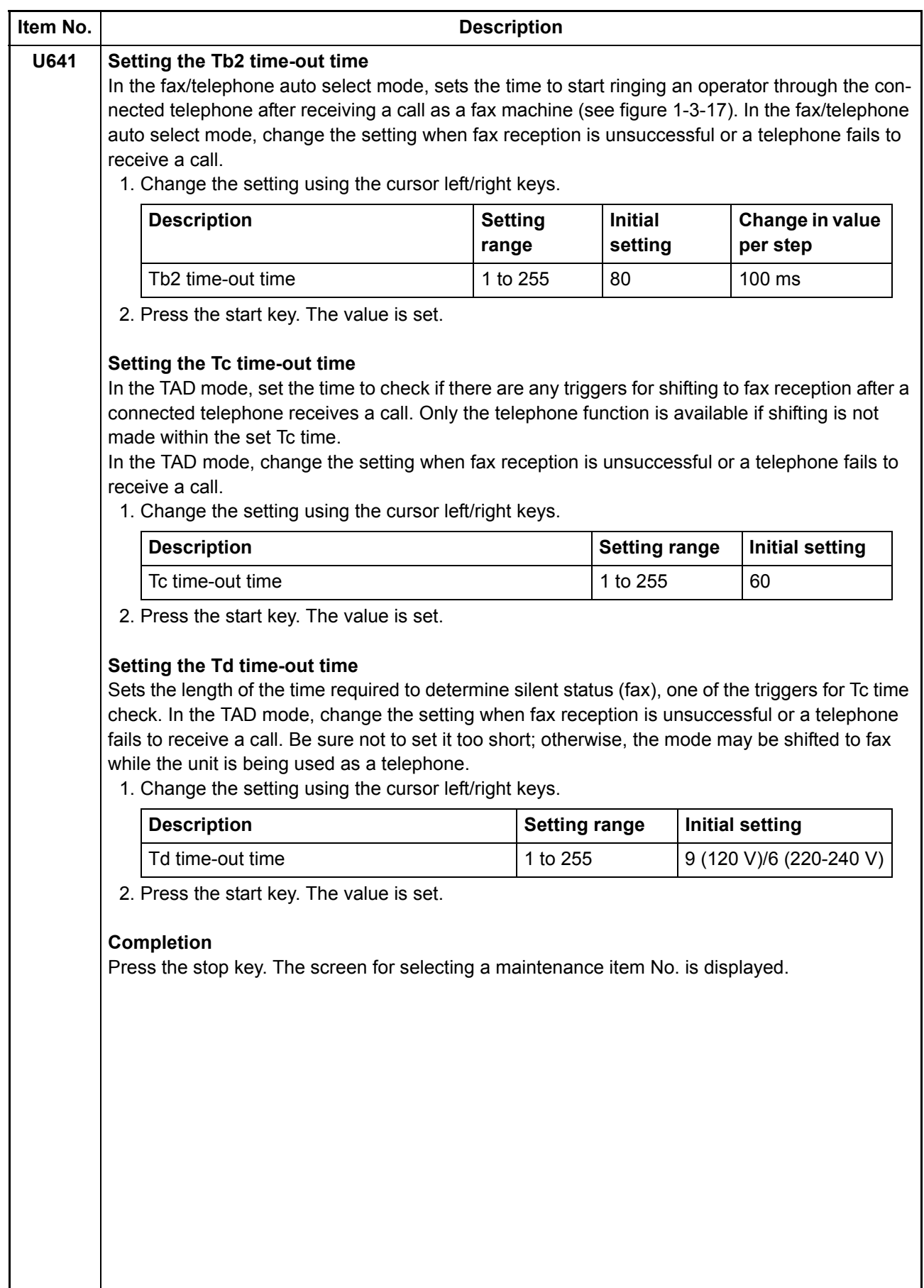

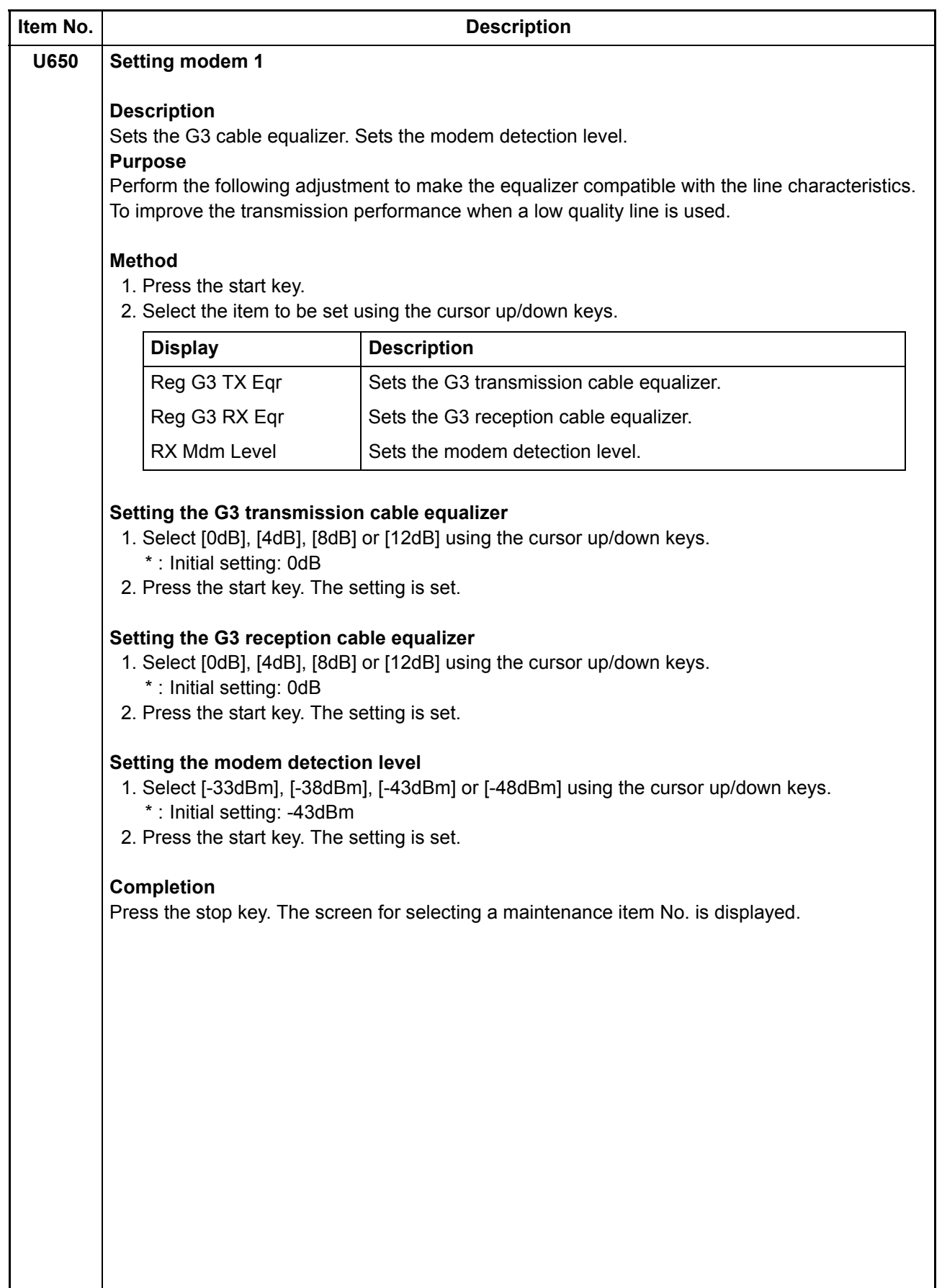

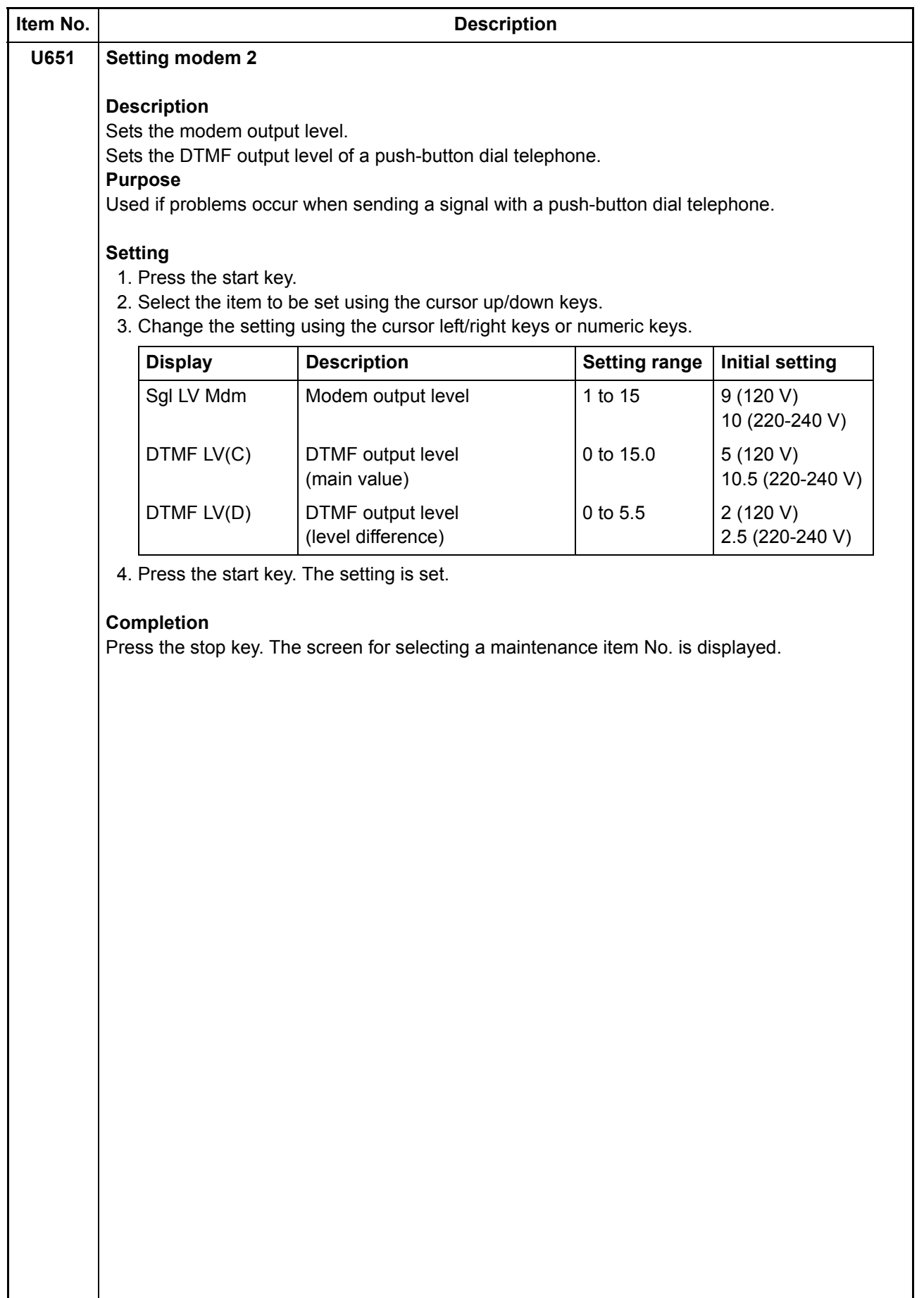

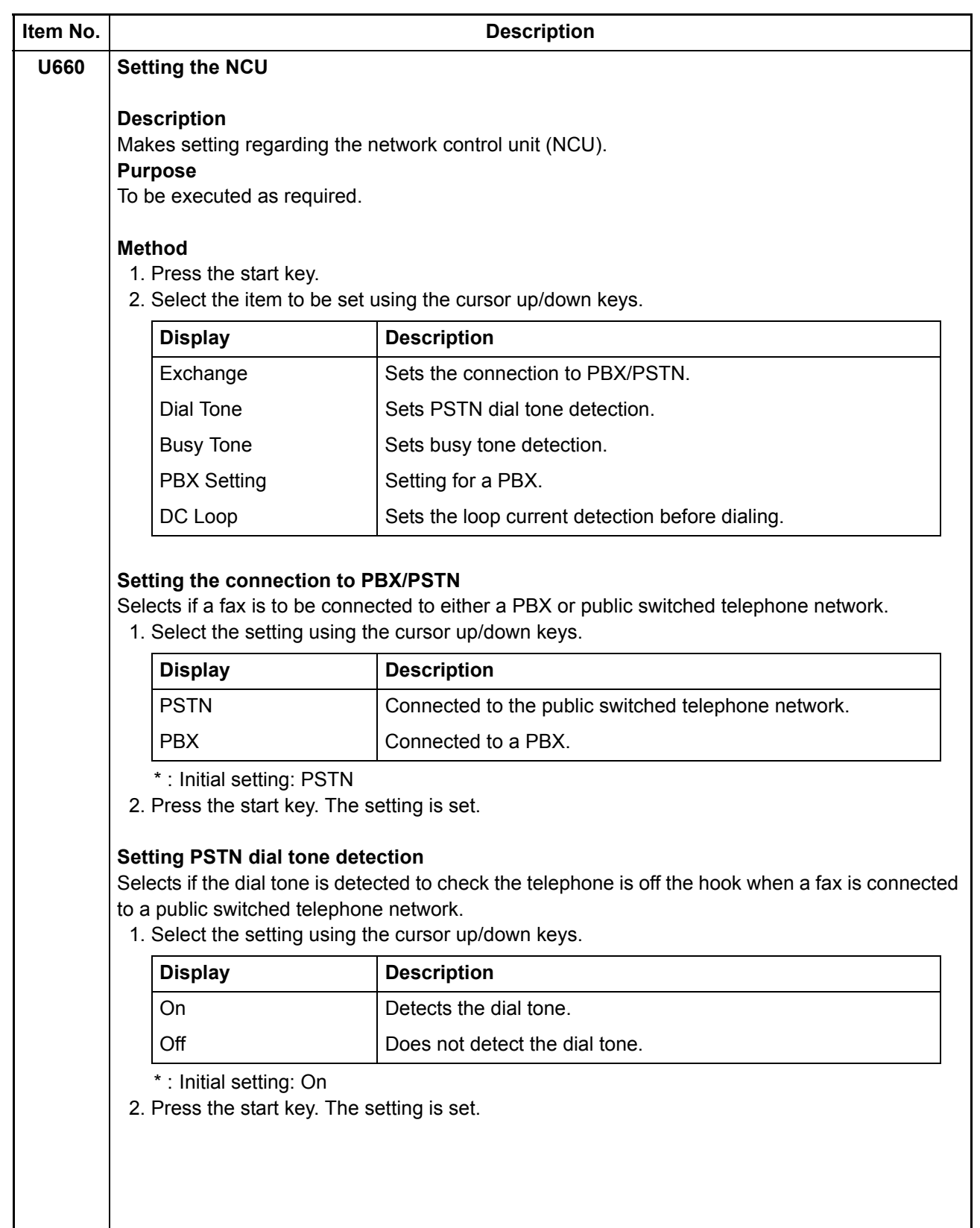

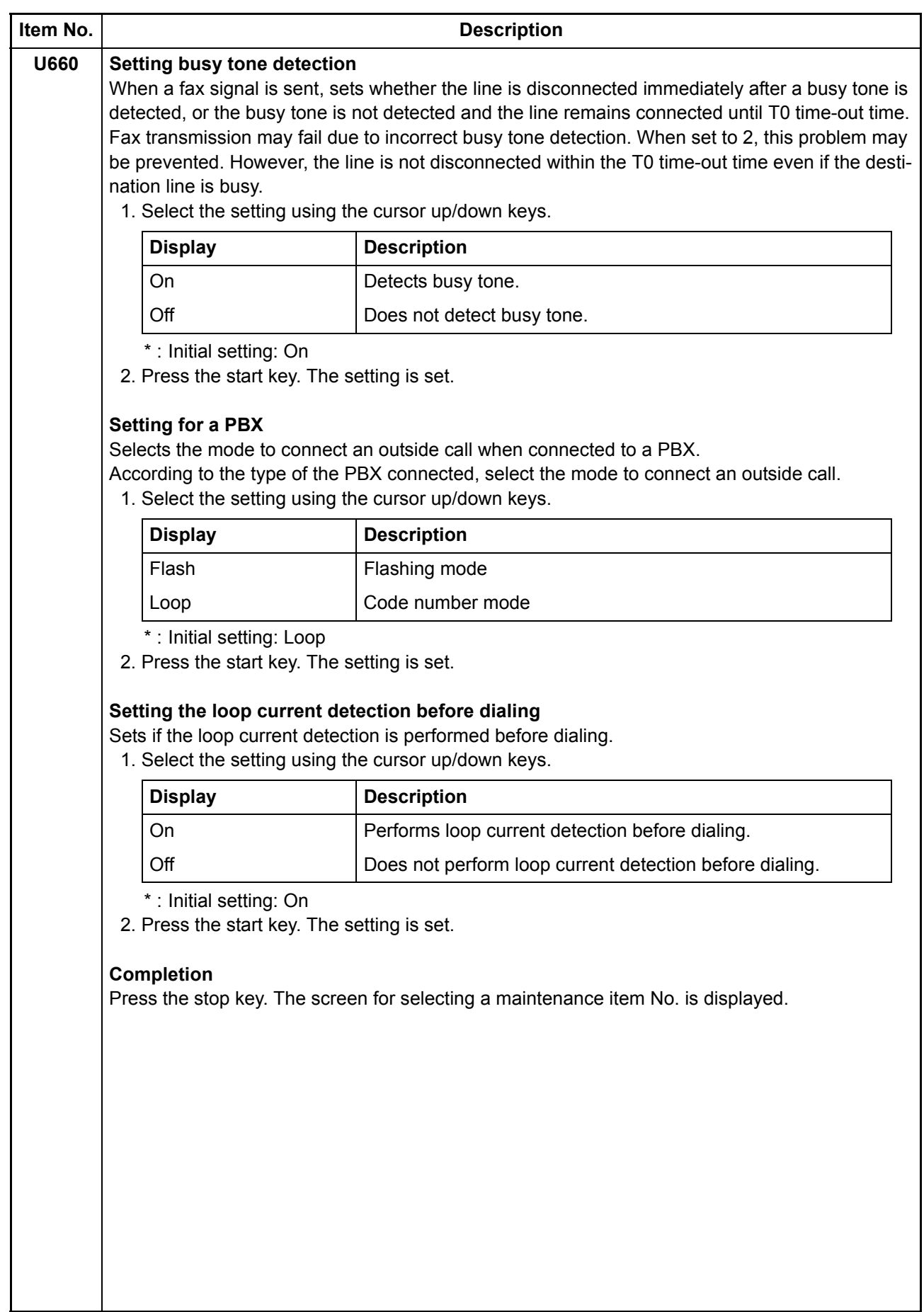
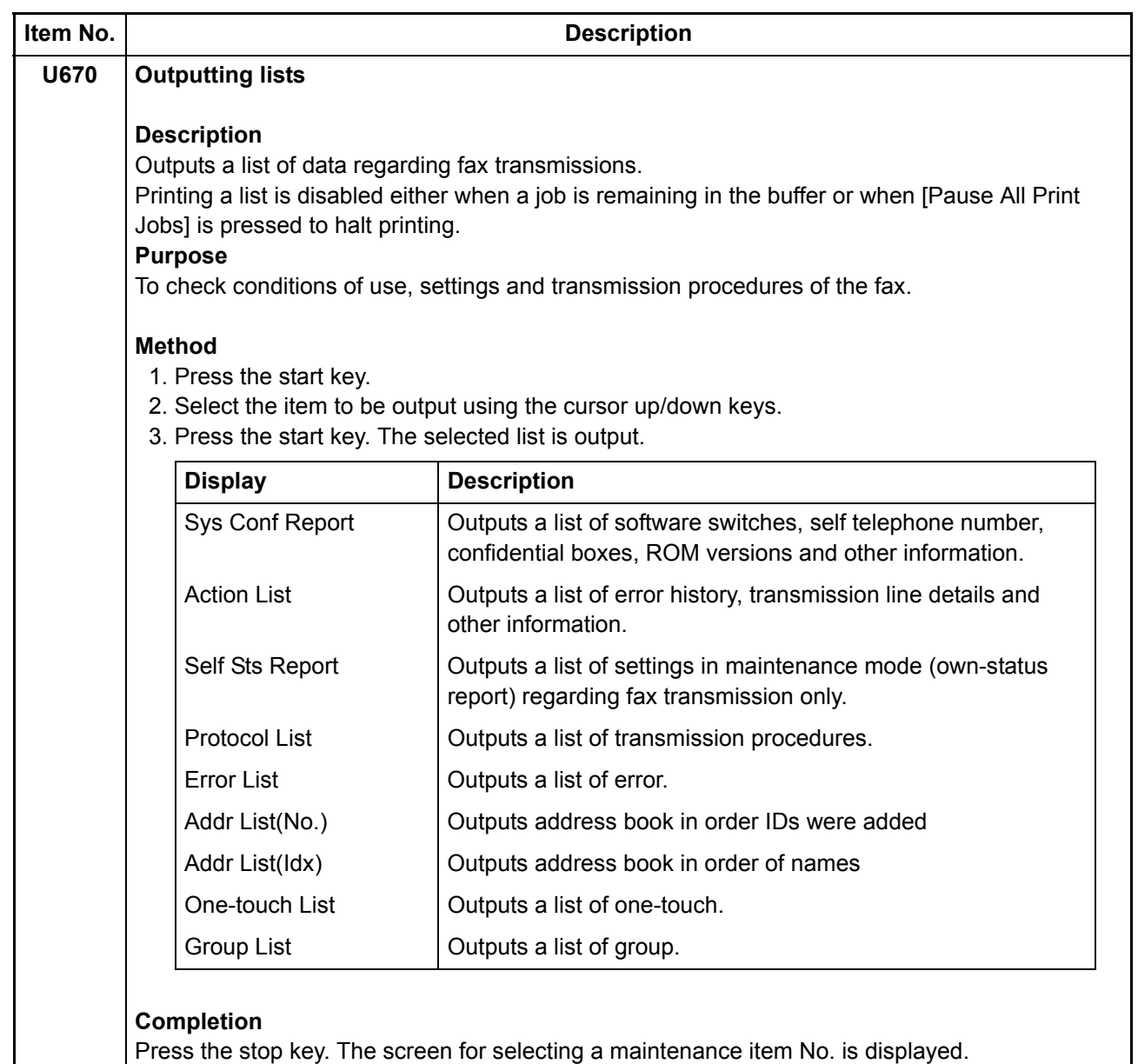

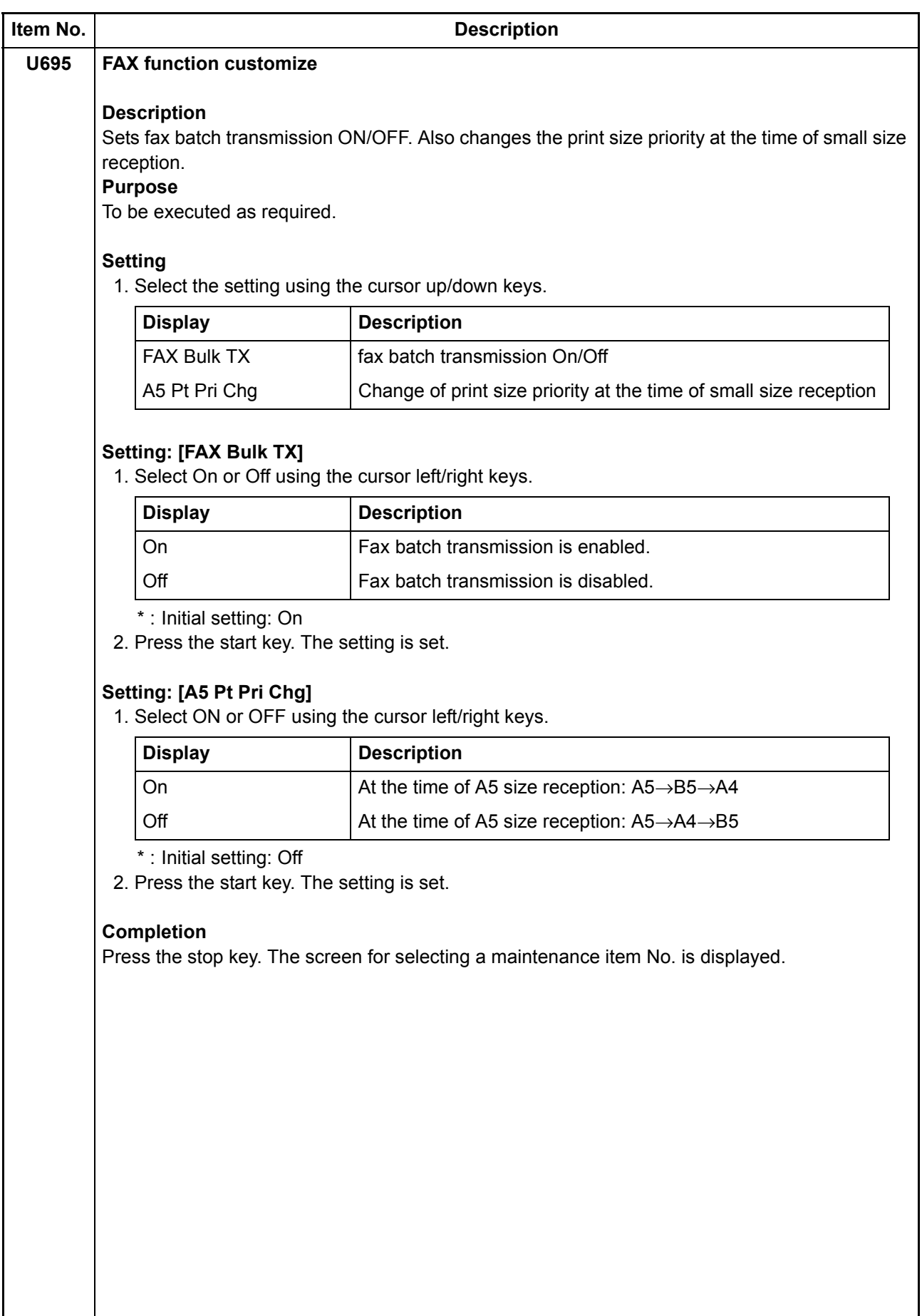

ı

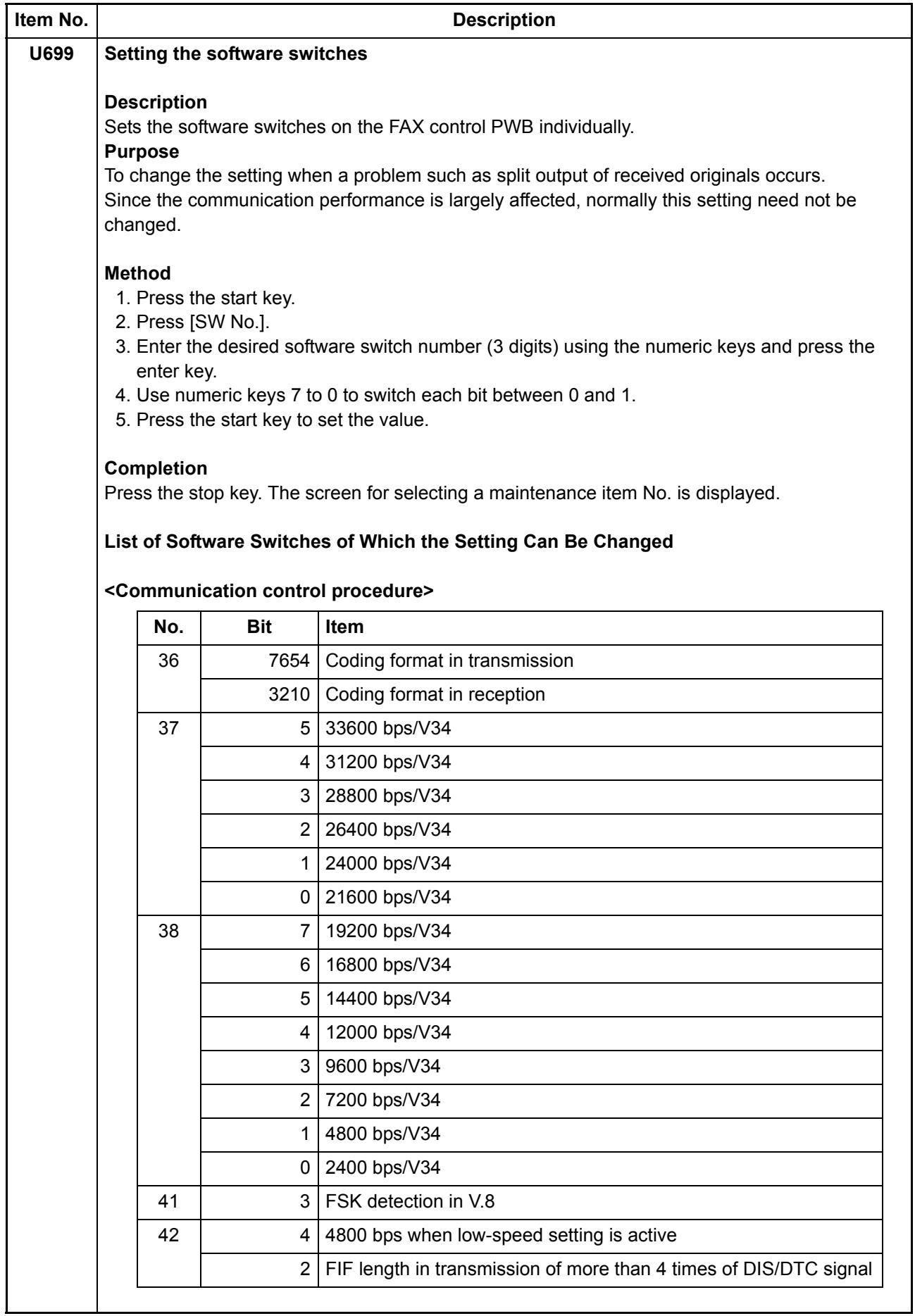

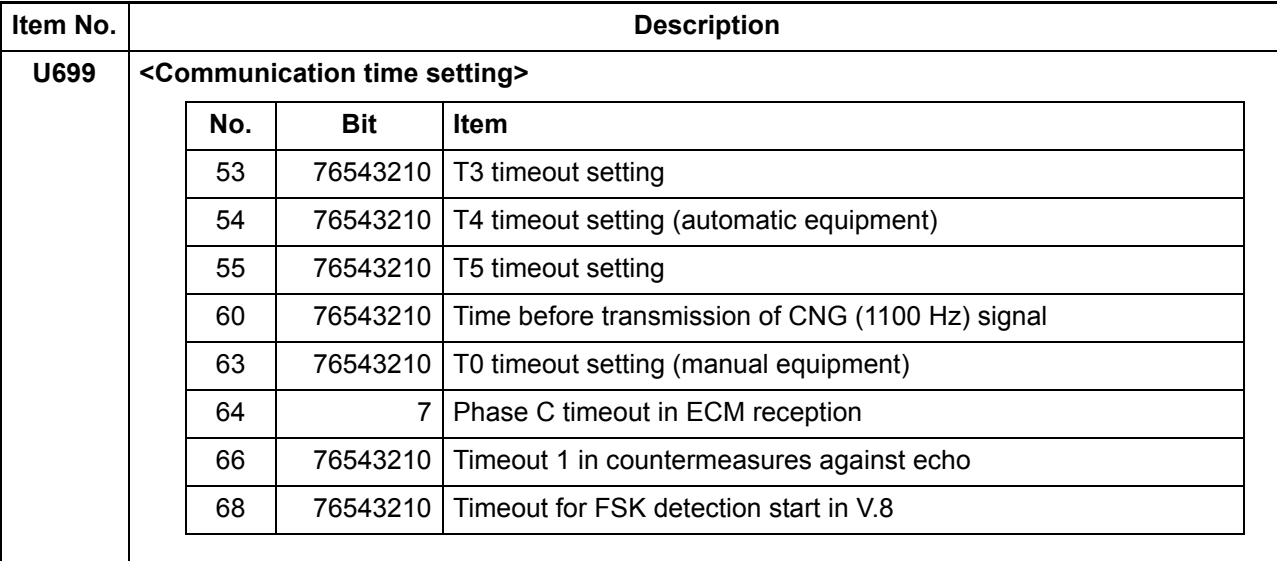

### **<Modem setting>**

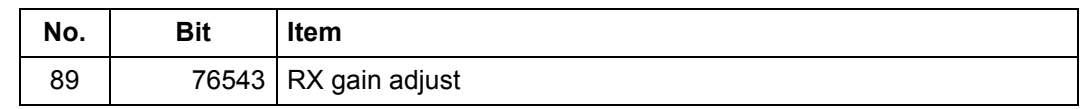

#### **<NCU setting>**

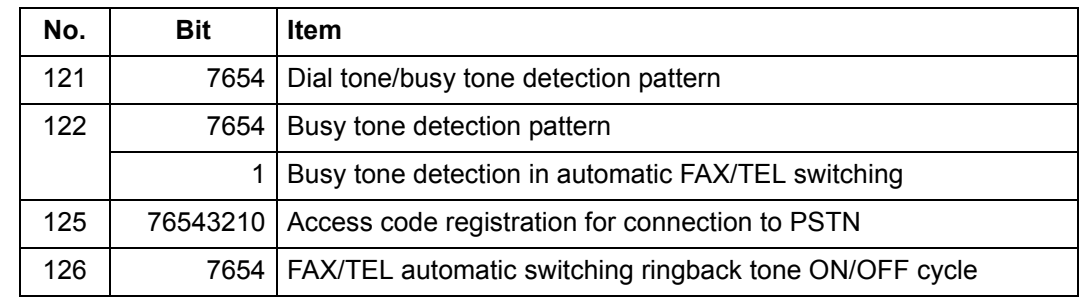

#### **<Calling time setting>**

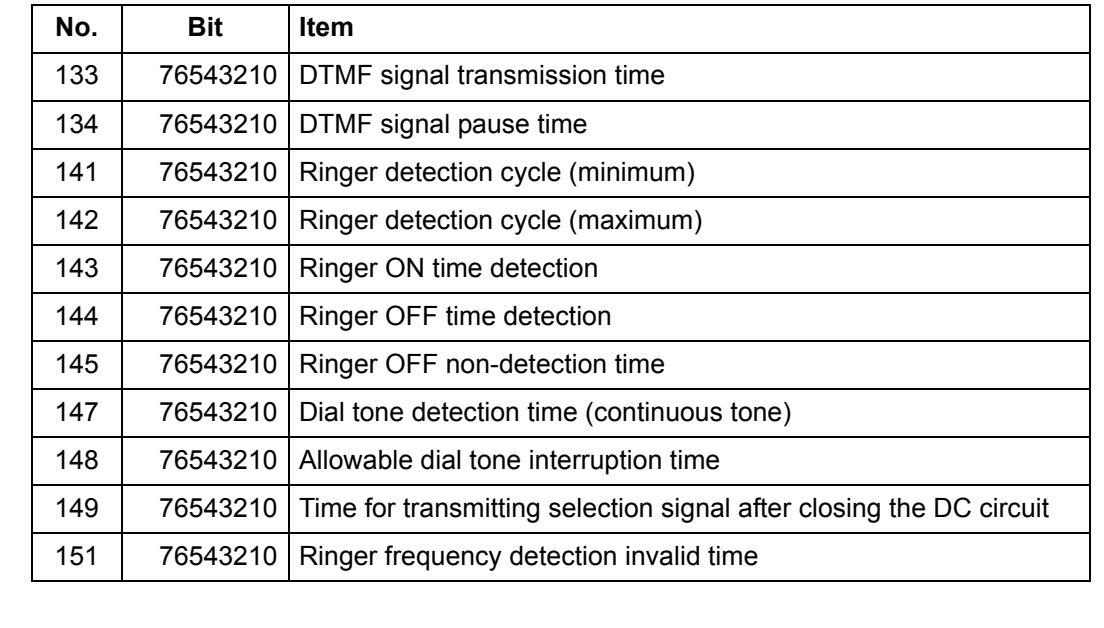

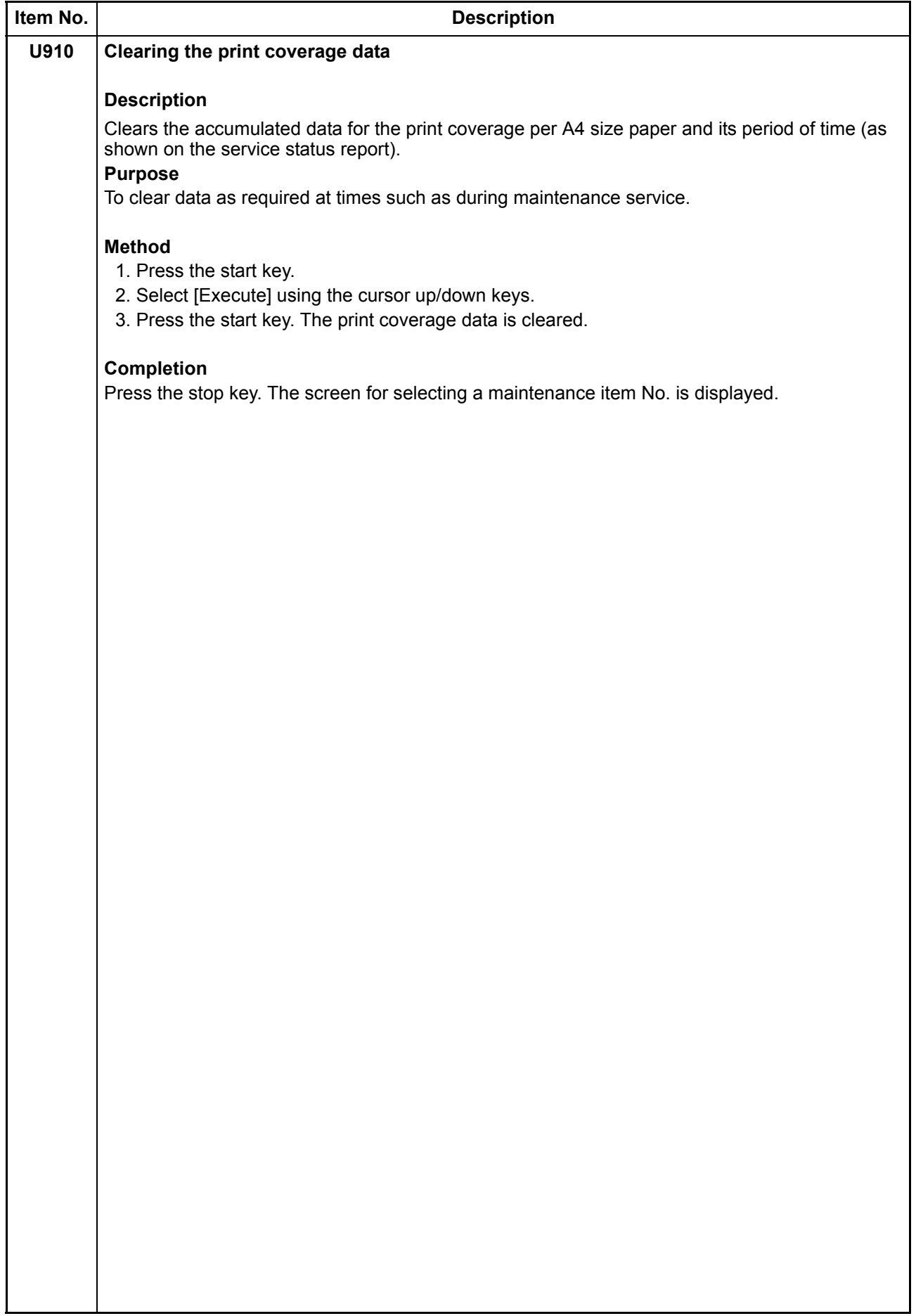

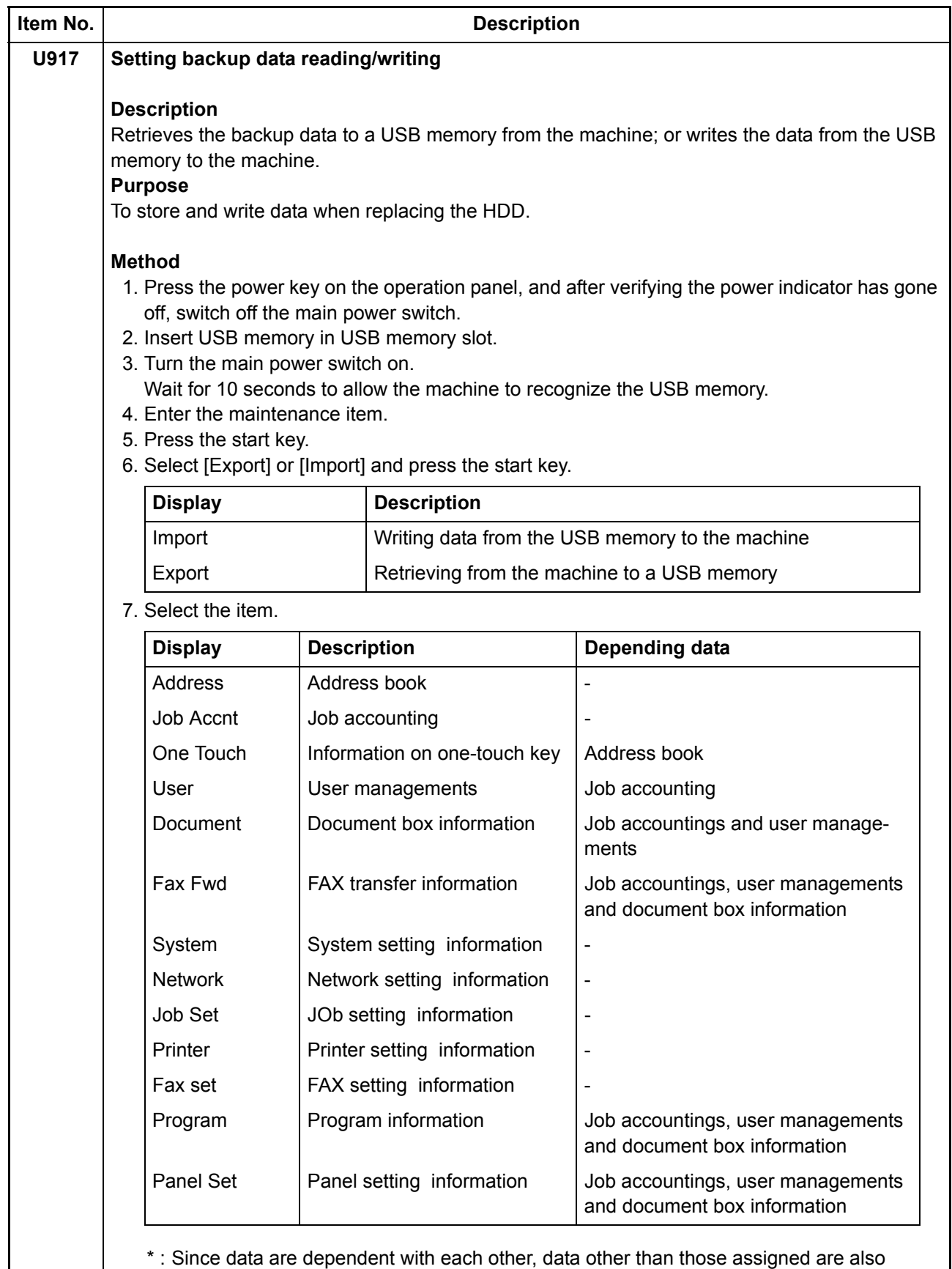

retrieved or written in.

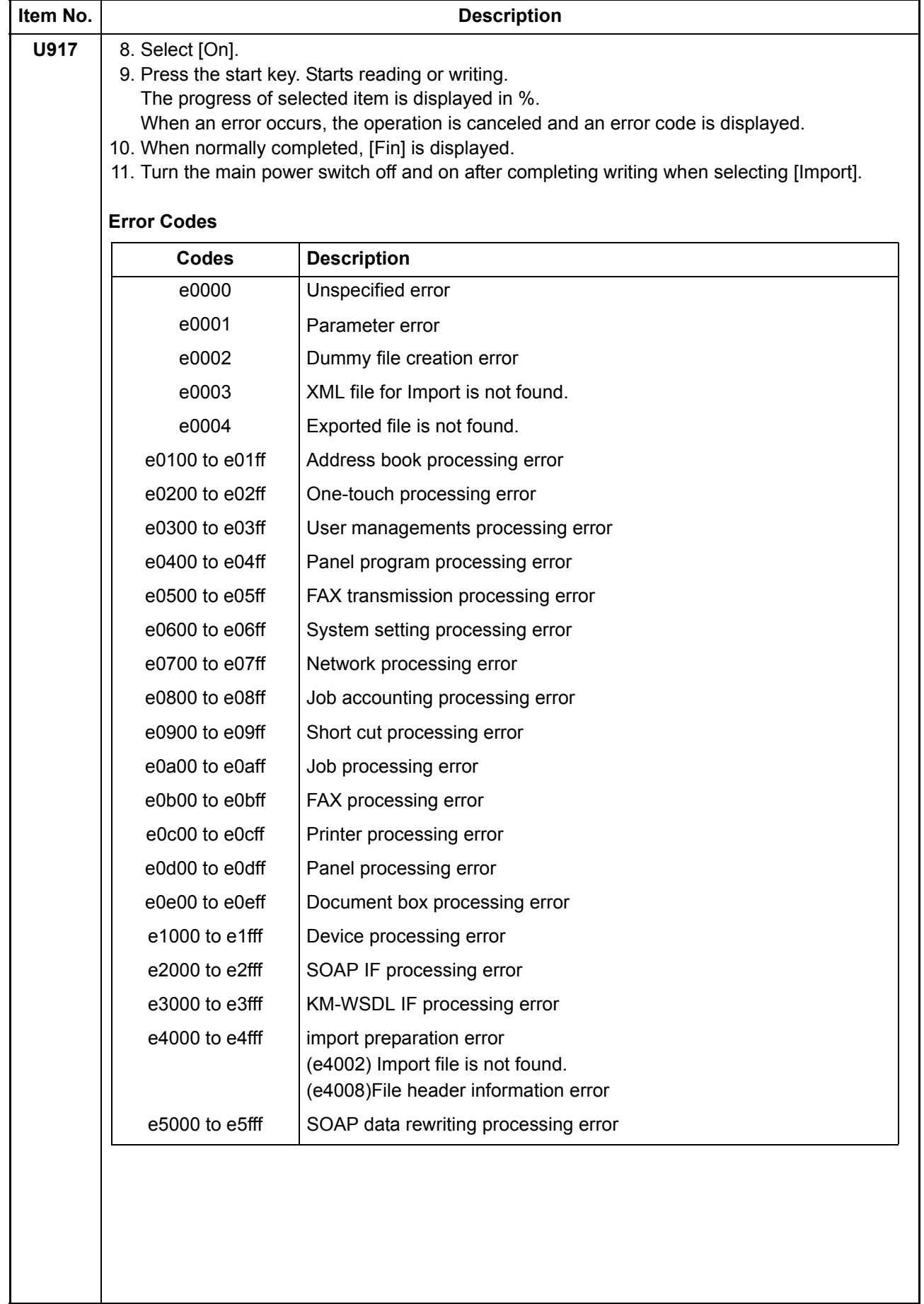

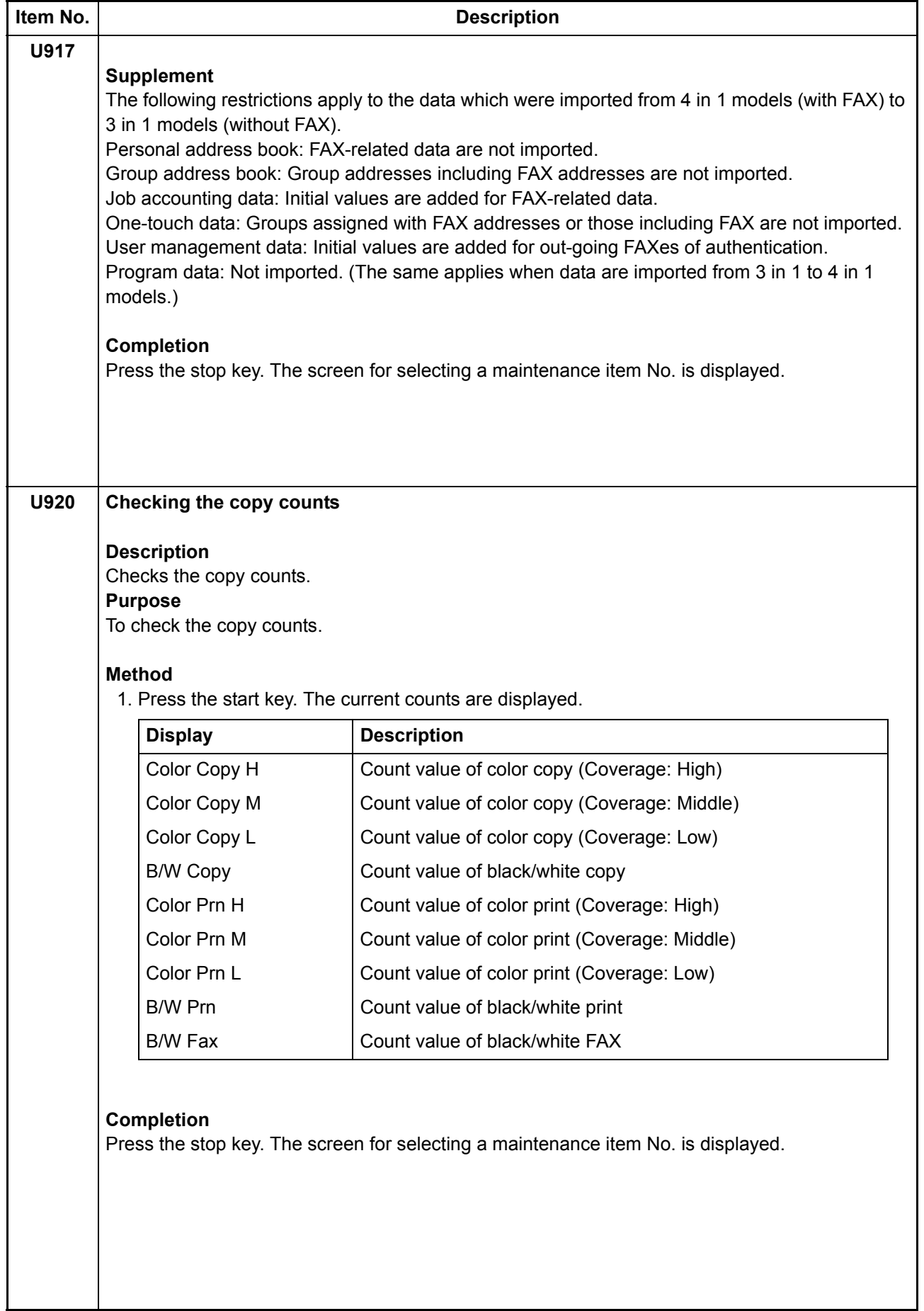

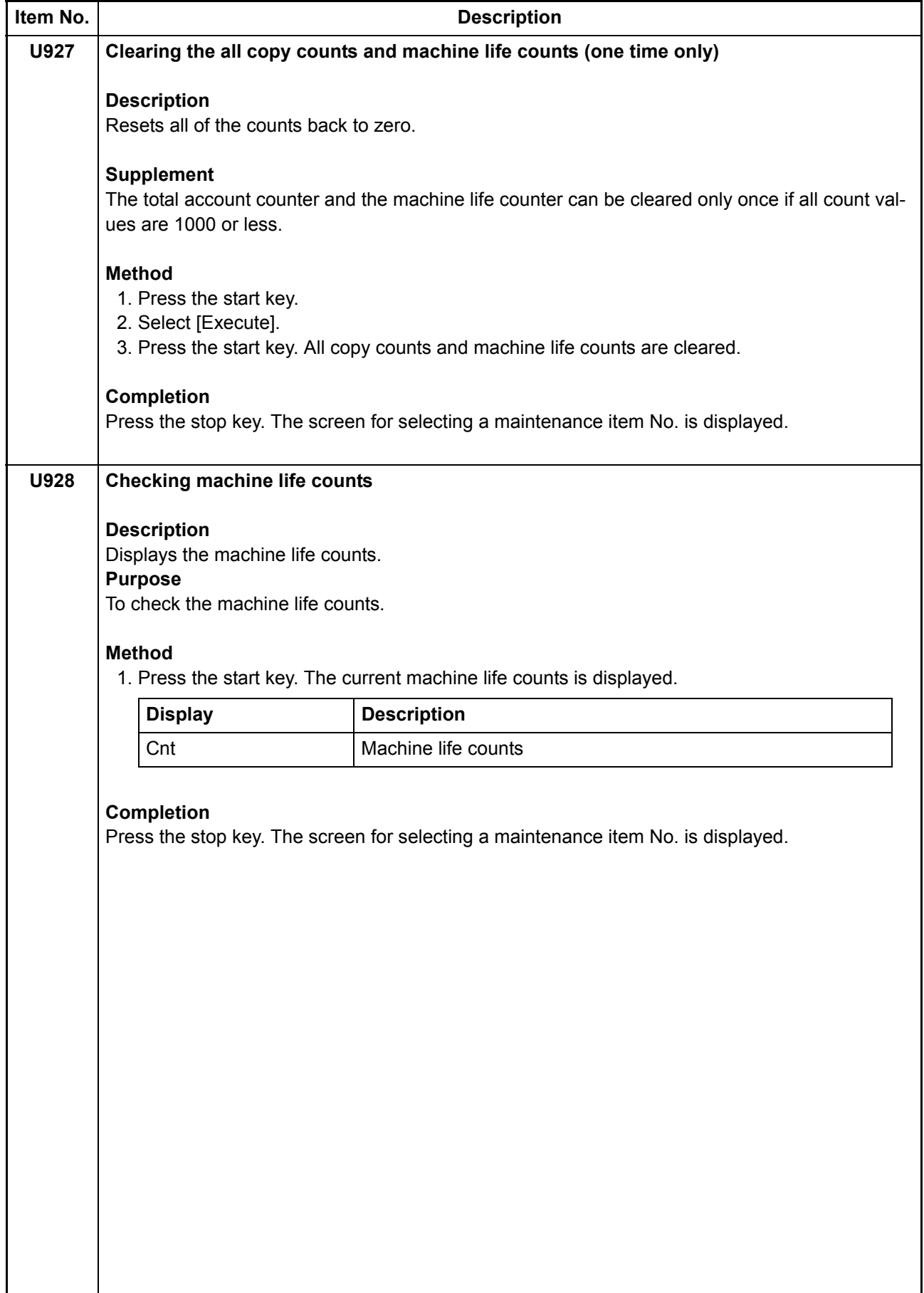

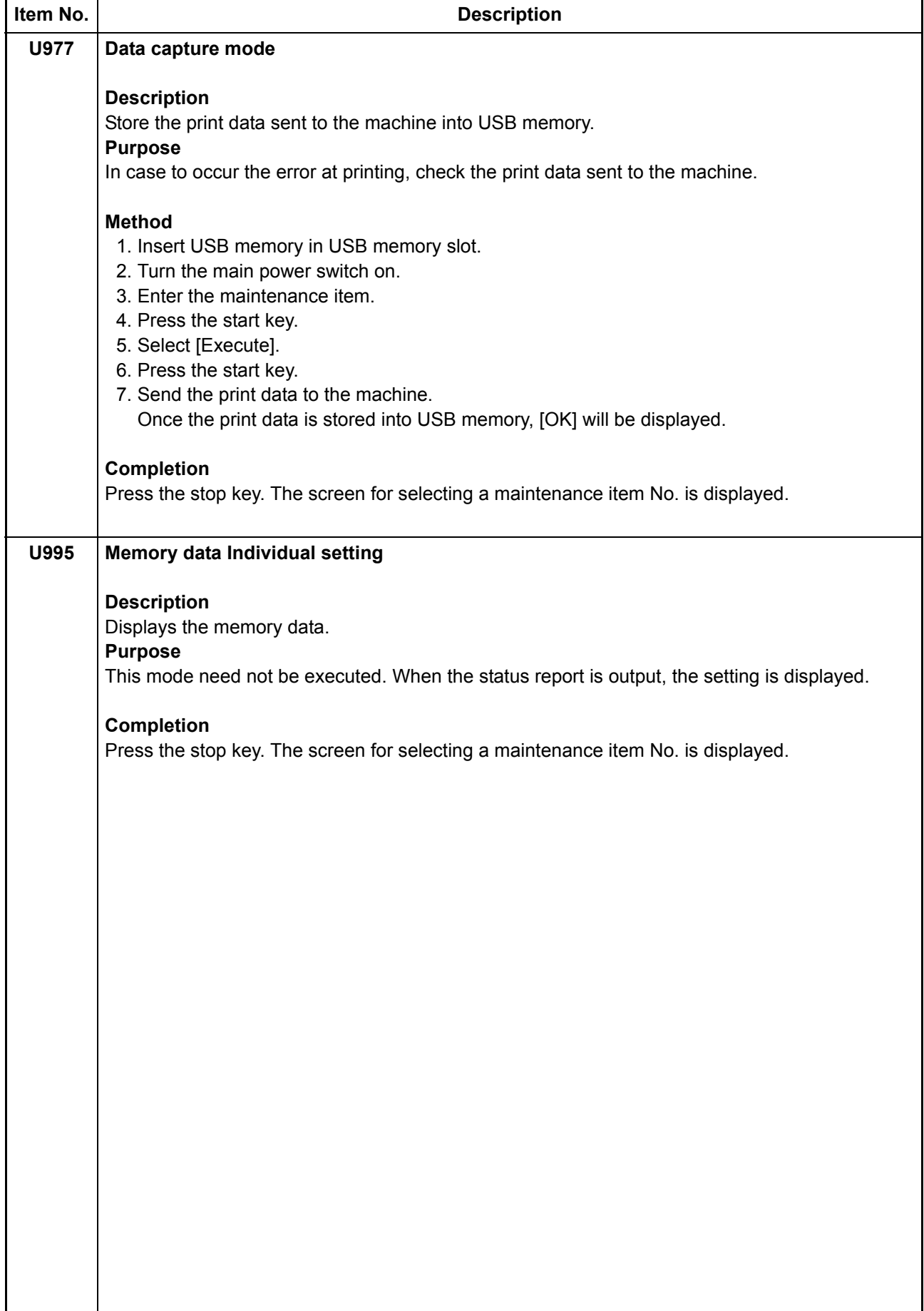

## **1-3-2 Service mode**

The machine is equipped with a maintenance function which can be used to maintain and service the machine.

### **(1) Executing a service mode**

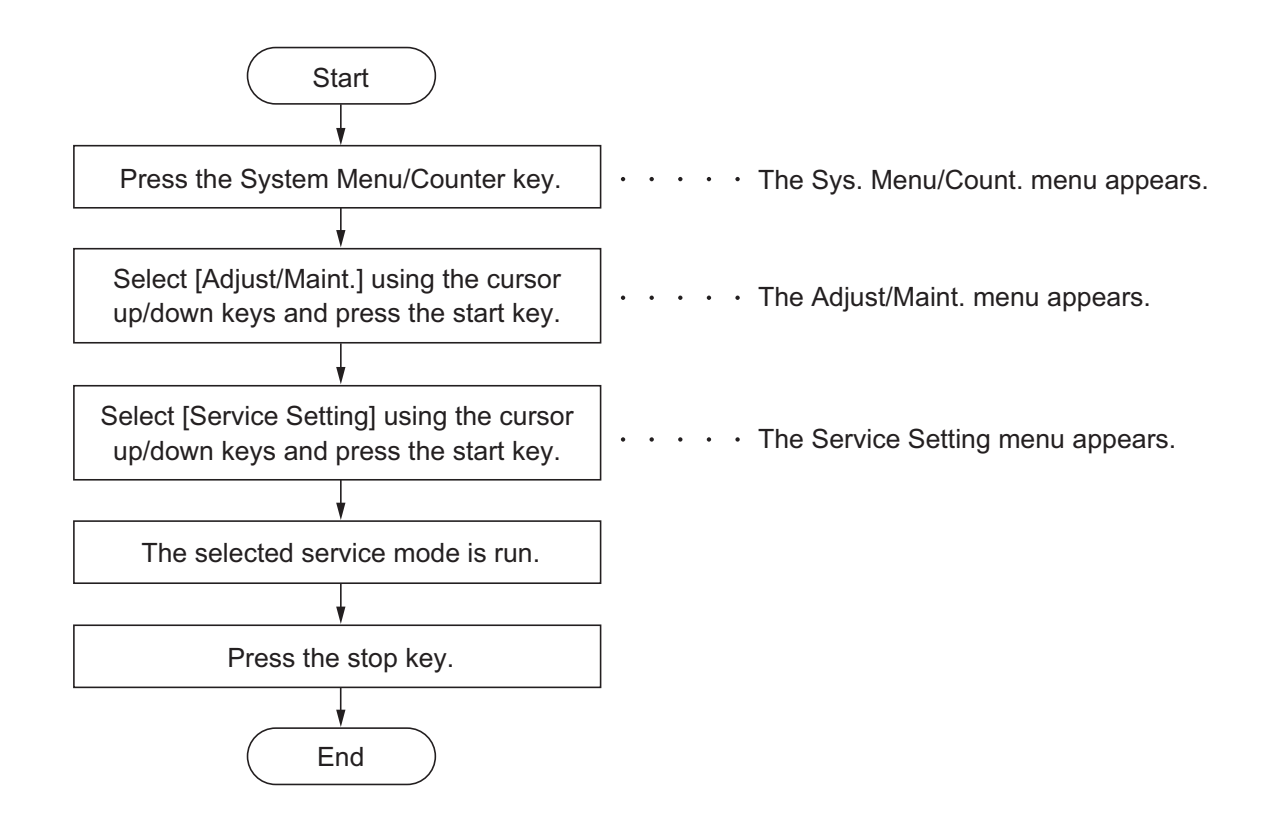

### **(2) Description of service mode**

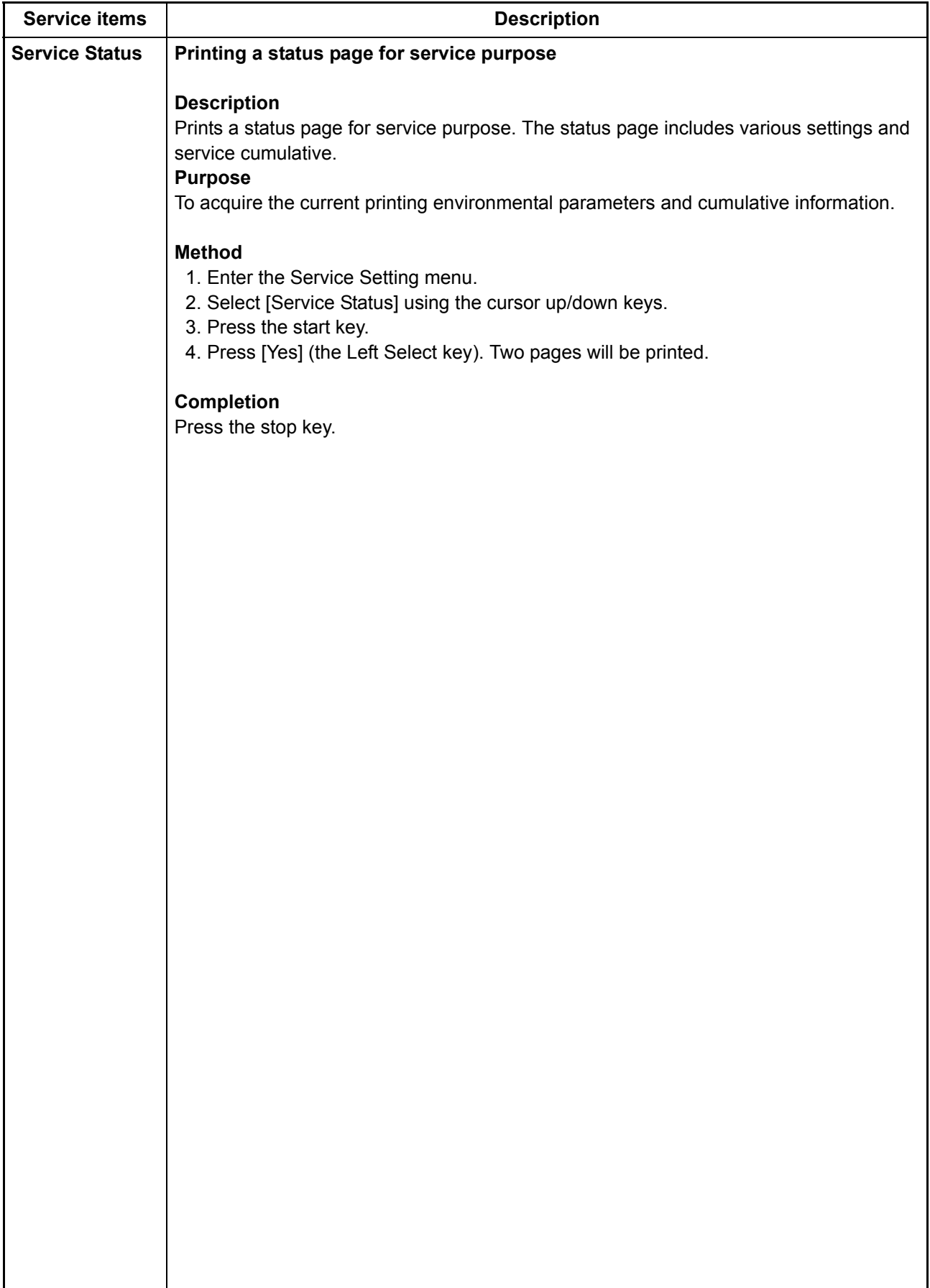

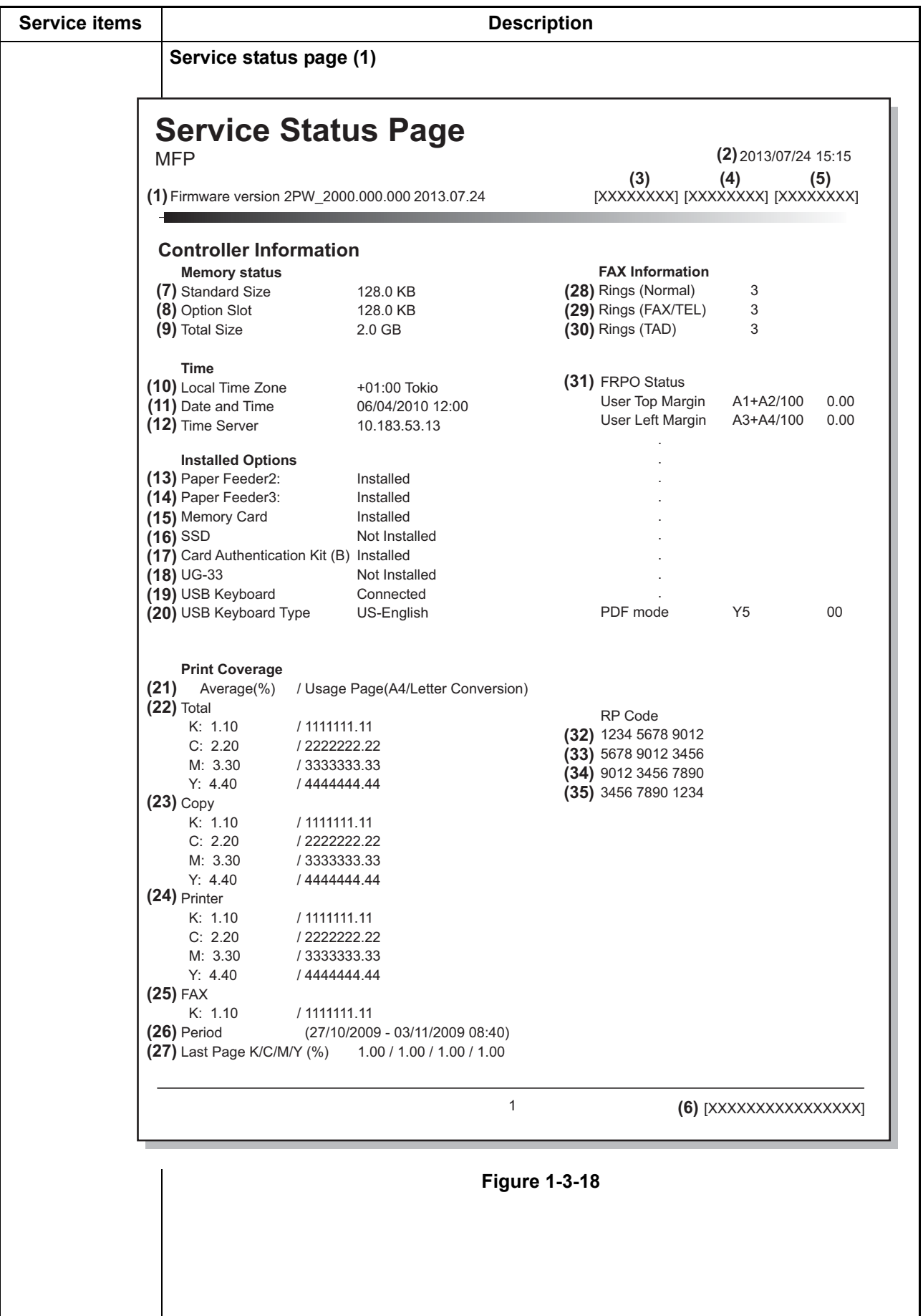

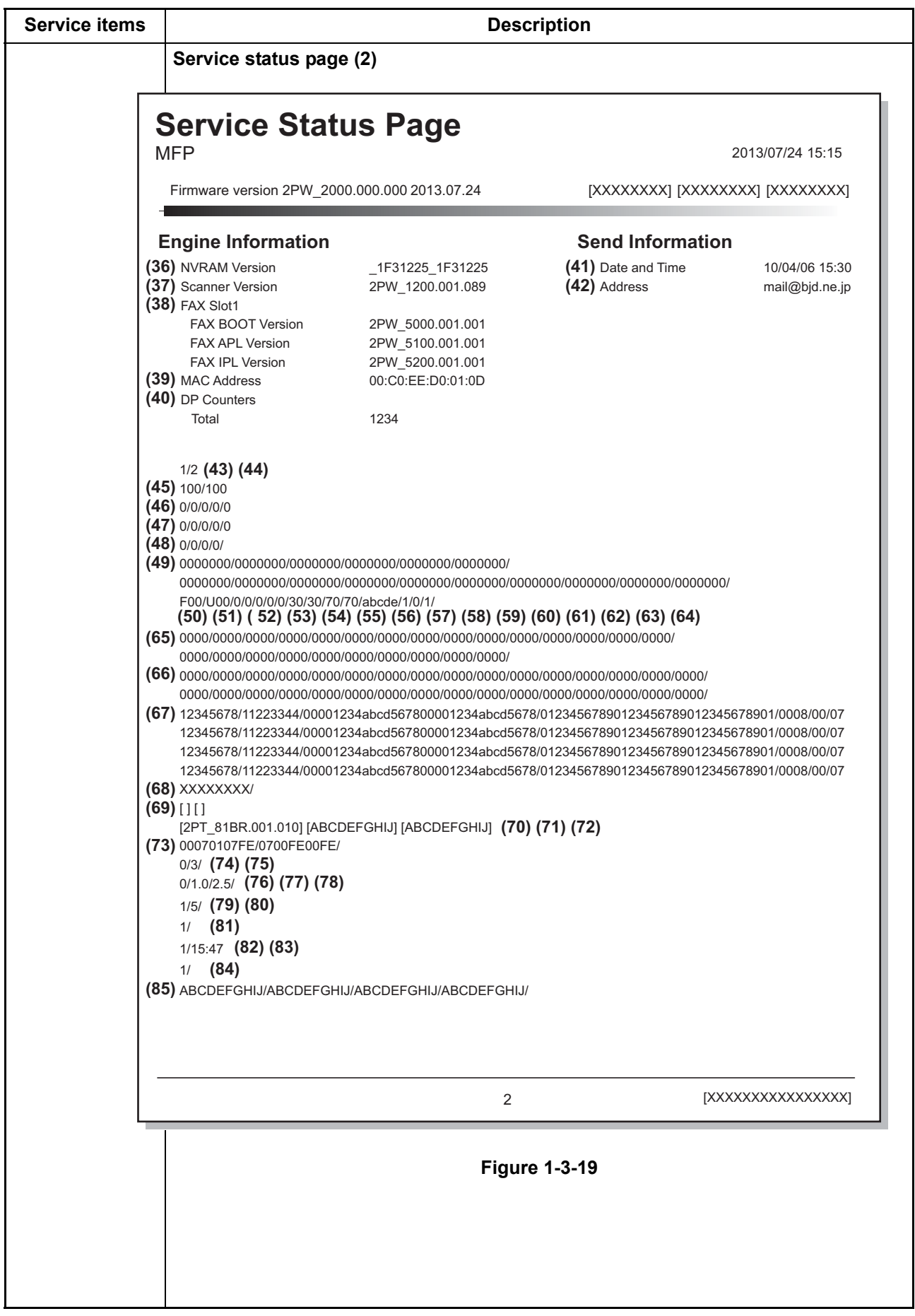

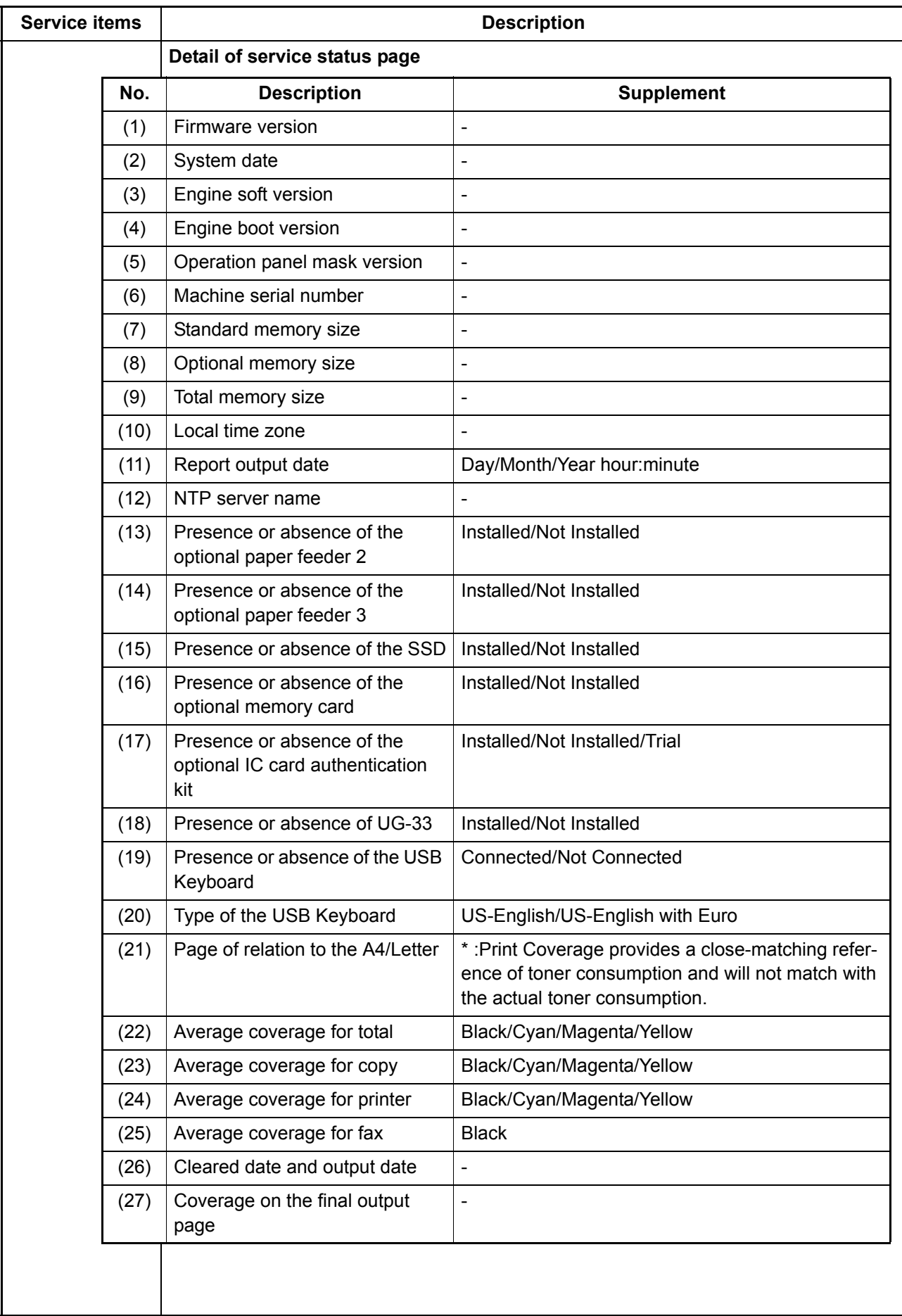

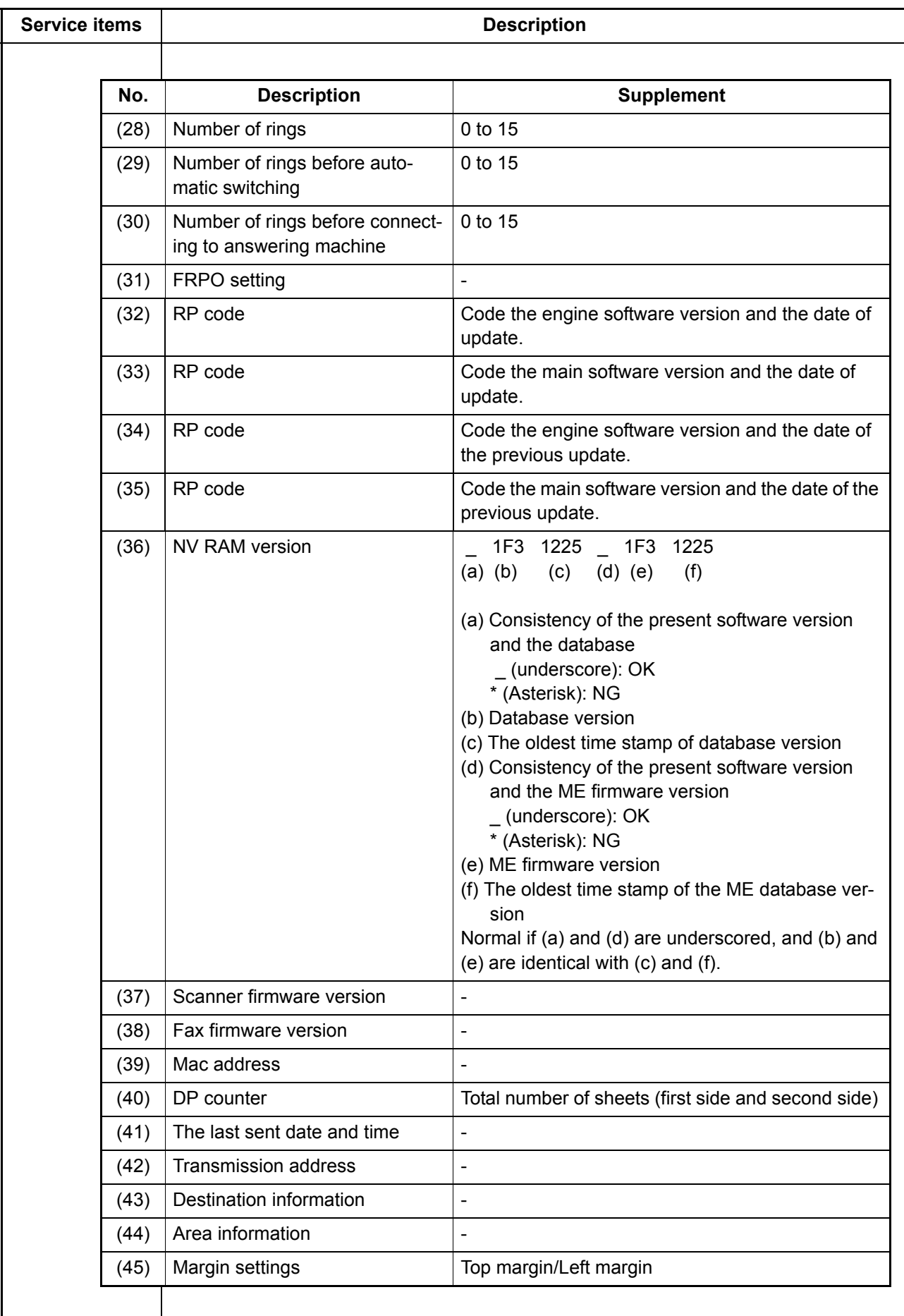

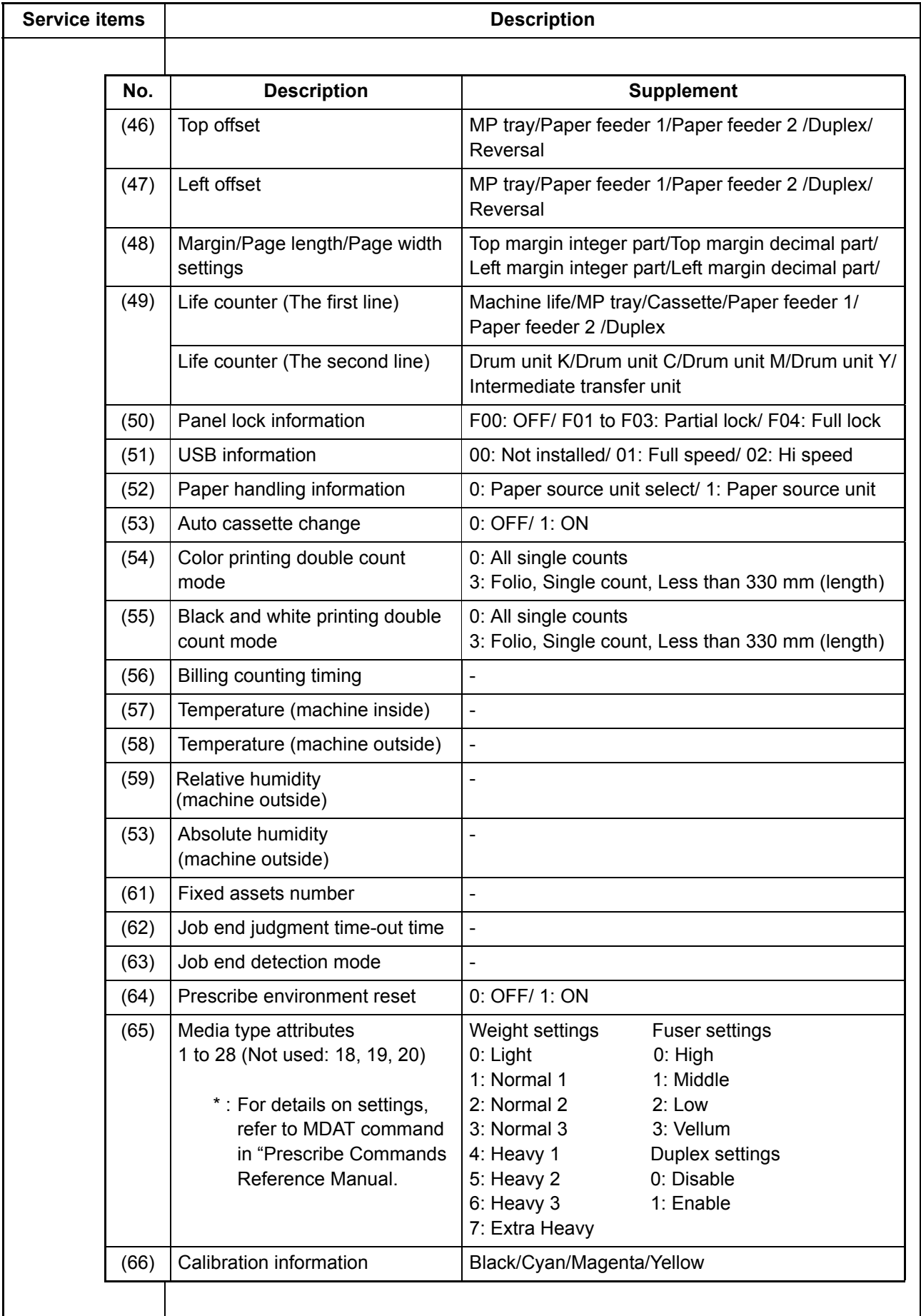

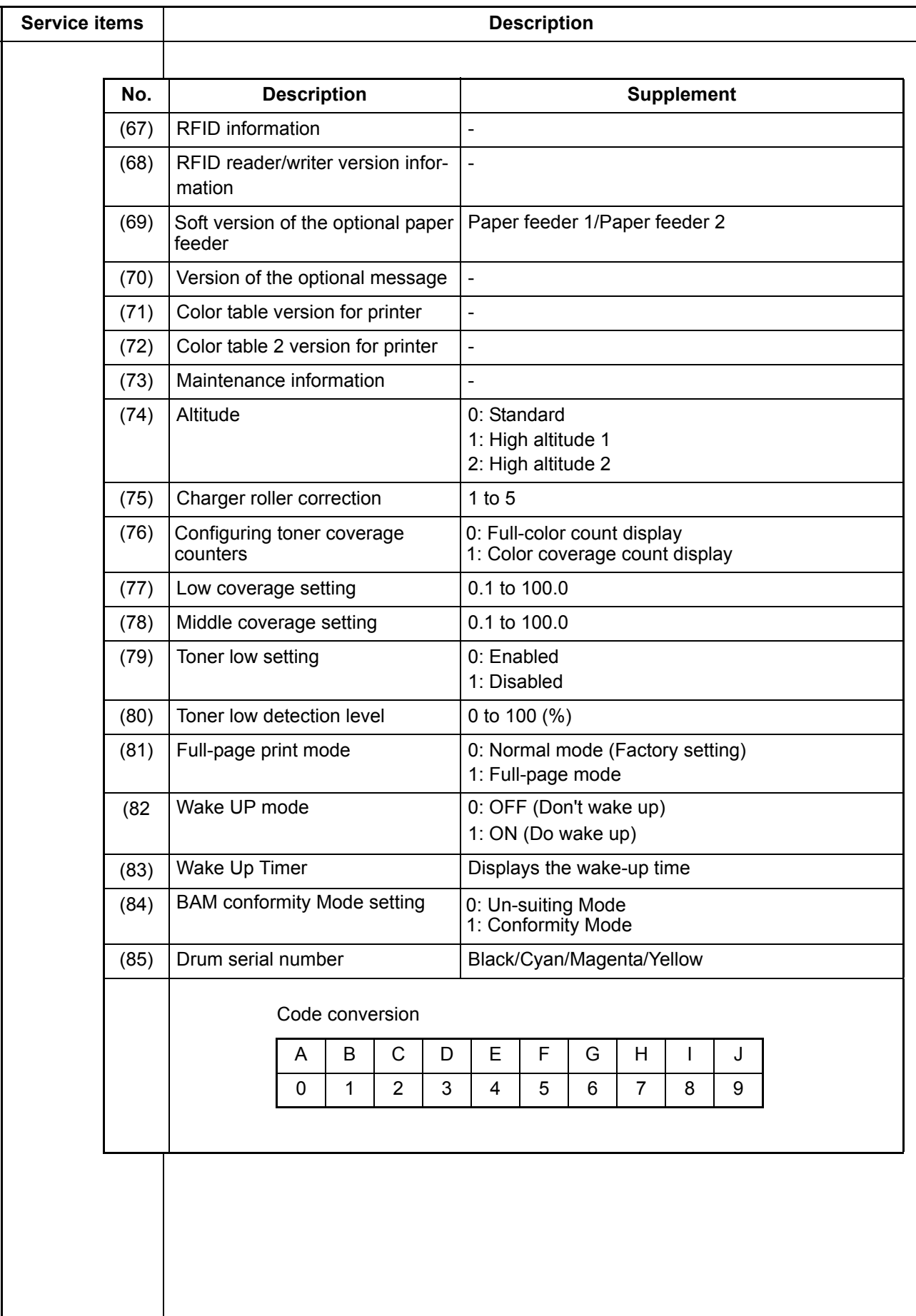

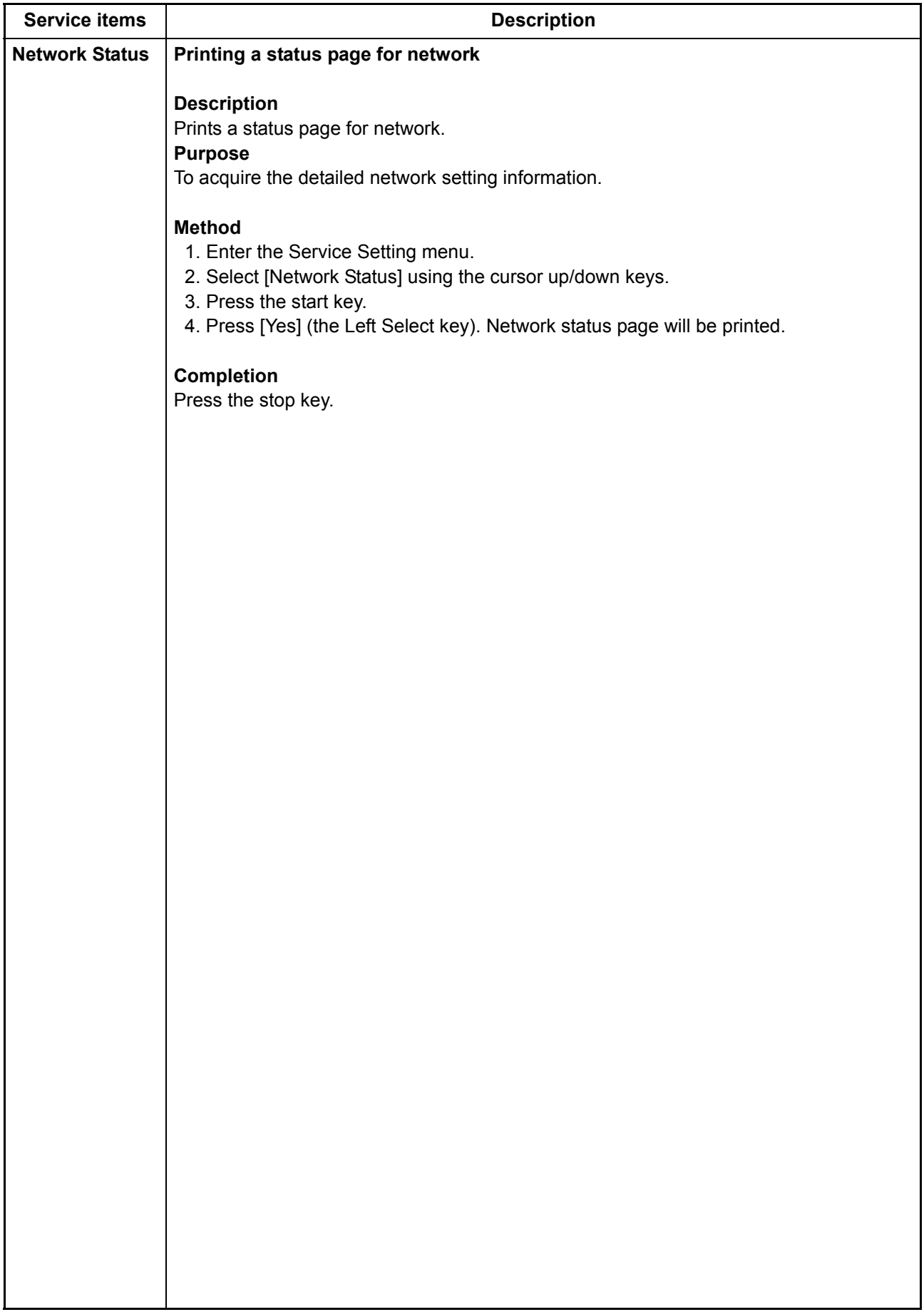

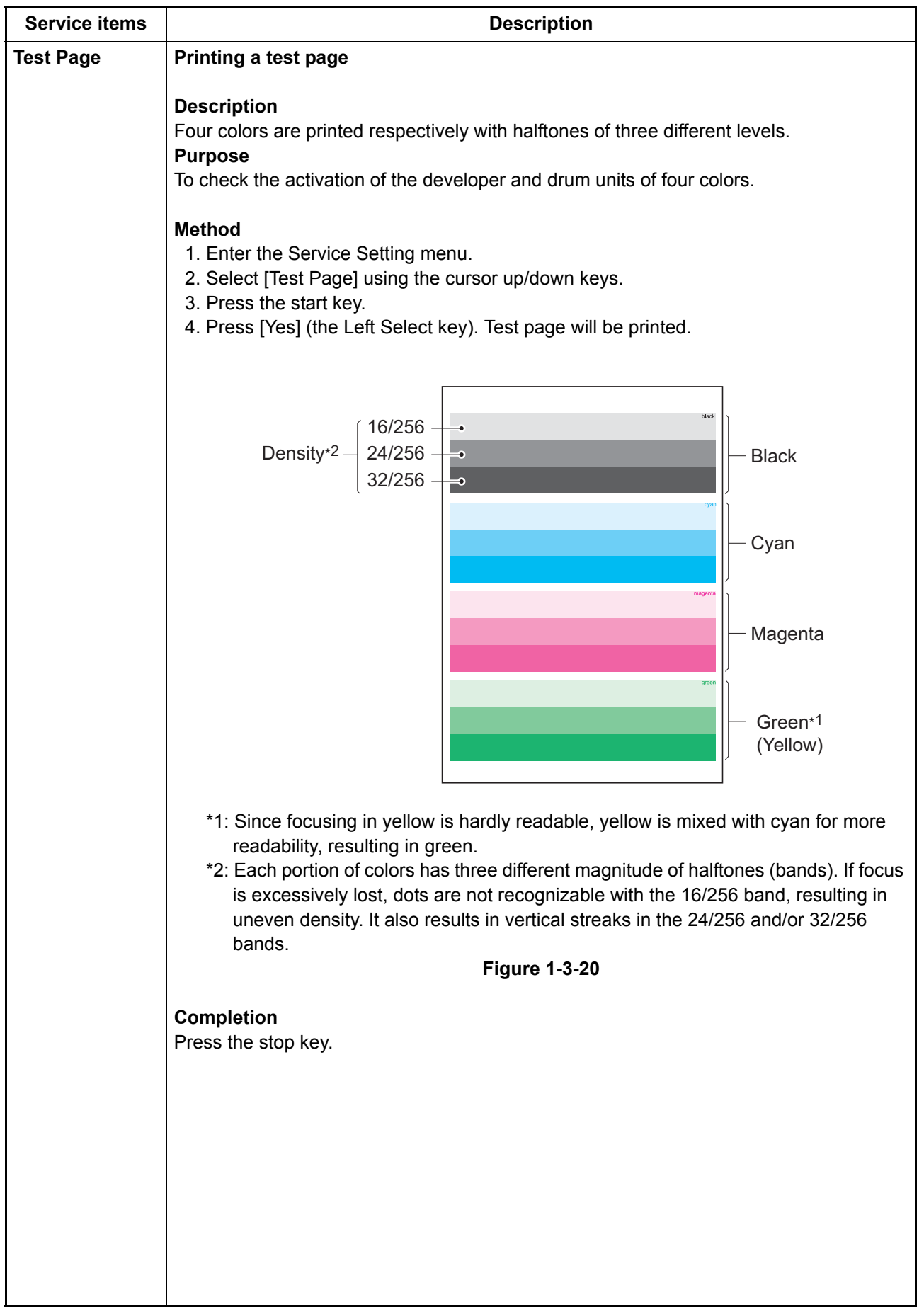

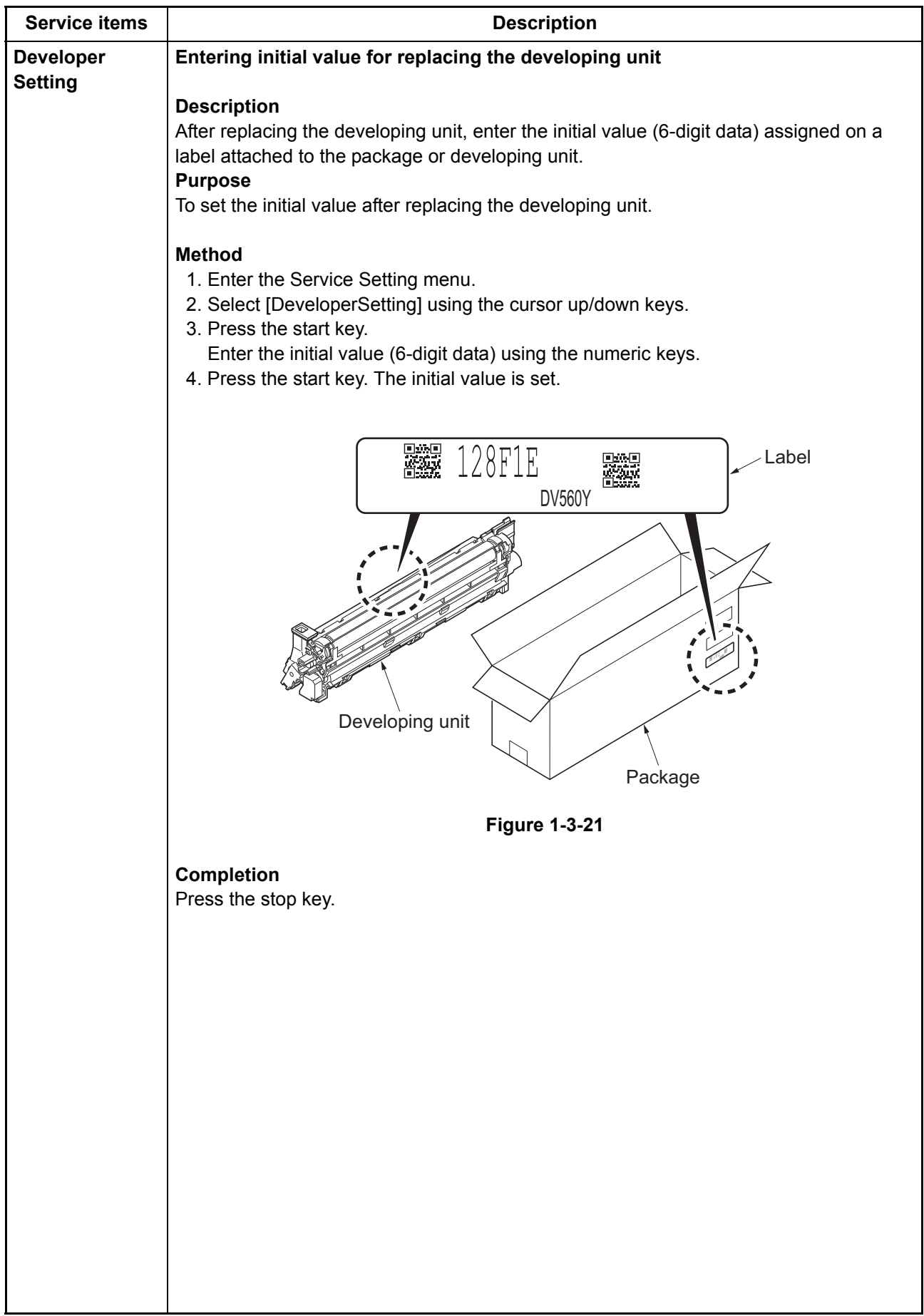

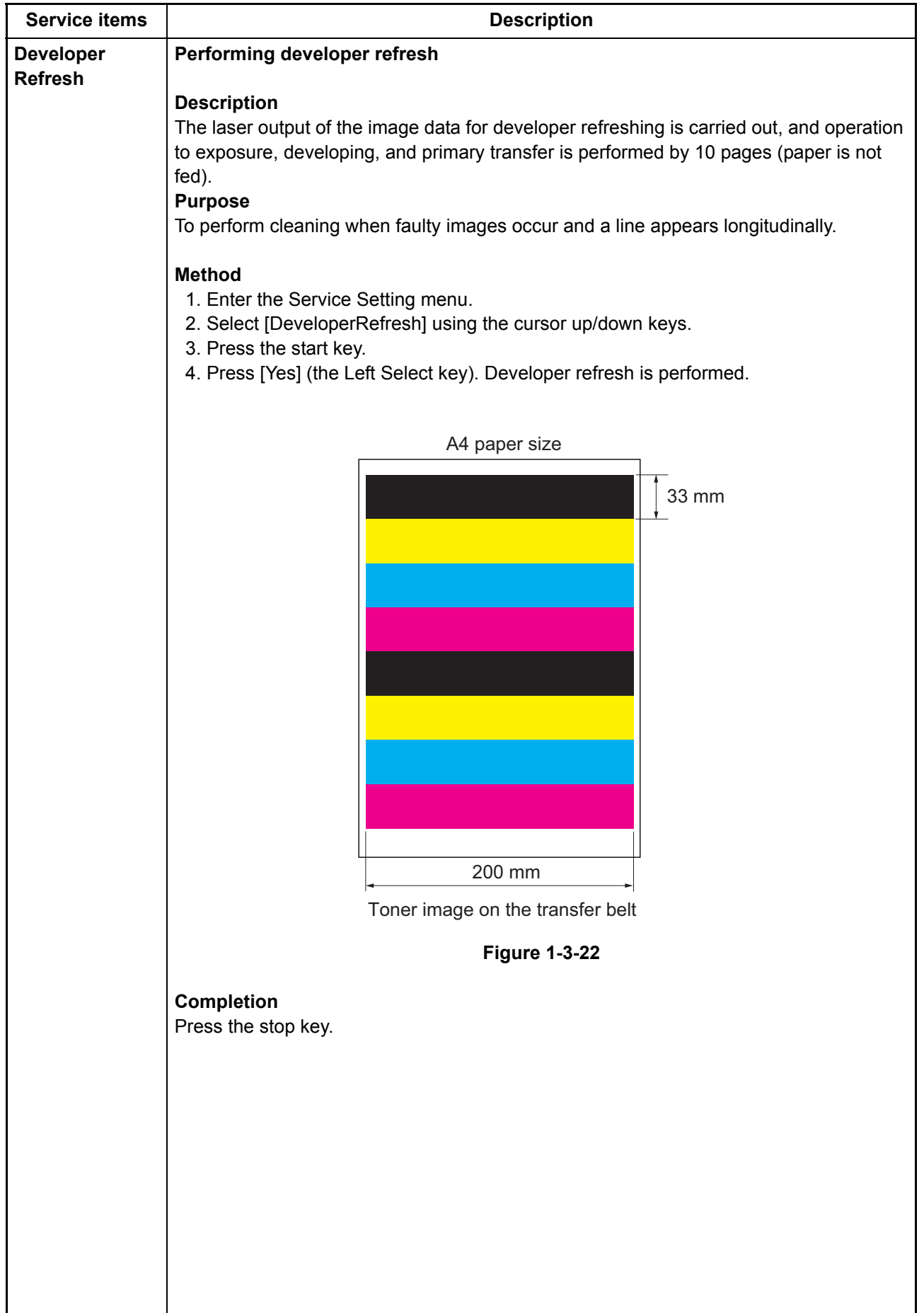

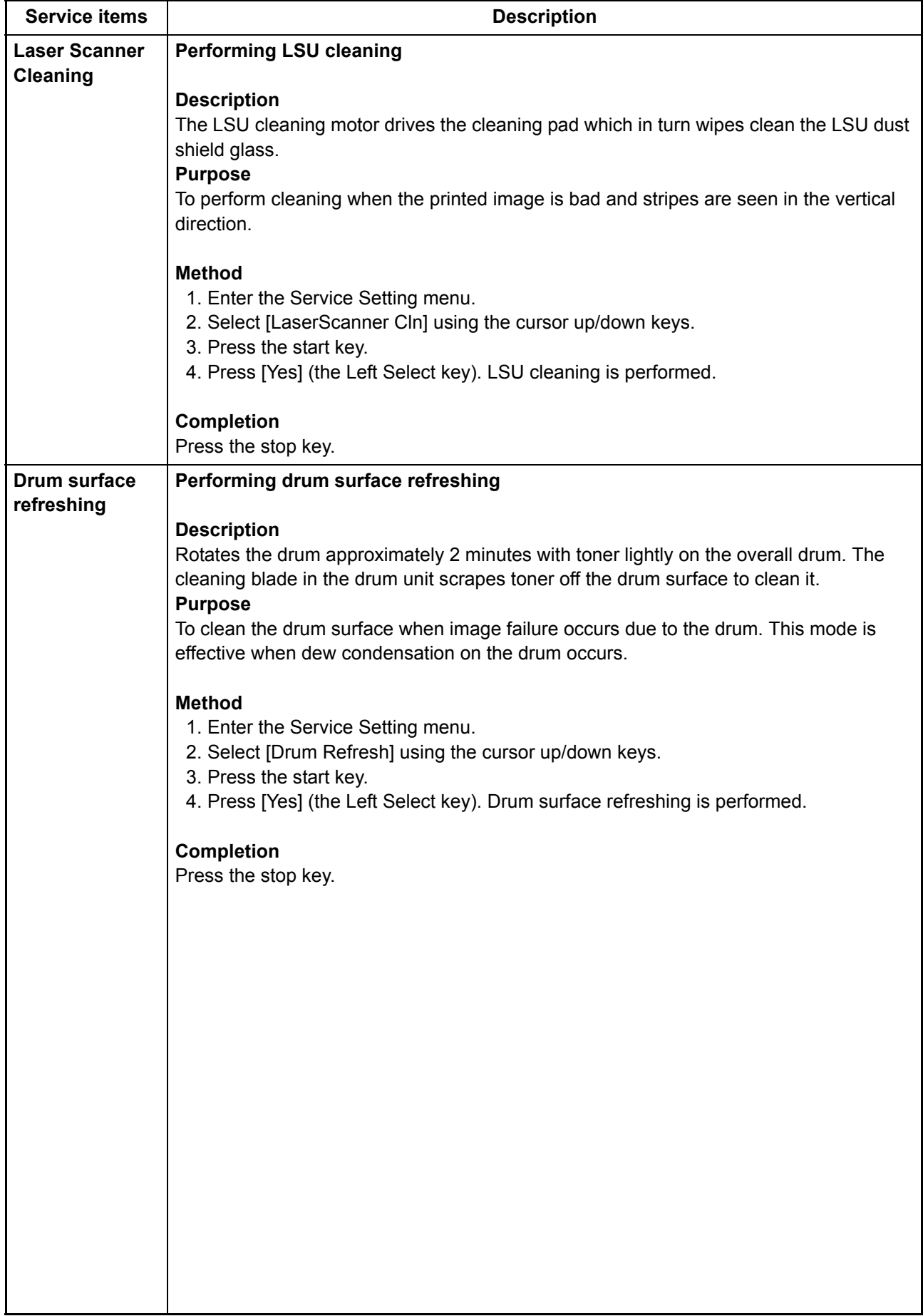

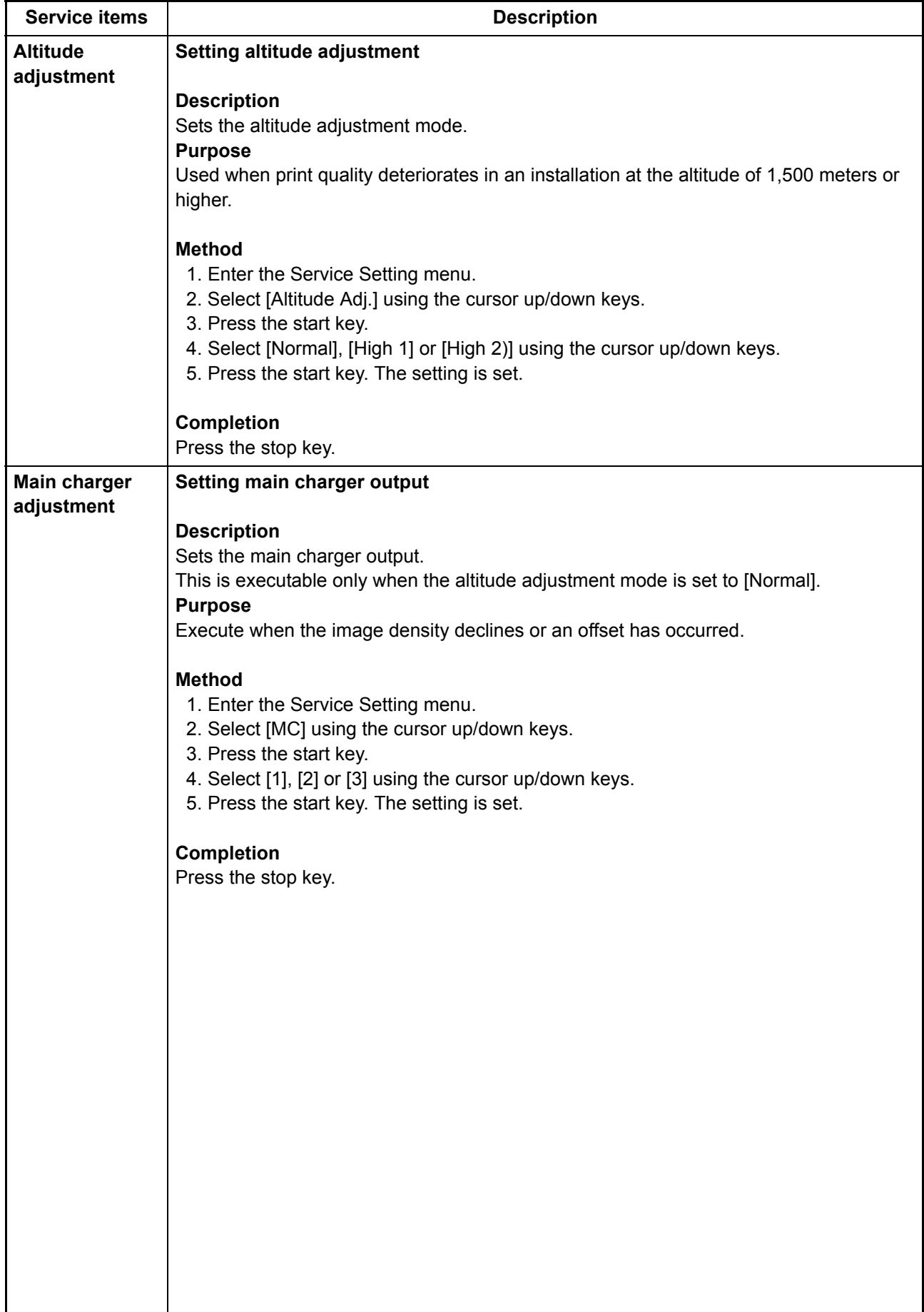

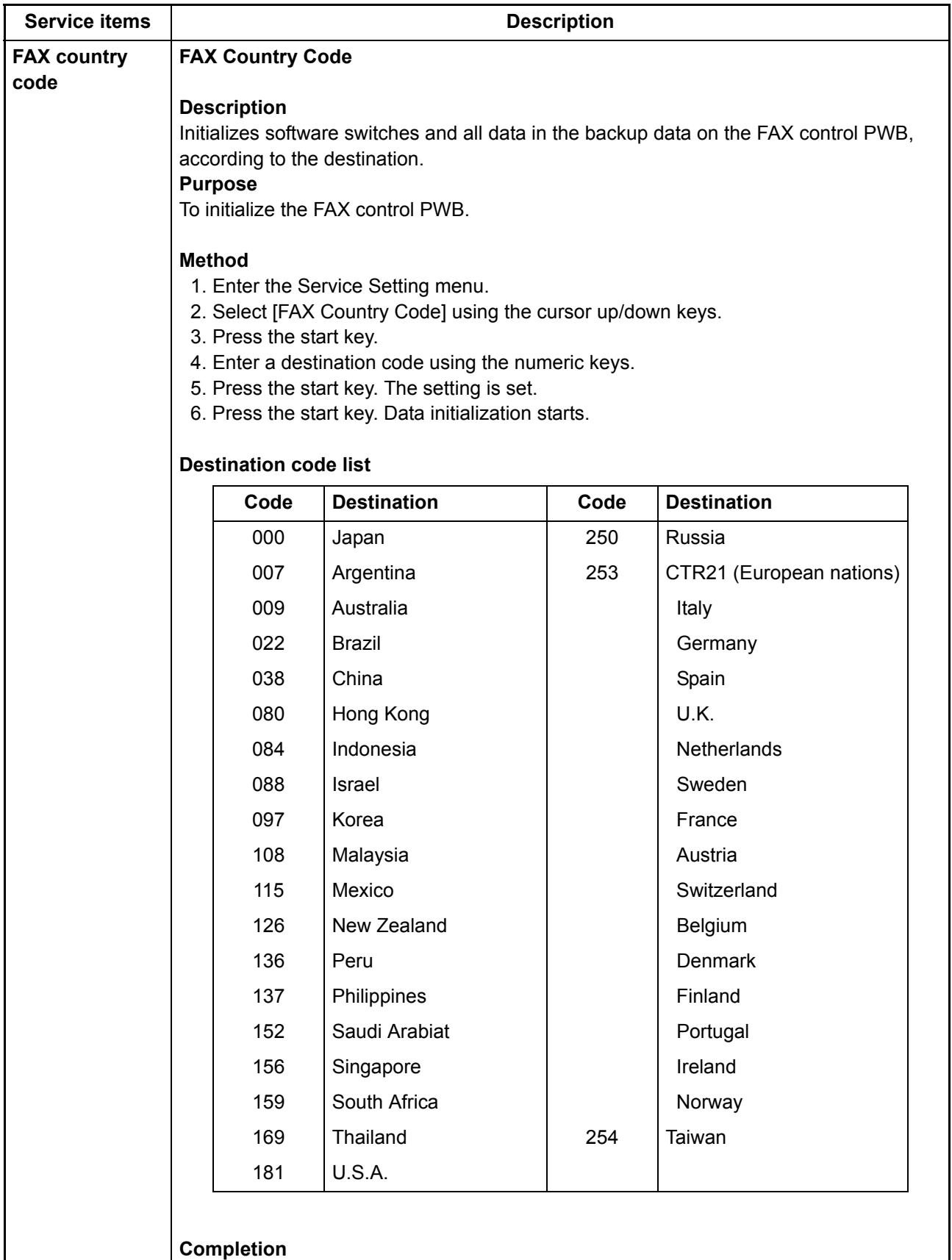

Press the stop key.

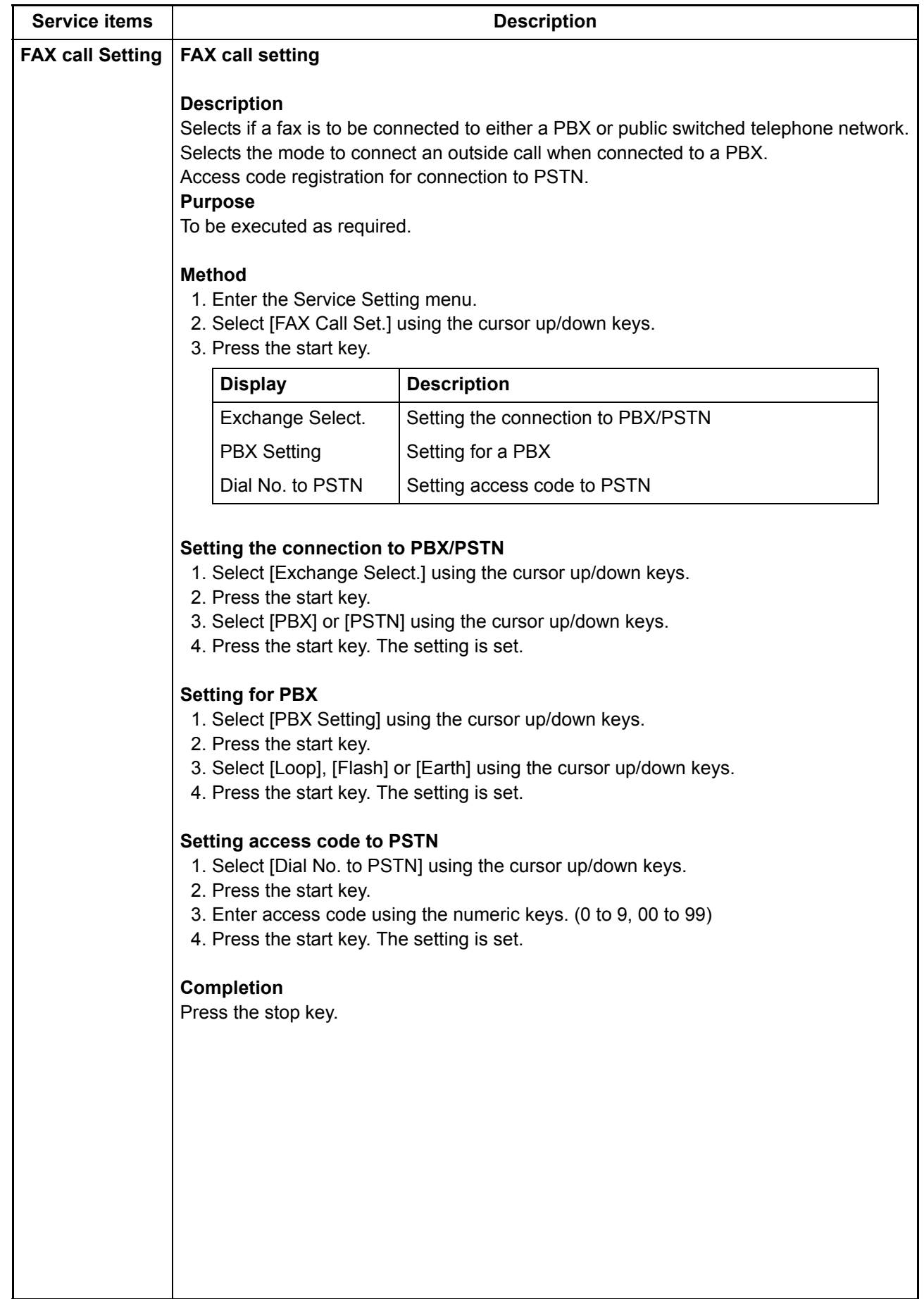

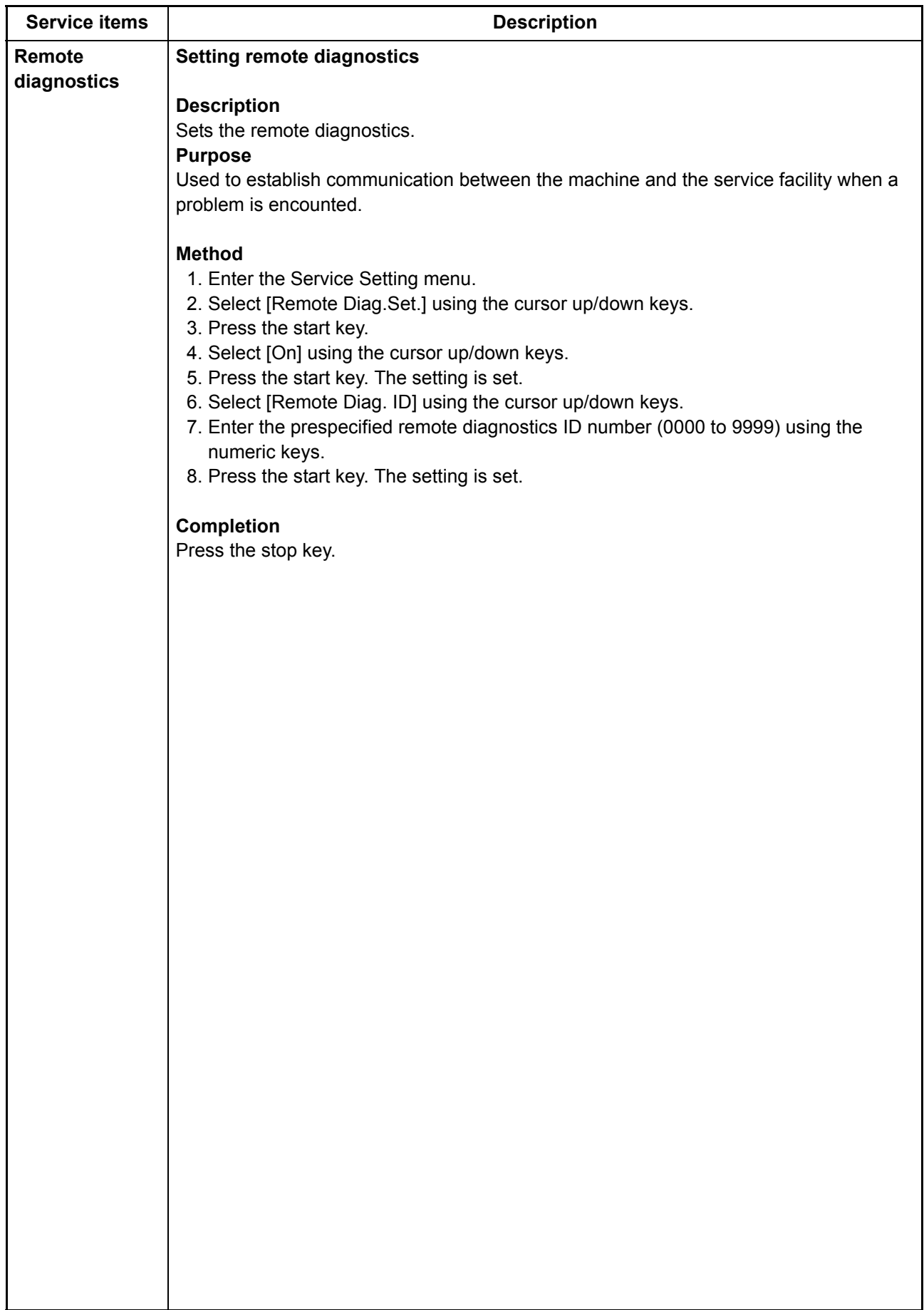

This page is intentionally left blank.

# **1-4-1 Paper misfeed detection**

### **(1) Paper misfeed indication**

When a paper misfeed occurs, the machine immediately stops printing and displays the paper misfeed message on the operation panel. To remove paper misfed in the machine, pull out the cassette, open the rear cover or paper conveying unit.

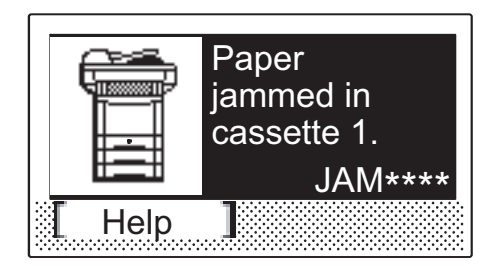

**Figure 1-4-1 Paper misfeed indication**

### <span id="page-137-0"></span>**(2) Paper misfeed detection condition**

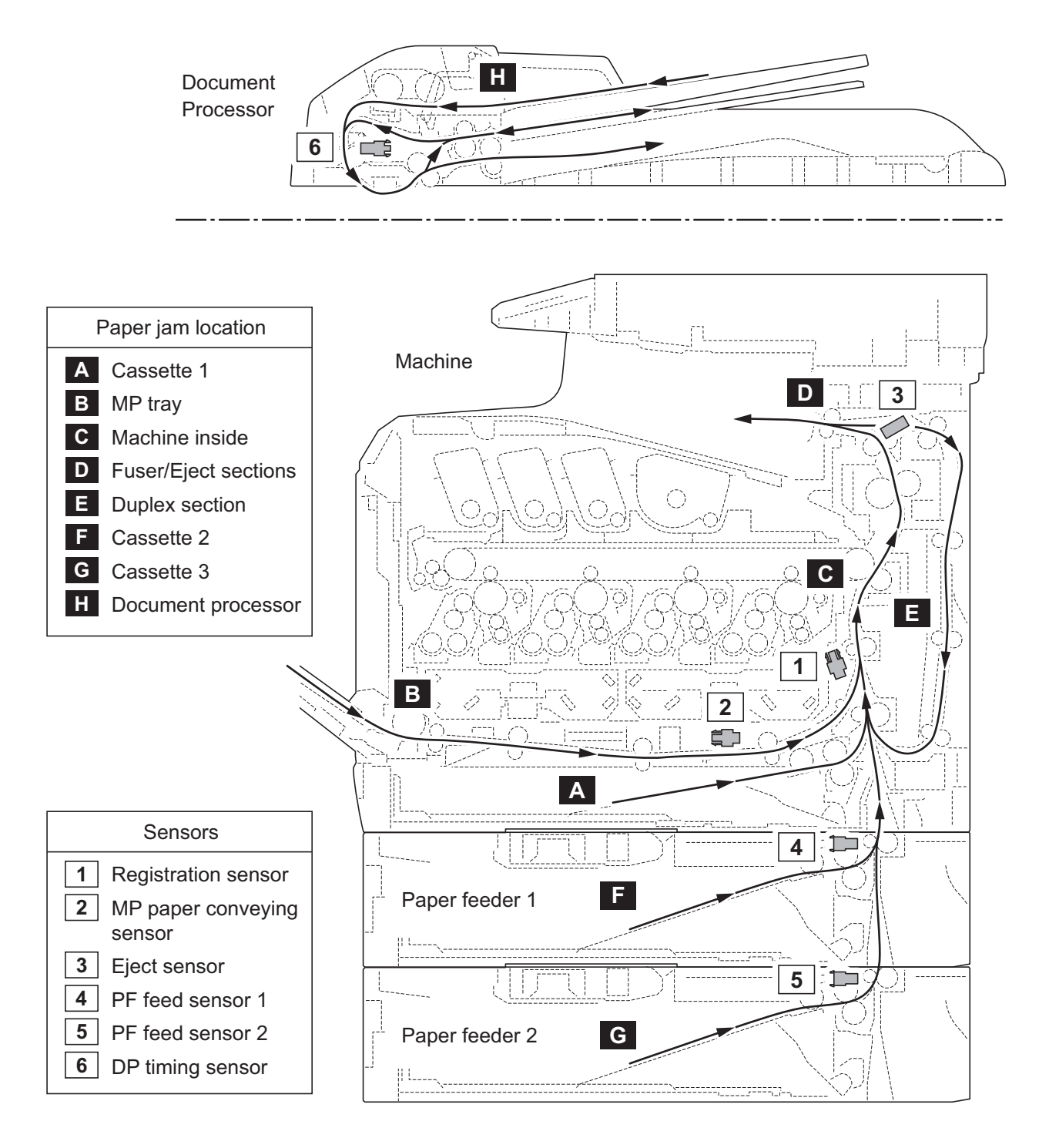

**Figure 1-4-2 Paper jam location**

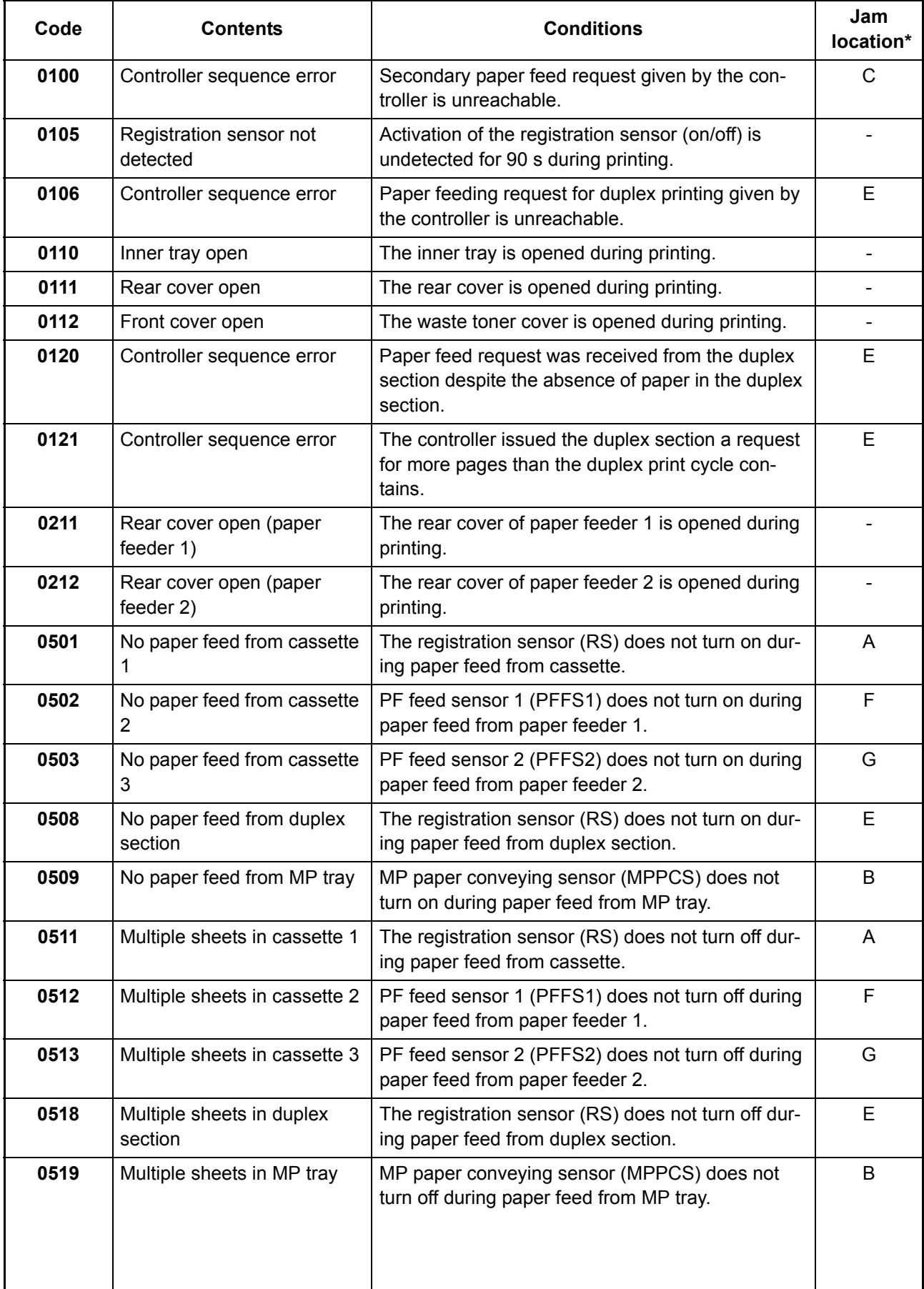

\*: Refer to figure 1-4-2 for paper jam location (see page [1-4-2\)](#page-137-0).

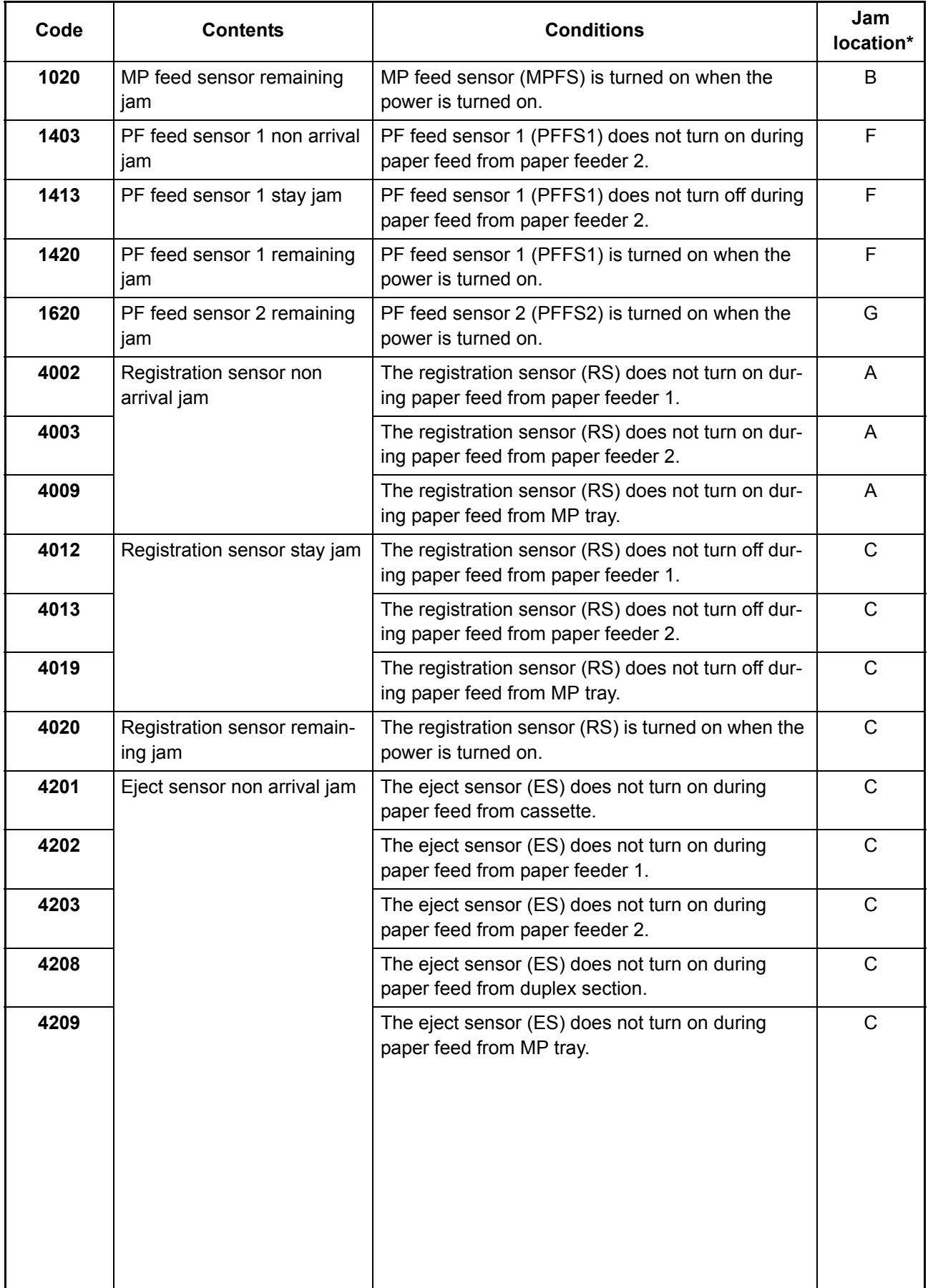

\*: Refer to figure 1-4-2 for paper jam location (see page 1-4-2).

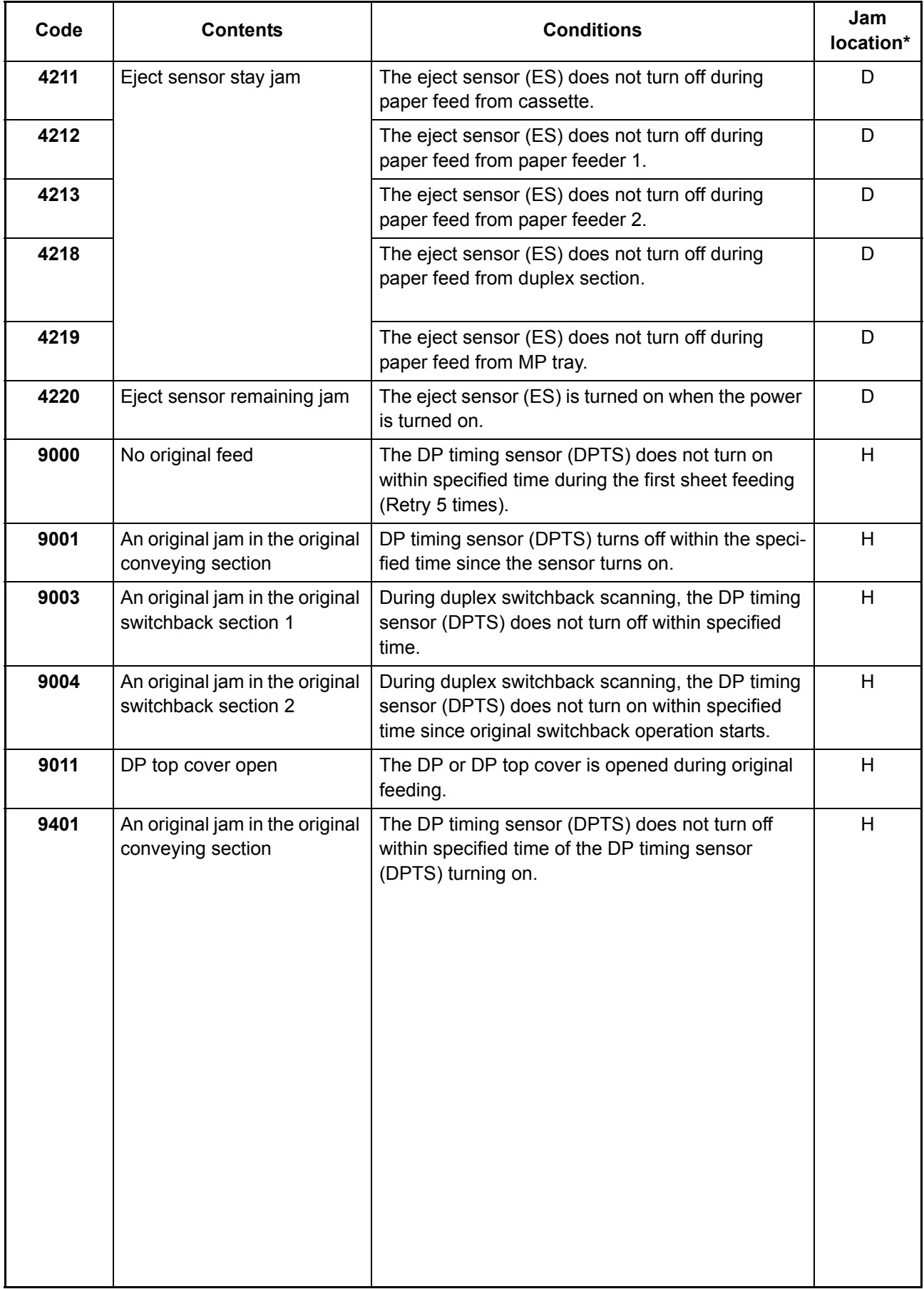

\*: Refer to figure 1-4-2 for paper jam location (see page 1-4-2).

# **1-4-2 Self-diagnostic function**

### **(1) Self-diagnostic function**

This machine is equipped with self-diagnostic function. When a problem is detected, the machine stops printing and display an error message on the operation panel. An error message consists of a message prompting a contact to service personnel and a four-digit error code indicating the type of the error.

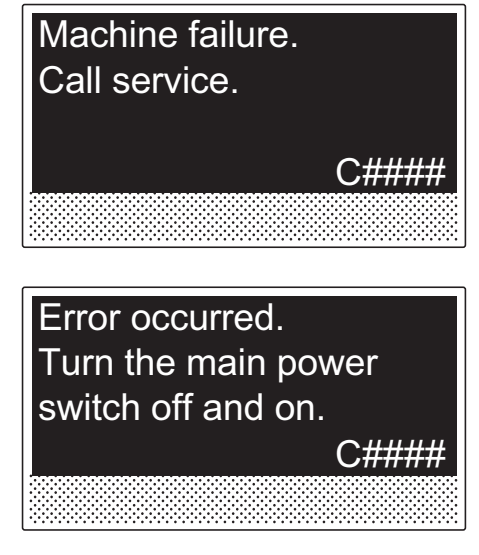

**Figure 1-4-3** 

### **(2) Self diagnostic codes**

If the part causing the problem was not supplied, use the unit including the part for replacement.

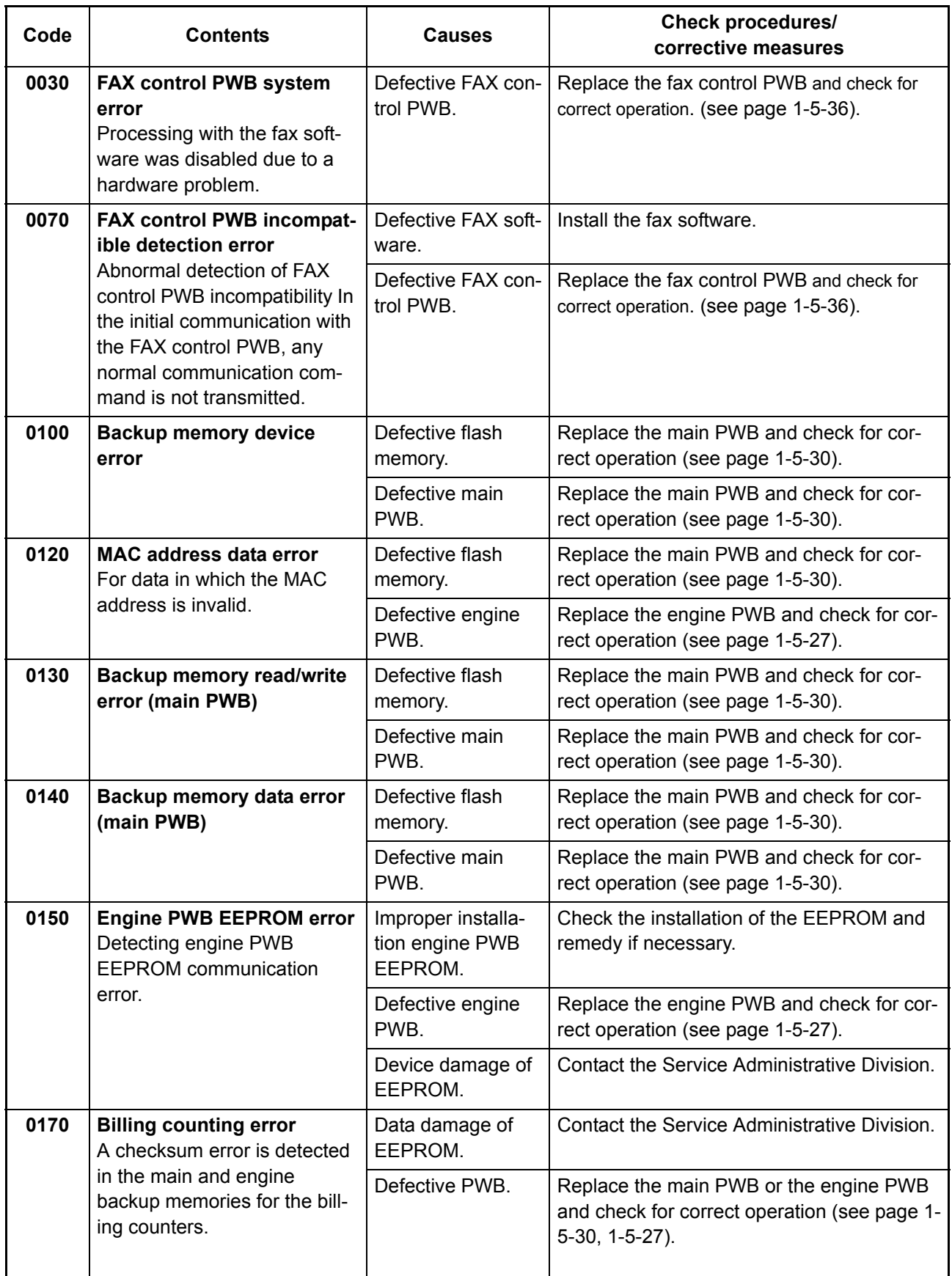

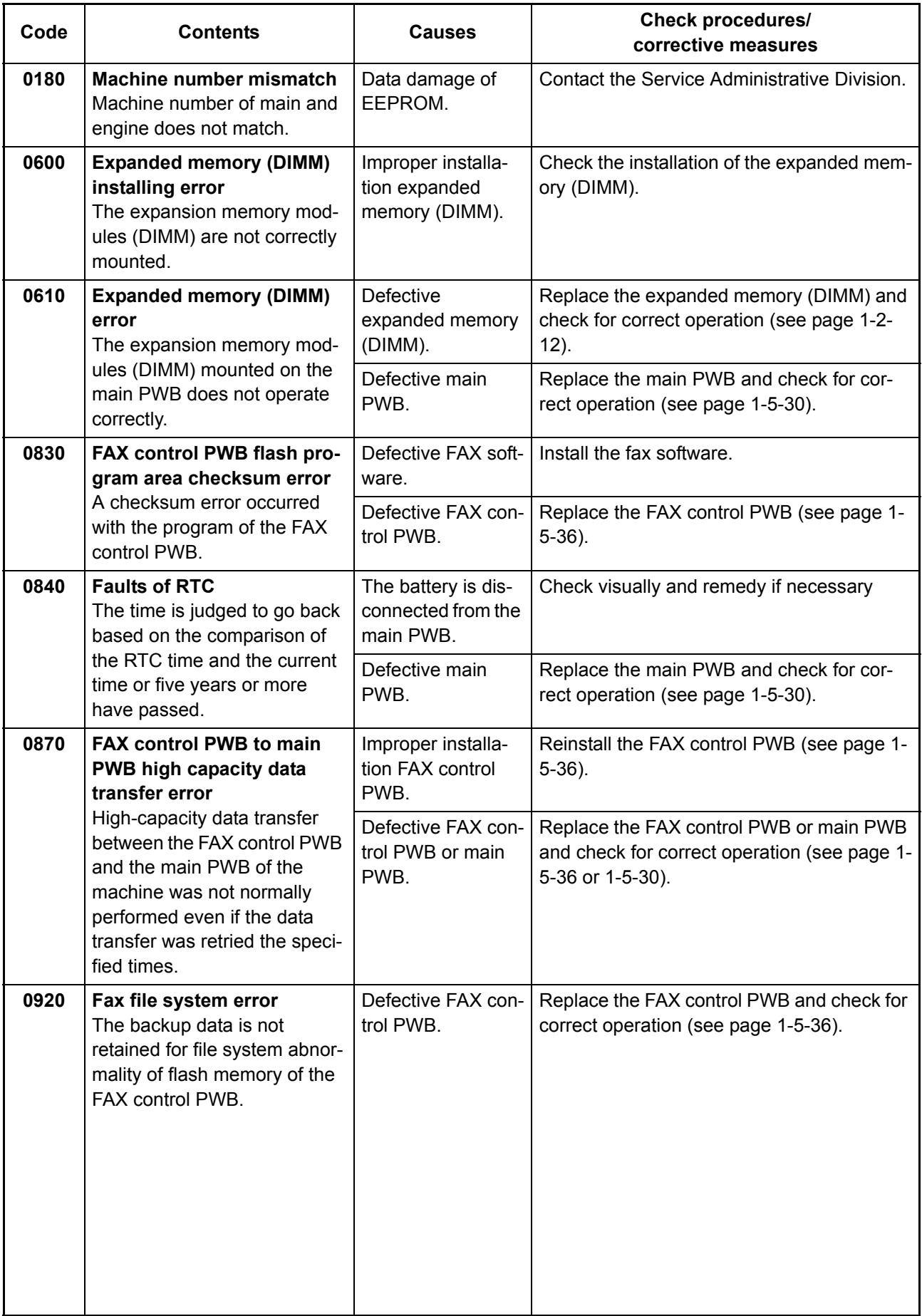
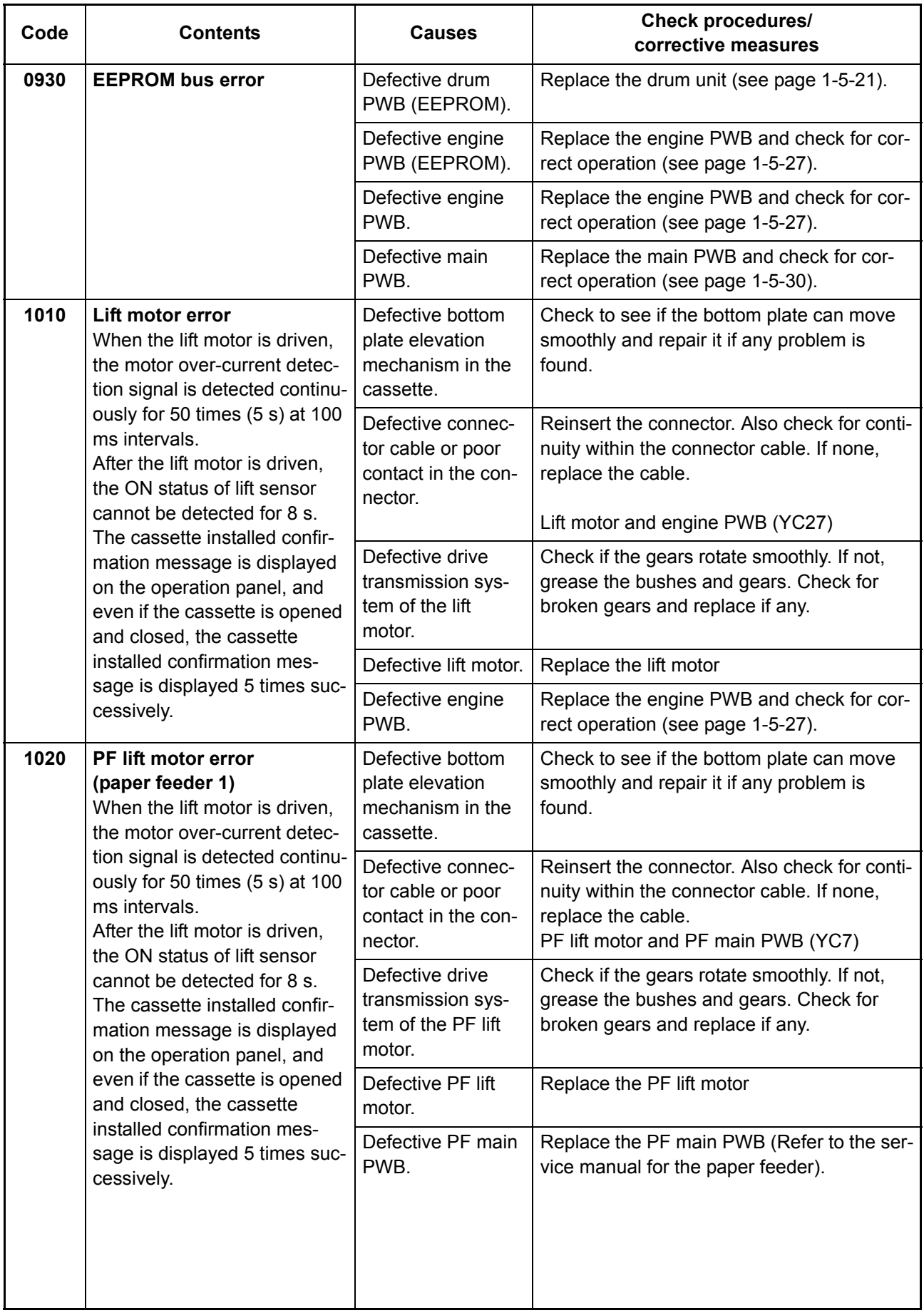

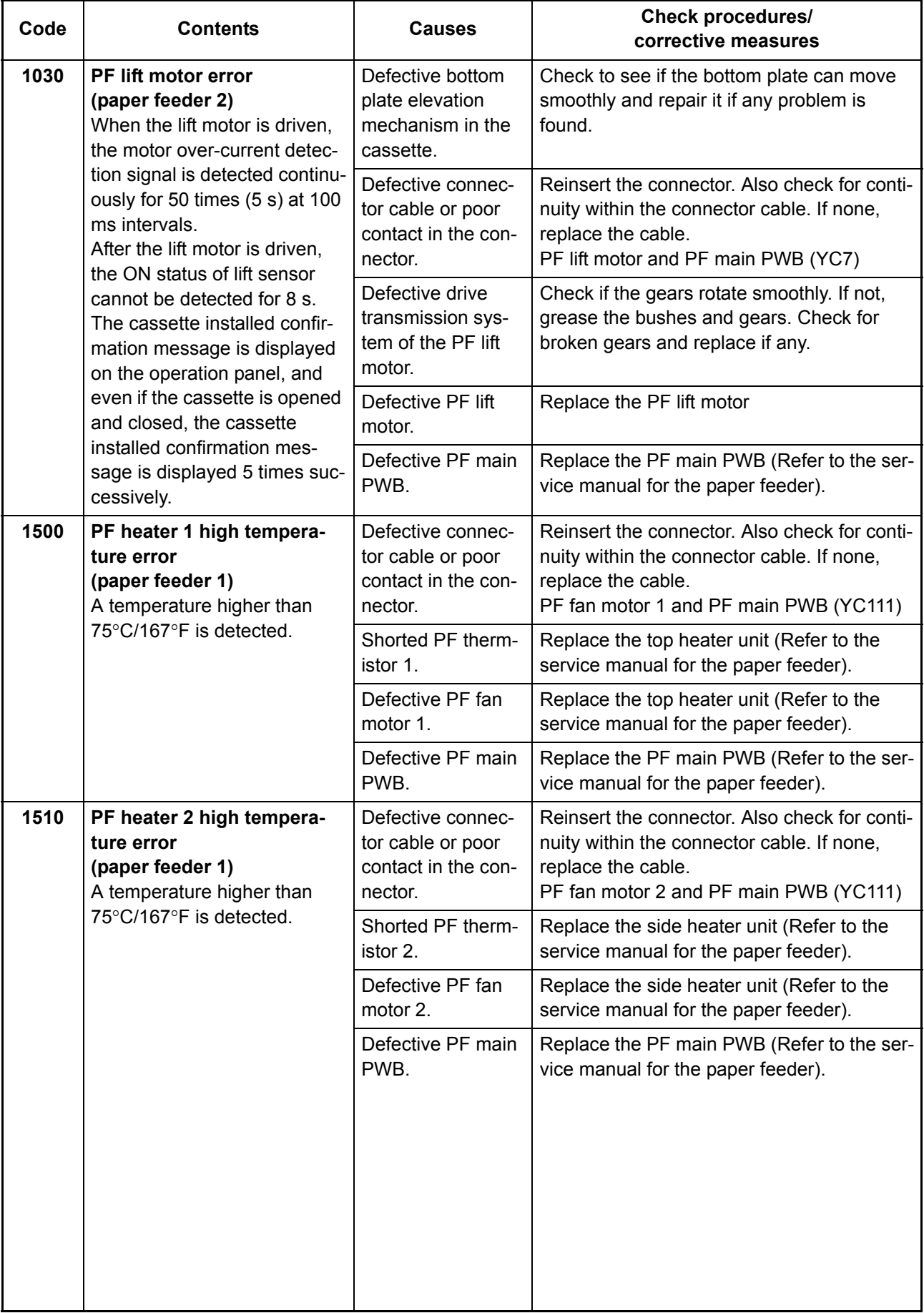

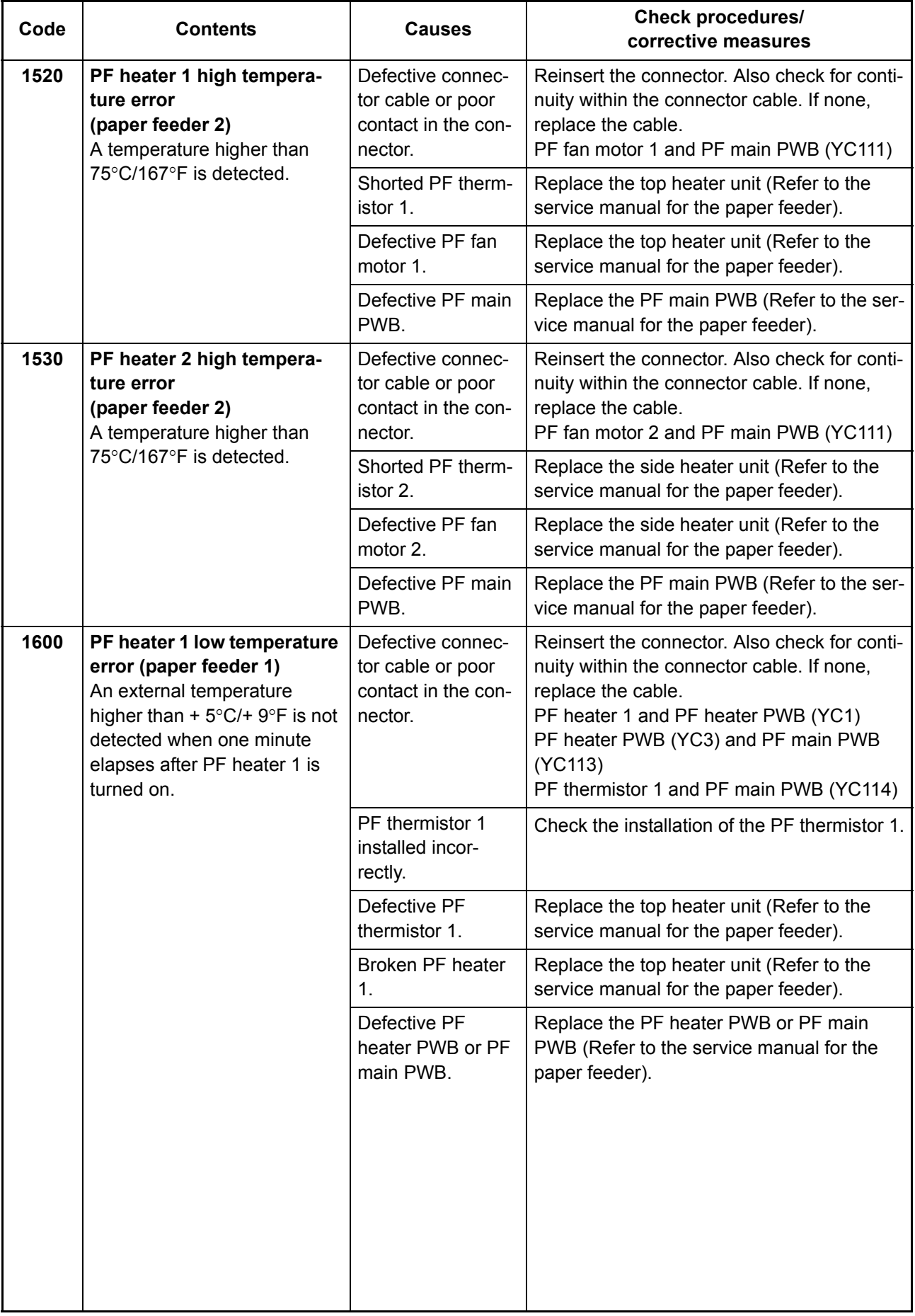

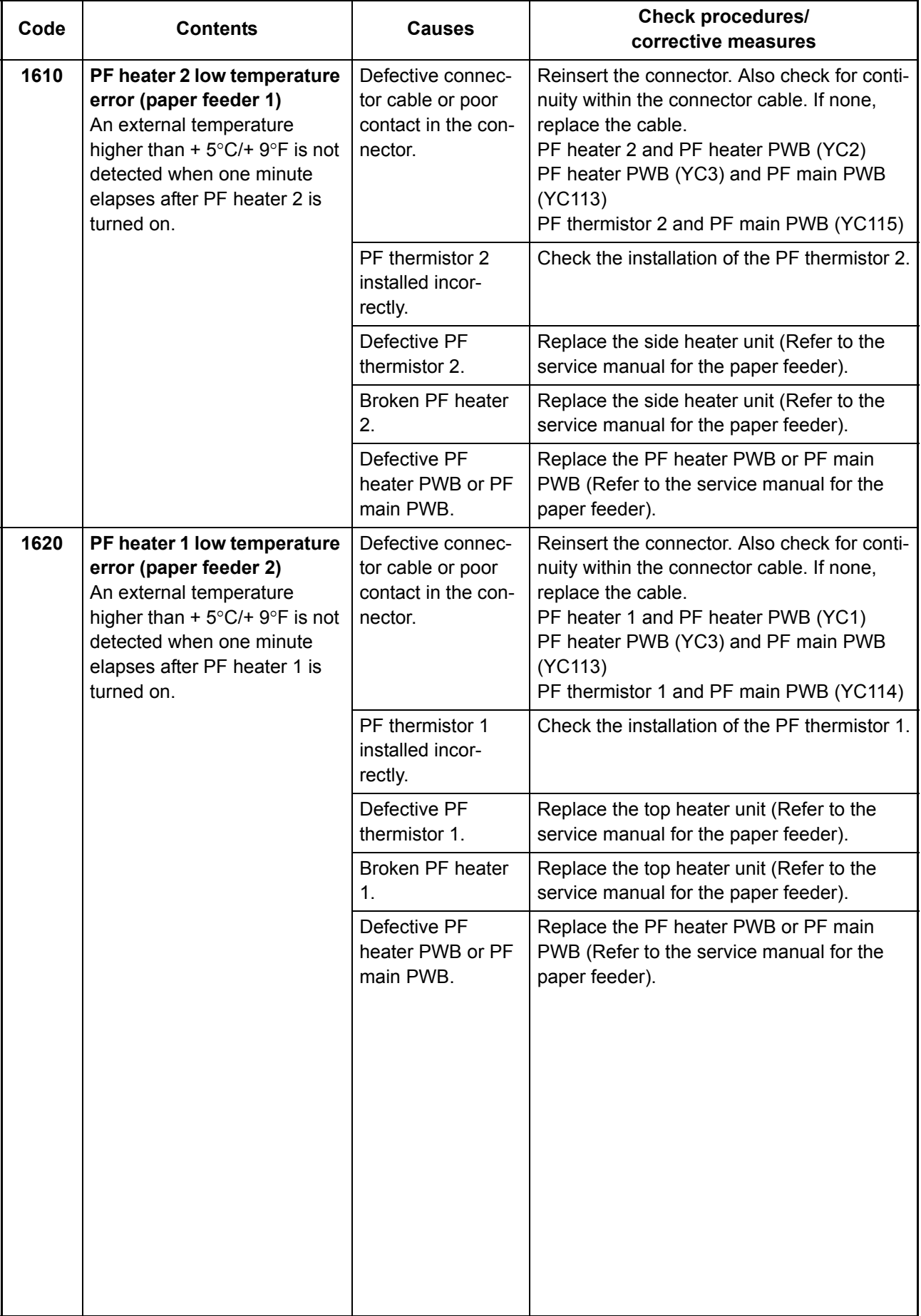

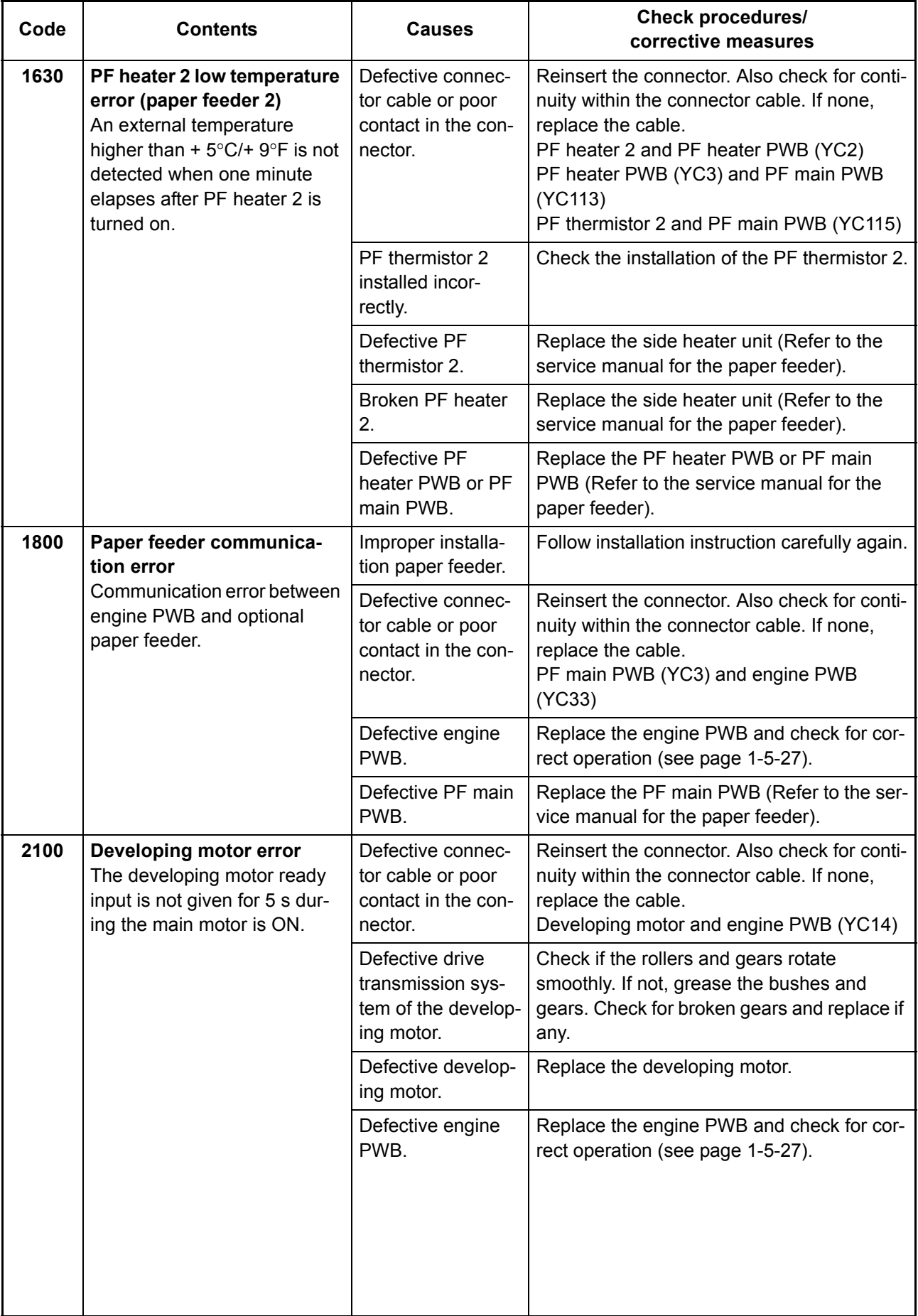

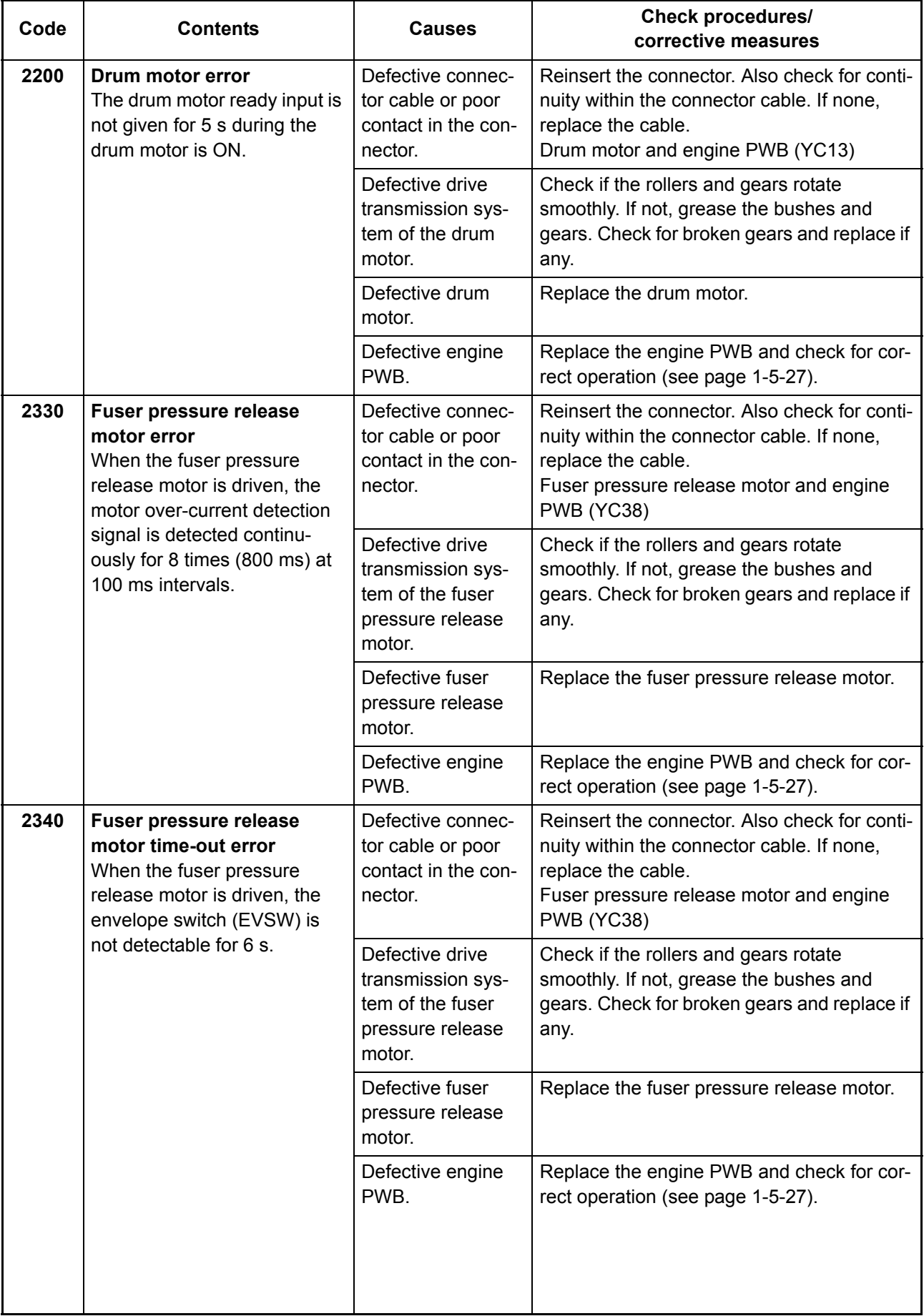

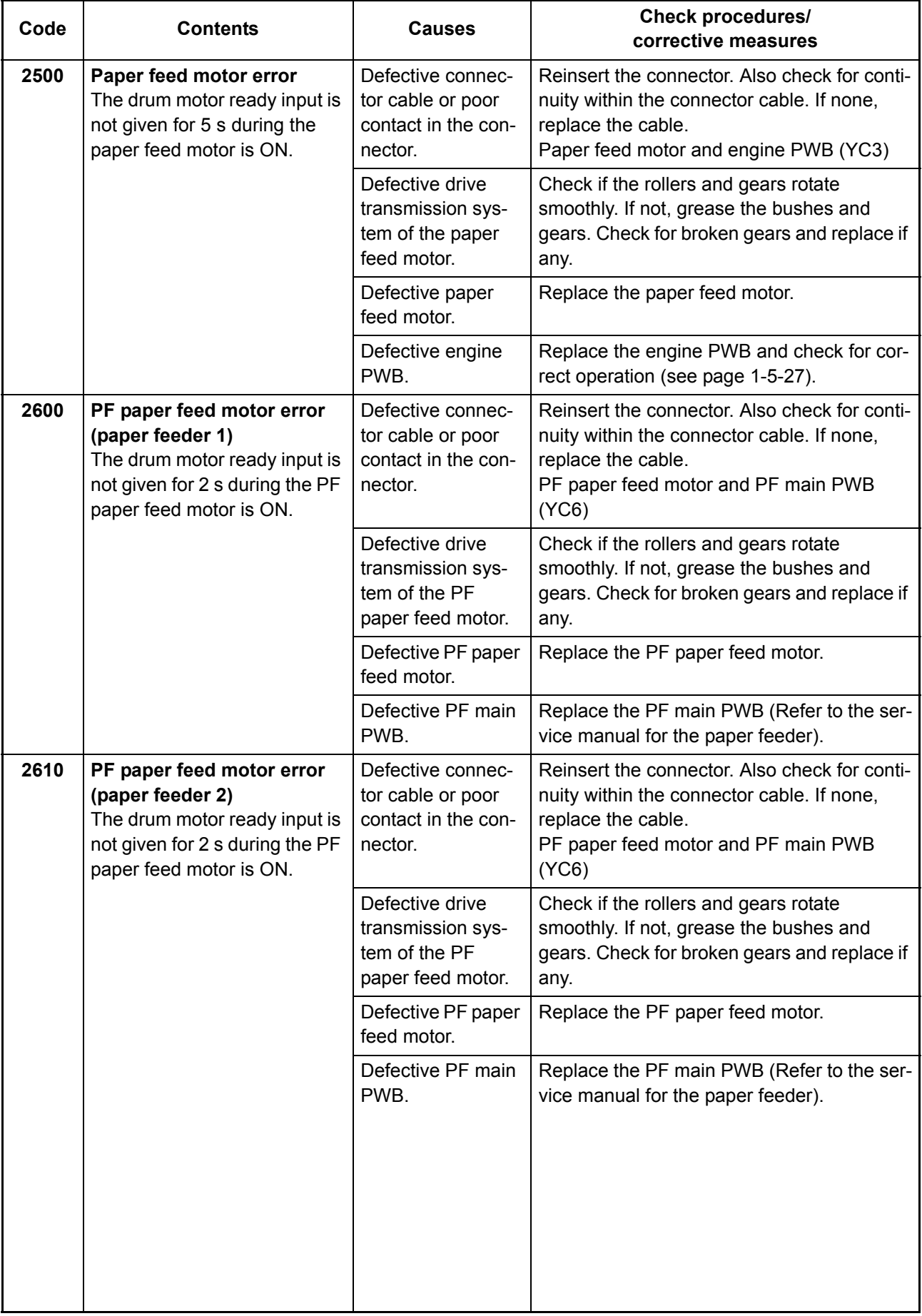

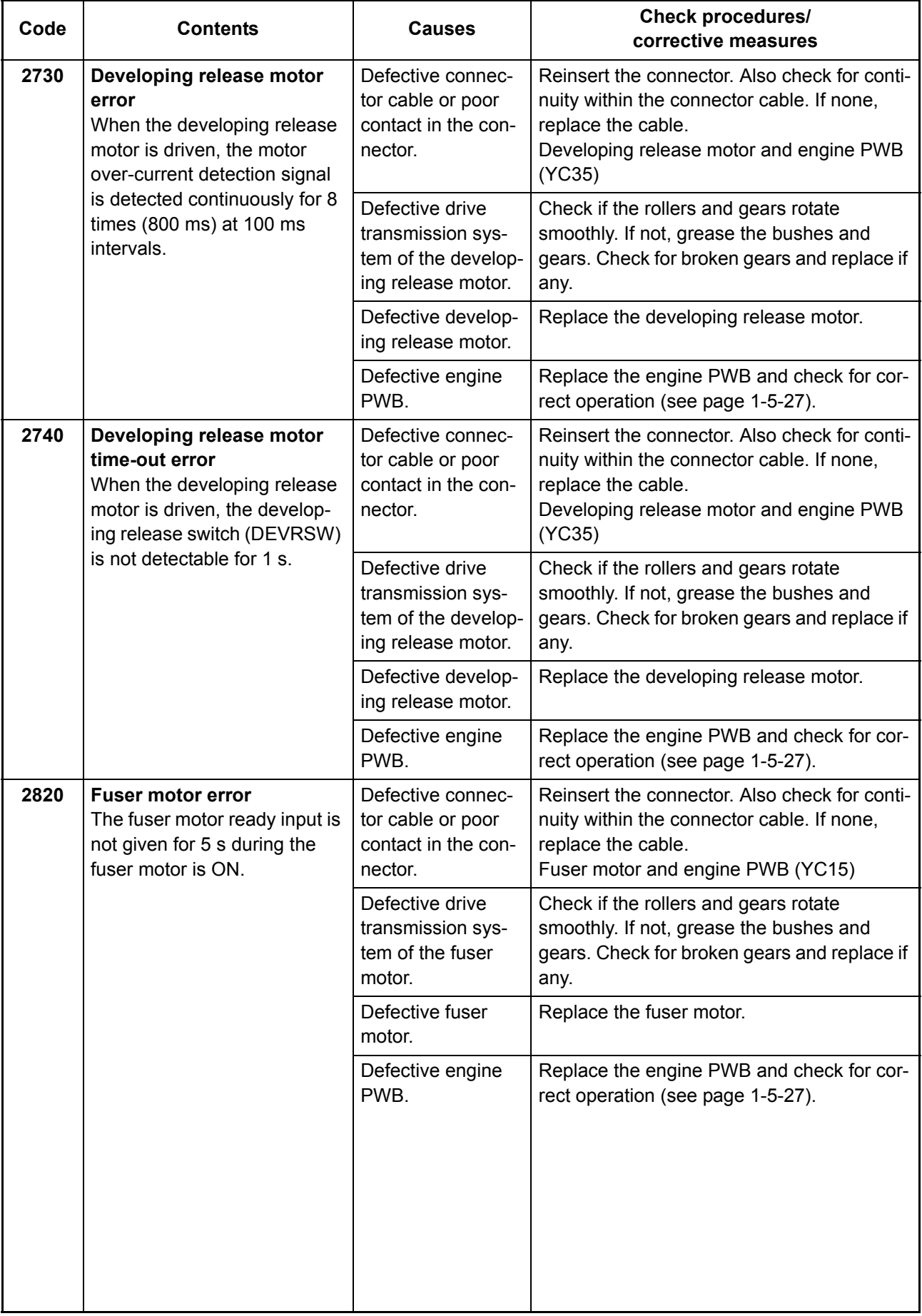

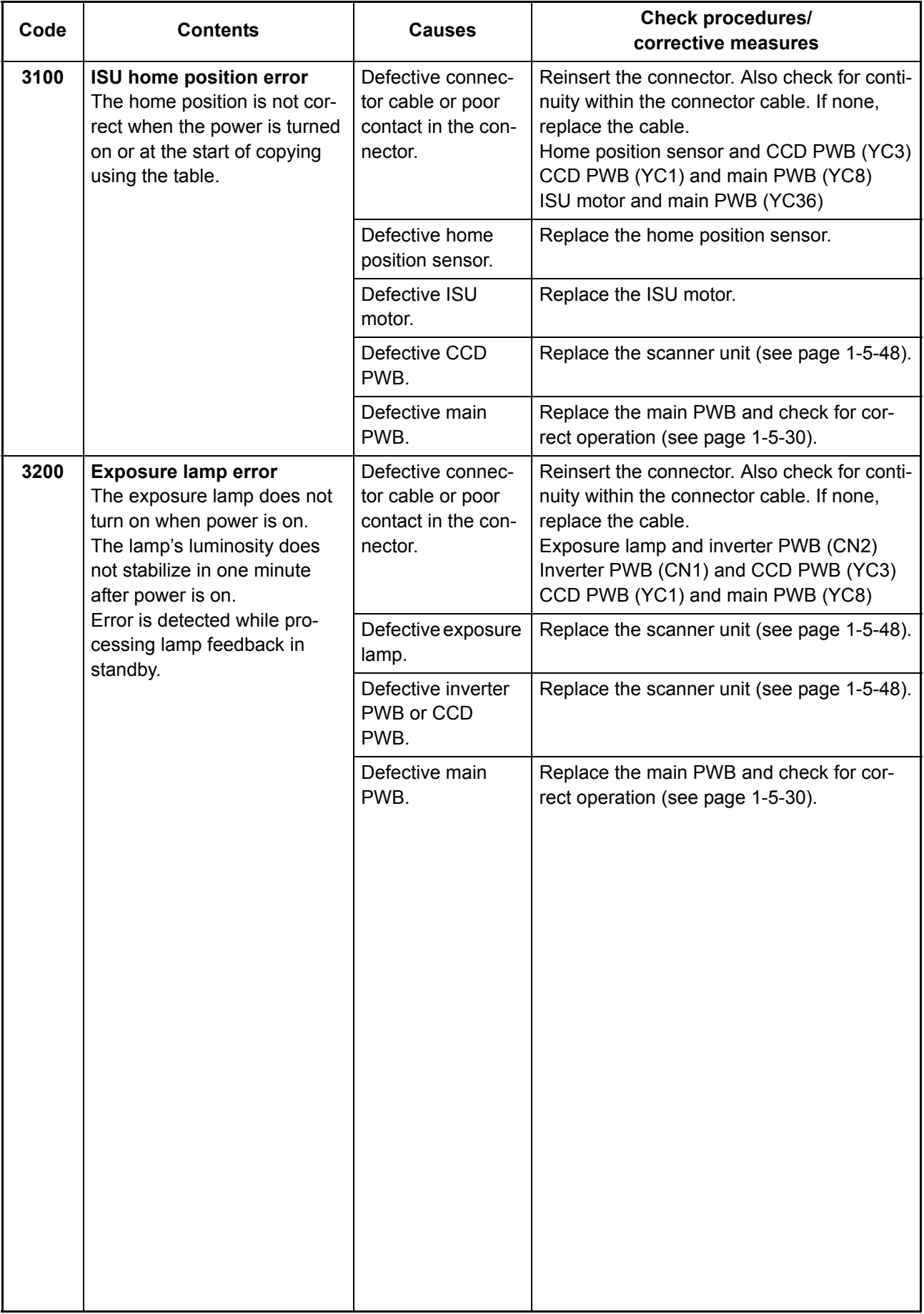

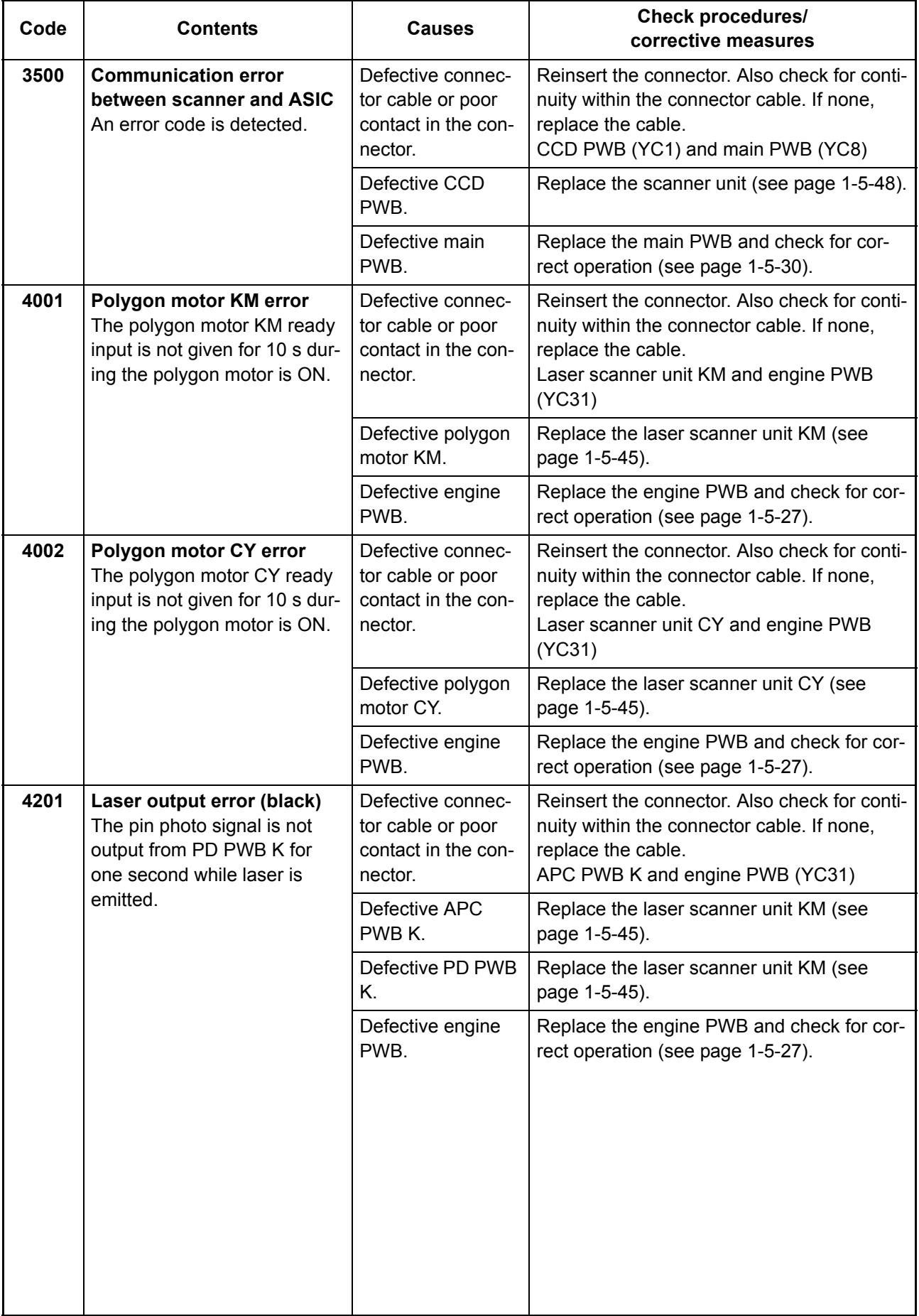

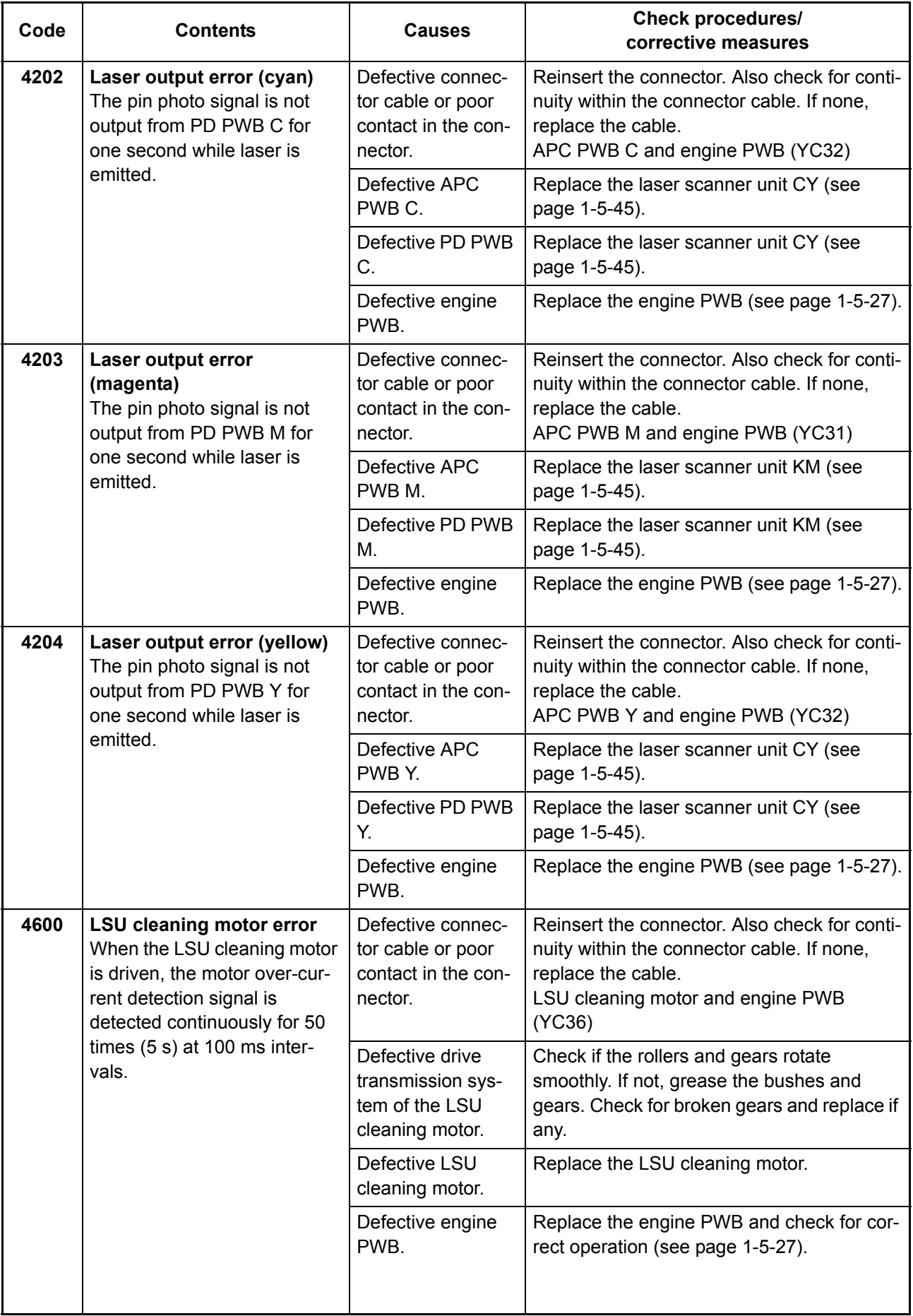

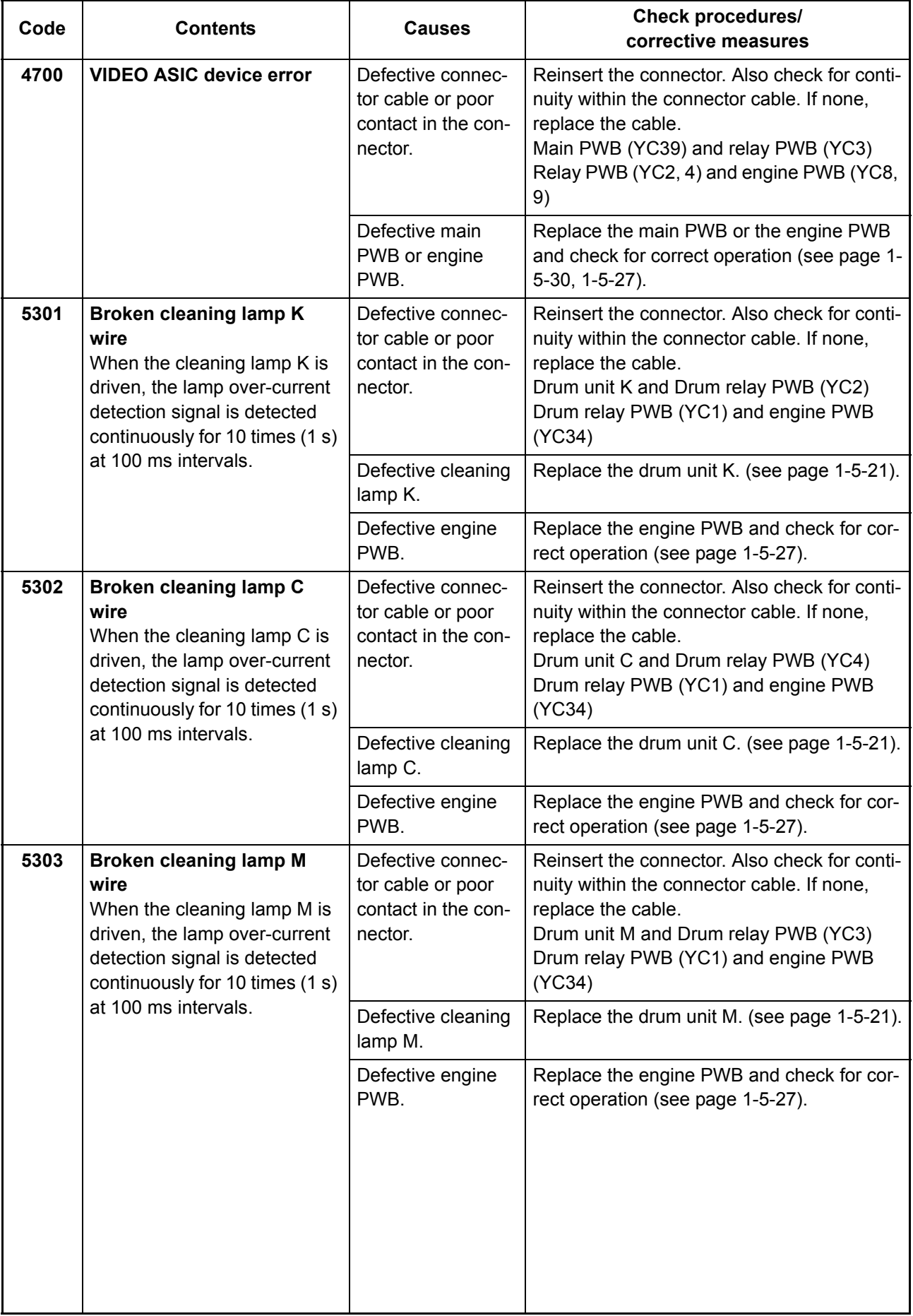

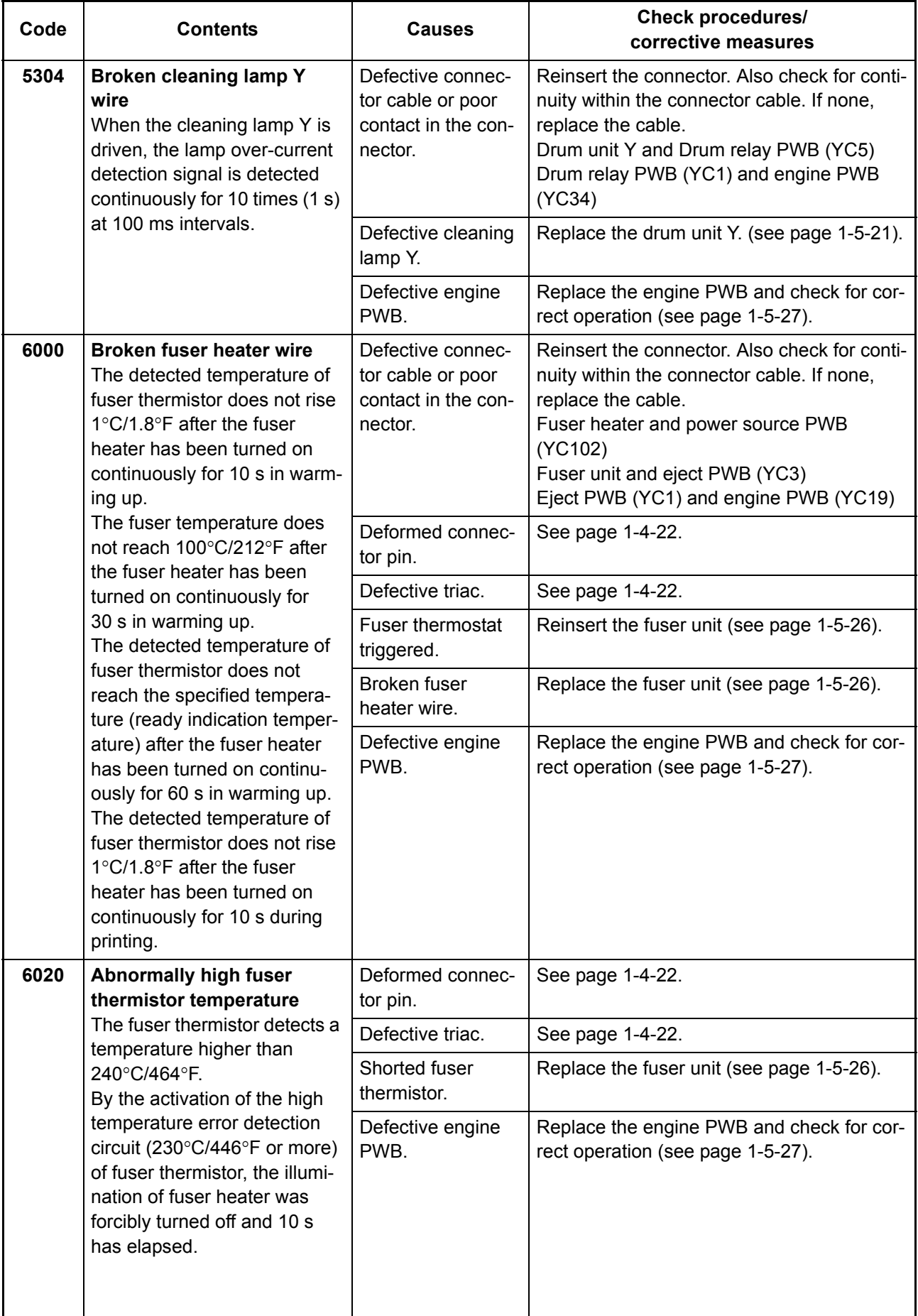

<span id="page-157-0"></span>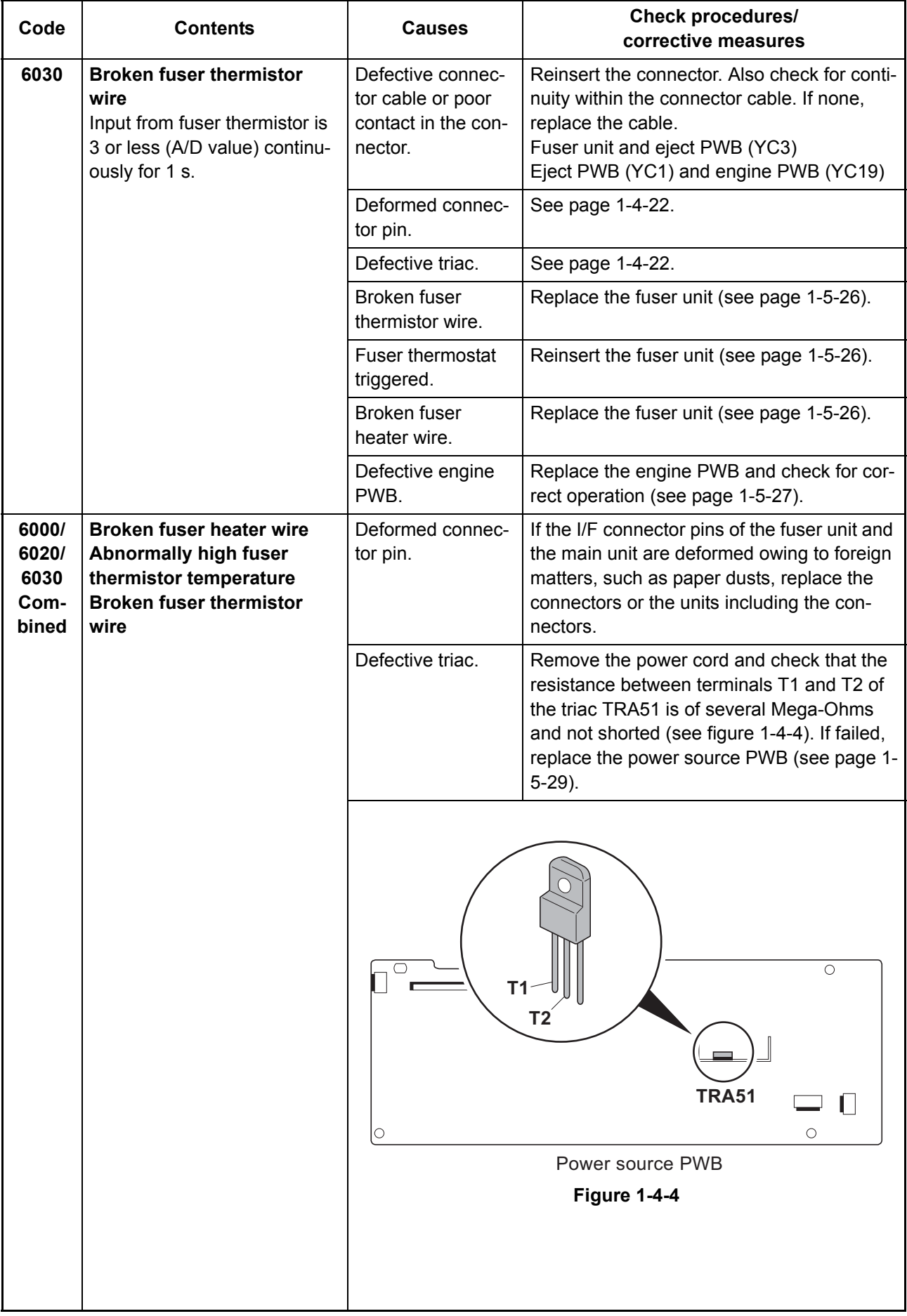

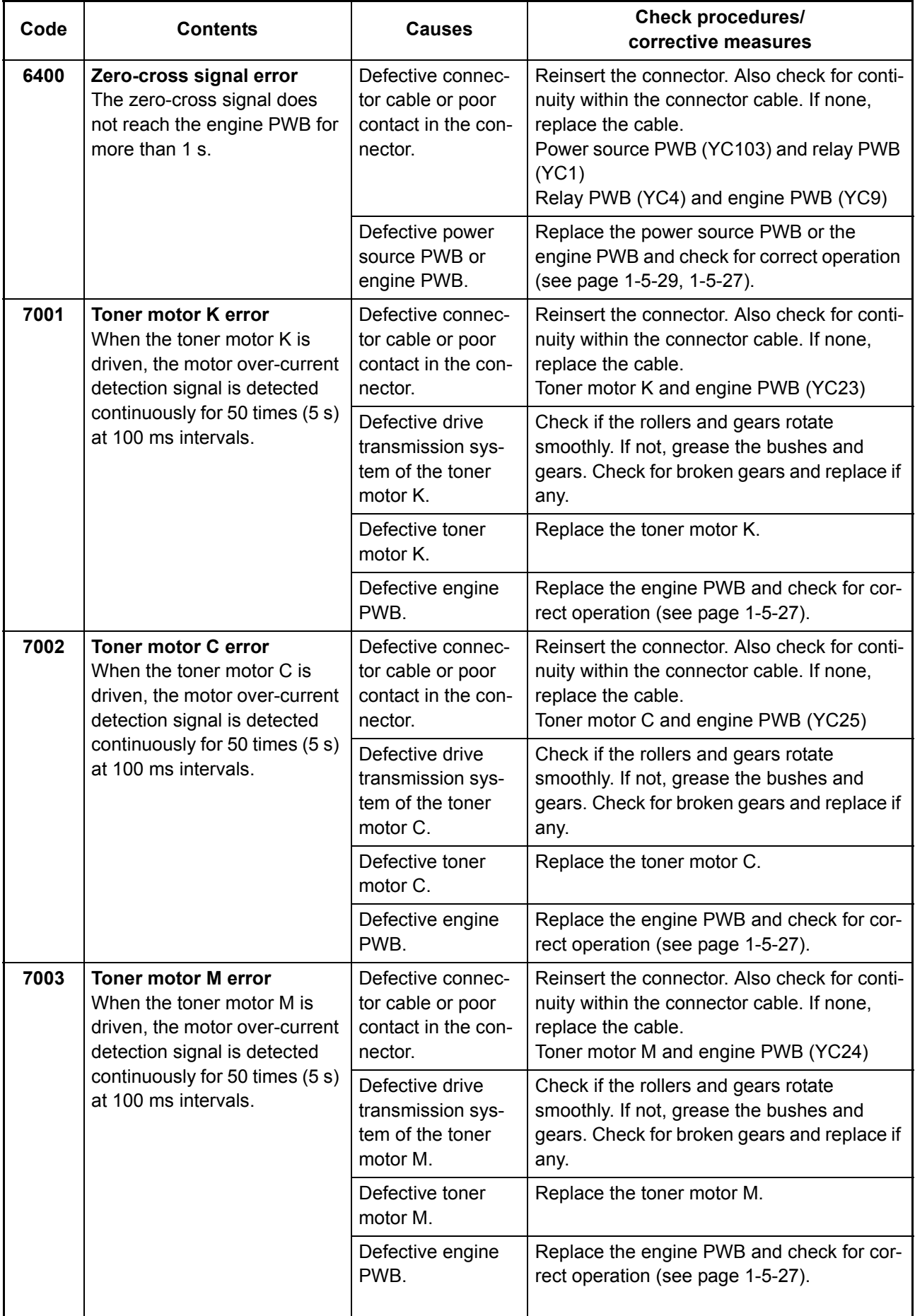

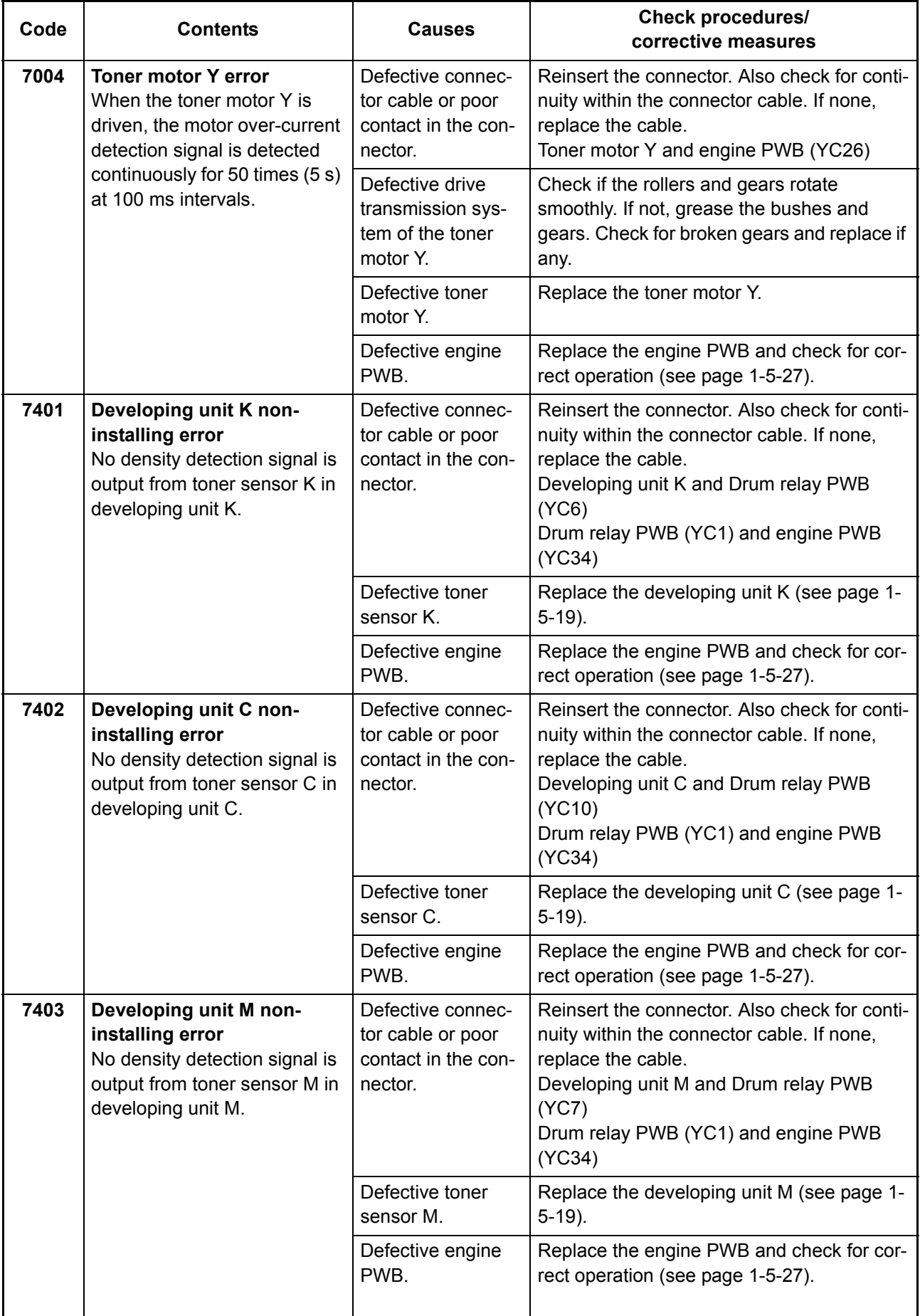

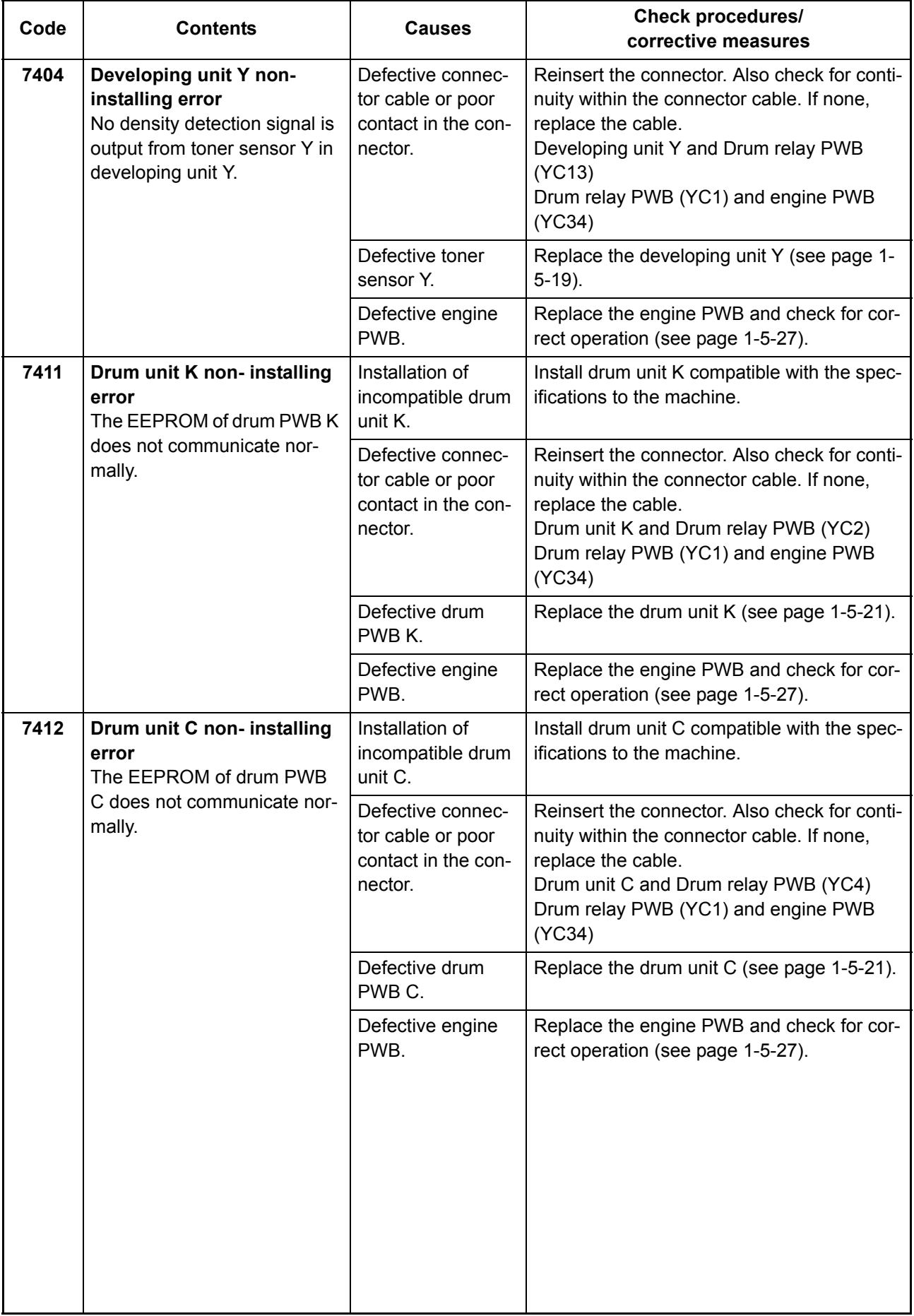

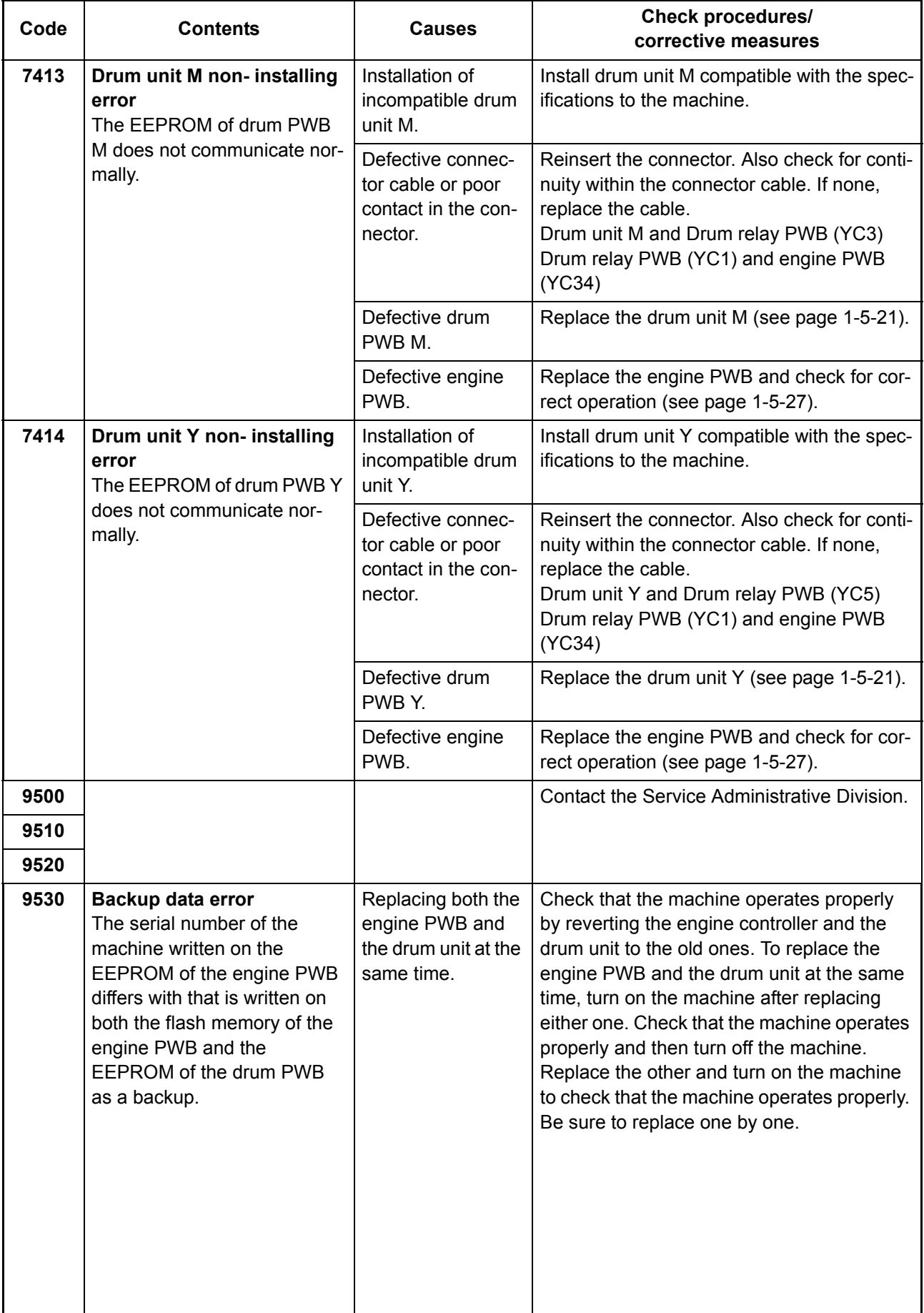

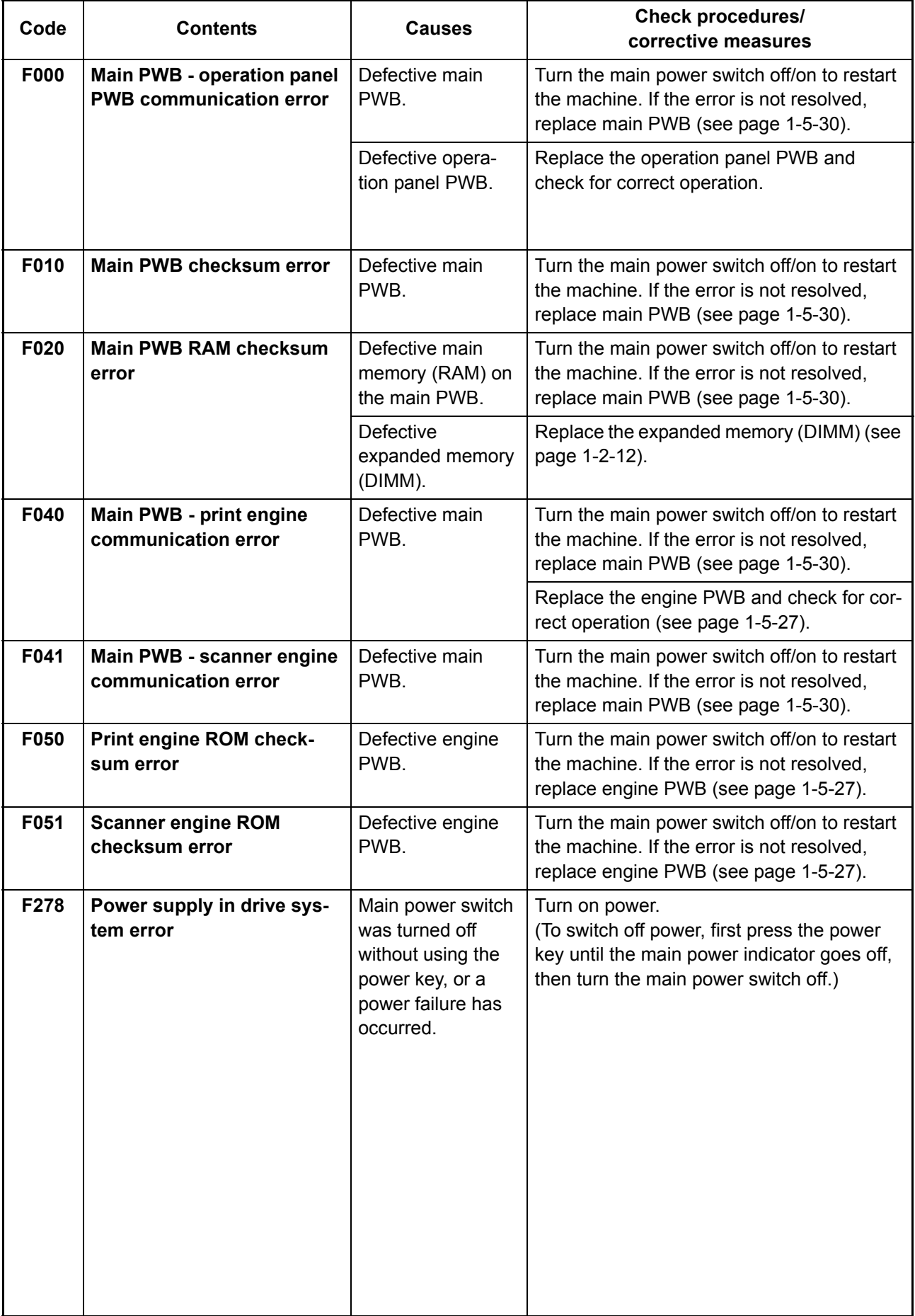

## **1-4-3 Image formation problems**

<span id="page-163-1"></span>(2) No image

If the part causing the problem was not supplied, use the unit including the part for replacement.

<span id="page-163-0"></span>(1) No image appears (entirely white).

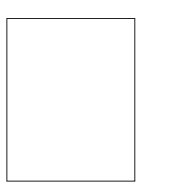

<span id="page-163-7"></span>(6) The back-

ored.

ground is col-

appears (entirely black).

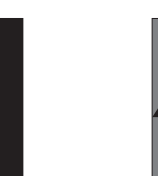

<span id="page-163-2"></span>(3) A specific color is printed solid.

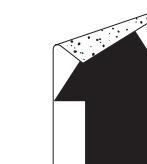

<span id="page-163-3"></span>(4) The back side gets dirty.

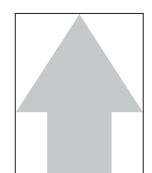

<span id="page-163-4"></span>(5) Image is too light.

<span id="page-163-10"></span>(10)Spots are printed.

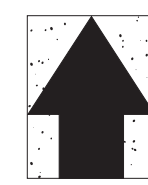

(15)Fusing is loose.

<span id="page-163-6"></span>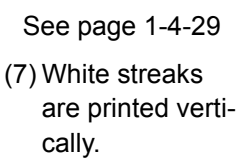

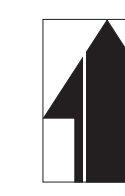

See page [1-4-31](#page-166-0) See page [1-4-31](#page-166-1) See page [1-4-31](#page-166-2) See page [1-4-32](#page-167-0) See page [1-4-32](#page-167-1)

<span id="page-163-8"></span>(11)The leading edge of image begins to print too early or too late.

<span id="page-163-9"></span>(12)Paper is wrinkled.

<span id="page-163-5"></span>(8) Black streaks are printed verti-

<span id="page-163-14"></span>(13)Offset occurs. (14)Part of image is missing.

<span id="page-163-13"></span>

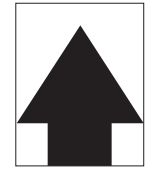

See page [1-4-32](#page-167-2) See page [1-4-32](#page-167-3) See page [1-4-33](#page-168-0) See page [1-4-33](#page-168-1) See page [1-4-33](#page-168-2)

<span id="page-163-15"></span>(16)Colors are printed offset to each other.

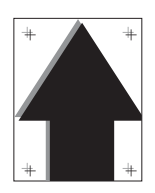

See page [1-4-34](#page-169-0)

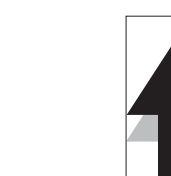

<span id="page-163-12"></span>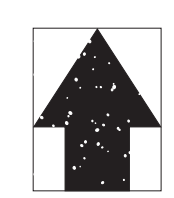

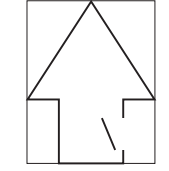

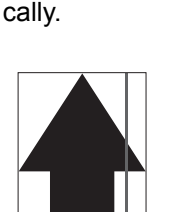

See page [1-4-29](#page-164-0) See page [1-4-29](#page-164-1) See page [1-4-30](#page-165-0) See page [1-4-30](#page-165-1) See page [1-4-30](#page-165-2) (9) Streaks are

<span id="page-163-11"></span>printed horizon-

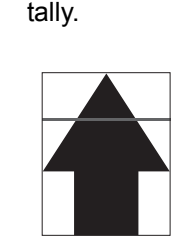

## <span id="page-164-0"></span>**(1) [No image appears \(entirely white\).](#page-163-0)**

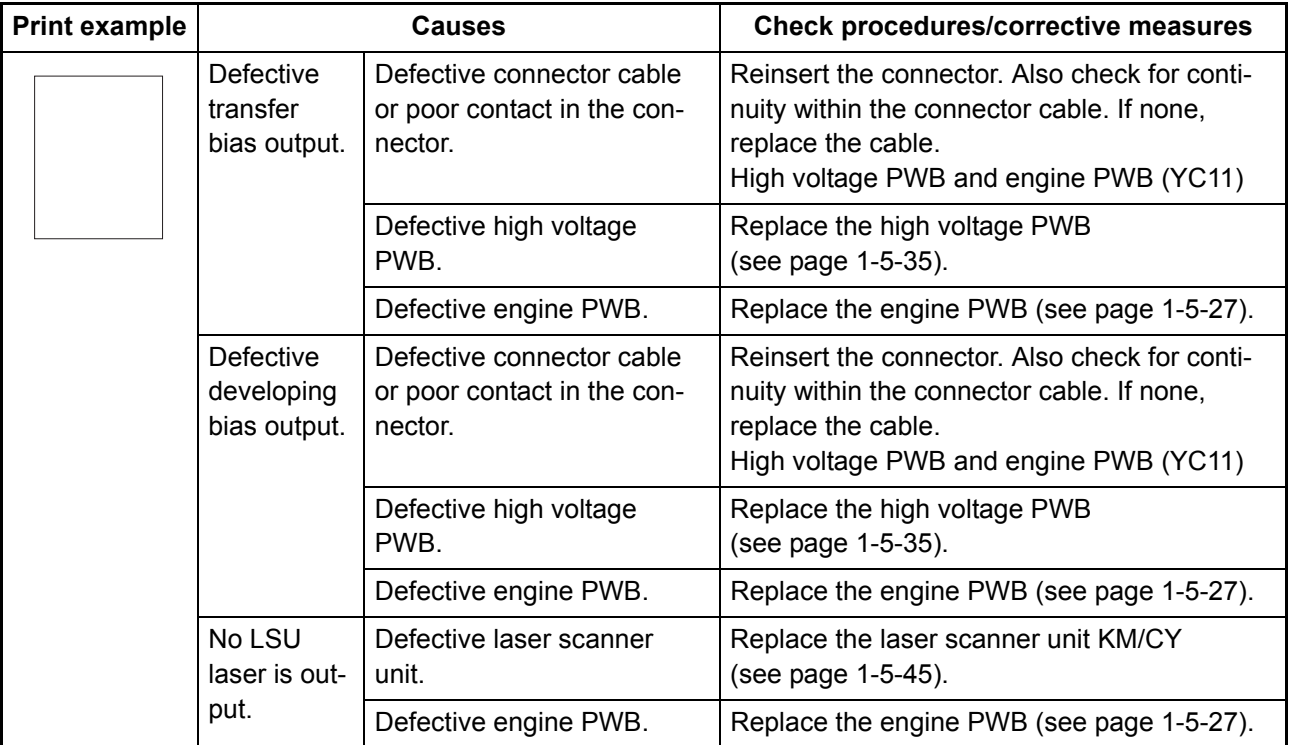

## <span id="page-164-1"></span>**(2) [No image appears \(entirely black\).](#page-163-1)**

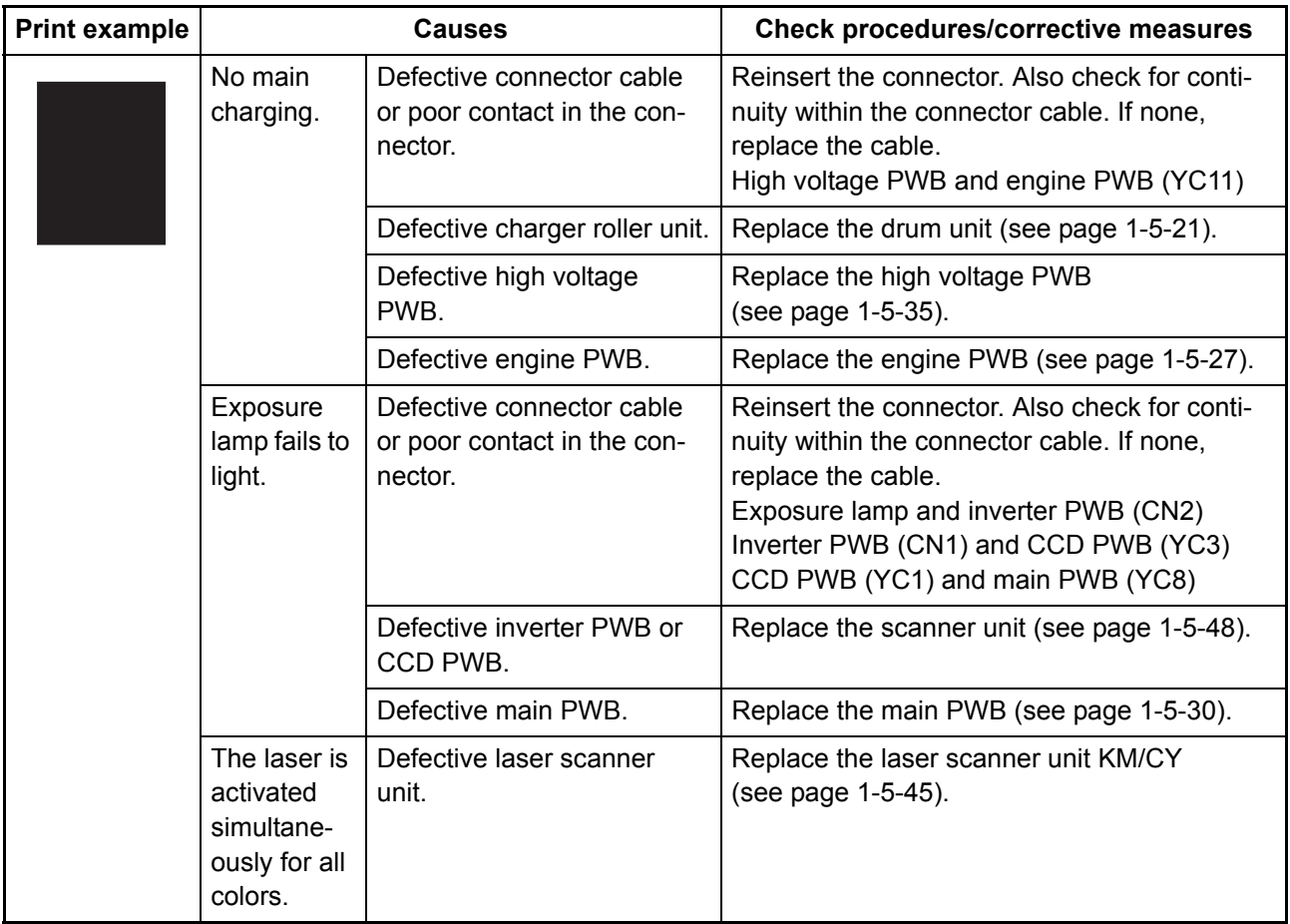

## <span id="page-165-0"></span>**(3) [A specific color is printed solid.](#page-163-2)**

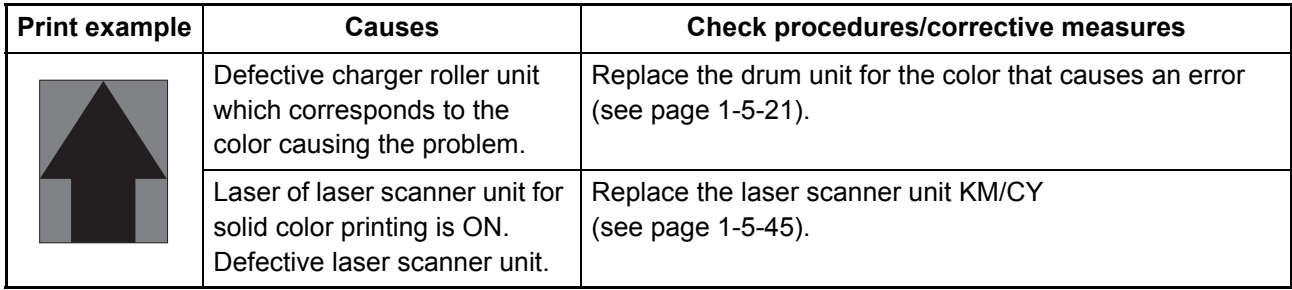

## <span id="page-165-1"></span>**(4) [The back side gets dirty.](#page-163-3)**

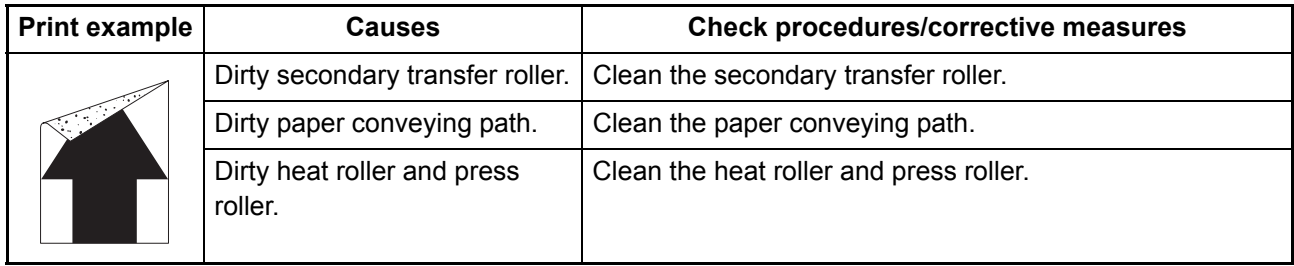

## <span id="page-165-2"></span>**(5) [Image is too light.](#page-163-4)**

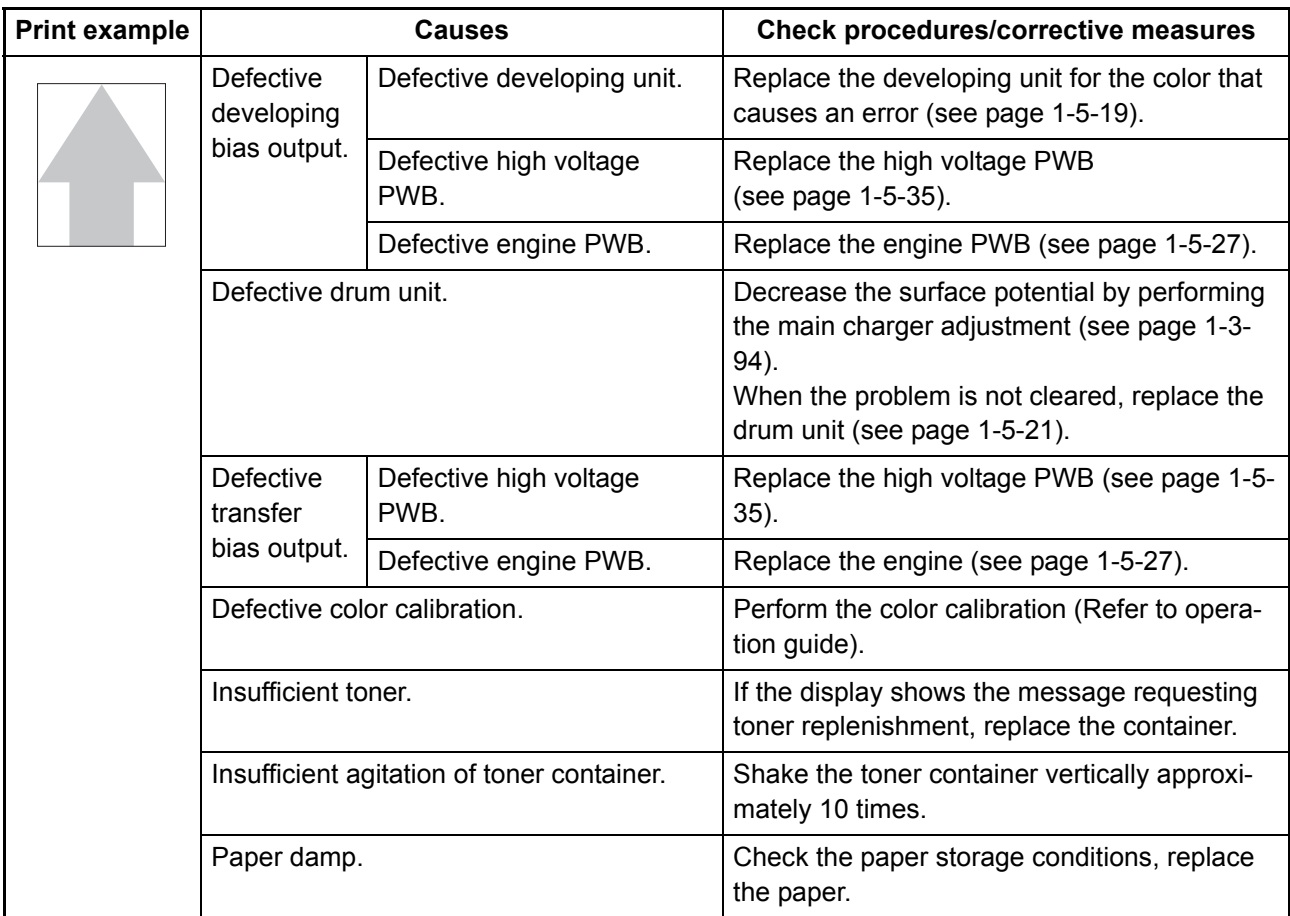

### <span id="page-166-0"></span>**(6) [The background is colored.](#page-163-7)**

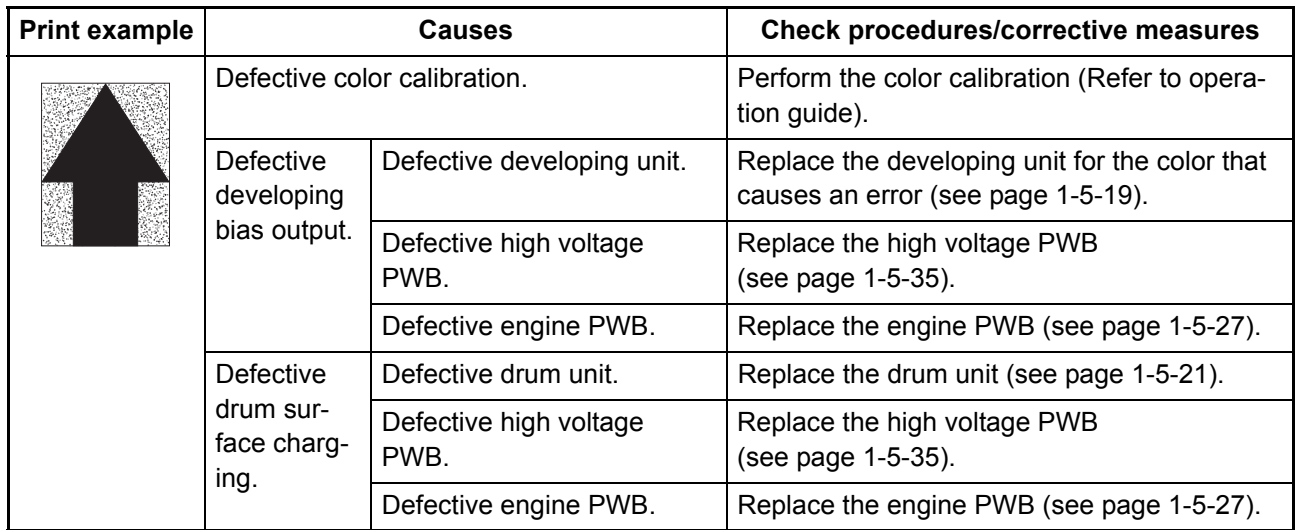

#### <span id="page-166-1"></span>**(7) [White streaks are printed vertically.](#page-163-6)**

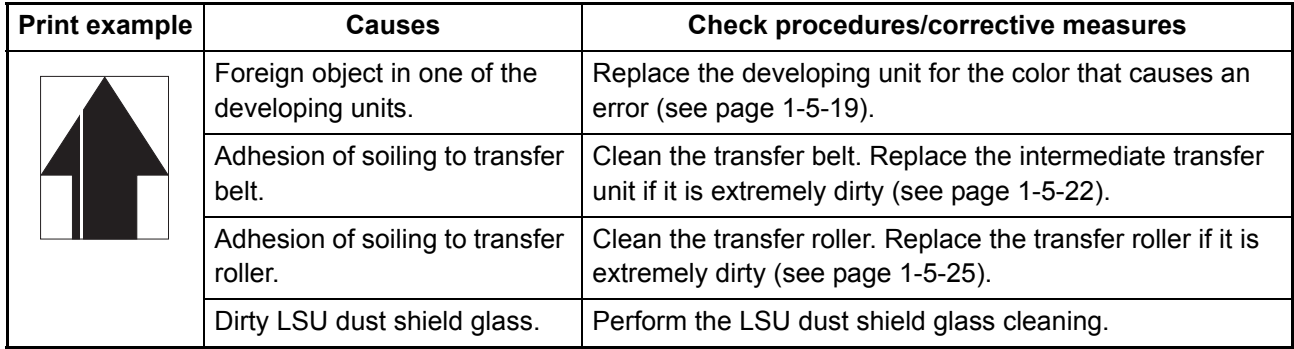

#### <span id="page-166-2"></span>**(8) [Black streaks are printed vertically.](#page-163-5)**

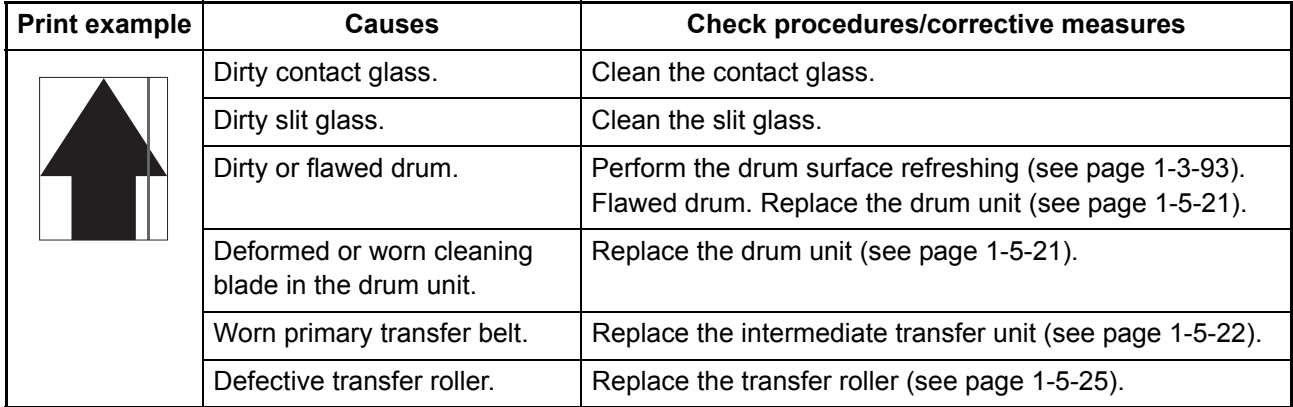

#### <span id="page-167-0"></span>**(9) [Streaks are printed horizontally.](#page-163-11)**

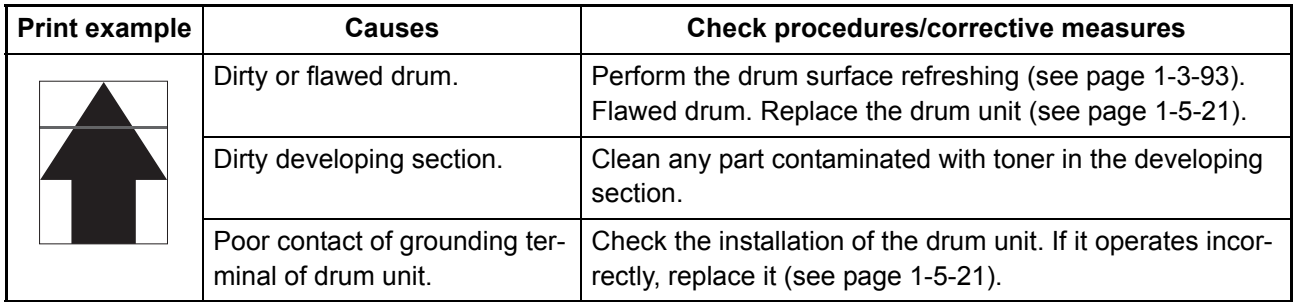

### <span id="page-167-1"></span>**(10) [Spots are printed.](#page-163-10)**

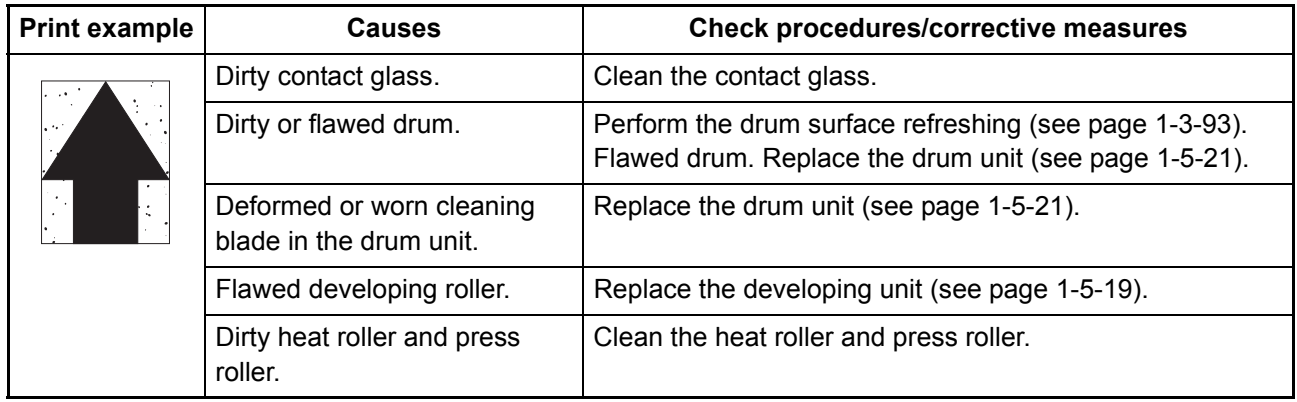

#### <span id="page-167-2"></span>**(11) [The leading edge of image begins to print too early or too late.](#page-163-8)**

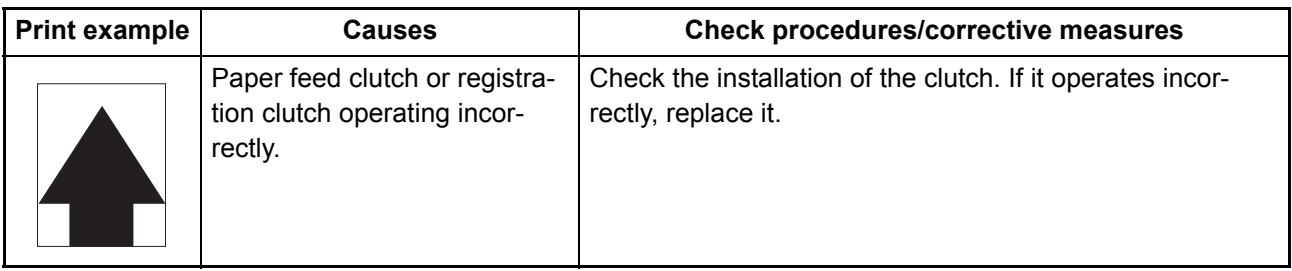

#### <span id="page-167-3"></span>**(12) [Paper is wrinkled.](#page-163-9)**

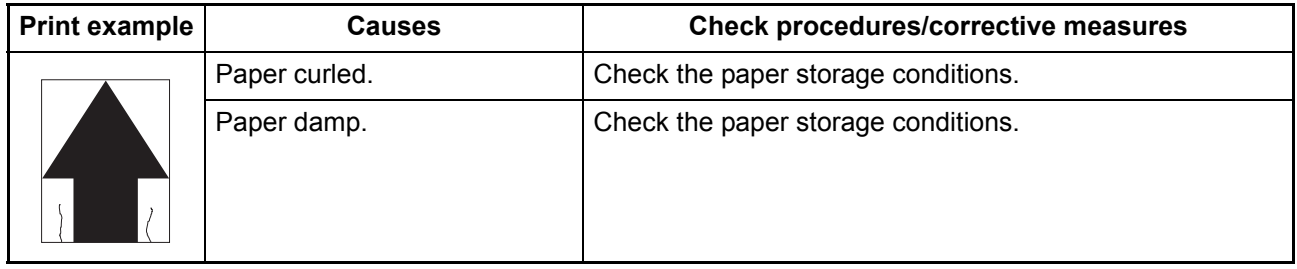

## <span id="page-168-0"></span>**(13) [Offset occurs.](#page-163-14)**

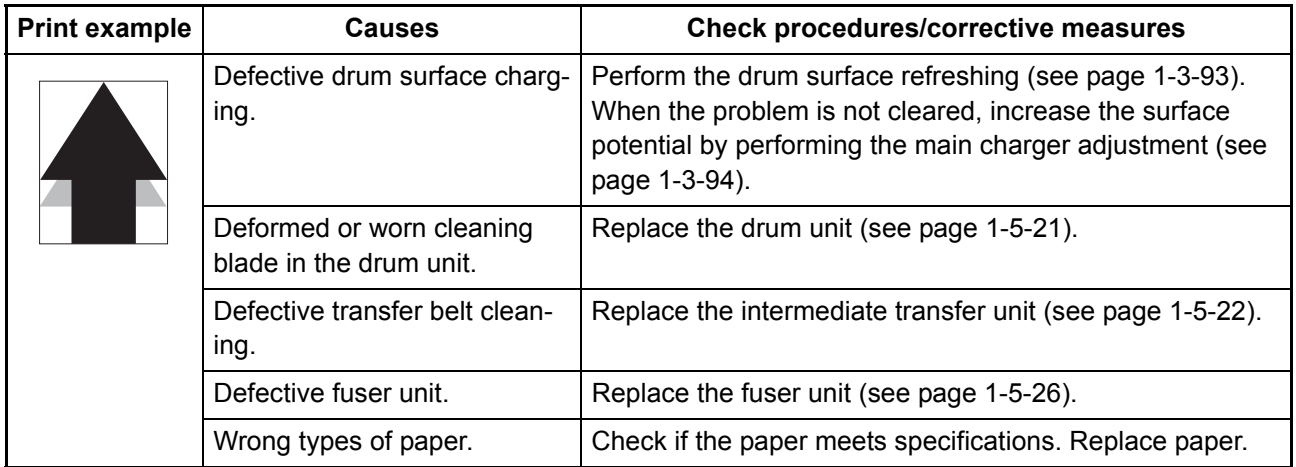

## <span id="page-168-1"></span>**(14) [Part of image is missing.](#page-163-12)**

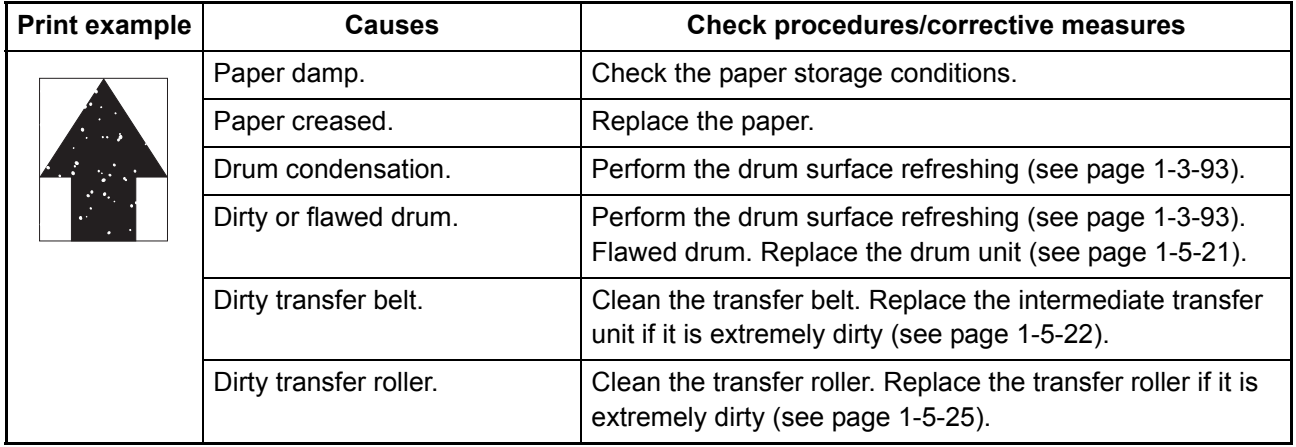

#### <span id="page-168-2"></span>**(15) [Fusing is loose.](#page-163-13)**

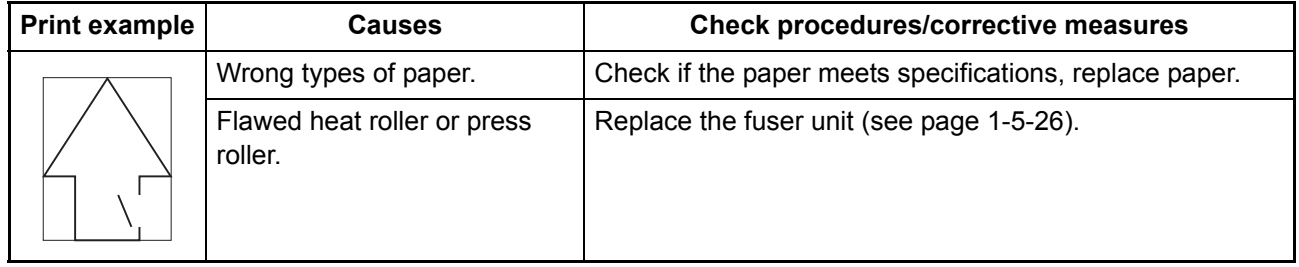

## <span id="page-169-0"></span>**(16) [Colors are printed offset to each other.](#page-163-15)**

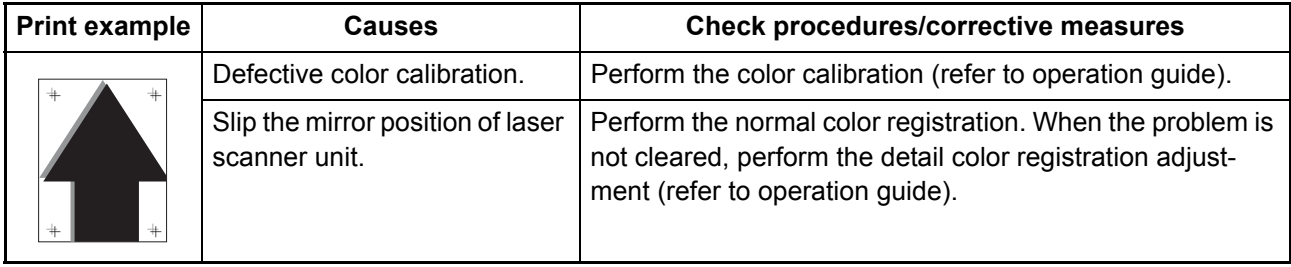

# **1-4-4 Electric problems**

If the part causing the problem was not supplied, use the unit including the part for replacement. Troubleshooting to each failure must be in the order of the numbered symptoms.

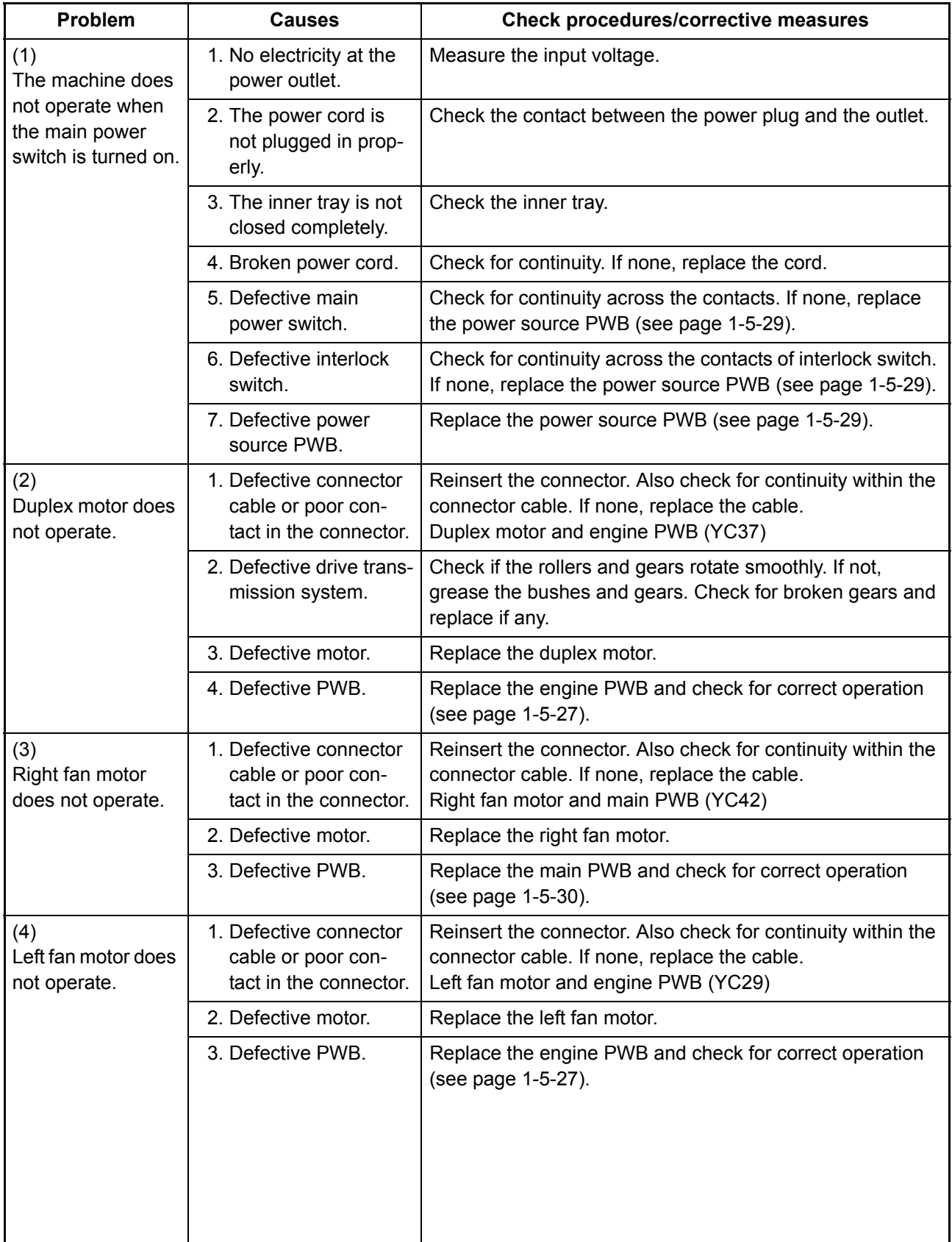

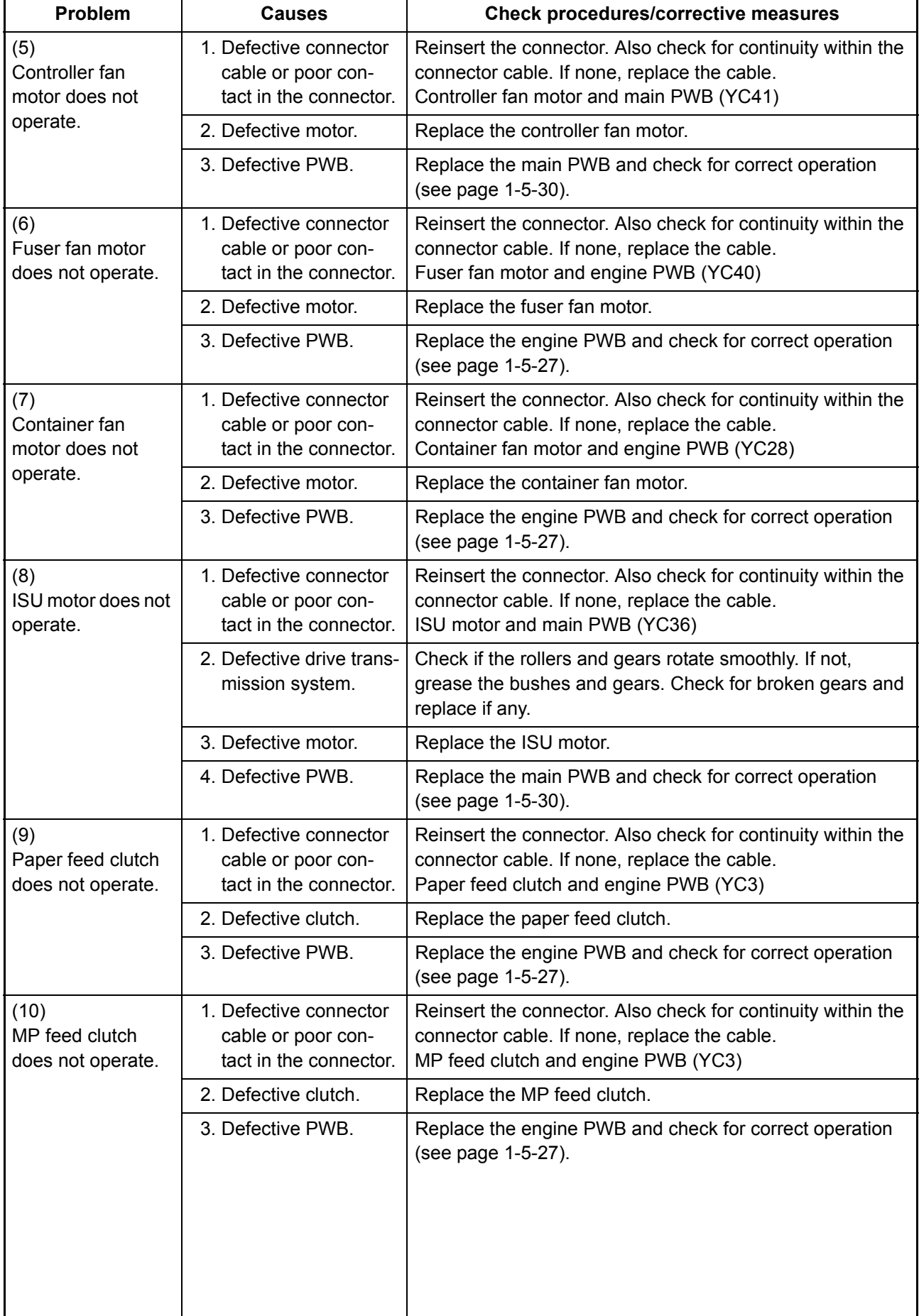

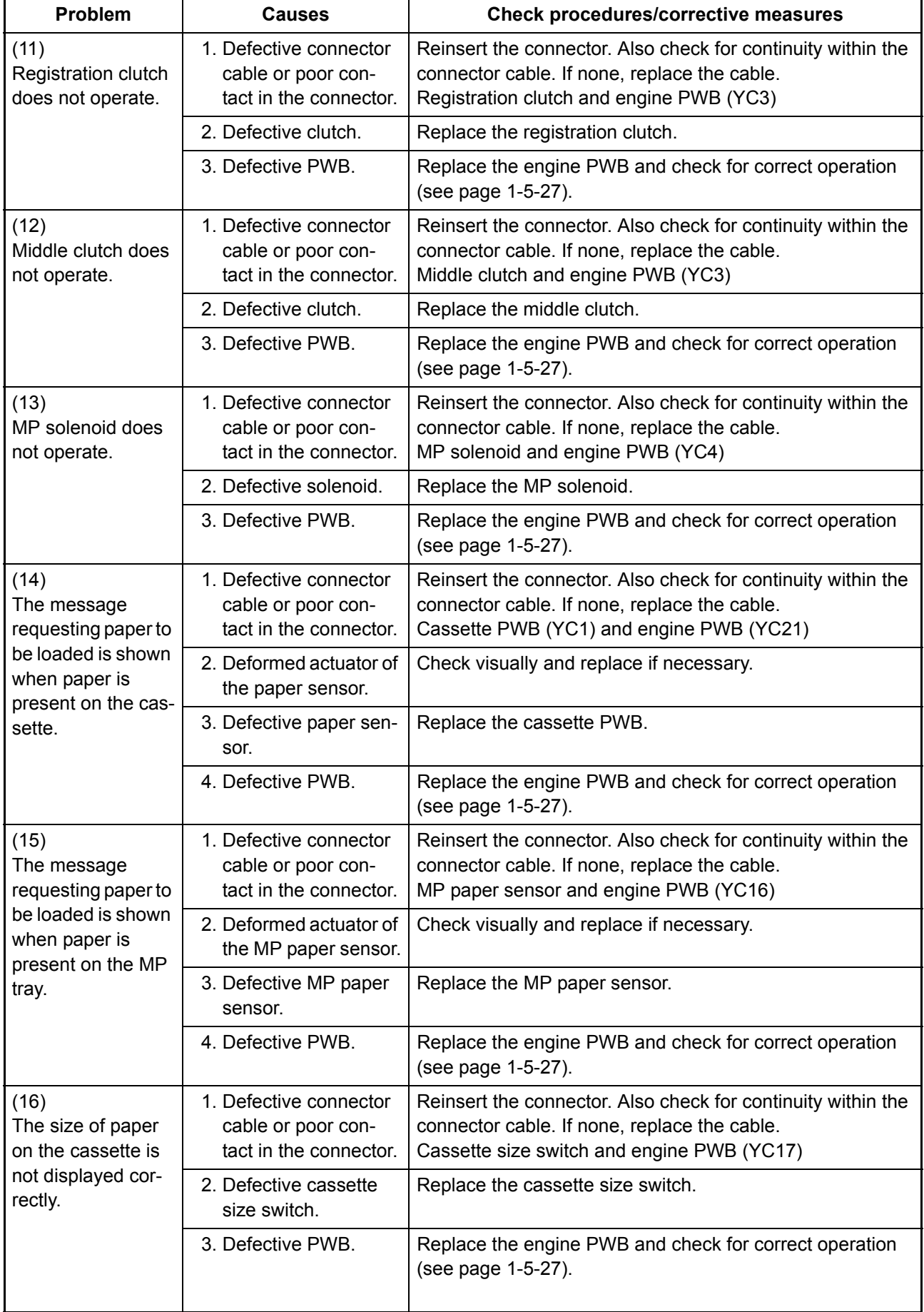

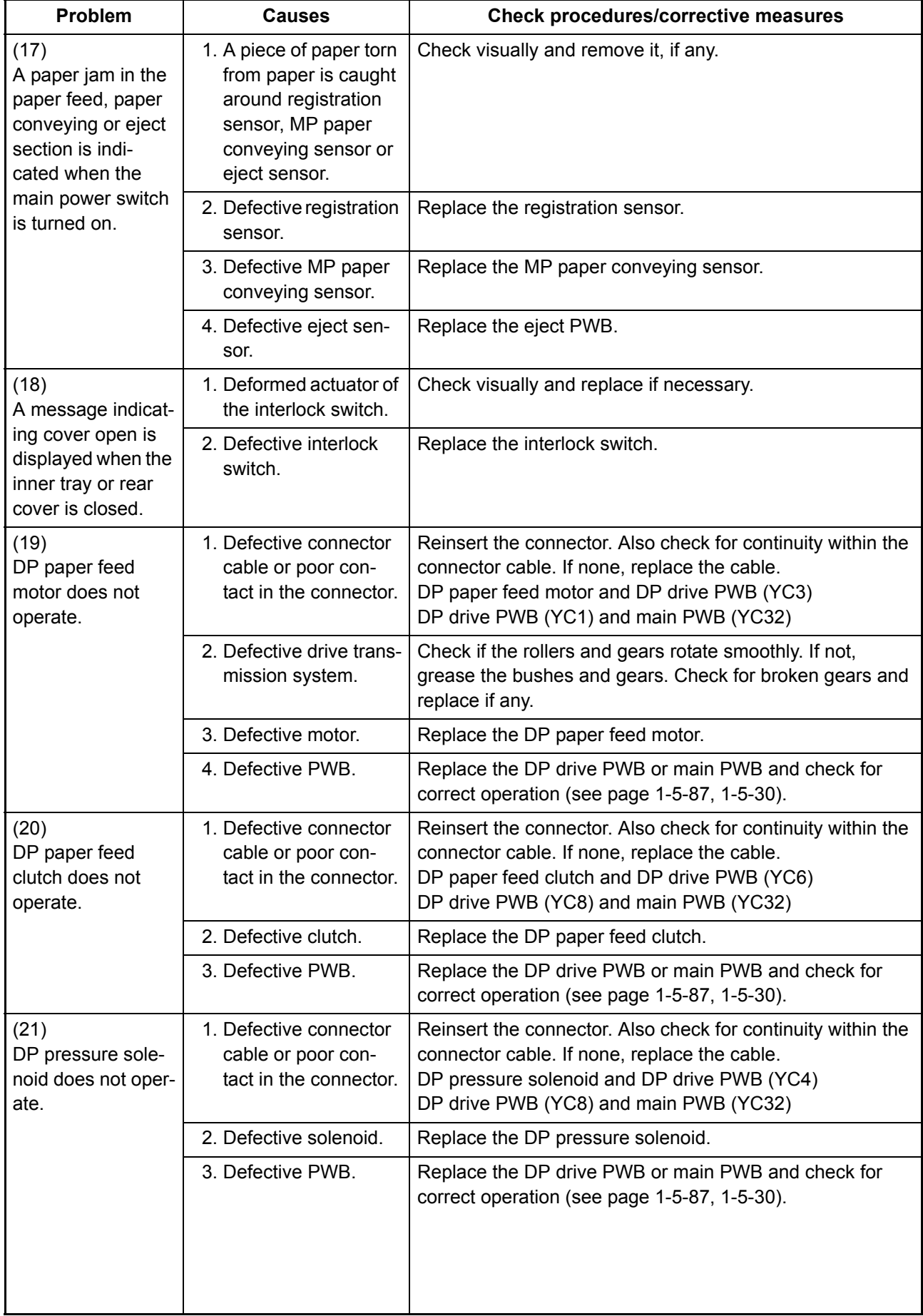

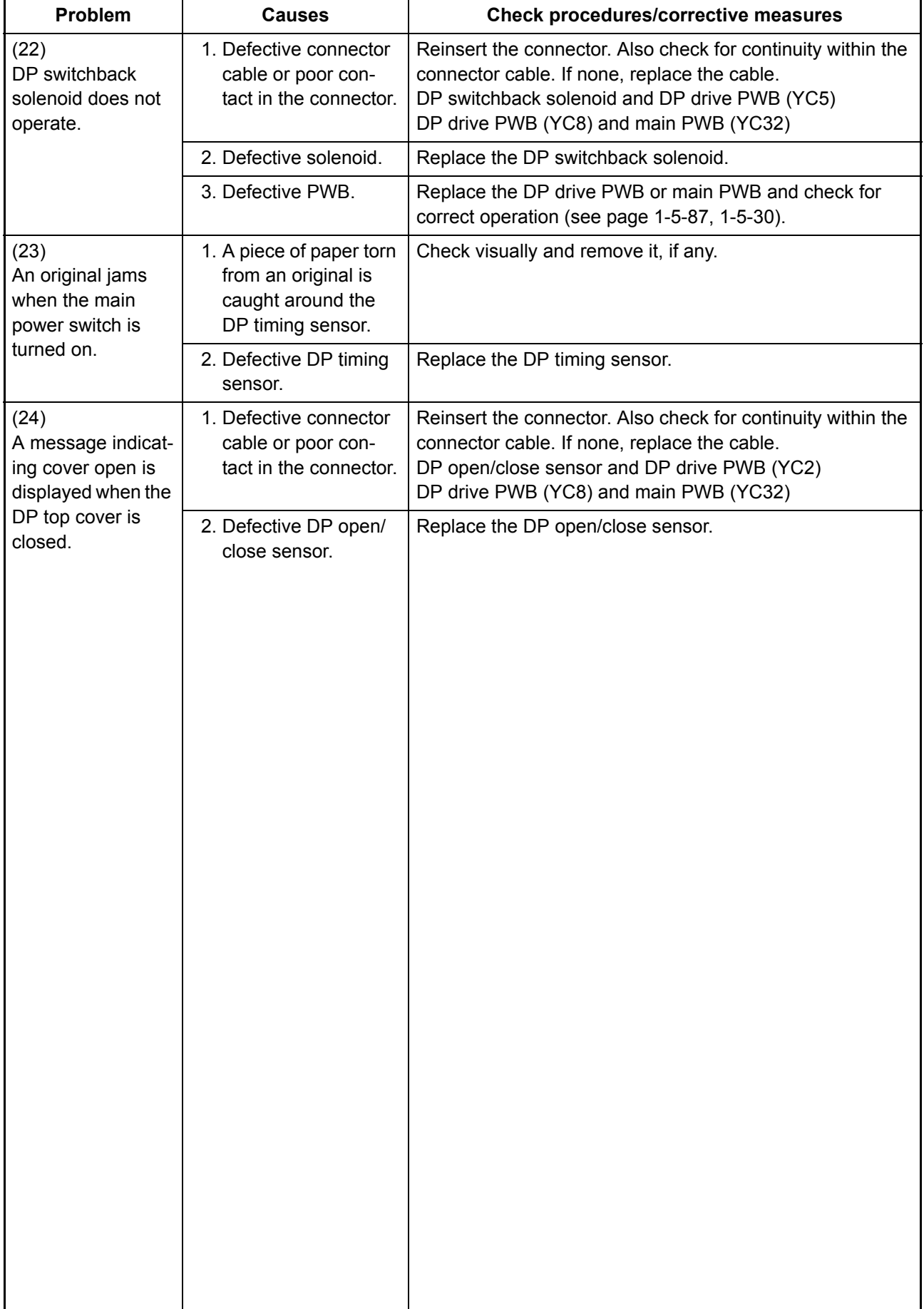

## **1-4-5 Mechanical problems**

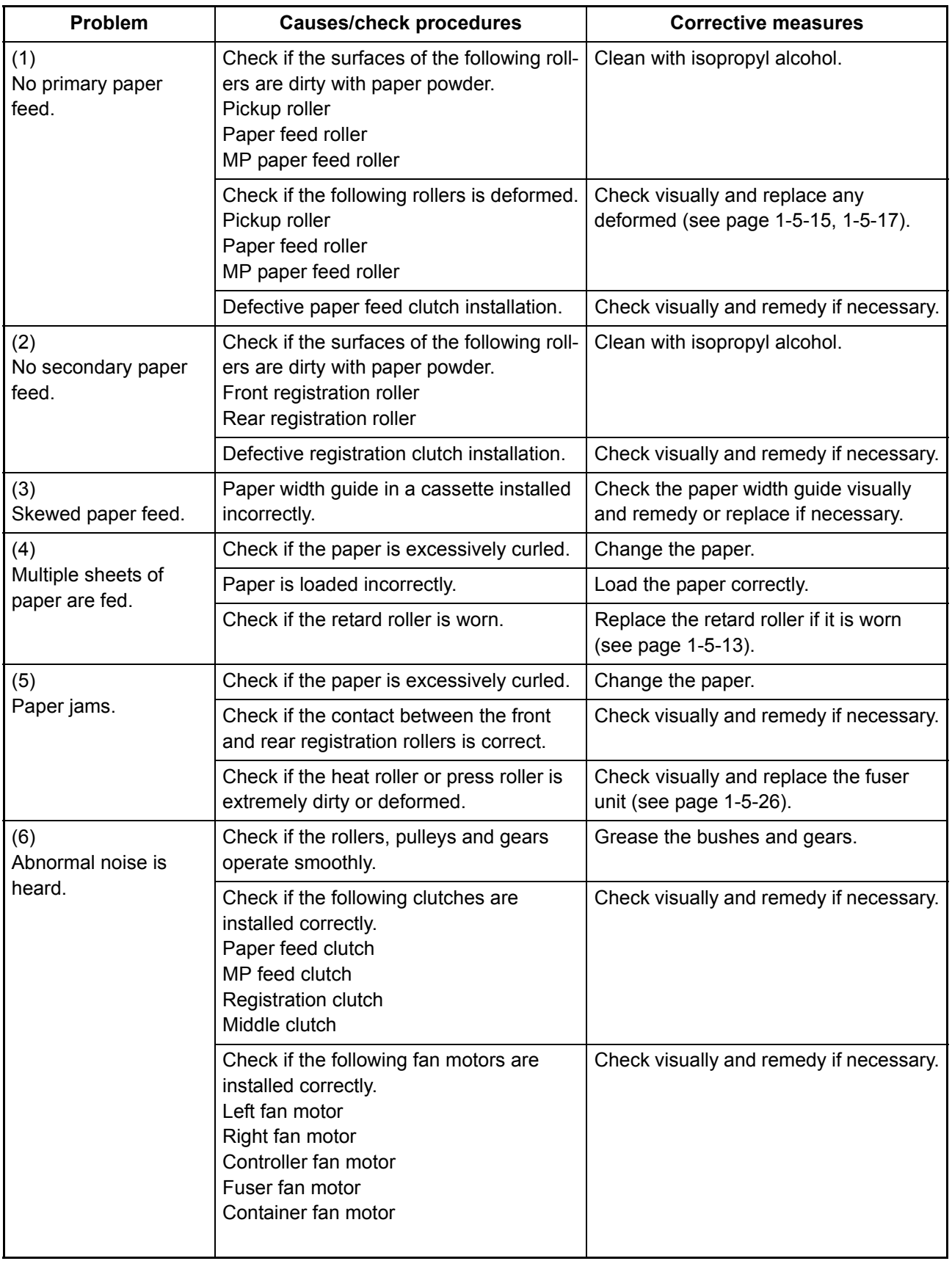

If the part causing the problem was not supplied, use the unit including the part for replacement.

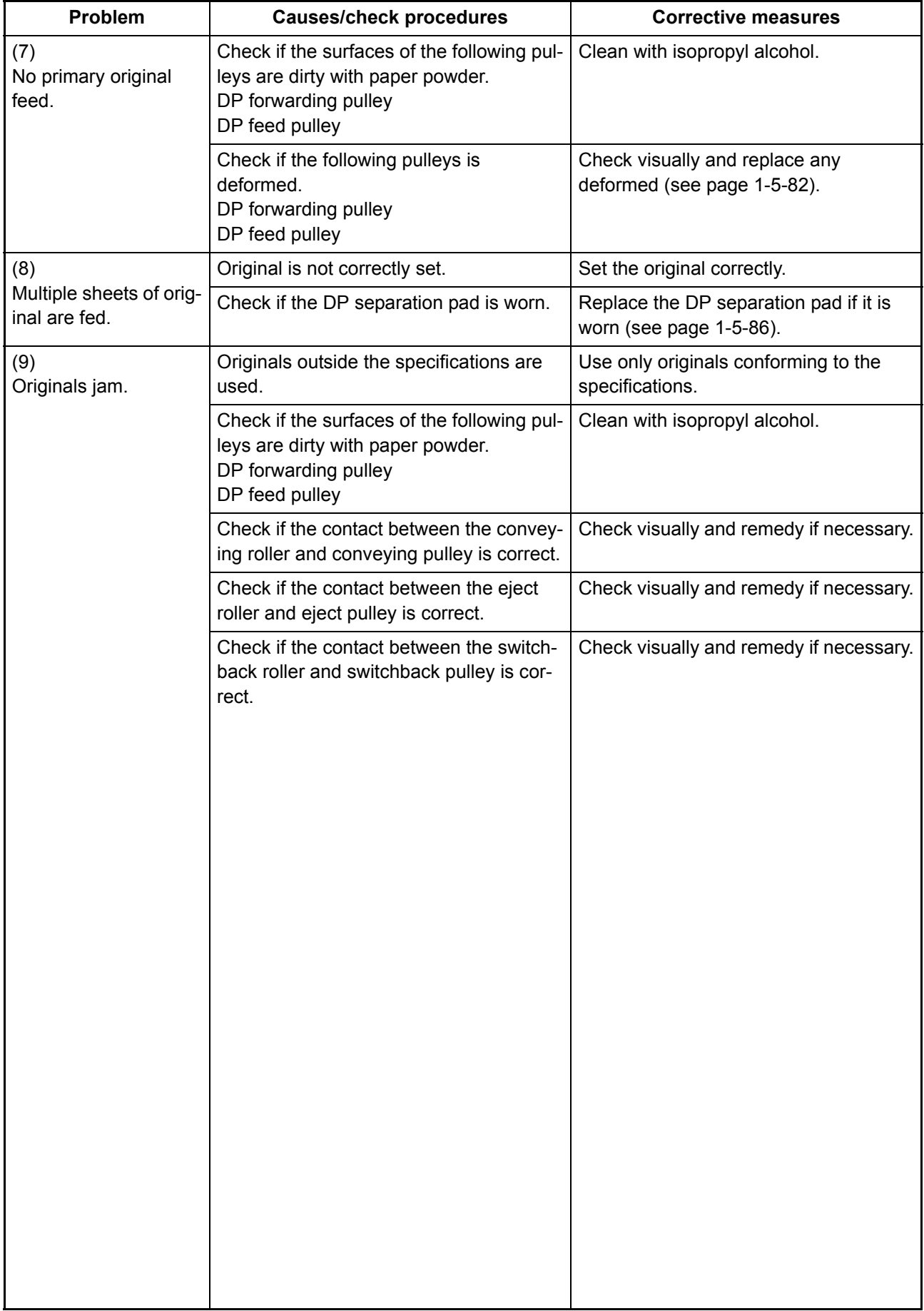

## **1-4-6 Send error code**

This section describes the scanning errors and descriptions, preventive actions, as well as corrective actions. Error codes not described here could fall within software errors.

If such an error is encountered, turn power off then on, and advise the service representative.

#### **(1) Scan to SMB error codes**

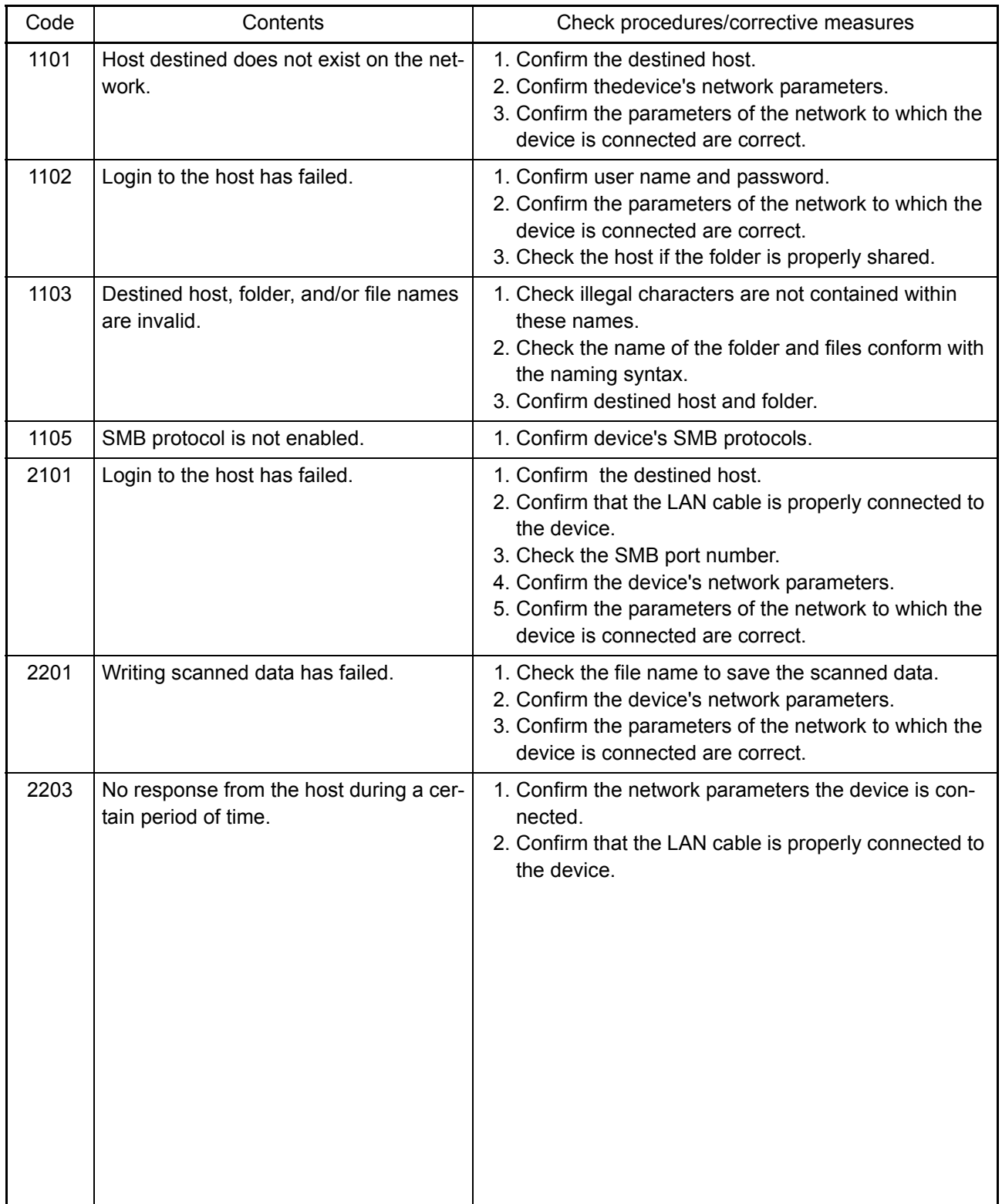

## **(2) Scan to FTP error codes**

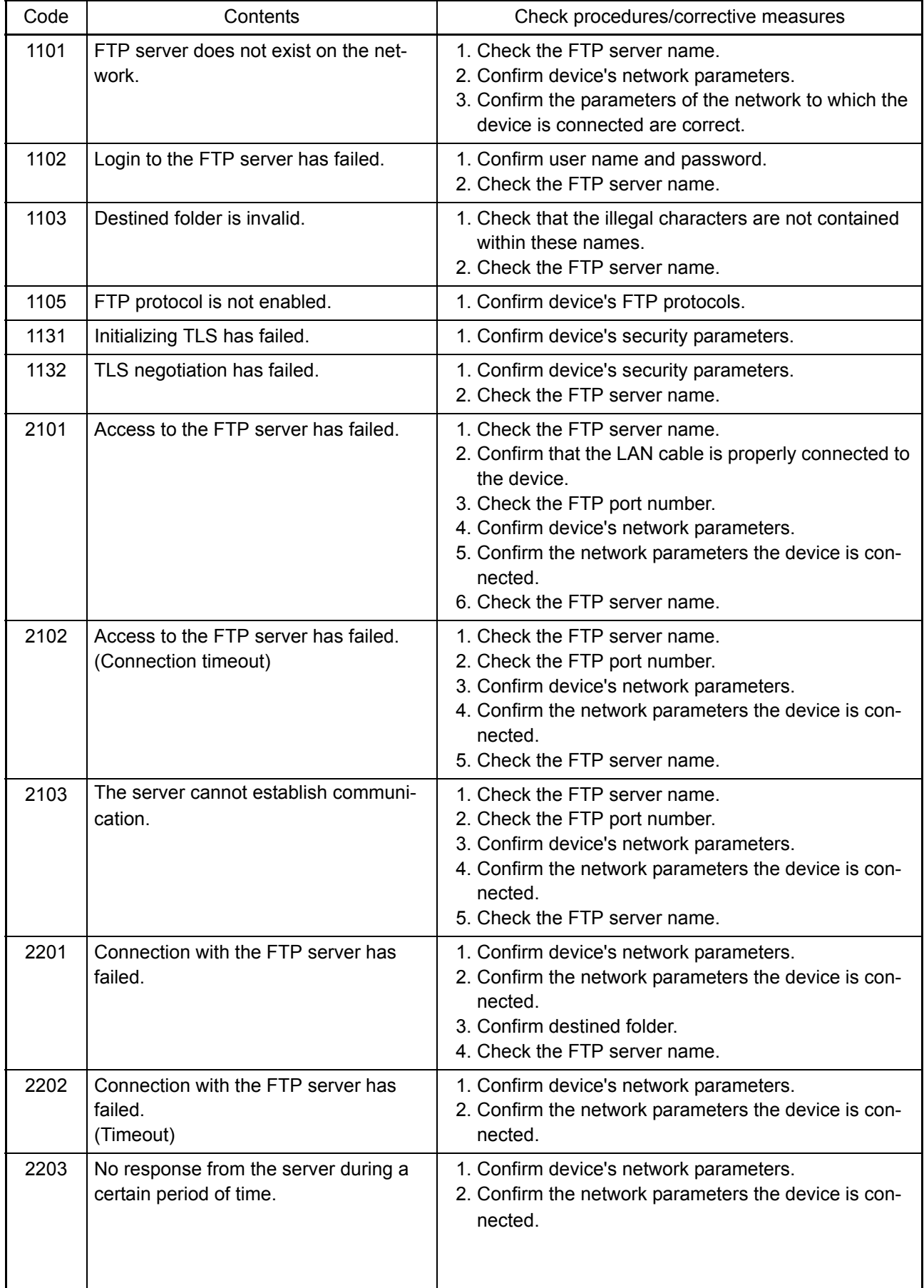

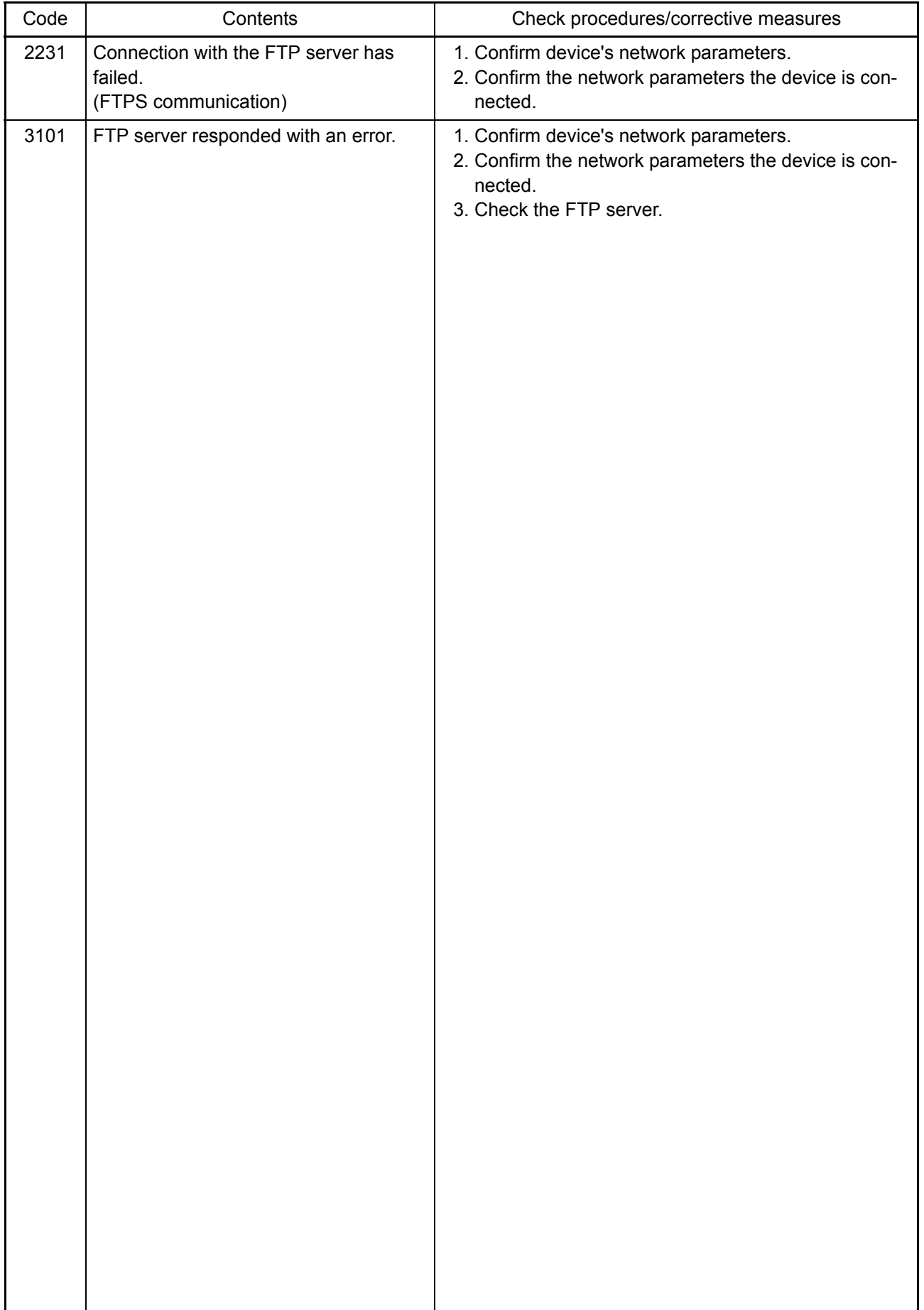
## **(3) Scan to E-mail error codes**

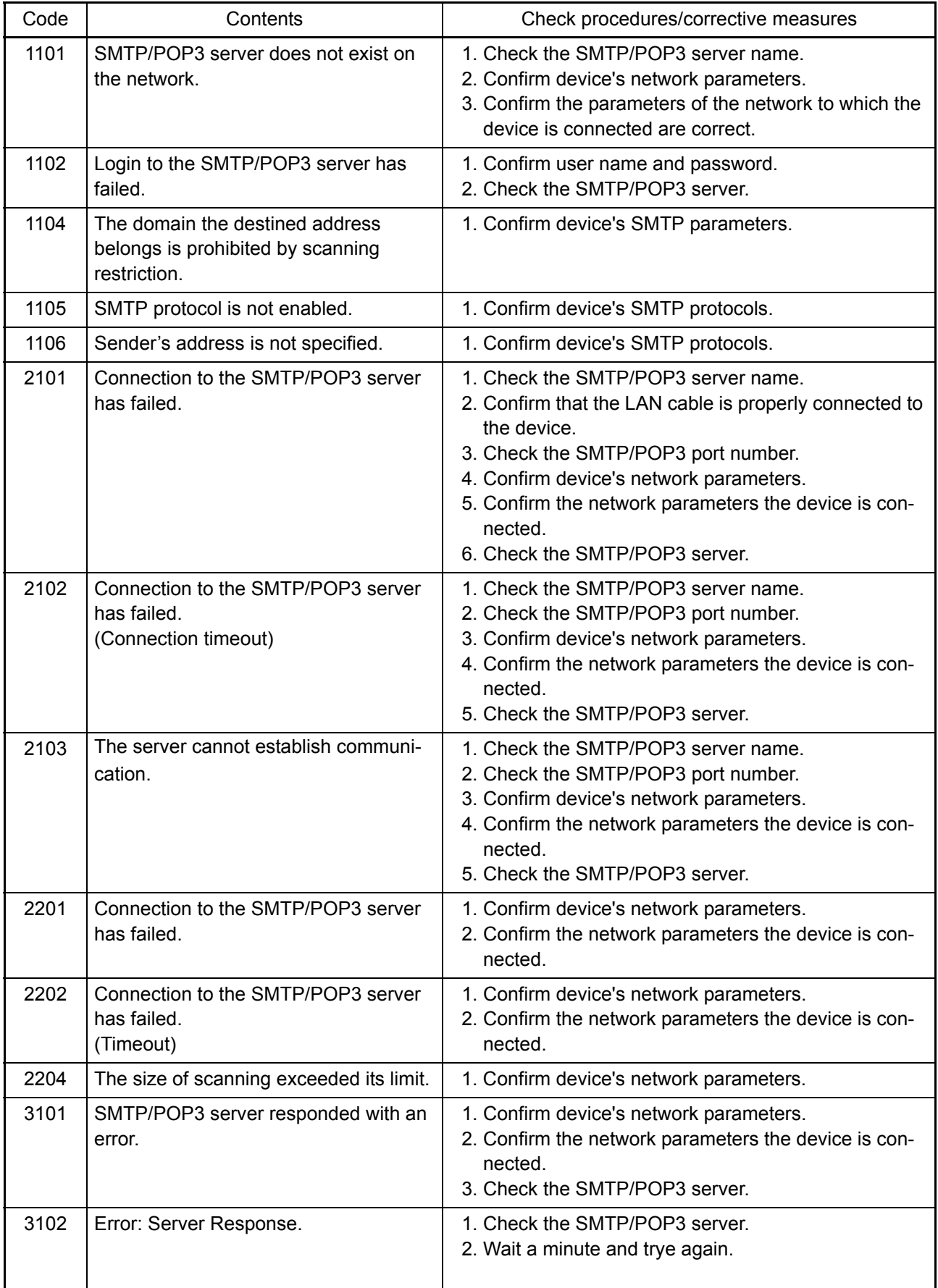

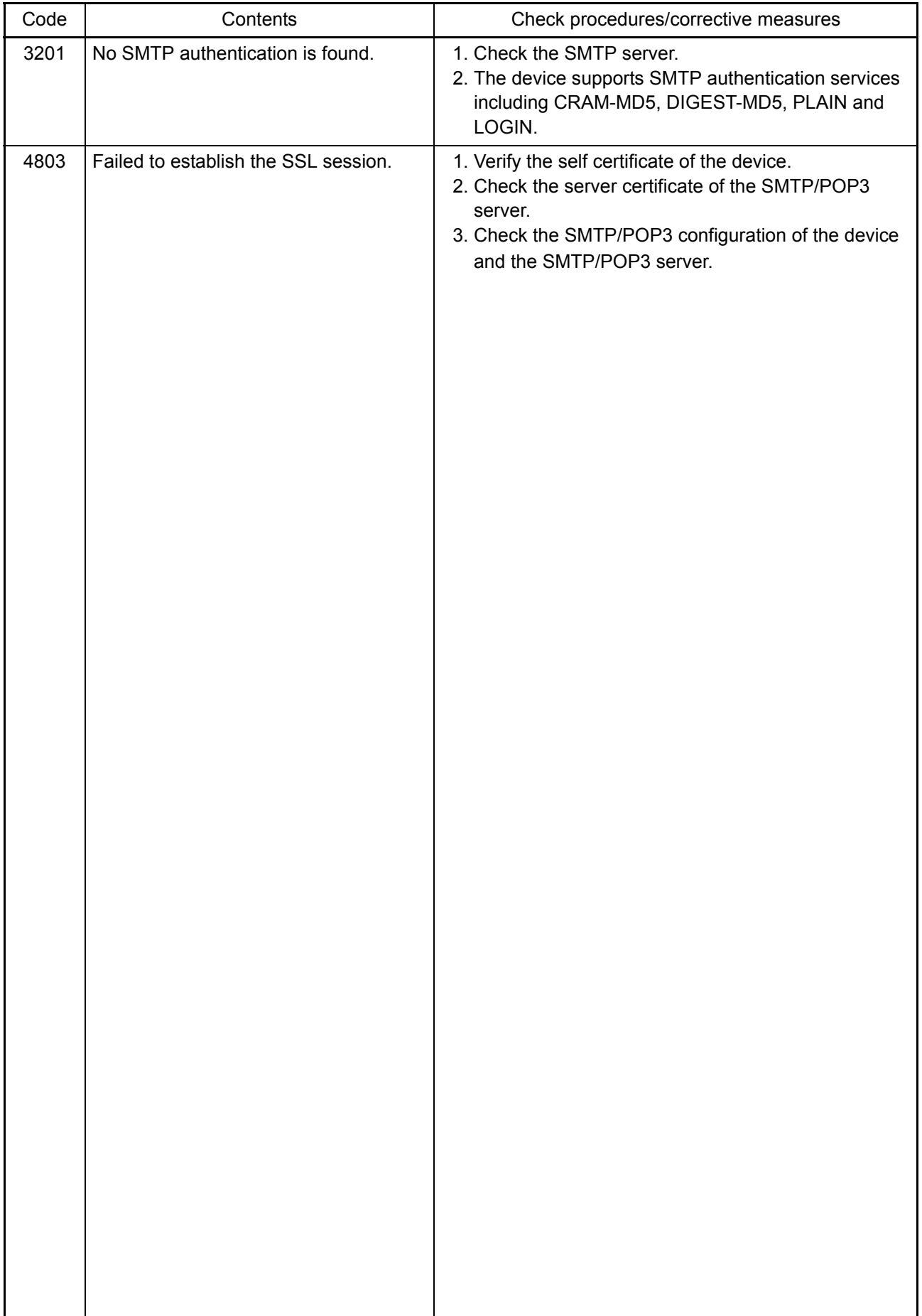

# **1-4-7 Error codes**

### **(1) Error code**

Error codes are listed on the communication reports, activity report, etc. The codes consist of an error code indication U followed by a 5-digit number. (Error codes for V34 communication errors start with an E indication, followed by five digits.)

The upper three of the five digits indicate general classification of the error and its cause, while the lower two indicate the detailed classification. Items for which detailed classification is not necessary have 00 as the last two digits.

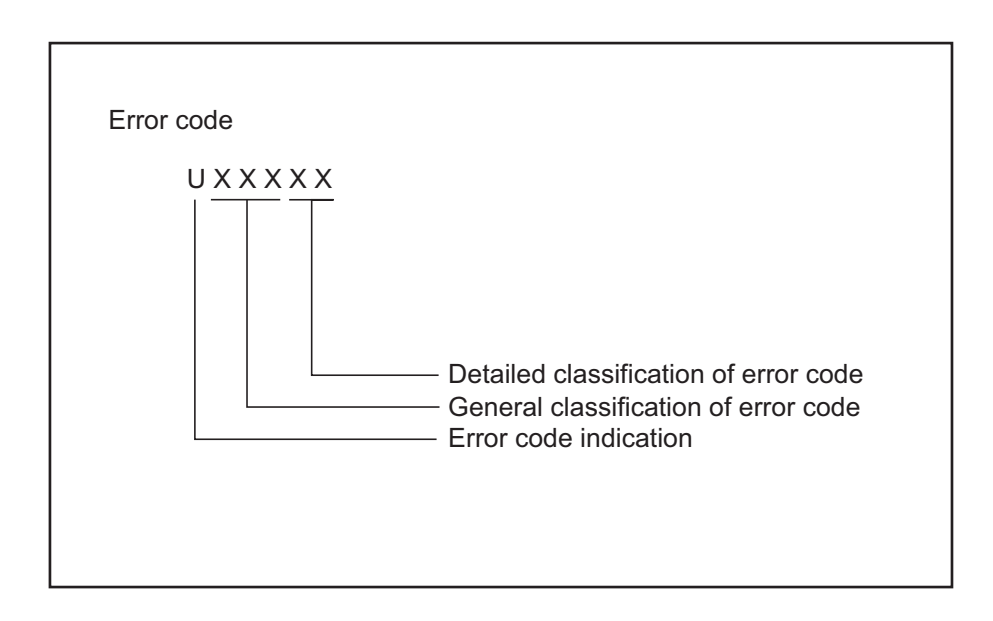

**Figure 1-4-5** 

## **(2) Table of general classification**

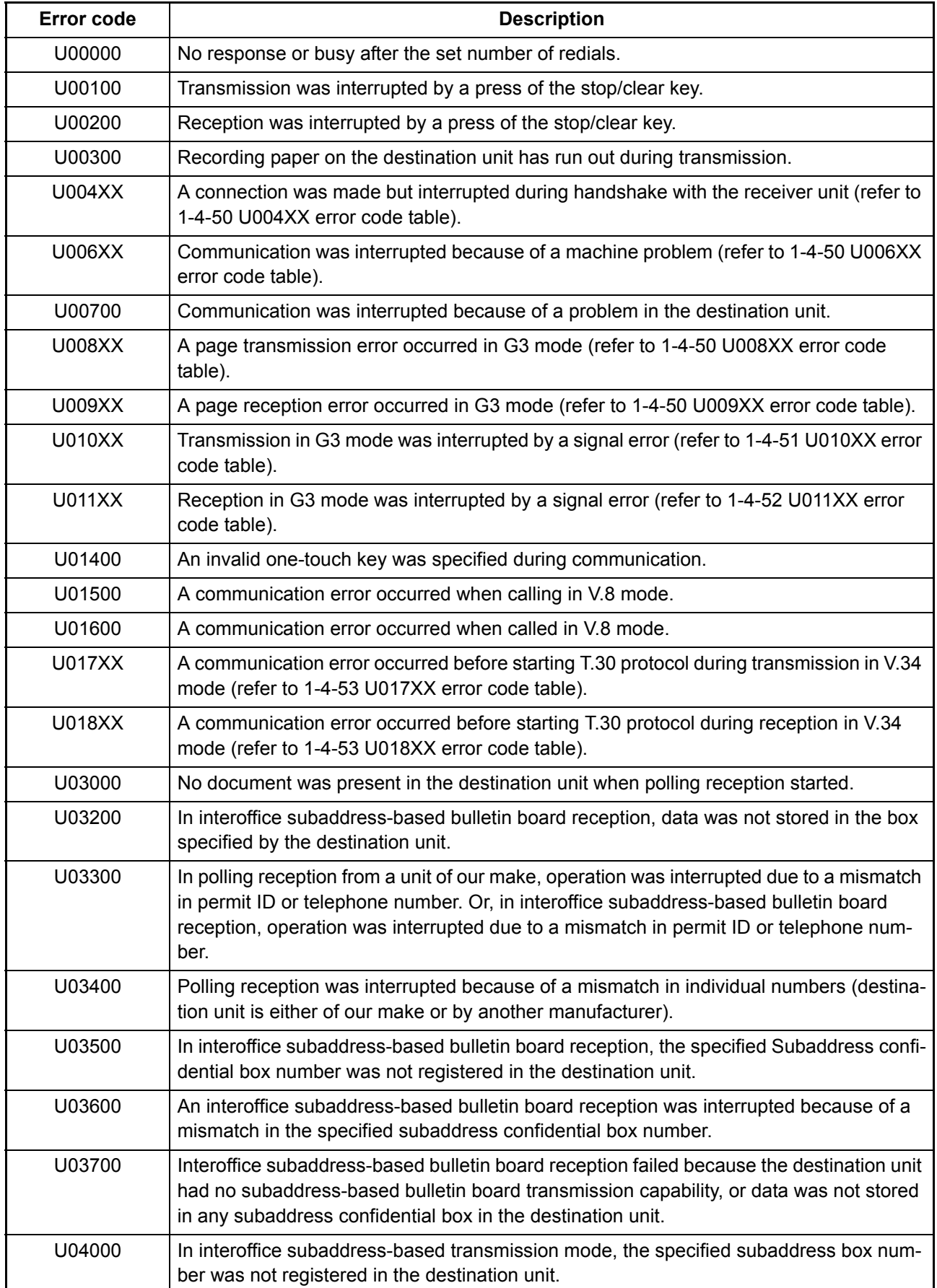

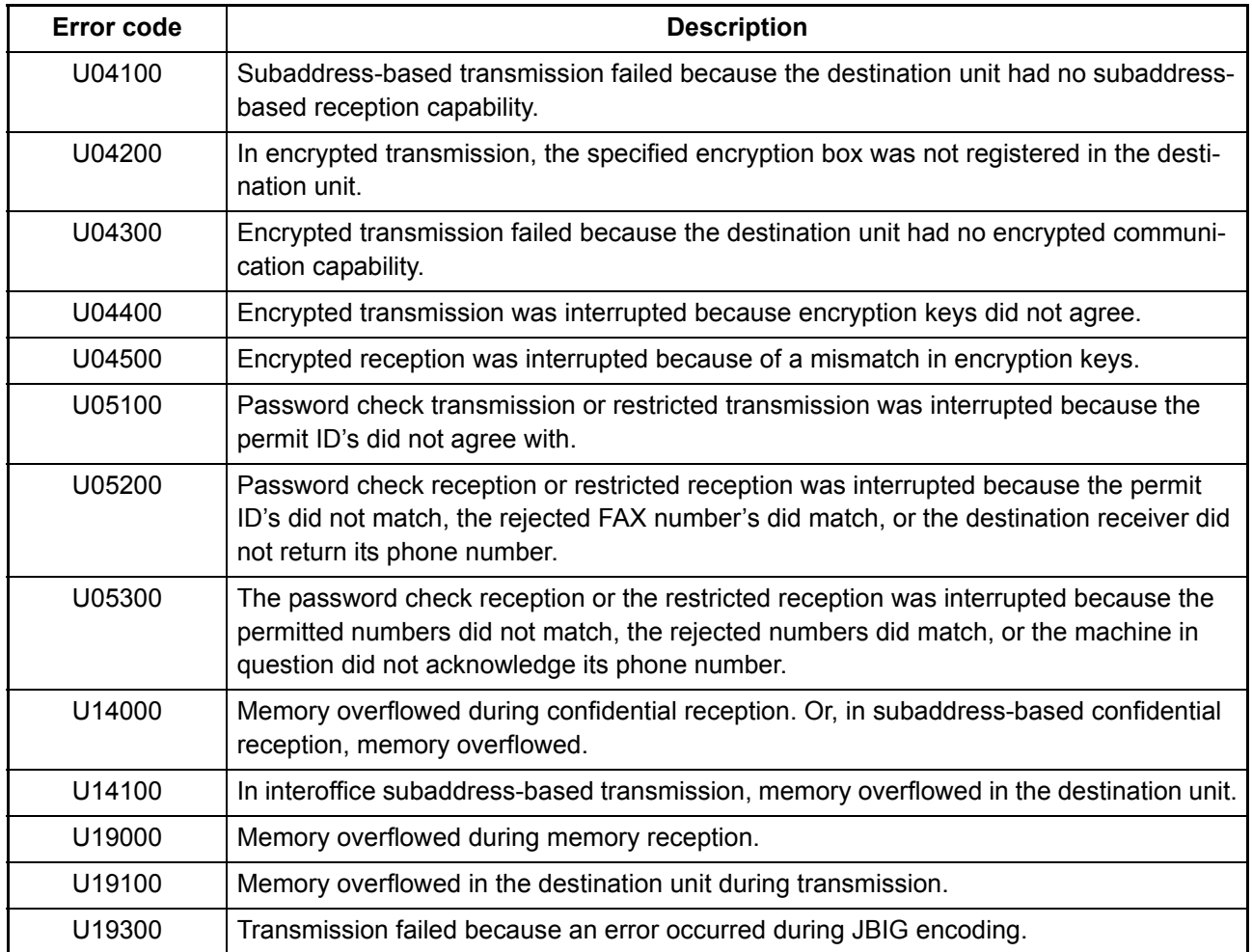

## <span id="page-185-0"></span> **(2-1) U004XX error code table: Interrupted phase B**

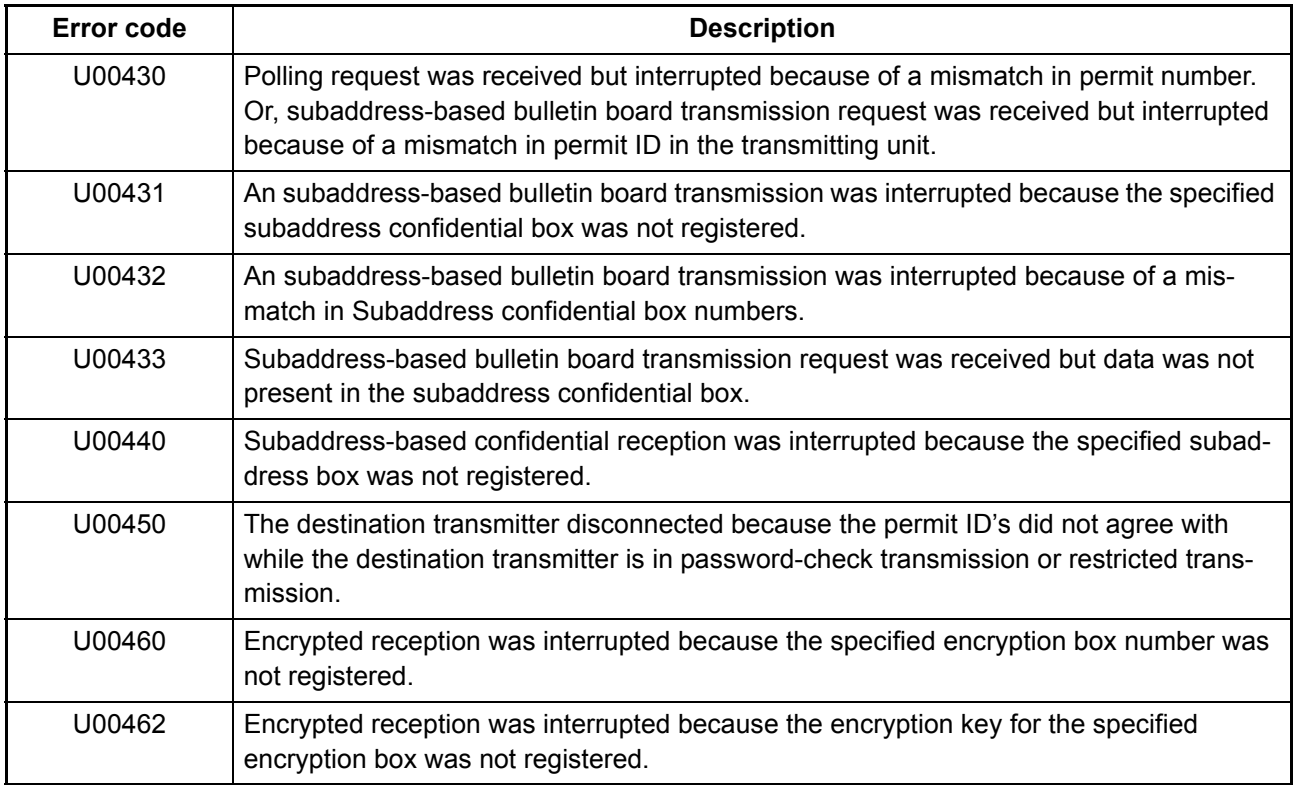

## <span id="page-185-1"></span> **(2-2) U006XX error code table: Problems with the unit**

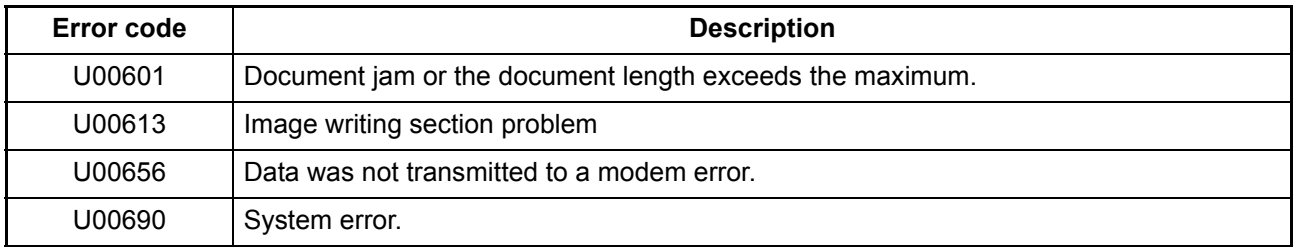

### <span id="page-185-2"></span> **(2-3) U008XX error code table: Page transmission error**

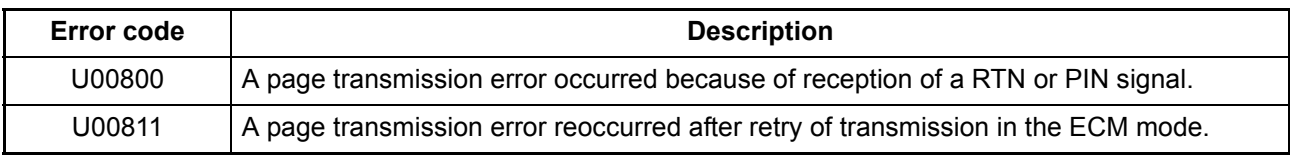

### <span id="page-185-3"></span> **(2-4) U009XX error code table: Page reception error**

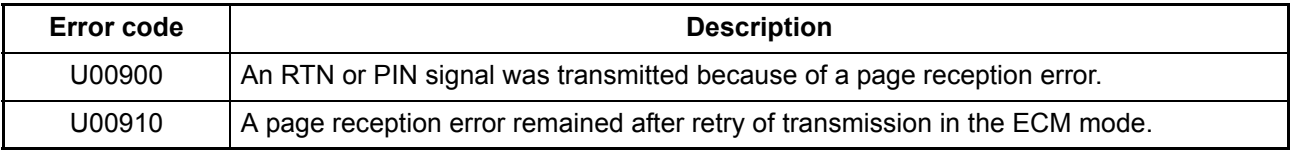

## <span id="page-186-0"></span> **(2-5) U010XX error code table: G3 transmission**

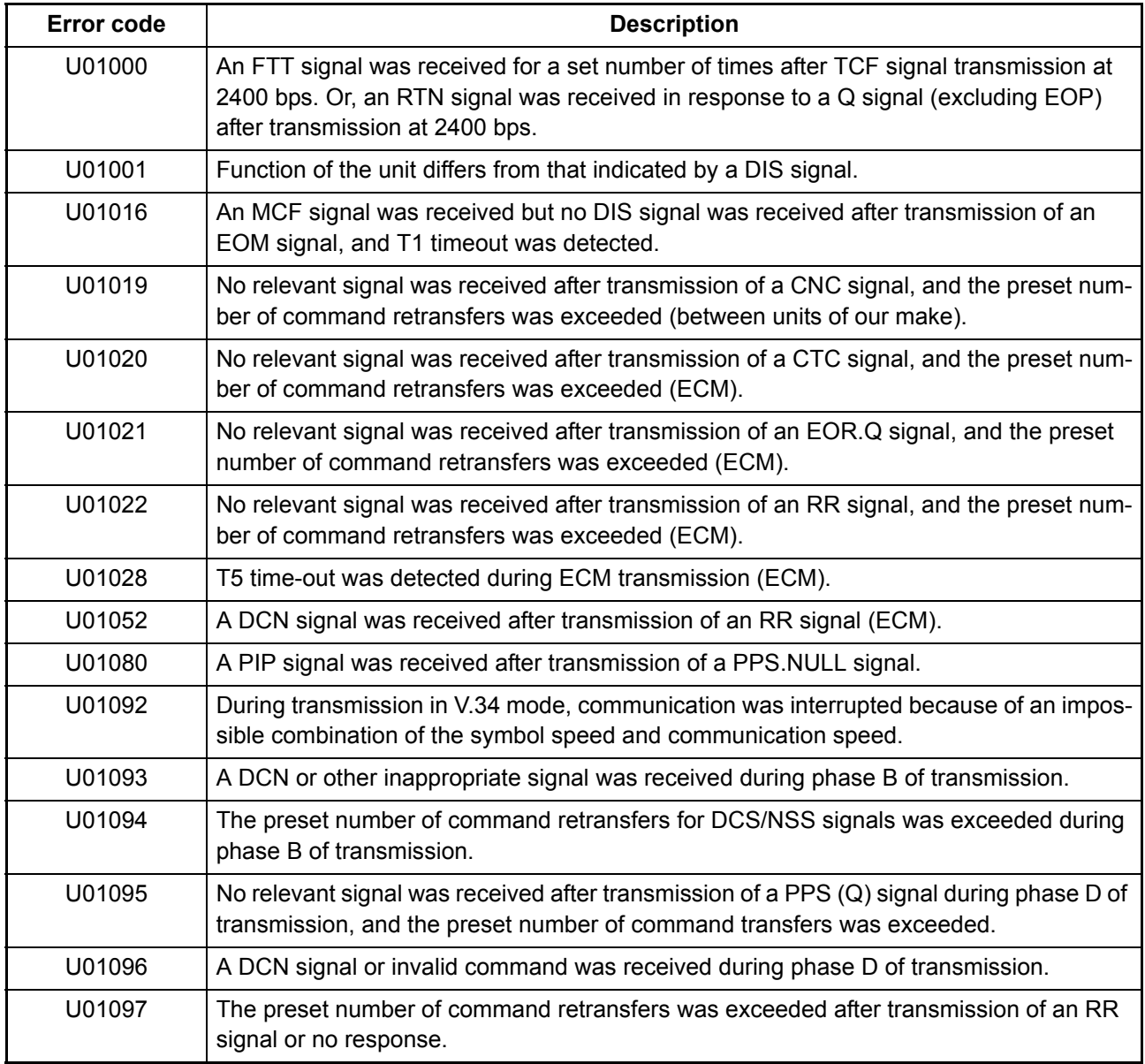

## <span id="page-187-0"></span> **(2-6) U011XX error code table: G3 reception**

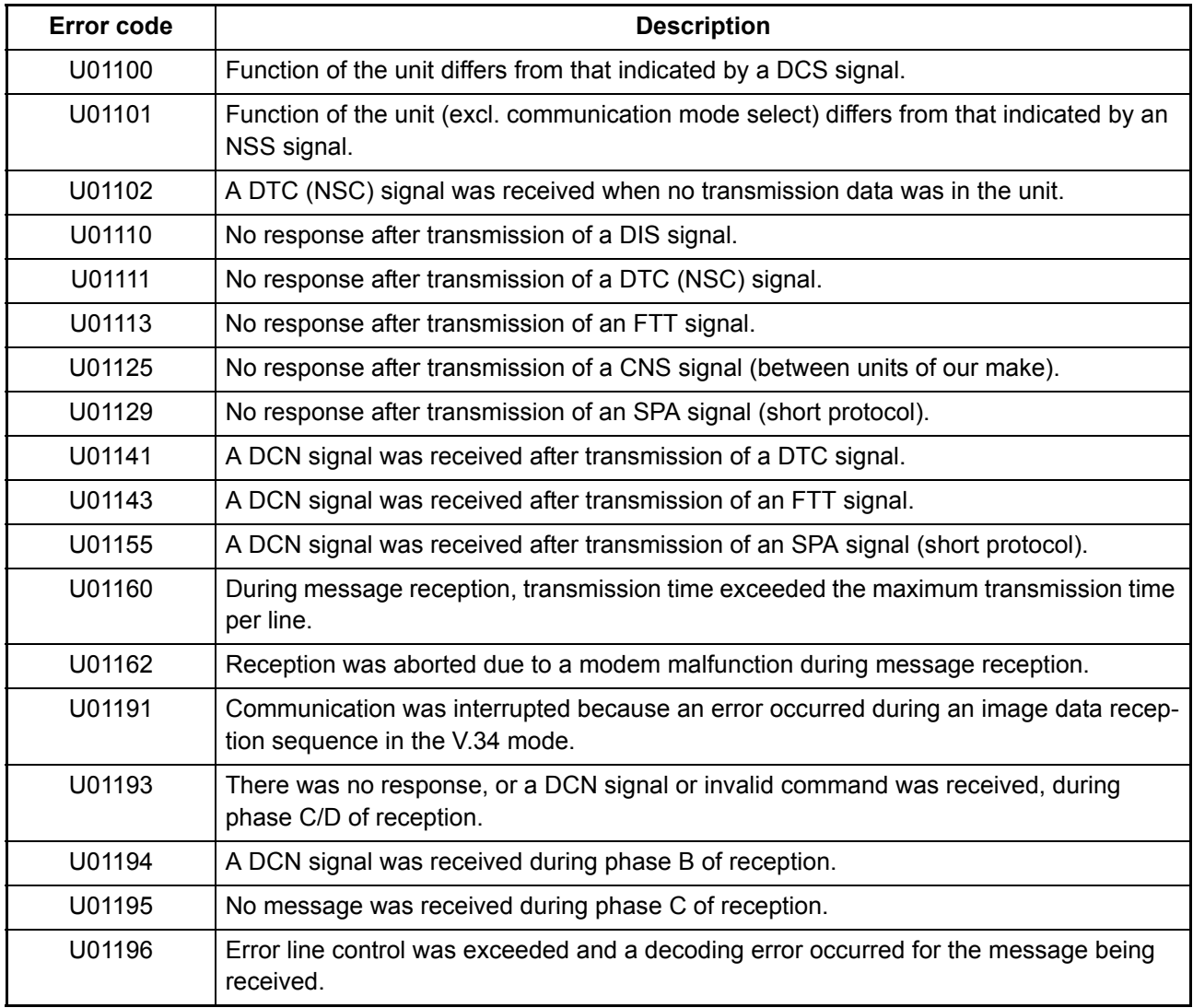

## <span id="page-188-0"></span> **(2-7) U017XX error code table: V.34 transmission**

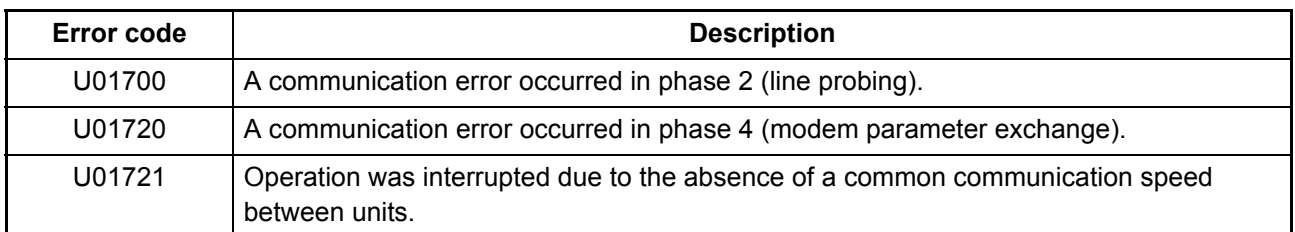

U01700: A communication error that occurs at the transmitting unit in the period after transmission of INFO0 before entering phase 3 (primary channel equivalent device training). For example, INFO0/A/Abar (B/Bbar, for polling transmission)/INFOh was not detected.

- U01720: A communication error that occurs at the transmitting unit in the period after initiating the control channel before entering the T.30 process. For example, PPh/ALT/MPh/E was not detected.
- U01721: In the absence of a common communication speed between units (including when an impossible combination of communication speed and symbol speed occurs) after MPh exchange; 1) a DCN signal was received from the destination unit, and the line was cut; or 2) a DIS (NSF, CSI) signal was received from the destination unit and, in response to the signal, the unit transmitted a DCN signal, and the line was cut.

## <span id="page-188-1"></span> **(2-8) U018XX error code table: V.34 reception**

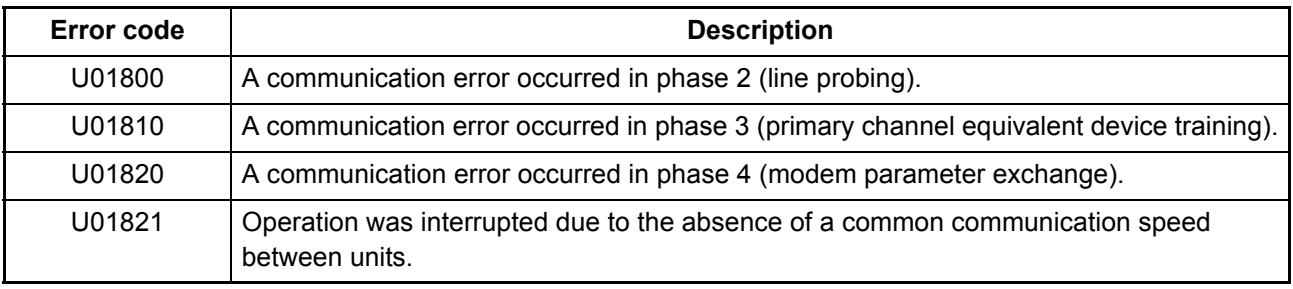

U01800: A communication error that occurs at the receiver unit in the period after transmission of INFO0 before entering phase 3 (primary channel equivalent device training). For example, INFO0/B/Bbar (A/Abar, for polling reception)/probing tone was not detected.

- U01810: A communication error that occurs at the receiver unit in phase 3 (primary channel equivalent device training). For example, S/Sbar/PP/TRN was not detected.
- U01820: A communication error that occurs at the receiver unit in the period after initiating the control channel before entering the T.30 process. For example, PPh/ALT/MPh/E was not detected.
- U01821: In the absence of a common communication speed between units (including when an impossible combination of communication speed and symbol speed occurs) after MPh exchange, a DCN signal was transmitted to the destination unit and the line was cut.

This page is intentionally left blank.

# **1-5 Assembly and disassembly 1-5-1 Precautions for assembly and disassembly**

### **(1) Precautions**

Before starting disassembly, press the Power key on the operation panel to off. Make sure that the Power lamp is off before turning off the main power switch. And then unplug the power cable from the wall outlet. When the fax kit is installed, be sure to disconnect the modular code before starting disassembly. When handling PWBs (printed wiring boards), do not touch parts with bare hands.

The PWBs are susceptible to static charge.

Do not touch any PWB containing ICs with bare hands or any object prone to static charge.

When removing the hook of the connector, be sure to release the hook.

Take care not to get the cables caught.

To reassemble the parts, use the original screws. If the types and the sizes of screws are not known, refer to the PARTS LIST.

### **(2) Drum**

Note the following when handling or storing the drum.

When removing the drum unit, never expose the drum surface to strong direct light.

Keep the drum at an ambient temperature between -20°C/-4°F and 40°C/104°F and at a relative humidity not higher than 85% RH. Avoid abrupt changes in temperature and humidity.

Avoid exposure to any substance which is harmful to or may affect the quality of the drum.

Do not touch the drum surface with any object. Should it be touched by hands or stained with oil, clean it.

### **(3) Toner**

Store the toner container in a cool, dark place. Avoid direct light and high humidity.

### **(4) How to tell a genuine Kyocera toner container**

As a means of brand protection, the Kyocera toner container utilizes an optical security technology to enable visual validation. A validation viewer is required to accomplish this.

Hold the validation viewer over the left side part of the brand protection seal on the toner container. Through each window of the validation viewer, the left side part of the seal should be seen as follows:

A black-colored band when seen through the left side window  $( \bullet )$ 

A shiny or gold-colored band when seen through the right side window ( $\Rightarrow$ )

The above will reveal that the toner container is a genuine Kyocera branded toner container, otherwise, it is a counterfeit.

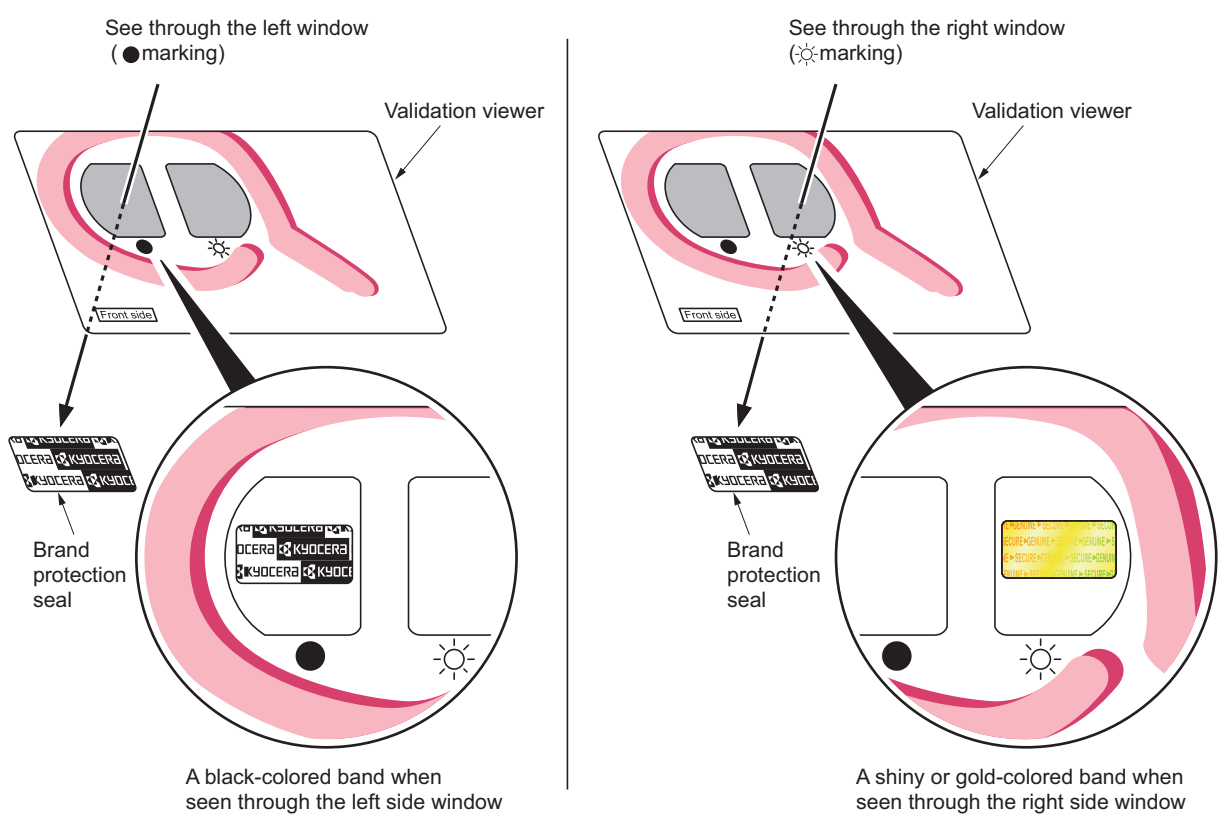

**Figure 1-5-1** 

The brand protection seal has an incision as shown below to prohibit reuse.

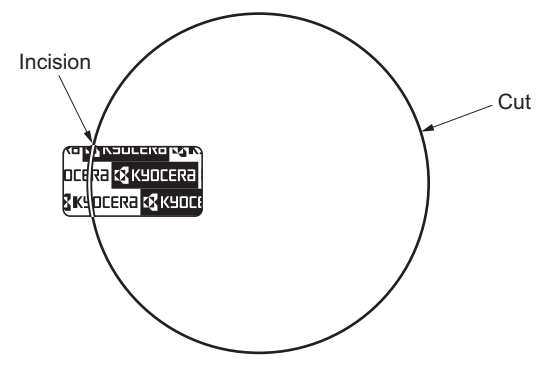

**Figure 1-5-2** 

## **1-5-2 Outer covers**

<span id="page-192-0"></span>**(1) Detaching and refitting the rear upper cover, right upper cover, left upper cover and front cover**

#### **Procedure**

- 1. Open the paper conveying unit.
- 2. Release the hook and then remove the IF cover.

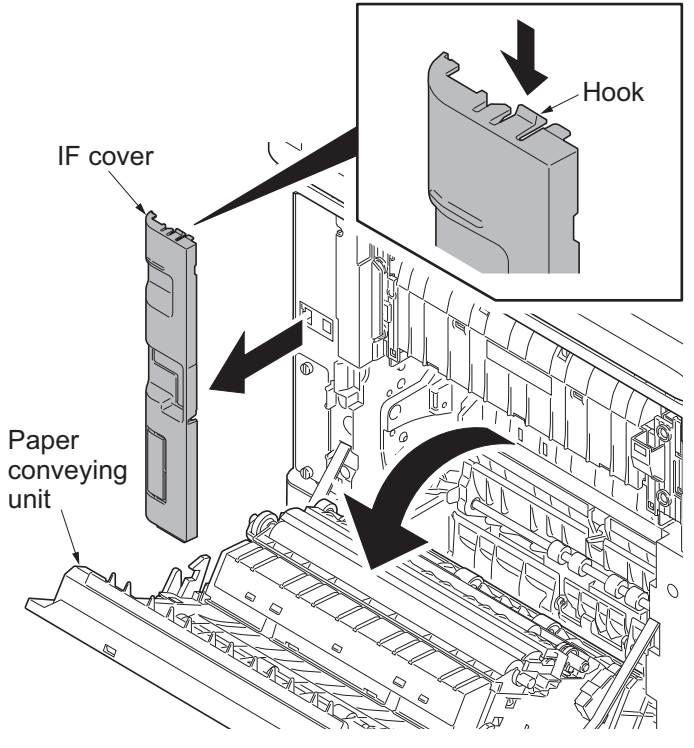

**Figure 1-5-3**

3. Remove two screws and then remove the rear upper cover.

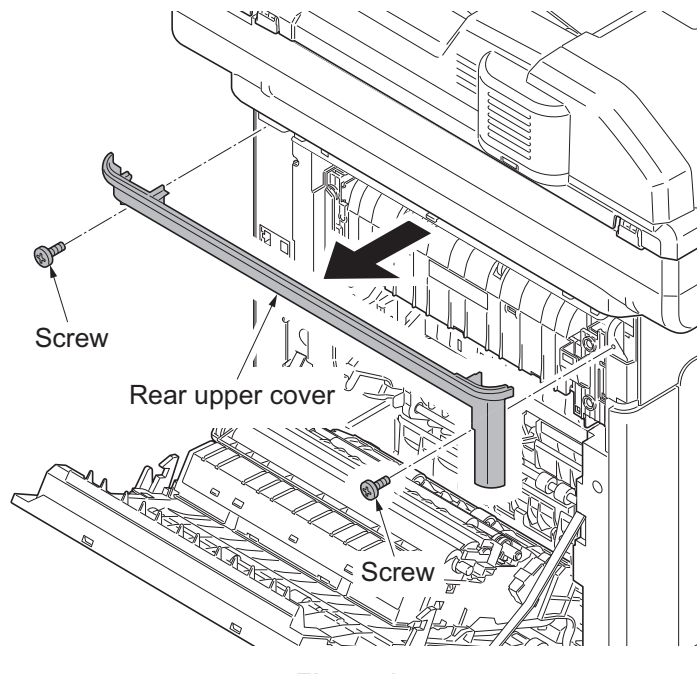

**Figure 1-5-4**

- 4. Pull the inner tray lever and open the inner tray.
- 5. Release two hooks. Slide the right upper cover backward and then remove it.

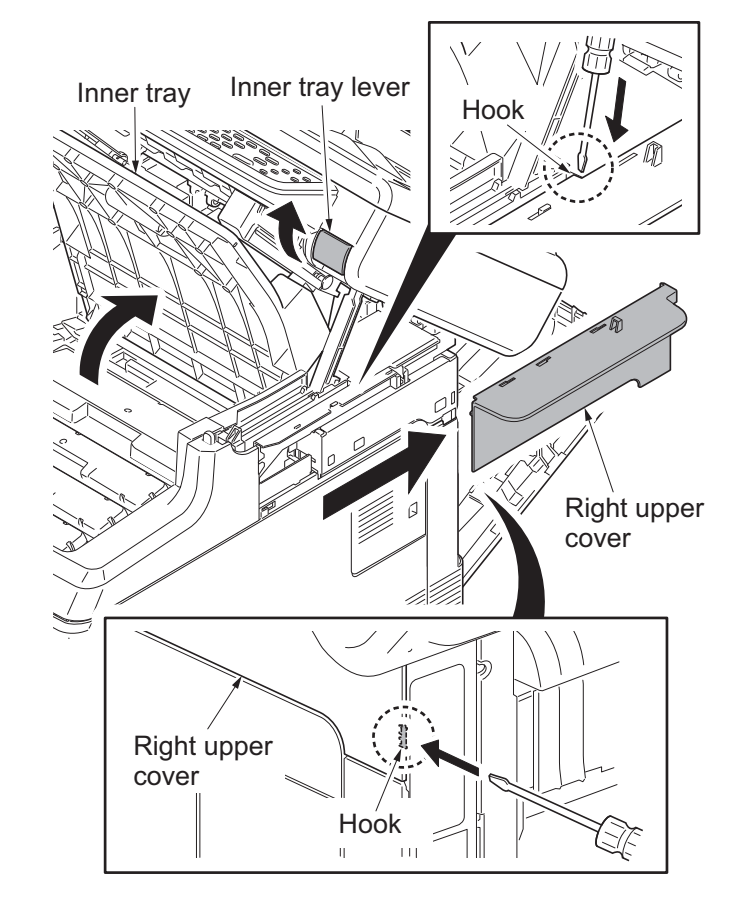

**Figure 1-5-5**

- Left upper Left upper  $\overline{1}$ Hook
	- **Figure 1-5-6**

6. Release the hook. Slide the left upper cover backward and then remove it.

7. Release five hooks (hook  $A \rightarrow B$ ) and then remove the front cover.

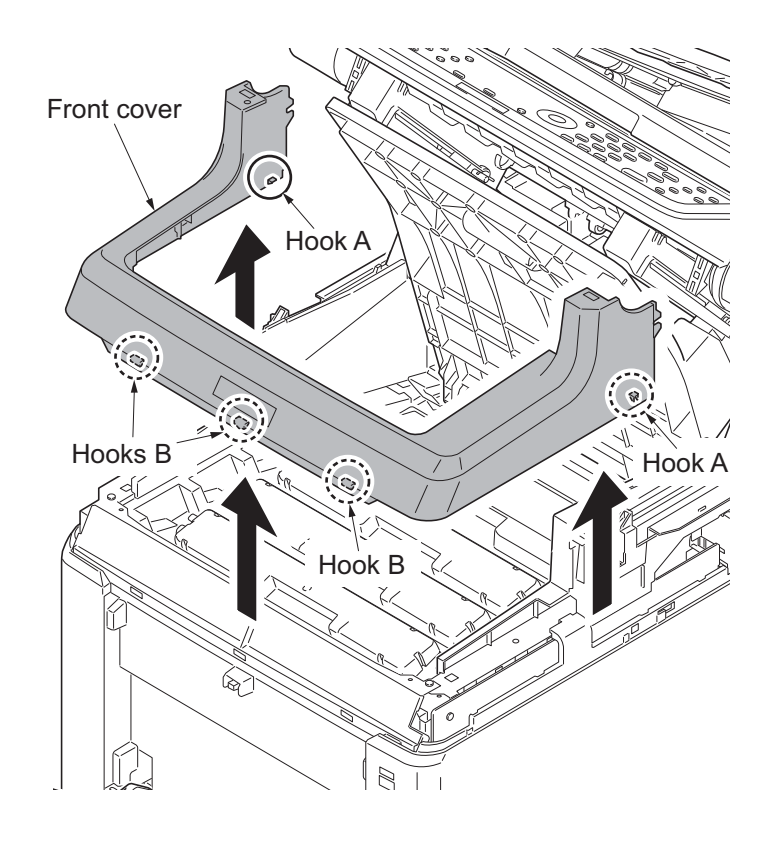

**Figure 1-5-7**

### <span id="page-195-0"></span>**(2) Detaching and refitting the right rear cover, right cover and right lower cover**

- 1. Remove the rear upper cover, right upper cover, left upper cover and front cover (see page [1-5-3](#page-192-0)).
- 2. Slide the power source cover backward and then remove it.

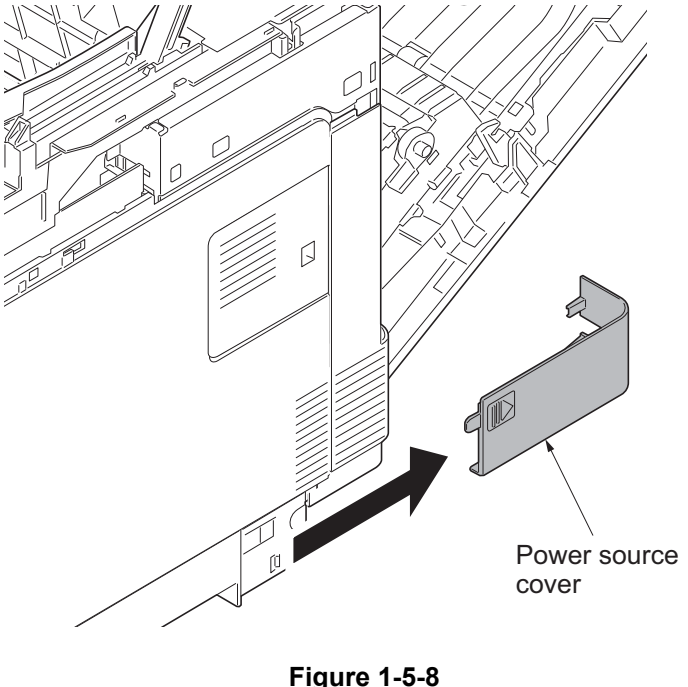

**Figure 1-5-8**

- 3. Remove the screw.
- 4. Release four hooks. Slide the right rear cover backward and then remove it.

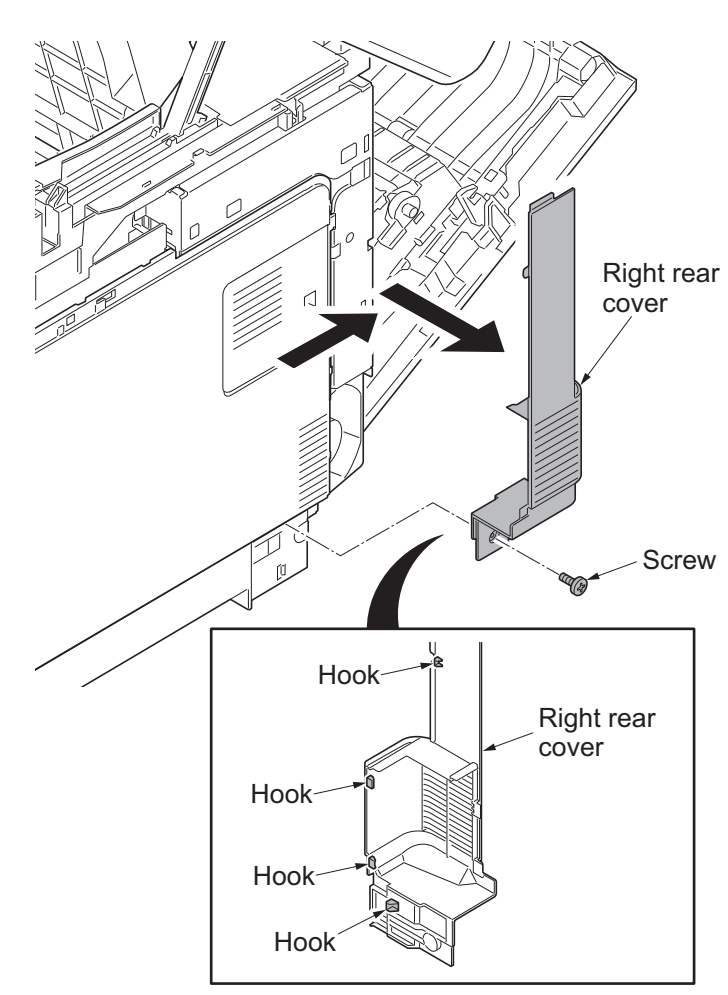

**Figure 1-5-9**

5. Open the memory cover and then remove it.

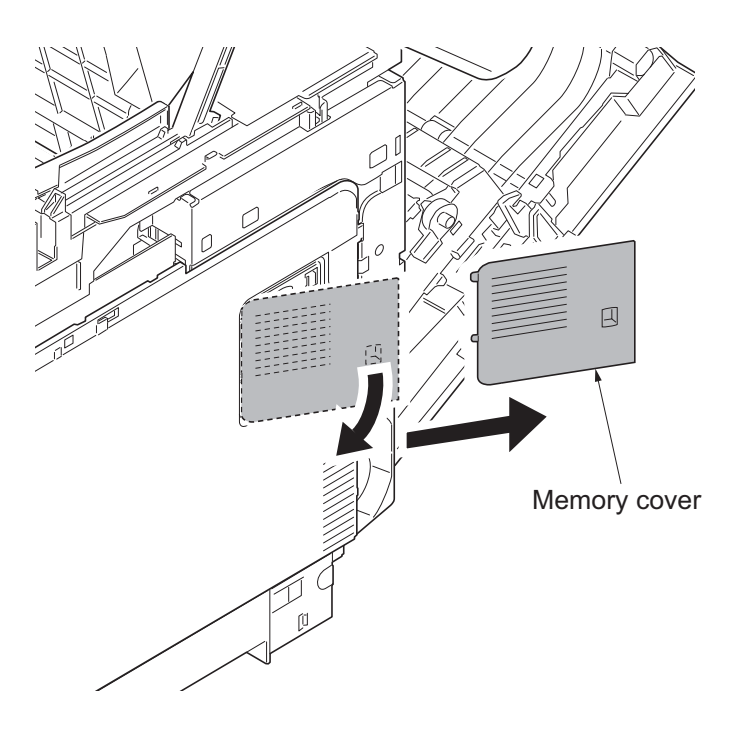

**Figure 1-5-10**

- 6. Open the waste toner cover.
- 7. Push the lock release button and then remove the waste toner box.

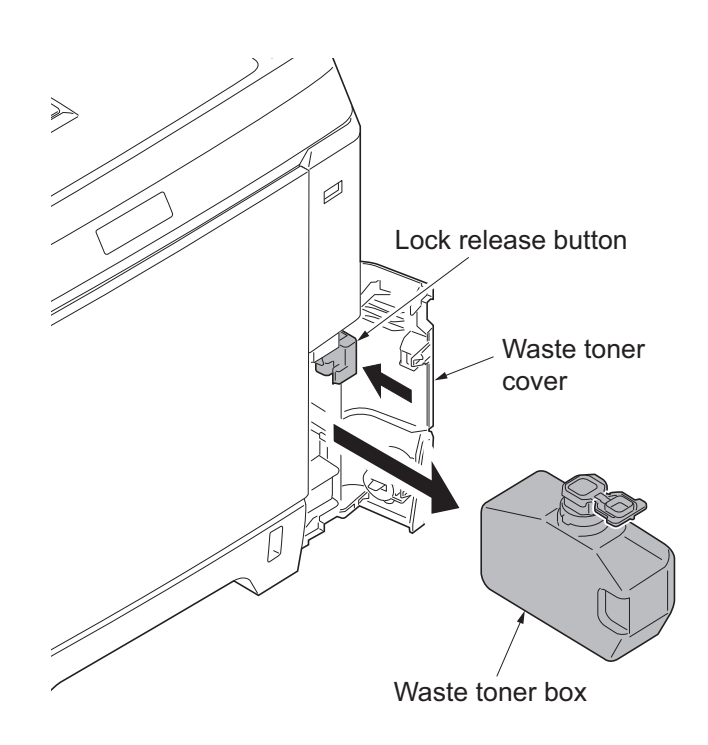

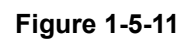

- 8. Release four hooks (hook  $A \rightarrow B \rightarrow C$ ). Slide the right cover forward and then remove it.
- 9. Remove the waste toner cover.

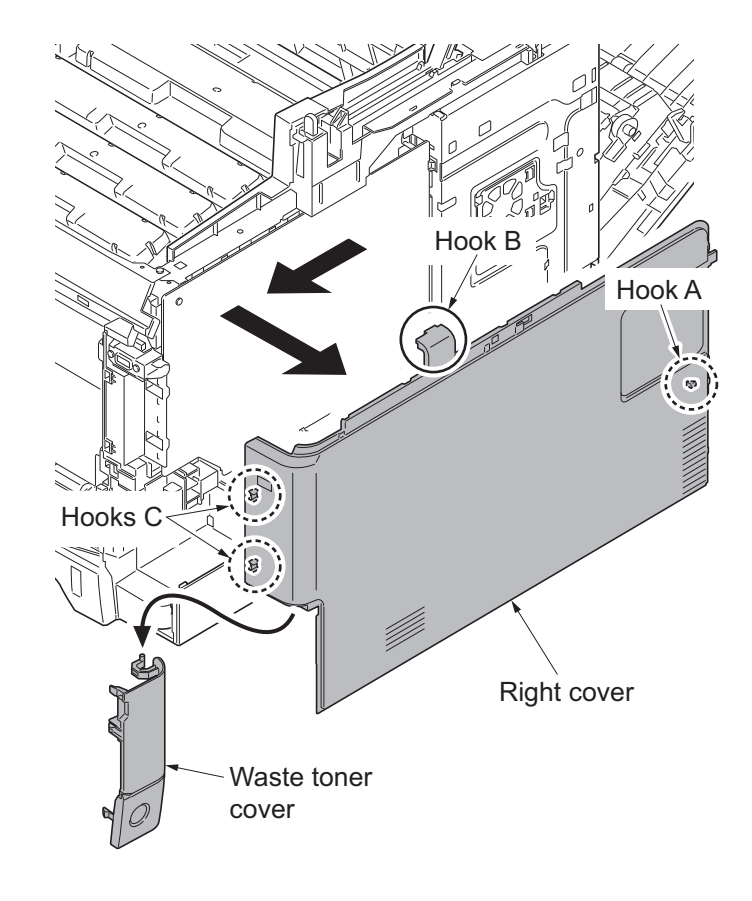

**Figure 1-5-12**

10. Release the hook. Slide the right lower cover forward and then remove it.  $\sqrt{2}$ Hookđ. Right lower cover

**Figure 1-5-13**

### <span id="page-198-0"></span>**(3) Detaching and refitting the left rear cover, left cover and left lower cover**

#### **Procedure**

- 1. Remove the rear upper cover, right upper cover, left upper cover and front cover (see page [1-5-3](#page-192-0)).
- 2. Release the hook. Slide the left rear cover upward and then remove it.

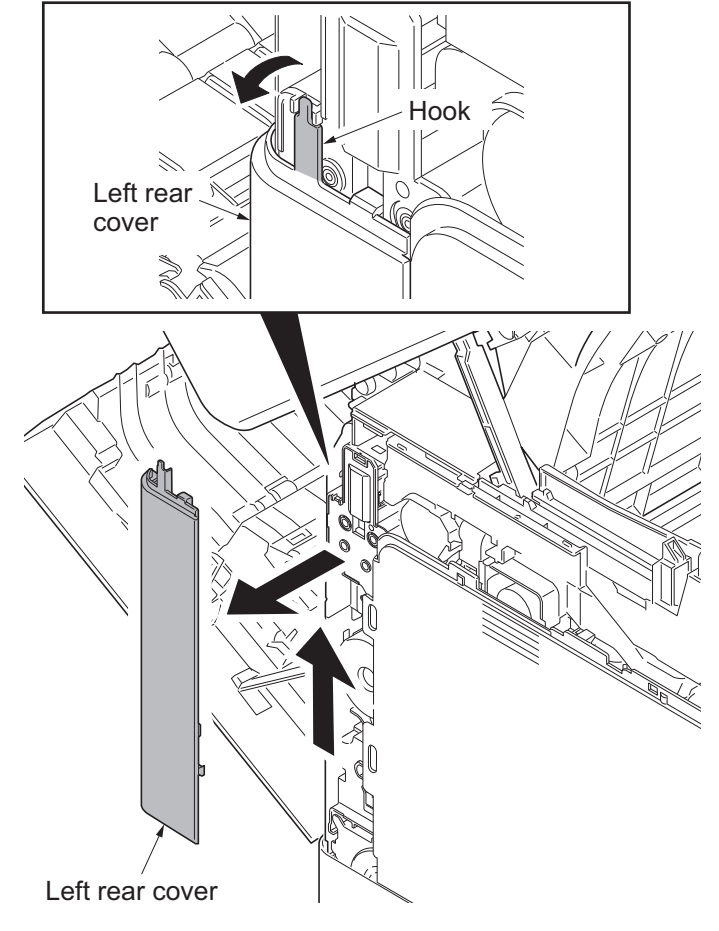

**Figure 1-5-14**

3. Release four hooks (hook  $A \rightarrow B$ ) and then remove the left cover.

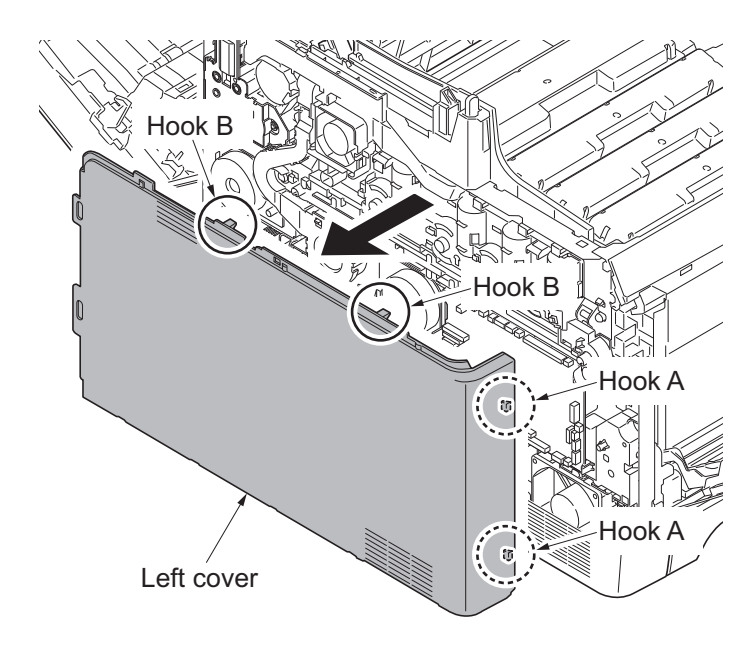

**Figure 1-5-15**

- 4. Remove the screw.
- 5. Release three hooks (hook  $A \rightarrow B \rightarrow C$ ) and then remove the left lower cover.

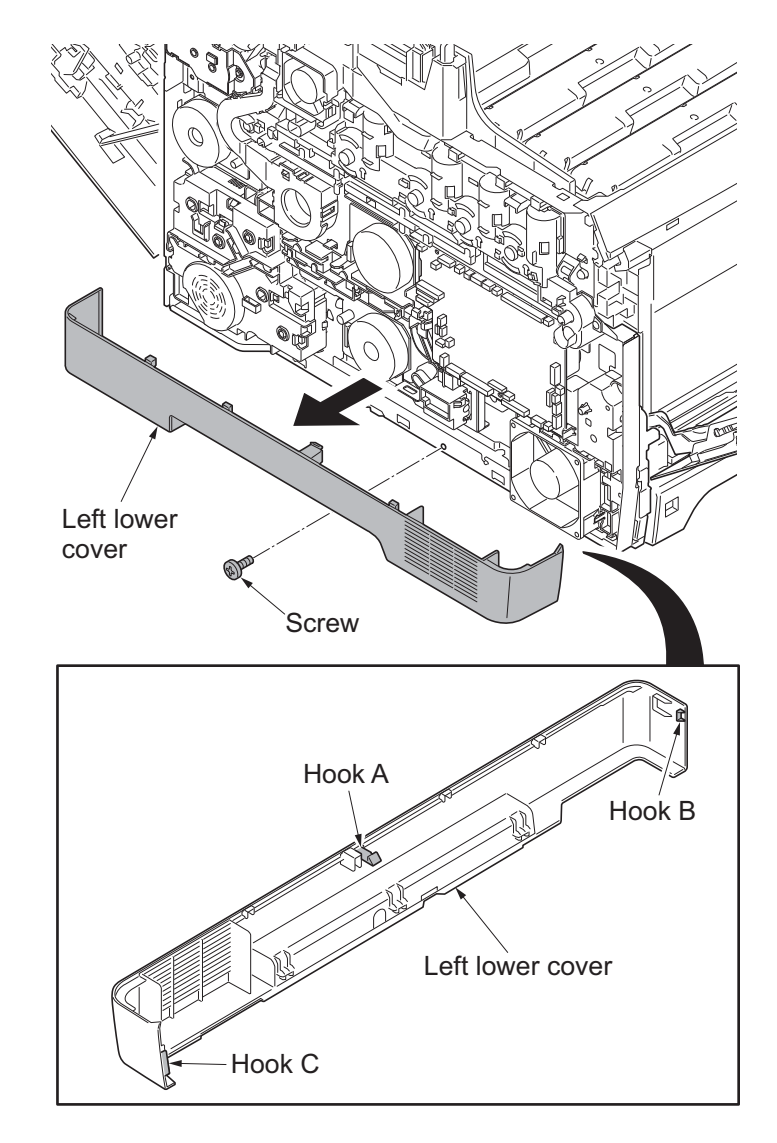

**Figure 1-5-16**

## **(4) Detaching and refitting the inner cover**

### **Procedure**

1. Remove the cassette.

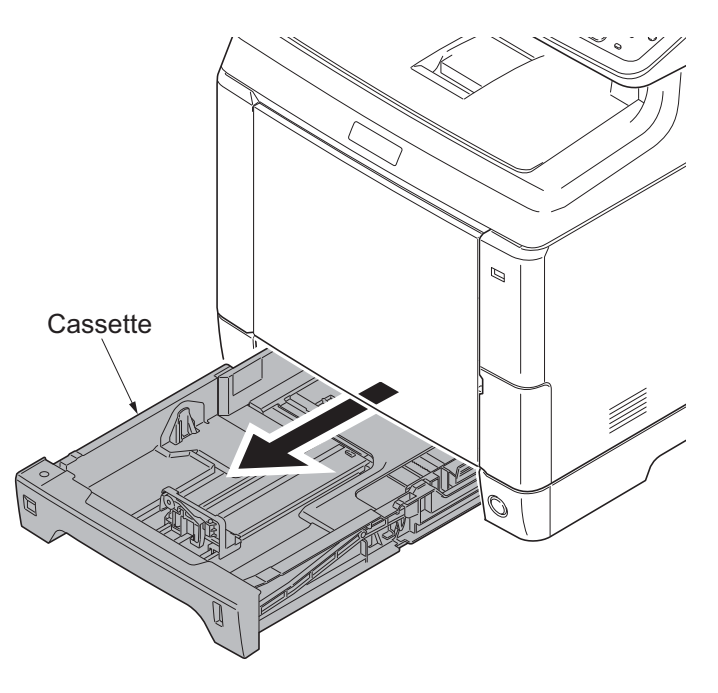

**Figure 1-5-17**

2. Remove the MP tray cover. (see page [1-5-17\)](#page-206-0) 3. Remove the MP tray.  $\mathcal{D}$ MP tray

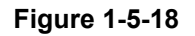

- 4. Remove the rear upper cover, right upper cover, left upper cover and front cover (see page [1-5-3](#page-192-0)).
- 5. Remove the right rear cover and right cover (see page [1-5-6](#page-195-0)).
- 6. Remove the left rear cover and left cover (see page [1-5-9](#page-198-0)).
- 7. Release three hooks and then remove the switch holder.
- 8. Release four hooks and then remove the inner cover.

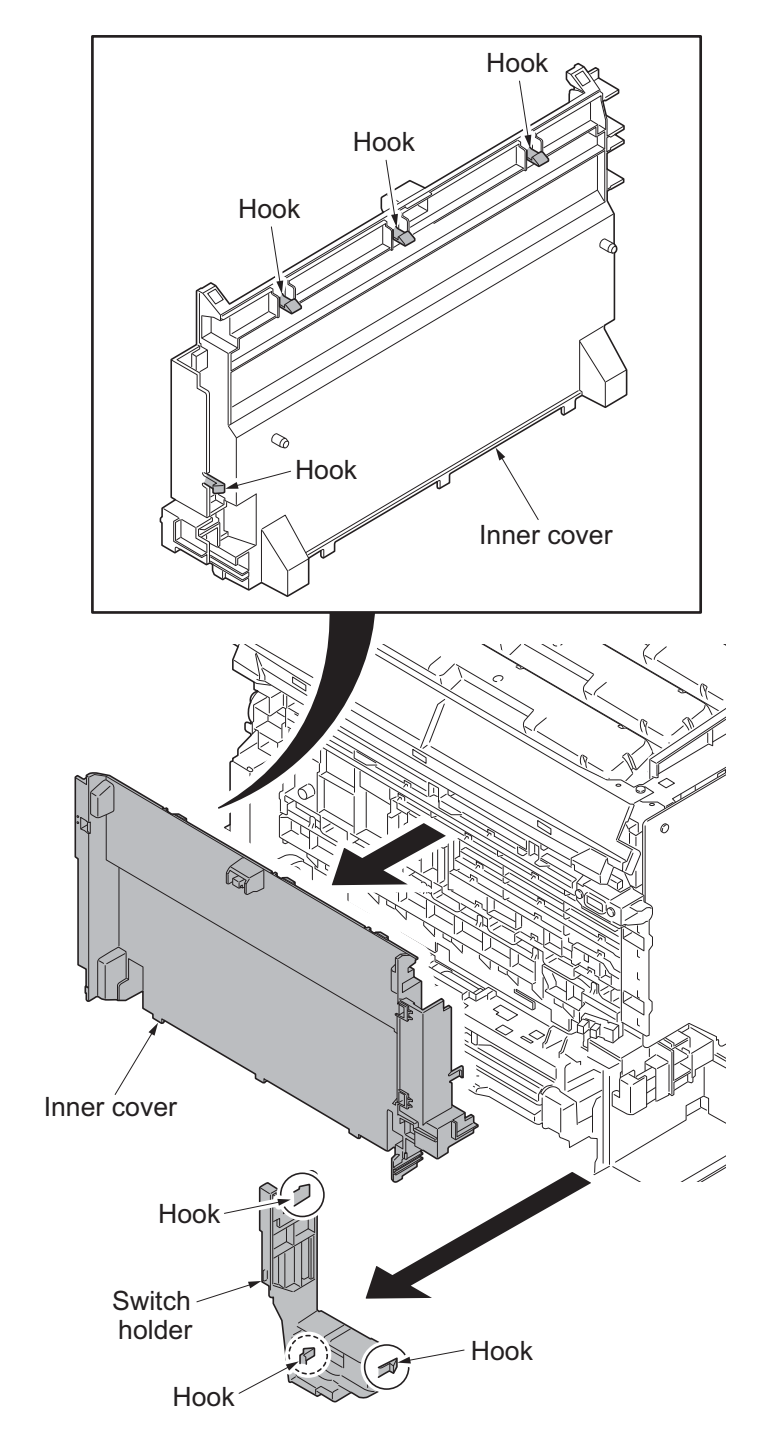

**Figure 1-5-19**

# **1-5-3 Paper feed section**

### <span id="page-202-0"></span>**(1) Detaching and refitting the retard roller unit**

- 1. Open the paper conveying unit.
- 2. Pull the middle roller unit forward to the hook.
- 3. While pressing the right and left hooks outwards, unlatch the shaft from the rail and remove the middle roller unit.

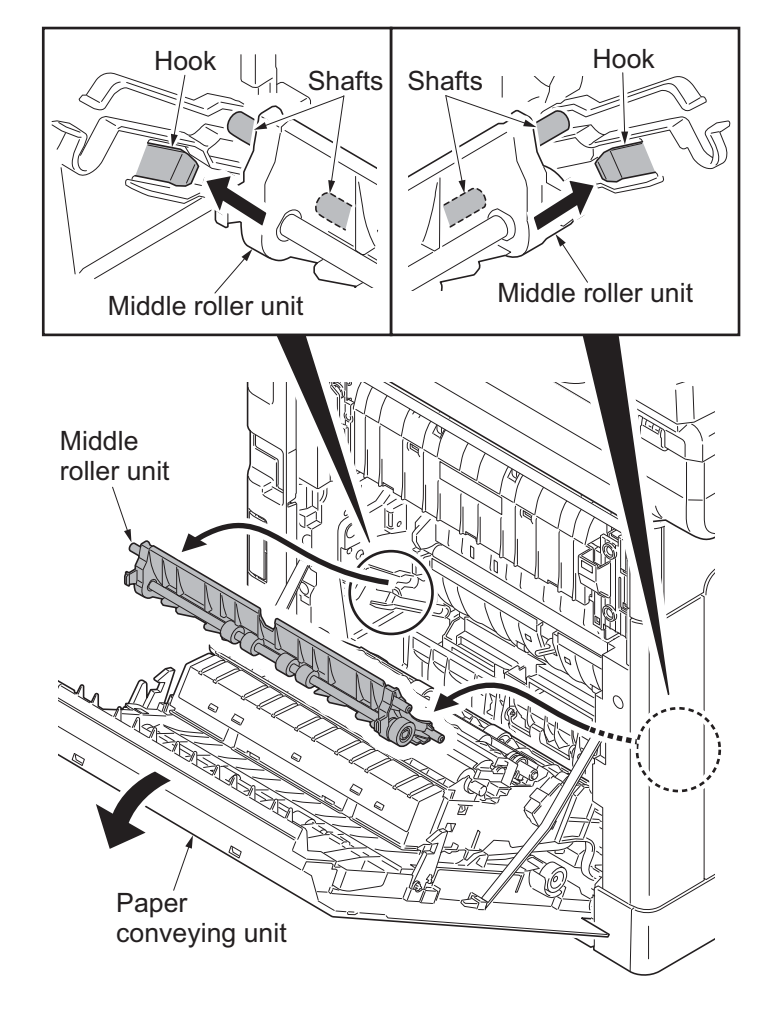

**Figure 1-5-20**

- 4. Pull the retard cover down and remove.
- 5. Release two hooks and then remove the retard roller unit.
- 6. Check or replace the retard roller unit and refit all the removed parts.

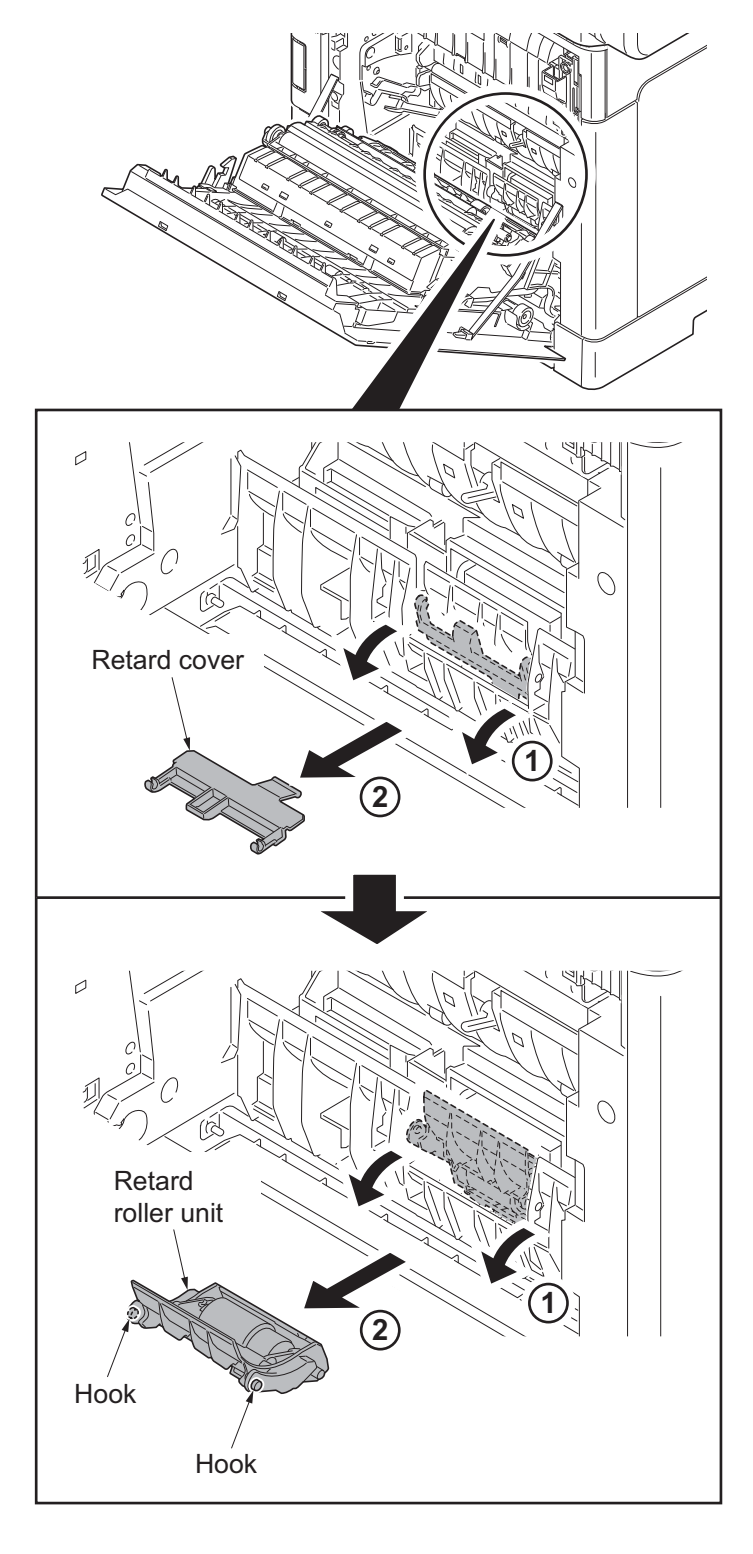

**Figure 1-5-21**

### **(2) Detaching and refitting the paper feed roller unit**

- 1. Remove the retard roller unit (see page [1-5-13\)](#page-202-0).
- 2. Turn forward the lever of the feed pin to release the lock.
- 3. Slide the feed pin.

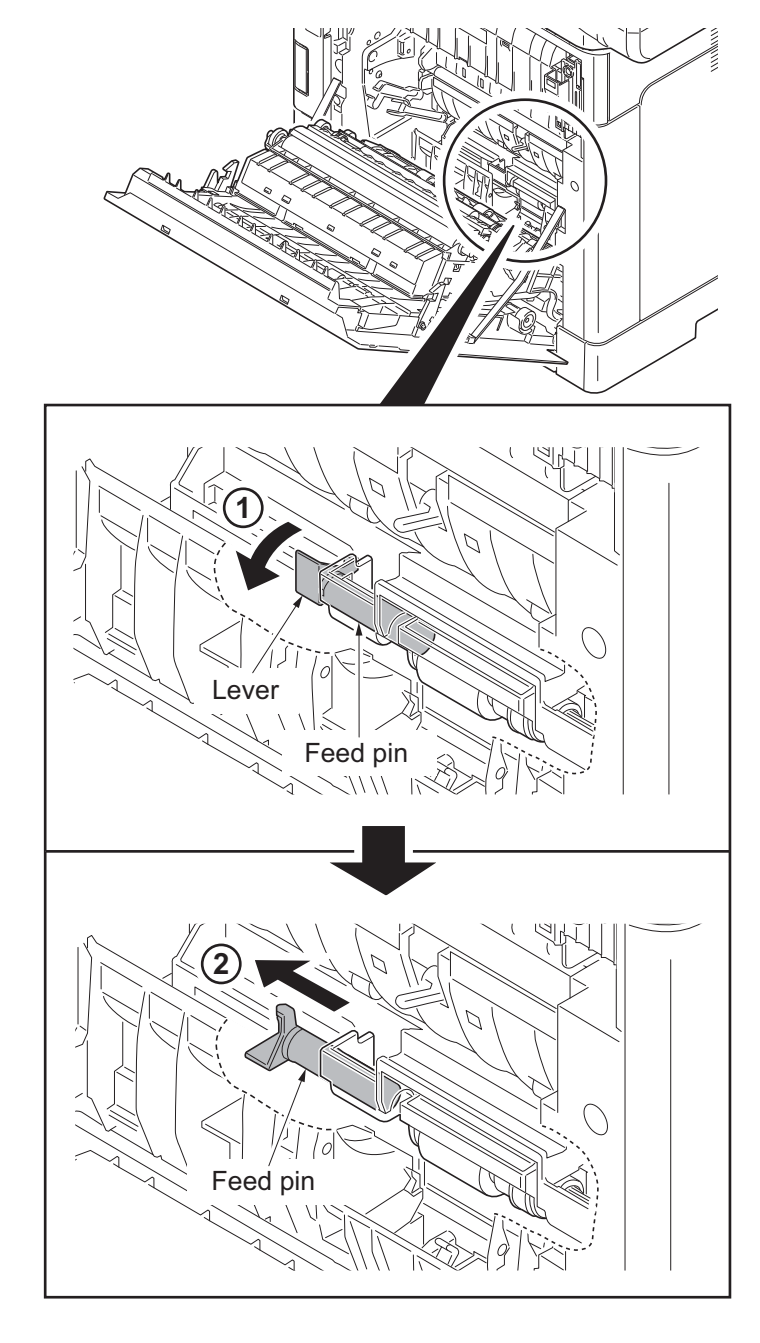

**Figure 1-5-22**

- 4. Remove the paper feed roller unit.
- 5. Check or replace the paper feed roller unit and refit all the removed parts.

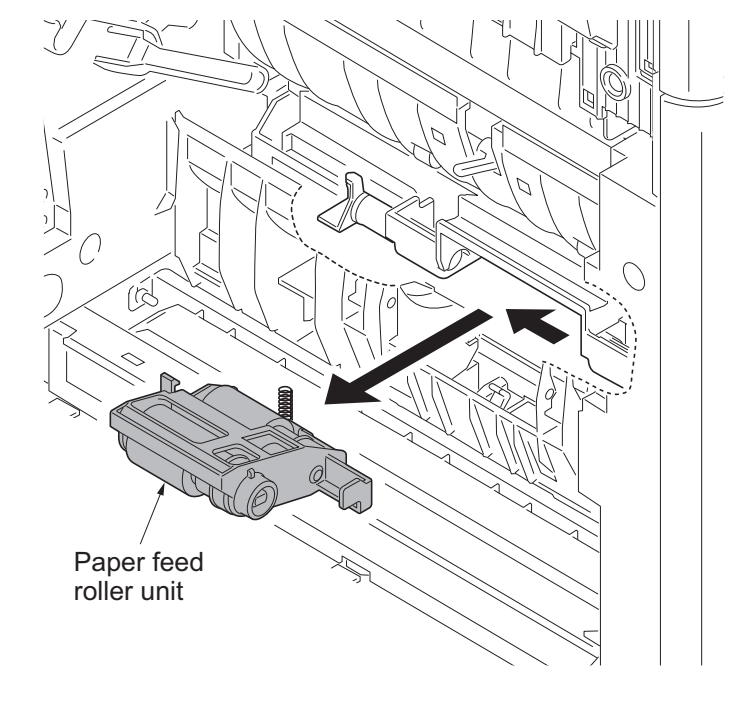

**Figure 1-5-23**

### <span id="page-206-0"></span>**(3) Detaching and refitting the MP paper feed roller**

#### **Procedure**

- 1. Remove the cassette.
- 2. Remove the guide sections of the MP tray cover from the MP tray.
- 3. Raise the MP tray cover upward. Release two hooks and then remove the MP tray cover.

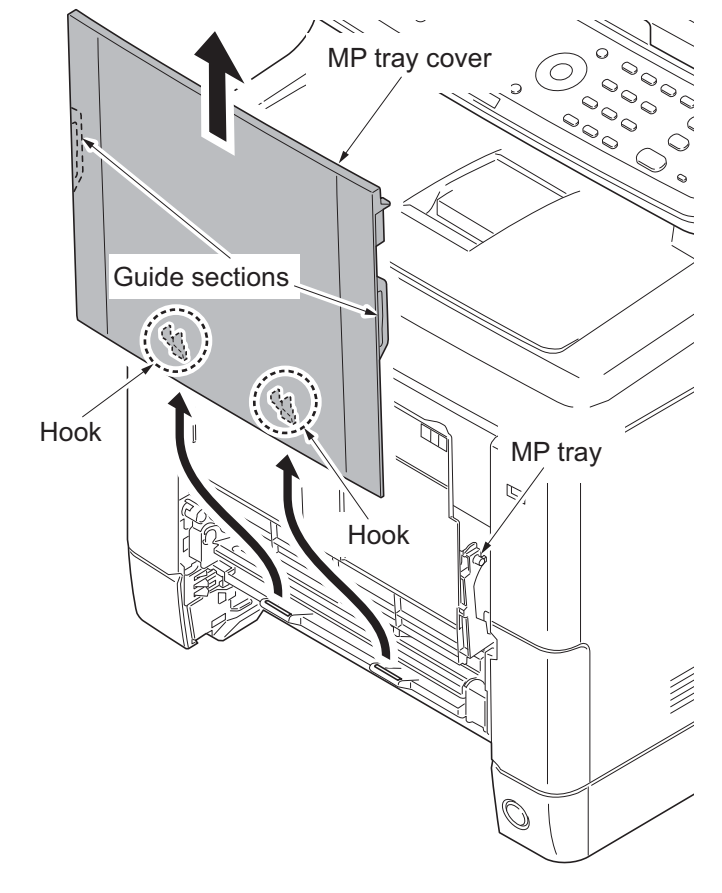

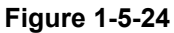

4. Open the conveying lower cover.

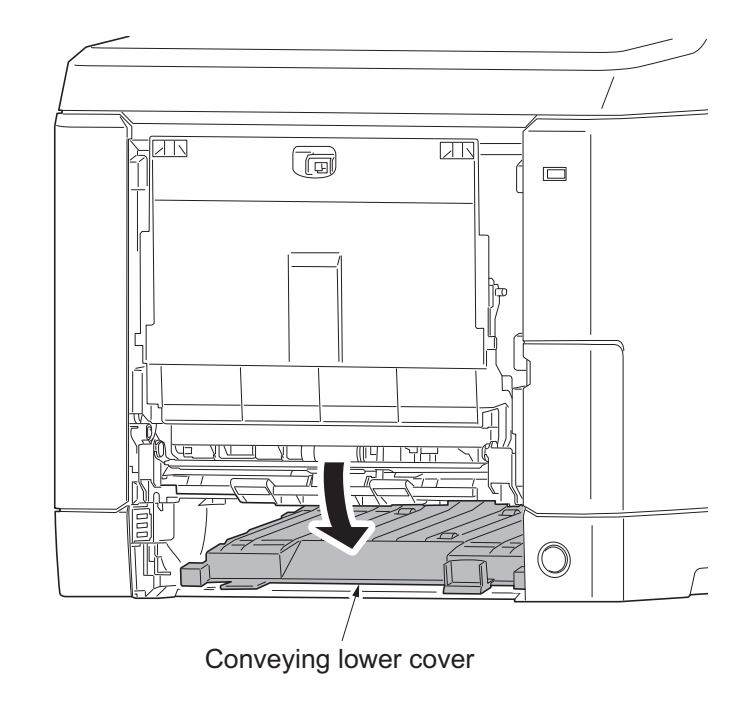

**Figure 1-5-25**

5. Remove two screws and then remove the MP paper feed lower unit.

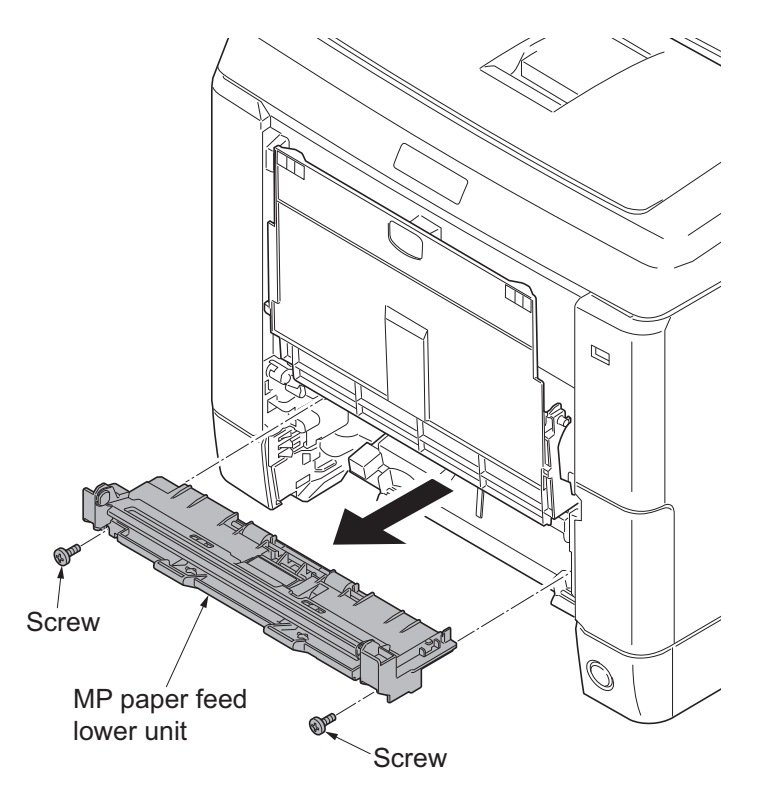

**Figure 1-5-26**

- 6. Pull the hook forward and then slide the MP feed shaft.
- 7. Remove the MP paper feed roller.
- 8. Check or replace the Mp paper feed roller and refit all the removed parts.

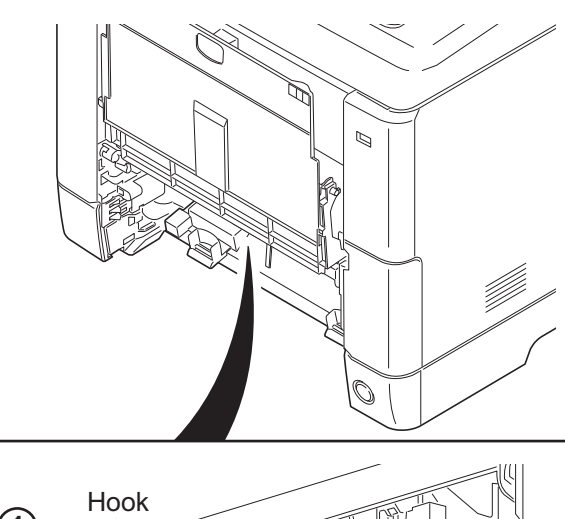

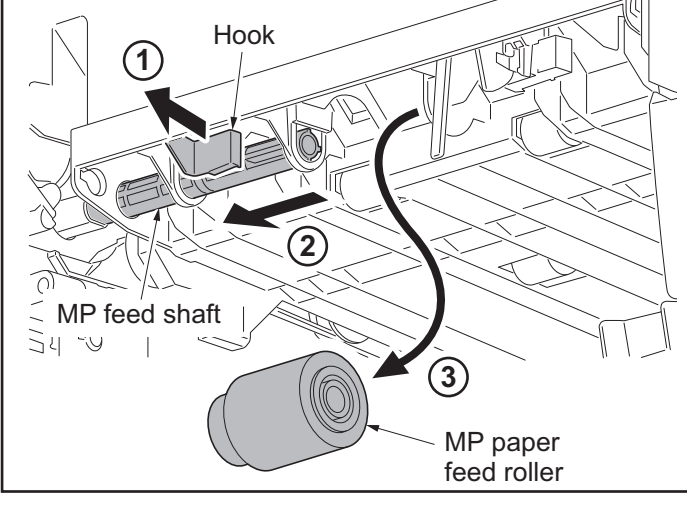

**Figure 1-5-27**

# **1-5-4 Developing section**

## **(1) Detaching and refitting the developing unit**

- 1. Remove the intermediate transfer unit (see page [1-5-22\)](#page-211-0).
- 2. Remove drum units (K, M, C, Y).
- 3. Pinch the lever of developing unit.
- 4. Remove developing units (K, M, C, Y).

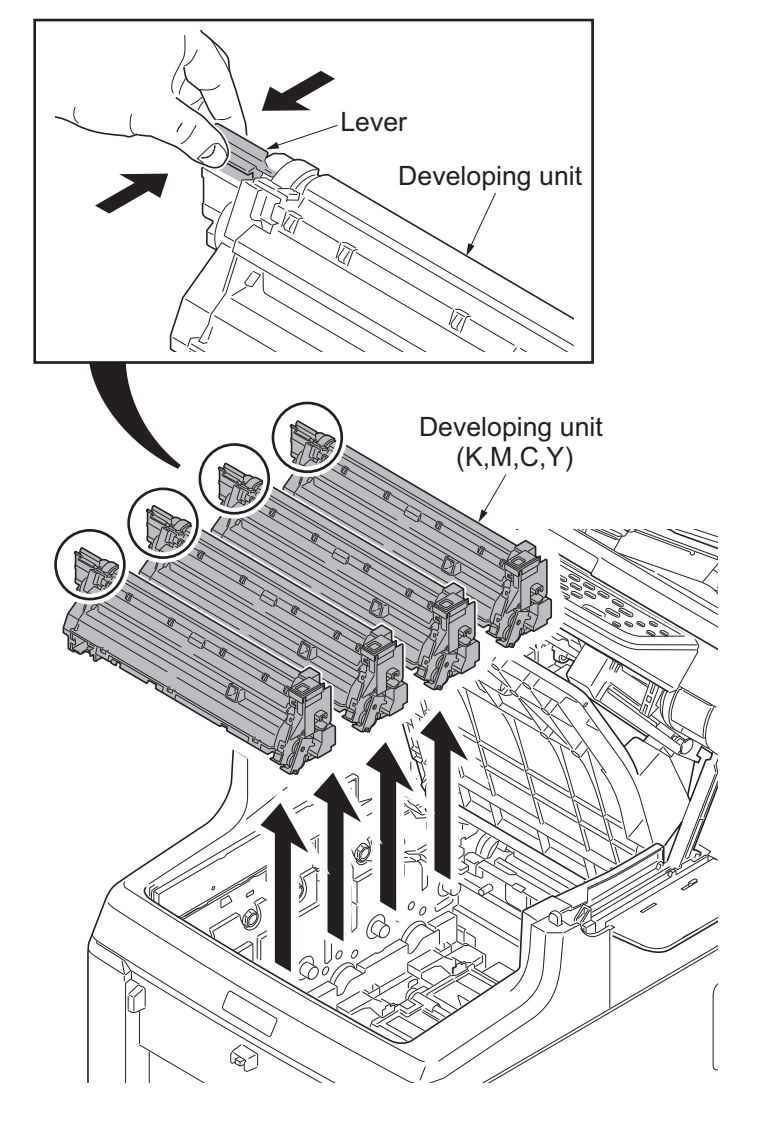

**Figure 1-5-28**

5. Check or replace the developing unit and refit all the removed parts.

### **NOTE:**

- \*: Remove the cap before installing the new developing unit.
- \*: When reinstalling the developing unit, press it down until the lever of developing unit is engaged with the notch.
- \*: If it is difficult to engage the lever, press the unit down while rotating the gear to engage it.

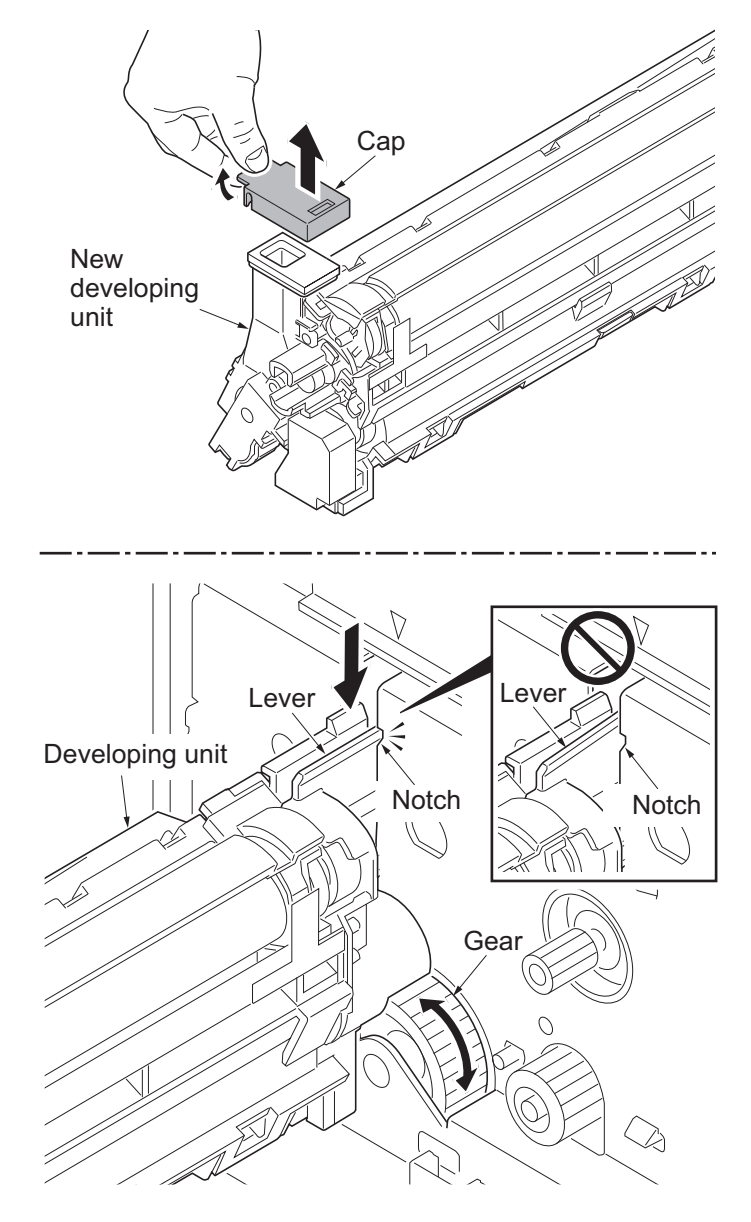

**Figure 1-5-29**

# **1-5-5 Drum section**

## **(1) Detaching and refitting the drum unit**

- 1. Remove the intermediate transfer unit (see page [1-5-22\)](#page-211-0).
- 2. Remove drum units (K, M, C, Y).
- 3. Check or replace the drum unit and refit all the removed parts.

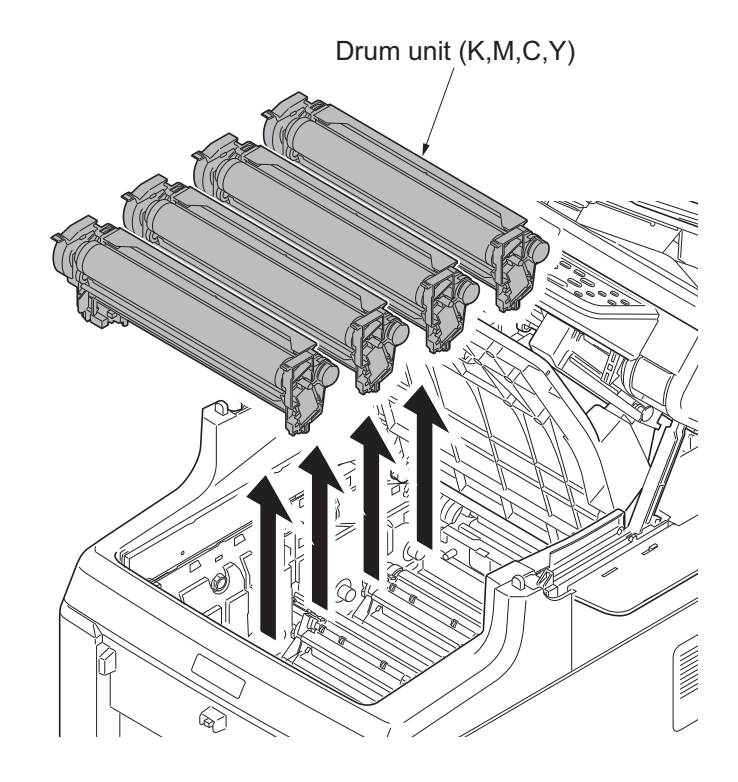

**Figure 1-5-30**

# **1-5-6 Transfer/Separation section**

## <span id="page-211-0"></span>**(1) Detaching and refitting the intermediate transfer unit**

### **Procedure**

- 1. Open the inner tray and the paper conveying unit.
- 2. Remove toner containers (K, M, C, Y).

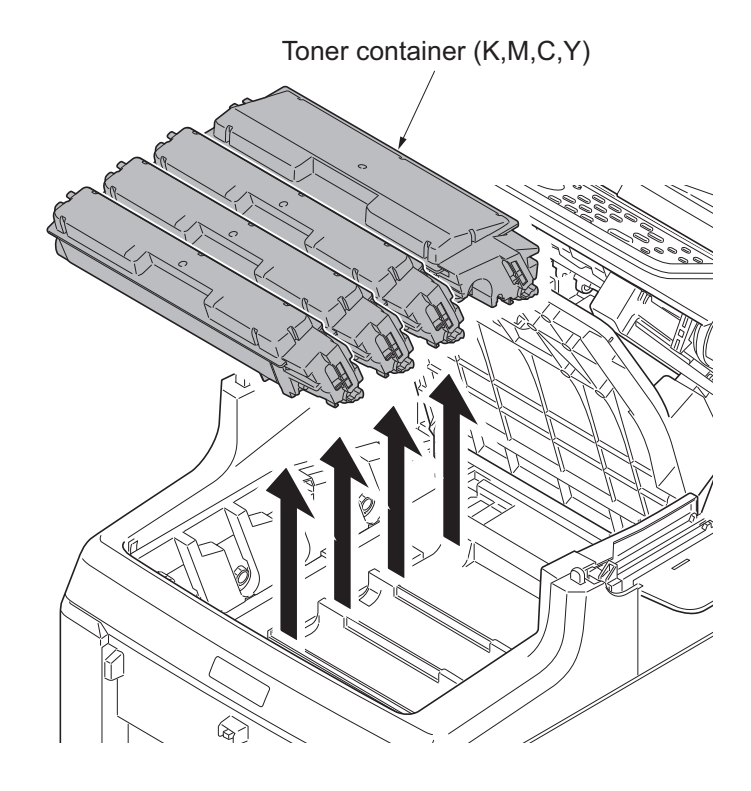

**Figure 1-5-31**

3. Slide the container guide forward and then remove it.

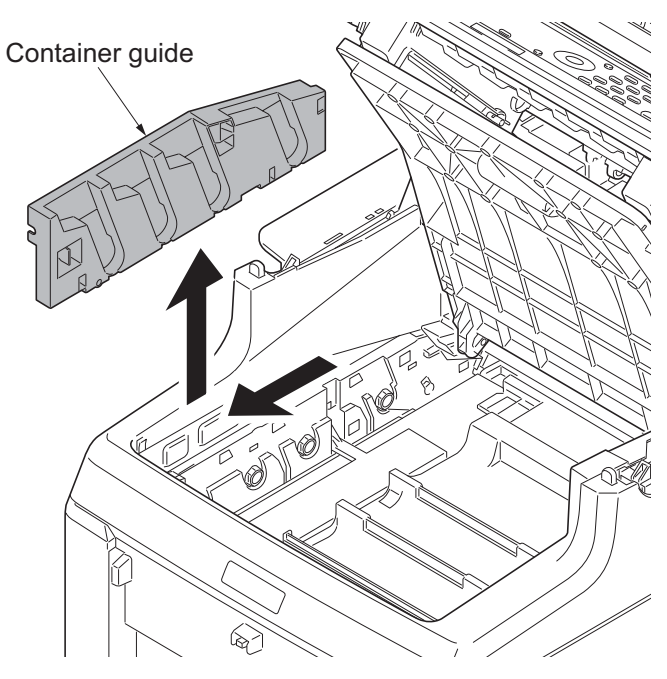

**Figure 1-5-32**

4. Open the RFID holder.

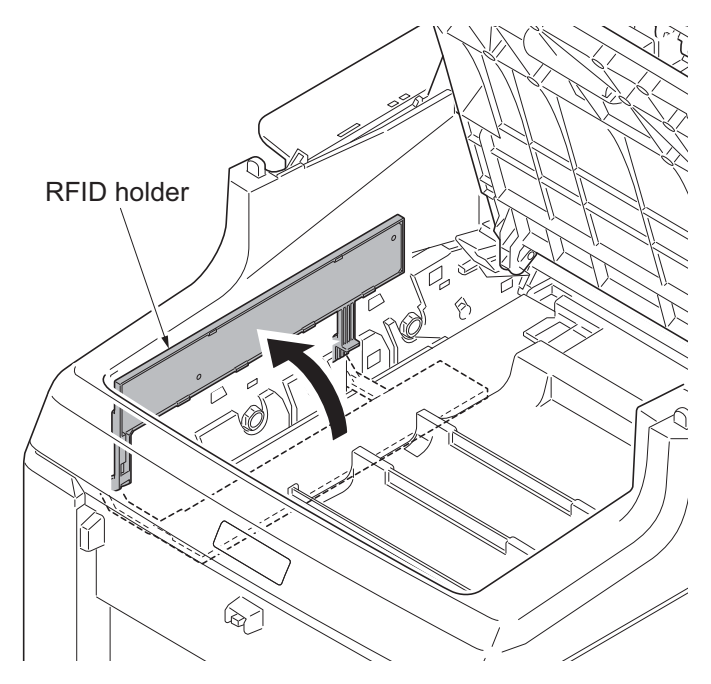

**Figure 1-5-33**

- 5. Slide the shutter forward and seal the toner inlet.
- 6. Remove the screw.

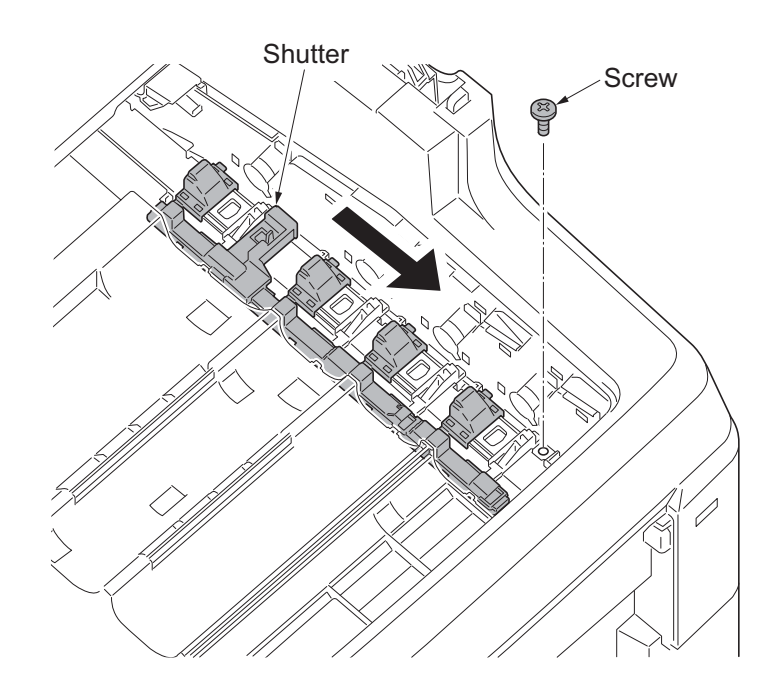

**Figure 1-5-34**

- 7. Remove the intermediate transfer unit.
- 8. Check or replace the intermediate transfer unit and refit all the removed parts.

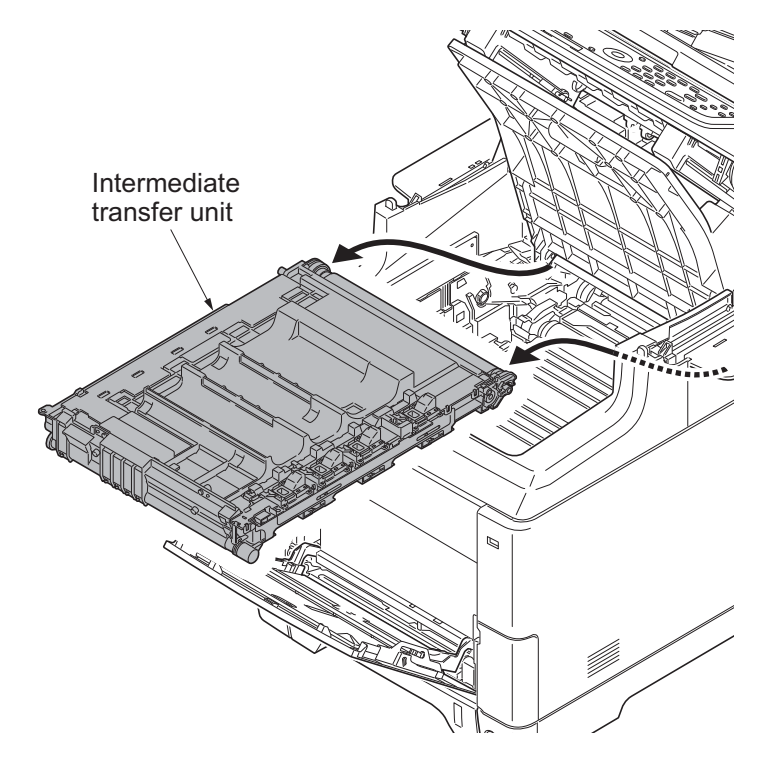

**Figure 1-5-35**

### **(2) Detaching and refitting the transfer roller unit**

- 1. Open the paper conveying unit.
- 2. Release two hooks and then remove the transfer roller unit.
- 3. Check or replace the transfer roller unit and refit all the removed parts.

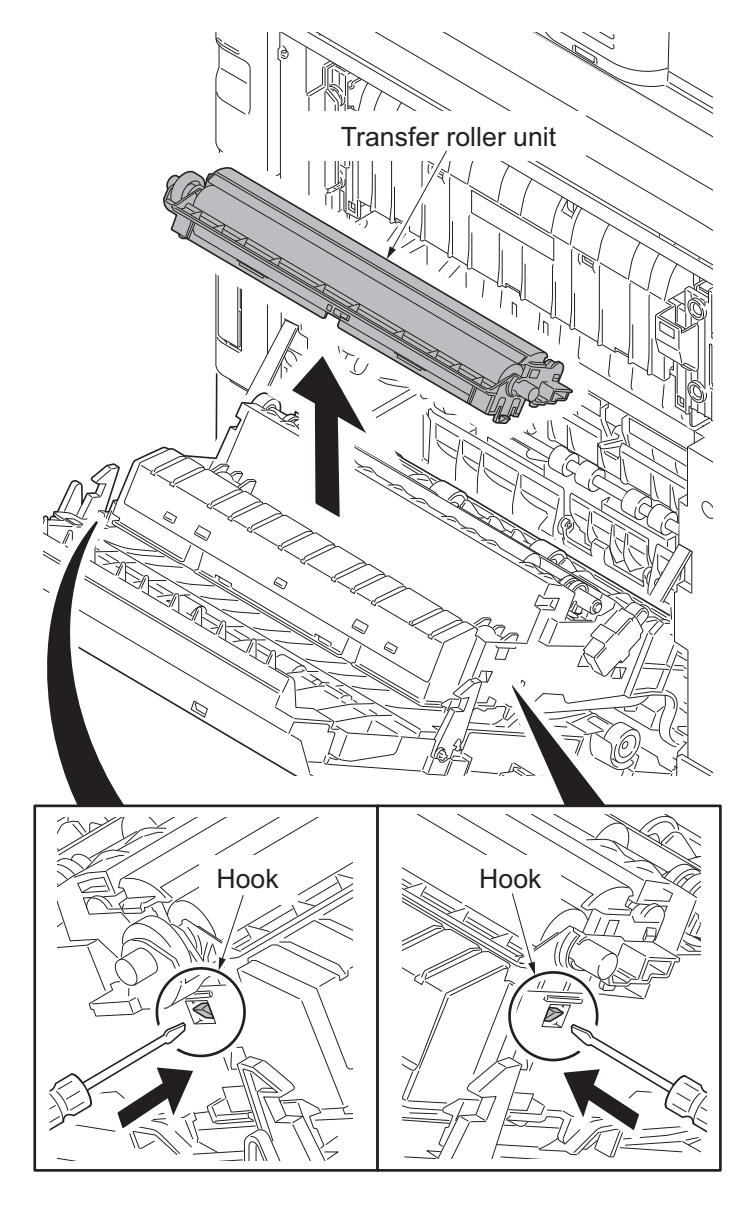

**Figure 1-5-36**

## **1-5-7 Fuser section**

### **(1) Detaching and refitting the fuser unit**

#### **Procedure**

- 1. Open the paper conveying unit.
- 2. Remove the IF cover (see page [1-5-3\)](#page-192-0).
- 3. Remove the screw and then fuser wire cover.

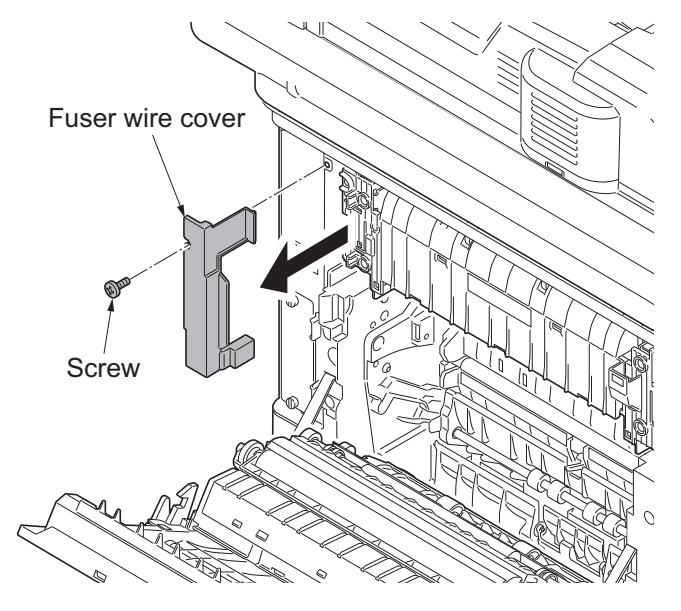

**Figure 1-5-37**

 $\Delta$ 

- 4. Remove three connectors.
- 5. Remove two screws and then remove the fuser unit.
- 6. Check or replace the fuser unit and refit all the removed parts.
- \*: Take care not to get the cables caught.

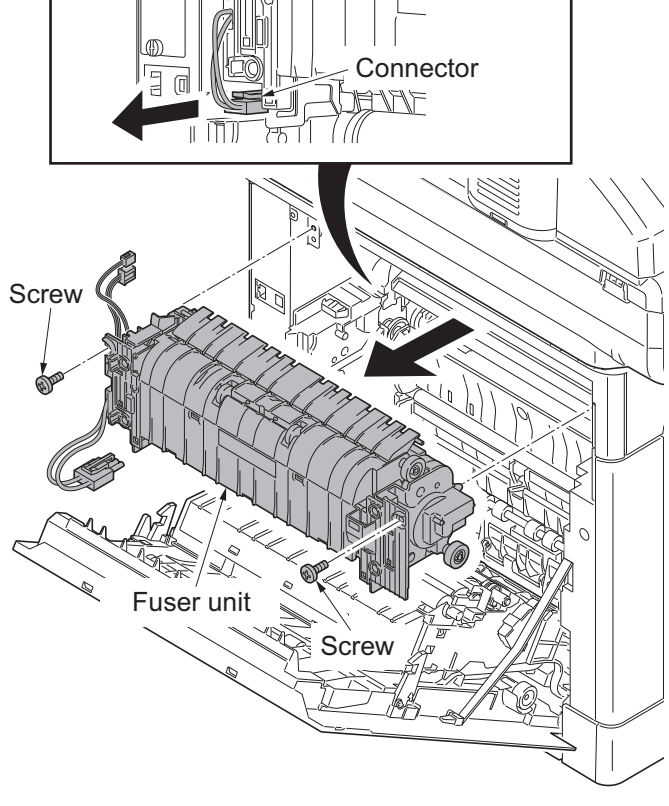

**Figure 1-5-38**
# **1-5-8 PWBs**

# <span id="page-216-0"></span>**(1) Detaching and refitting the engine PWB**

## **Procedure**

- 1. Remove the left cover (see page [1-5-9](#page-198-0)).
- 2. Remove all connectors from the engine PWB.

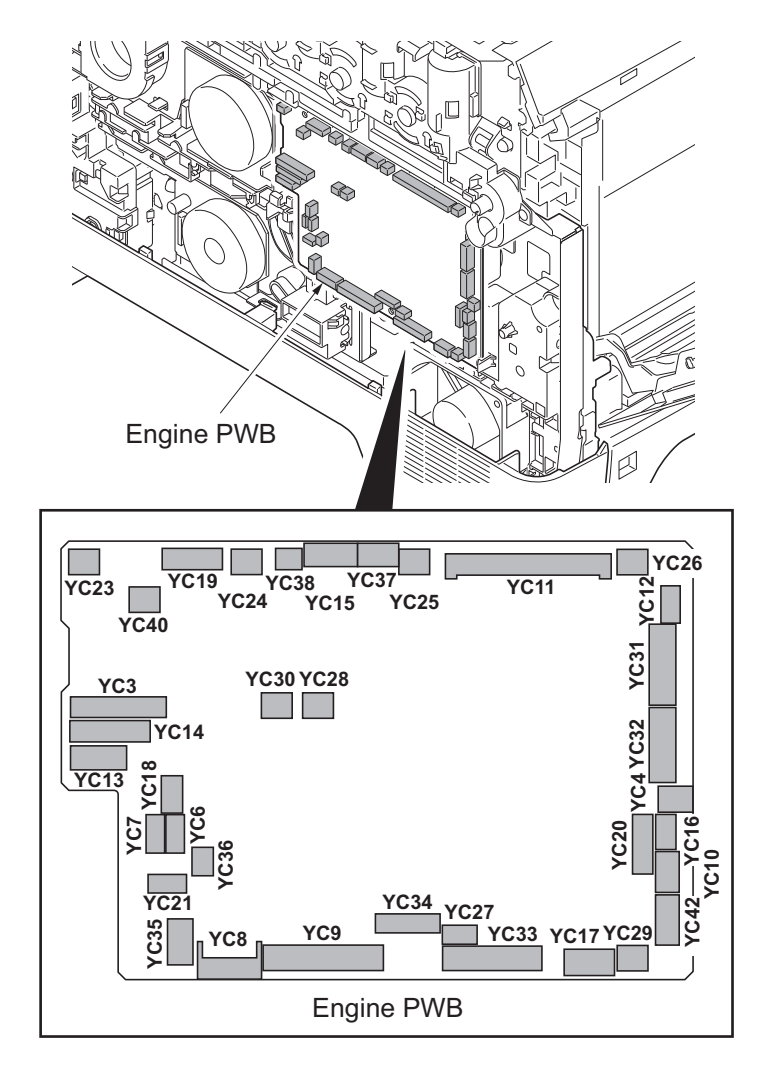

**Figure 1-5-39**

- 3. Remove three screws and then remove the engine PWB.
- 4. Check or replace the engine PWB and refit all the removed parts.
- \*: To replace the engine PWB, remove the EEPROM (U1) from the old engine PWB and mount it to the new engine PWB.

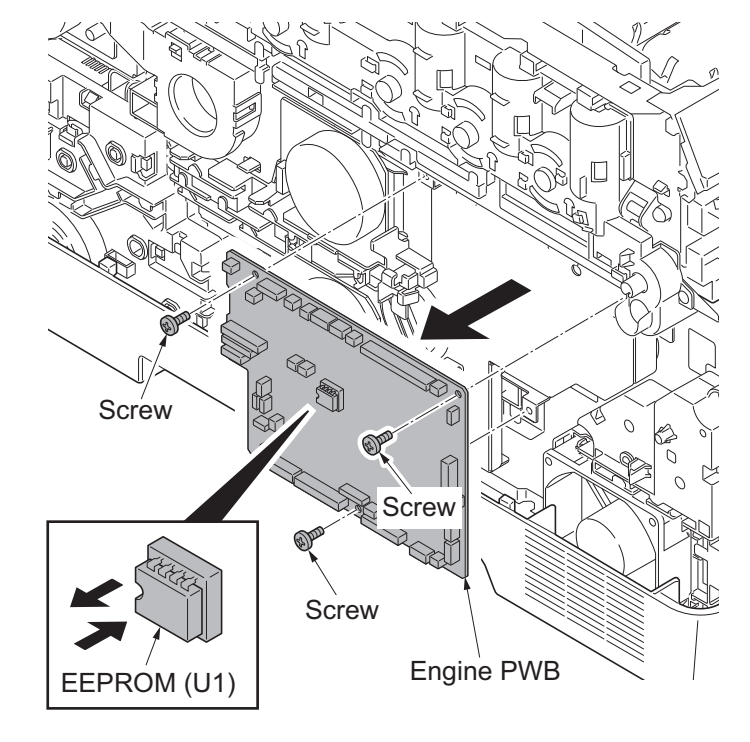

**Figure 1-5-40**

## **(2) Detaching and refitting the power source PWB**

### **Procedure**

- 1. Remove the right rear cover, right cover and right lower cover (see page [1-5-6\)](#page-195-0).
- 2. Remove four screws and then remove the power source shield. Screws A and B are unidentical, therefore, do not mix up.

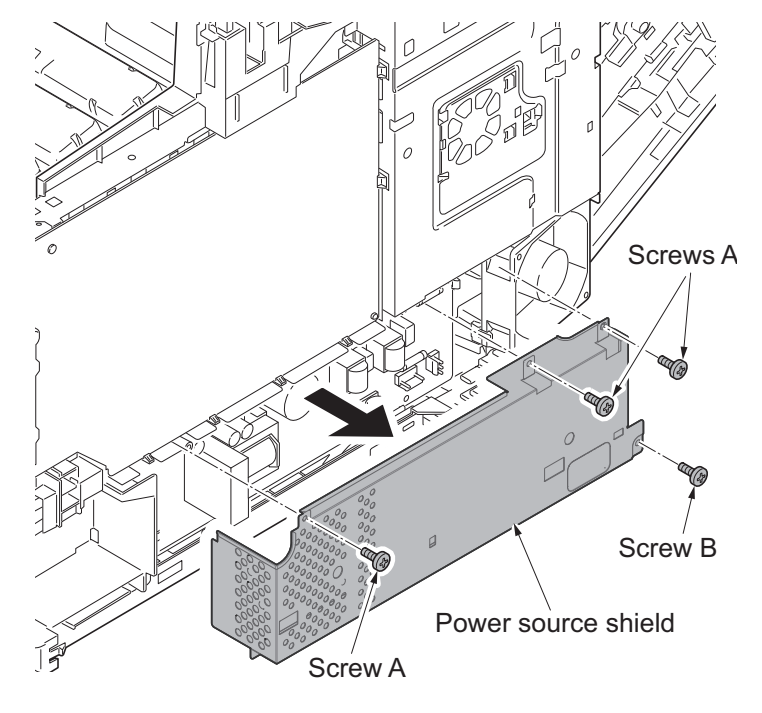

**Figure 1-5-41**

- 3. Remove all connectors from power source PWB.
- 4. Remove two screws.
- 5. Release three hooks and then remove the power source PWB.
- 6. Check or replace the power source PWB and refit all the removed parts.

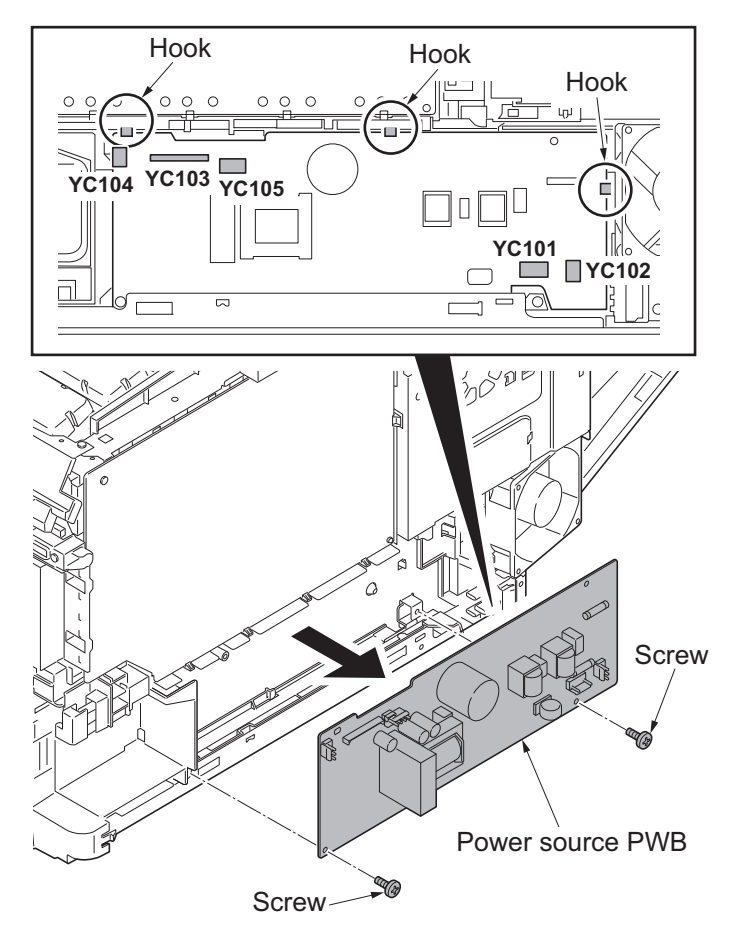

**Figure 1-5-42**

# <span id="page-219-0"></span>**(3) Detaching and refitting the main PWB**

#### **Procedure**

- 1. Remove the FAX control PWB, if installed (see page [1-5-36\)](#page-225-0).
- 2. Remove the right rear cover, right cover and right lower cover (see page [1-5-6\)](#page-195-0).
- 3. Remove four screws and then remove the power source shield. Screws A and B are unidentical, therefore, do not mix up.

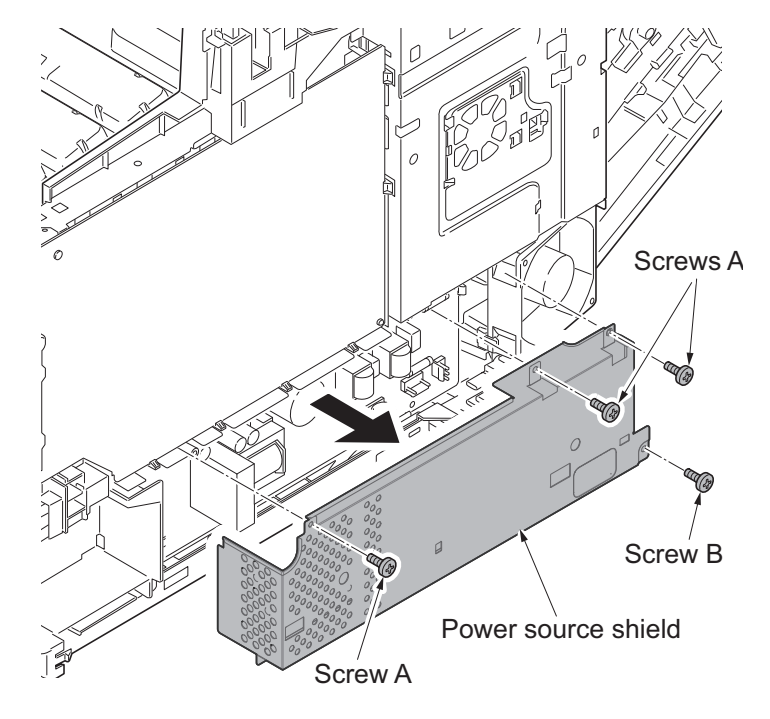

**Figure 1-5-43**

HOOK HOOK

- 4. Open the fan bracket.
- 5. Slide the fan plate. Release four hooks and then remove the fan plate.

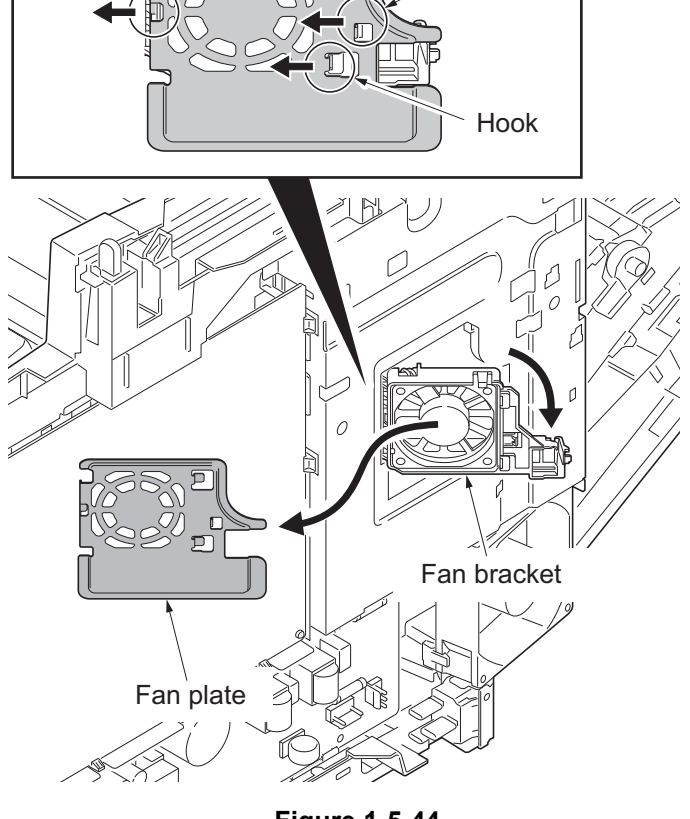

**Figure 1-5-44**

6. Remove the screw and then remove the fuser wire cover.

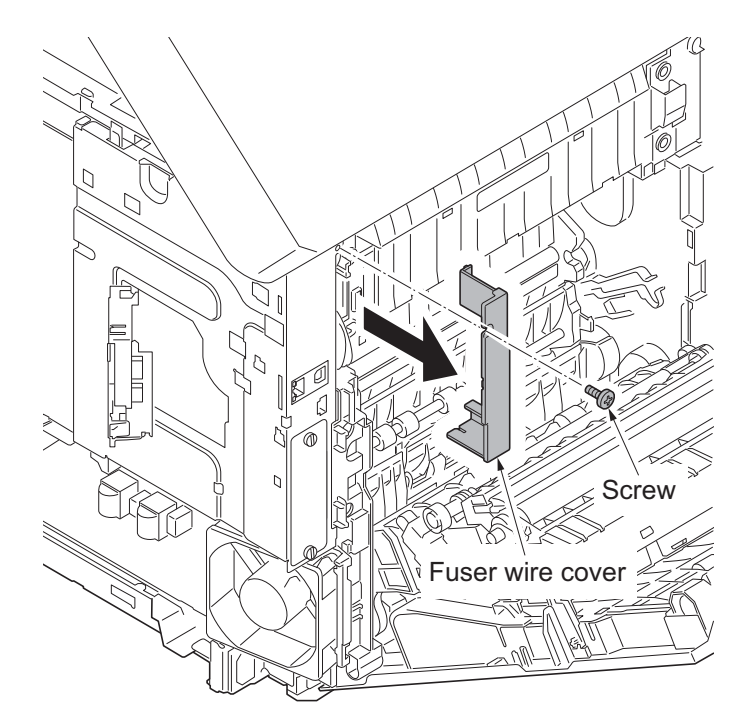

**Figure 1-5-45**

7. Remove five screws and then remove the controller shield.

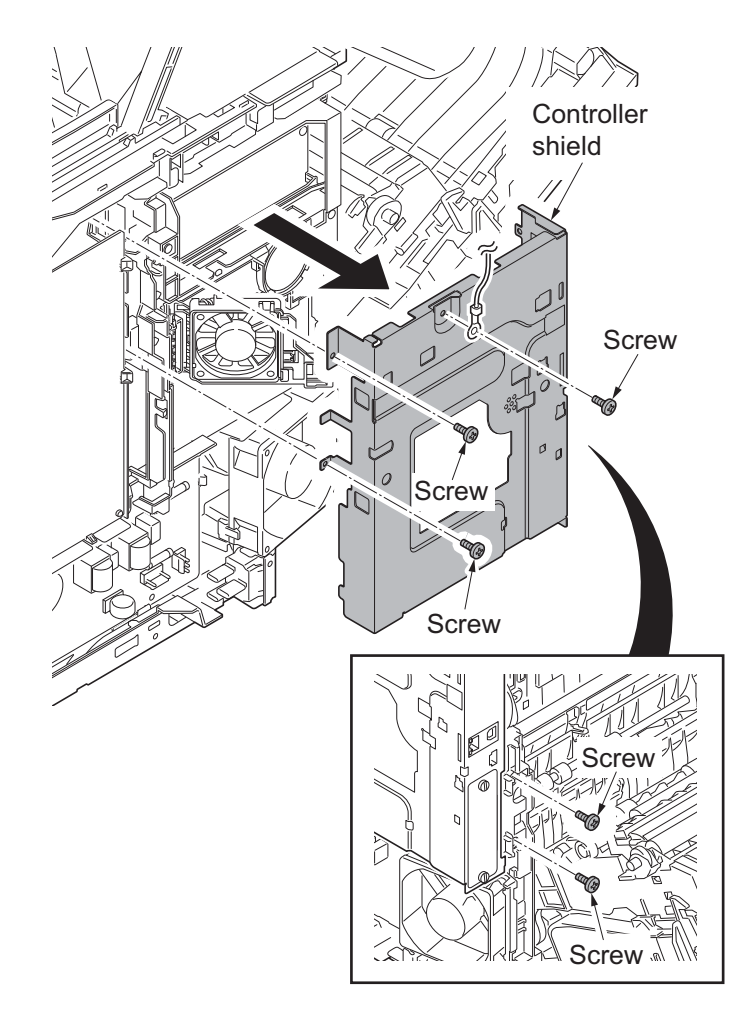

**Figure 1-5-46**

- 8. Remove the connector (YC41) of the controller fan motor.
- 9. Open the fan bracket and then remove it.

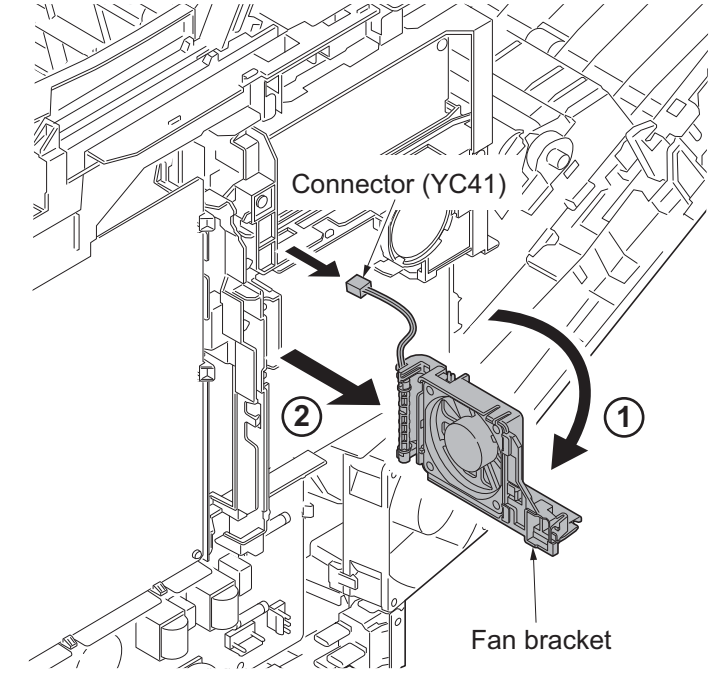

**Figure 1-5-47**

10. Remove seven connectors (YC15, YC37, YC41, YC40, YC38, YC39 and YC42) from the main PWB.

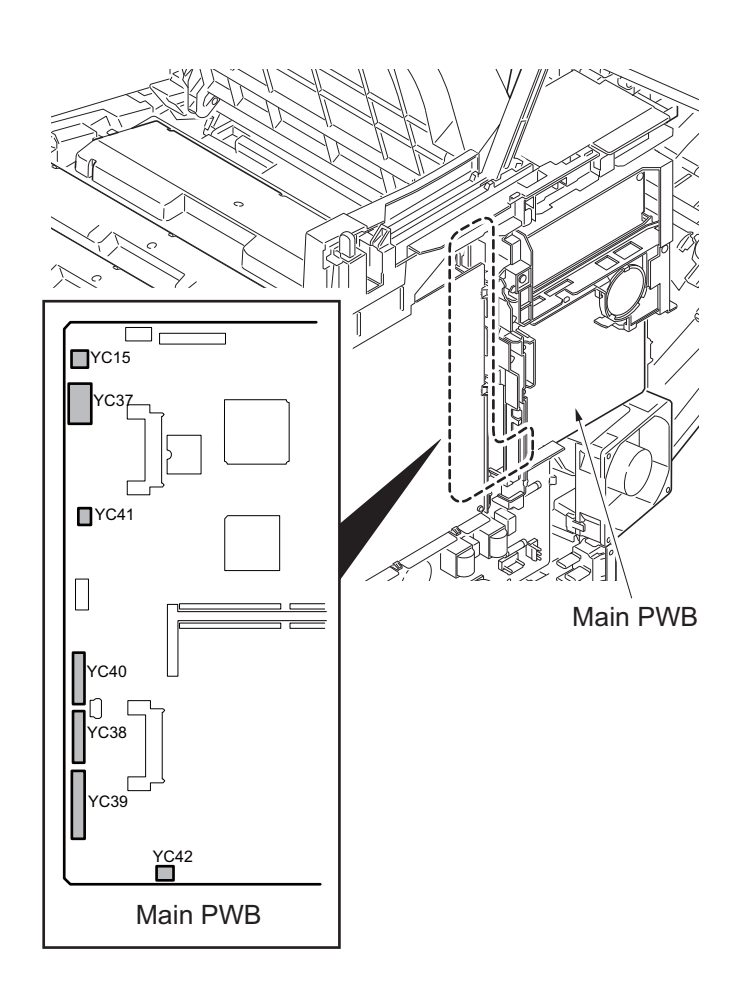

**Figure 1-5-48**

- 11. Remove two screws.
- 12. Release three hooks and then remove the wire holder.

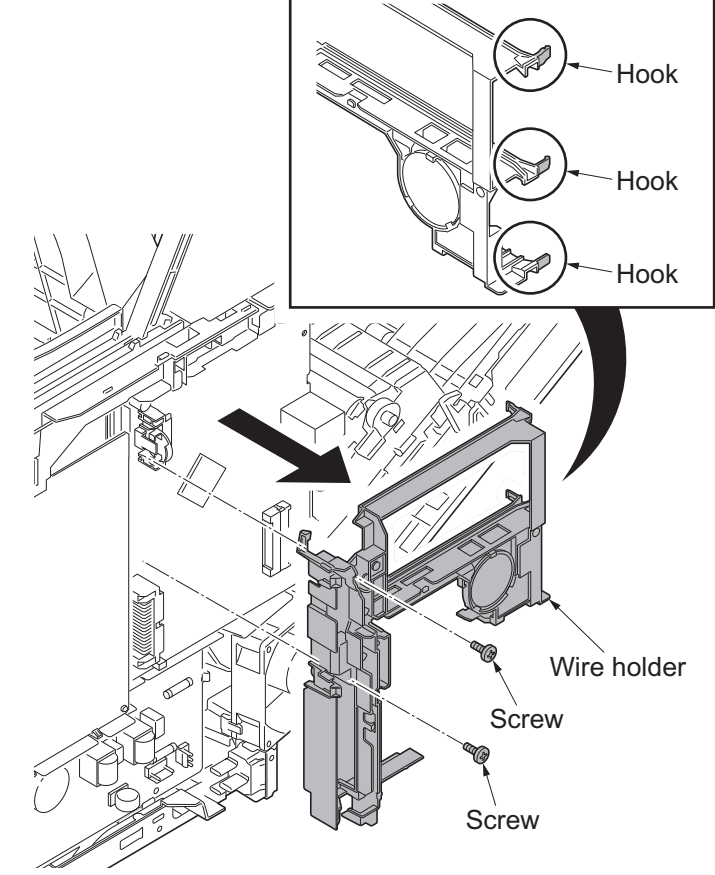

**Figure 1-5-49**

13. Remove three connectors (YC36, YC32, YC12) and two FFCs (YC8, YC43) from the main PWB.

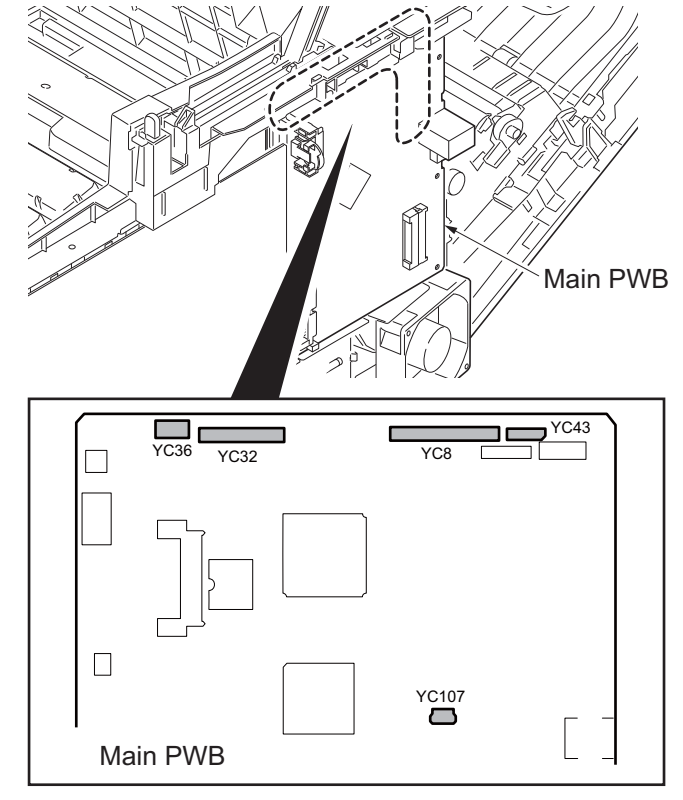

**Figure 1-5-50**

- 14. Remove three screws and then remove the main PWB.
- 15. Check or replace the main PWB and refit all the removed parts.

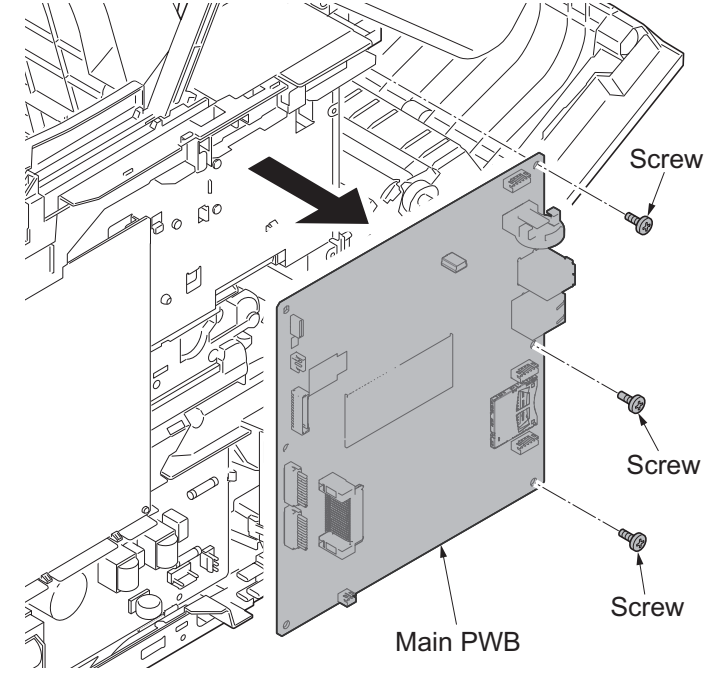

**Figure 1-5-51**

## **(4) Detaching and refitting the high voltage PWB**

### **Procedure**

- 1. Remove the right rear cover and right cover (see page [1-5-6](#page-195-0)).
- 2. Remove the FFC from the high voltage PWB.

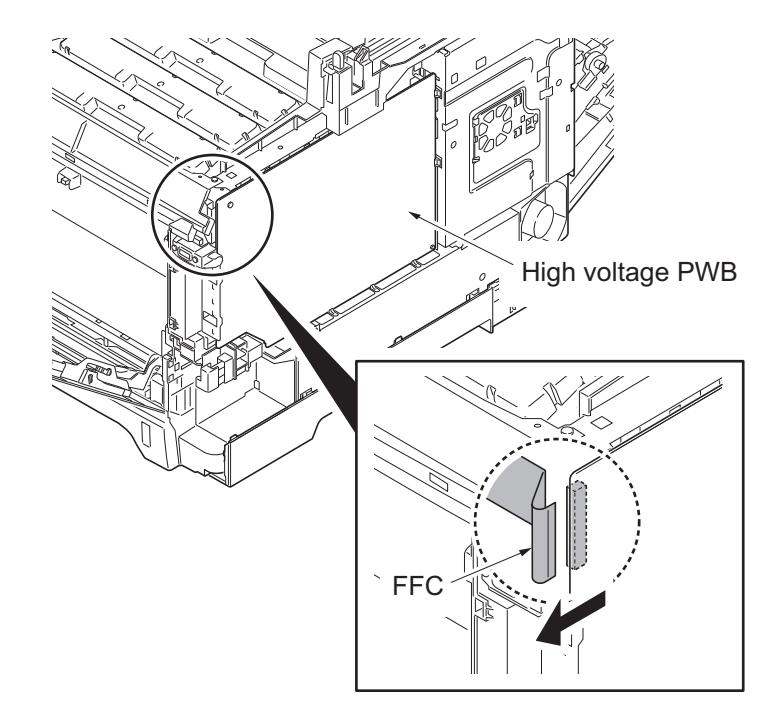

**Figure 1-5-52**

**Screw** High Voltage PWB Hook Hook Hс Hook  $\wedge$   $\wedge$ 

**Figure 1-5-53**

- 3. Remove the screw.
- 4. Release eight hooks and then remove the high voltage PWB.
- 5. Check or replace the high voltage PWB and refit all the removed parts.

# <span id="page-225-0"></span>**(5) Detaching and refitting the FAX control PWB (4 in 1 model (with FAX) only)**

## **Procedure**

- 1. Remove the IF cover (see page [1-5-3\)](#page-192-0).
- 2. Remove two screws and then remove the FAX control PWB.
- 3. Check or replace the FAX control PWB and refit all the removed parts.

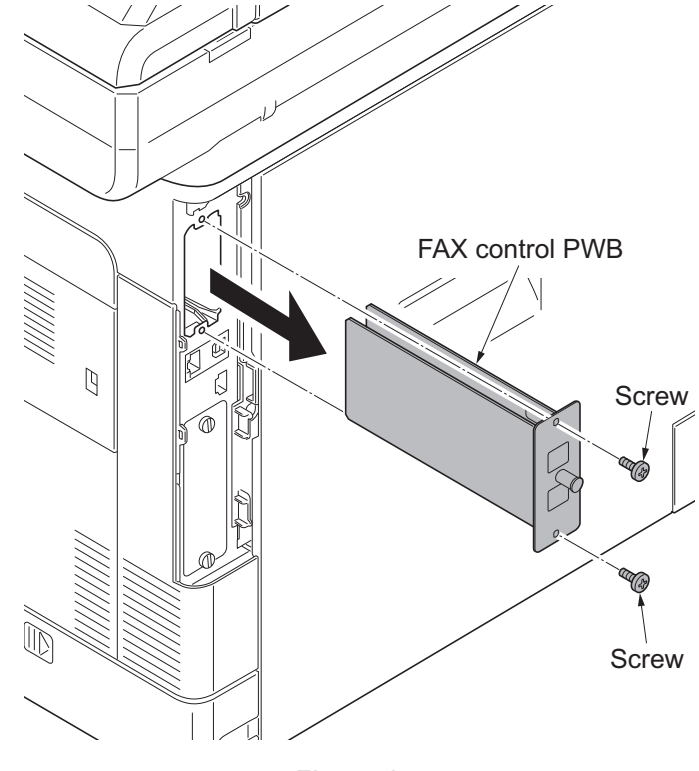

**Figure 1-5-54**

# **1-5-9 Drive section**

## **(1) Detaching and refitting the MP feed drive unit**

### **Procedure**

- 1. Remove the rear upper cover, right upper cover, left upper cover and front cover (see page [1-5-3](#page-192-0)).
- 2. Remove the right rear cover and right cover (see page [1-5-6](#page-195-0)).
- 3. Remove the left rear cover, left cover and left lower cover (see page [1-5-9](#page-198-0)).
- 4. Remove the inner cover (see page [1-5-](#page-200-0) [11](#page-200-0)).
- 5. Remove the engine PWB (see page [1-](#page-216-0) [5-27\)](#page-216-0).
- 6. Release three hooks and then remove the left fan motor.

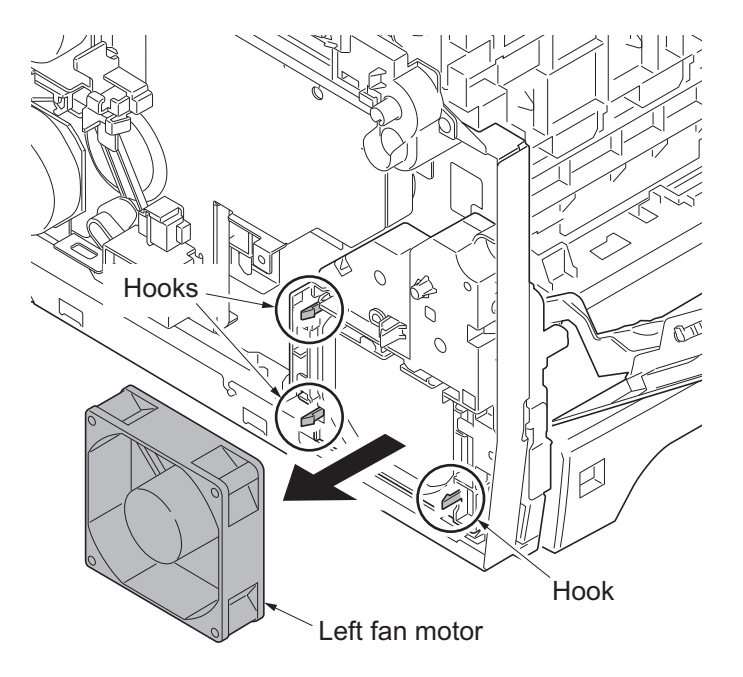

**Figure 1-5-55**

- 7. Turn the cam inside the device to the position indicated.
- 8. Remove three screws and then remove MP feed drive unit.
- 9. Check or replace the MP feed drive unit and refit all the removed parts.

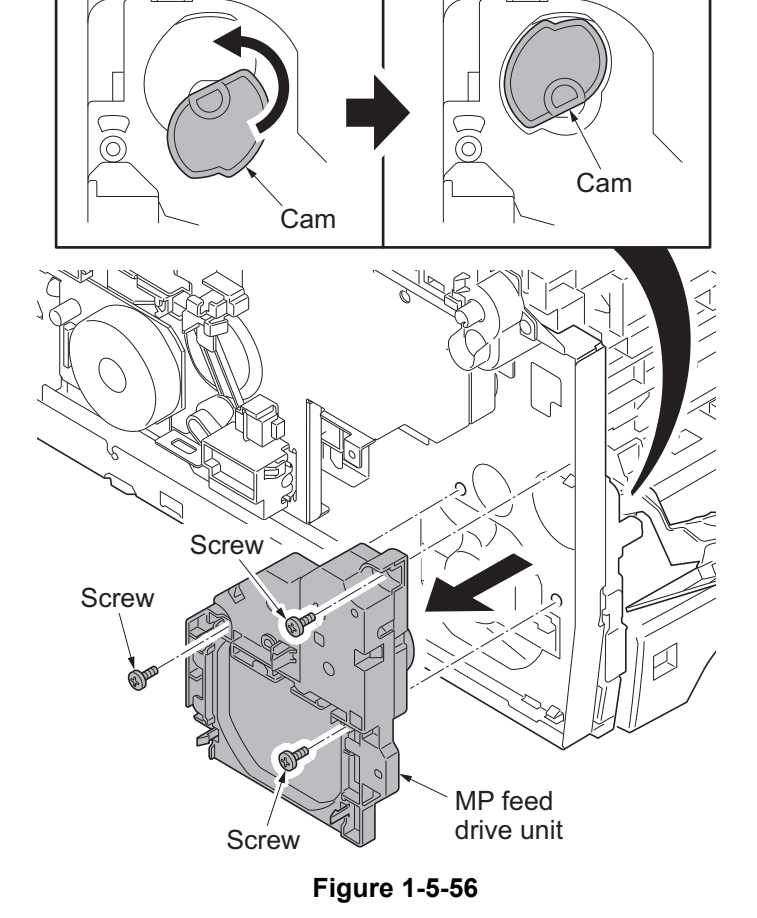

# <span id="page-227-0"></span>**(2) Detaching and refitting the drum/developing drive unit**

## **Procedure**

- 1. Remove drum units (K, M, C, Y) and developing units (K, M, C, Y) (see page [1-5-21,](#page-210-0) [19](#page-208-0)).
- 2. Remove the rear upper cover, right upper cover, left upper cover and front cover (see page [1-5-3](#page-192-0)).
- 3. Remove the left rear cover, left cover and left lower cover (see page [1-5-9](#page-198-0)).
- 4. Remove the engine PWB (see page [1-](#page-216-0) [5-27\)](#page-216-0).
- 5. Remove the screw and release the hook, and then remove the developing fan unit.

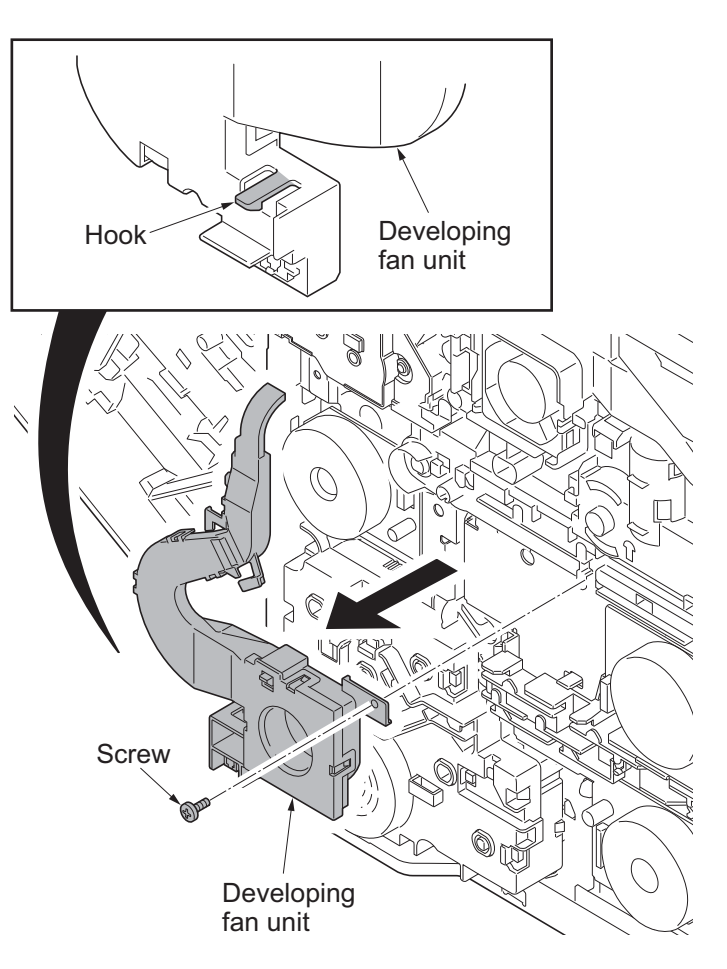

**Figure 1-5-57**

6. Remove the screw and then remove the ID guide.

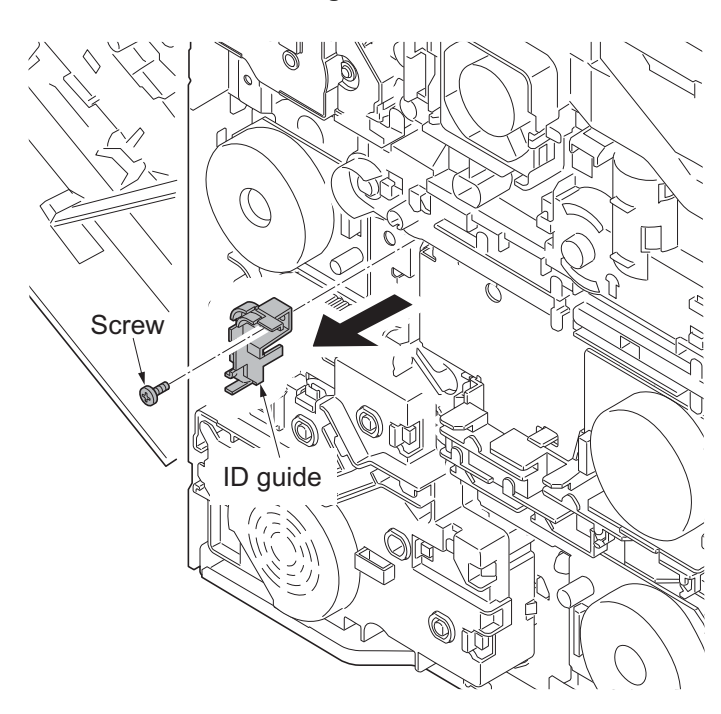

**Figure 1-5-58**

- 7. Remove five screws and then remove drum/developing drive unit.
- 8. Check or replace the drum/developing drive unit and refit all the removed parts.

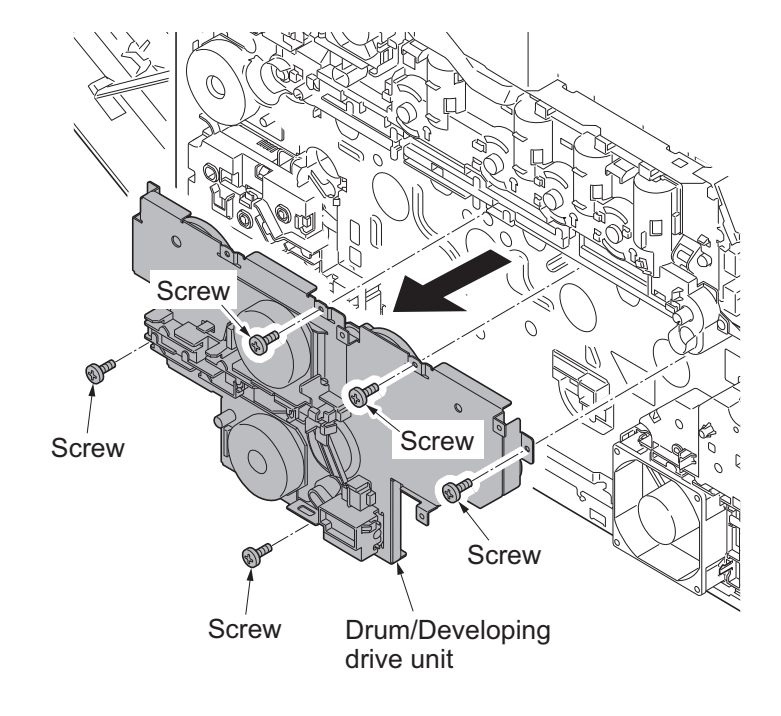

**Figure 1-5-59**

## **(3) Detaching and refitting the paper feed drive unit**

## **Procedure**

- 1. Remove the rear upper cover, right upper cover, left upper cover and front cover (see page [1-5-3](#page-192-0)).
- 2. Remove the left rear cover, left cover and left lower cover (see page [1-5-9](#page-198-0)).
- 3. Remove connector (YC3) from engine PWB.

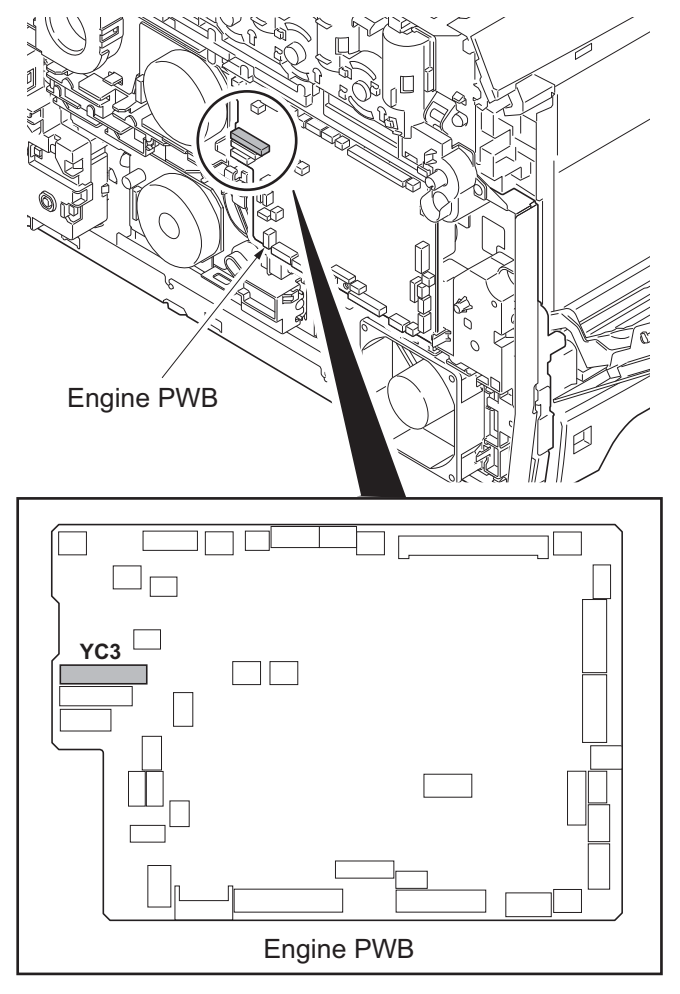

**Figure 1-5-60**

- 4. Remove four screws and then remove the paper feed drive unit.
- 5. Check or replace the paper feed drive unit and refit all the removed parts.

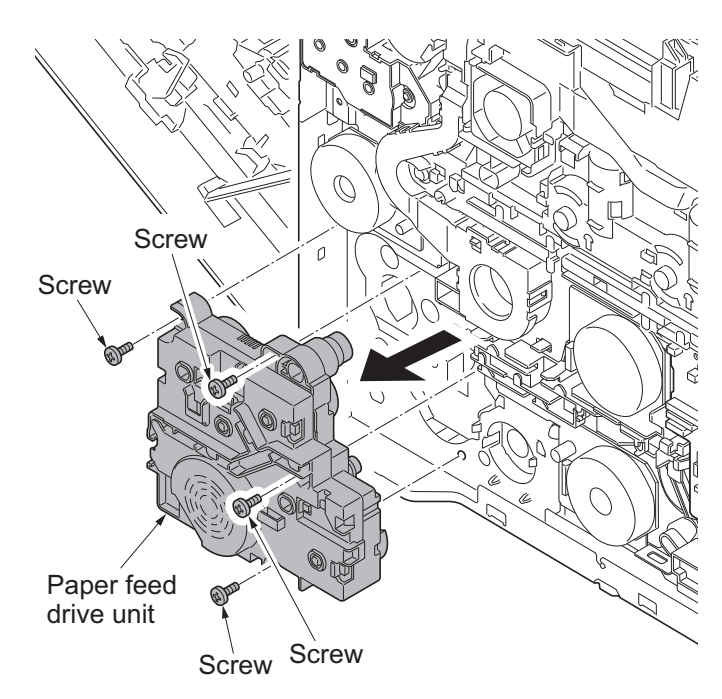

**Figure 1-5-61**

# <span id="page-230-0"></span>**(4) Detaching and refitting the fuser pressure drive unit**

## **Procedure**

- 1. Remove the fuser unit (see page [1-5-](#page-215-0) [26\)](#page-215-0).
- 2. Remove the rear upper cover, right upper cover, left upper cover and front cover (see page [1-5-3](#page-192-0)).
- 3. Remove the left rear cover and left cover (see page [1-5-9](#page-198-0)).
- 4. Remove connector (YC38) from engine PWB.

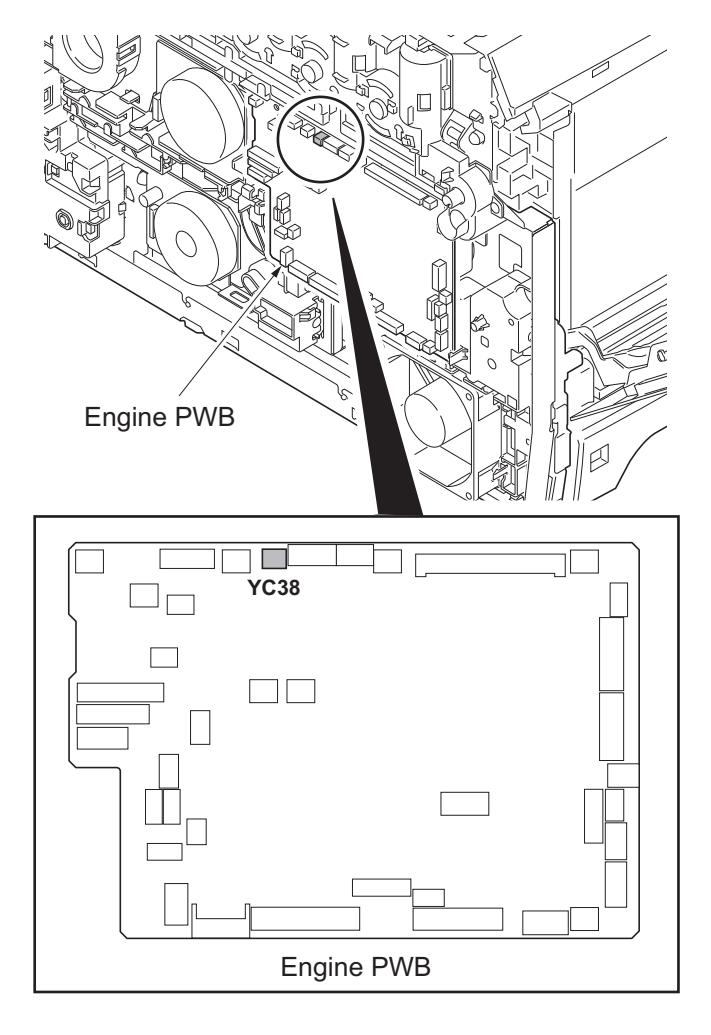

**Figure 1-5-62**

- 5. Remove the developing fan unit (see page [1-5-38](#page-227-0)).
- 6. Remove three screws.
- 7. Release two hooks remove the fuser pressure drive unit.
- 8. Check or replace the fuser pressure drive unit and refit all the removed parts.

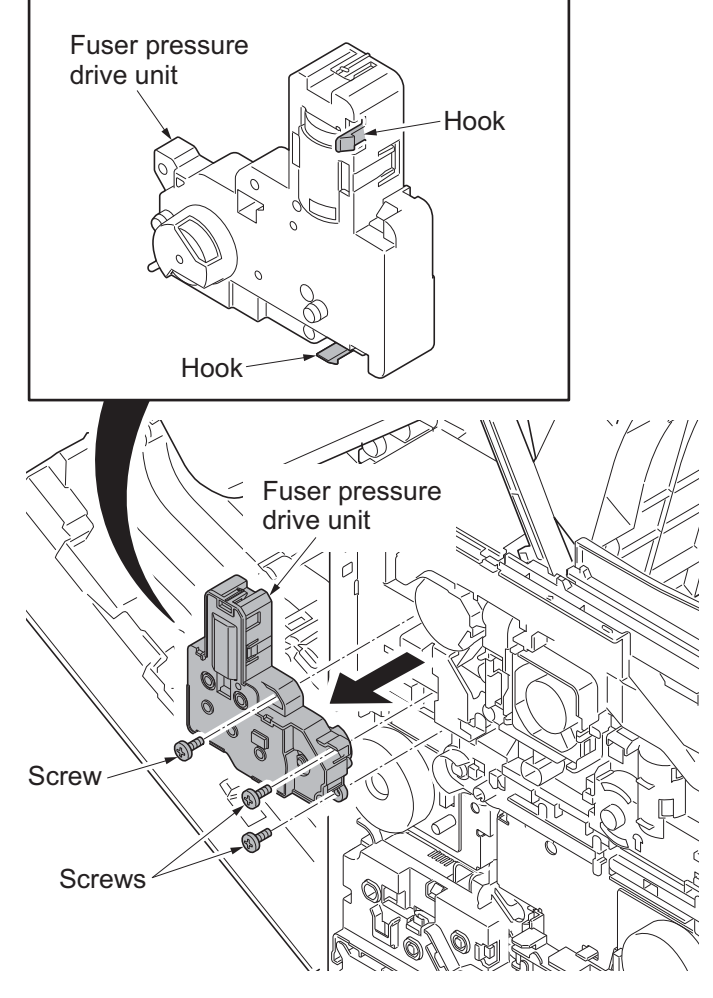

**Figure 1-5-63**

# **(5) Detaching and refitting the middle transfer drive unit**

## **Procedure**

- 1. Remove the intermediate transfer unit (see page [1-5-22\)](#page-211-0).
- 2. Remove the rear upper cover, right upper cover, left upper cover and front cover (see page [1-5-3](#page-192-0)).
- 3. Remove the left rear cover and left cover (see page [1-5-9](#page-198-0)).
- 4. Remove the fuser pressure drive unit (see page [1-5-41\)](#page-230-0).
- 5. Remove connector (YC15) from engine PWB.

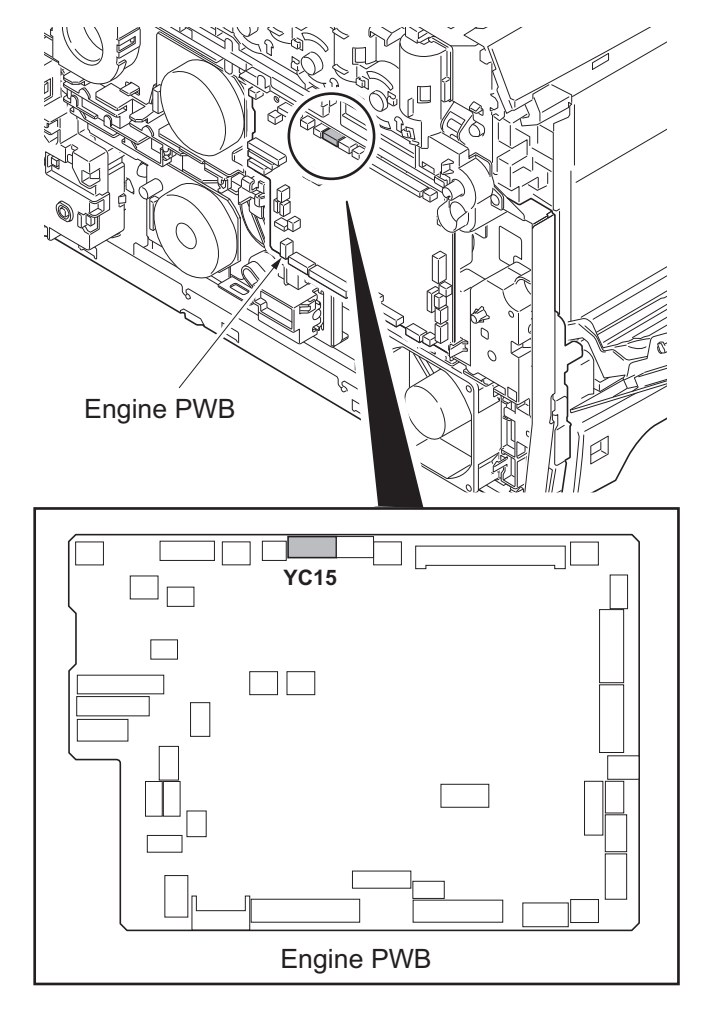

**Figure 1-5-64**

6. Remove the screw and then remove the ID guide.

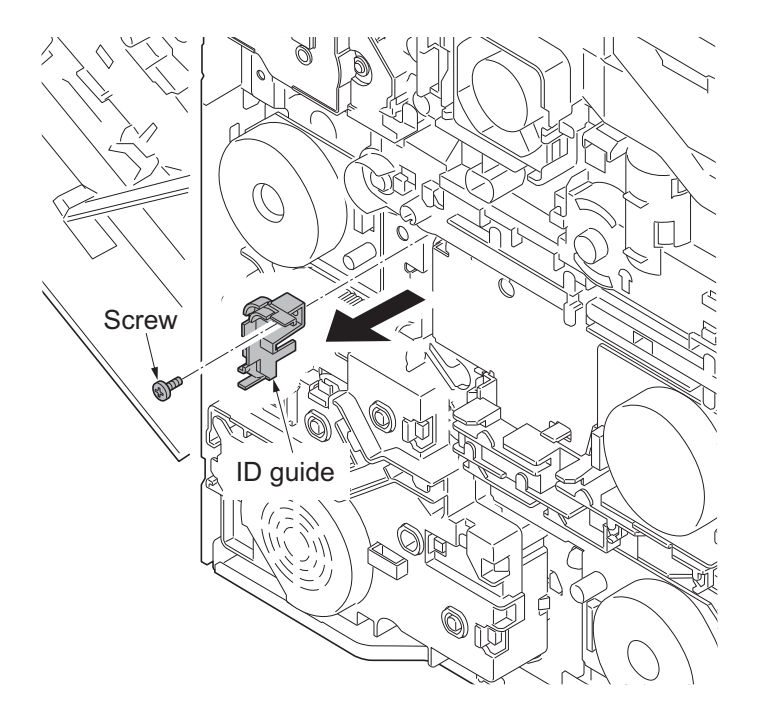

**Figure 1-5-65**

- 7. Remove three screws and then remove the middle transfer drive unit.
- 8. Check or replace the middle transfer drive unit and refit all the removed parts.

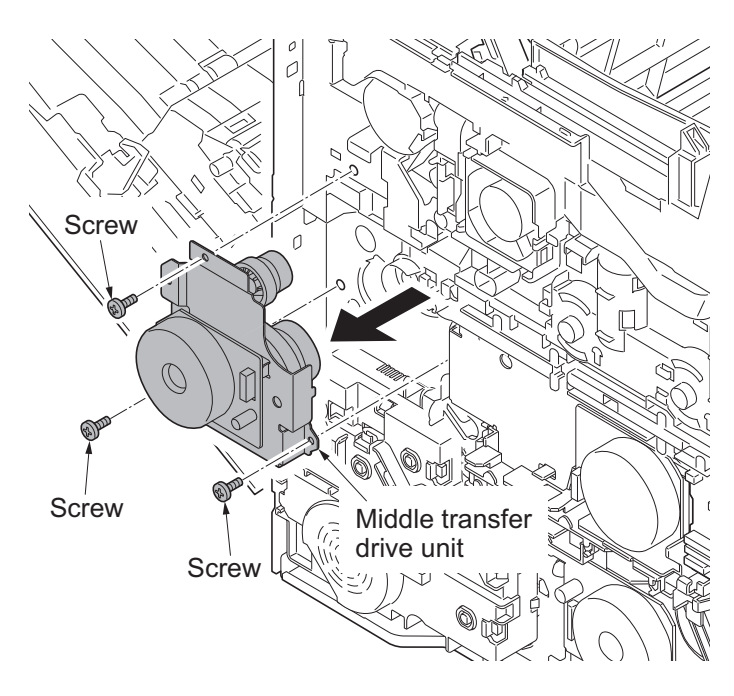

**Figure 1-5-66**

# **1-5-10 Optical section**

## **(1) Detaching and refitting the laser scanner unit**

## **Procedure**

- 1. Remove the intermediate transfer unit (see page [1-5-22\)](#page-211-0).
- 2. Remove drum units (K, M, C, Y) and developing units (K, M, C, Y) (see page [1-5-21,](#page-210-0) [19](#page-208-0)).
- 3. Remove the rear upper cover, right upper cover, left upper cover and front cover (see page [1-5-3](#page-192-0)).
- 4. Remove the left rear cover and left cover (see page [1-5-9](#page-198-0)).
- 5. Remove two connectors (YC32, YC32) from engine PWB.

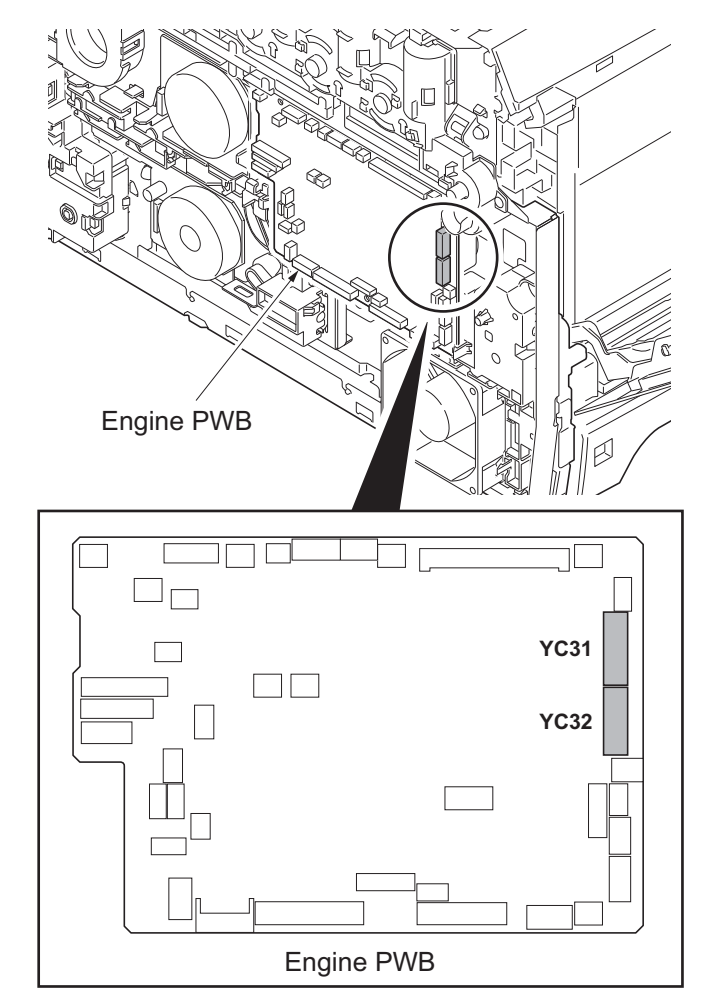

**Figure 1-5-67**

6. Draw two connectors (YC31, YC32) into the machine inside.

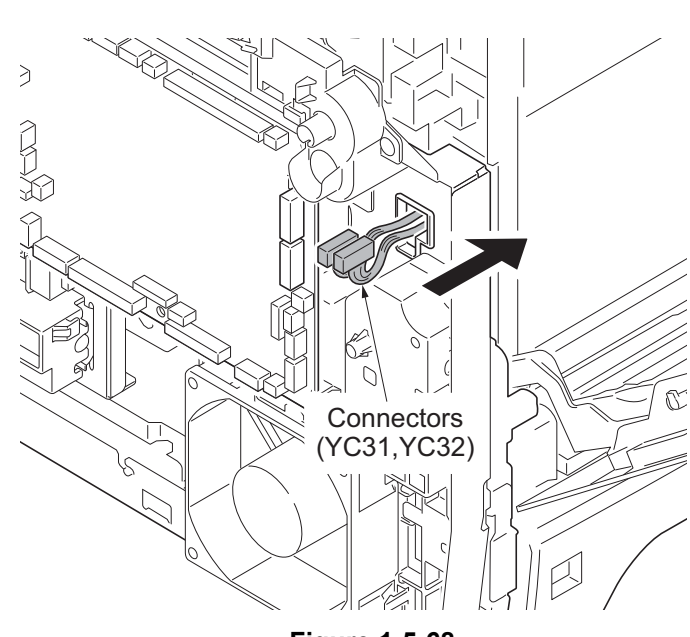

**Figure 1-5-68**

- 7. Remove the right rear cover, right cover and right lower cover (see page [1-5-6\)](#page-195-0).
- 8. Remove the controller shield (see page [1-5-30\)](#page-219-0).
- 9. Remove two connectors (YC38, YC40) from main PWB.

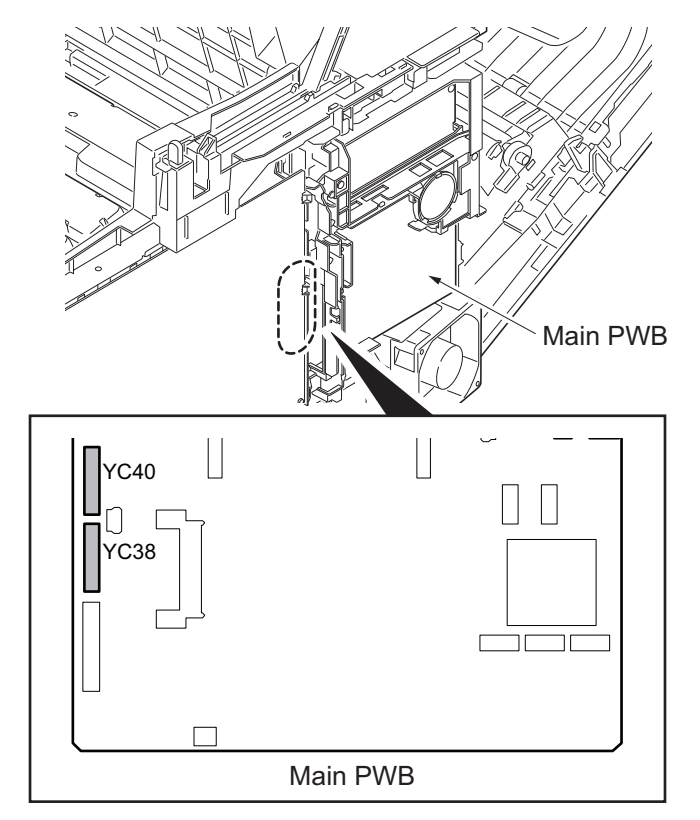

**Figure 1-5-69**

10. Draw two connectors (YC38, YC40) into the machine inside.

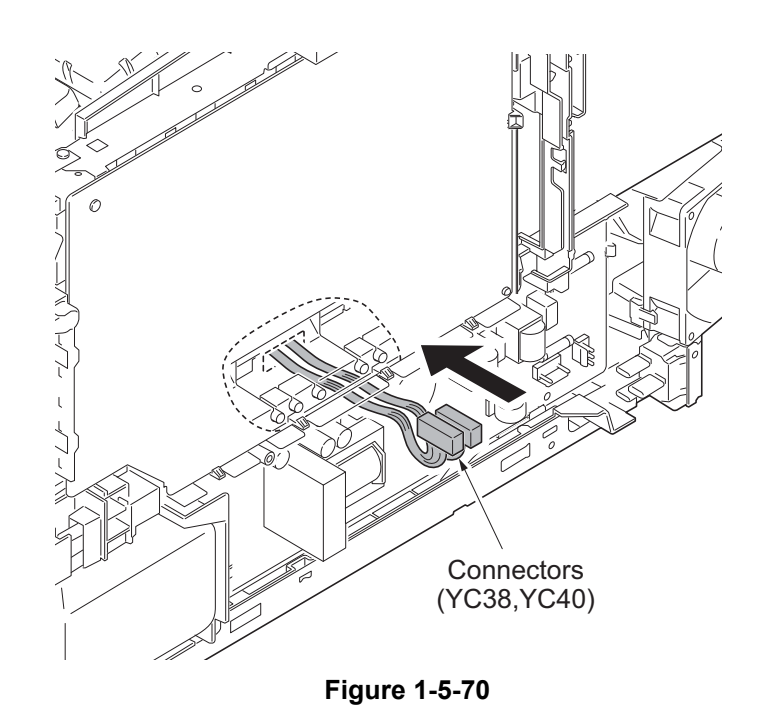

- 11. Remove each three screws and then remove laser scanner unit (KM, CY).
- 12. Check or replace the laser scanner unit and refit all the removed parts.

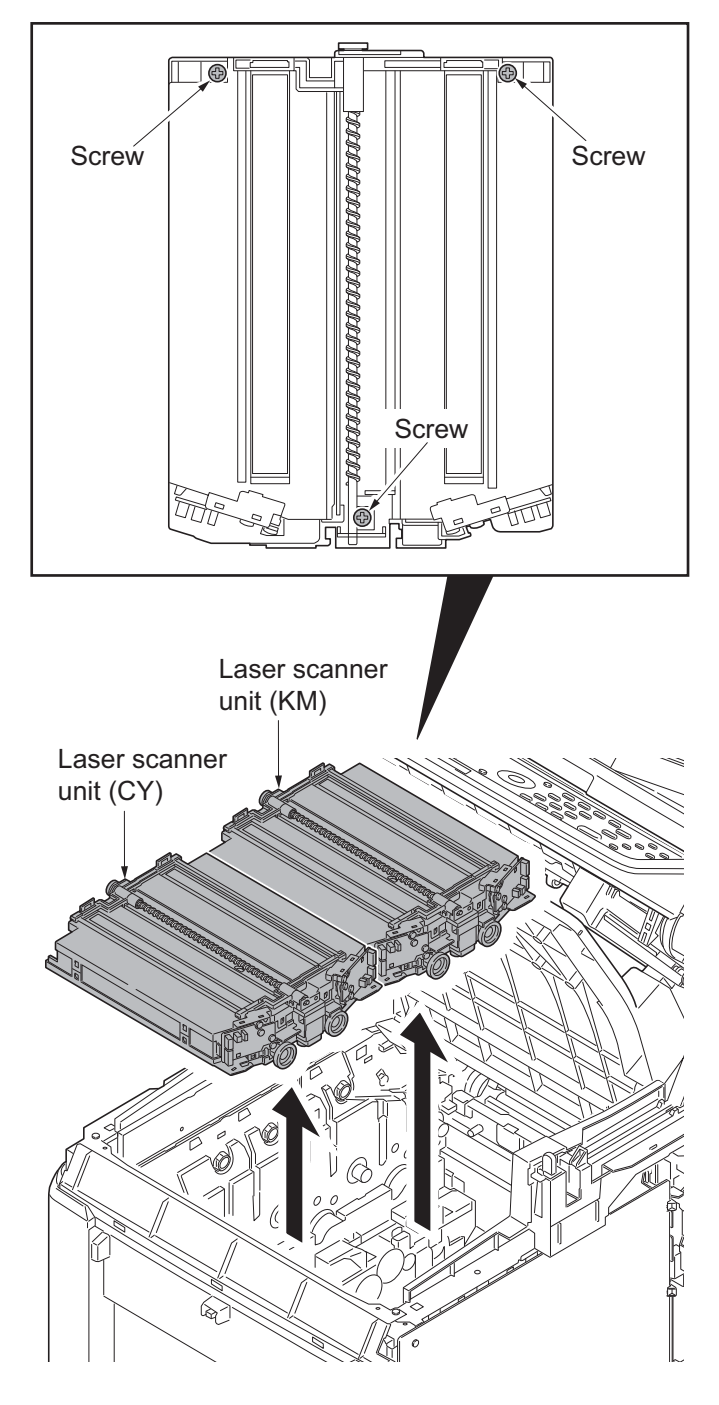

**Figure 1-5-71**

## **(2) Detaching and refitting the scanner unit**

## **Procedure**

- 1. Remove the document processor (see page [1-5-78](#page-267-0)).
- 2. Remove the connector (YC36) and two FFCs (YC8, YC43) from main PWB.
- 3. Open the scanner unit.

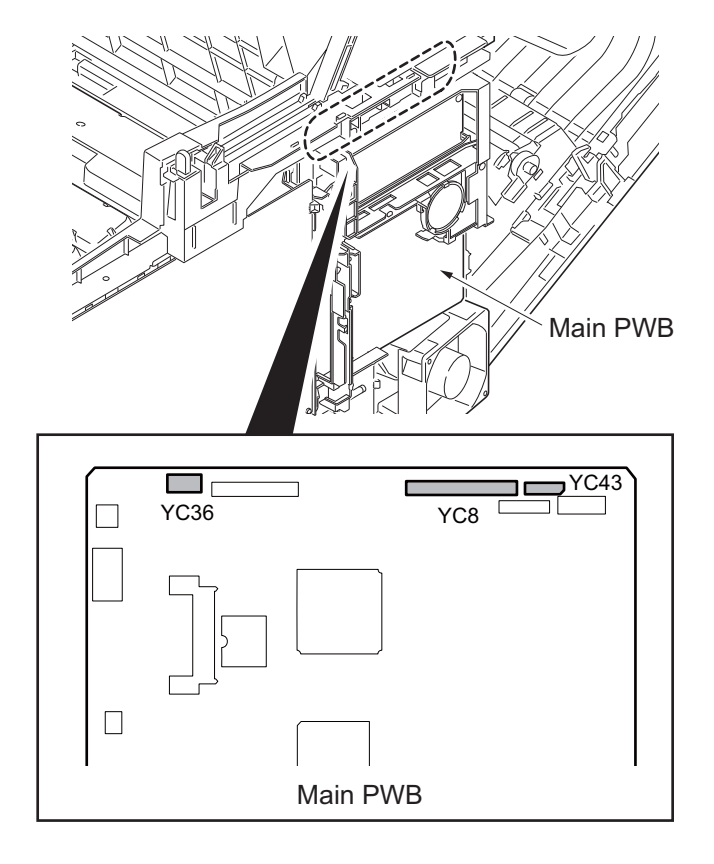

**Figure 1-5-72**

4. Remove the motor wire, CCD wire and LCD wire from the wire holder.

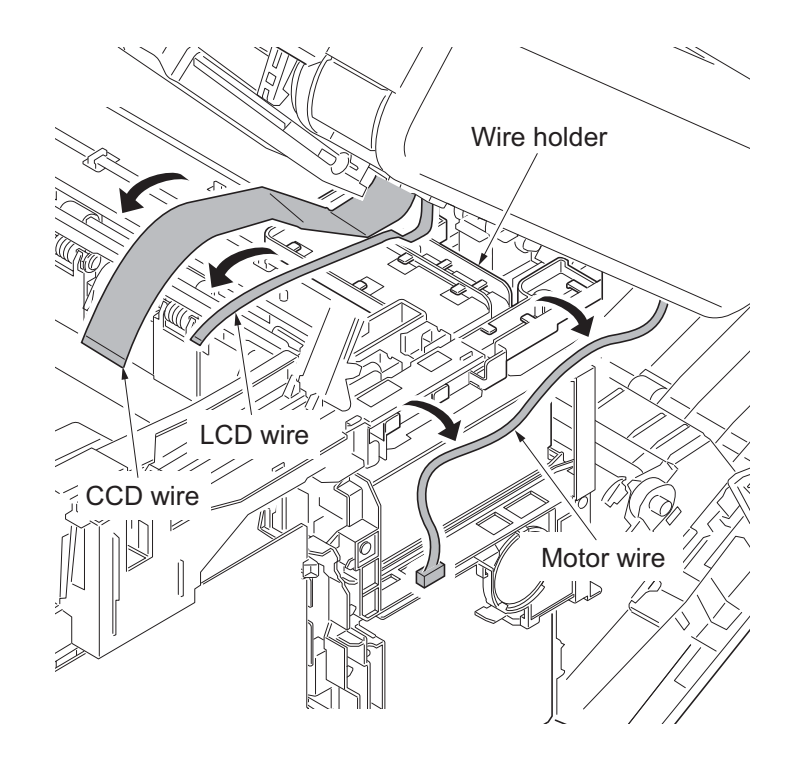

**Figure 1-5-73**

5. Release each four hooks and then remove left and right rails.

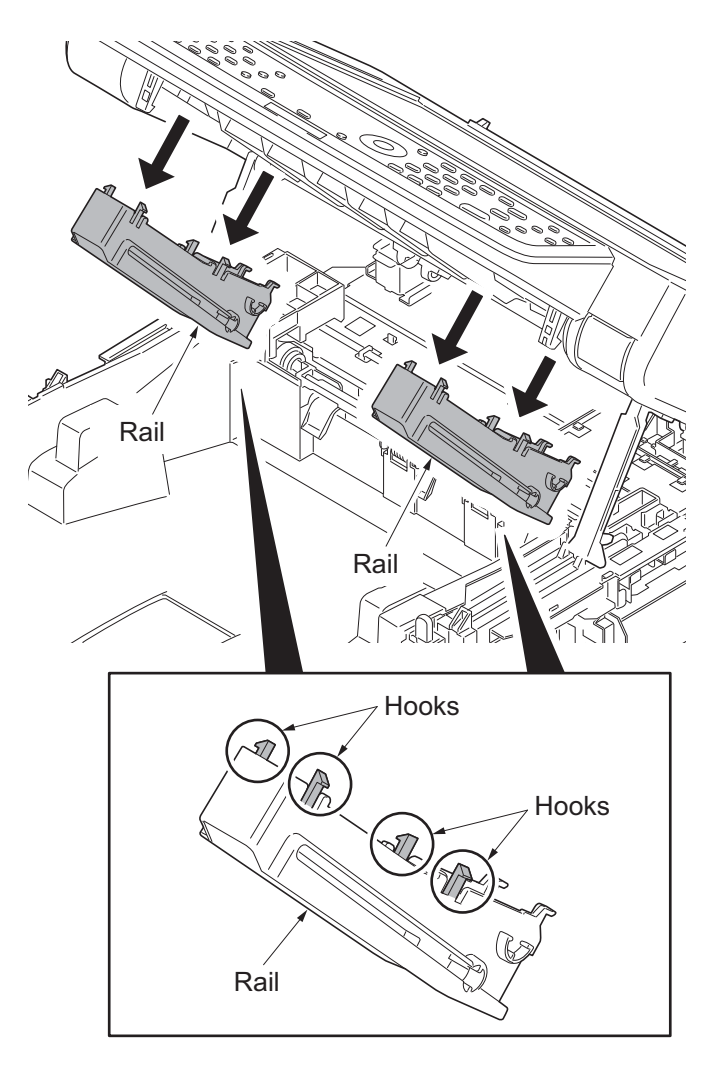

**Figure 1-5-74**

6. Remove two springs from left and right rails.

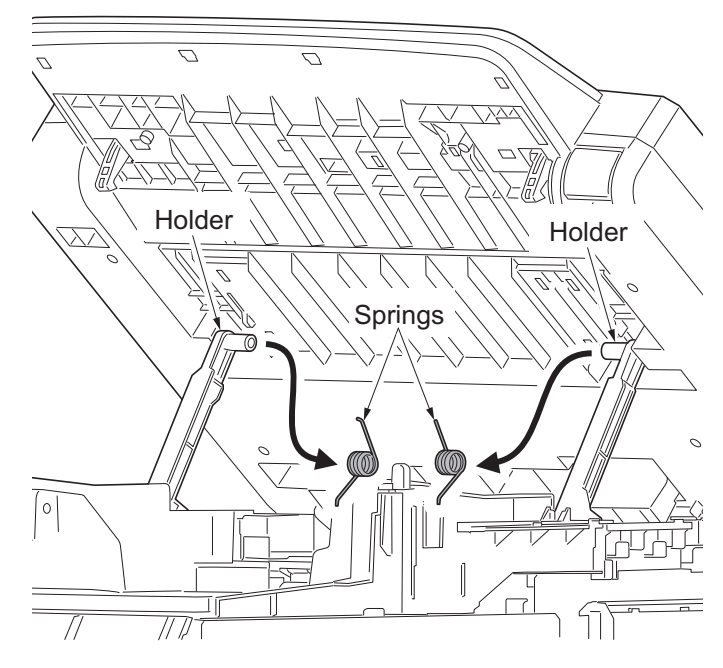

**Figure 1-5-75**

#### 2PV/2PW

7. Remove left and right rails from the scanner unit.

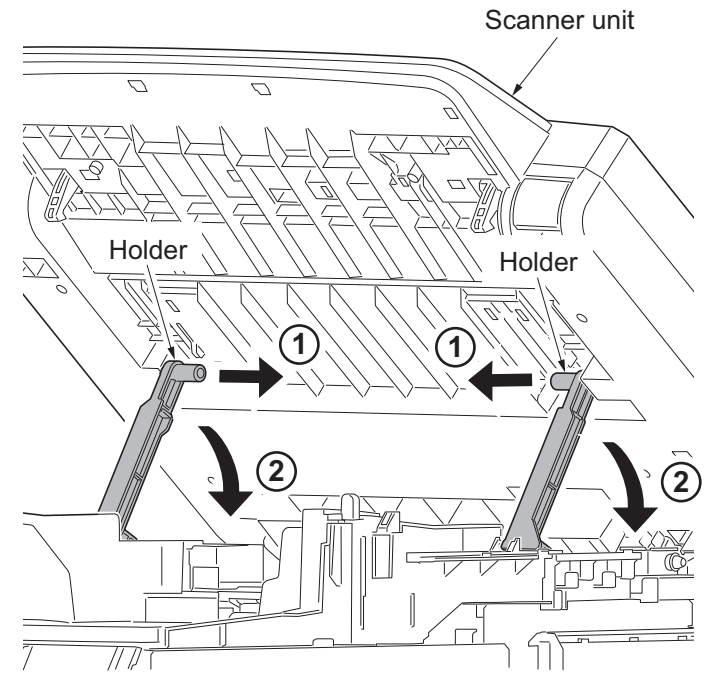

**Figure 1-5-76**

8. Remove left and right washers and springs and then pull pins out.

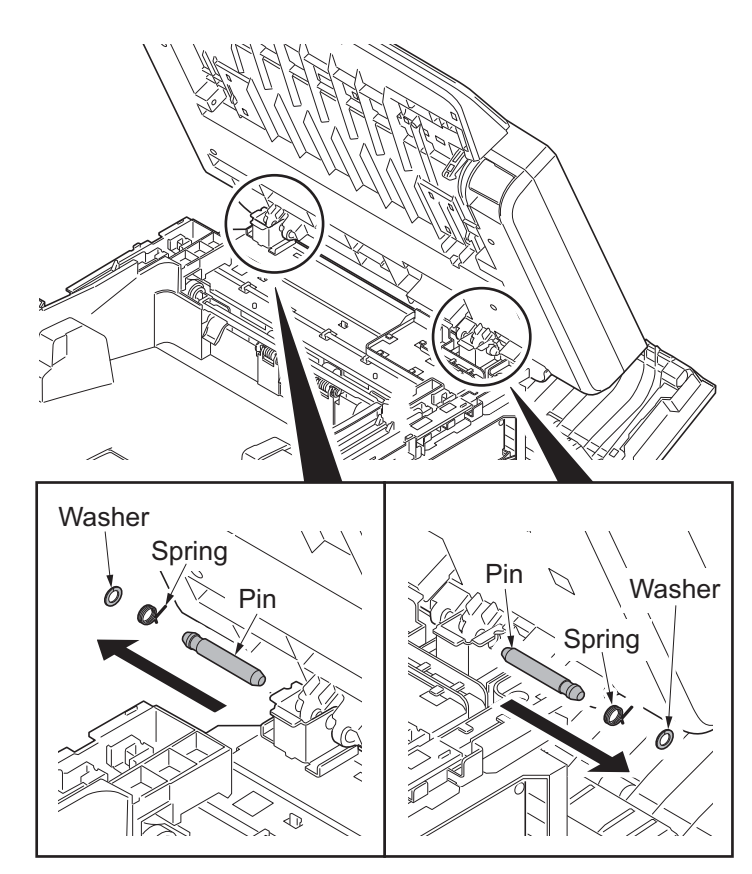

**Figure 1-5-77**

9. Remove the scanner unit.

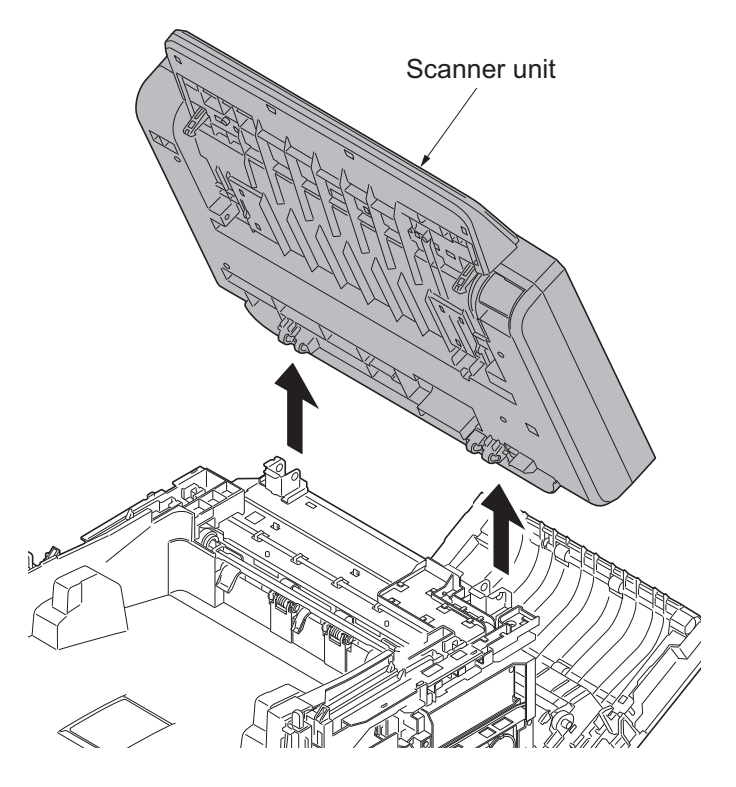

**Figure 1-5-78**

## **(3) Detaching and refitting the image scanner unit**

## **Procedure**

(Detach the covers)

- 1. Open the paper conveying unit.
- 2. Release the hook and then remove the IF cover.

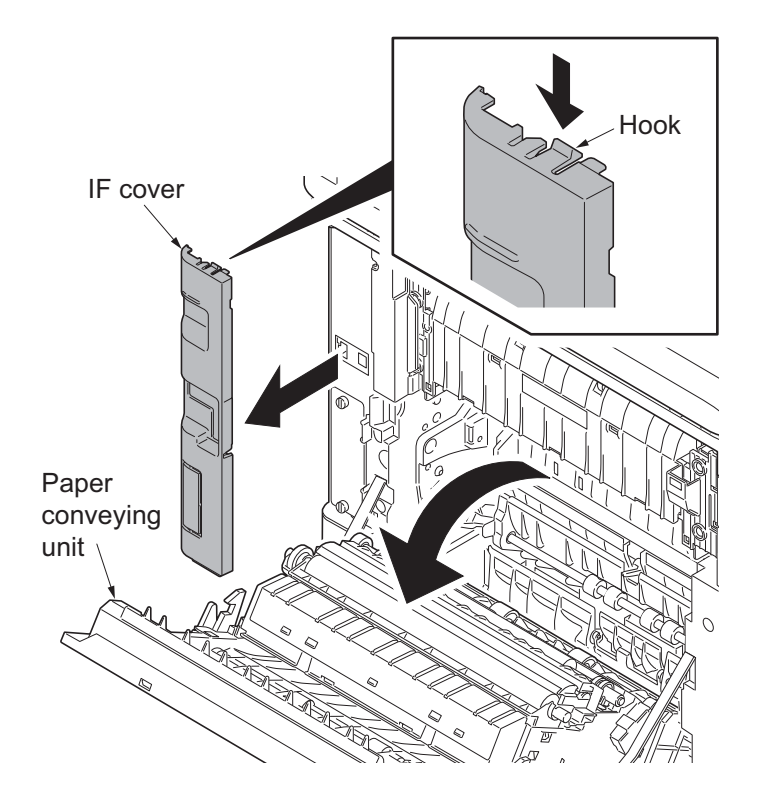

**Figure 1-5-79**

3. Remove two screws and then remove the rear uppercover.

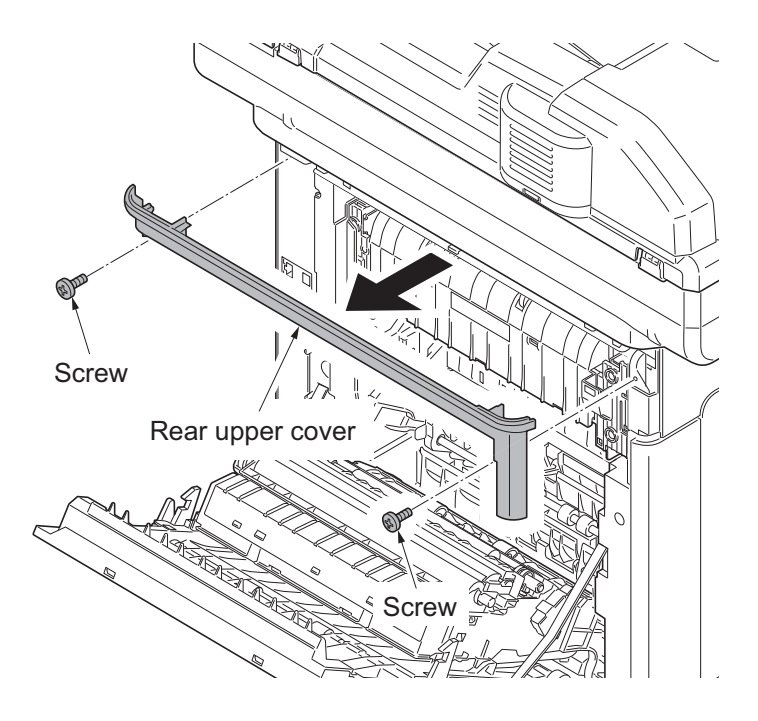

**Figure 1-5-80**

- 4. Pull the inner tray lever and open the inner tray.
- 5. Release two hooks. Slide the right upper cover backward and then remove it.

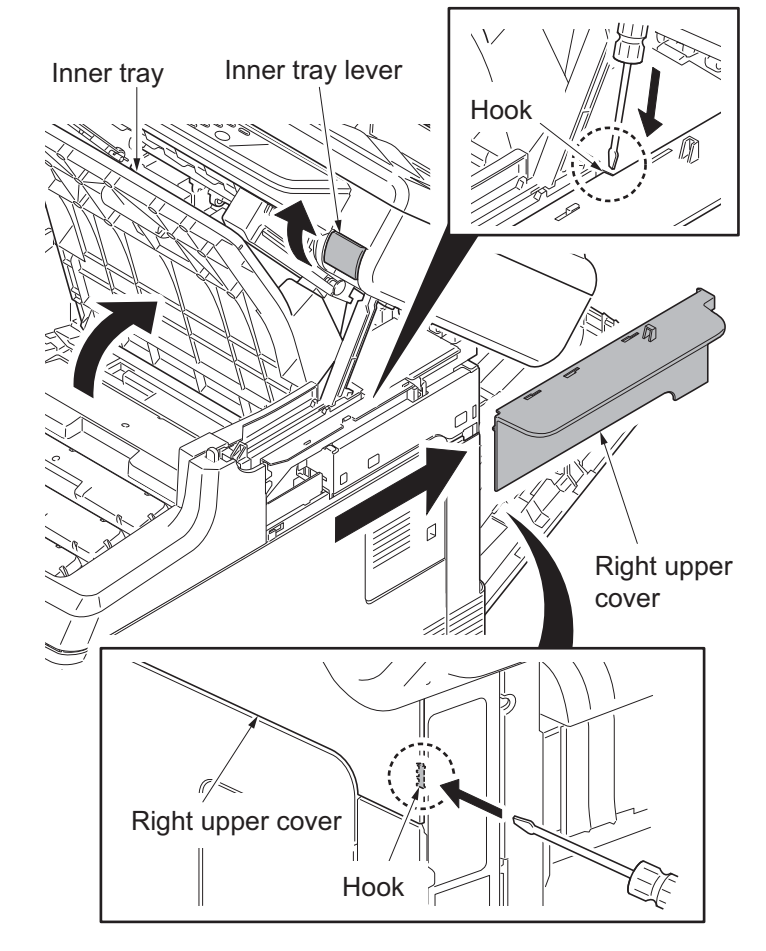

**Figure 1-5-81**

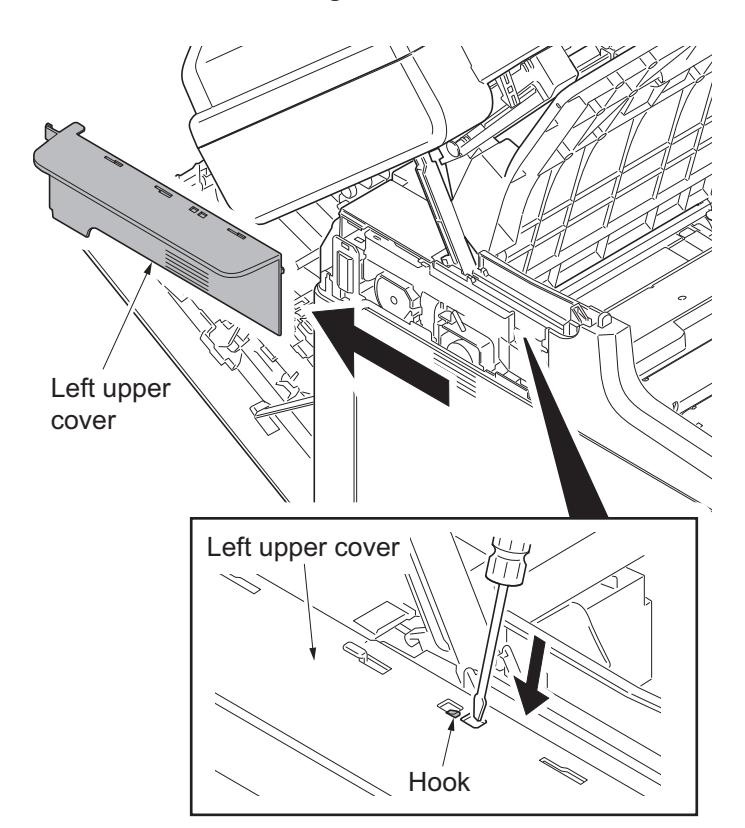

**Figure 1-5-82**

6. Release the hook. Slide the left upper cover backward and then remove it.

7. Release five hooks (hook  $A \rightarrow B$ ) and then remove the front cover.

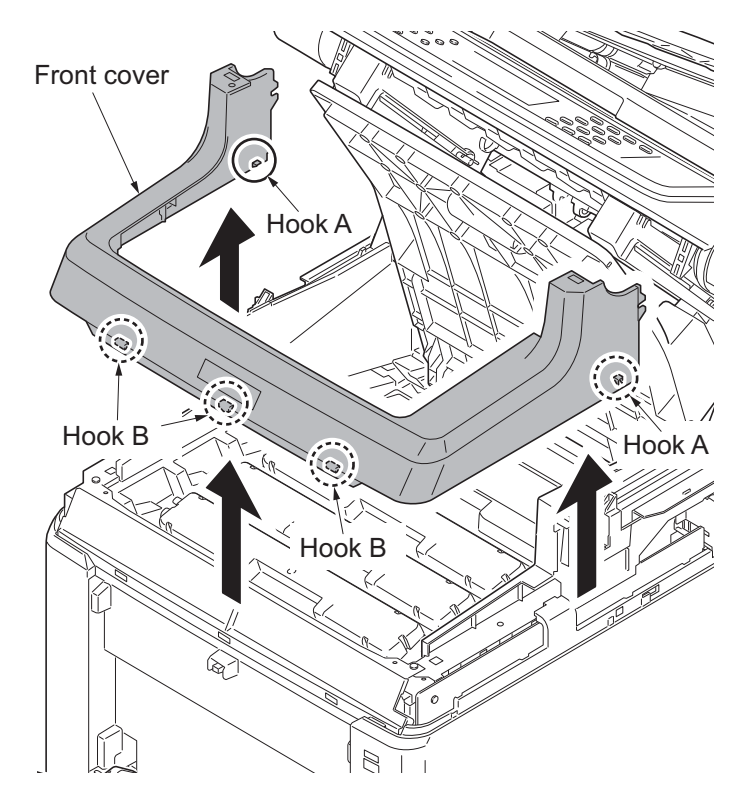

**Figure 1-5-83**

ß dŴ Power source cover

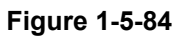

8. Slide the power source cover backward and then remove it.

- 9. Remove the screw.
- 10. Release four hooks. Slide the right rear cover backward and then remove it.

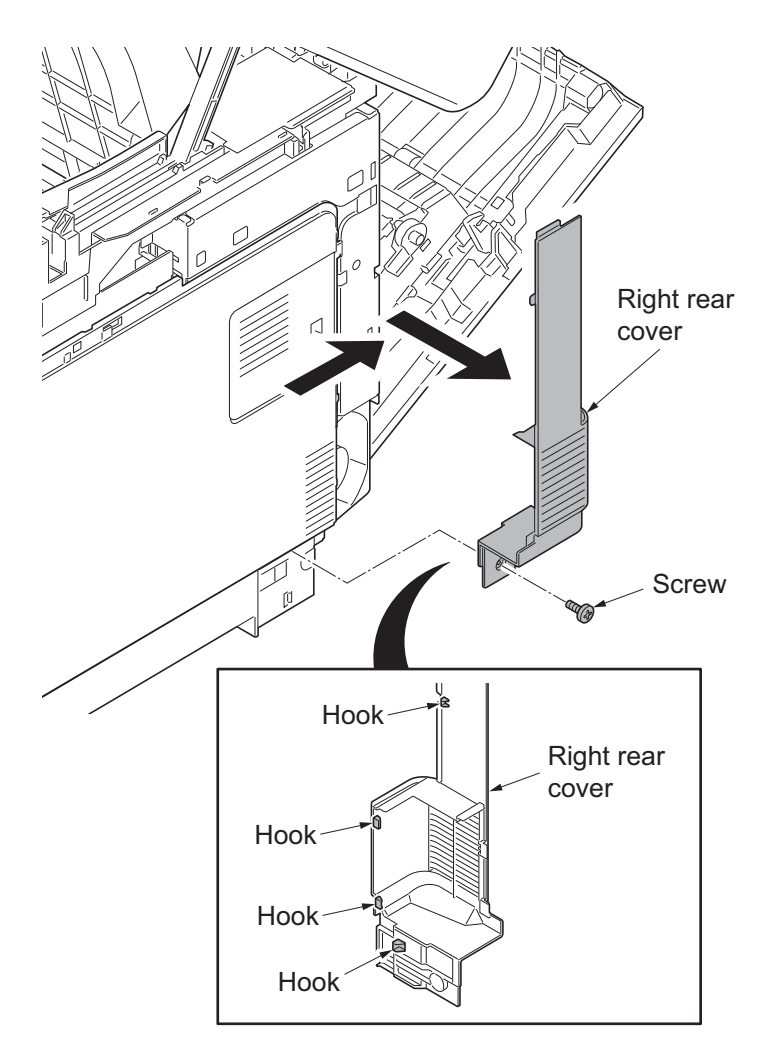

**Figure 1-5-85**

11. Open the memory cover and then remove it.

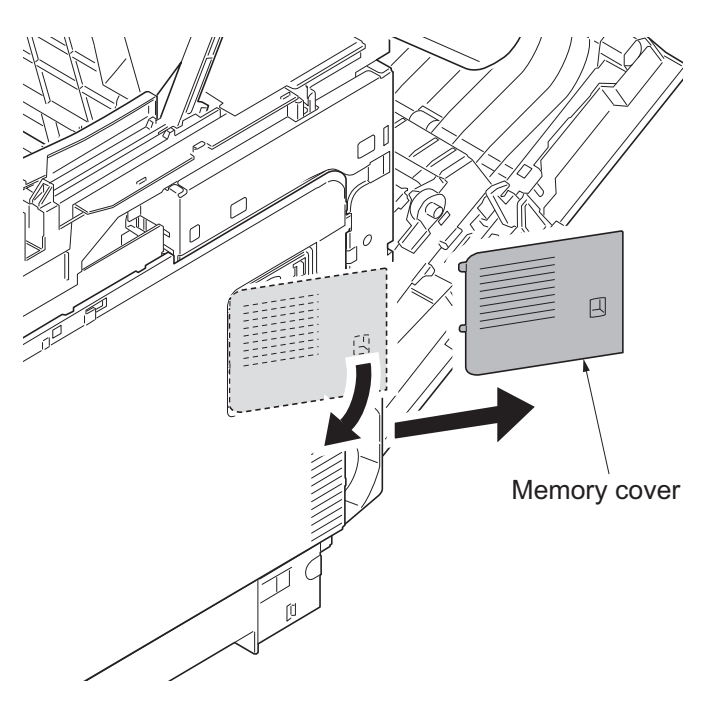

**Figure 1-5-86**

- 12. Open the waste toner cover.
- 13. Push the lock release button and then remove the waste toner box. (Close the cap of the waste toner box.)

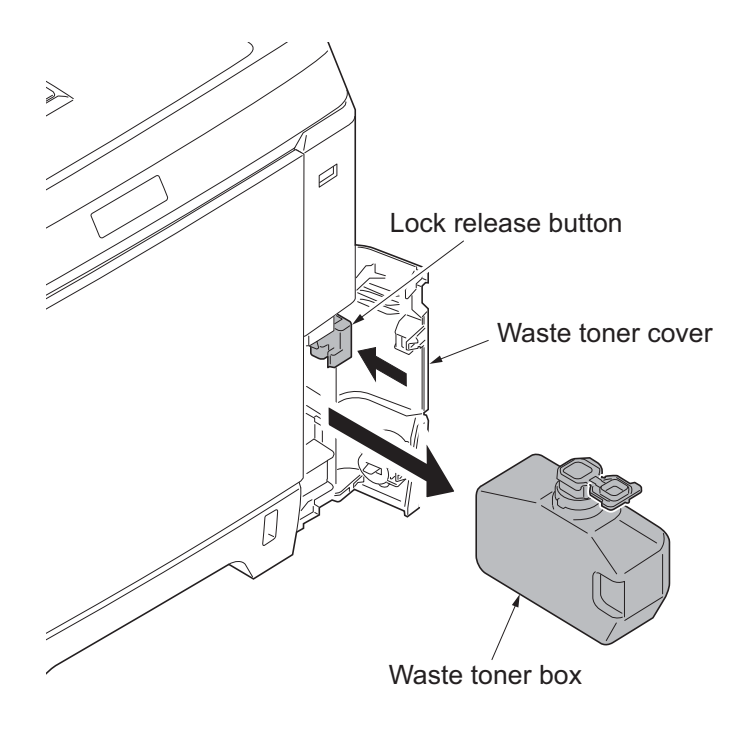

**Figure 1-5-87**

- 14. Open the MP tray.
- 15. Release four hooks (hook  $A \rightarrow B \rightarrow C$ ). Slide the right cover forward and then remove it.
- 16. Remove the waste toner cover.

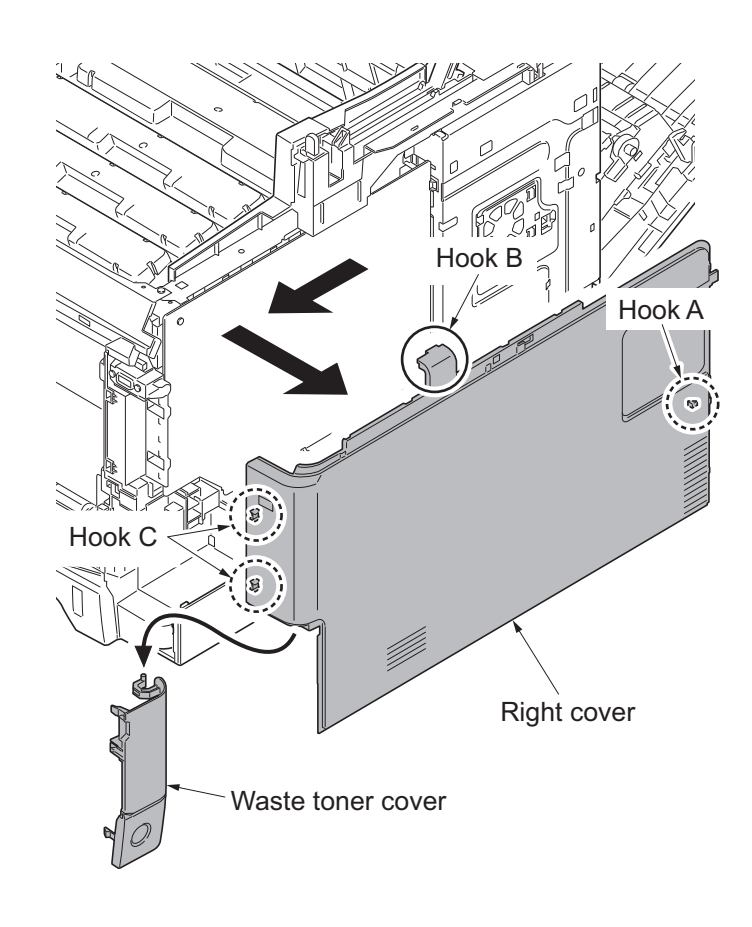

**Figure 1-5-88**

17. Release the hook. Slide the right lower coverforward and then remove it.

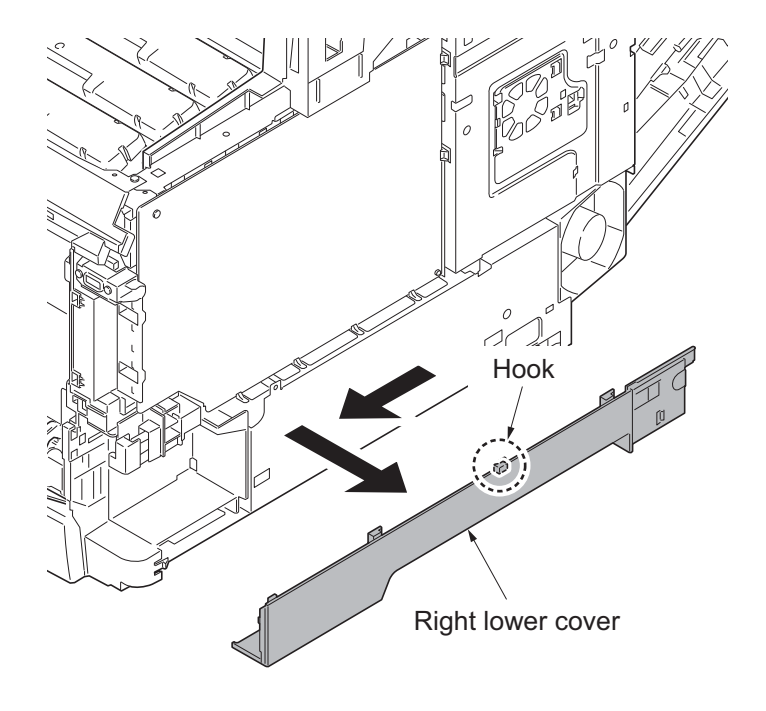

**Figure 1-5-89**

(Fully open the Document Processor and the scanner unit.)

18. Remove the left and right pins by pushing the pins out from inside while opening the top tray till the half way of the opening angle. (After this procedure, the top tray goes down and only the scanner unit opens.)

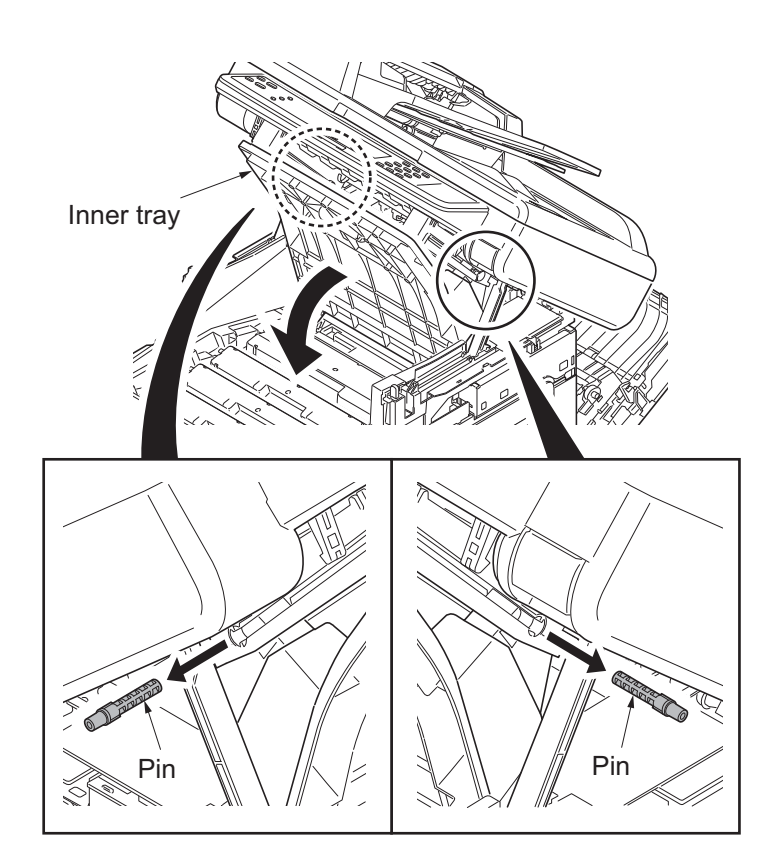

**Figure 1-5-90**

19. Release each four hooks and remove the left and right rails.

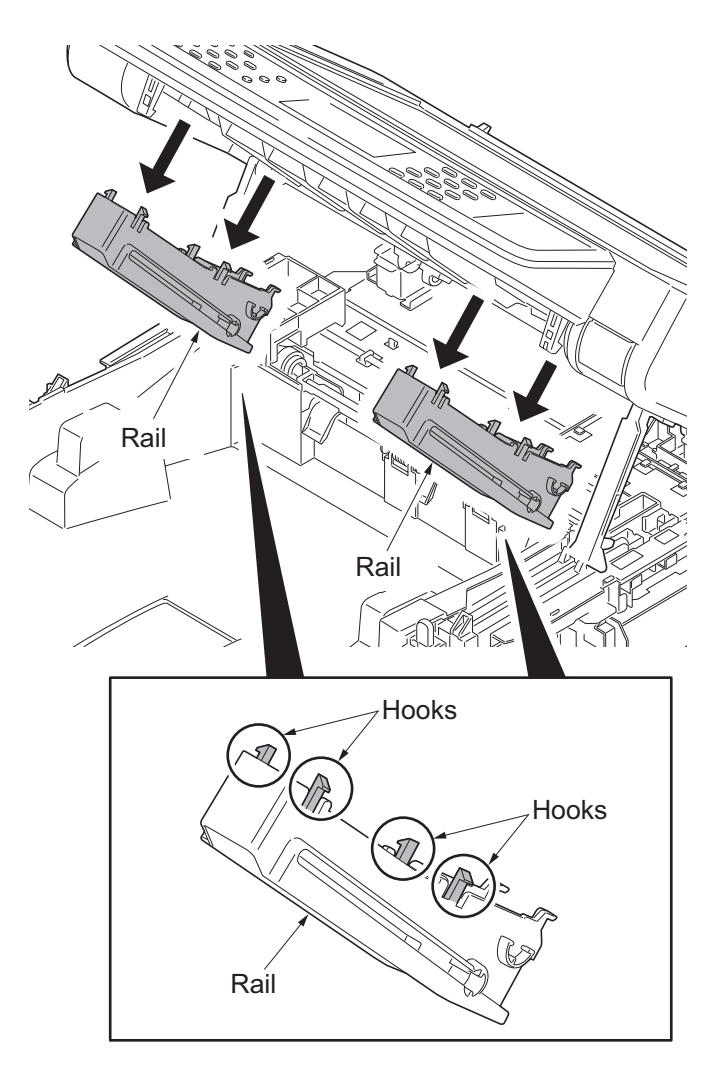

**Figure 1-5-91**

20. Remove two springs from the left and right holders.

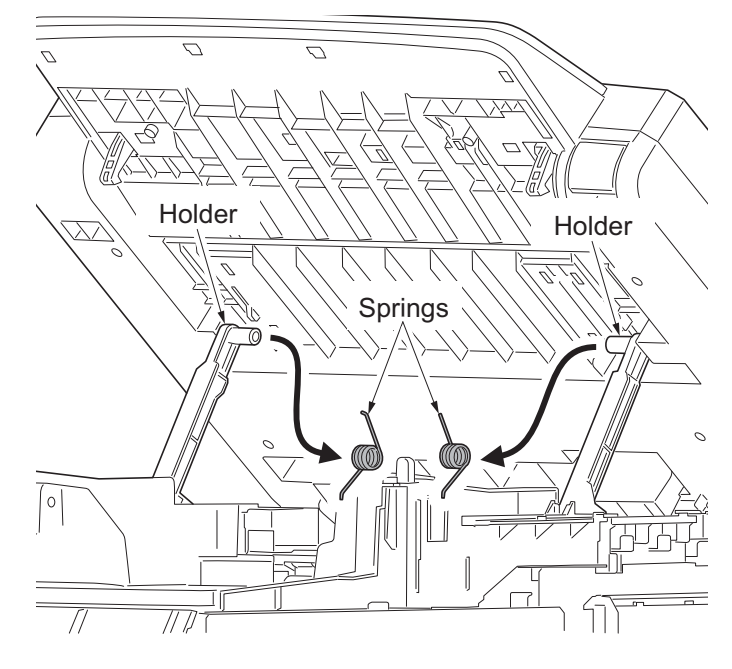

**Figure 1-5-92**

21. Remove left and right holders from the scanner unit.

\*: When reattaching the holders in the scanner unit, assemble the parts so that the holders are in front of the triangle ribs of

(If the holders are behind the triangle ribs, the scanner unit cannot be closed.)

the ISU frame.

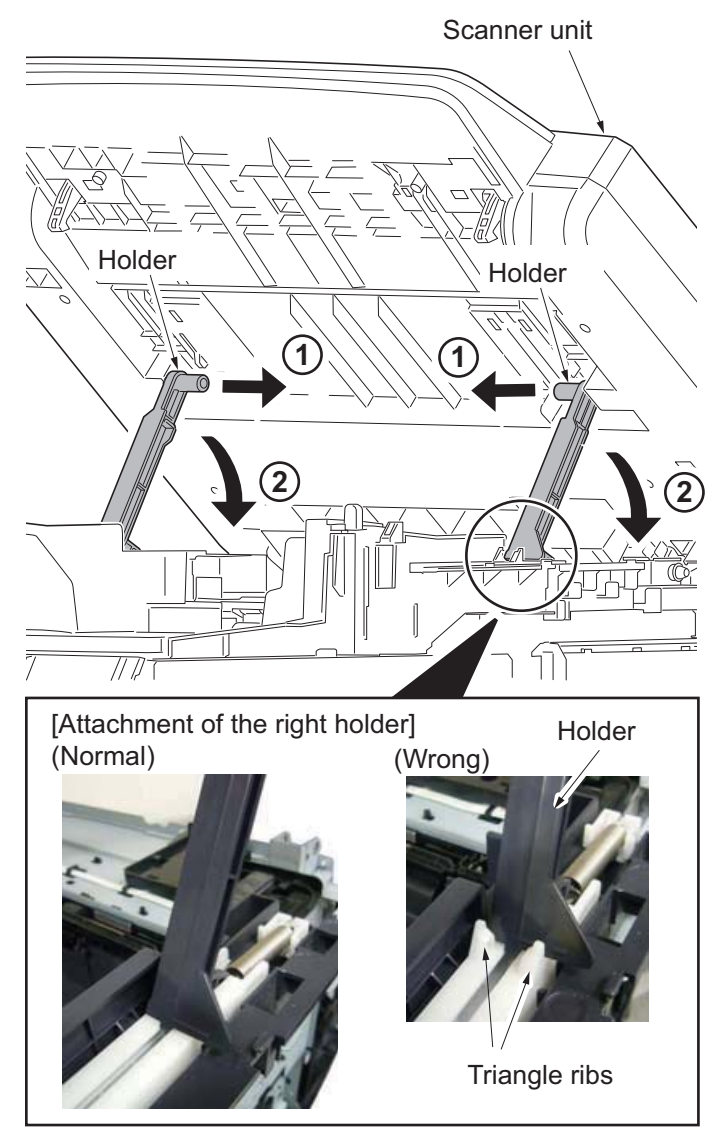

**Figure 1-5-93**

22. Release four hooks and remove the upper middle cover.

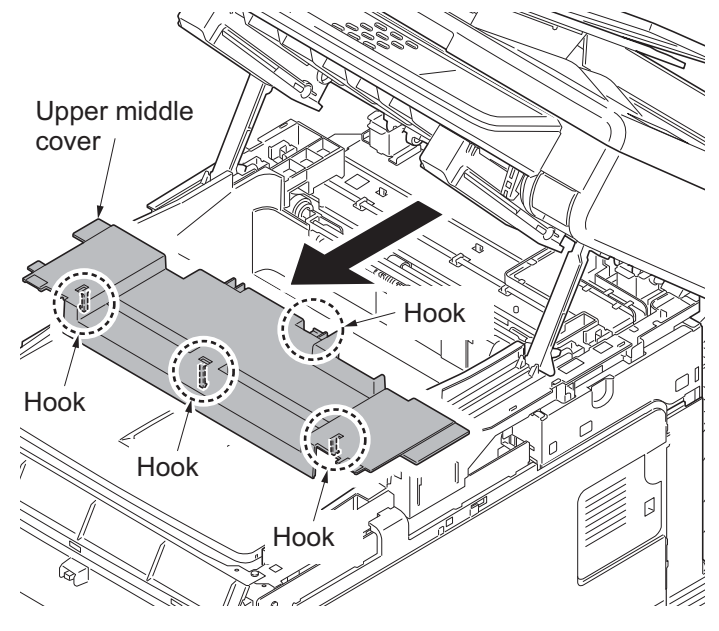

**Figure 1-5-94**

(Detach the high voltage PWB (HVU PWB).)

- 23. Remove the screw.
- 24. Release four hooks of the upside of the PWB circled in the figure and slant the upside of the high voltage PWB like opening it, and then remove the FFC.
- 25. After surely slanting the high voltage PWB till ninety degree, pull it out toward the machine right side.
- \*: If trying to pull out the PWB on the way of slanting till ninety degree, the hooks securing the PWB's low side may damage. (The hooks are circled at the figure.)

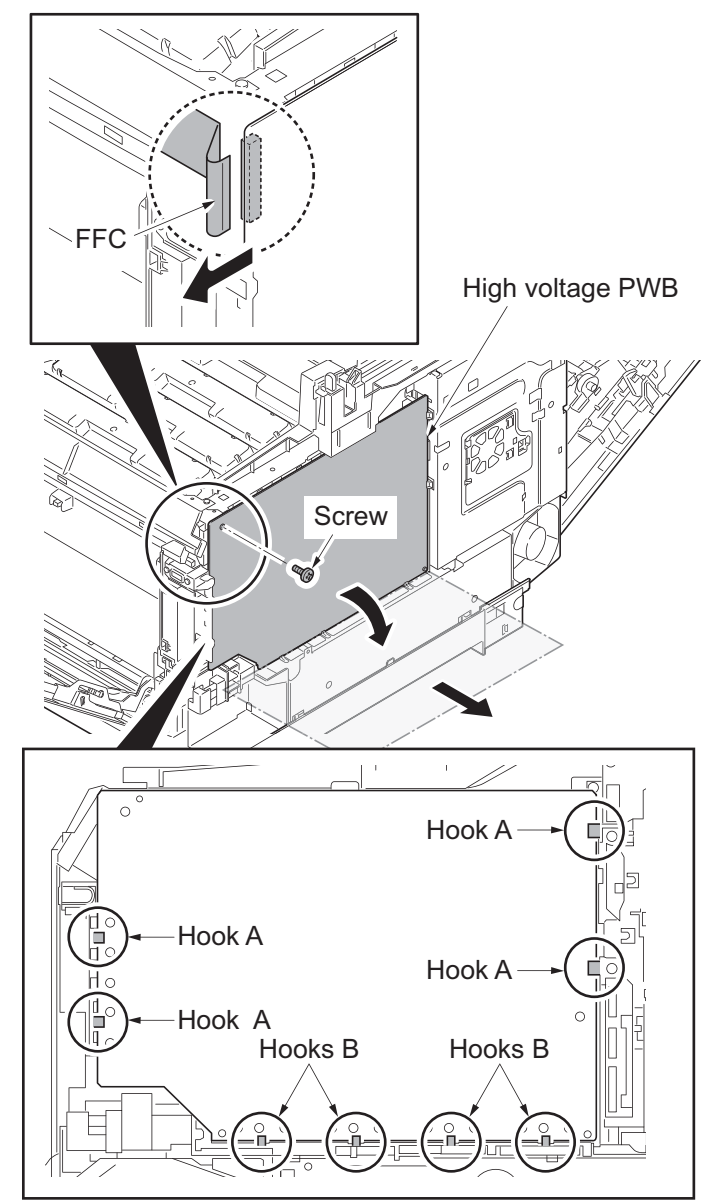

**Figure 1-5-95**

(Disconnect the connectors on the main PWB.)

- [For the machine with FAX]
- 26. Remove two screws and then remove the FAX control PWB.

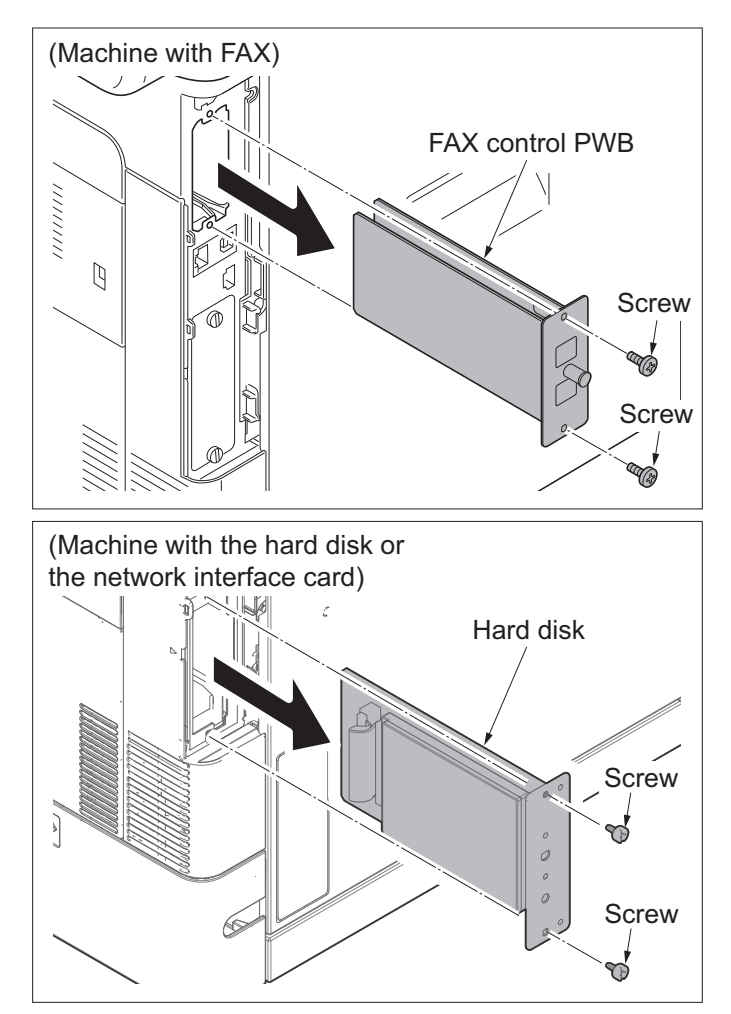

**Figure 1-5-96**

- [For the machine with the hard disk or the network interface card]
- 27. Remove two pins and then pull out the hard disk or the network interface card.

- 28. Remove four screws and then remove the power source shield.
	- \*: Screws A and B are unidentical, Thus, do not mix up.

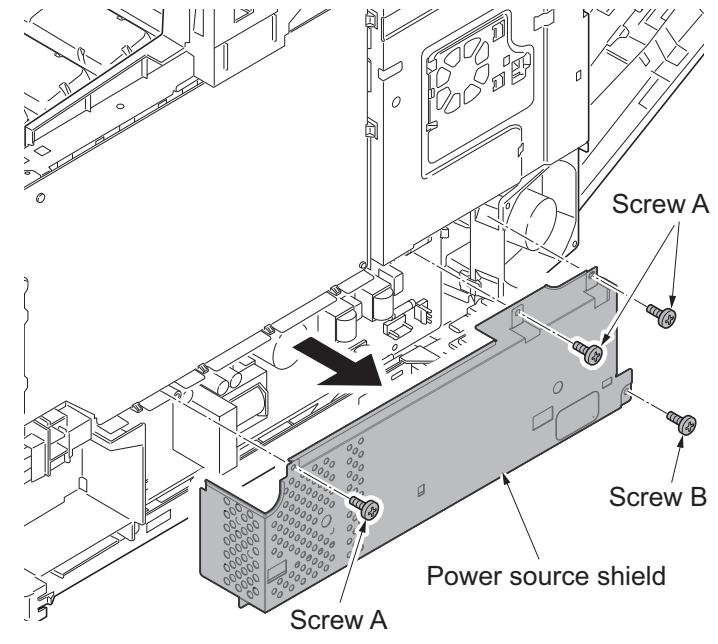

**Figure 1-5-97**

- 29. Pick up the hook A and then open the fan bracket.
- 30. Release the hook B and slide the fan plate to release the remaining three hooks, and then remove it.

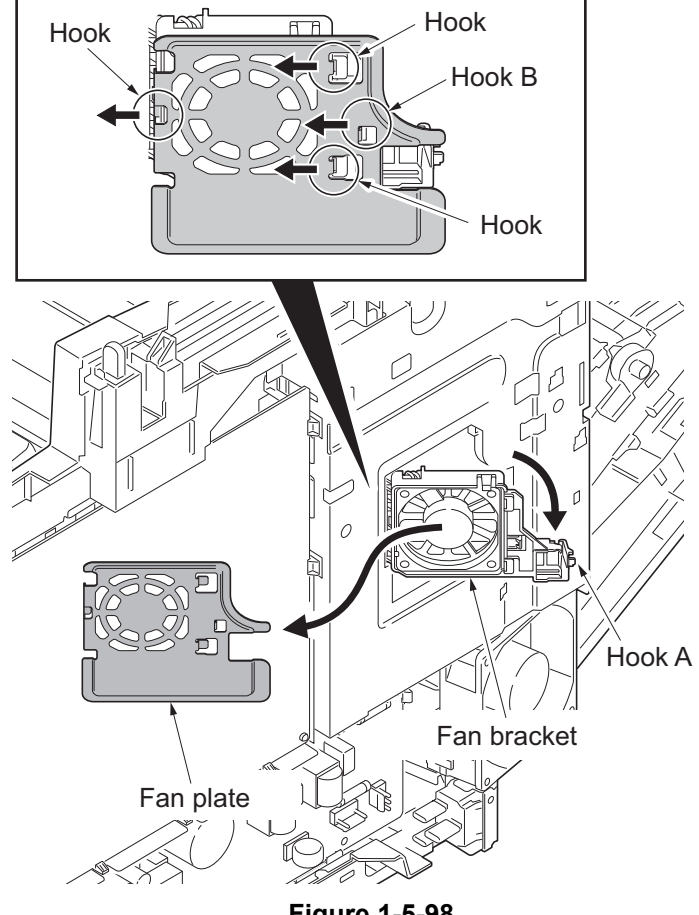

**Figure 1-5-98**

- 31. Remove the screw and remove the fuser wire cover.
- 32. Remove the cap.

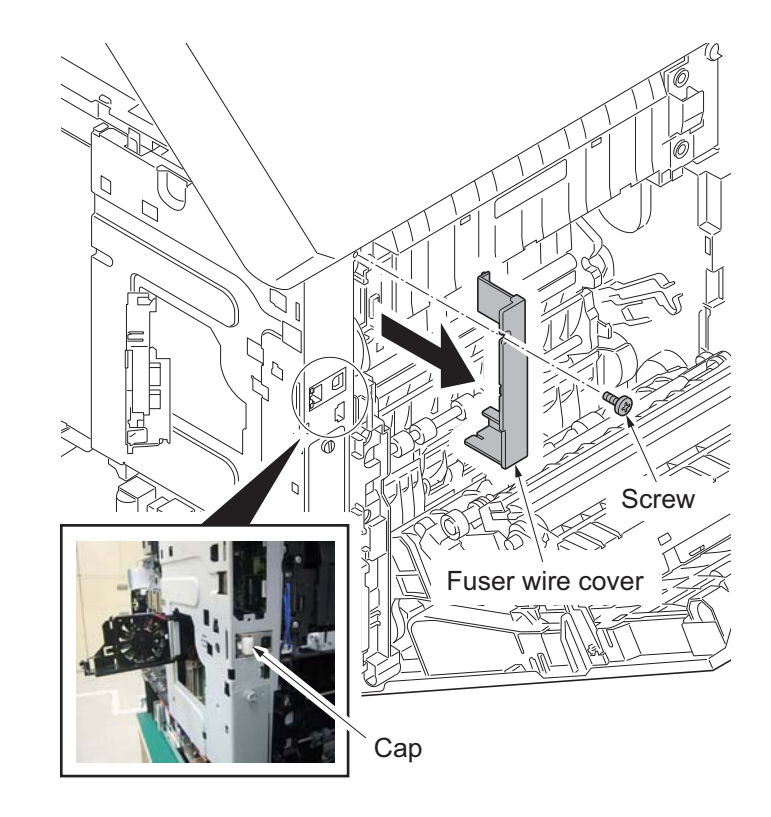

**Figure 1-5-99**
33. Remove five screws and the controller shield.

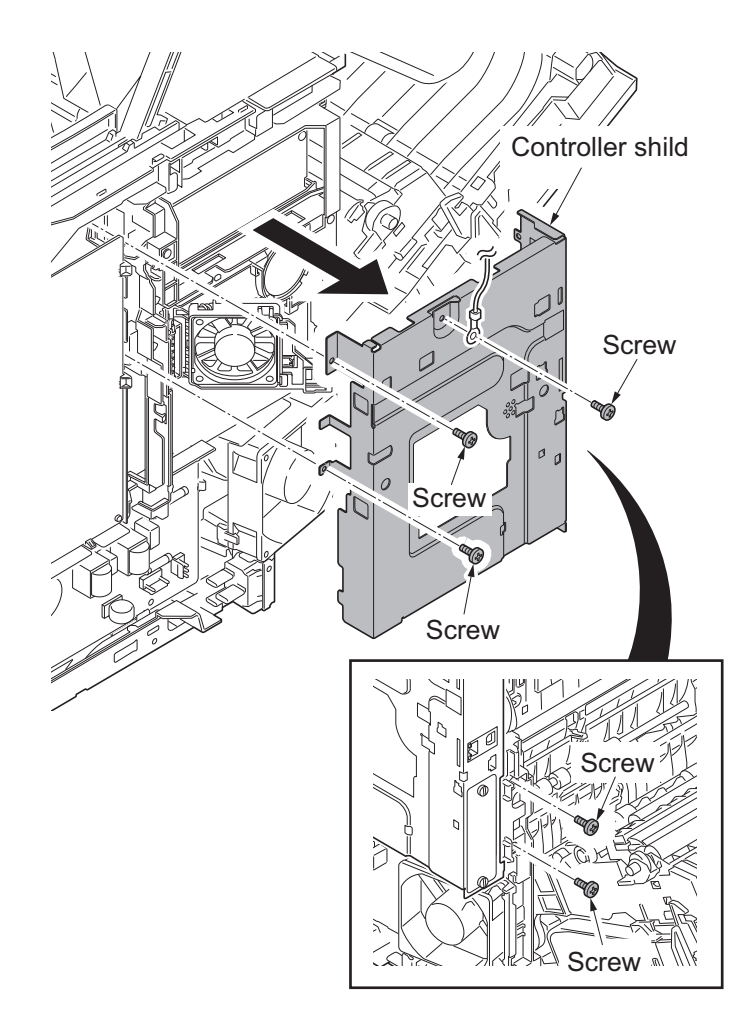

- 34. Disconnect the connector (YC41) of the controller fan motor.
- 35. Open the fan bracket and remove it.

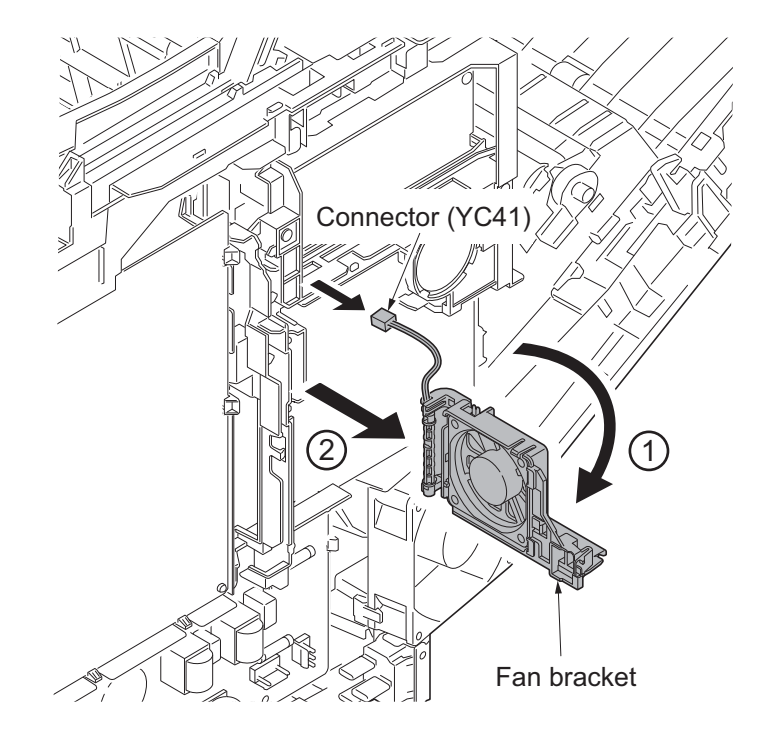

**Figure 1-5-101**

- 36. Disconnect the connectors (YC15, YC37, YC40,YC38, YC39, YC42) from the main PWB.
- 37. Loosen four screws fixing the machine rear side of the main PWB.
	- \*: Be sure to retighten the screws after reattaching the wire holder.

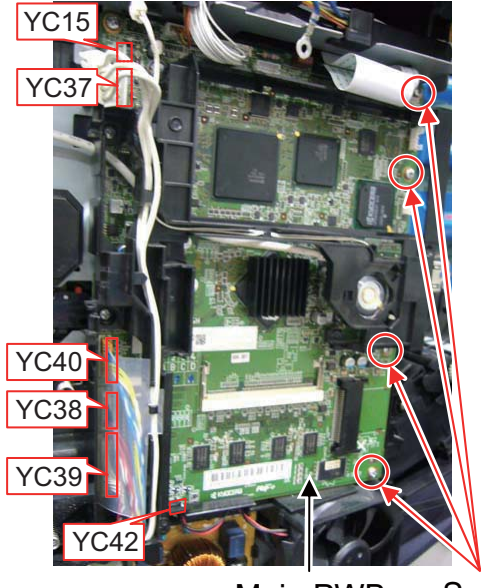

Main PWB Screws

- 38. Remove the wires from the wire holder.
- 39. Remove two screws.
- 40. Release three hooks and then remove the wire holder.

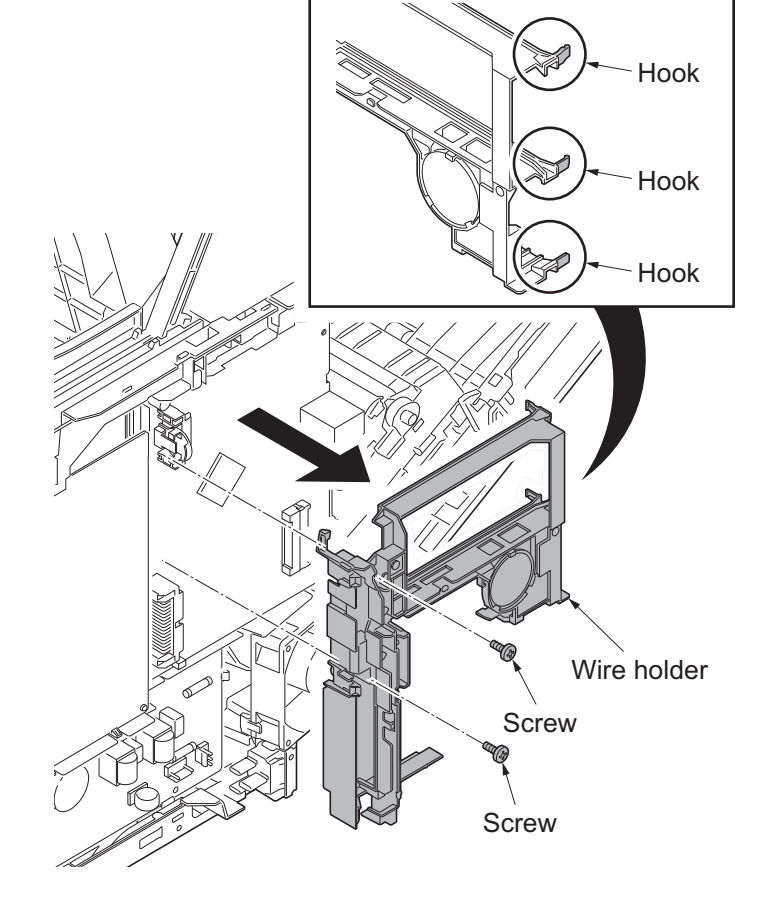

**Figure 1-5-103**

- 41. Disconnect the FFC wire at the connector YC8 on the main PWB.
- \*: Reconnect the connectors on the main PWB before reattaching the wire holder detached at Step 40.

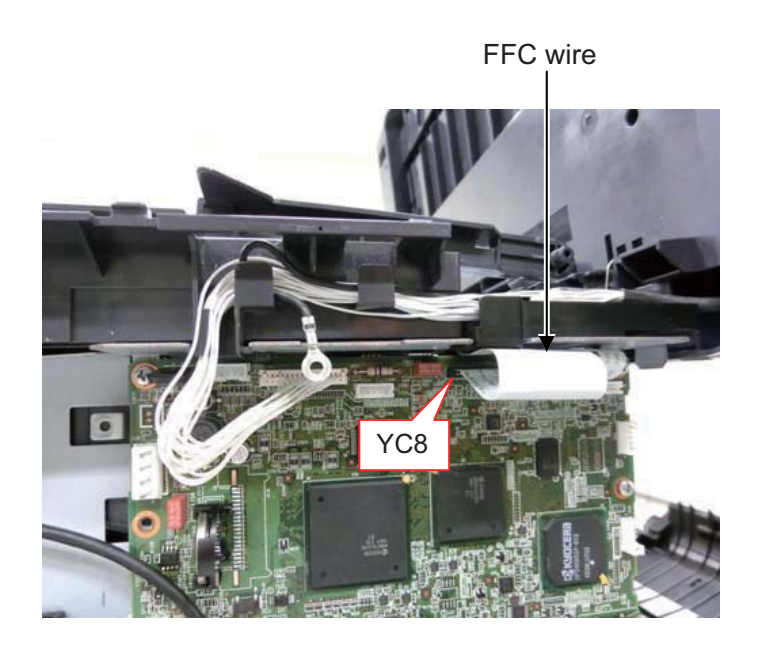

**Figure 1-5-104**

42. Remove the wire holder and the ferrite core.

(Upper side of the main PWB)

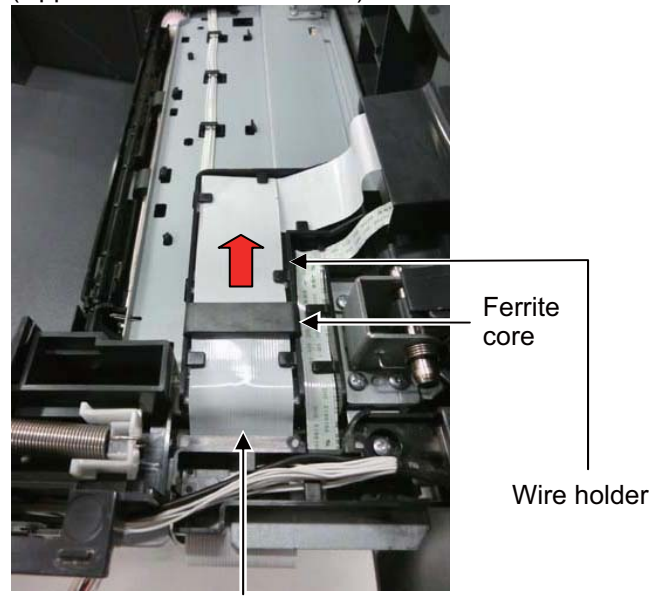

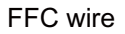

**Figure 1-5-105**

43. Reattach the left and right holders in a reverse manner of removal at Step 20, 21.

Close the Document Processor and the scanner unit.

### (Remove the ISU cover.)

44. Open the DP top cover and remove the screw fixing the DP rear cover.

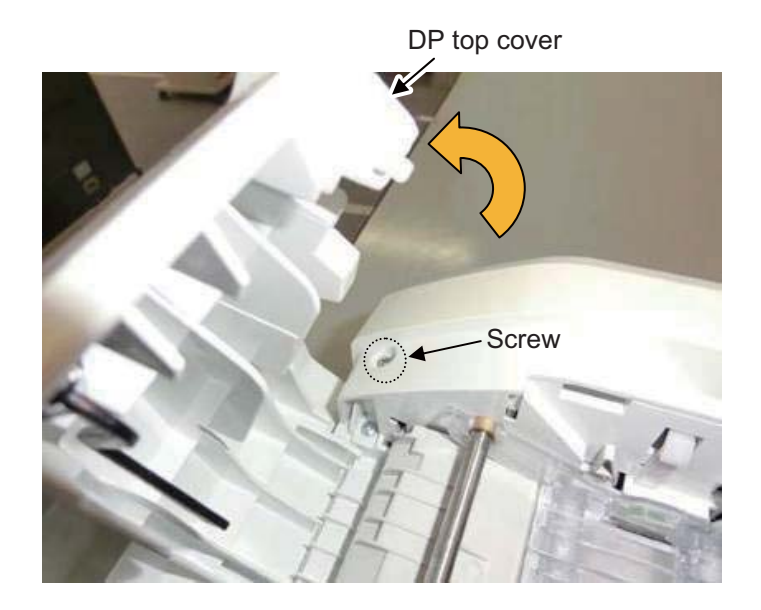

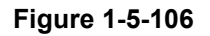

45. Open the Document Processor and release two hooks fixing the original tray.

And close the Document Processor.

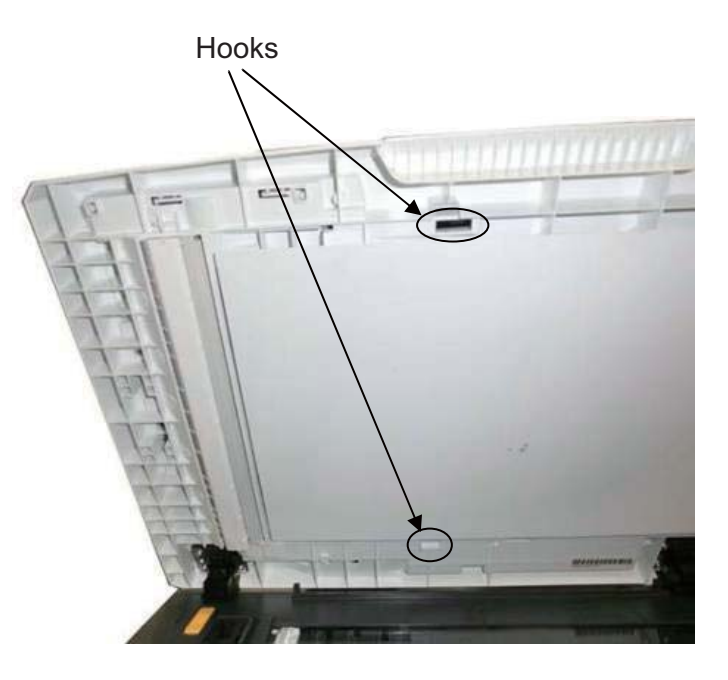

**Figure 1-5-107**

46. Slide the cursors to the center of the original tray and lift up the original tray.

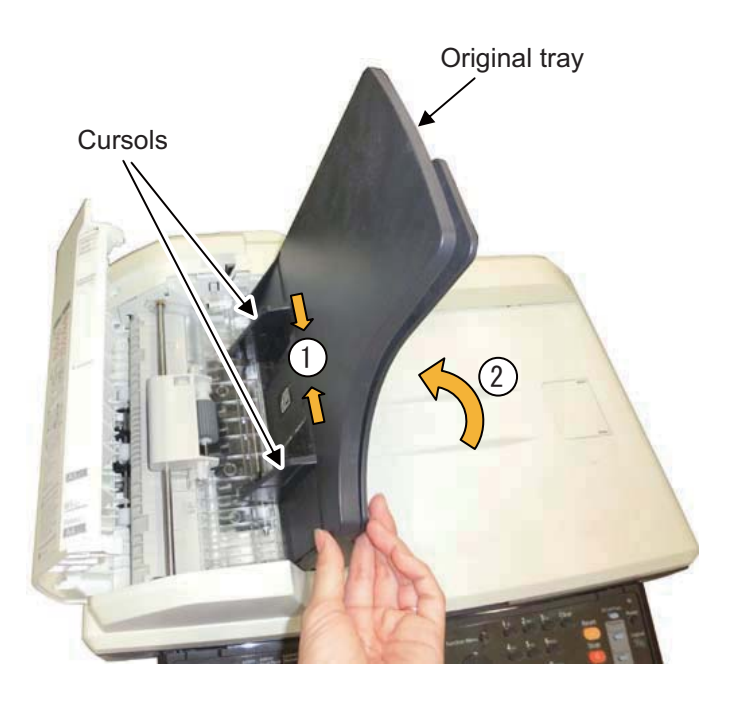

**Figure 1-5-108**

- 47. Release three hooks in the machine rear side of the DP rear cover. (in the order of hook  $A \rightarrow B \rightarrow C$ ) Release the hook D and E at the machine front side while rotating the DP rear cover in the arrow's direction and then remove it.
	- \*: Release the hook A, B and C while pressing the upper part of the hook to prevent the hook from breaking.

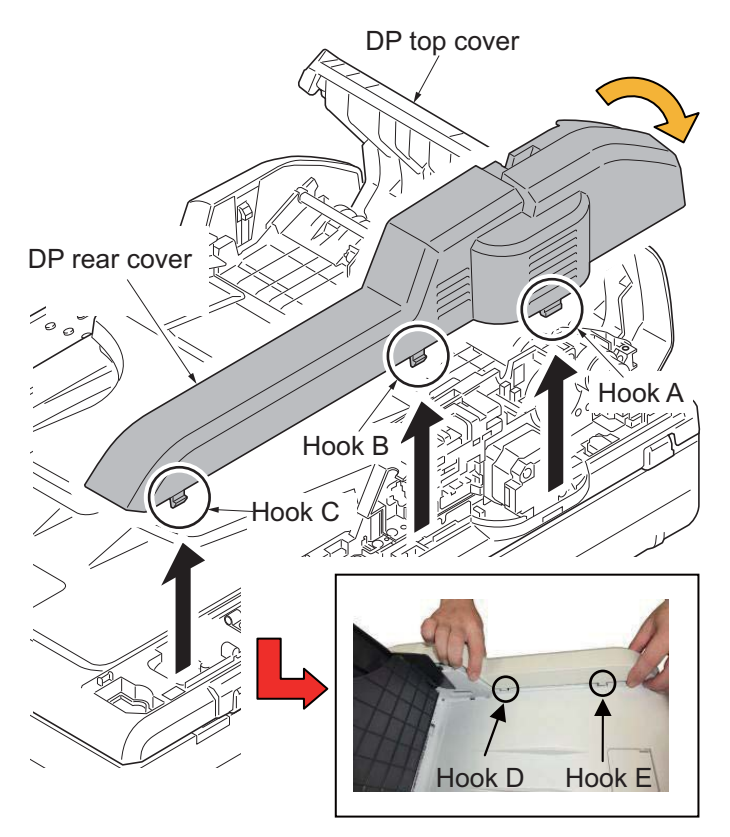

**Figure 1-5-109**

48. Remove two screws and disconnect two connectors from the DP drive PWB.

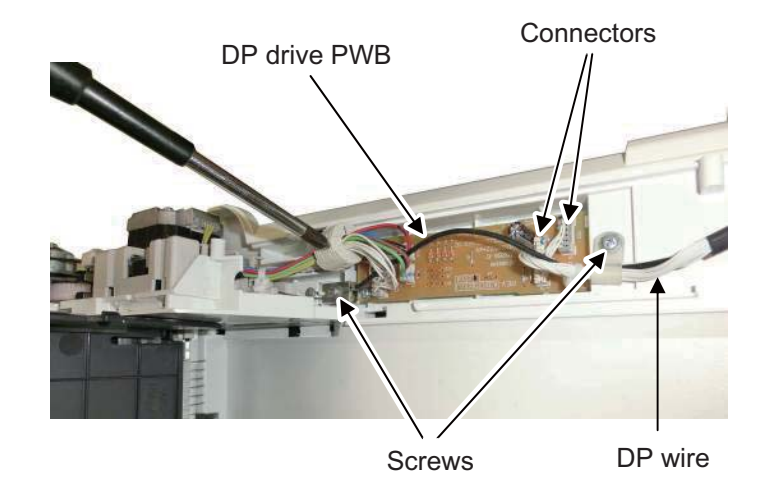

- DP lock lever Hole Document processor
- 49. Press the DP lock lever through the hole at the bottom right side of the scanner unit by inserting a screwdriver, etc., and open the Document Processor.

**Figure 1-5-111**

50. Remove the wire cover.

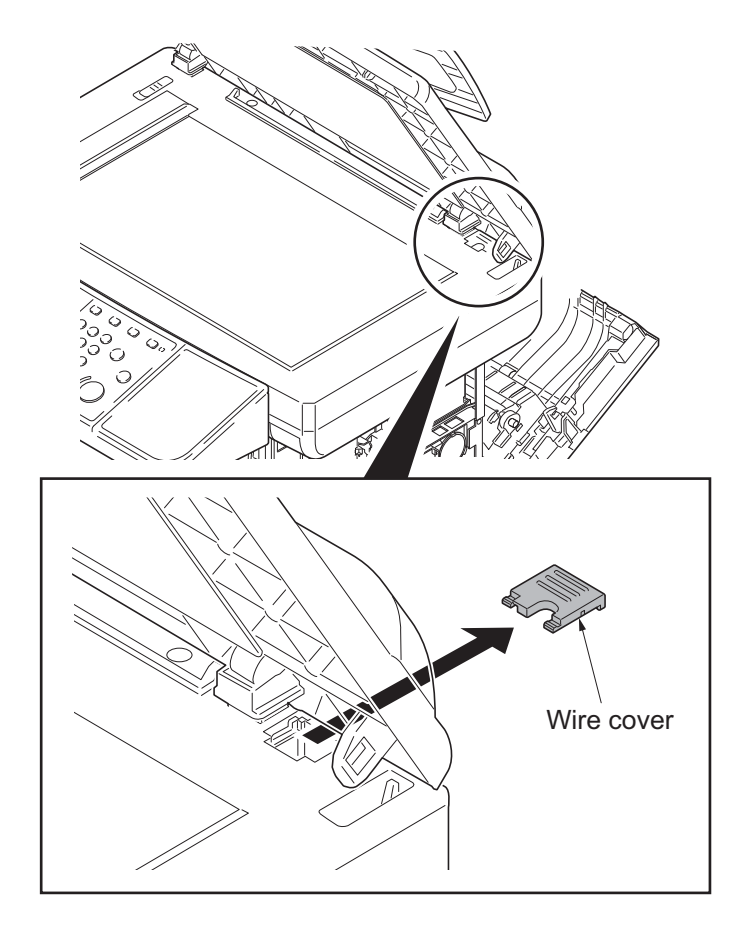

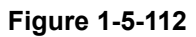

51. Detach the Document Processor.

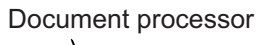

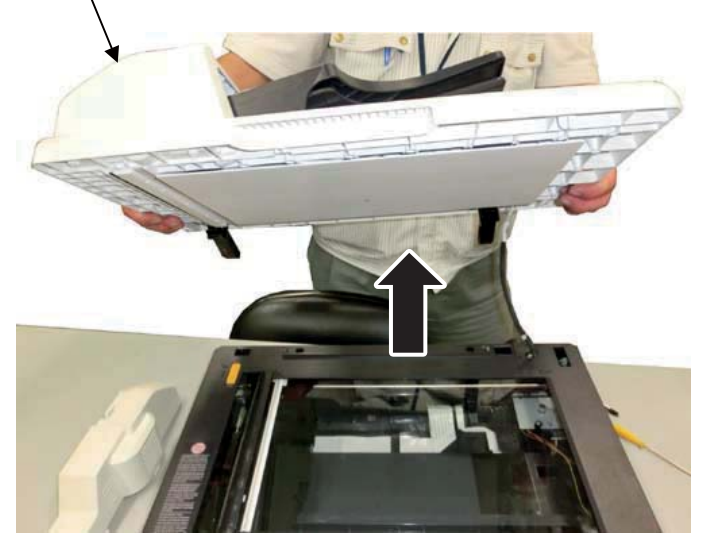

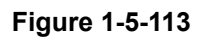

52. Open the scanner unit and release four hooks, and then forward slide the operation cover.

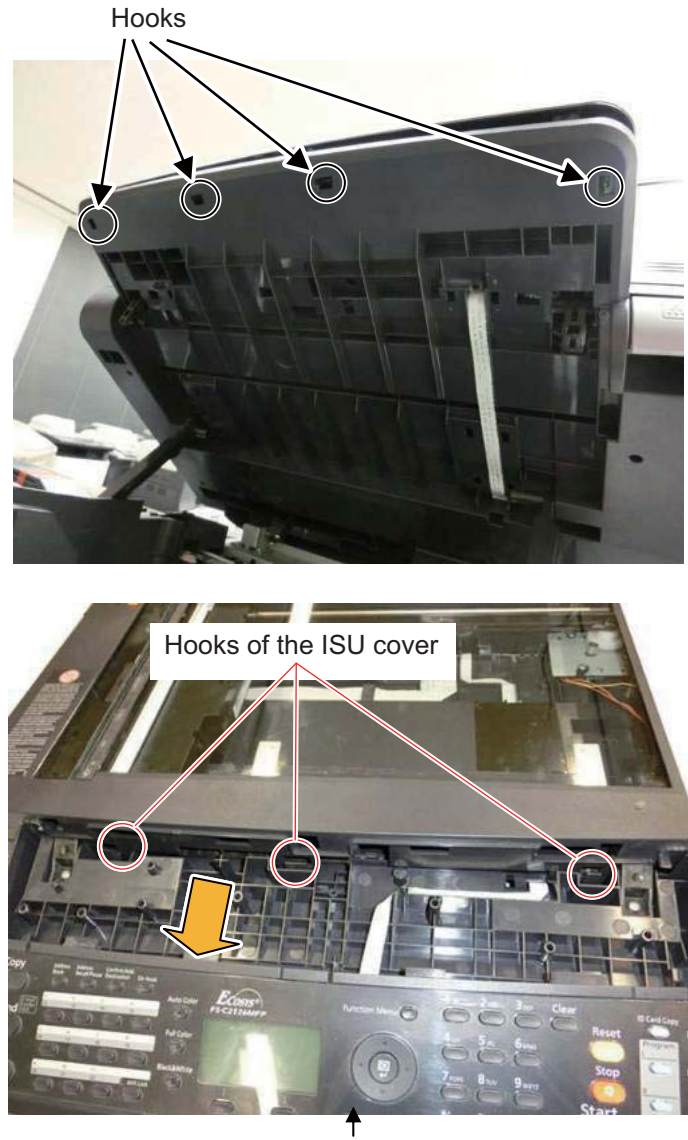

Operation cover

- 53. Remove two screws at the machine rear side and release three hooks under the operation cover. Remove the ISU cover while pushing the DP lock lever to the right using a flat-blade screw driver.
	- \*: Do not touch the inner side of the contact glass removed with the ISU cover. (Dirt adhered triggers the abnormal image.)

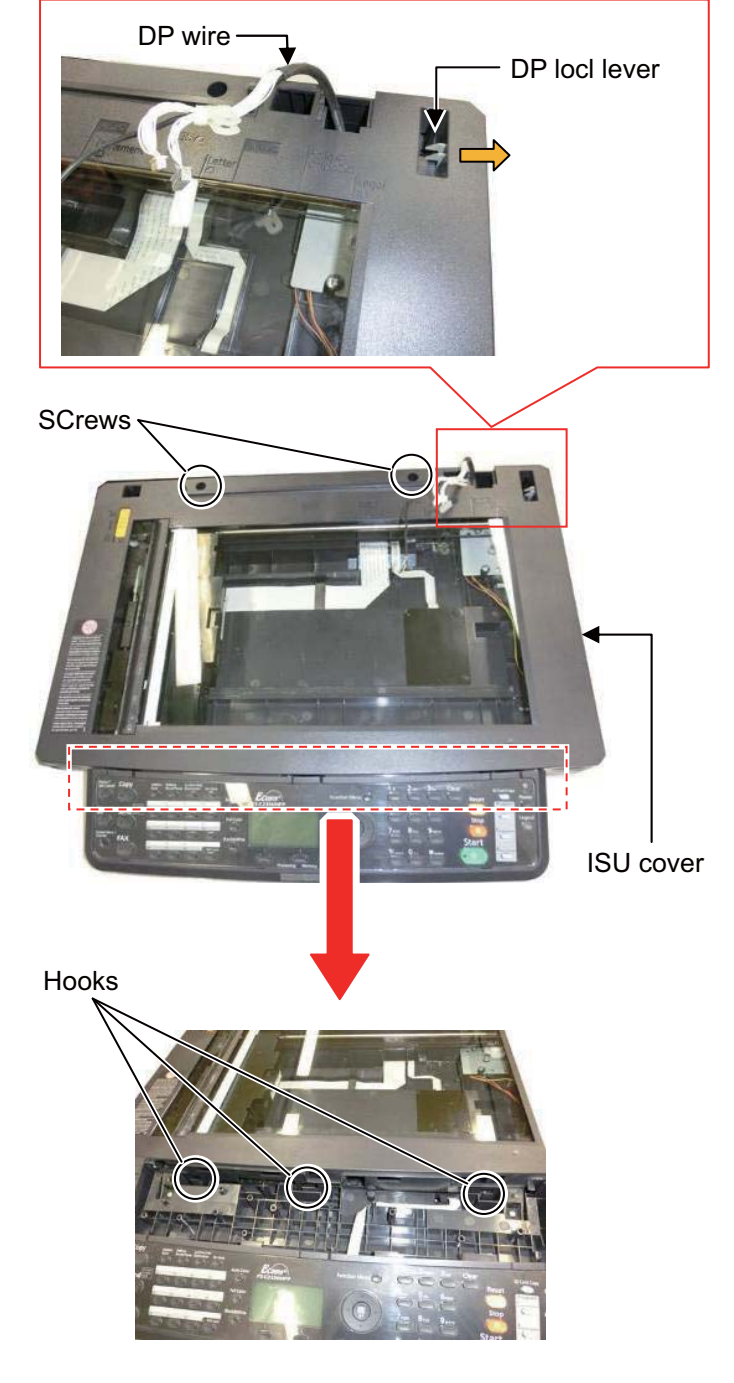

**Figure 1-5-115**

(Detaching the ISU)

- 54. Lift up the machine right end of the shaft to come off from the locking hole of the scanner frame, and then pull out the shaft in the machine right direction.
	- \*: Confirm the end of the ground spring surely fits the groove F of the shaft when reattaching.

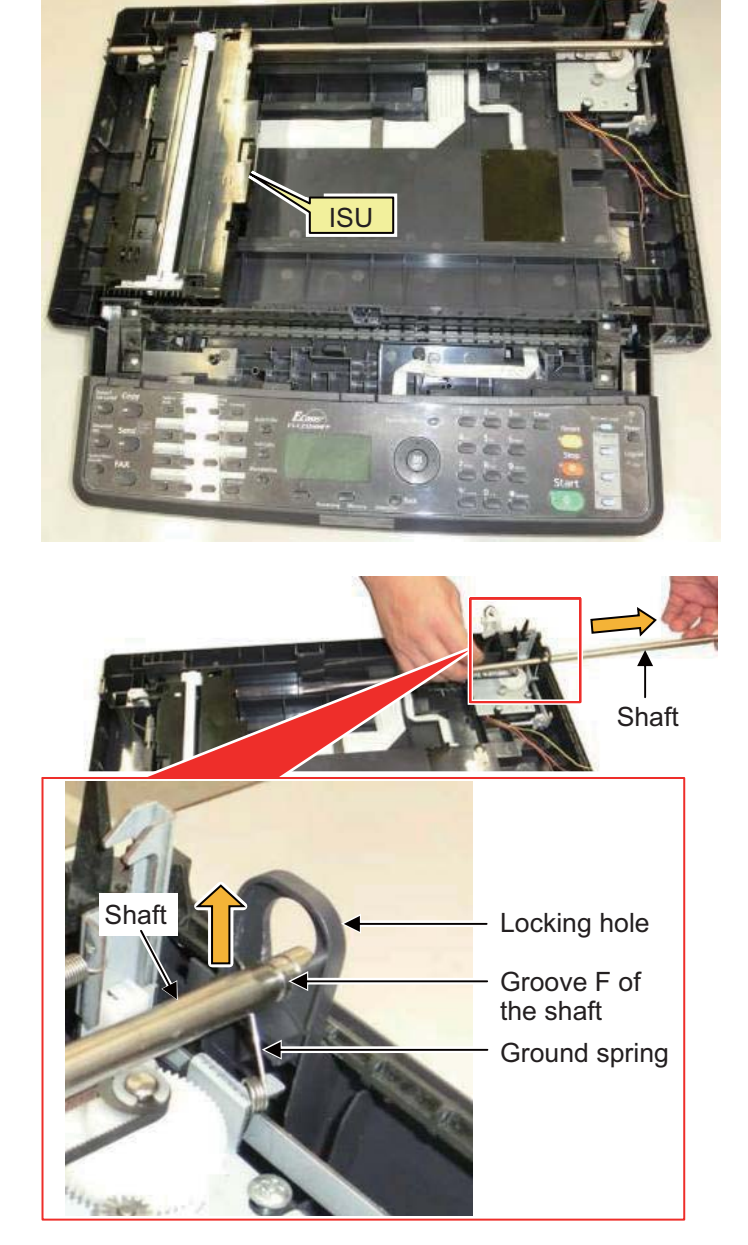

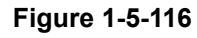

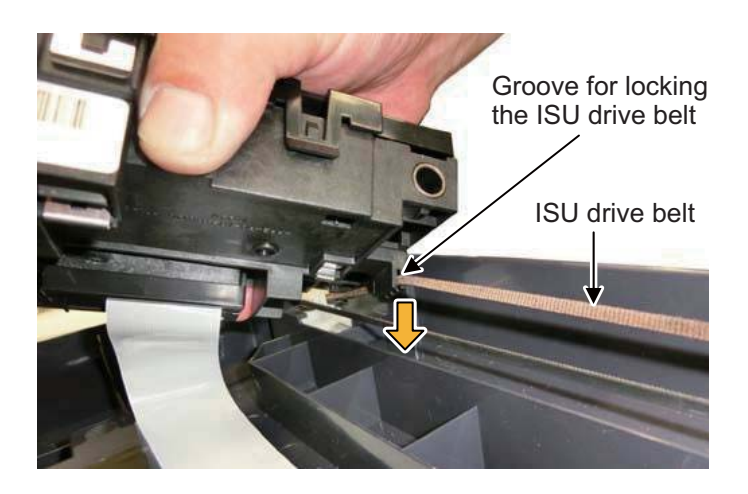

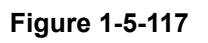

55. Slightly lift up the ISU and remove the ISU drive belt from the groove locking the ISU drive belt.

56. Remove the FFC wire connecting to the ISU from the wire alignment part in the scanner unit.

Take off the bending part of the FFC wire from the two double-sided tapes on the wire alignment part.

Detach the ISU.

Then, peel off the double-sided tapes and clean the affixing part to remove the adhesive.

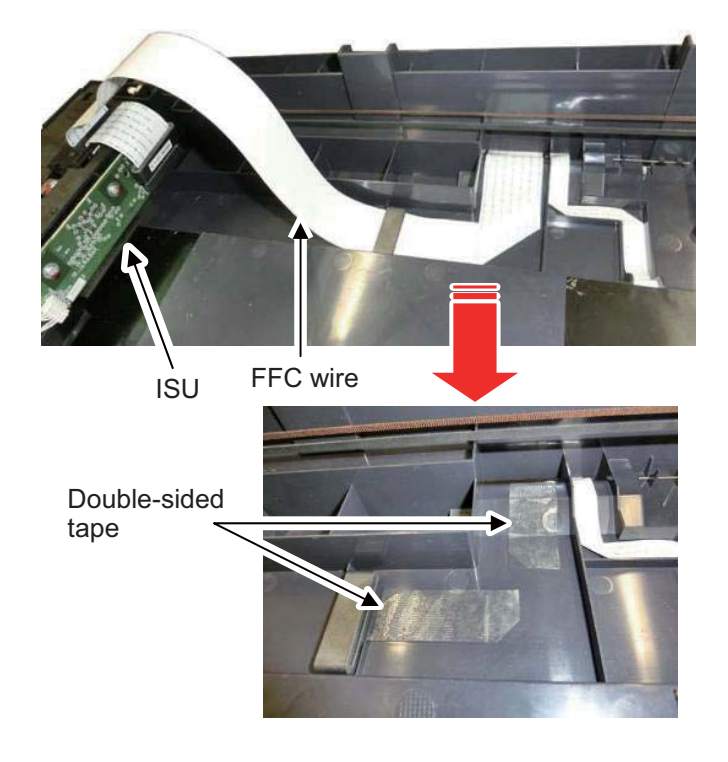

**Figure 1-5-118**

(Attaching the new ISU)

- 57. Fold the FFC wire of the new ISU with the alignment to the right.
- (1)Fold the FFC wire in 90 degrees at 300mm from Alignment **G** at the edge of the holder passing the FFC wire to make Alignment **H**.

(Or, fold it in 90 degrees on the line connecting the Alignment **H** and Alignment **H'**  at 33mm from **H**.)

(2)Fold it in 90 degrees at Alignment **I** at 135mm from the Alignment **H'** to make Alignment **J**.

(3)Fold the FFC wire in 180 degrees at the

Alignment **J** to the wire's edge is about

(4)Unfold the FFC wire to easily pass the FFC wire through the ferrite core at the

(The reference length from the

Alignment **J**.

195mm.)

next step.

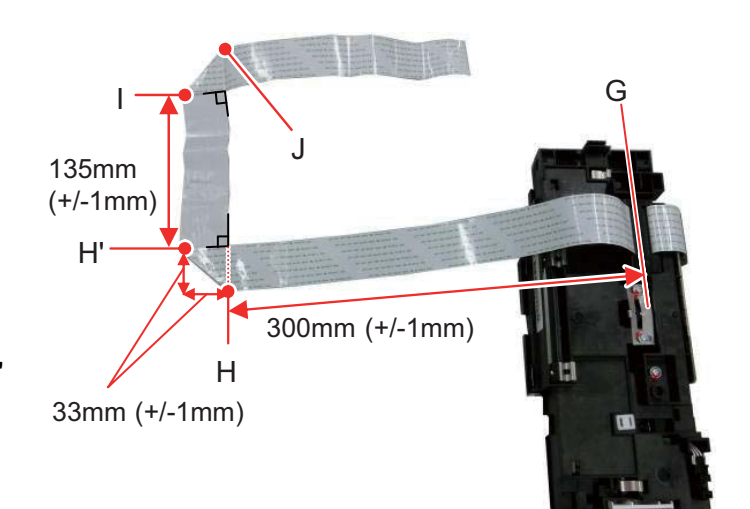

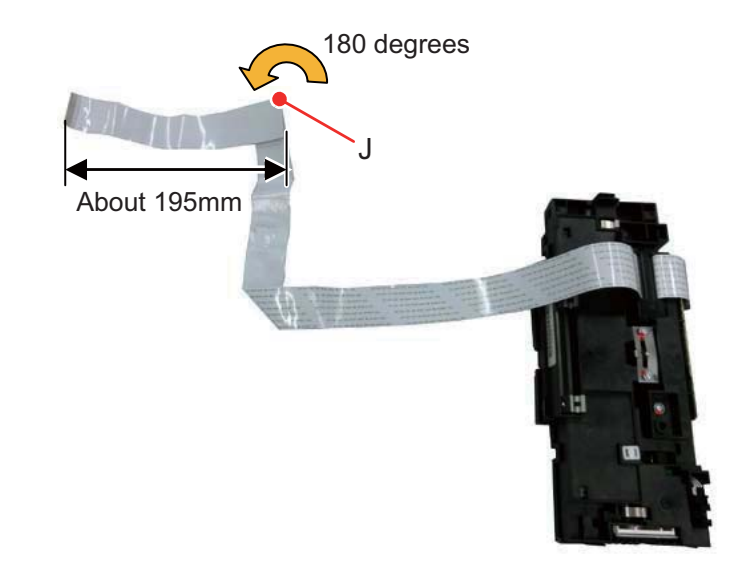

**Figure 1-5-119**

58. Pass the ISU's FFC wire through the ferrite core affixed on the scanner frame and then pass its edge through the aperture in the center of the scanner frame.

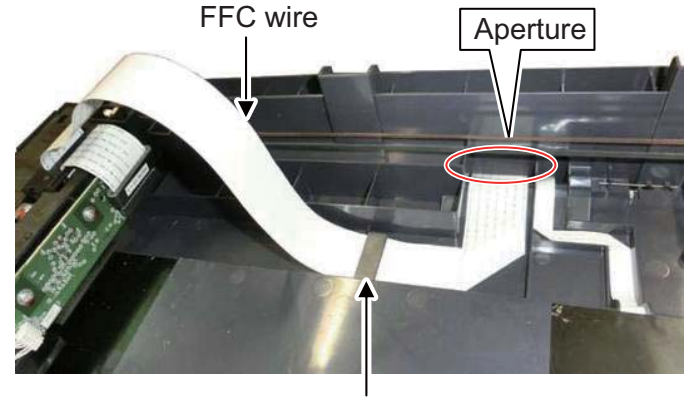

Ferrite core

**Figure 1-5-120**

59. Fit the ISU drive belt to the groove at the ISU bottom side.

Confirm the teeth of the ISU drive belt face the machine front side before fitting as above.

After fitting, confirm the ISU drive belt and the ISU are connected by horizontally shifting the ISU (in the red arrow's direction in the figure).

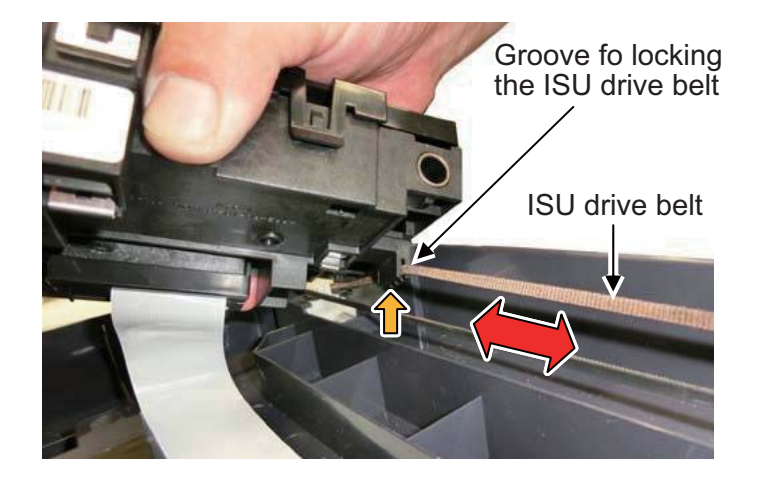

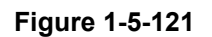

60. Pass the shaft removed at Step 54 through the holes (**K**, **L**) of the scanner frame's machine left side and the ISU's machine rear side, and then fit the groove of the shaft to the locking hole of the scanner frame's machine right side.

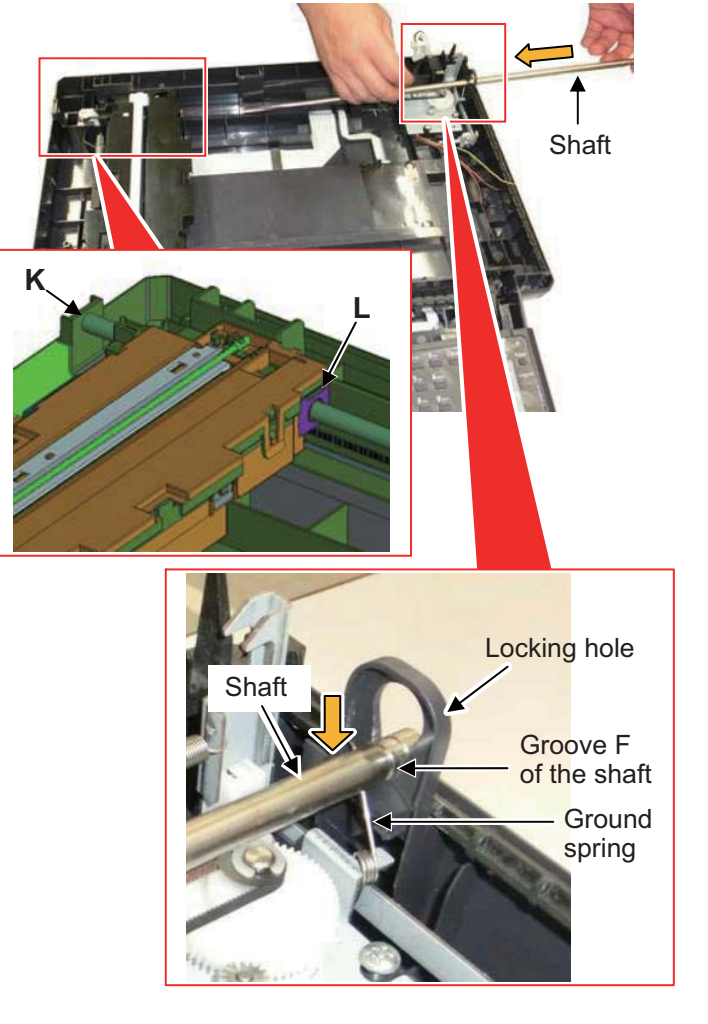

**Figure 1-5-122**

\*: After that, confirm the edge of the ground spring is fitted to the groove (**F**) of the shaft.

61. Confirm the conductivity between the ground spring M and the machine right side's edge of the shaft. (Electric resistance: 10Ω or less)

62. Affix two double-sided tapes bundled in the ISU for service while aligning their edges to the engravings on the scanner

63. Affix the ISU side's folding part of the FFC wire to the double-sided tapes.

frame.

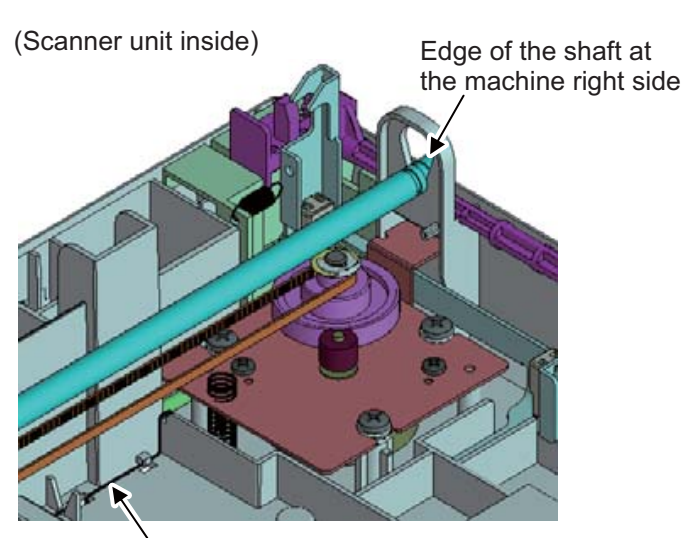

Ground spring M

- FFC wire Dabble-sideed tape **Engravings**
- 64. Refit the ISU cover and the operation cover in the reverse procedures of removal.

**Figure 1-5-123**

1-5-76

(Align the FFC wire at the main PWB side.)

65. Remove the left and right holders of the scanner unit at Step 20, 21 and fully open the scanner unit.

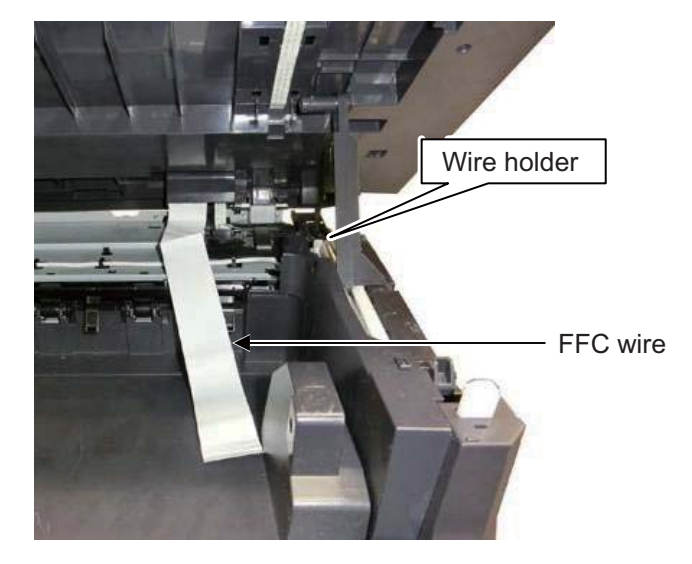

**Figure 1-5-124**

66. Align the FFC wire like the figure to the right. (Seven alignment ribs and one ferrite core)

(Wire holder viewed from the machine right side)

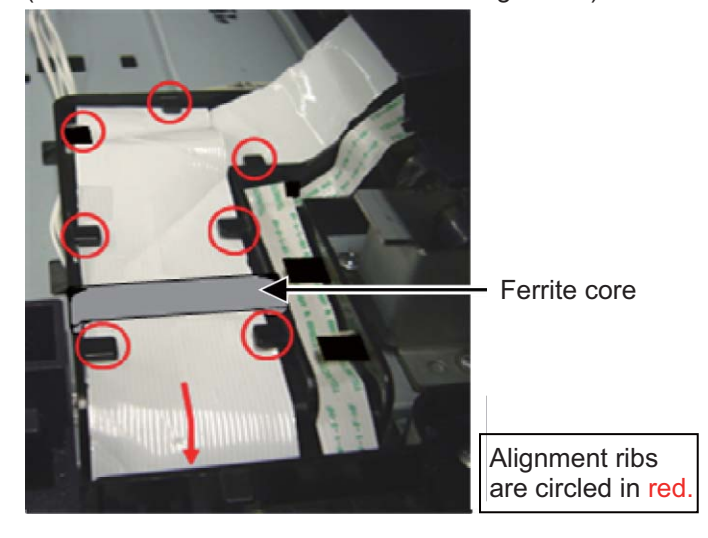

**Figure 1-5-125**

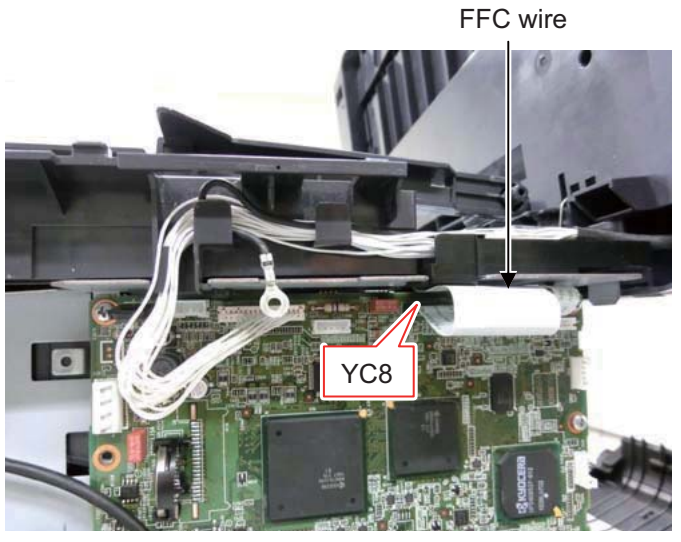

**Figure 1-5-126**

67. Insert the end of the FFC wire into the connector YC8 on the main PWB.

68. Refit all the parts and the unit detached in the reverse manner of the above procedures.

# **1-5-11 Document processor**

## **(1) Detaching and refitting the document processor**

#### **Procedure**

- 1. Remove the rear upper cover, right upper cover, left upper cover and front cover (see page [1-5-3](#page-192-0)).
- 2. Remove left and right pins and then close the inner tray.

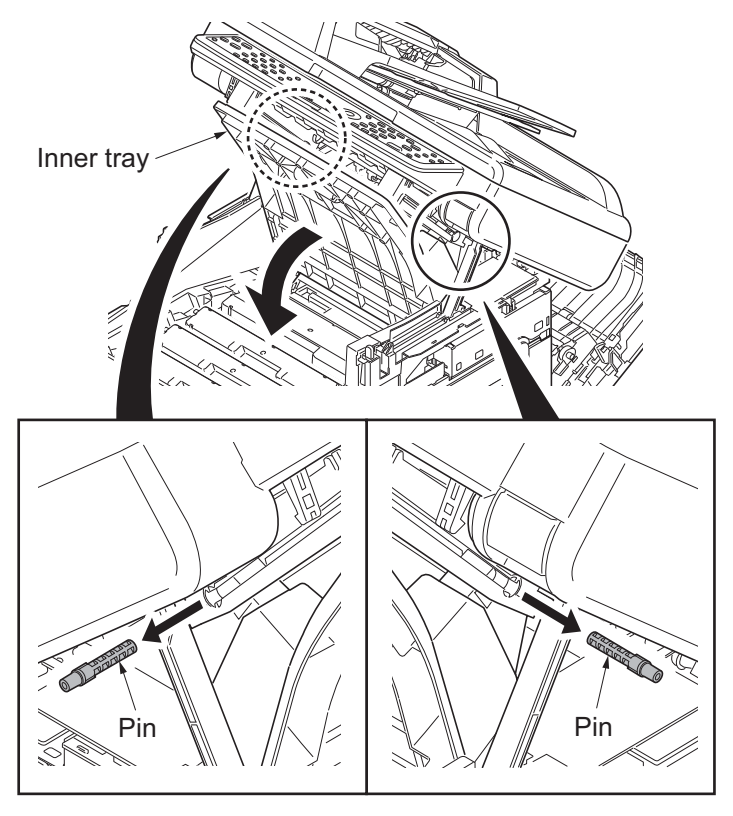

**Figure 1-5-127**

3. Release three hooks and then remove the upper middle cover.

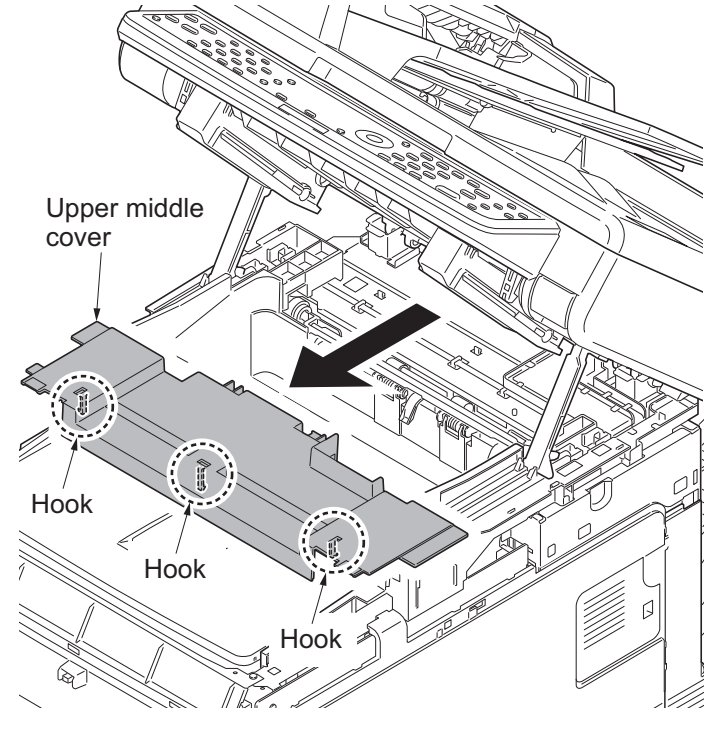

**Figure 1-5-128**

- 4. Remove the right rear cover, right cover and right lower cover (see page [1-5-6\)](#page-195-0).
- 5. Remove the controller shield (see page [1-5-30\)](#page-219-0).
- 6. Remove connector (YC32) from main PWB.

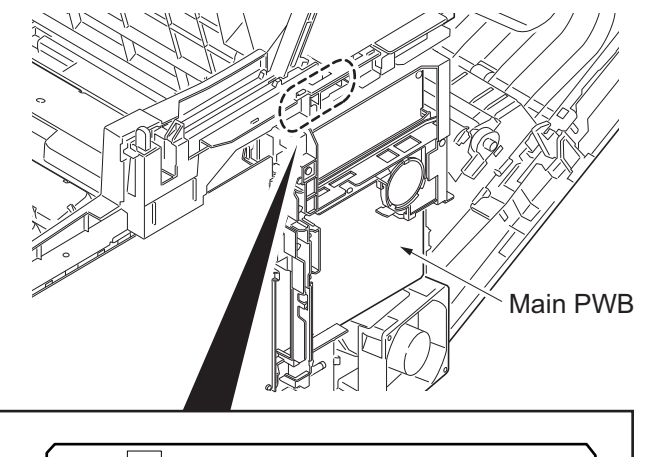

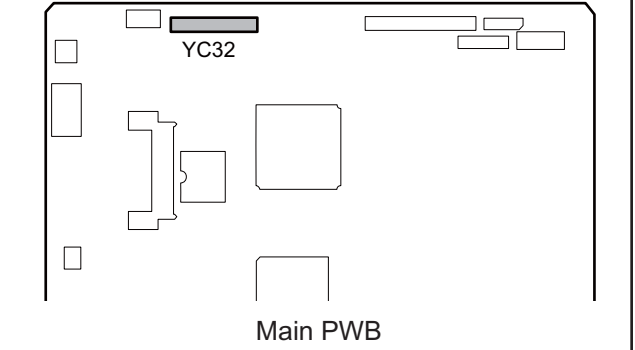

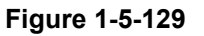

- 7. Cut the band and then remove the it.
- 8. Remove the DP wire and ground wire from wire holder.
- 9. Close the scanner unit.

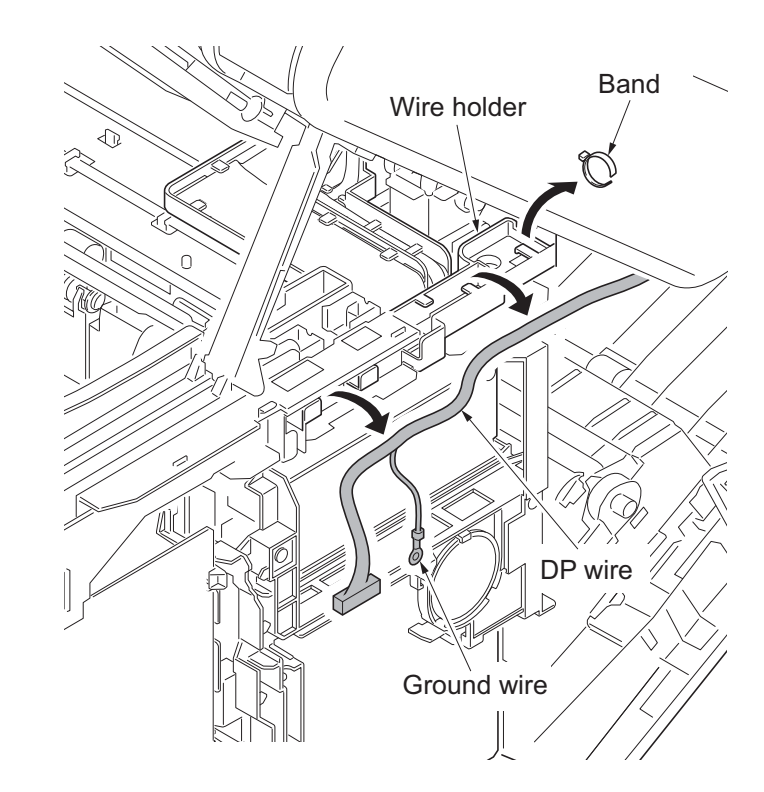

**Figure 1-5-130**

10. Press the DP lock lever through the hole at the bottom right side of the scanner unit, and open the document processor.

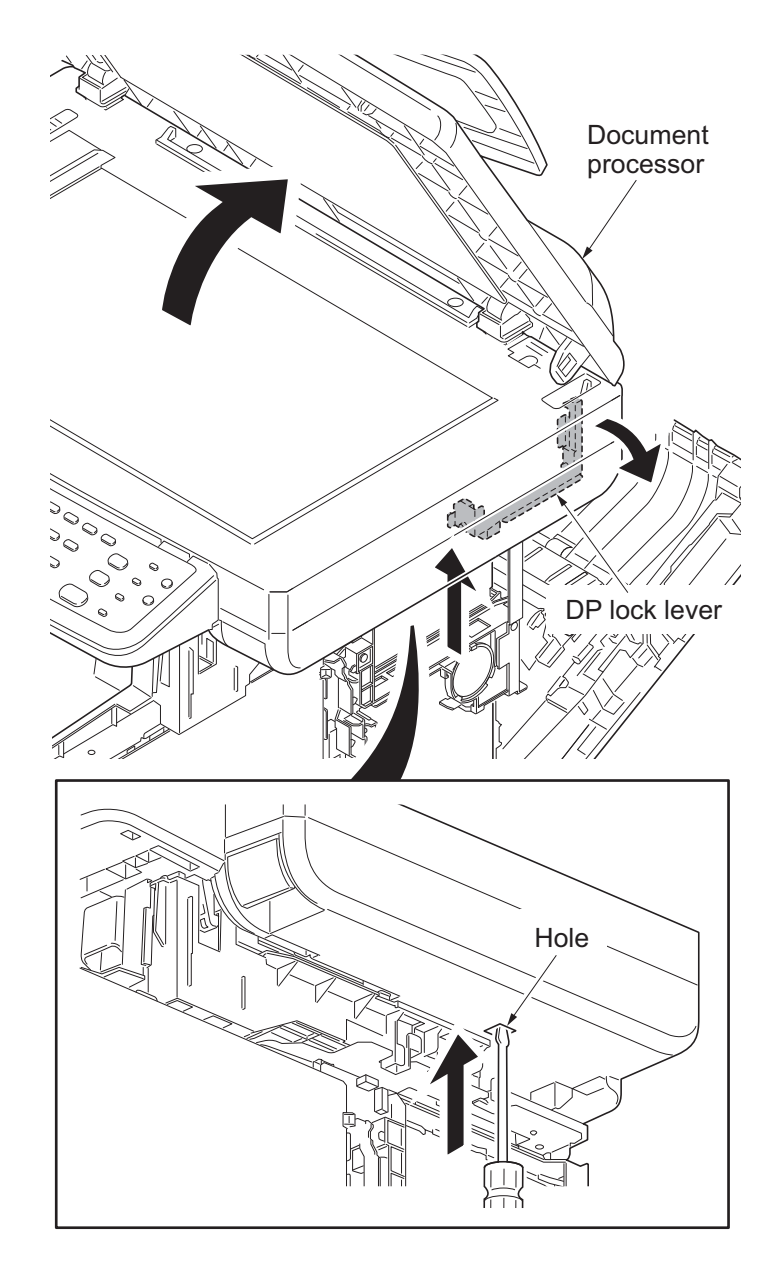

**Figure 1-5-131**

11. Remove the wire cover.

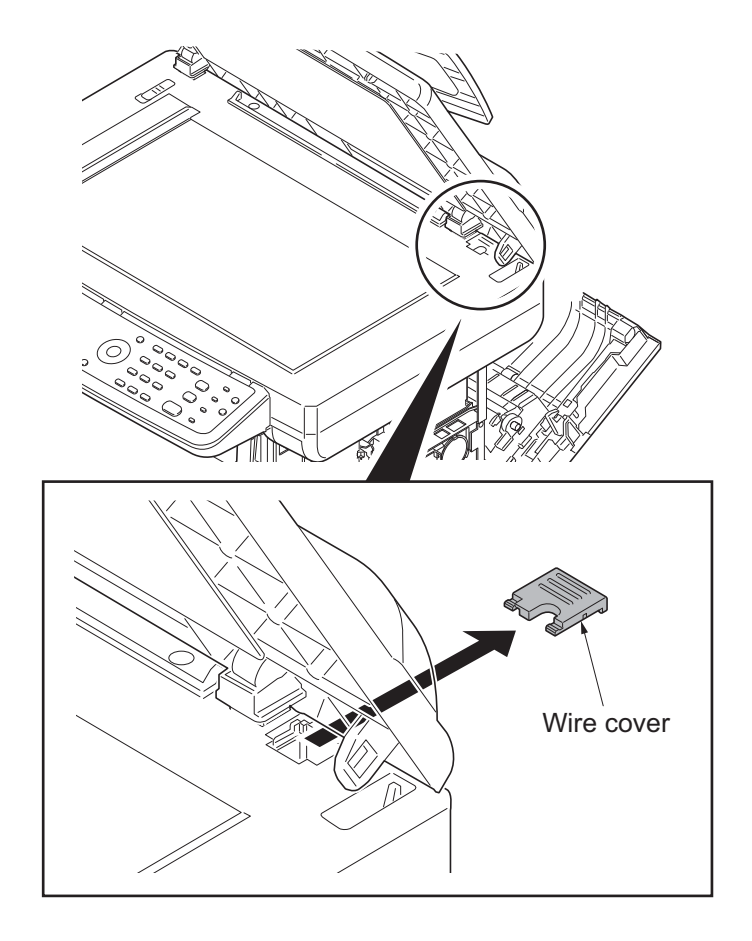

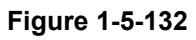

12. Remove the document processor.

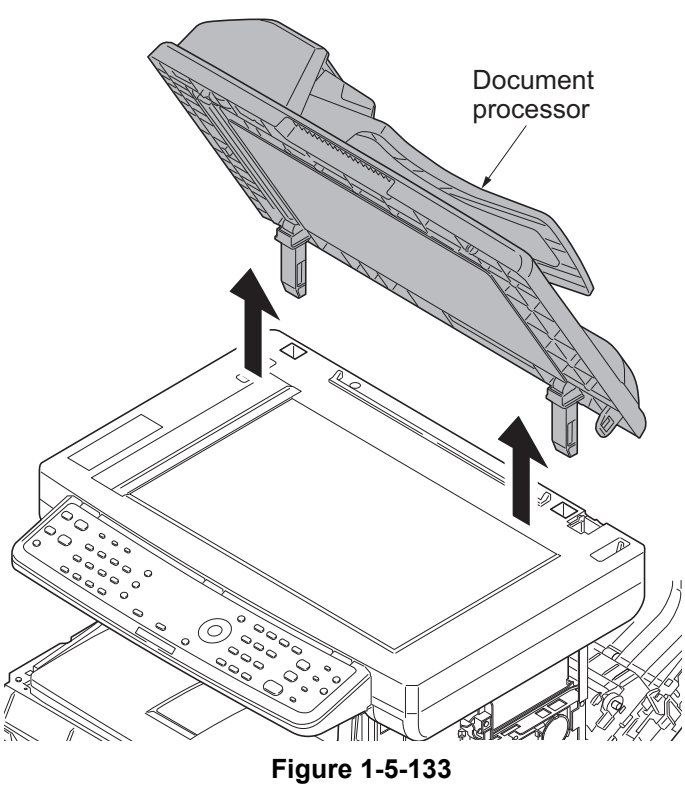

## <span id="page-271-0"></span>**(2) Detaching and refitting the DP paper feed pulley unit**

### **Procedure**

- 1. Open the DP top cover.
- 2. Remove the screw.
- 3. Release three hooks and then remove the DP rear cover.

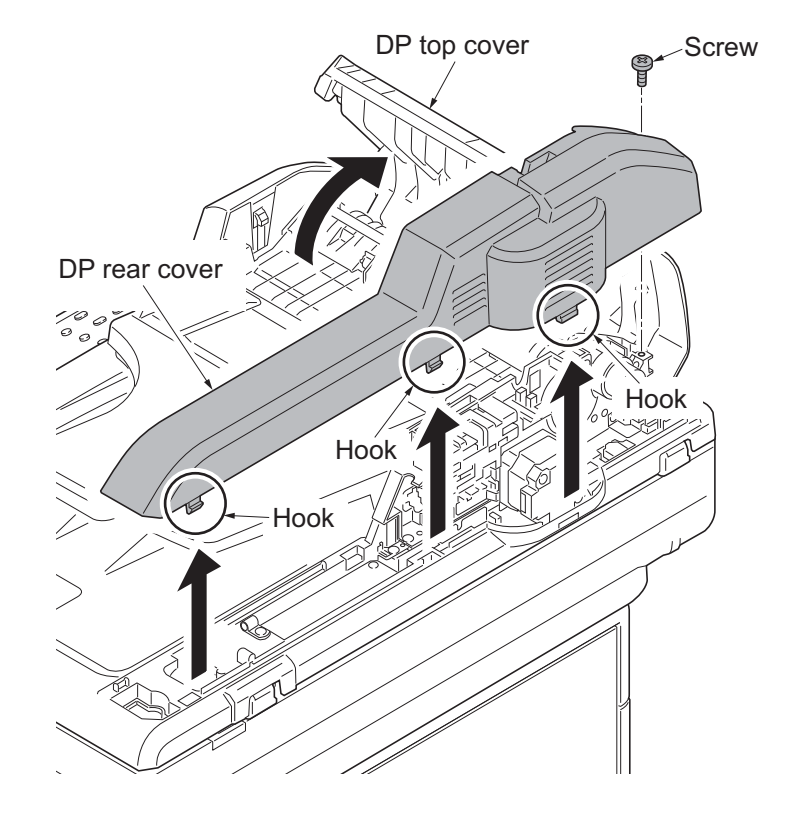

**Figure 1-5-134**

4. Release two hooks and then remove the DP front cover.

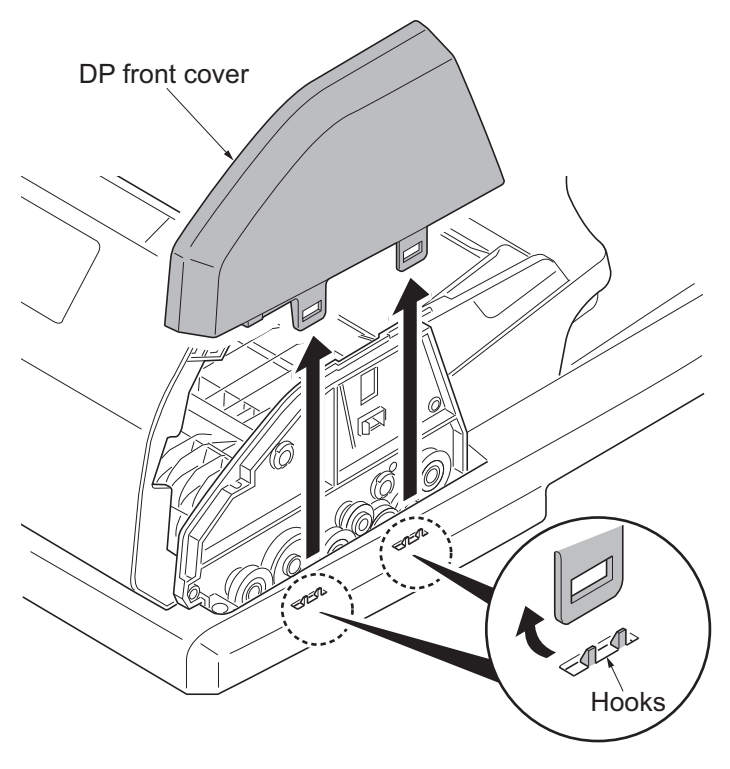

5. Remove the stop ring and bush.

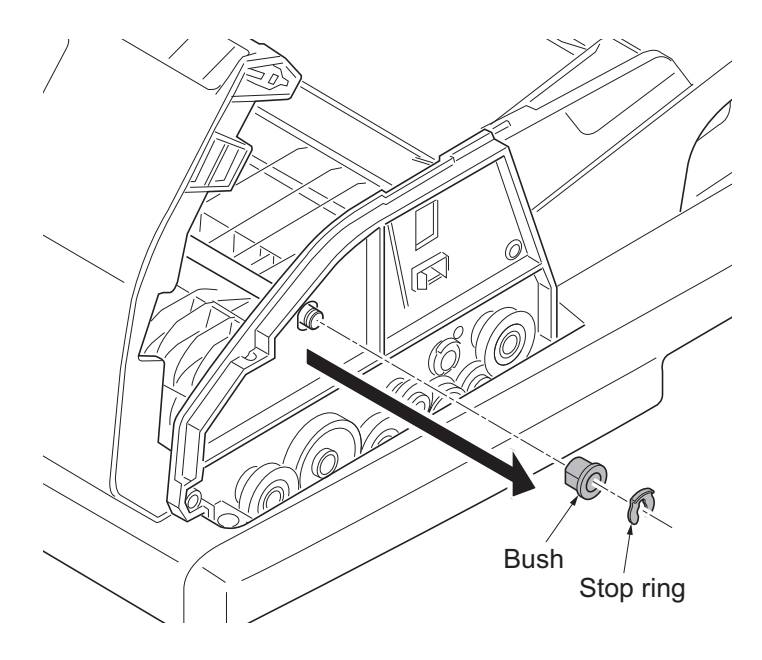

**Figure 1-5-136**

6. Remove the stop ring A and then Spring collar<br>Pin | remove the DP paper feed clutch from the PF shaft. Spring  $\mathcal{L}$ 7. Remove the stop ring B and then PF shaft<br>Bush remove the PF collar, spring, spring col-PF collar lar, pin and bush from the PF shaft. Bush feed clutc  $\circ$ Stop ring A<sup>N</sup> Stop ring B  $\overline{O}$ W. D. PF shaft Spring

**Figure 1-5-137**

8. Remove the DP forwarding pulley unit.

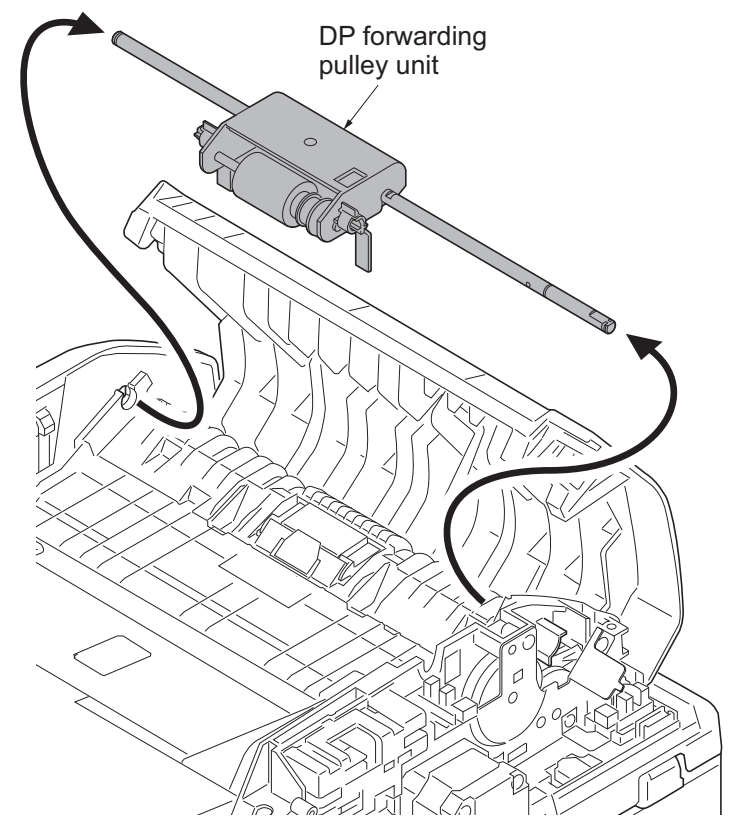

**Figure 1-5-138**

- 9. Remove the stop ring A.
- 10. Remove the DP feed pulley unit from the LF holder.
- 11. Remove the stop ring B.
- 12. Remove the PF collar, spring, spring collar and pin from the PF shaft.
- 13. Remove the DP feed pulley, one-way clutch, PF pulley gear and pin from the PF shaft.

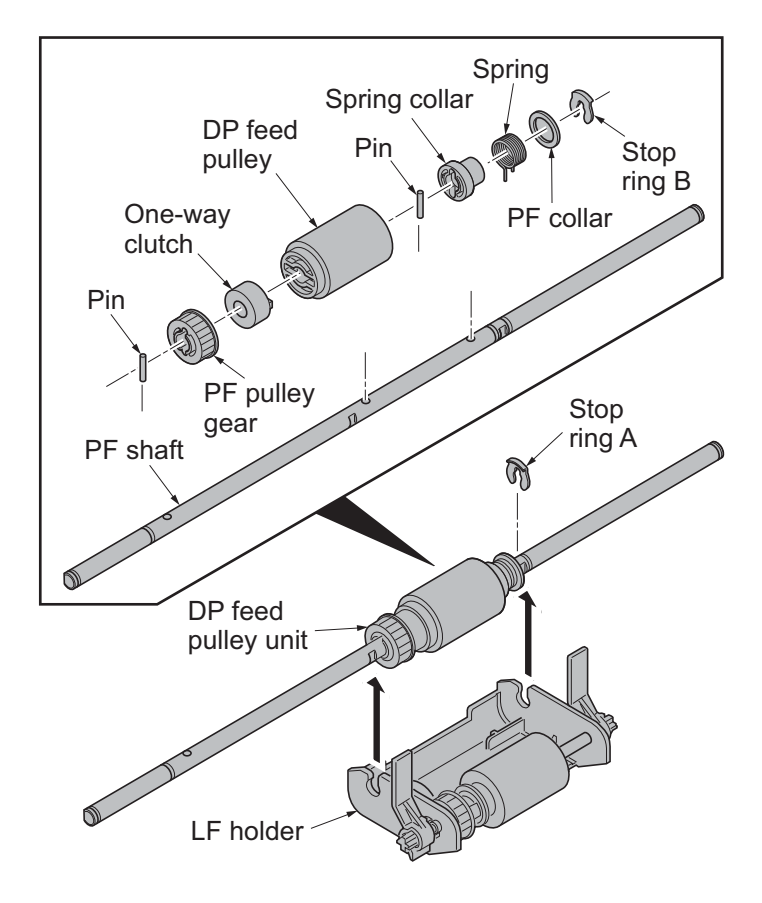

**Figure 1-5-139**

- 14. Remove the PF stopper from the LF holder.
- 15. Remove the stop ring.
- 16. Pull out the LF shaft and then remove the LF gear 18, joint gear and DP forwarding pulley.
- 17. Check or replace the DP feed pulley and DP forwarding pulley, and refit all the removed parts.

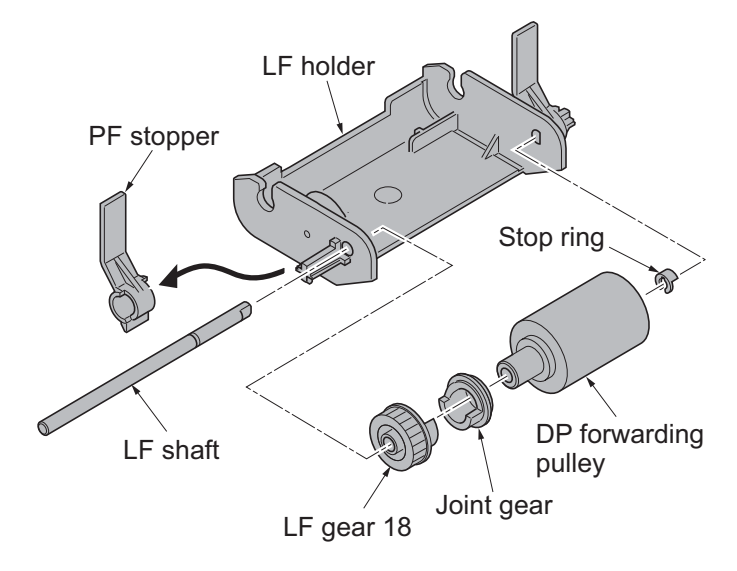

**Figure 1-5-140**

## **(3) Detaching and refitting the DP separation pad**

## **Procedure**

- 1. Remove the DP paper feed pulley unit (see page [1-5-82\)](#page-271-0).
- 2. Remove the DP separation pad.
- 3. Check or replace the DP separation pad and refit all the removed parts.

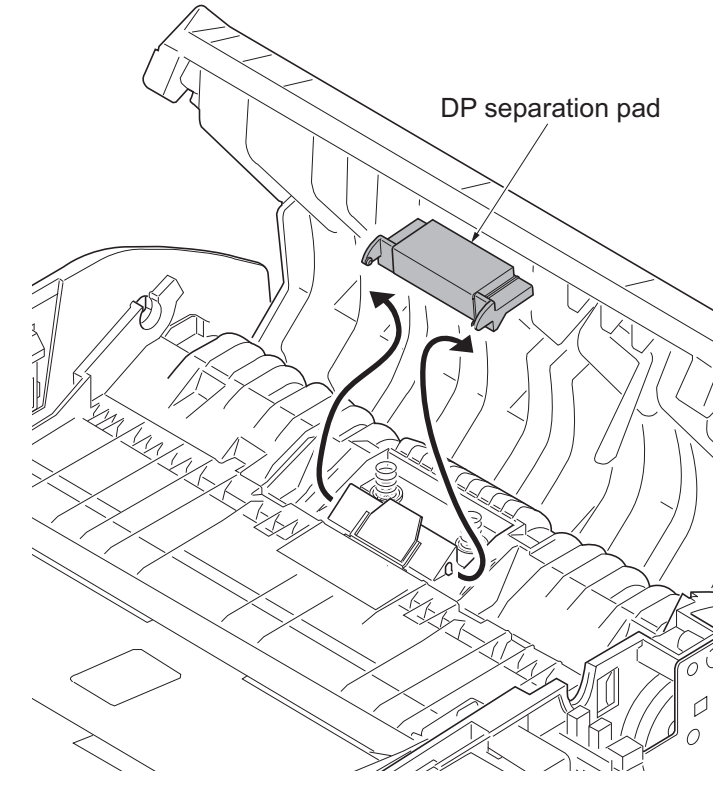

**Figure 1-5-141**

## **(4) Detaching and refitting the DP drive PWB**

#### **Procedure**

- 1. Remove the DP rear cover (see page [1-](#page-271-0) [5-82\)](#page-271-0).
- 2. Remove all connectors from DP drive PWB.
- 3. Remove the screw and then remove the DP drive PWB.
- 4. Check or replace the DP drive PWB and refit all the removed parts.

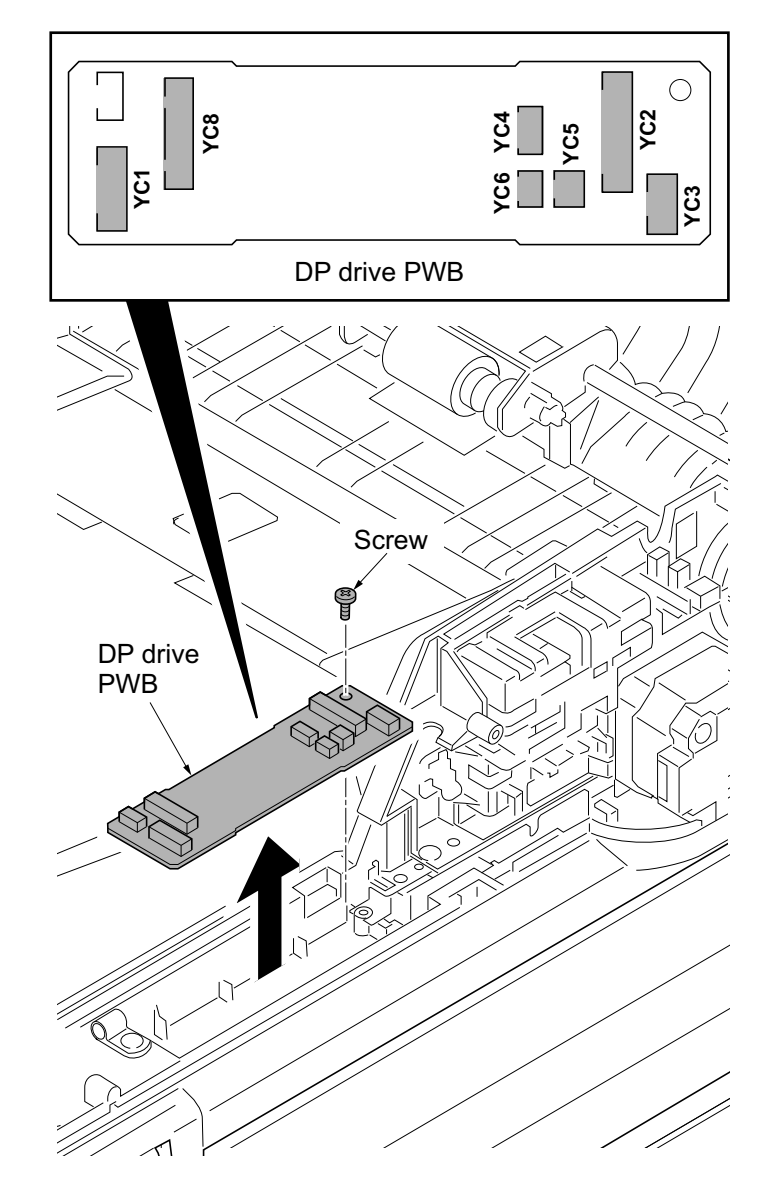

## **1-5-12 Others**

## **(1) Detaching and refitting the paper conveying unit**

## **Procedure**

- 1. Open the rear cover.
- 2. Remove left and right straps.

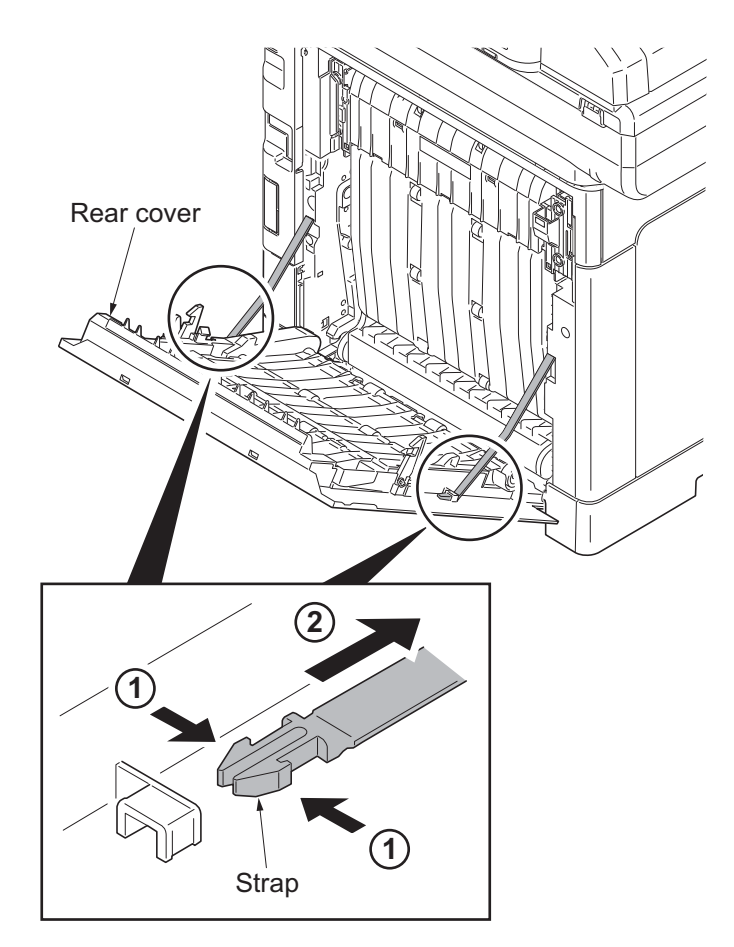

**Figure 1-5-143**

3. Remove the rear cover unit.

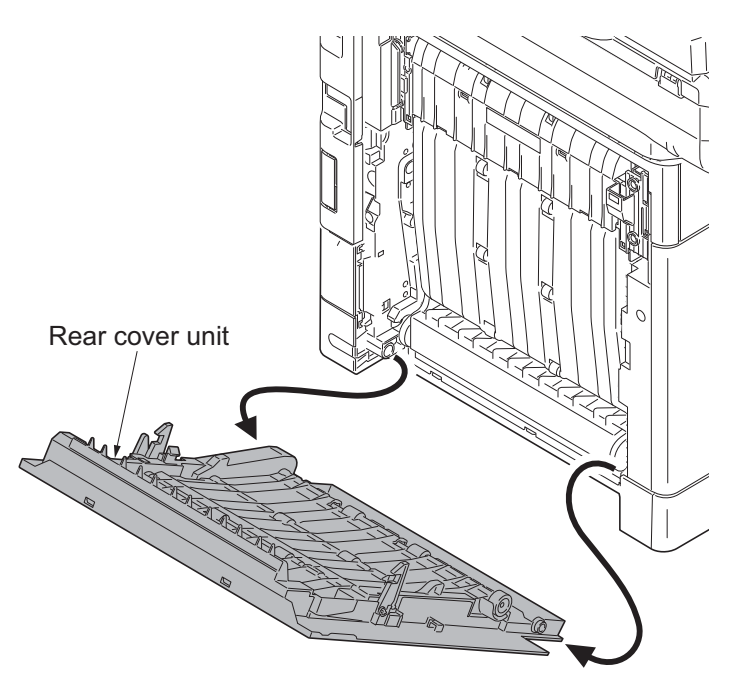

**Figure 1-5-144**

4. Remove the paper conveying unit.

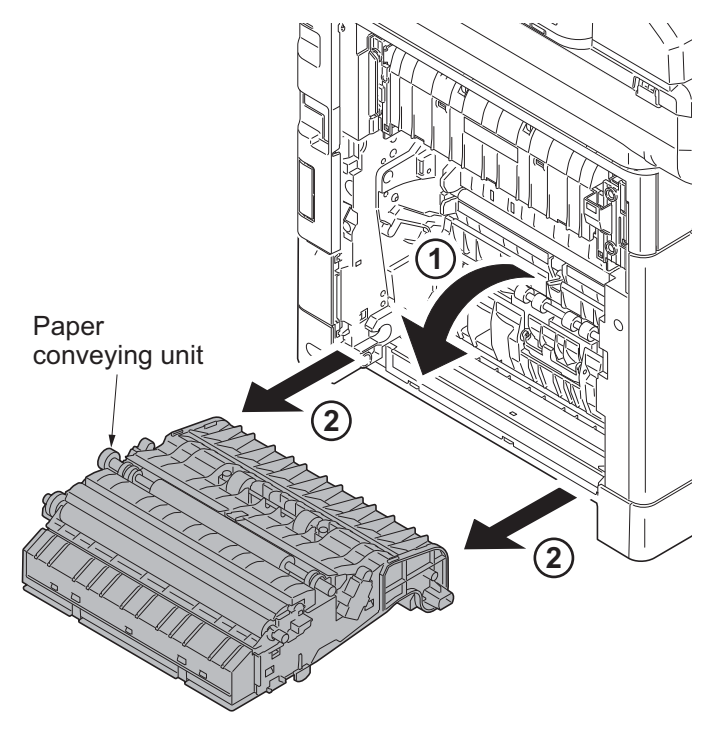

**Figure 1-5-145**

## **(2) Detaching and refitting the operation panel**

## **Procedure**

- 1. Release four hooks and then remove the operation panel.
- 2. Remove the FFC from connector.
- 3. Check or replace the operation panel and refit all the removed parts.

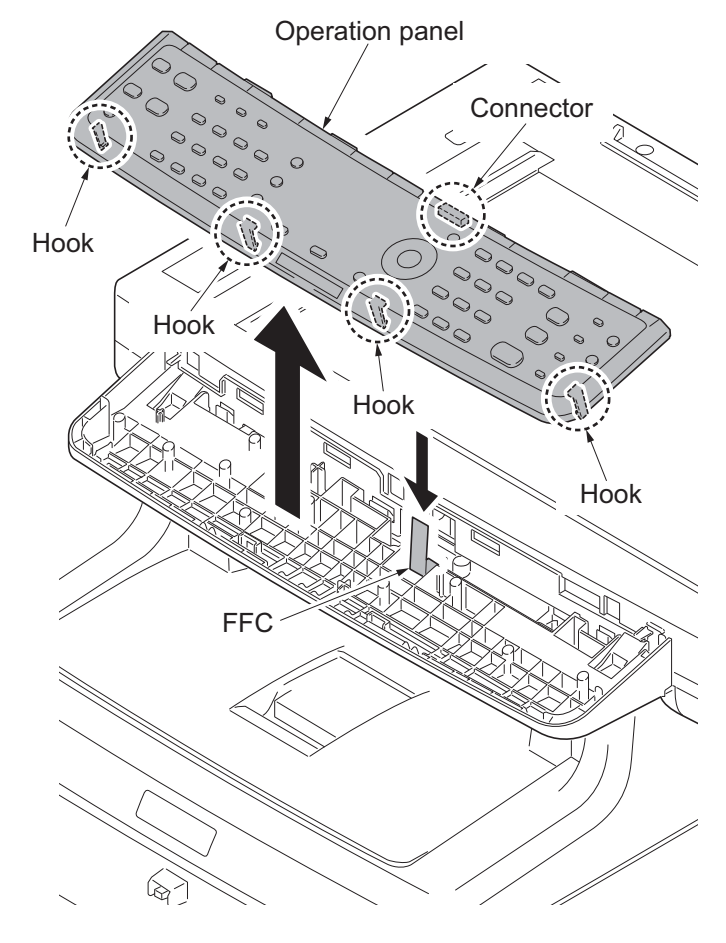

**Figure 1-5-146**

## **(3) Detaching and refitting the power source inlet**

## **Procedure**

- 1. Remove the power source PWB (see page [1-5-29](#page-218-0)).
- 2. Remove the connector and release the hook and then remove the right fan motor.

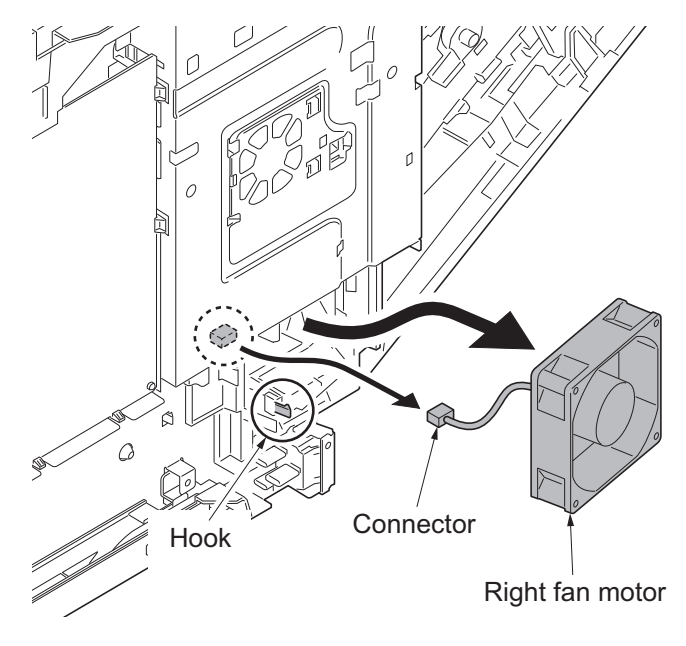

**Figure 1-5-147**

3. Remove the screw of the grounding wire.

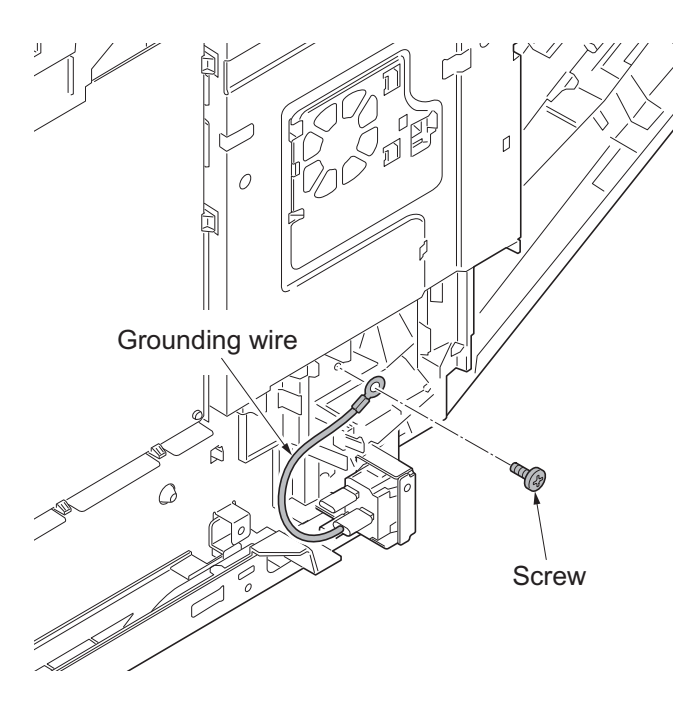

4. Remove the screw and two terminals and then remove the power source inlet.

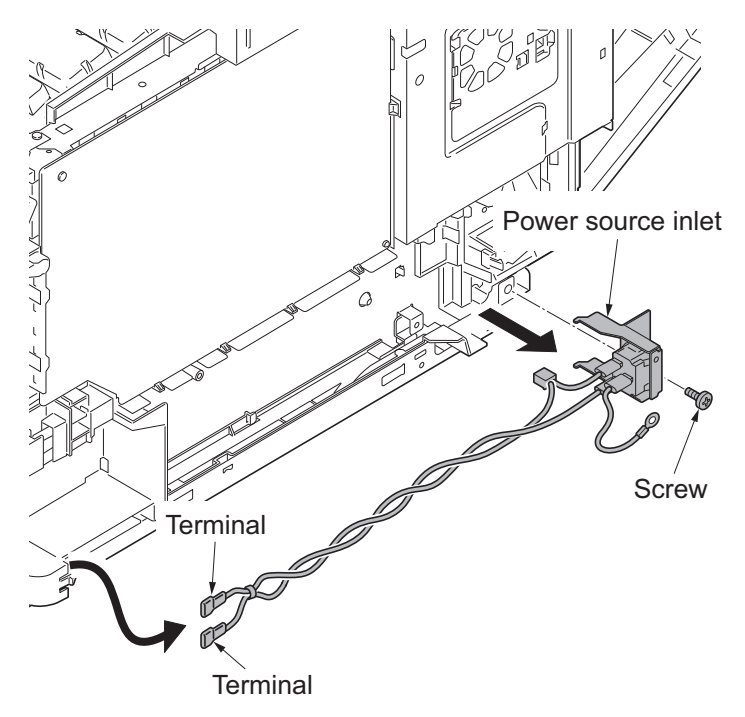

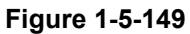

- 5. Check or replace the power source inlet and refit all the removed parts.
- \*: Before mounting the AC inlet on the main unit, twist the wires 5 to 7 turns.

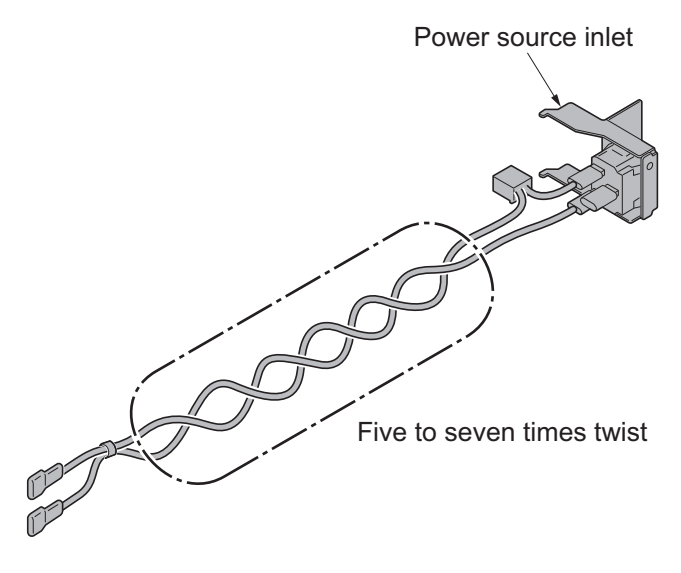

## **(4) Direction of installing the principal fan motors**

When detaching or refitting the fan motors, be careful of the airflow direction (intake or exhaust).

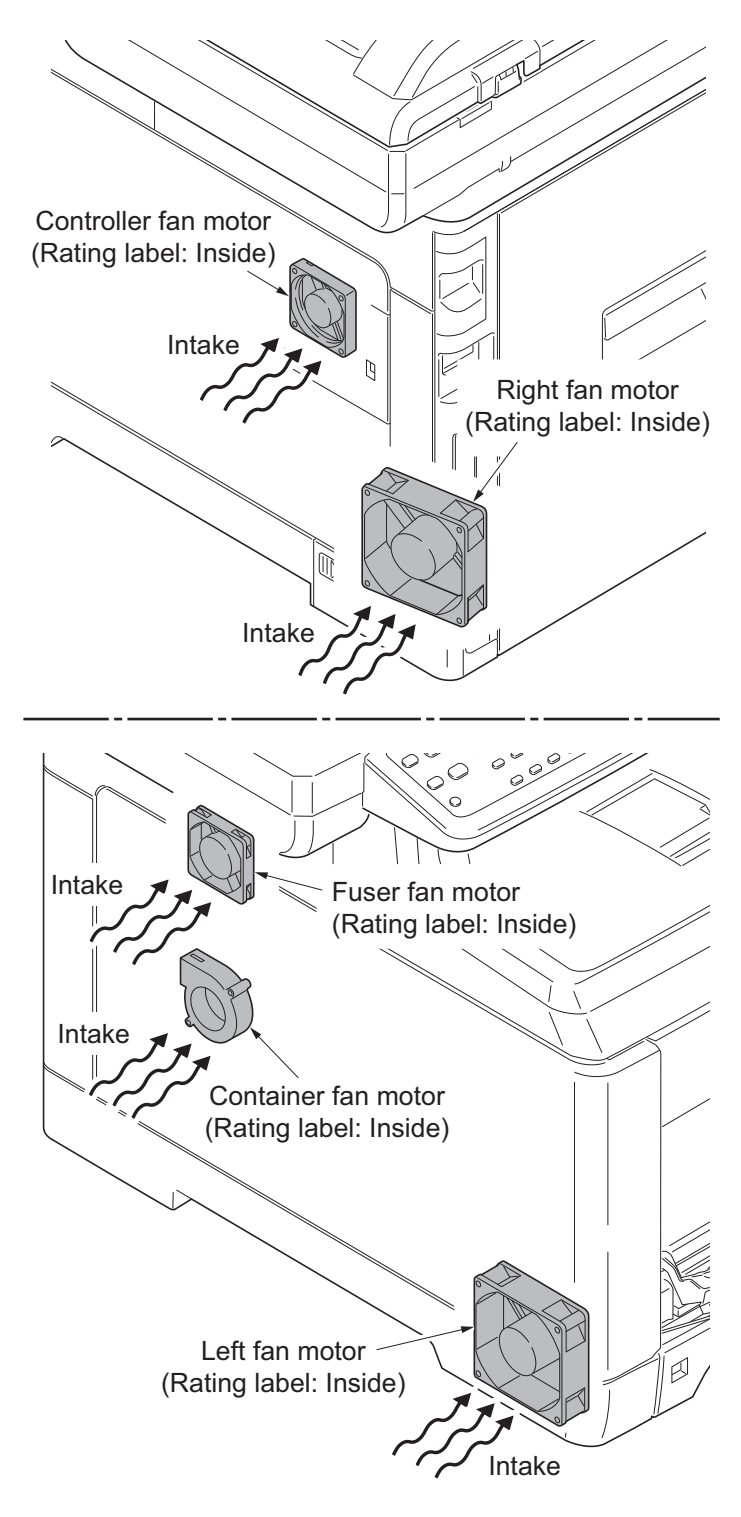

**Figure 1-5-151**

This page is intentionally left blank.

## **1-6-1 Upgrading the firmware**

Follow the procedure below to upgrade the firmware of main PWB (main controller and scanner), engine PWB, FAX control PWB\*, optional language, optional paper feeder and color table.

### **Preparation**

Extract the file that has the download firmware and put them in the USB Memory.

#### **Procedure**

- 1. Turn ON the main power switch and confirm if the screen shows "Ready to copy" then, turn OFF the main power switch.
- 2. Insert USB memory that has the firmware in the USB memory slot.
- 3. Turn ON the main power switch.
- 4. About 40 seconds later, "FW-Update" will be displayed and blinking the memory indicator (this shows to start the download).
- 5. Display the software that now upgrading.

"FW-Update [CTRL]" "FW-Update [ENGN]" "FW-Update [PF1]" "FW-Update [PF2]" "FW-Update [SCAN]" "FW-Update [FAX]" \* "FW-Update [OPT]" "FW-Update [CLT]"

#### **Caution:**

 Never turn off the power switch or remove the USB flash device during upgrading.

- 6. Display the completion of the upgrade (Memory indicator is ON condition).
- 7. ROM version is confirmed by the content of the display.
- 8. Turn OFF the main power switch and remove the USB memory.
- \*: 4 in 1 model (with FAX) only.

#### **Safe-UPDATE**

If the device is accidentally switched off or the USB memory is disconnected and upgrading was incomplete, upgrading is retried when turning the main power switch on next time. Insert USB memory and turn the main power switch on to perform steps 3 to 8 as the above.

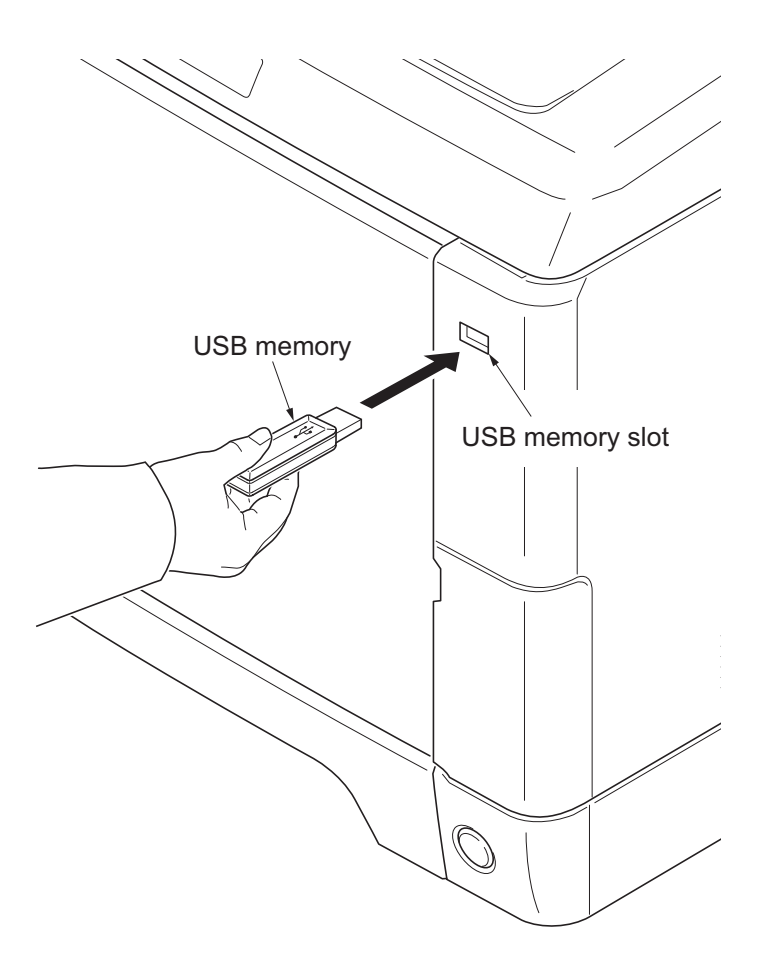

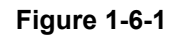

### **Emergency-UPDATE**

If Safe-UPDATE is not successful in upgrading, the message below appears. In that case, retry upgrading after recovering the software by following the procedure below.

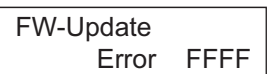

#### **Preparation**

The USB memory must be formatted in FAT or FAT32 in advance.

Extract the main firmware to download from the file.

Rename the file which was extracted from the archive. [DL\_CTRL.2PW] to [KM\_EMRG.2PW]

Copy the all extracted files to the root of the USB memory.

#### **Procedure**

- 1. Turn the main power switch off.
- 2. Insert the USB memory which contains the firmware into the USB memory slot.
- 3. Turn the main power switch on.
- 4. Rewriting of the PWB software will start for restoration. "Emergency Update" is displayed on the LCD of the operation panel.
- 5. "Completed" will be displayed when rewriting is successful.
	- \* : "Failed" will be displayed when rewriting is failed.
- 6. Turn the main power switch off.
- 7. Wait for several seconds and then remove the USB memory from the USB memory slot.
- 8. Extract the firmware to download from the archive and copy to the root of the formatted USB memory.

**NOTE:** Deletes the "ES\_SKIP.on" file When it is contained directly under the USB memory.

- 9. Insert the USB memory in which the firmware was copied in the USB memory slot.
- 10. Perform steps 3 to 8 on the previous page.
- 11. Turn the main power switch on.
- 12. Perform maintenance item U000 (Print a maintenance report) to check that the version of ROM U019 has been upgraded.

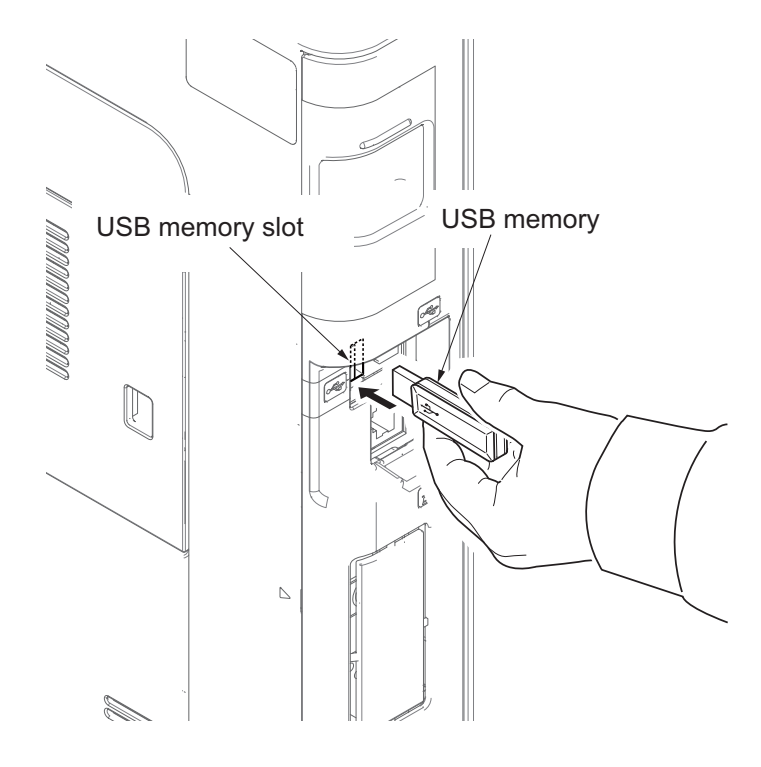

**Figure 1-6-2**

# **1-6-2 Remarks on engine PWB replacement**

When replacing the engine PWB, remove the EEPROM (U1) from the engine PWB that has been removed and then reattach it to the new engine PWB.

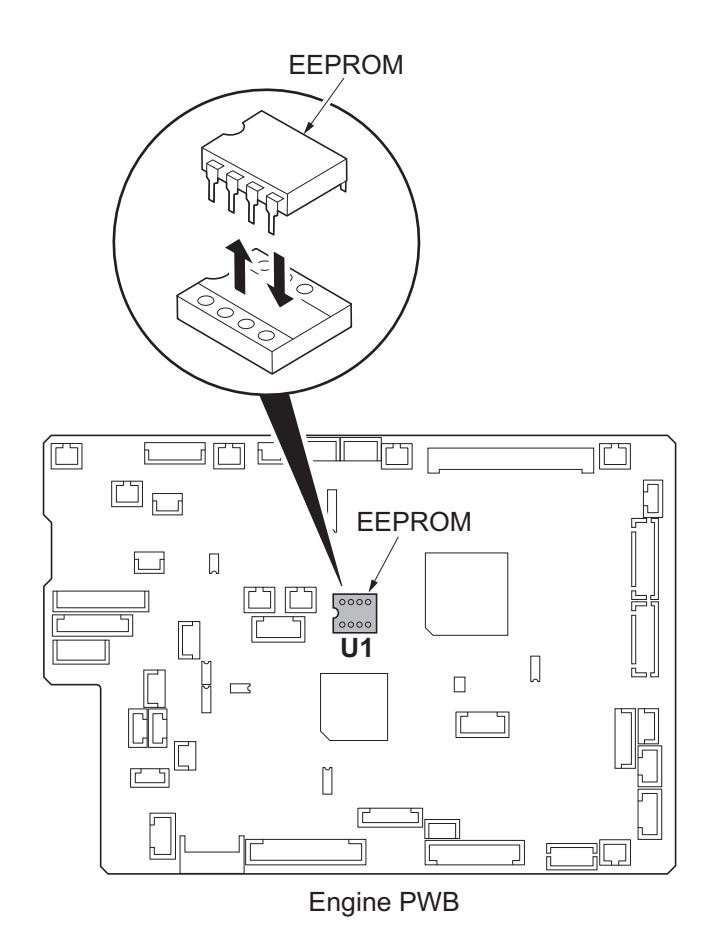

**Figure 1-6-3**

# **2-1 Mechanical Construction 2-1-1 Paper feed/conveying section**

Paper feed/conveying section consists of the paper feed unit that feeds paper from the cassette and the MP tray paper feed unit that feeds paper from the MP tray, and the paper conveying section that conveys the fed paper to the transfer/separation section.

## **(1) Cassette paper feed section**

The cassette can contain 250 sheets. The sheet from the cassette is pulled out by rotation of the pickup roller and sent to the paper conveying section by rotation of the paper feed roller. Also the retard roller prevents multiple feeding of paper.

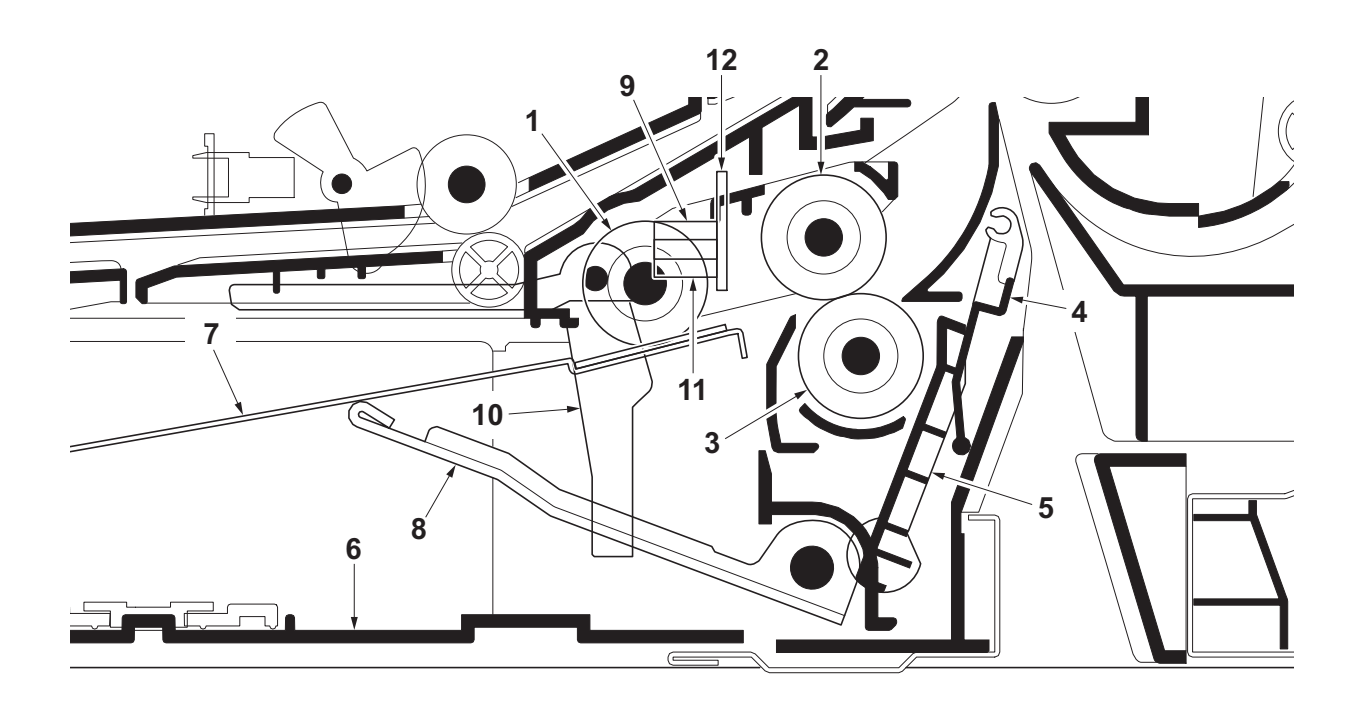

**Figure 2-1-1 Cassette paper feed section**

- 1. Pickup roller
- 2. Paper feed roller
- 3. Retard roller
- 4. Retard cover
- 5. Retard lever
- 6. Cassette base
- 7. Bottom plate
- 8. Lift work plate
- 9. Paper sensor (PS)
- 10. Actuator (paper sensor)
- 11. Lift sensor (LS)
- 12. Cassette PWB (CPWB)
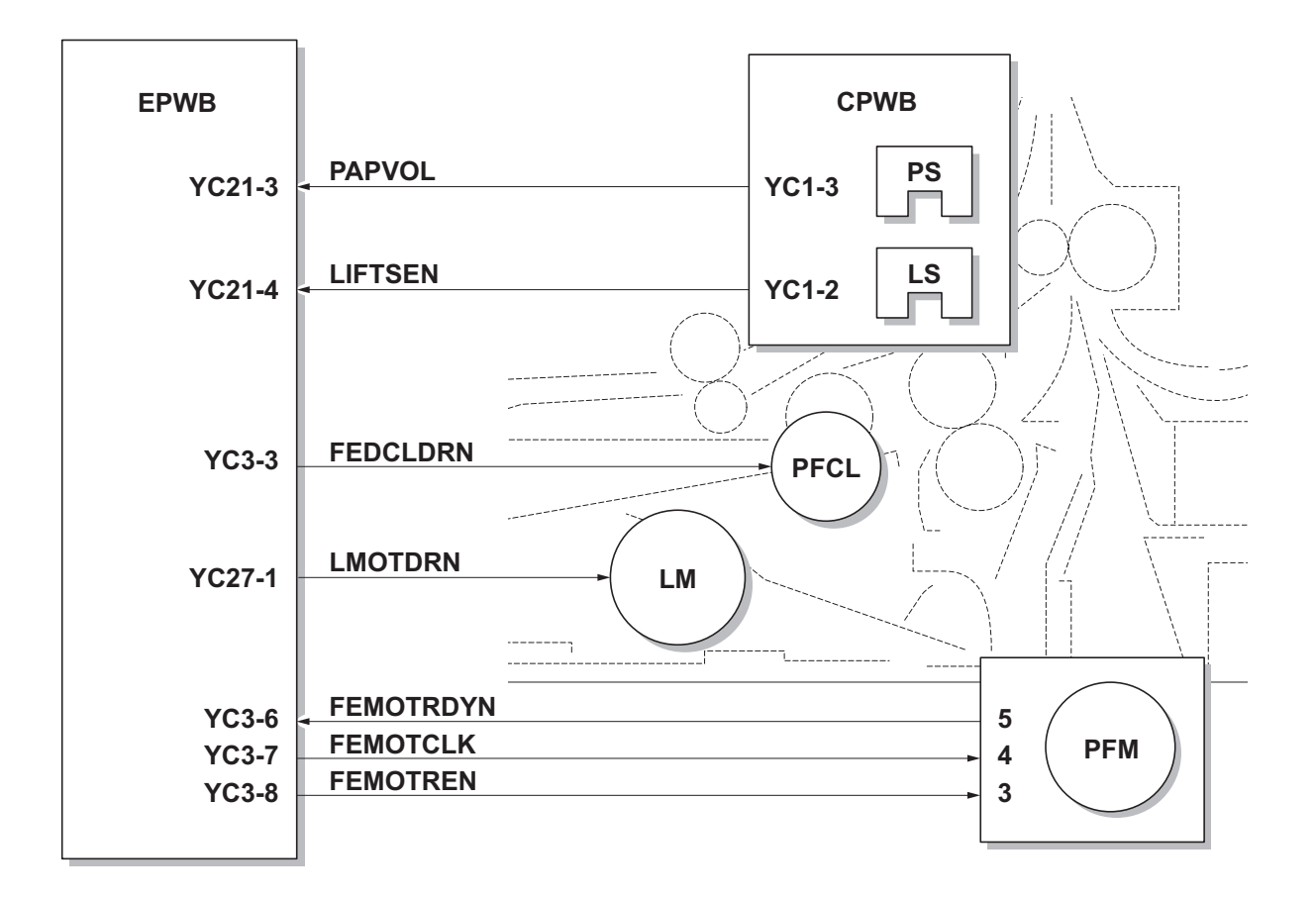

**Figure 2-1-2 Cassette paper feed section block diagram**

### **(2) MP tray paper feed section**

The MP tray can contain 50 sheets. Feeding from the MP tray is performed by the rotation of the MP paper feed roller. Also, function of the MPF separation pad prevents paper from multiple feeding.

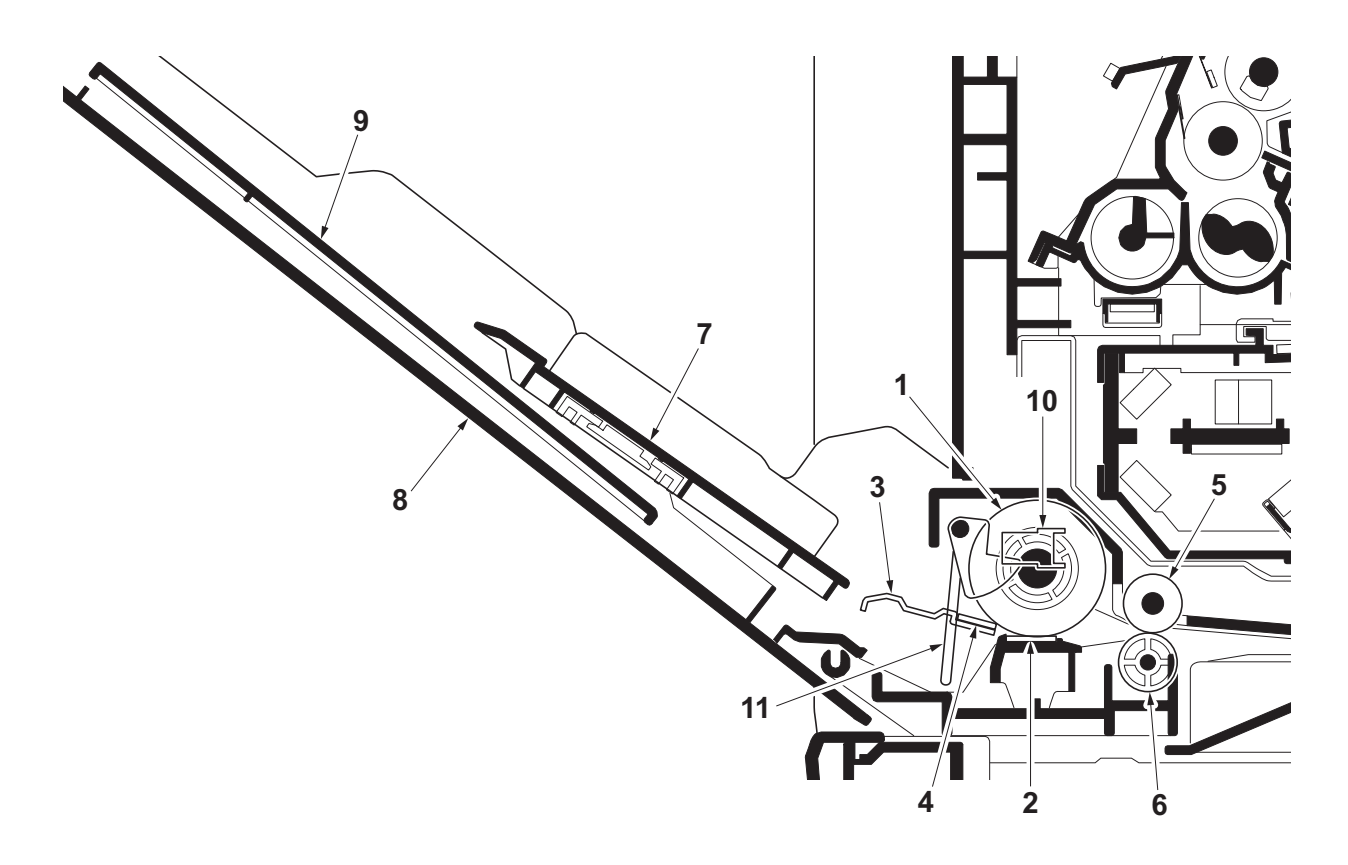

**Figure 2-1-3 MP tray paper feed section**

- 1. MP paper feed roller
- 2. MPF separation pad
- 3. MPF bottom plate
- 4. Friction pad
- 5. MPF feed roller
- 6. Feed pulley
- 7. MPF base
- 8. MPF cover
- 9. MPF tray
- 10. MP paper sensor (MPPS)
- 11. Actuator (MP paper sensor)

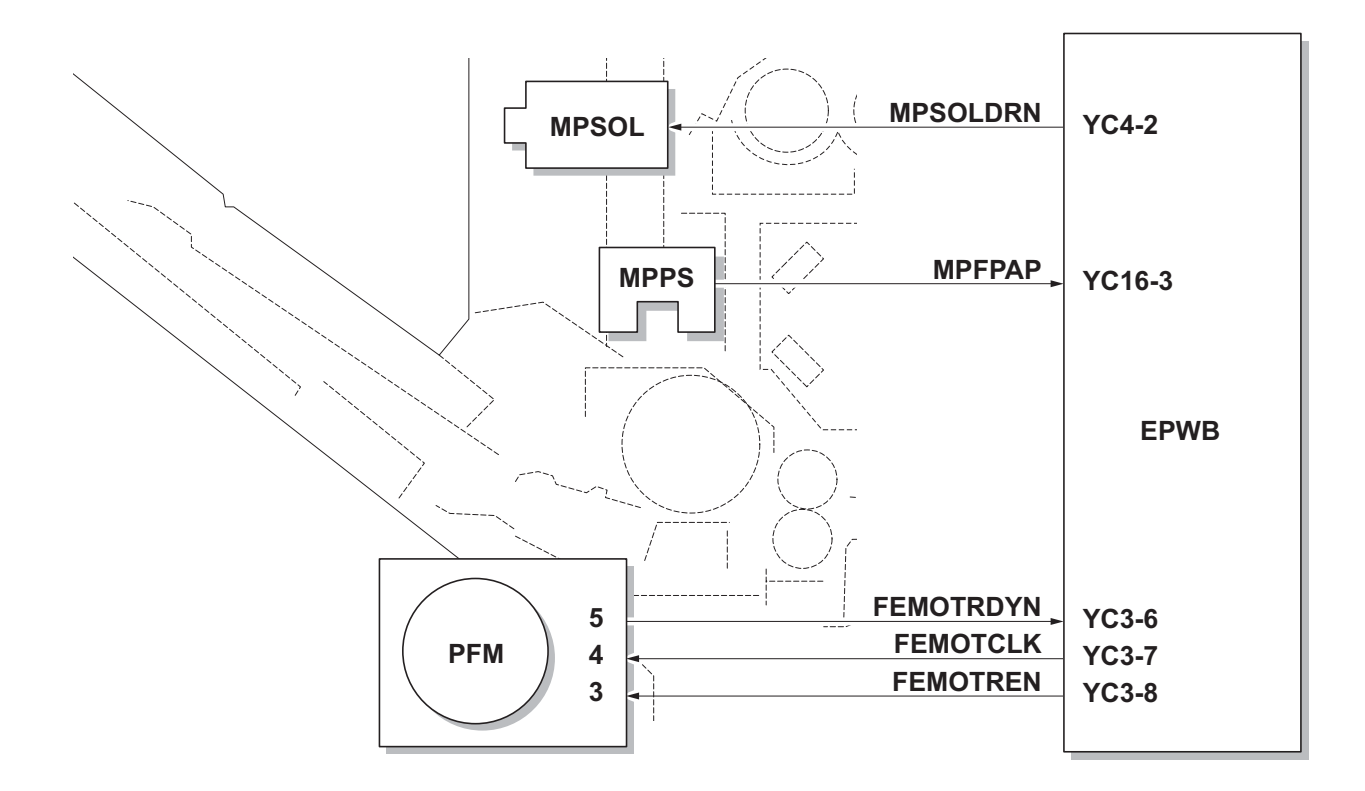

**Figure 2-1-4 MP tray paper feed section block diagram**

### **(3) Paper conveying section**

The paper conveying section conveys paper to the transfer/separation section as paper feeding from the cassette or MP tray, or as paper refeeding for duplex printing. Paper by feeding is conveyed by the middle roller to the position where the registration sensor (RS) is turned on, and then sent to the transfer/separation section by the front registration roller and rear registration roller.

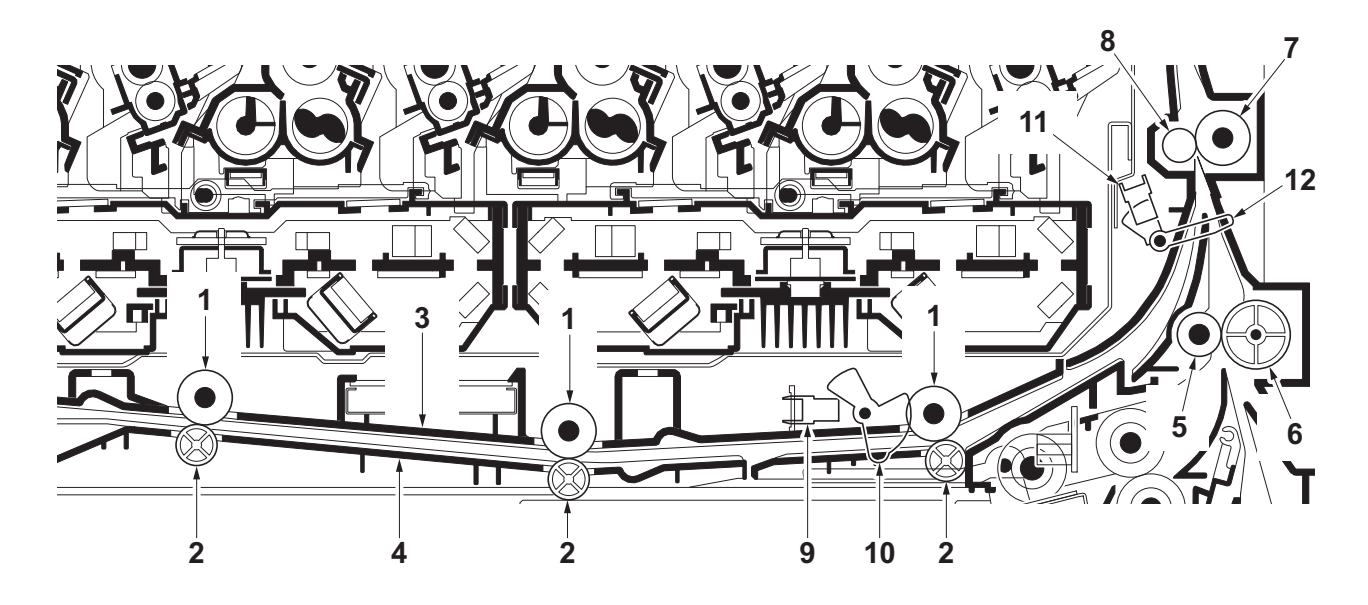

**Figure 2-1-5 Paper conveying section**

- 1. MPF feed rollers
- 2. Feed pulleys
- 3. MPF feed upper guide
- 4. MPF feed lower guide
- 5. Middle roller
- 6. Middle pulley
- 7. Front registration roller
- 8. Rear registration roller
- 9. MP paper conveying sensor (MPPCS)
- 10. Actuator
	- (MP paper conveying sensor)
- 11. Registration sensor (RS)
- 12. Actuator (registration sensor)

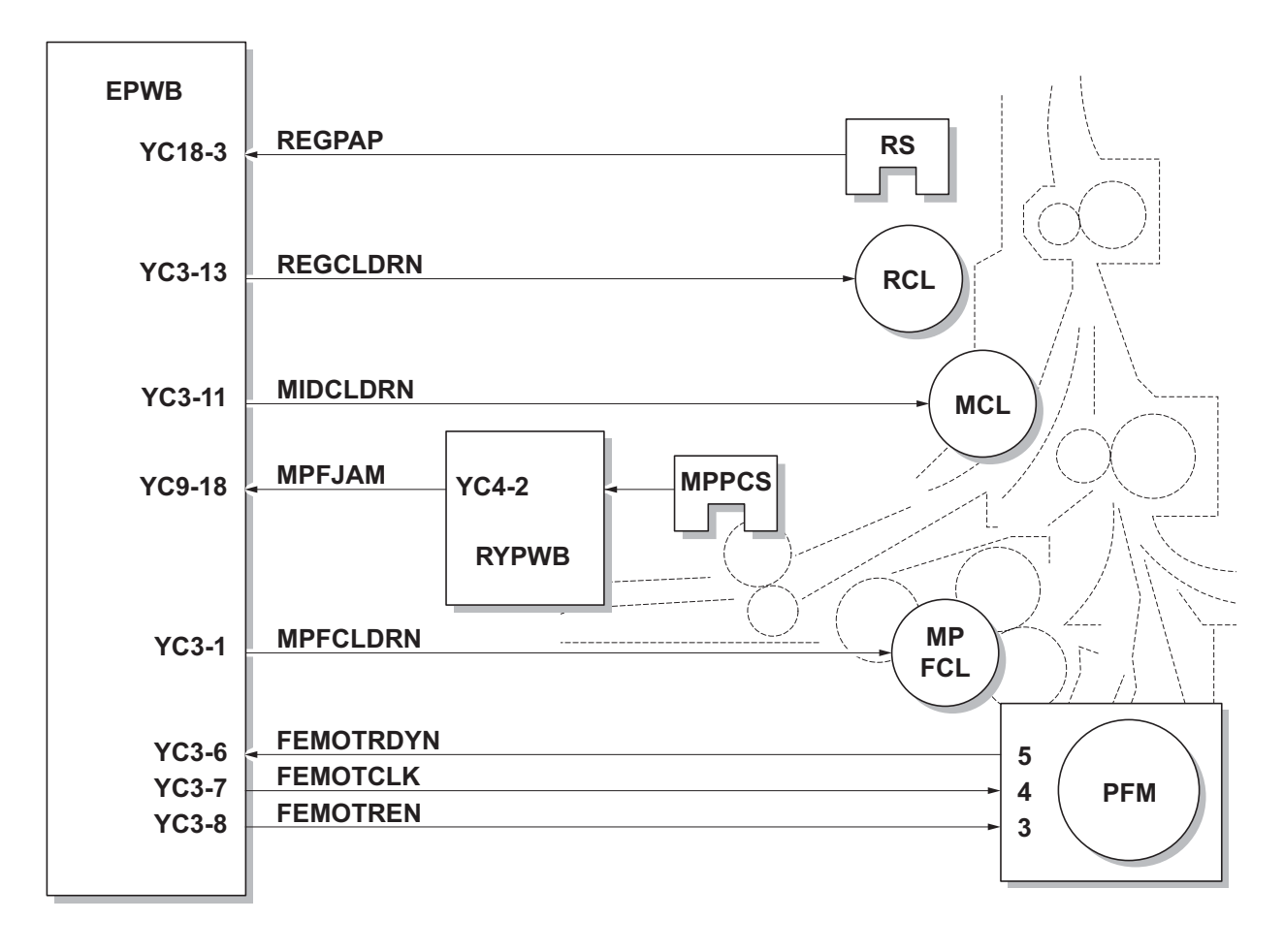

**Figure 2-1-6 Paper conveying section block diagram**

# **2-1-2 Drum section**

.

The drum section consists of the drum, the charger roller unit, and the cleaning unit, and the drum surface is uniformly charged in preparation for formation of residual image by laser beam.

After transfer is complete, toner remaining on the drum surface is chipped off with the cleaning blade and is collected to the waste toner box with the drum screw. The cleaning lamp (CL) consists of LEDs and removes residual charge on the drum before main charging.

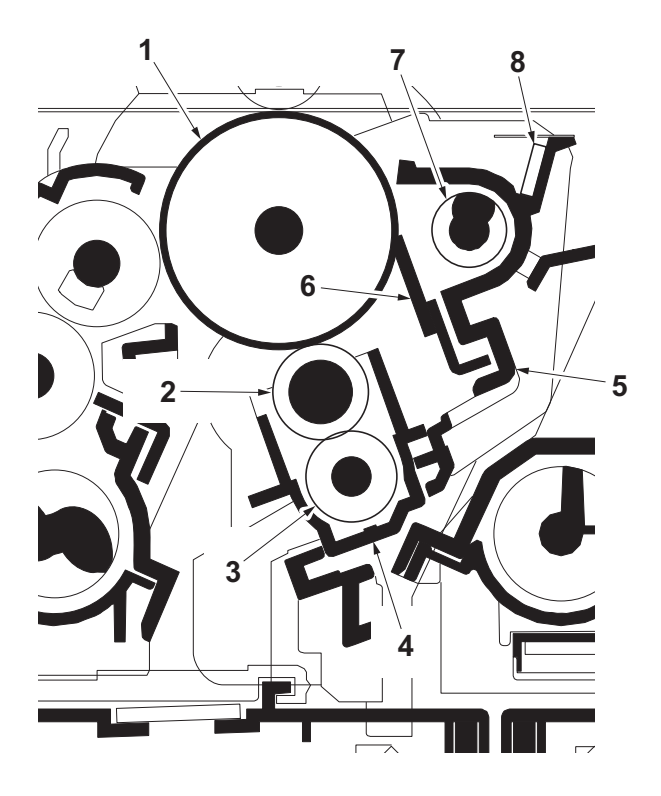

**Figure 2-1-7 Drum section**

- 1. Drum
- 2. Charger roller
- 3. Charger cleaning roller
- 4. Charger case
- 5. Drum frame
- 6. Cleaning blade
- 7. Drum screw
- 8. Cleaning lamp (CL)

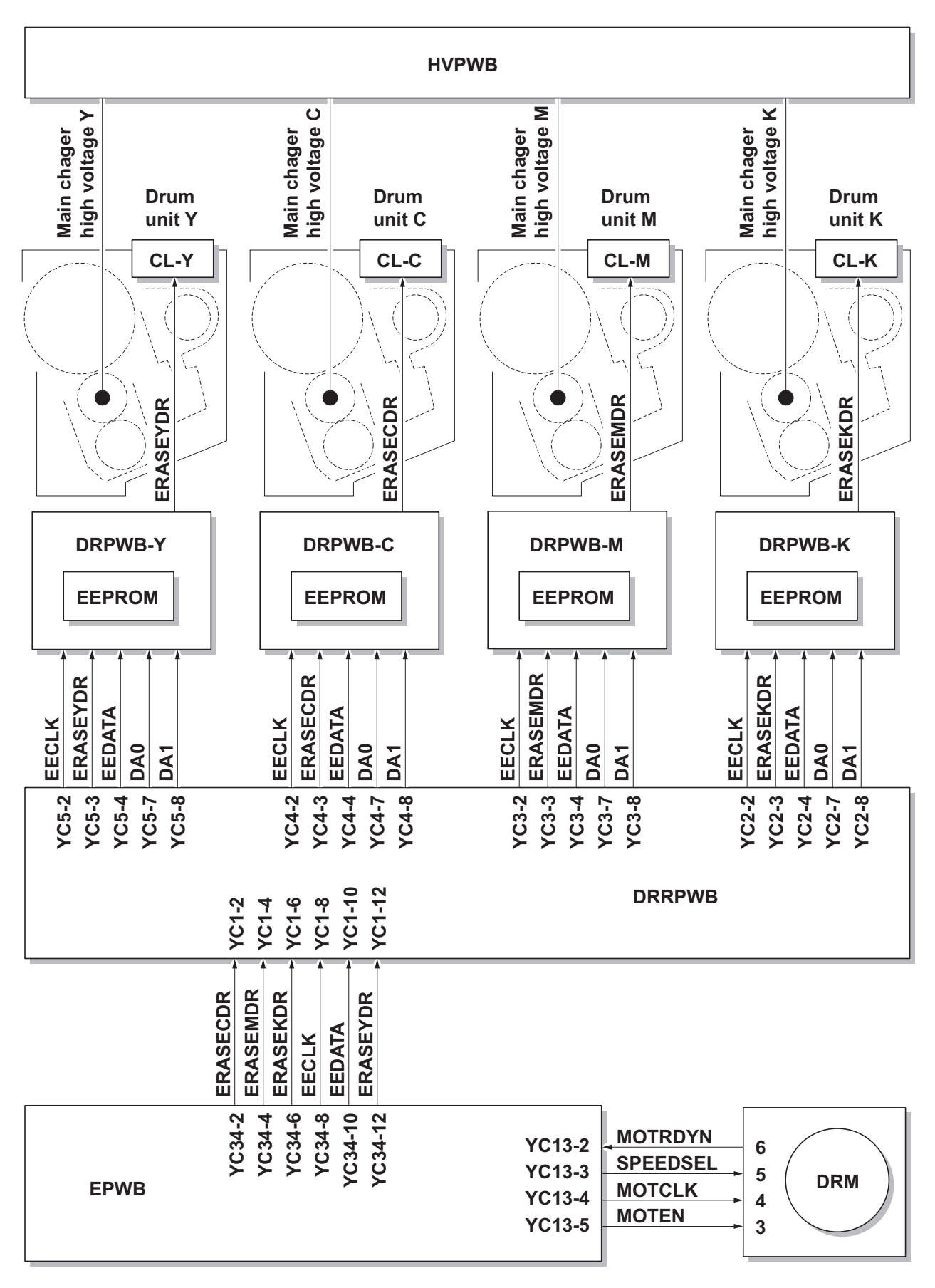

**Figure 2-1-8 Drum section block diagram**

# **2-1-3 Developing section**

The developing unit consists of the sleeve roller that forms the magnetic brush, the magnet roller, the developing blade and the developing screws that agitate the toner. Also, the toner sensor (TS) checks whether or not toner remains in the developing unit.

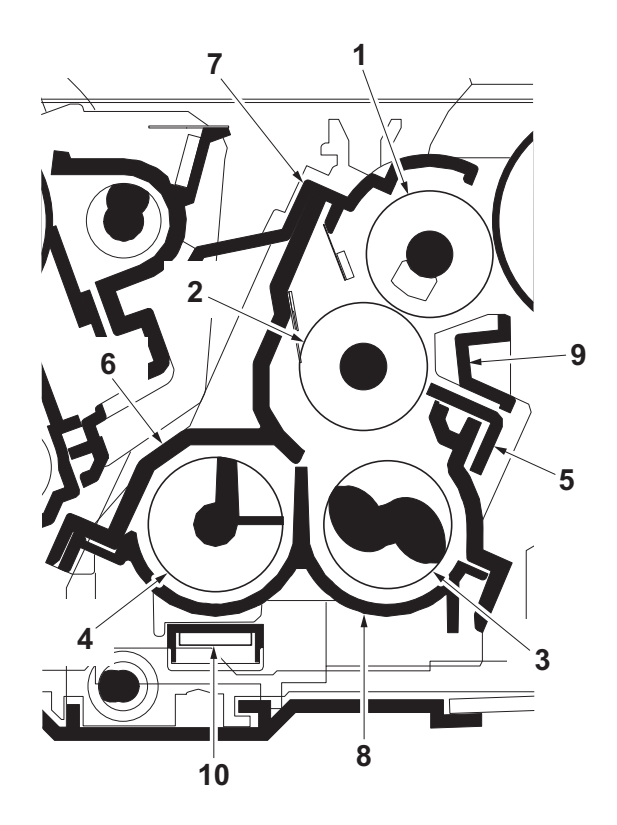

**Figure 2-1-9 Developing section**

- 1. Sleeve roller
- 2. Magnet roller
- 3. Developing screw A
- 4. Developing screw B
- 5. Developing blade
- 6. Developer case
- 7. Upper developer cover
- 8. Developer base
- 9. Sleeve cover
- 10. Toner sensor (TS)

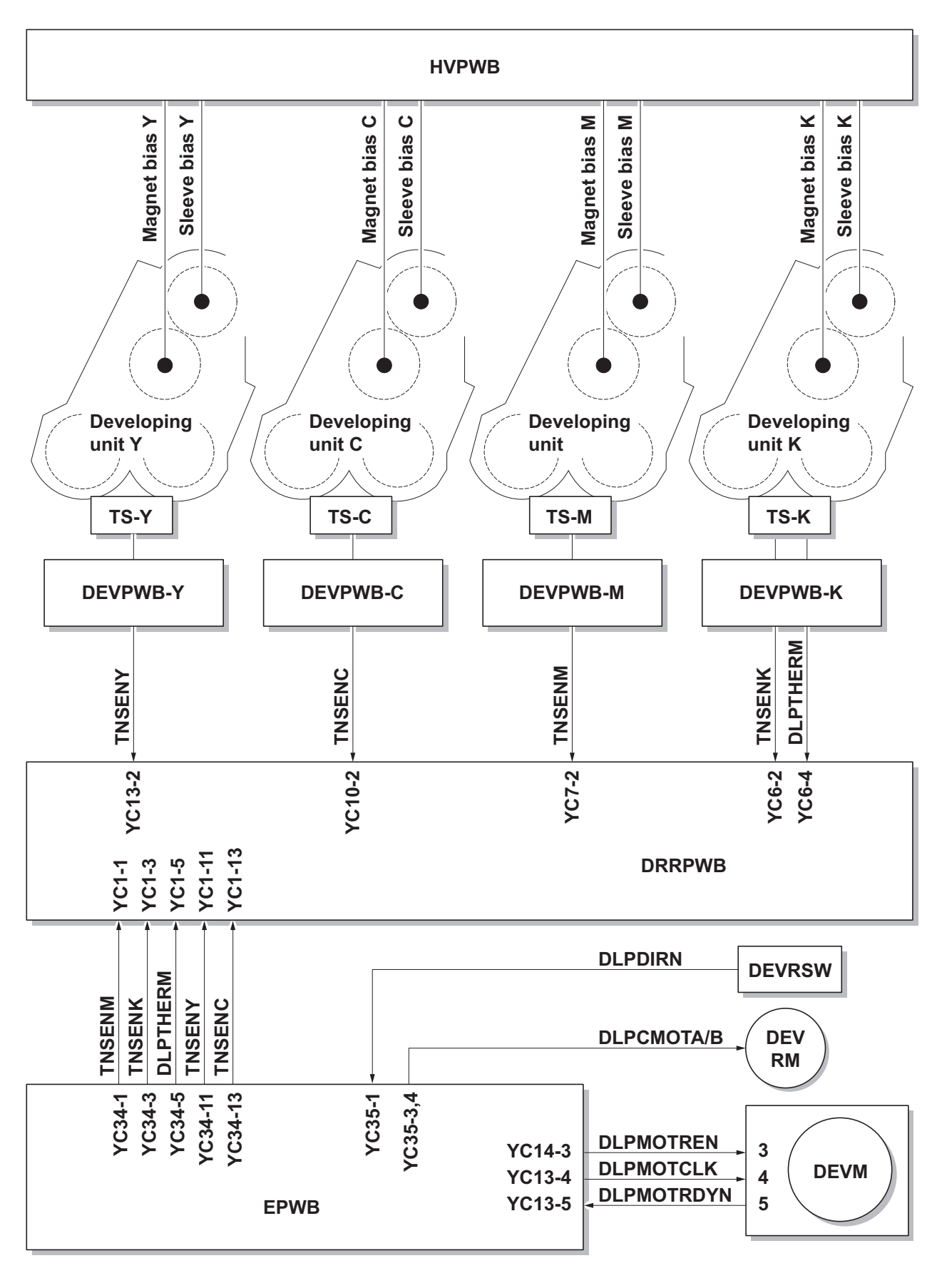

**Figure 2-1-10 Developing section block diagram**

# **2-1-4 Optical section**

The optical section consists of the image scanner section for scanning and the laser scanner section for printing.

### **(1) Image scanner section**

The original image is illuminated by the LED and scanned by the CCD image sensor in the CCD PWB (CCD-PWB) via the five mirrors and ISU lens, the reflected light being converted to an electrical signal. If a document processor is used, the image scanner unit stops at the position of the DP contact glass and scans sequentially one row of the image on the original in synchronization with the moving timing of the original in the sub scan direction by driving the DP.

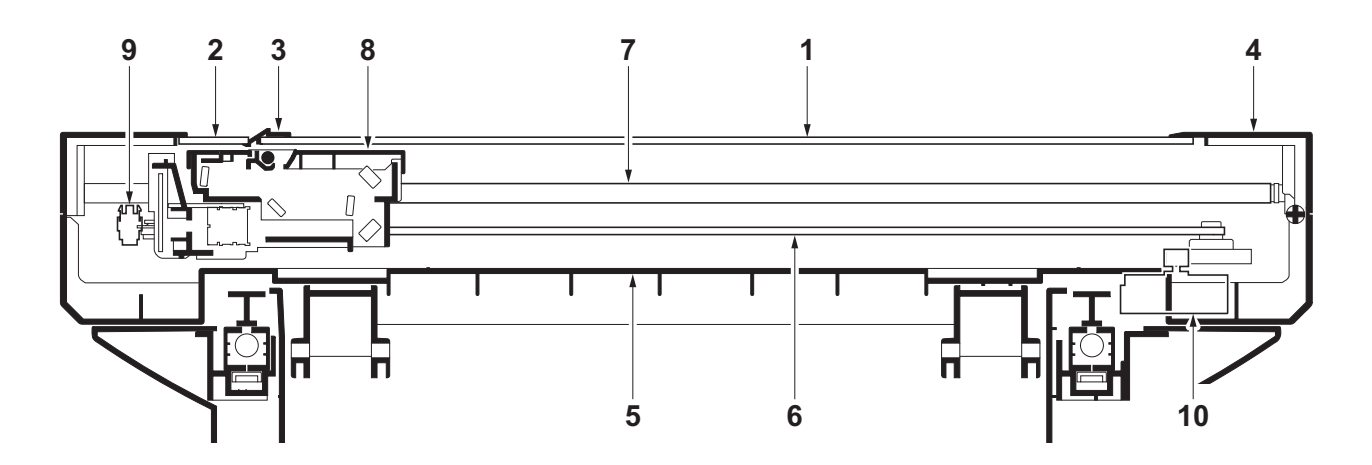

**Figure 2-1-11 Scanner unit**

- 1. Contact glass
- 2. DP contact glass
- 3. Original size indicator plate
- 4. ISU top frame
- 5. ISU bottom frame
- 6. ISU belt
- 7. ISU shaft
- 8. Image scanner unit (ISU)
- 9. Home position sensor (HPS)
- 10. ISU motor (ISUM)

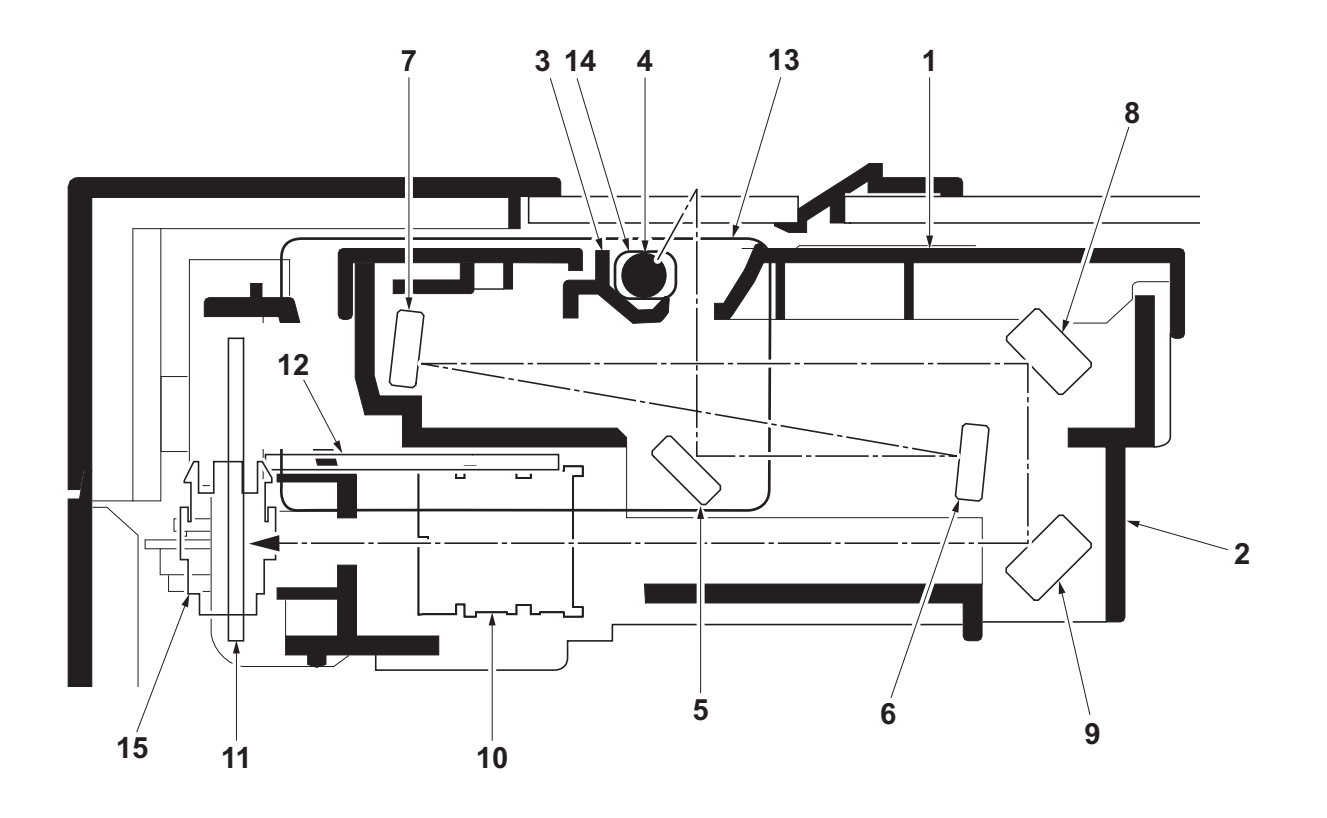

**Figure 2-1-12 Image scanner unit (ISU)**

- 1. Unit cover
- 2. ISU housing
- 3. Reflector
- 4. Transparent material
- 5. Mirror A
- 6. Mirror B
- 7. Mirror C
- 8. Mirror D
- 9. Mirror E
- 10. ISU lens
- 11. CCD PWB (CCDPWB)
- 12. DriverPWB (DRPWB)
- 13. LED PWB (LEDPWB)
- 14. LED
- 15. Home position sensor (HPS)

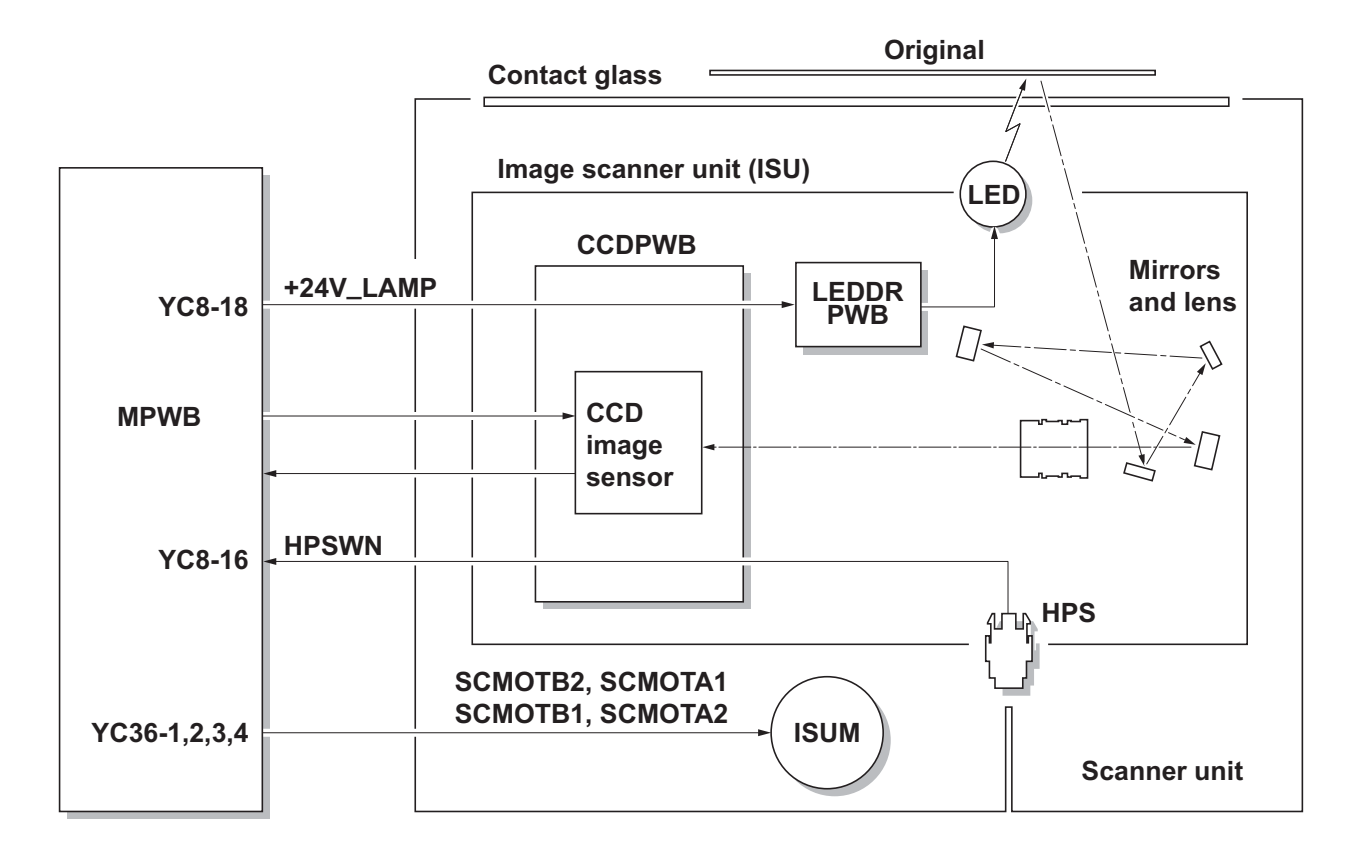

**Figure 2-1-13 Scanner unit block diagram**

### **(2) Laser scanner section**

The charged surface of the drum is then scanned by the laser beam from the laser scanner unit. The laser beam is dispersed as the polygon motor (PM) revolves to reflect the laser beam over the drum. Various lenses and mirror are housed in the laser scanner unit, adjust the diameter of the laser beam, and focalize it at the drum surface. Also the LSU cleaning motor (LSUCM) is activated to conduct automatically cleaning of the LSU dust shield glass.

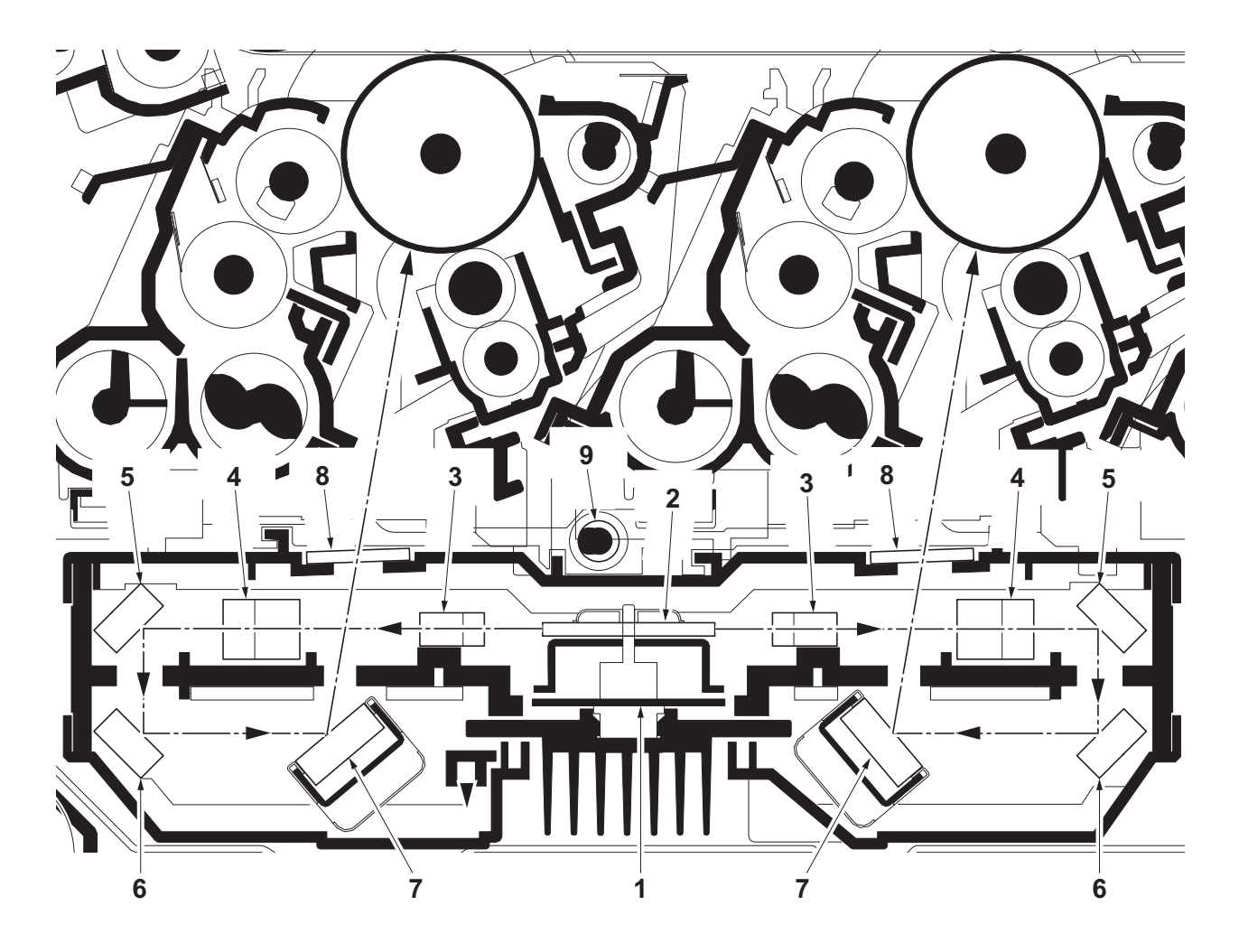

**Figure 2-1-14 Laser scanner unit (LSU)**

- 1. Polygon motor (PM)
- 2. Polygon mirror
- $3. f \theta$  lens A
- $4. f- $\theta$  lens B$
- 5. Mirror A
- 6. Mirror B
- 7. Mirror C
- 8. LSU dust shield glass
- 9. LSU spiral

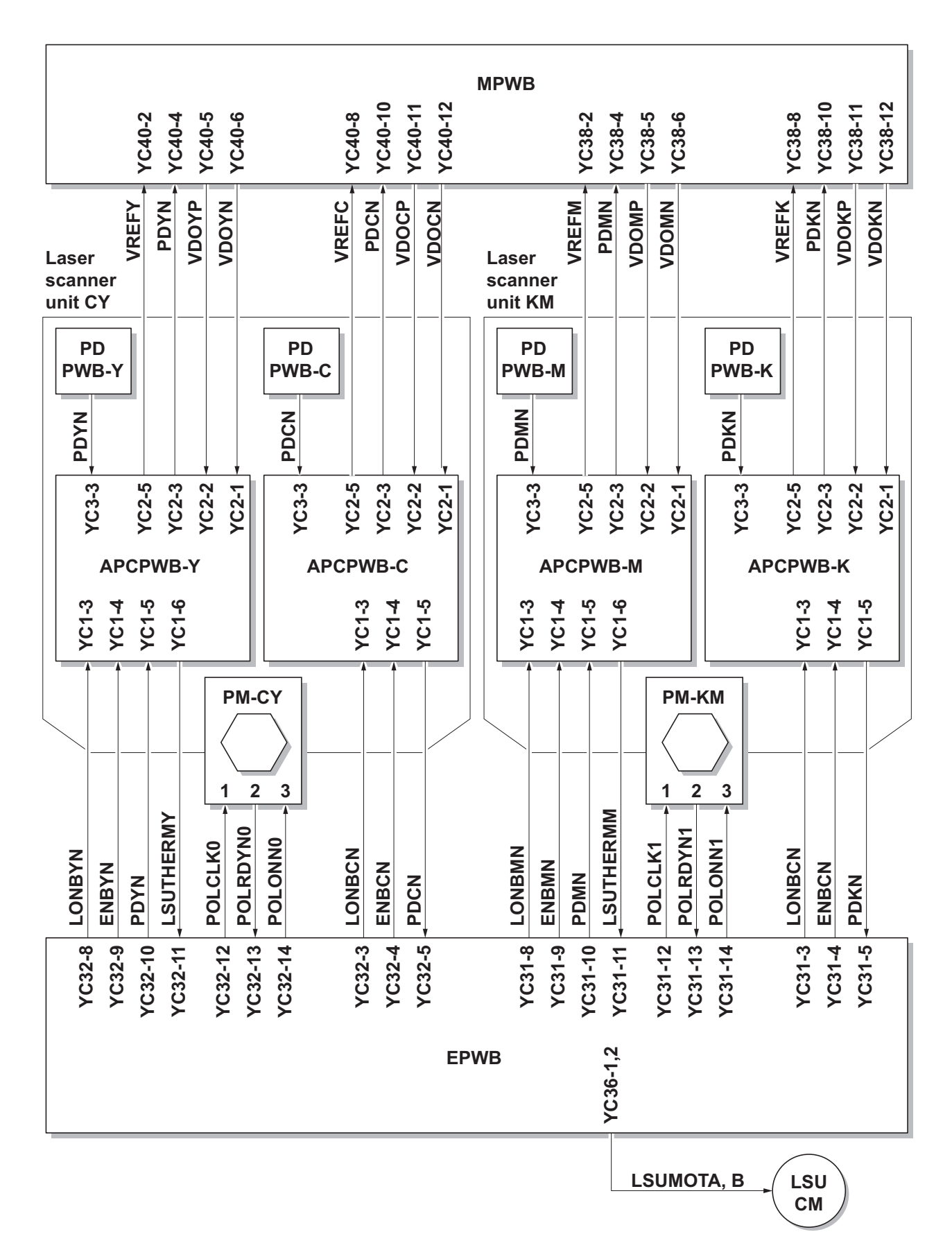

**Figure 2-1-15 Laser scanner unit block diagram**

# **2-1-5 Transfer/Separation section**

The transfer/separation section consists of the intermediate transfer unit section and the secondary transfer roller section.

#### **(1) Intermediate transfer unit section**

The intermediate transfer unit section consists of the transfer cleaning unit, the transfer belt, and the four primary transfer rollers for respective color drums, and forms a full-color toner image by superimposing and transferring single-color toner images formed on each drum onto the transfer belt. Also with the ID sensors (IDS) mounted on the machine frame, the toner density on the transfer belt is measured.

The transfer cleaning unit collects toner remaining on the transfer belt after secondary transfer and forwards it as waste toner to the waste toner box.

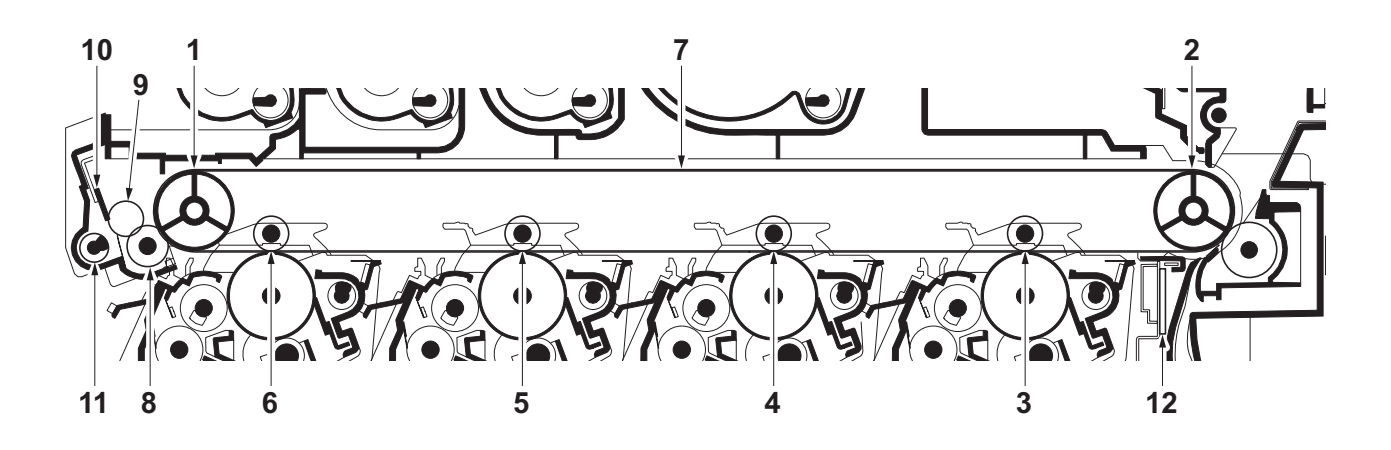

**Figure 2-1-16 Intermediate transfer unit section**

- 1. Tension roller
- 2. Drive roller
- 3. Primary transfer roller K
- 4. Primary transfer roller M
- 5. Primary transfer roller C
- 6. Primary transfer roller Y
- 7. Transfer belt
- 8. Cleaning fur brush
- 9. Cleaning roller
- 10. Cleaning blade
- 11. Cleaning screw
- 12. ID sensors (IDS)

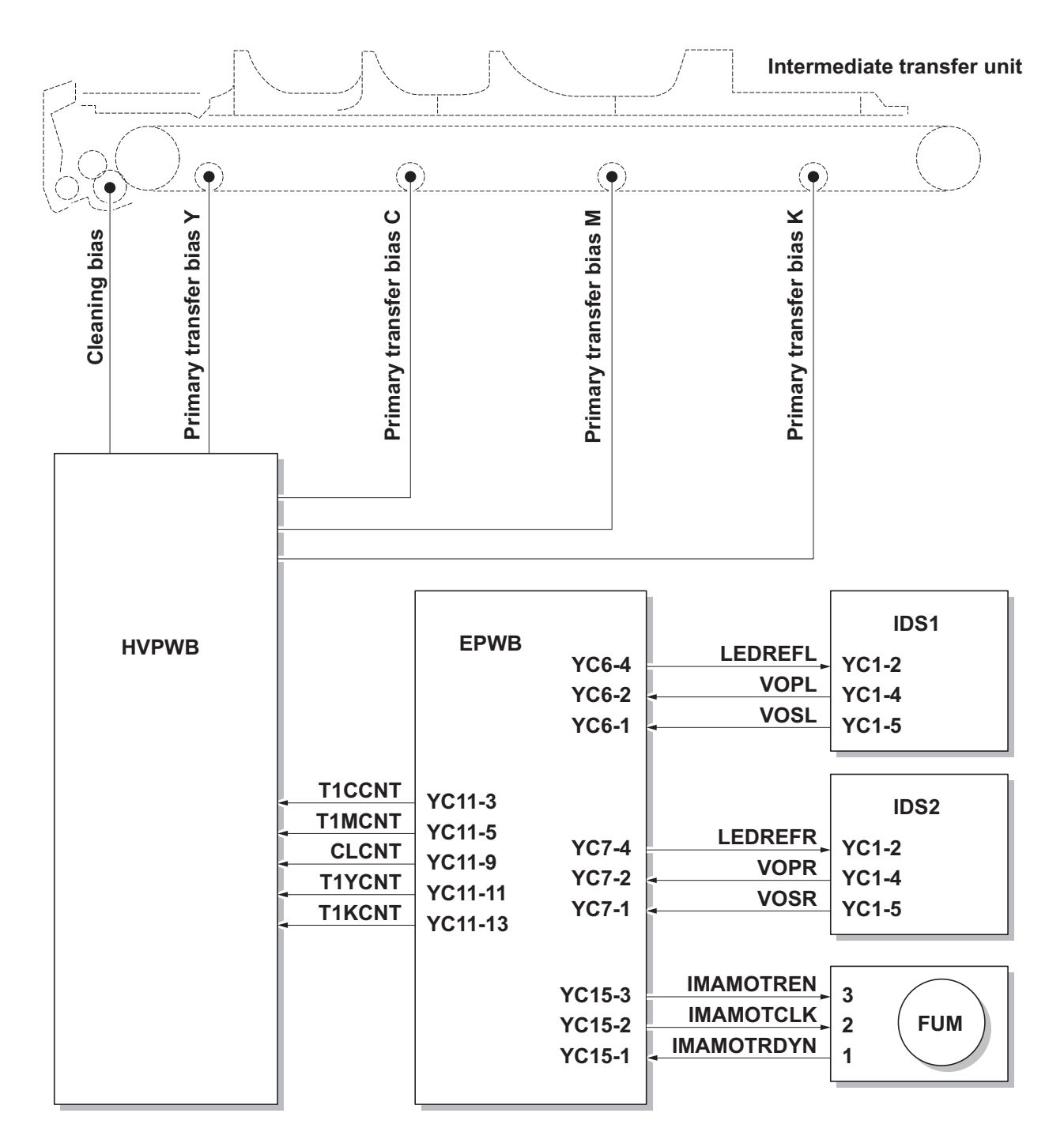

**Figure 2-1-17 Intermediate transfer unit section block diagram**

#### **(2) Secondary transfer roller section**

The secondary transfer roller section consists of the secondary transfer roller mounted to the paper conveying unit and the separation brush. To the secondary transfer roller, DC bias is applied from the high voltage PWB (HVPWB). The toner image formed on the transfer belt is transferred to the paper by the potential difference and the paper is separated by curvature separation.

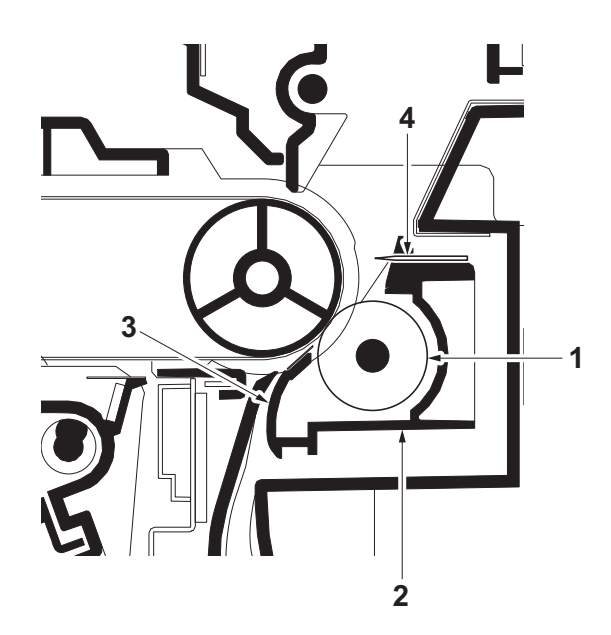

**Figure 2-1-18 Secondary transfer roller section**

- 1. Secondary transfer roller
- 2. Brush holder
- 3. Paper chute guide
- 4. Separation brush

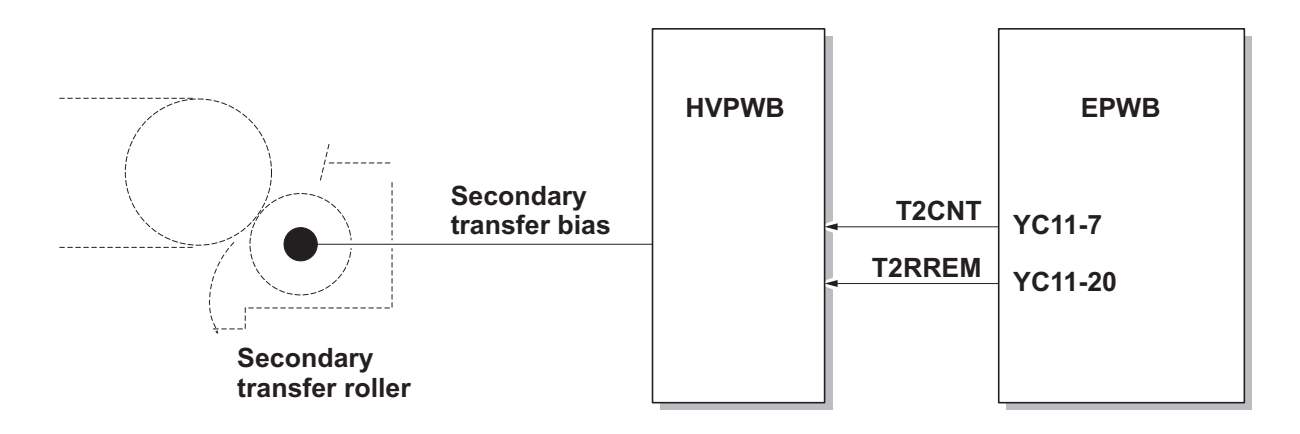

**Figure 2-1-19 Secondary transfer roller section block diagram**

## **2-1-6 Fuser section**

The paper sent from the transfer/separation section is interleaved between the heat roller and the press roller. The heat roller is heated by the fuser heater (FH), and the toner is fused by heat and pressure and fixed onto the paper because the press roller is pressed by the fuser press spring. The surface temperature of heat roller is detected by the fuser thermistor (FTH) and controlled by the engine PWB (EPWB). If the fuser section shows extremely high temperature, the power line will be shut off and the fuser heater (FH) is forced to turn off.

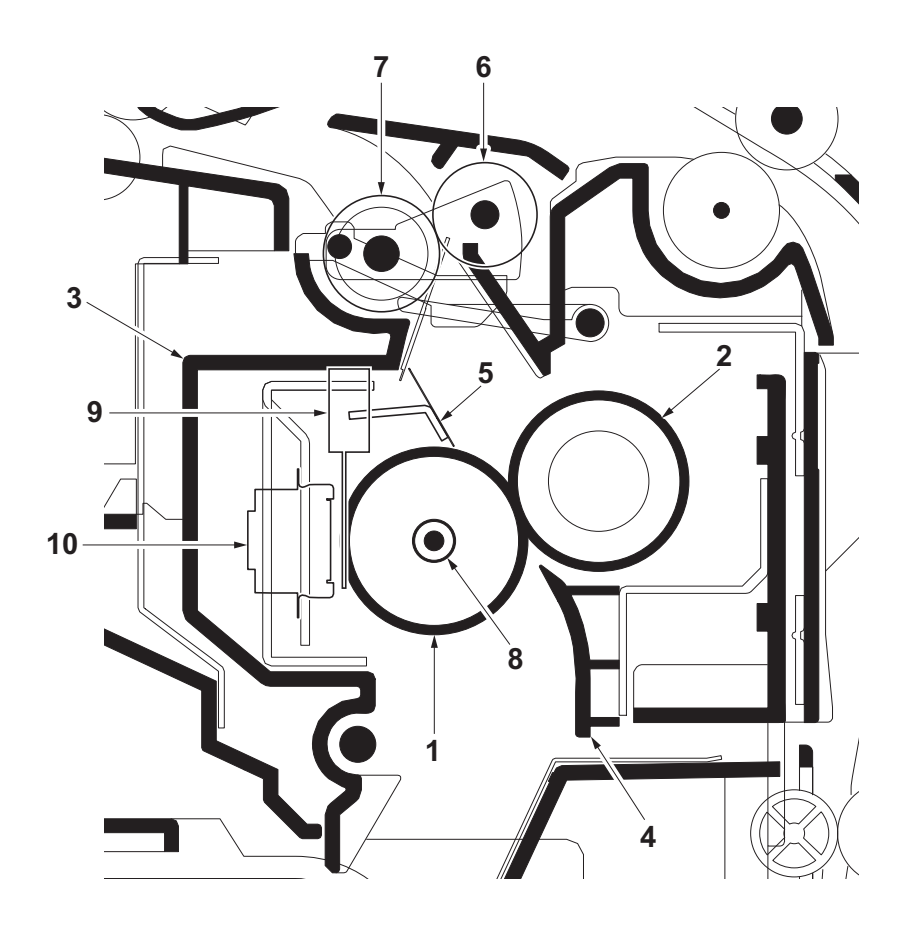

**Figure 2-1-20 Fuser section**

- 1. Heat roller
- 2. Press roller
- 3. Upper fuser frame
- 4. Fuser paper guide
- 5. Separators
- 6. Eject roller
- 7. Eject pulley
- 8. Fuser heater (FH)
- 9. Fuser thermistor (FTH)
- 10. Fuser thermostat (FTS)

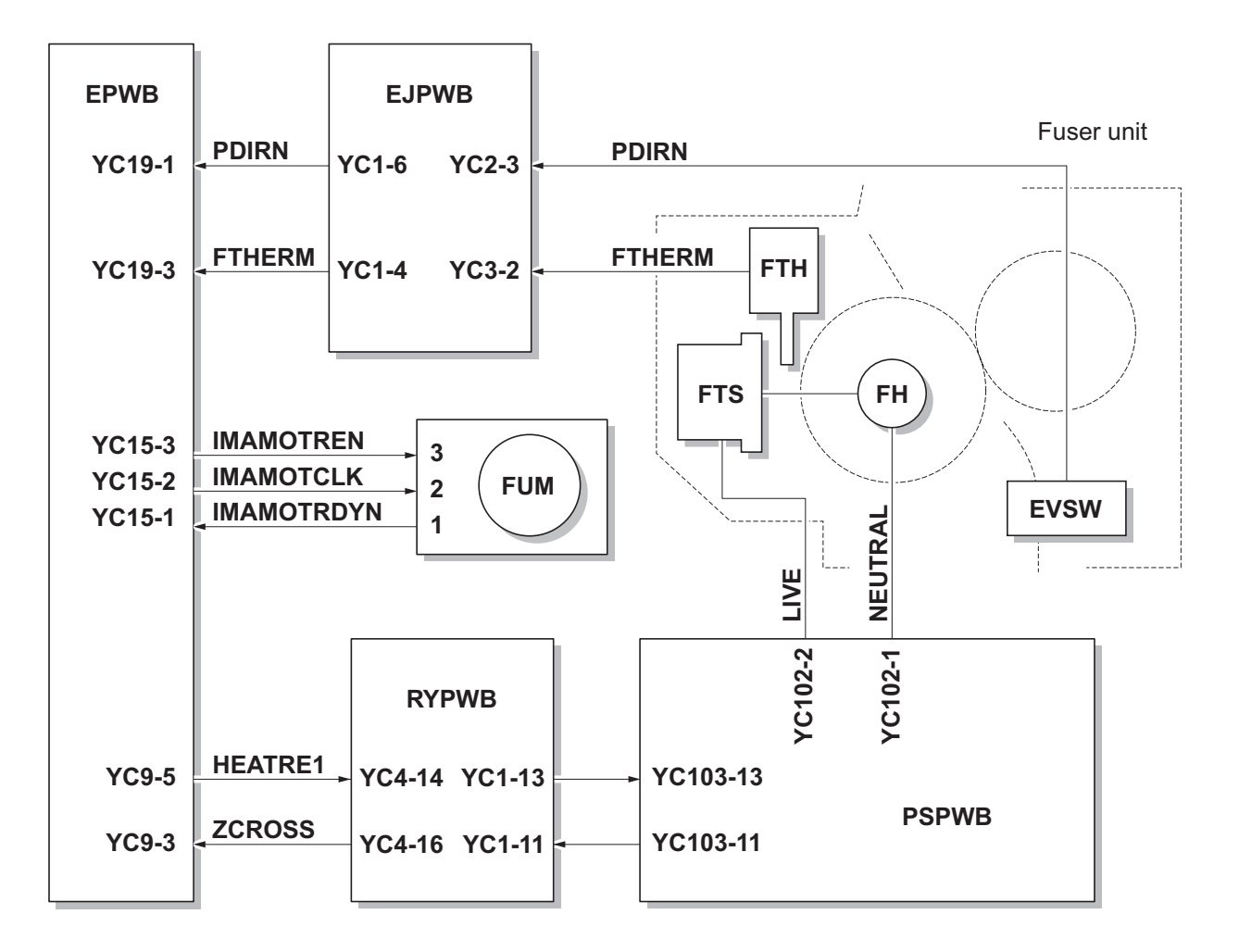

**Figure 2-1-21 Fuser section block diagram**

# **2-1-7 Eject/Feedshift section**

The paper eject/feedshift section consists of the conveying path which sends the paper that has passed the fuser section to the inner tray or the duplex conveying section.

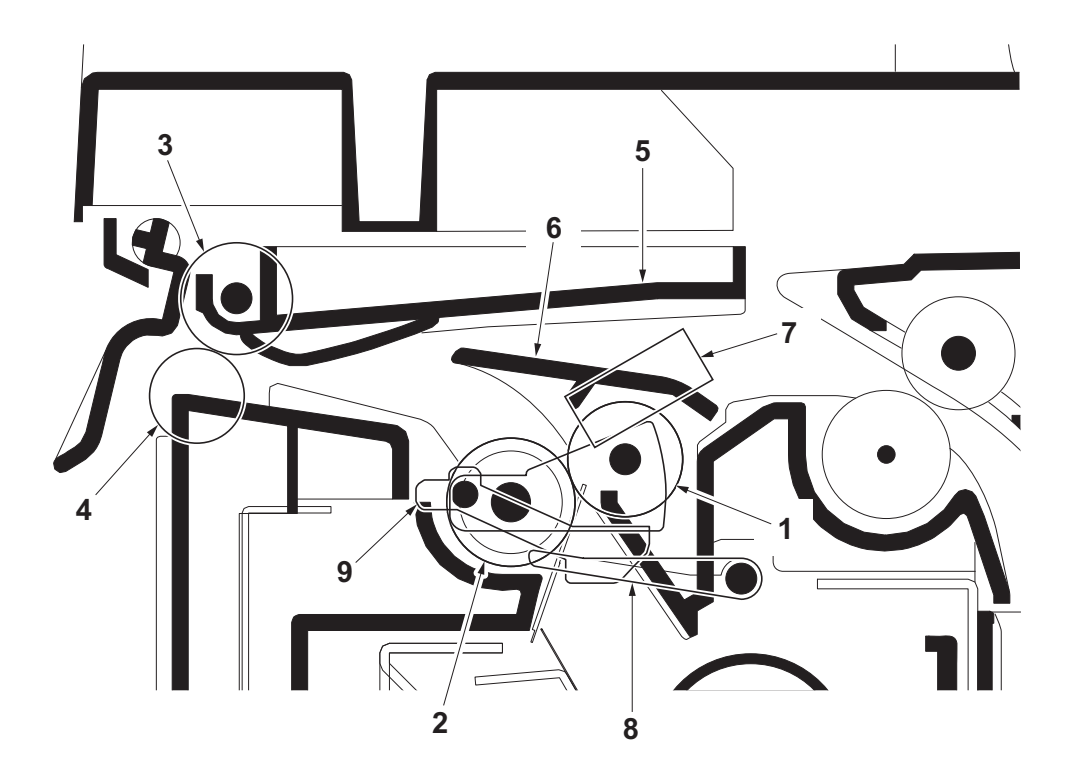

**Figure 2-1-22 Eject/Feed shift section**

- 1. Eject roller
- 2. Eject pulley
- 3. Eject roller
- 4. Eject pulley
- 5. Upper eject guide
- 6. Change guide
- 7. Eject sensor (ES)
- 8. Actuator (eject sensor)
- 9. Actuator (eject sensor)

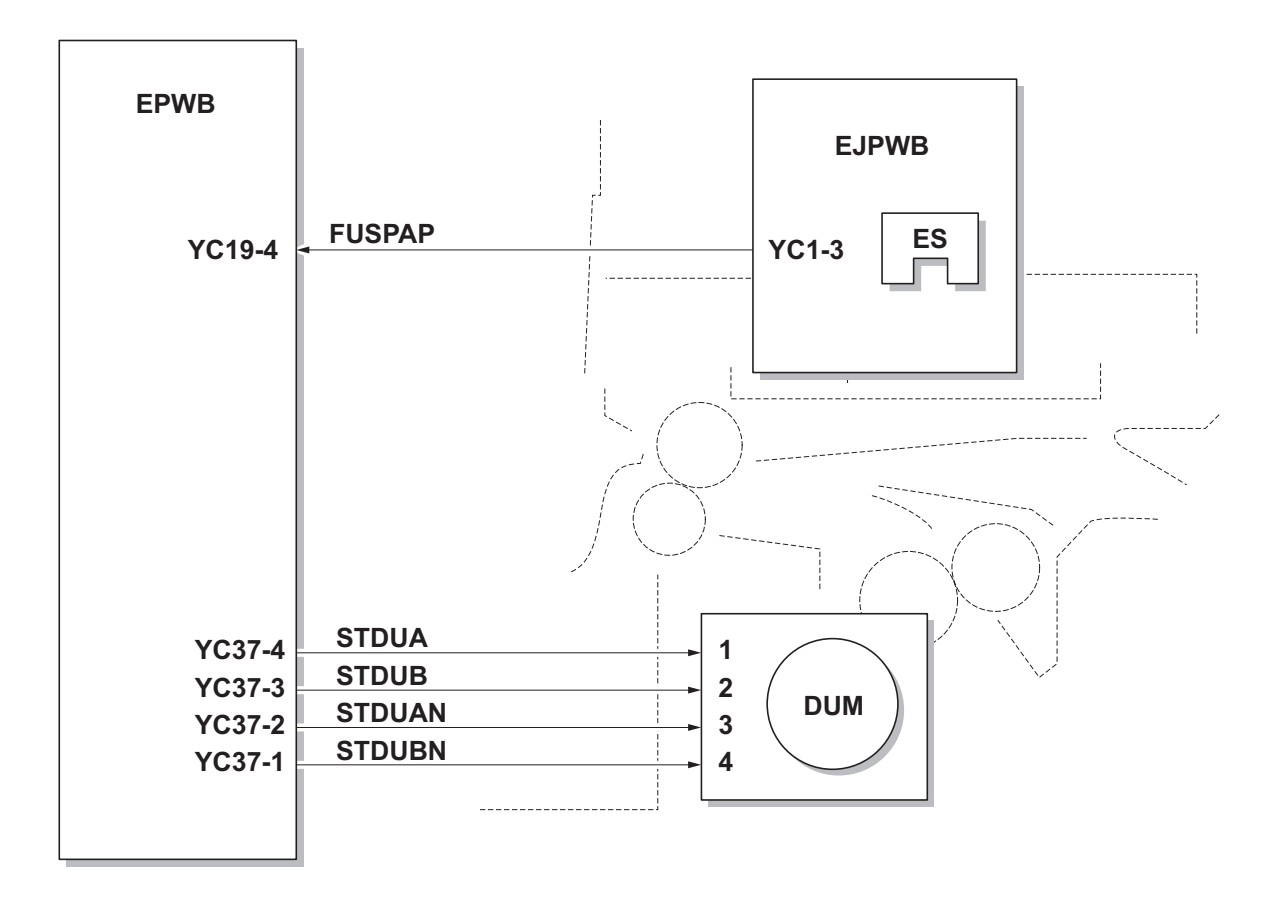

**Figure 2-1-23 Eject/Feed shift section block diagram**

# **2-1-8 Duplex conveying section**

The duplex conveying section consists of conveying path which sends the paper sent from the eject/feedshift section to the paper feed/conveying section when duplex printing.

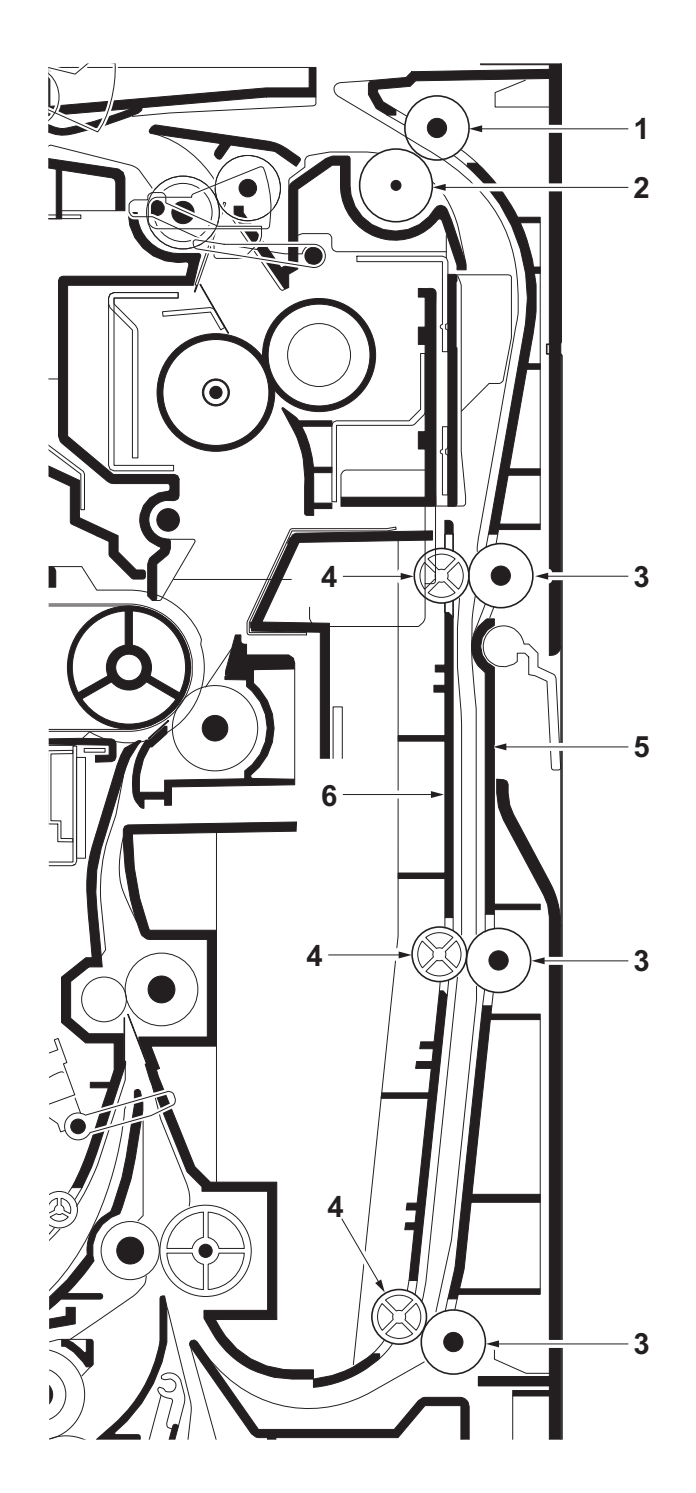

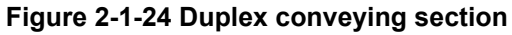

- 1. Duplex roller L
- 2. Eject pulley
- 3. Duplex rollers S
- 4. Duplex pulleys
- 5. Duplex frame
- 6. Duplex feed guide

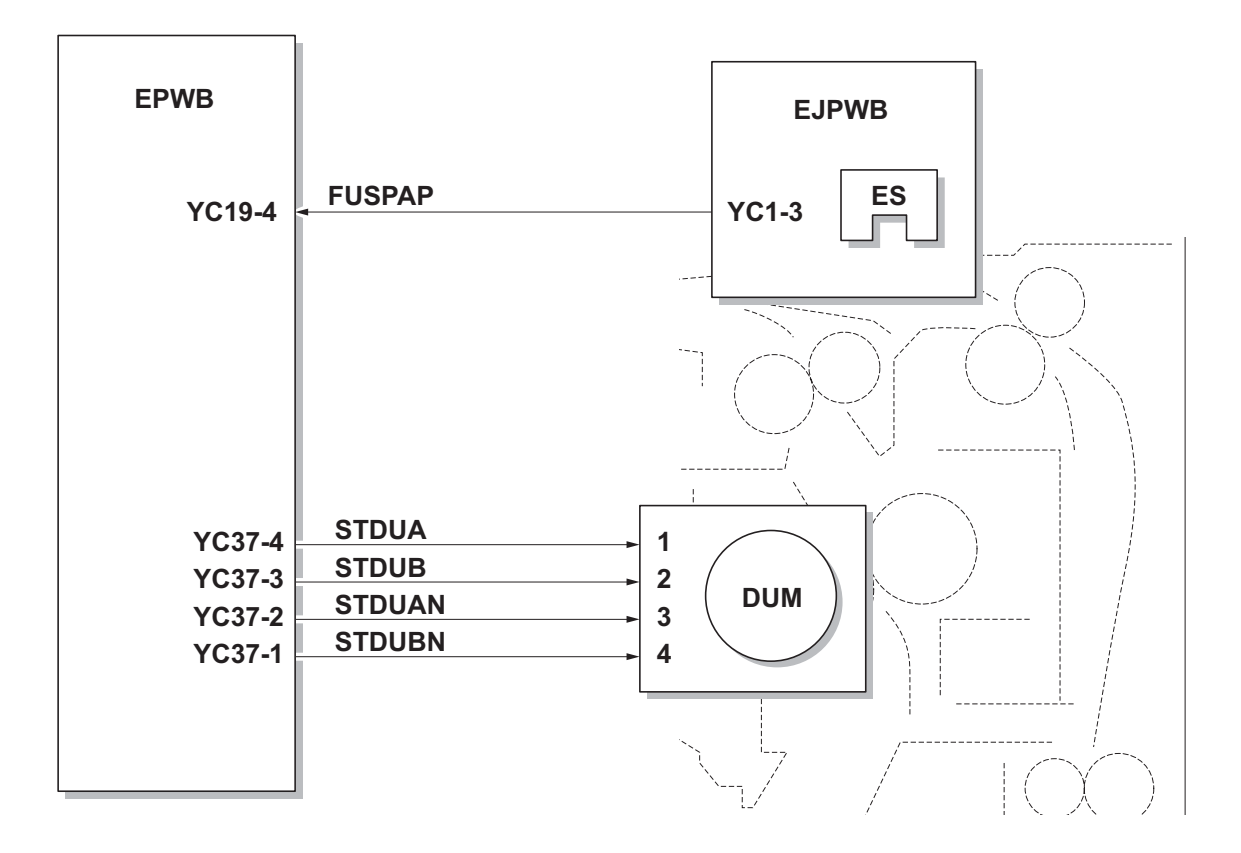

**Figure 2-1-25 Duplex conveying section block diagram**

# **2-1-9 Document processor**

### **(1) Original feed section**

The original feed section consists of the parts shown in figure. An original placed on the original table is conveyed to the original conveying section. Original is fed by the rotation of the DP forwarding pulley and DP feed pulley.

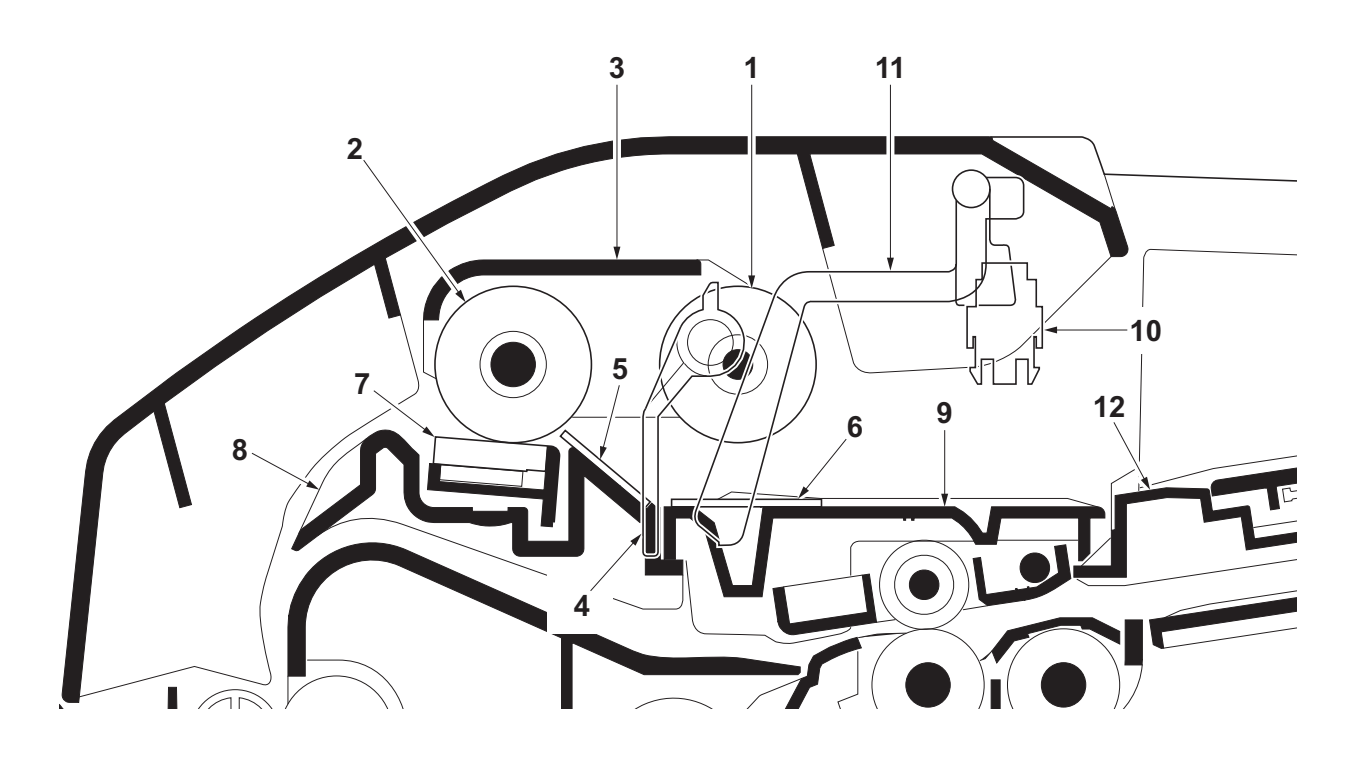

**Figure 2-1-26 Original feed section**

- 1. DP forwarding pulley
- 2. DP feed pulley
- 3. LF holder
- 4. PF stopper
- 5. Front separation pad
- 6. LF friction plate
- 7. DP separation pad
- 8. Upper guide
- 9. Switchback guide
- 10. DP original sensor (DPOS)
- 11. Actuator (DP original sensor)
- 12. Original table

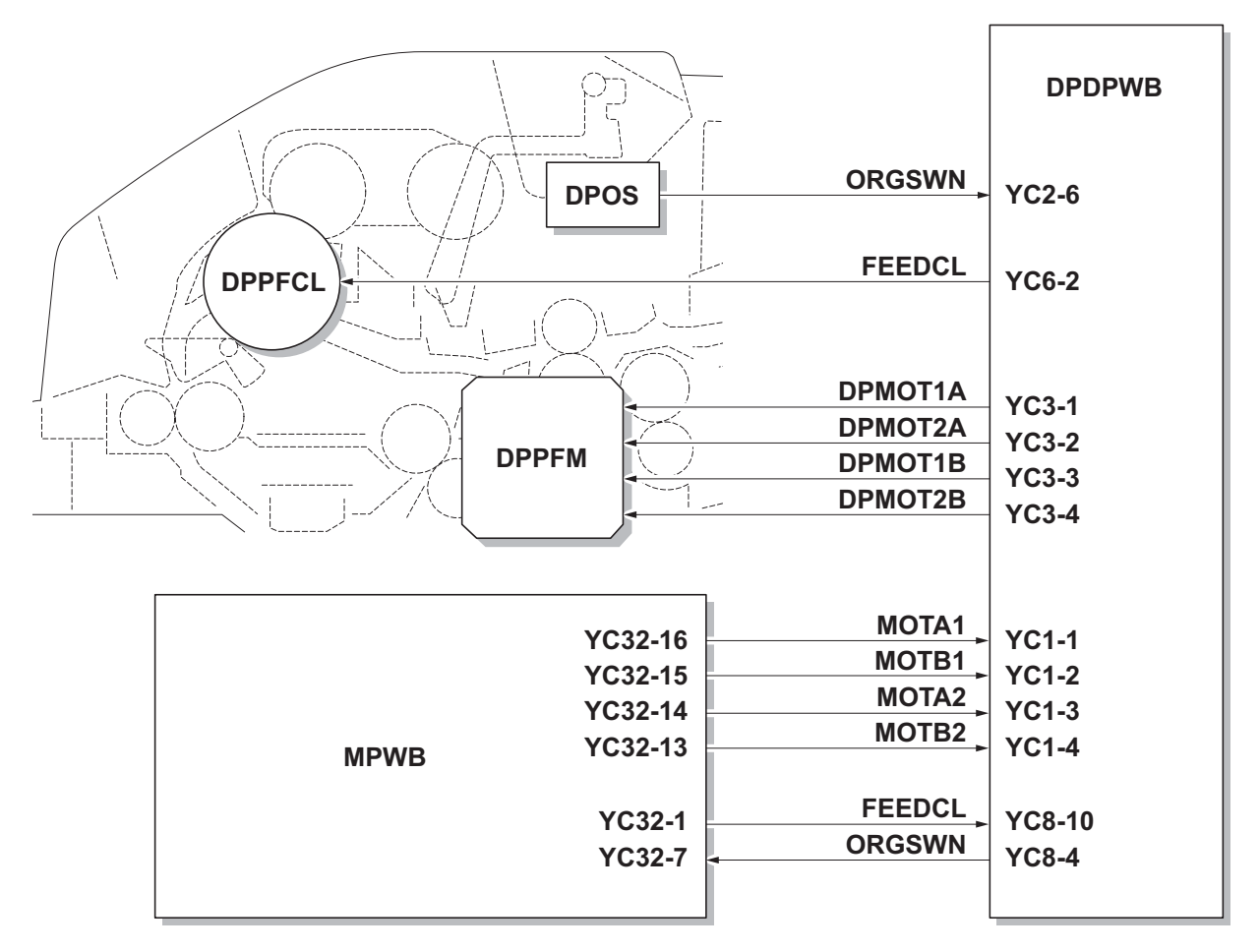

**Figure 2-1-27 Original feed section block diagram**

### **(2) Original conveying section**

The original conveying section consists of the parts shown in figure. A conveyed original is scanned by the optical section (CCD) of main machine when it passes through the DP contact glass of main machine.

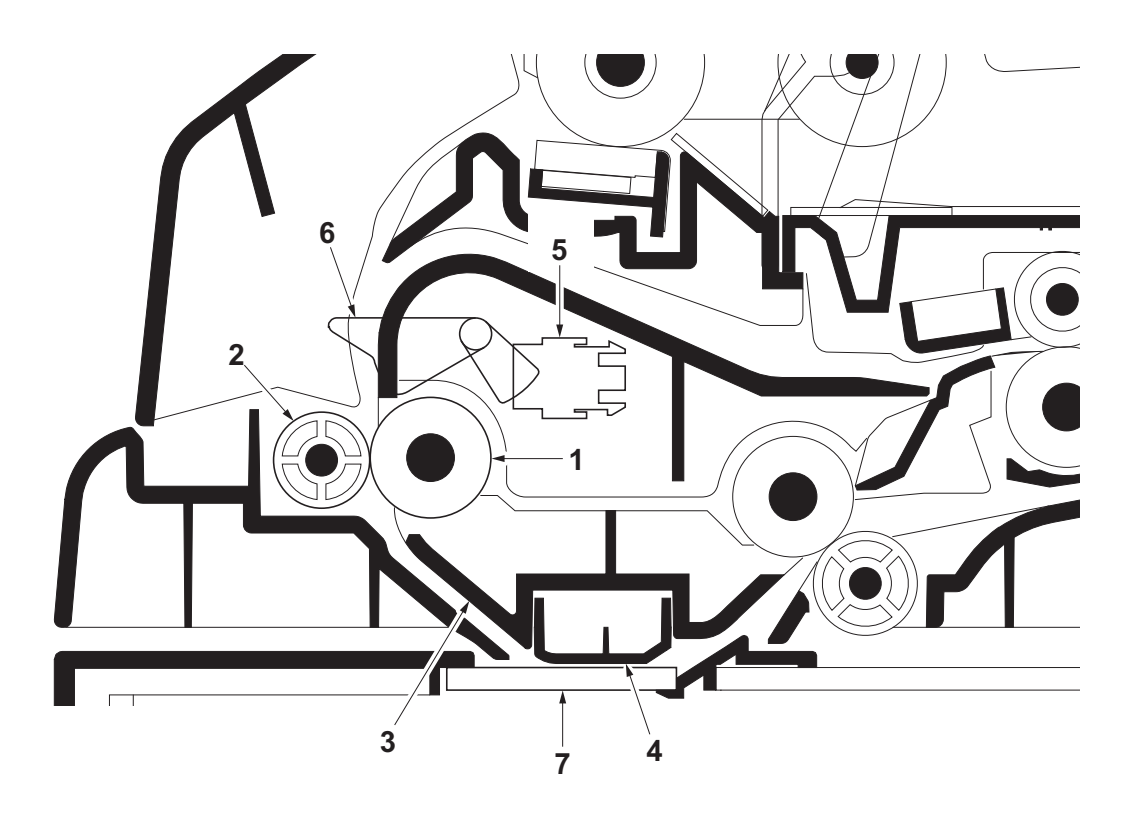

**Figure 2-1-28 Original conveying section**

- 1. Conveying roller A
- 2. Conveying pulley
- 3. Conveying bottom
- 4. Reading guide
- 5. DP timing sensor (DPTS)
- 6. Actuator (DP timing sensor)
- 7. DP contact glass

#### 2PV/2PW

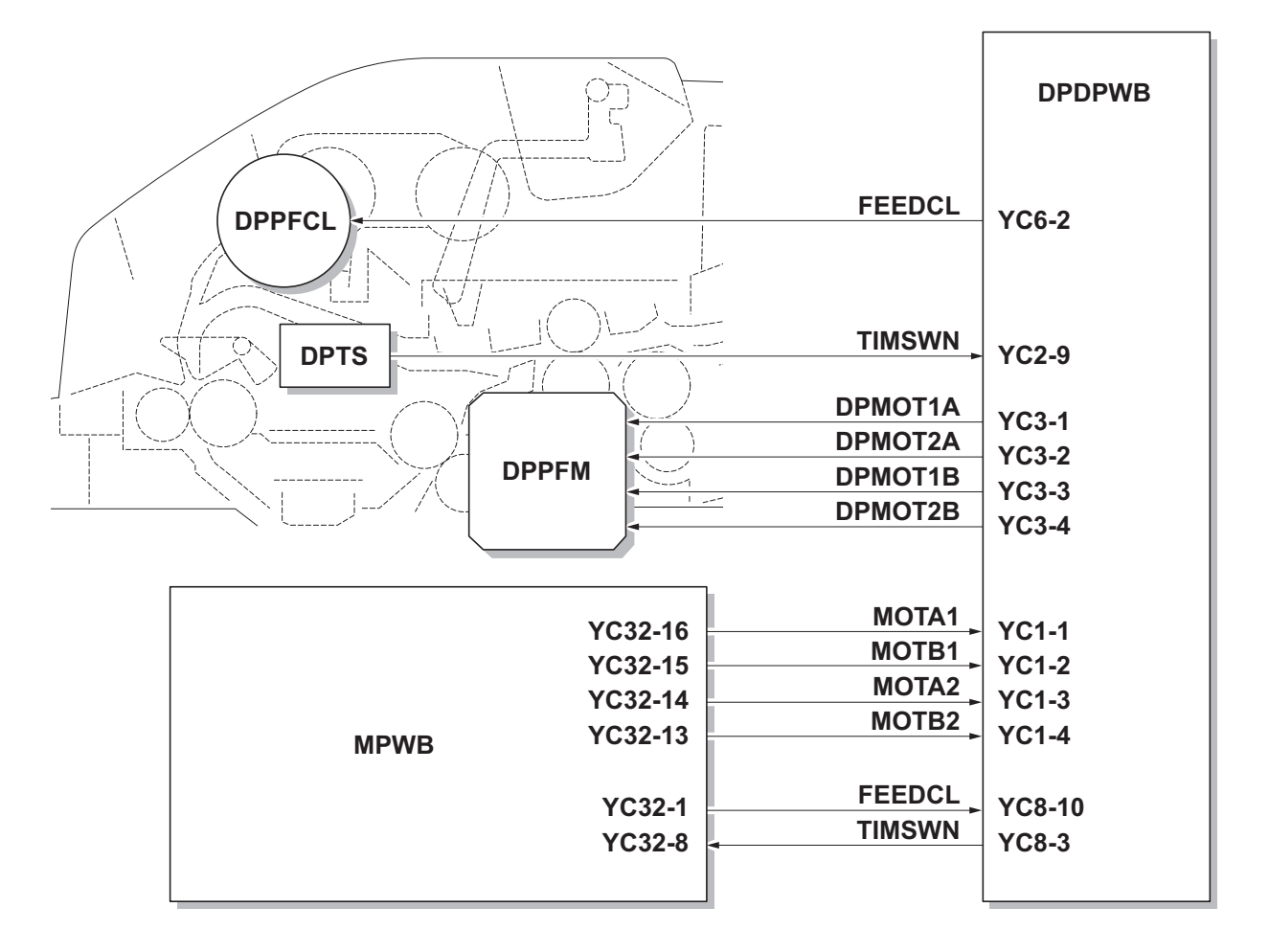

**Figure 2-1-29 Original conveying section block diagram**

## **(3) Original switchback/eject sections**

The original switchback/eject sections consists of the parts shown in figure. An original of which scanning is complete is ejected to the original eject table by the eject roller. In the case of duplex switchback scanning, an original is conveyed temporarily to the switchback tray and conveyed again to the original conveying section by the switchback roller.

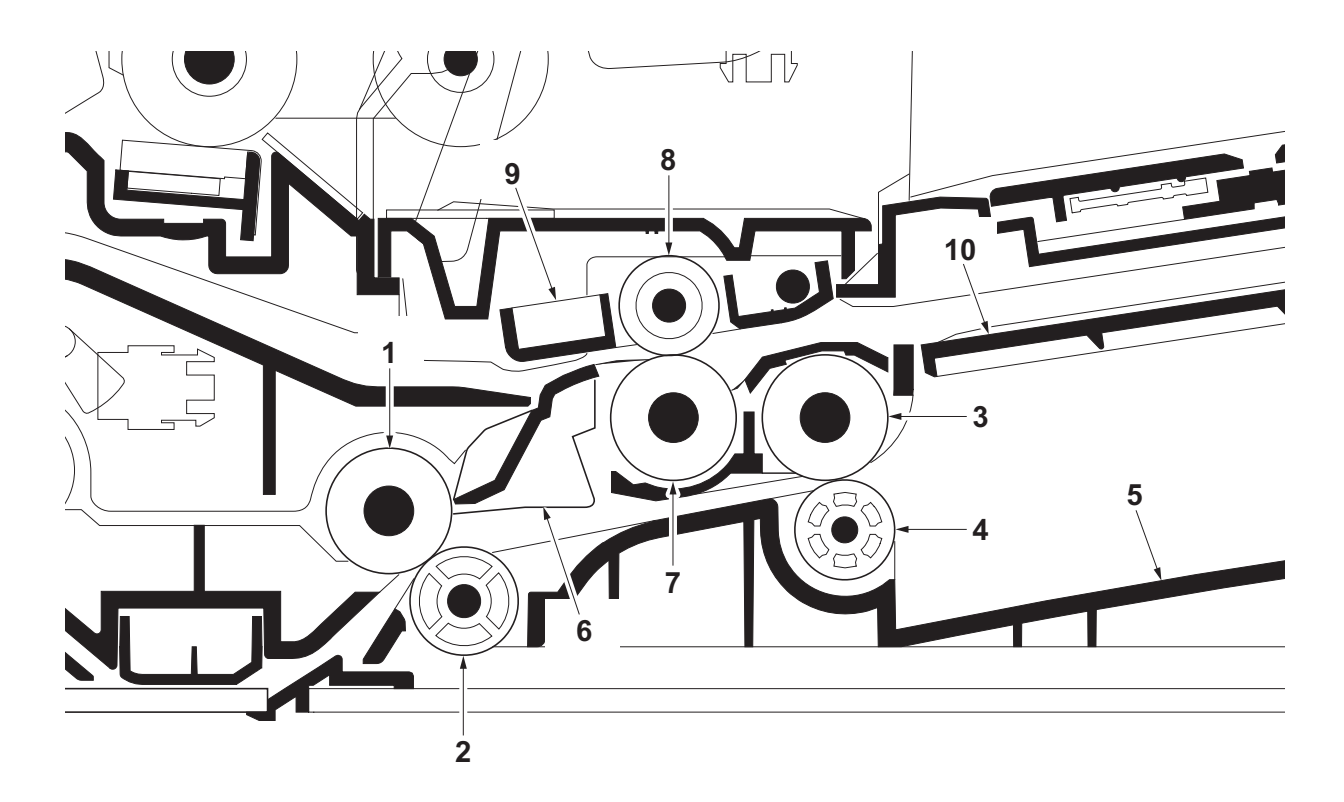

**Figure 2-1-30 Original switchback/eject sections**

- 1. Conveying roller B
- 2. Conveying pulley
- 3. Eject roller
- 4. Eject pulley
- 5. Original eject table
- 6. Switchback guide
- 7. Switchback roller
- 8. Switchback pulley
- 9. Switchback pulley mount
- 10. Switchback tray

| <b>DPPRSOL</b><br><b>DPSBSOL</b><br><b>DPTS</b>                                                                                       | <b>PRESOLN</b><br><b>RELSOLN</b><br><b>REVSOL</b><br><b>TIMSWN</b><br><b>DPMOT1A</b>                               | <b>DPDPWB</b><br>$YC4-2$<br><b>YC4-3</b><br><b>YC5-2</b><br><b>YC2-9</b><br><b>YC3-1</b>                     |
|----------------------------------------------------------------------------------------------------|----------------------------------------------------------------------------------------------------|----------------------------------------------------------------------------------------------------|
| <b>DPMOT2A</b><br><b>DPPFM</b><br><b>DPMOT1B</b><br><b>DPMOT2B</b><br><b>MOTA1</b><br><b>YC32-16</b>                                  |                                                                                                    | <b>YC3-2</b><br><b>YC3-3</b><br>$YC3-4$<br><b>YC1-1</b>                                                      |
| <b>YC32-15</b><br><b>YC32-14</b><br><b>YC32-13</b><br><b>MPWB</b><br><b>YC32-2</b><br><b>YC32-3</b><br><b>YC32-4</b><br><b>YC32-8</b> | <b>MOTB1</b><br><b>MOTA2</b><br><b>MOTB2</b><br><b>REVSOL</b><br><b>PRESOLN</b><br><b>RELSOLN</b><br><b>TIMSWN</b> | <b>YC1-2</b><br><b>YC1-3</b><br><b>YC1-4</b><br><b>YC8-9</b><br><b>YC8-8</b><br><b>YC8-7</b><br><b>YC8-3</b> |

**Figure 2-1-31 Original switchback/eject sections block diagram**

# **2-2 Electrical Parts Layout 2-2-1 Electrical parts layout**

## **(1) PWBs**

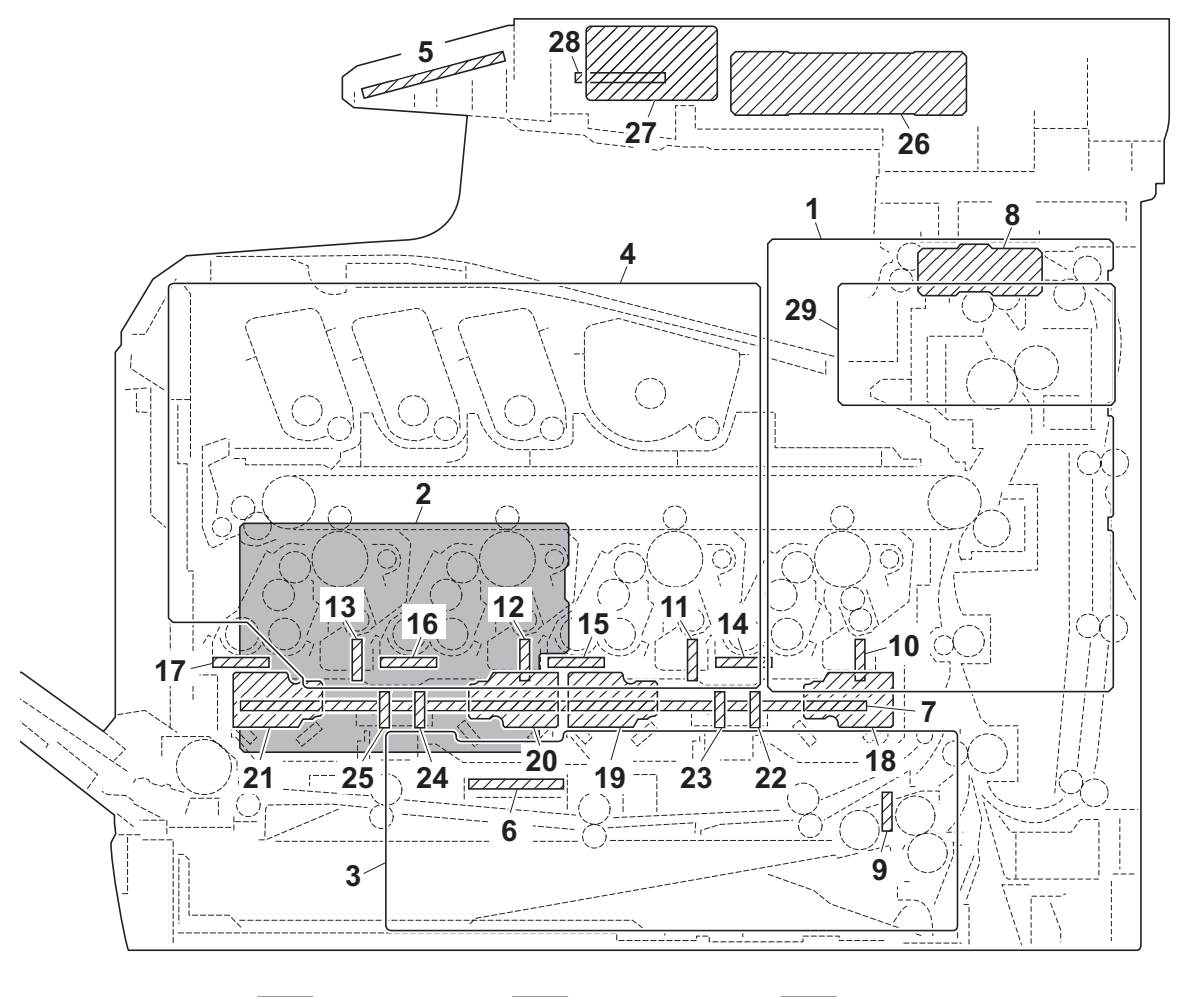

Machine right  $\sqrt{Z}$  Machine inside  $\boxed{\phantom{+}}$  Machine left

### **Figure 2-2-1 PWBs**

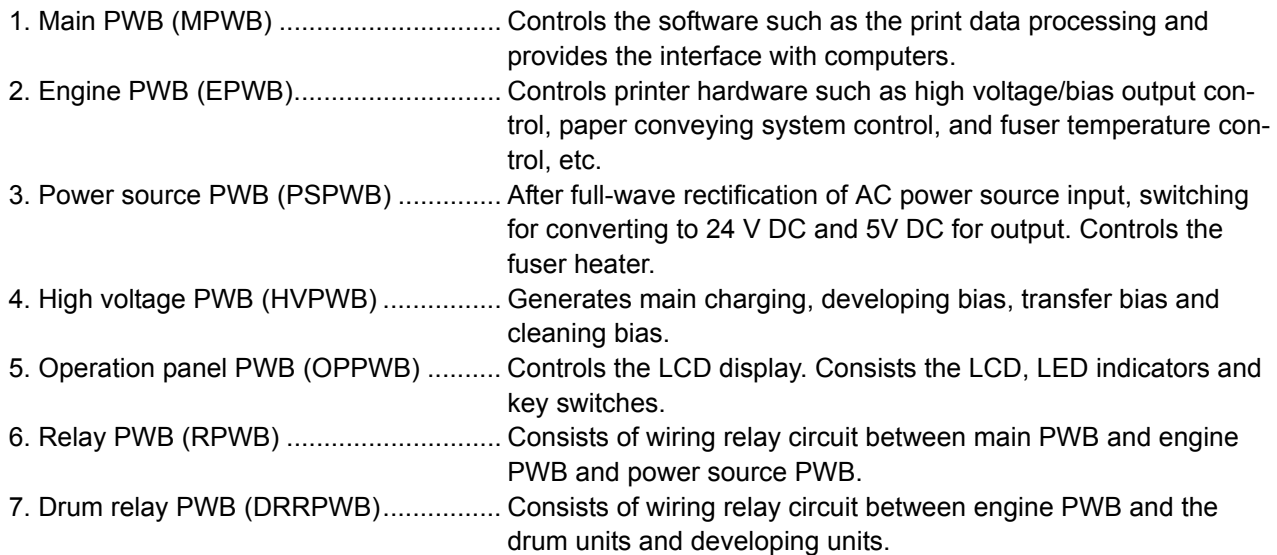

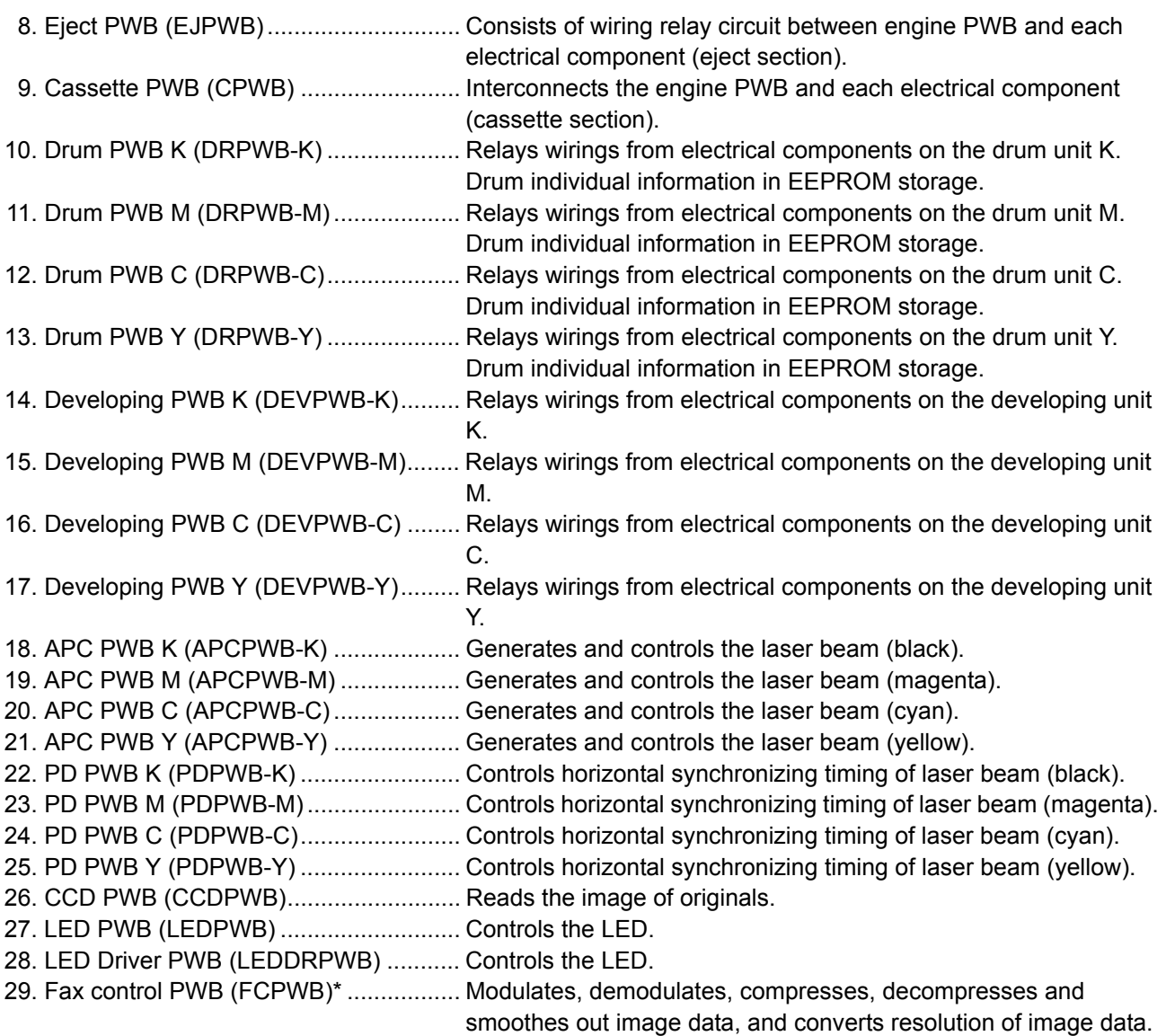

\*: 4 in 1 model (with FAX) only.

**List of correspondences of PWB names**

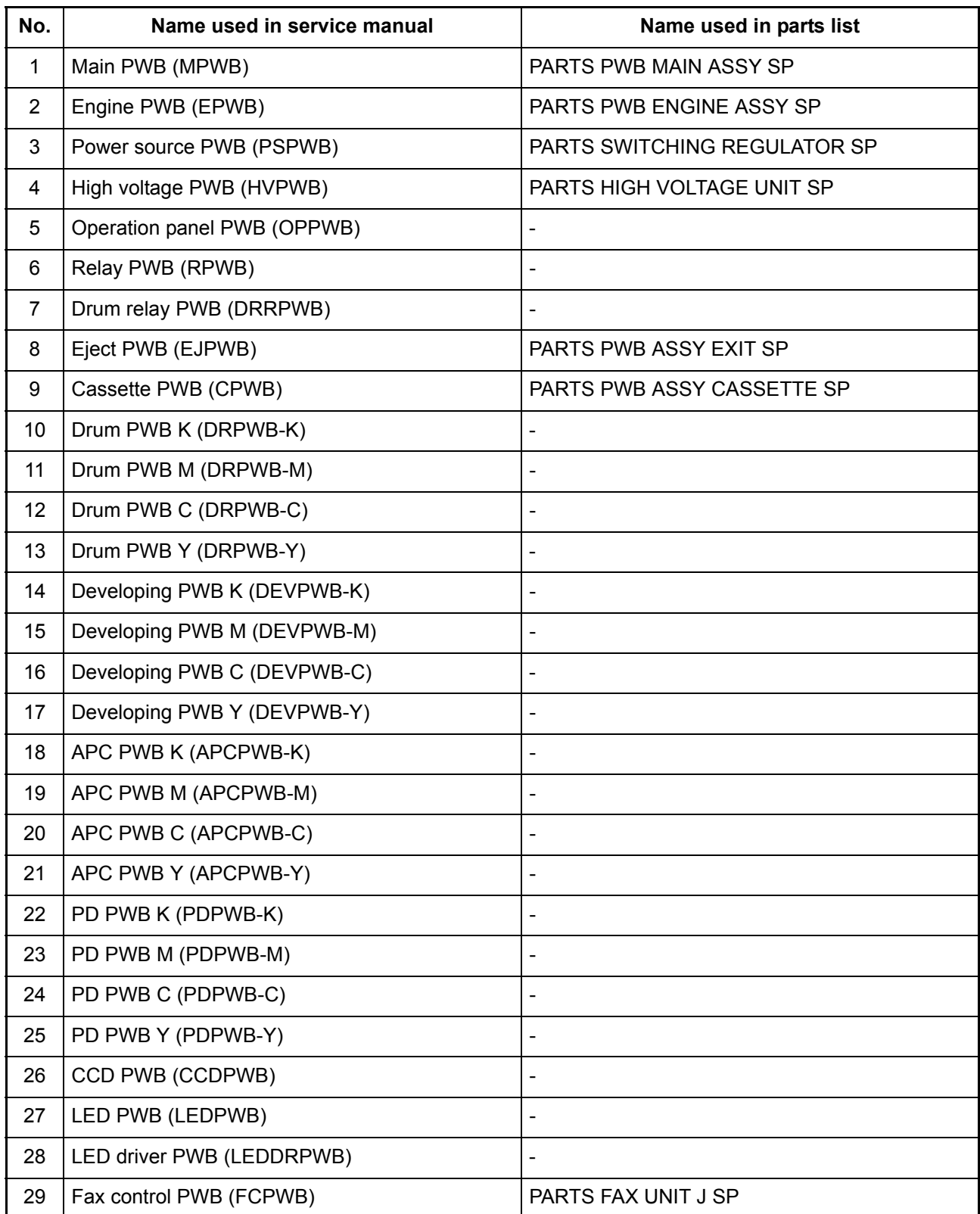

## **(2) Switches and sensors**

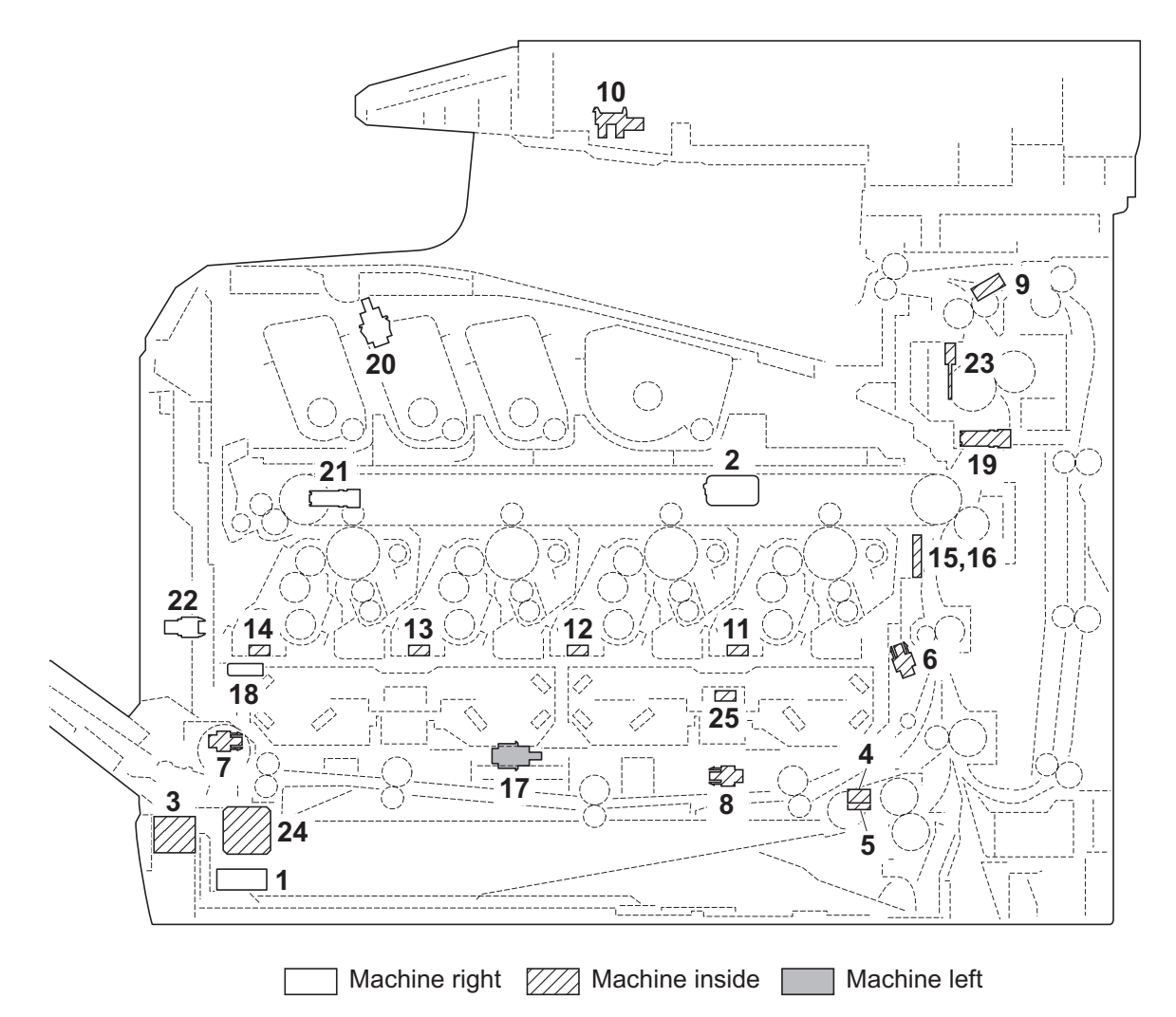

#### **Figure 2-2-2 Switches and sensors**

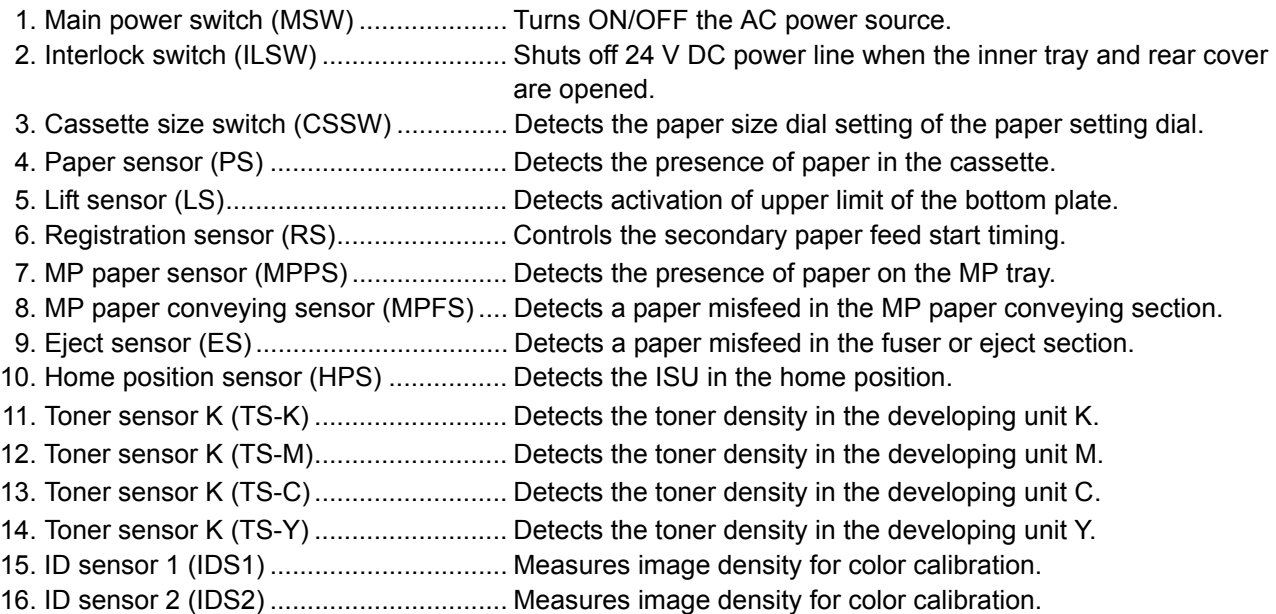

- 17. Developing release switch
- (DEVRSW)............................................ Detects separation of developing units M, C and Y.
- 18. Waste toner sensor (WTS).................... Detects when the waste toner box is full.
- 19. Envelope switch (EVSW)...................... Detects the envelope mode setting.
- 20. Inner tray switch (ITSW) ....................... Detects the opening and closing of the inner tray.
- 21. Toner container sensor (TCS)............... Detects the presence of the toner container.
- 22. Waste toner cover sensor (WTCS) ....... Detects the opening and closing of the waste toner cover.
- 23. Fuser thermistor (FTH) ............................ Detects the heat roller temperature.
- 24. Outer temperature sensor (OTEMS)..... Detects the outside temperature and humidity.
- 25. Inner temperature sensor (ITEMS) ....... Detects the inside temperature.

#### **(3) Motors**

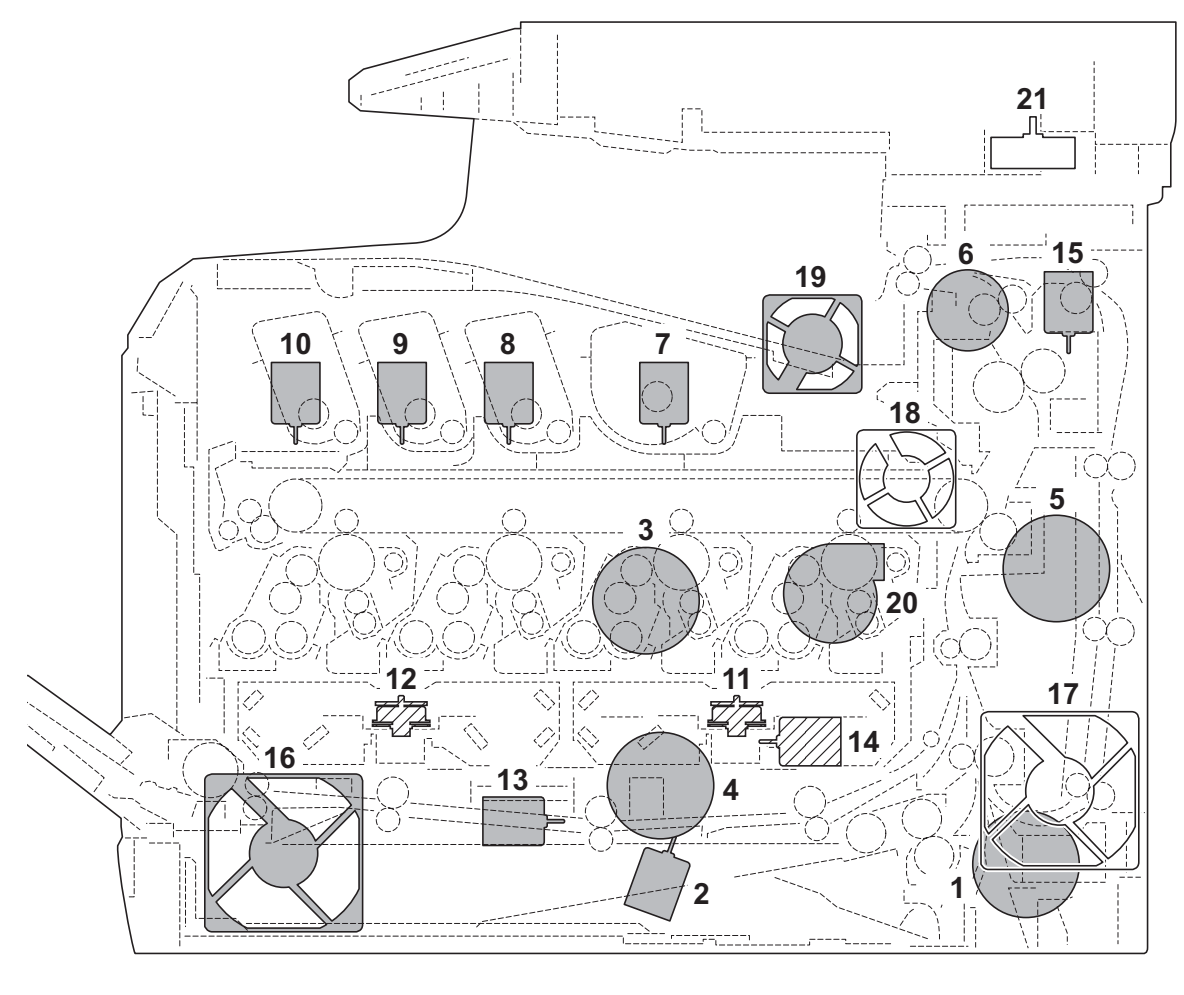

Machine right  $\sqrt{}/\sqrt{}$  Machine inside  $\Box$  Machine left

#### **Figure 2-2-3 Motors**

- 1. Paper feed motor (PFM) ....................... Drives the paper feed section.
- 2. Lift motor (LM)....................................... Operates the bottom plate.
- 3. Drum motor (DRM) ............................... Drives the drum unit.
- 4. Developing motor (DEVM).................... Drives the developing unit.
- 5. Fuser motor (FUM) ............................... Drives the transfer section and the fuser section.
- 6. Duplex motor (DUM)............................. Drives the duplex section.
- 7. Toner motor K (TM-K) .............................. Replenishes toner to the developing unit K
- 8. Toner motor M (TM-M) .......................... Replenishes toner to the developing unit M
- 9. Toner motor C (TM-C)........................... Replenishes toner to the developing unit C
- 10. Toner motor Y (TM-Y) ........................... Replenishes toner to the developing unit Y
- 11. Polygon motor KM (PM-KM) ................. Drives the polygon mirror KM.
- 12. Polygon motor CY (PM-CY).................. Drives the polygon mirror CY.
- 13. Developing release motor (DEVRM)..... Drives separation of developing units M, C and Y.
- 14. LSU cleaning motor (LSUCM) .............. Drives LSU dust shield glass cleaning system.
- 15. Fuser pressure release motor
- (FPRM) ................................................. Drives fuser pressure release.
- 16. Left fan motor (LFM) ............................. Cools the interior of machine.
- 17. Right fan motor (RFM) .......................... Cools the interior of machine.
- 18. Controller fan motor (CONFM).............. Cools the controller section.
- 19. Fuser fan motor (FUFM) ....................... Cools the toner container section.
- 20. Container fan motor (CFM) ................... Cools the toner container section.
- 21. ISU motor (ISUM) ................................. Drives the ISU.
#### **(4) Others**

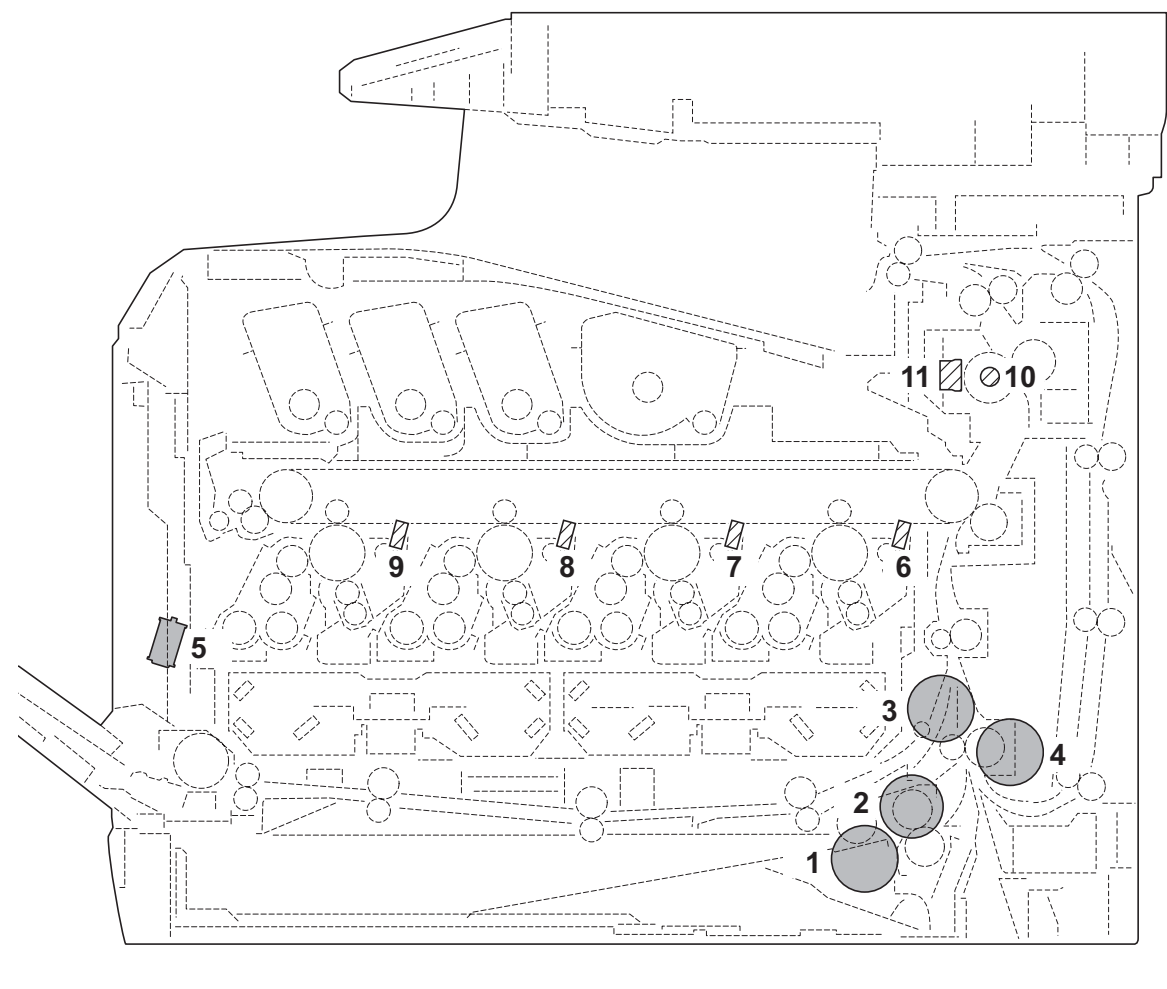

Machine right  $\sqrt{Z}/Z$  Machine inside  $\Box$  Machine left

#### **Figure 2-2-4 Others**

- 1. Paper feed clutch (PFCL) ..................... Primary paper feed from cassette.
- 2. MP feed clutch (MPFCL)....................... Controls the drive of MP conveying section.
- 3. Registration clutch (RCL)...................... Controls the secondary paper feed.
- 4. Middle clutch (MCL).............................. Controls the drive of conveying section.
- 5. MP solenoid (MPSOL) .......................... Controls the MP bottom plate.
- 6. Cleaning lamp K (CL-K) ........................ Eliminates the residual electrostatic charge on the drum (black).
- 7. Cleaning lamp M (CL-M)............................. Eliminates the residual electrostatic charge on the drum (magenta).
- 8. Cleaning lamp C (CL-C)............................... Eliminates the residual electrostatic charge on the drum (cyan).
- 9. Cleaning lamp Y (CL-Y) ........................... Eliminates the residual electrostatic charge on the drum (yellow).
- 10. Fuser heater (FH) ................................. Heats the heat roller.
- 11. Fuser thermal cutout................................. Prevents overheating of the heat roller

### **(5) Document processor**

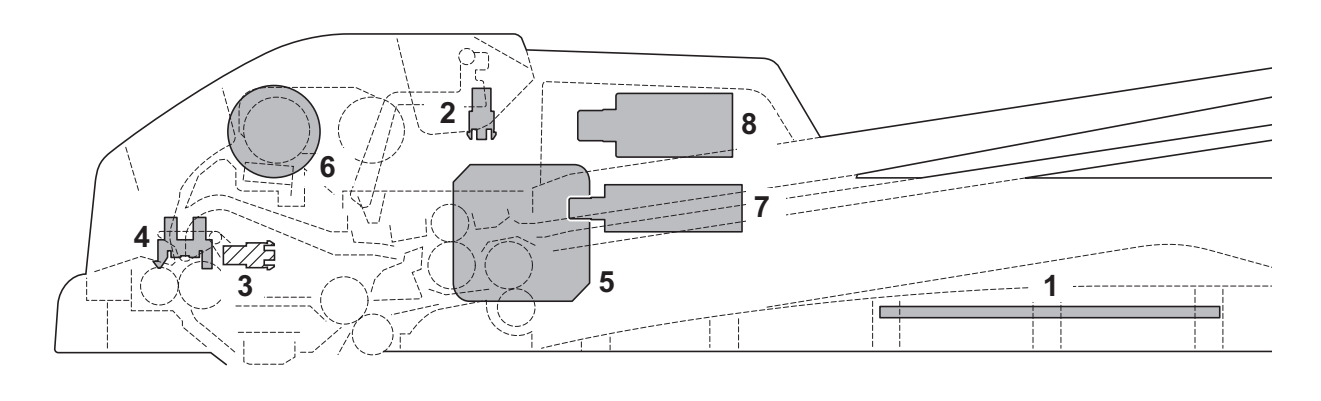

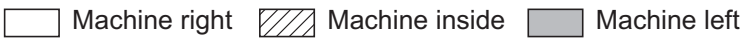

#### **Figure 2-2-5 Document processor**

- 1. DP drive PWB (DPDPWB ..................... Consists the solenoids and clutch driver circuit and wiring relay
	- circuit.
- 2. DP original sensor (DPOS)................... Detects the presence of an original.
- 3. DP timing sensor (DPTS)...................... Detects the original scanning timing.
- 4. DP open/close sensor (DPOCS)........... Detects the opening/closing of the DP.
- 5. DP paper feed motor (DPPFM)............. Drives the original feed section.
- 6. DP paper feed clutch (DPPFCL)........... Controls the drive of the DP forwarding pulley and DP feed pulley.
- 7. DP switchback solenoid (DPSBSOL).... Operates the switchback guide.
- 8. DP pressure solenoid (DPPRSOL) ....... Operates the switchback pulley.

This page is intentionally left blank.

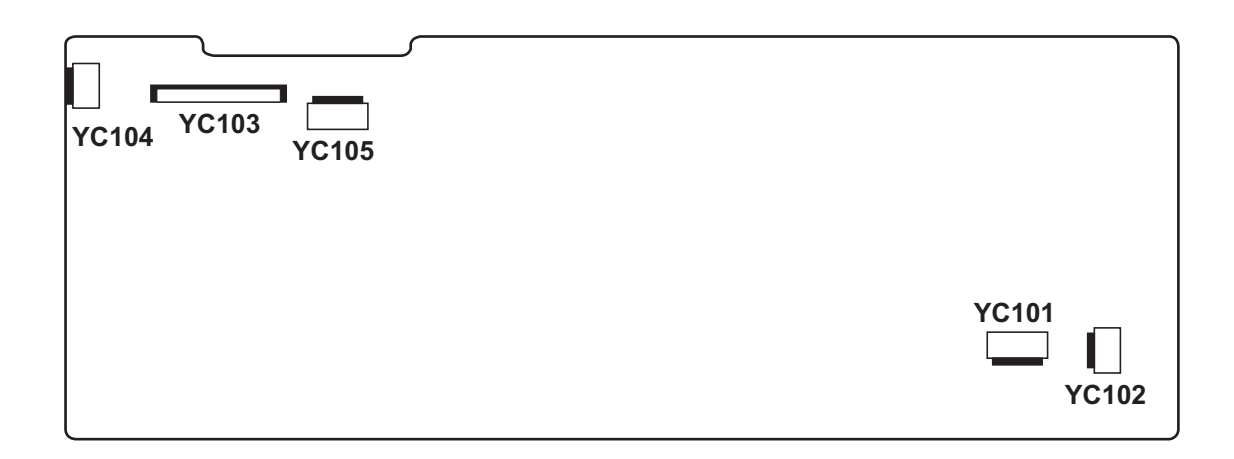

**Figure 2-3-1 Power source PWB silk-screen diagram**

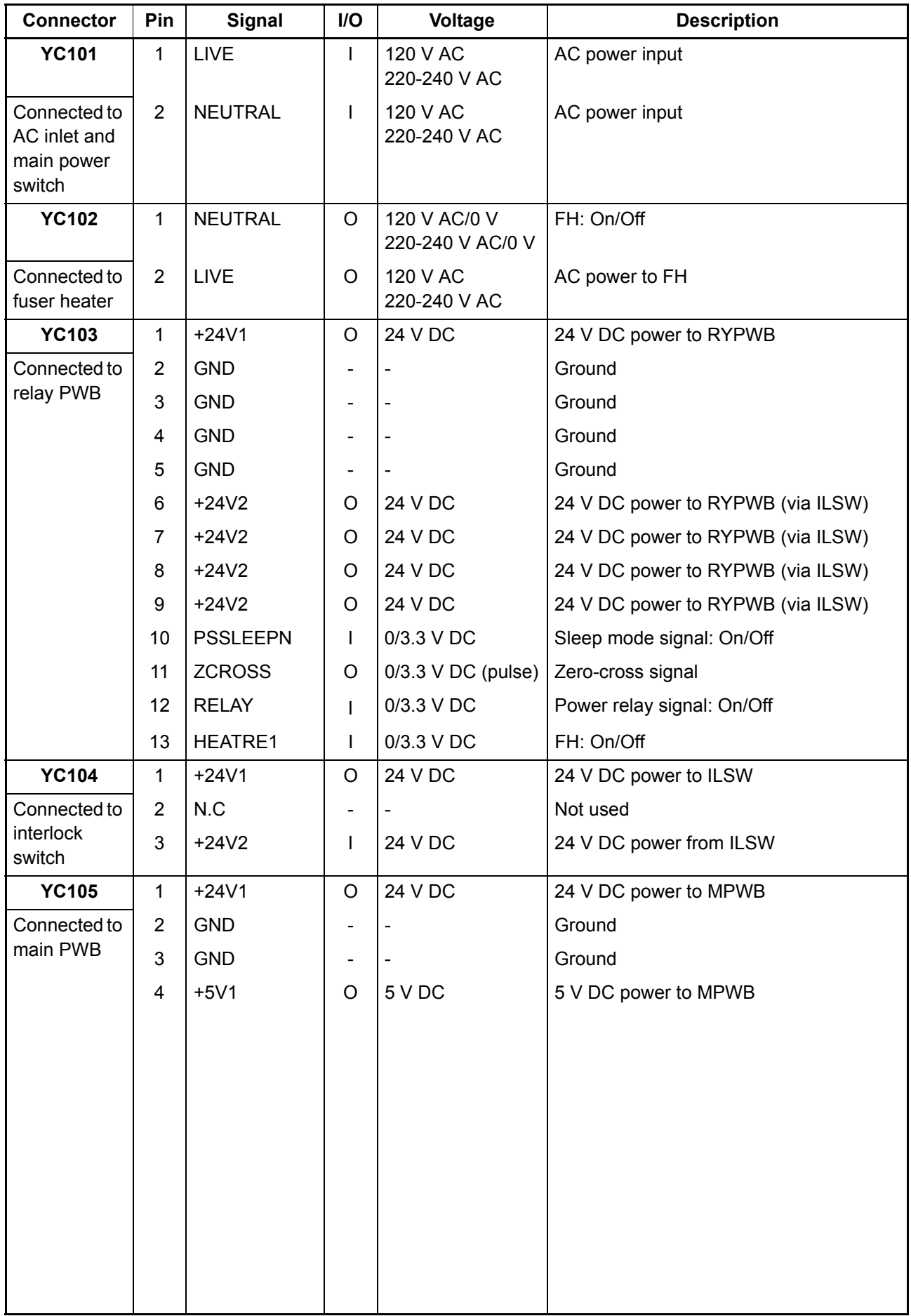

## **2-3-2 Engine PWB**

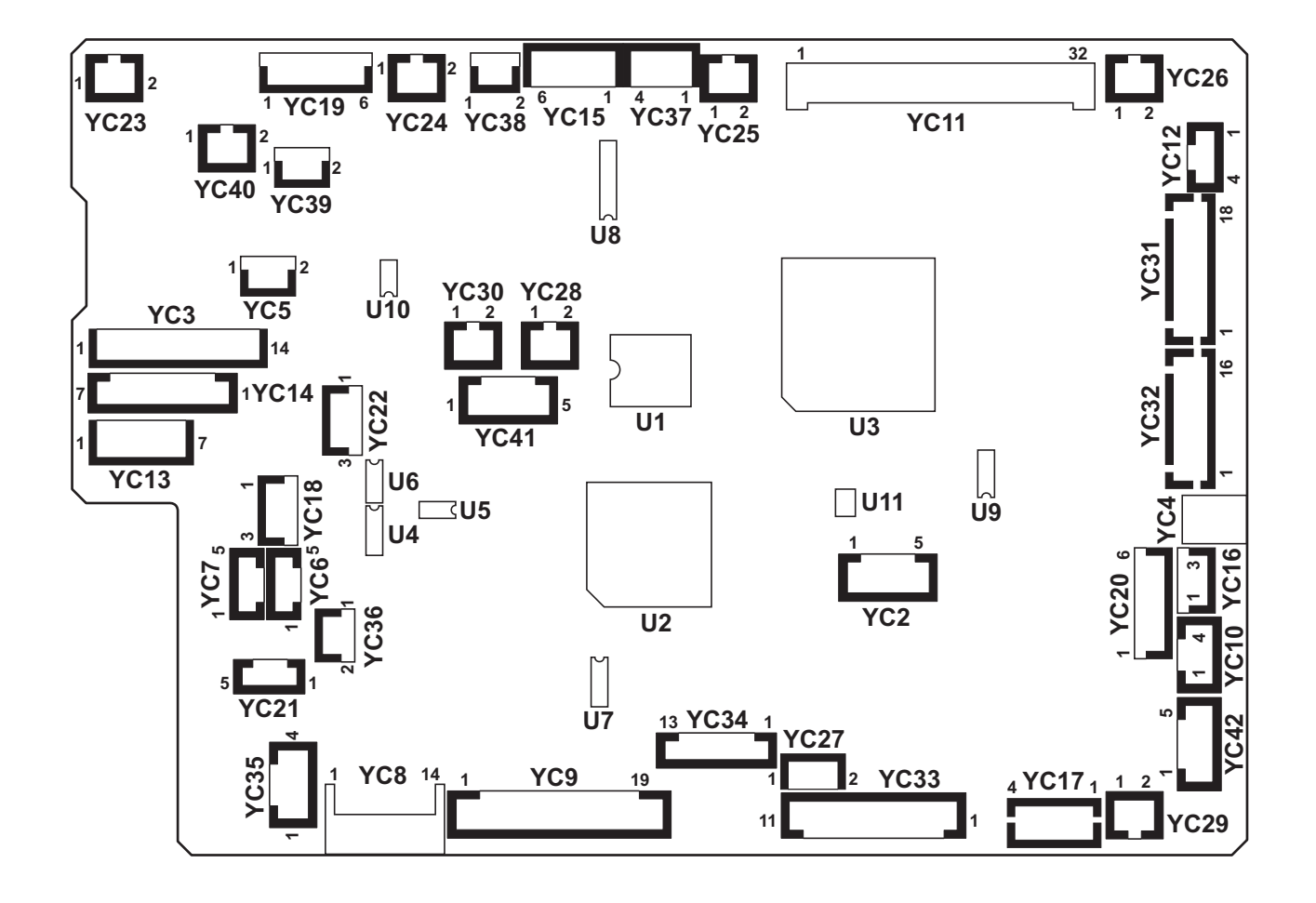

**Figure 2-3-2 Engine PWB silk-screen diagram**

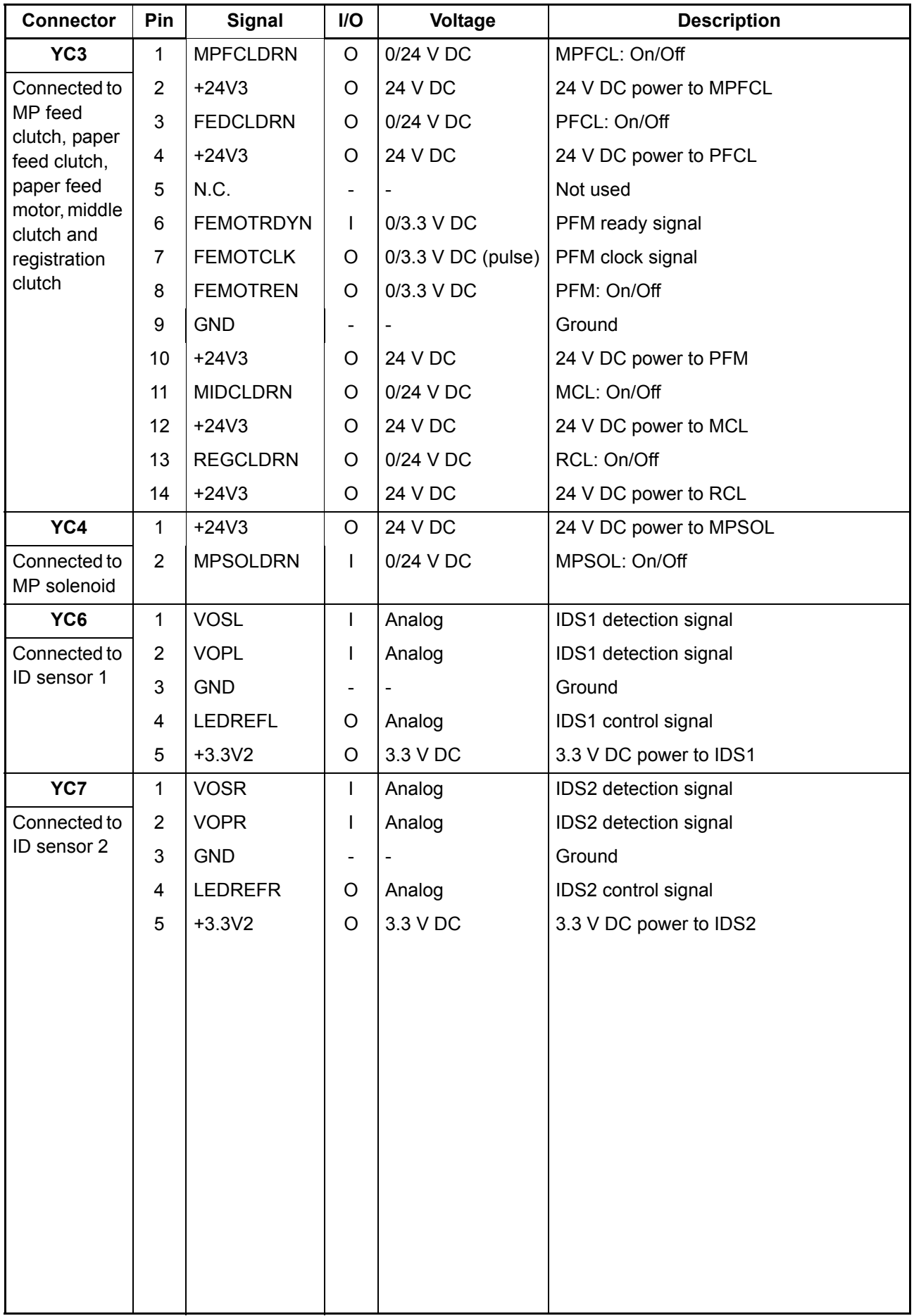

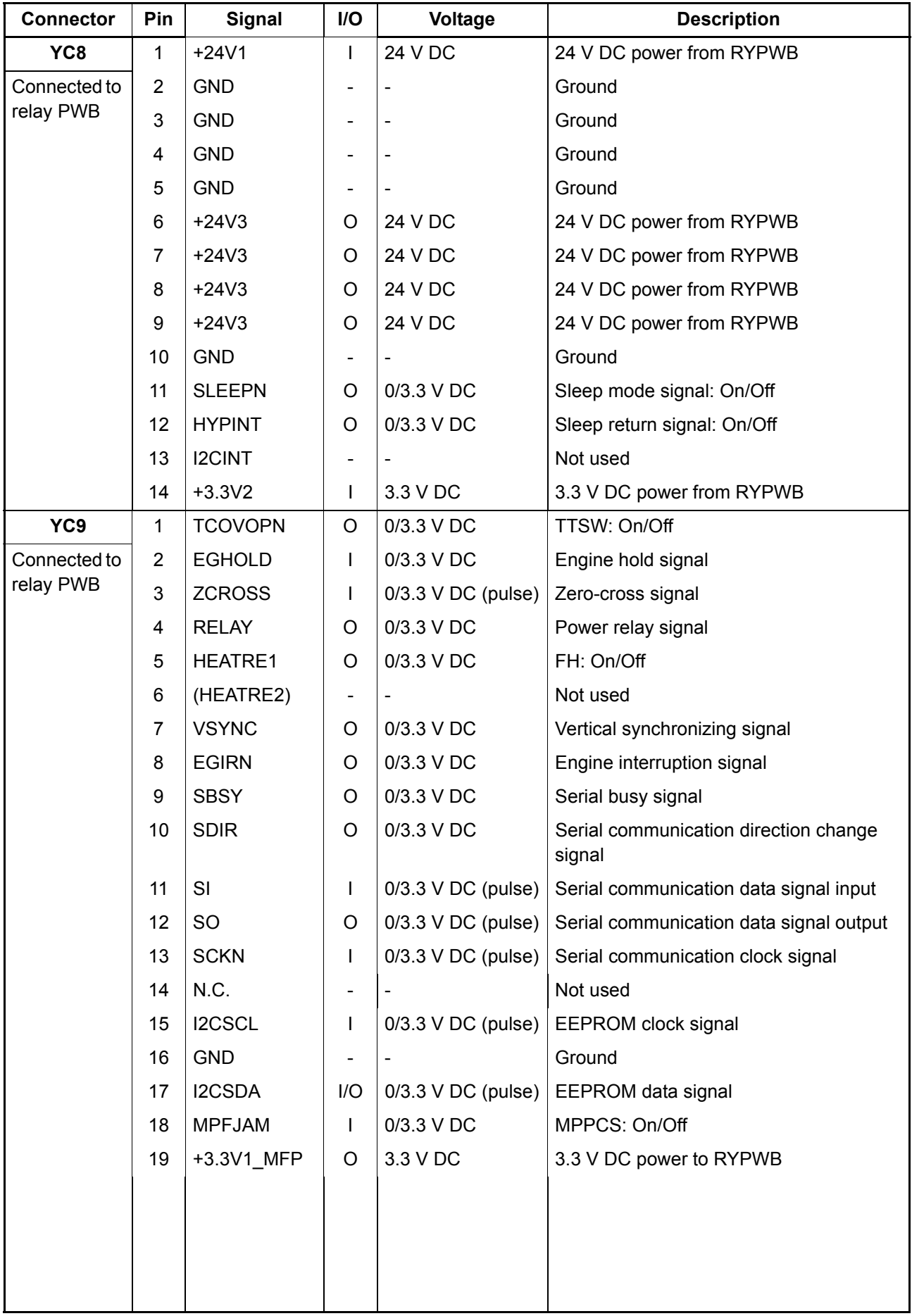

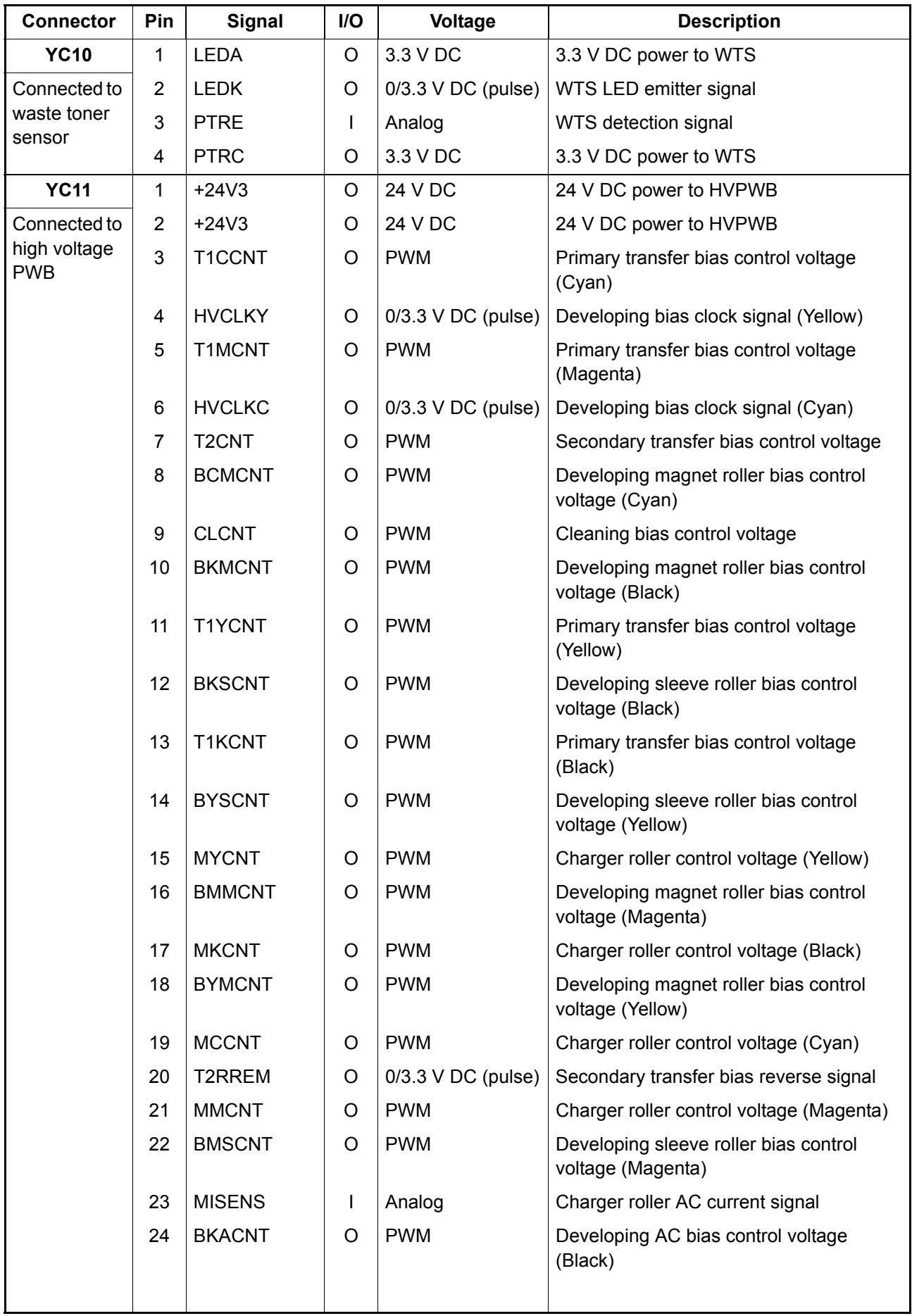

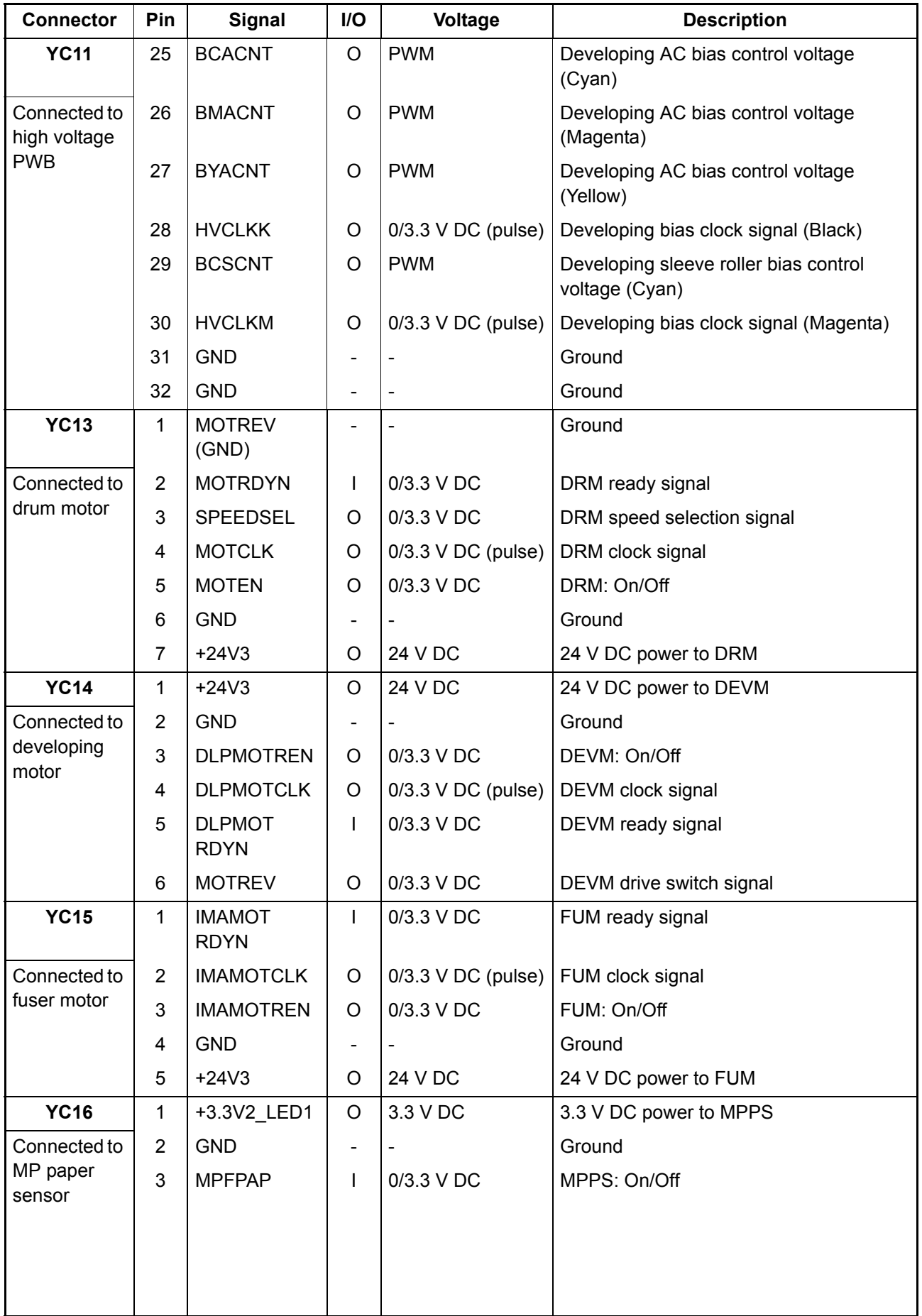

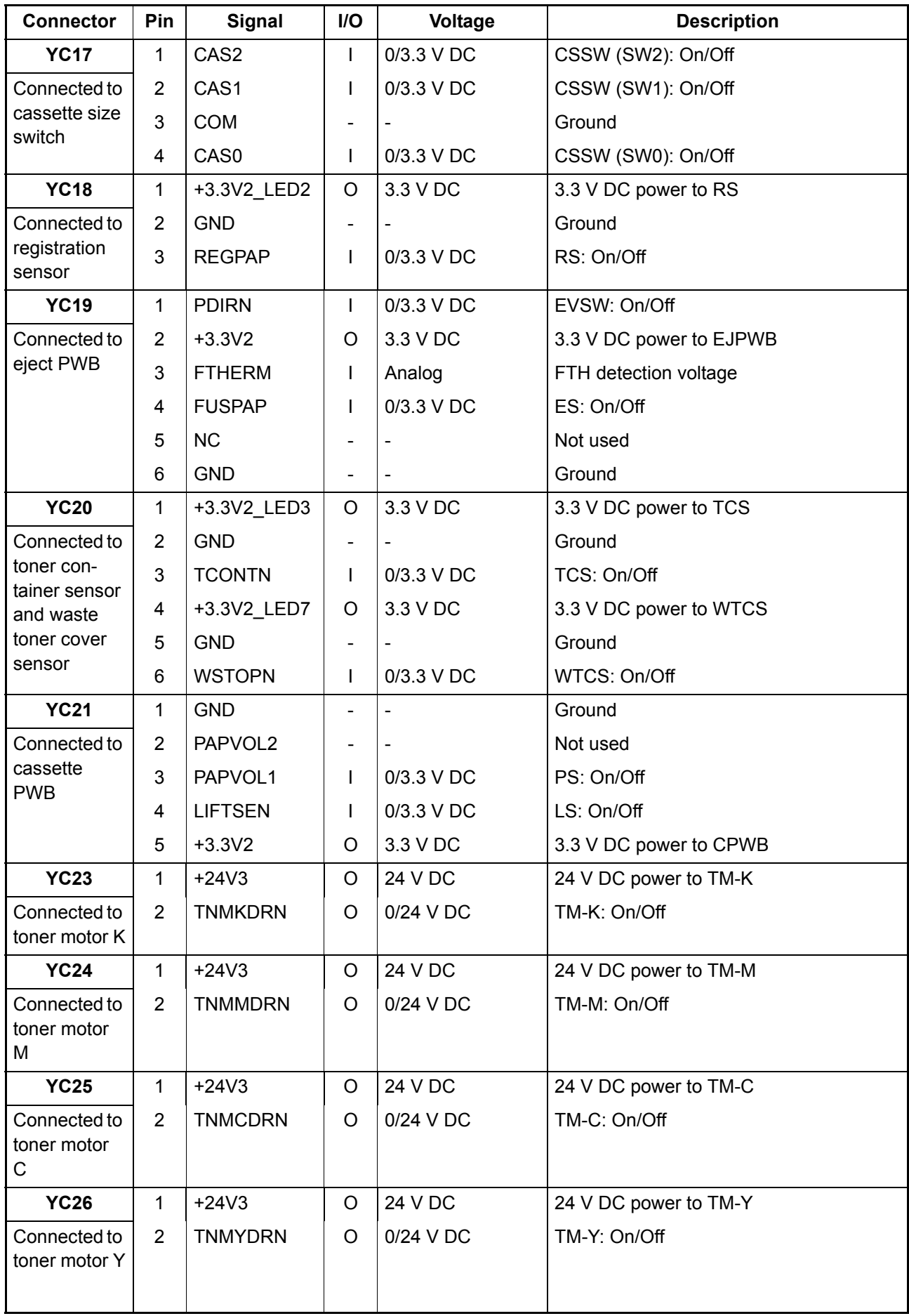

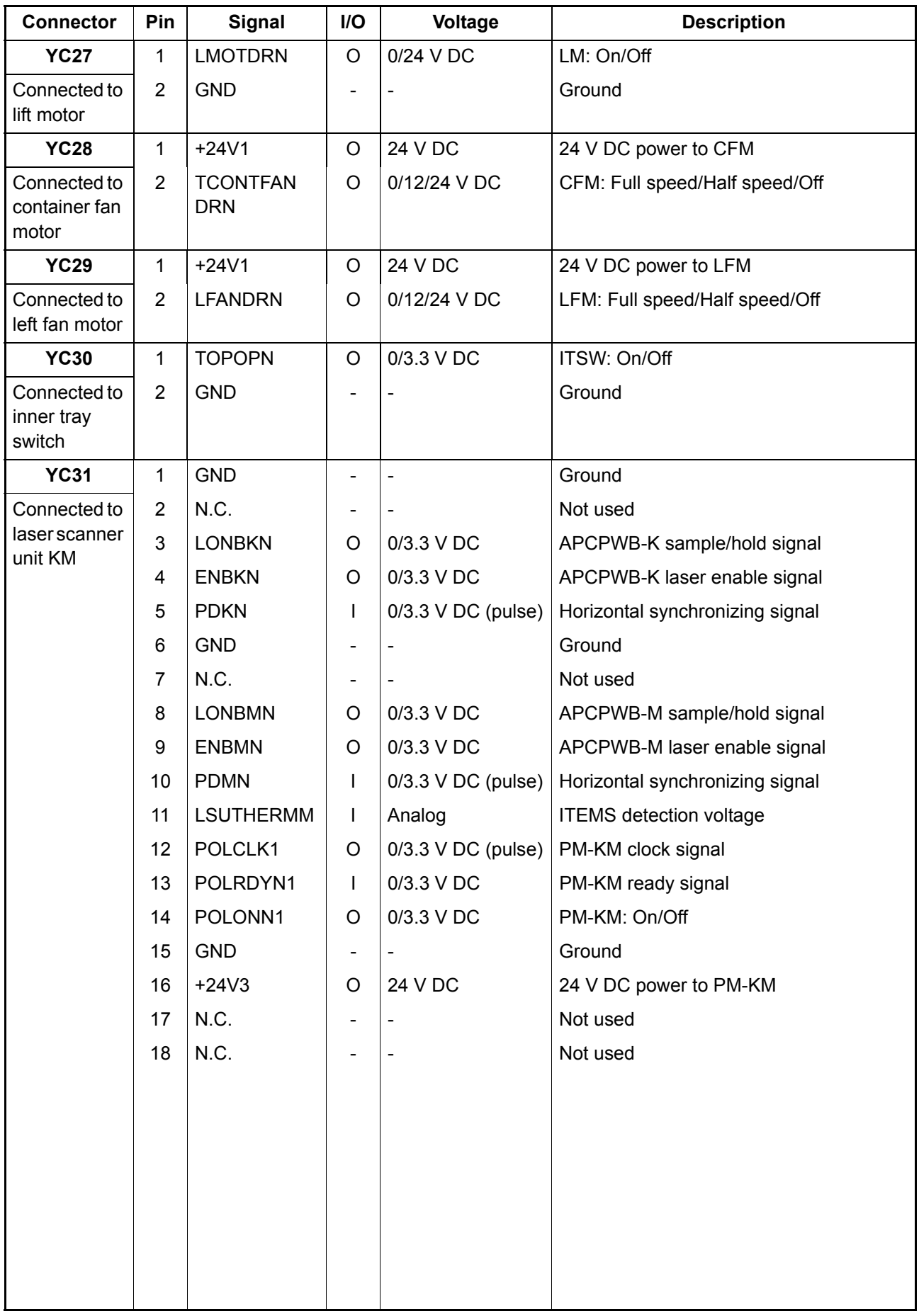

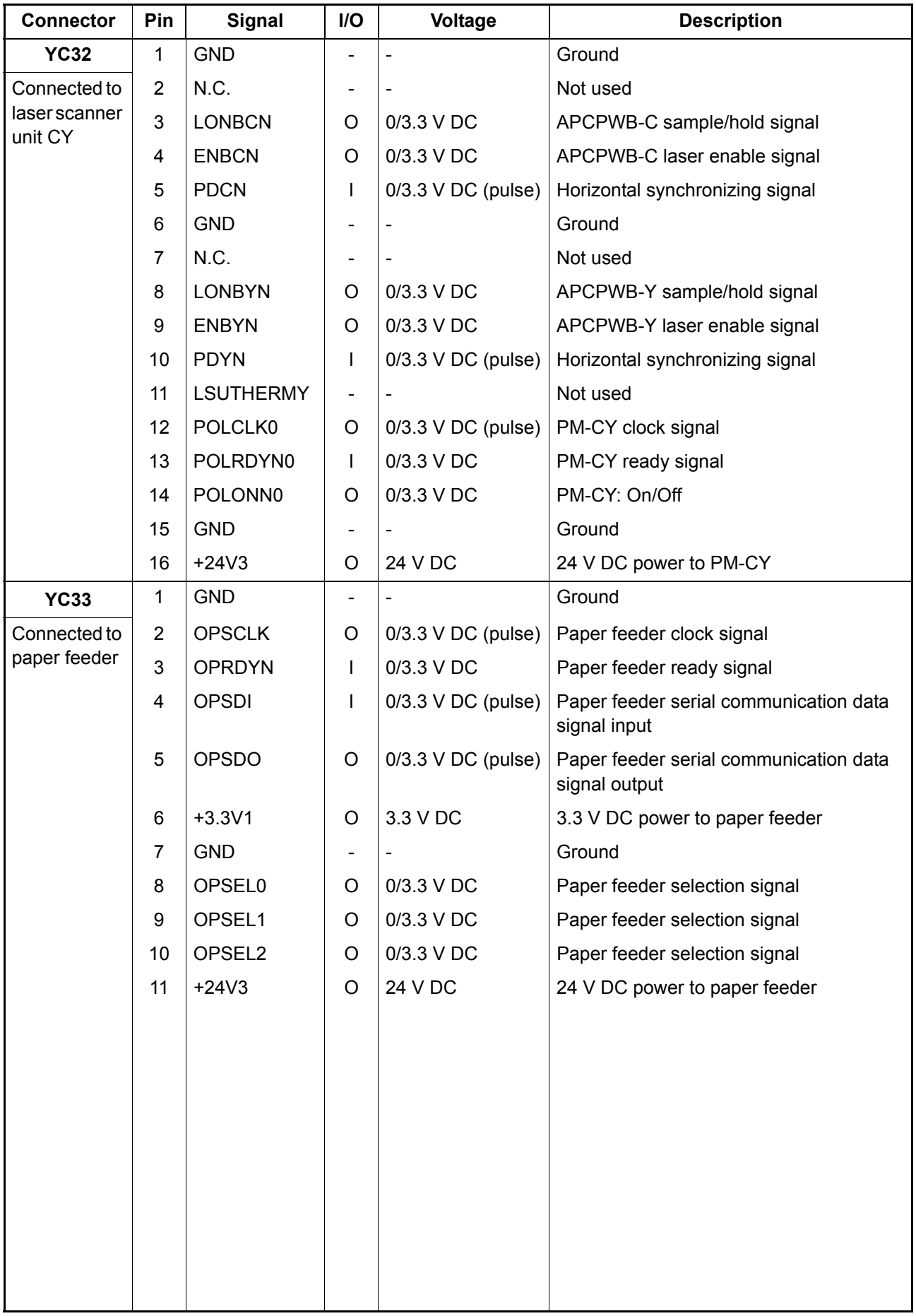

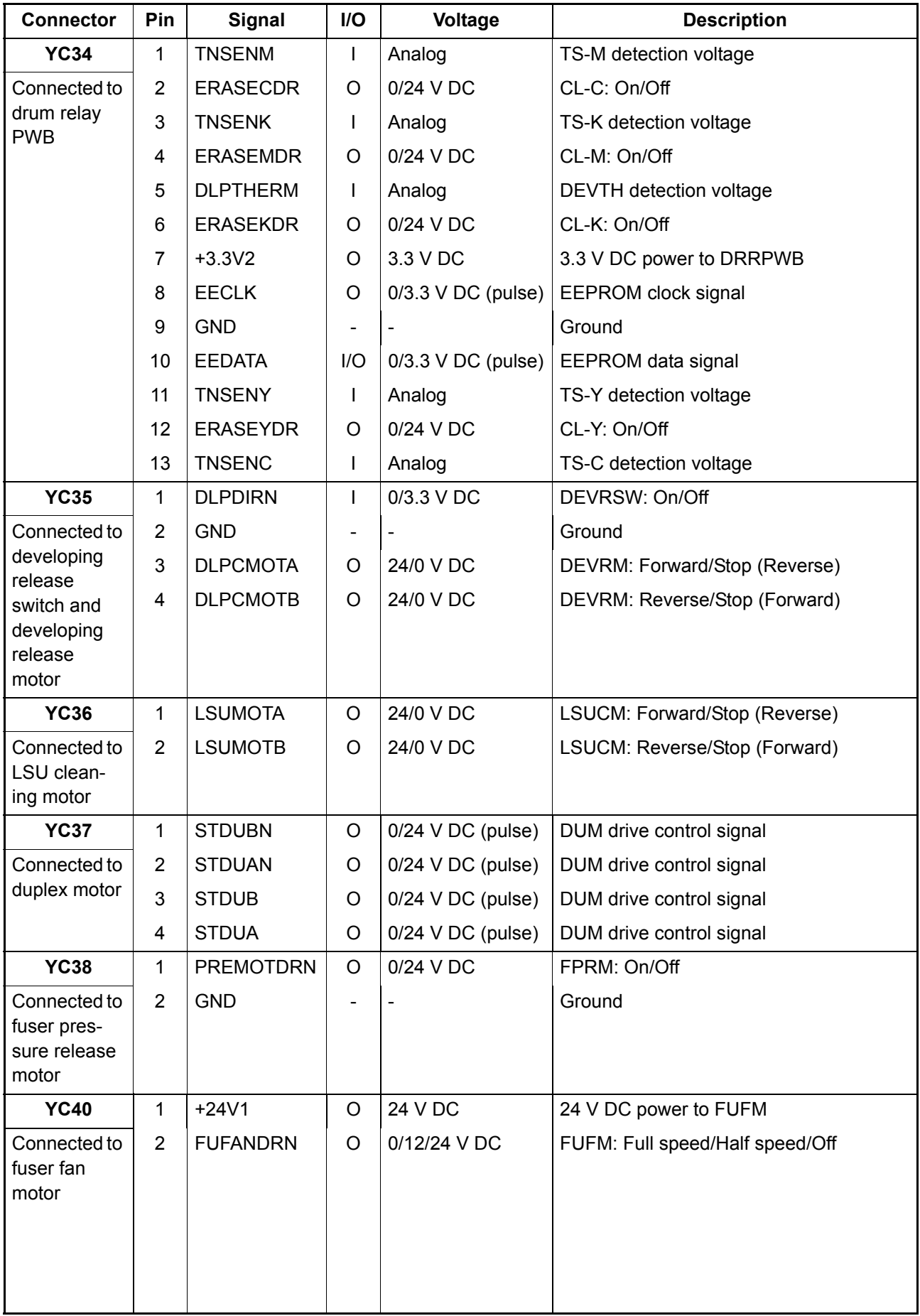

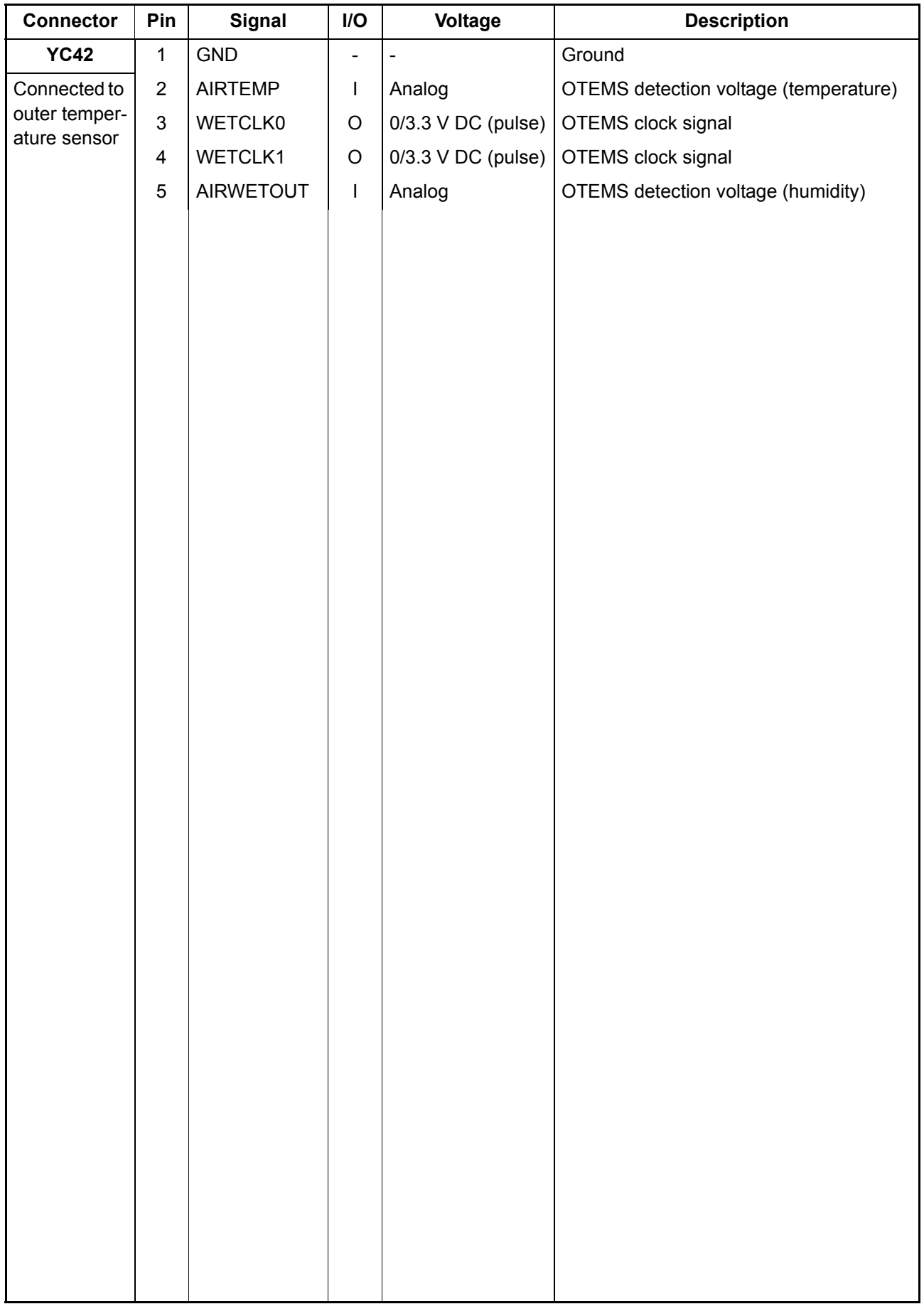

### **2-3-3 Main PWB**

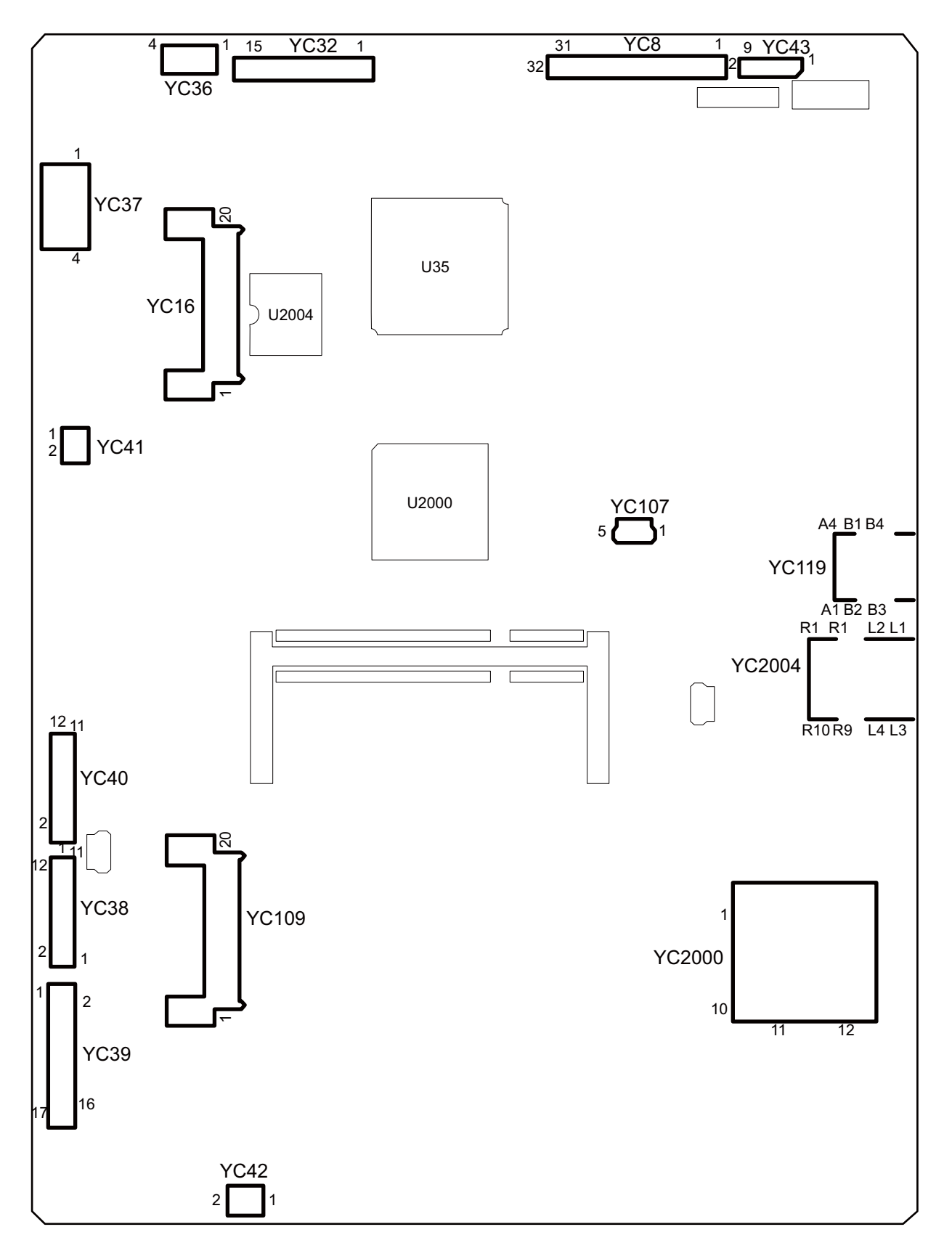

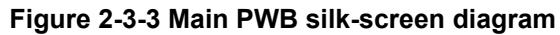

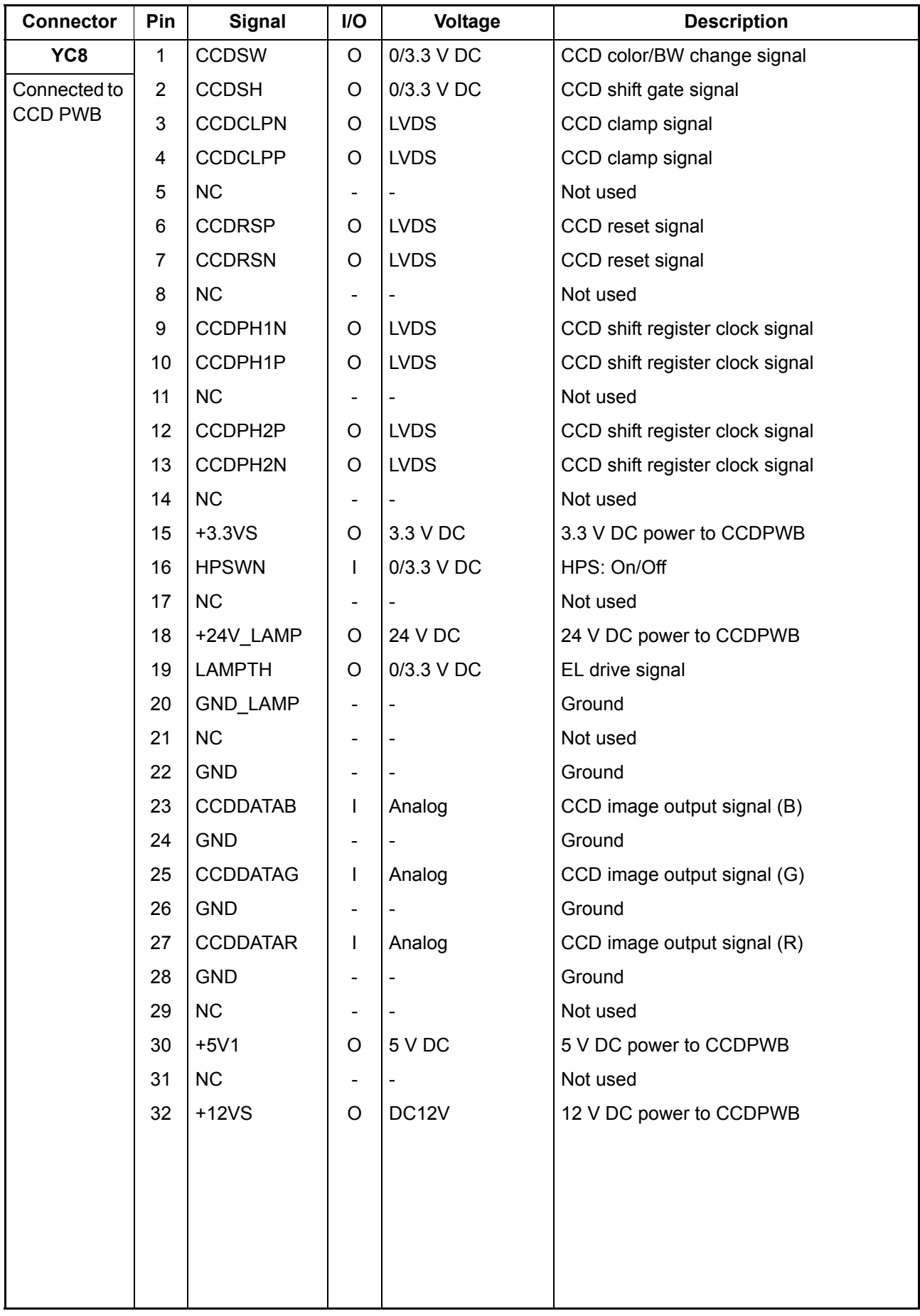

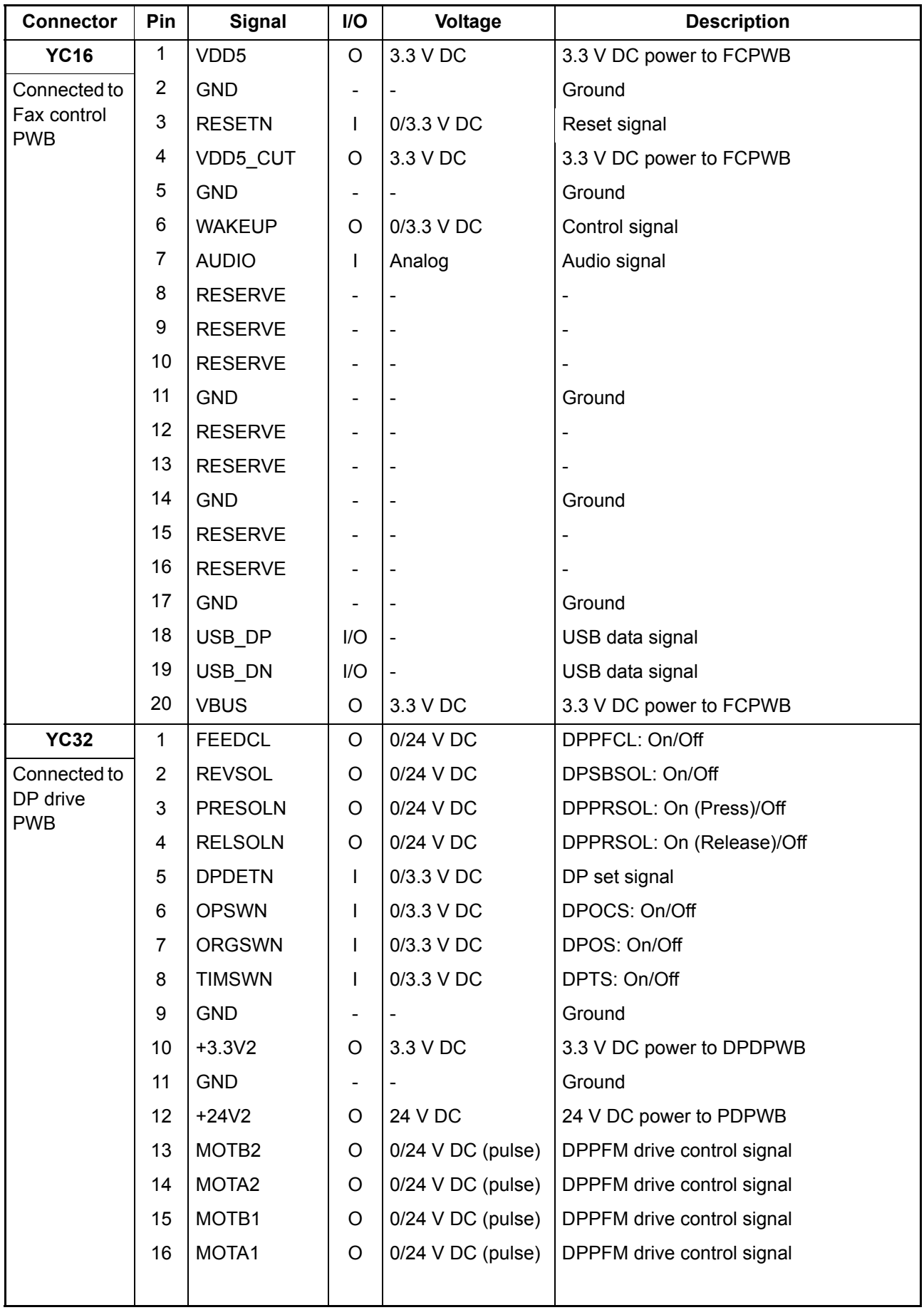

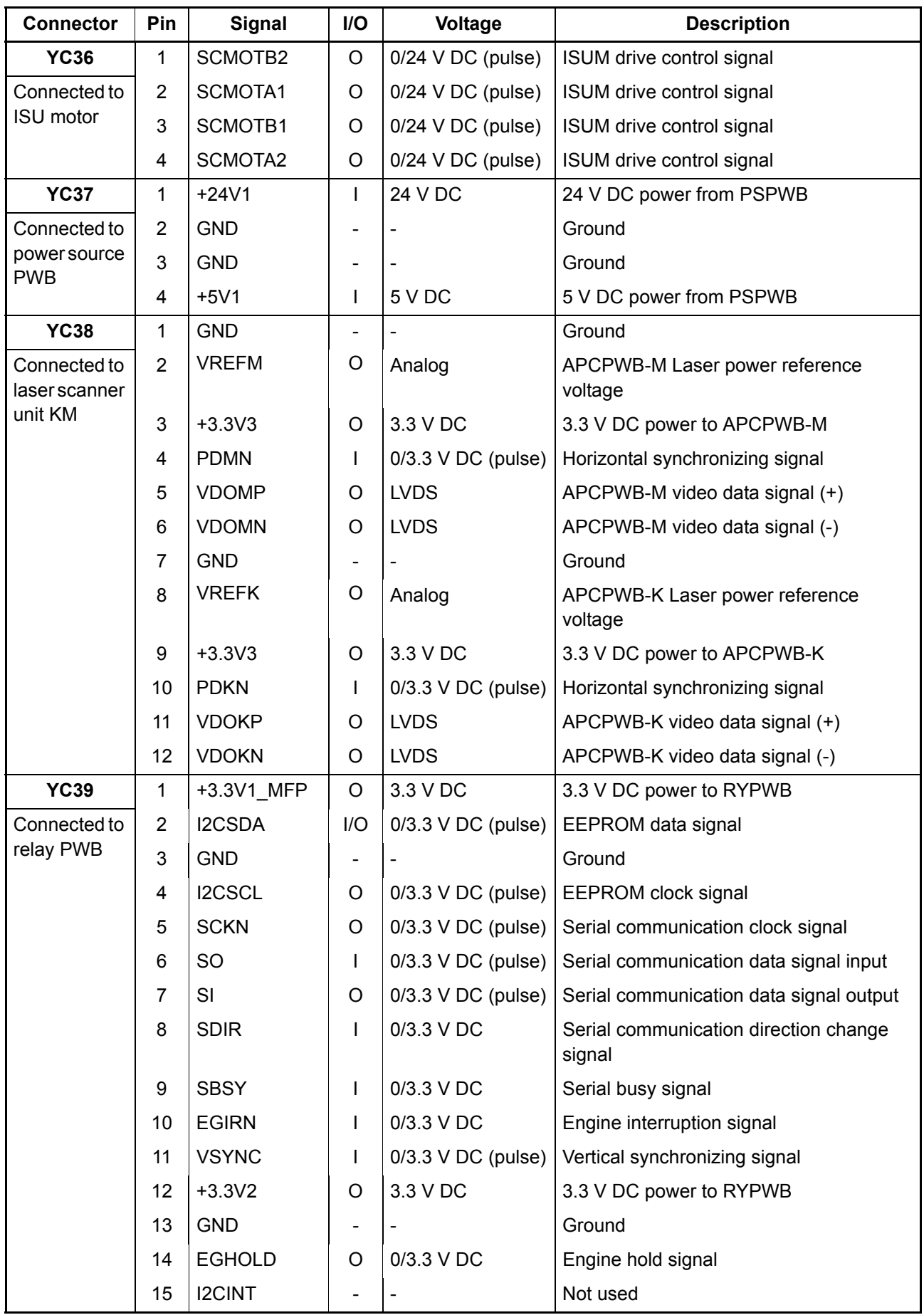

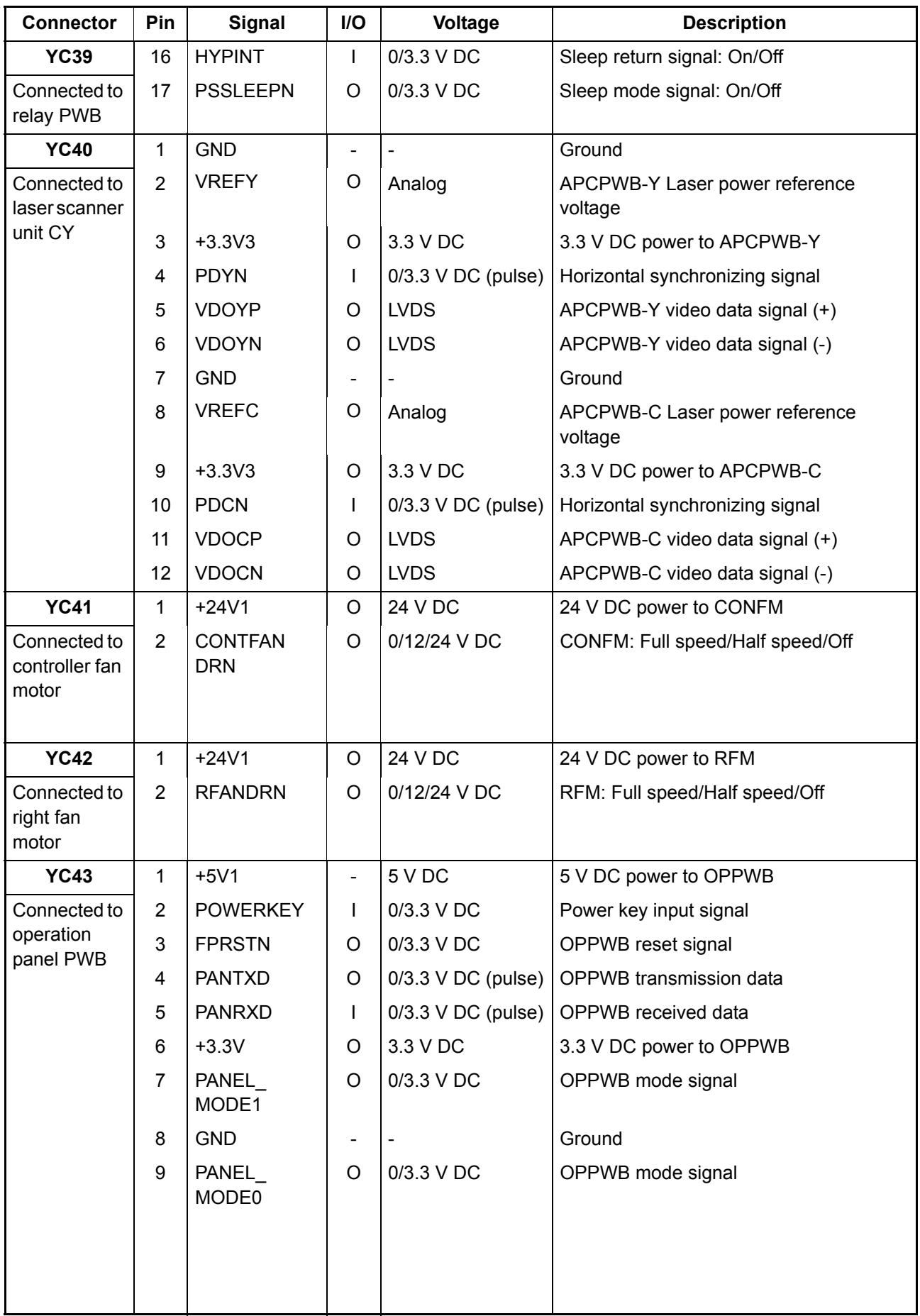

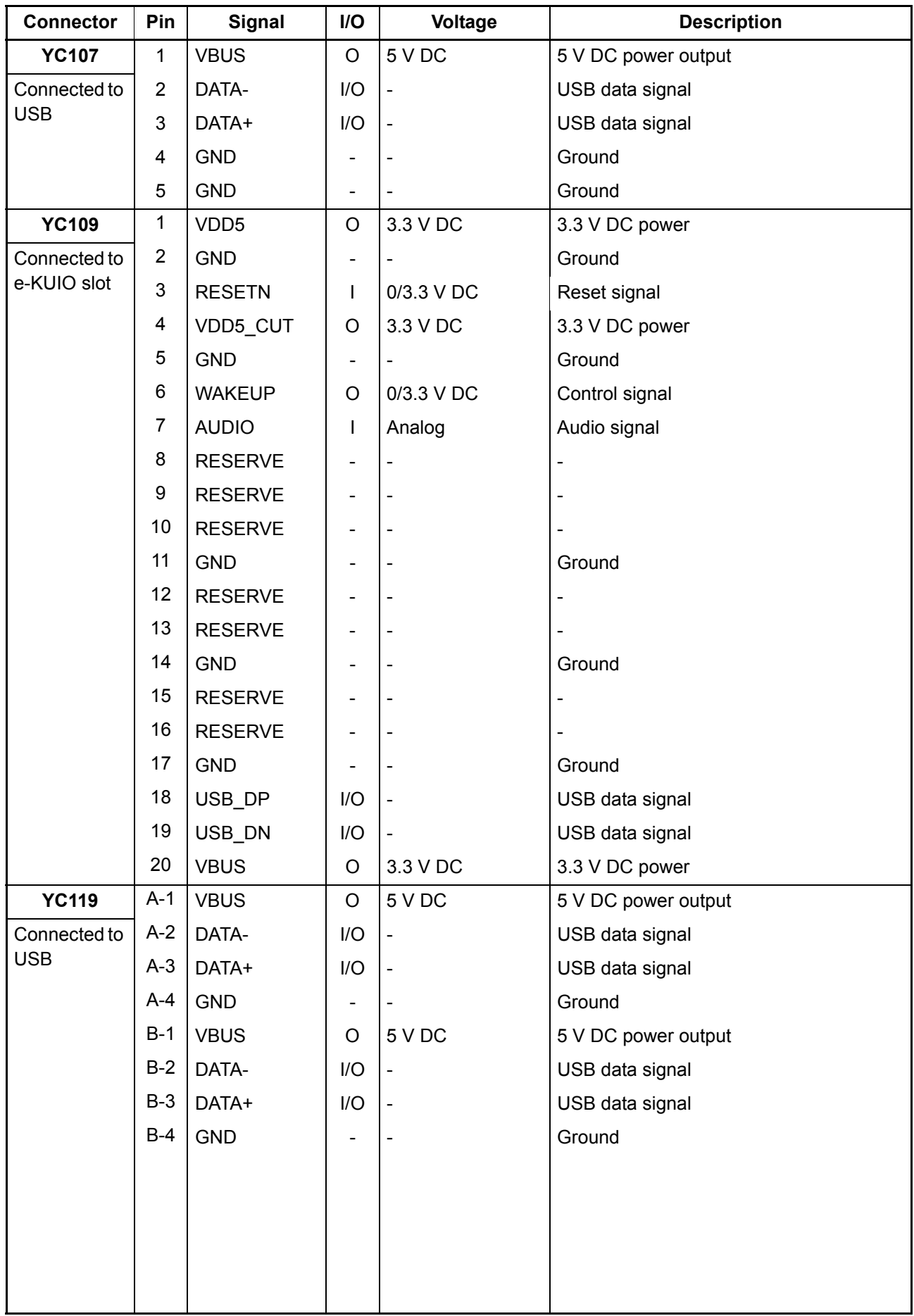

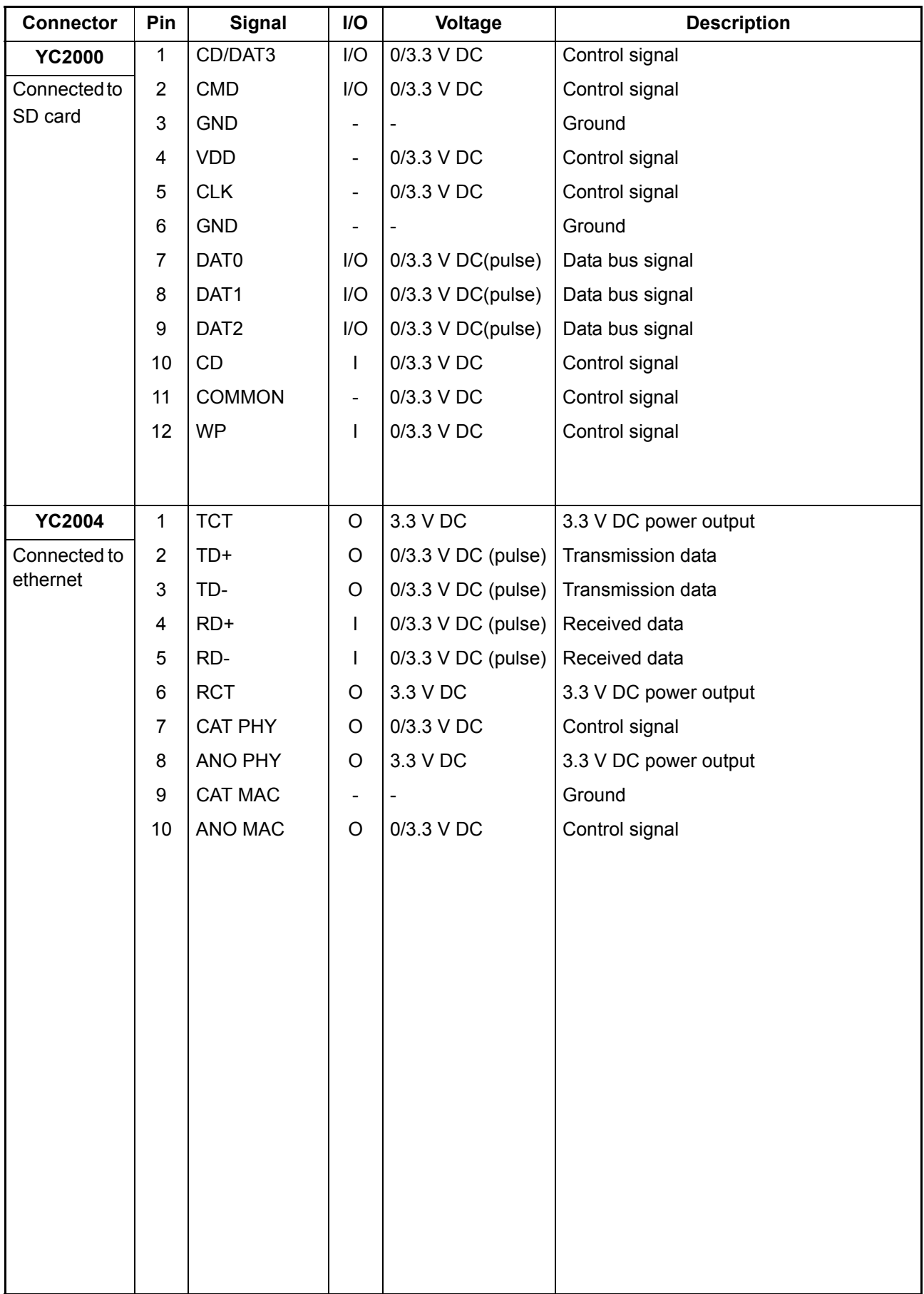

# **2-3-4 Drum relay PWB**

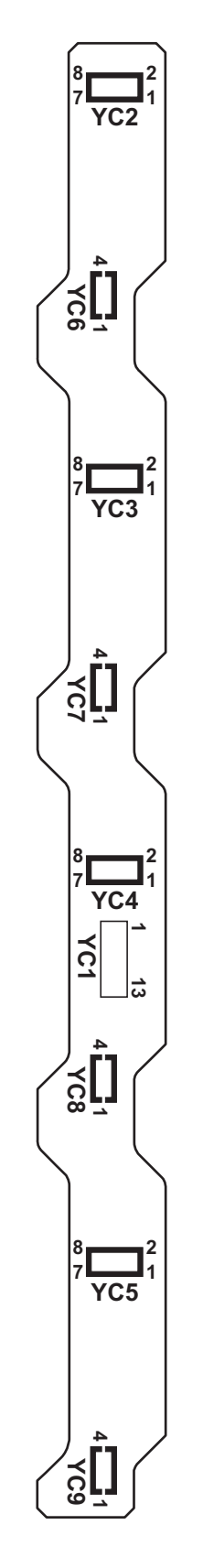

**Figure 2-3-4 Drum relay PWB silk-screen diagram** 

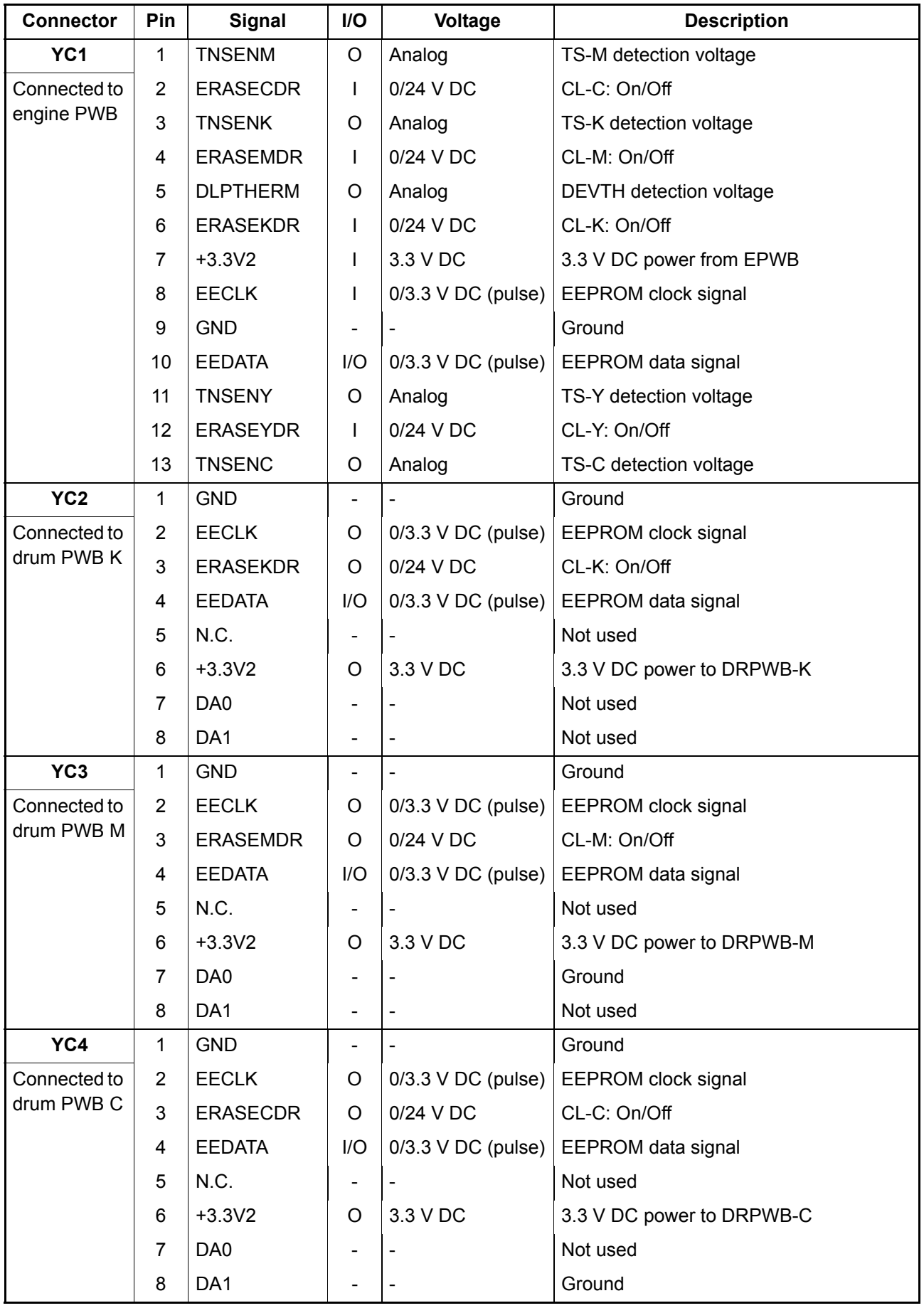

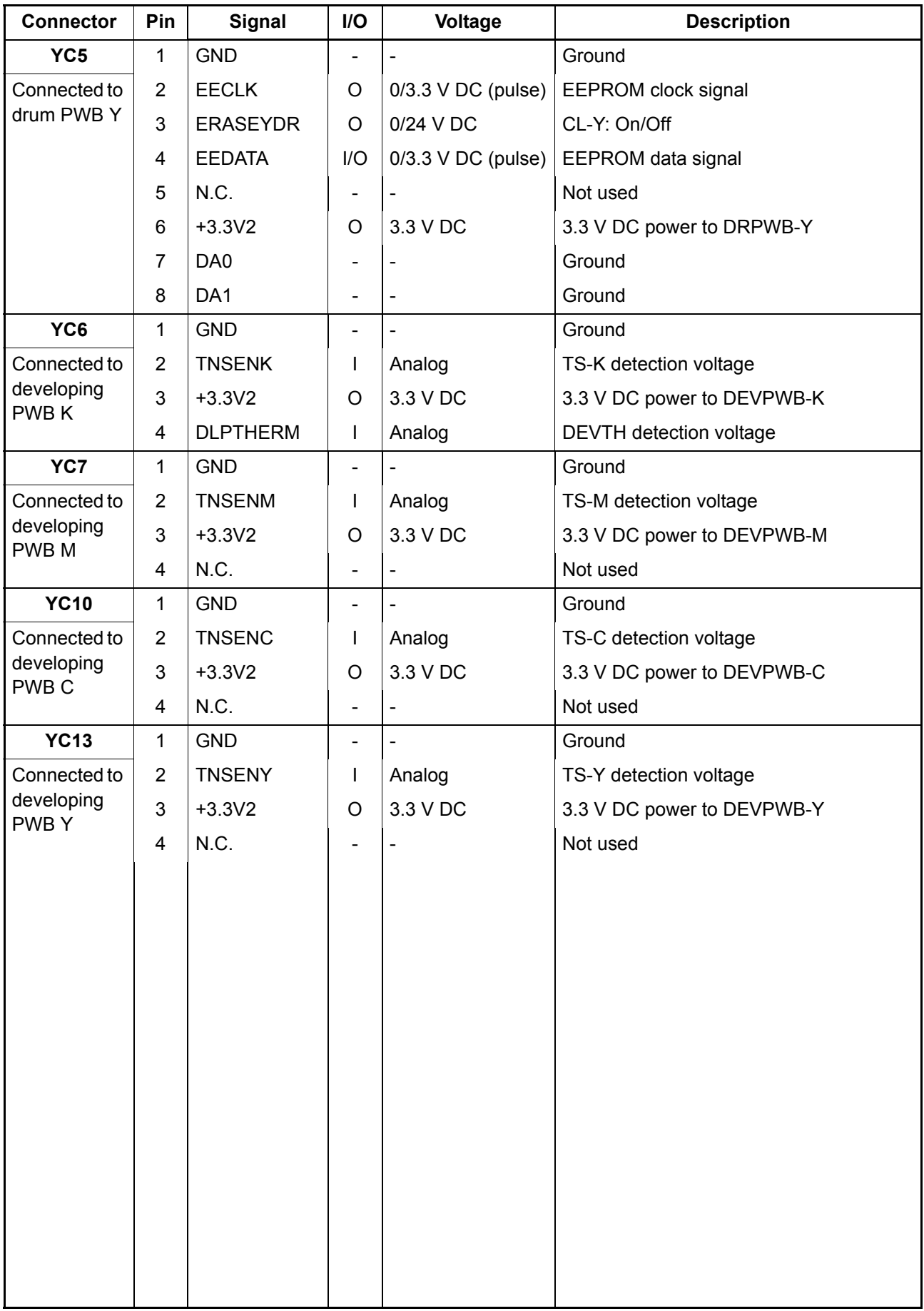

## **2-3-5 DP drive PWB**

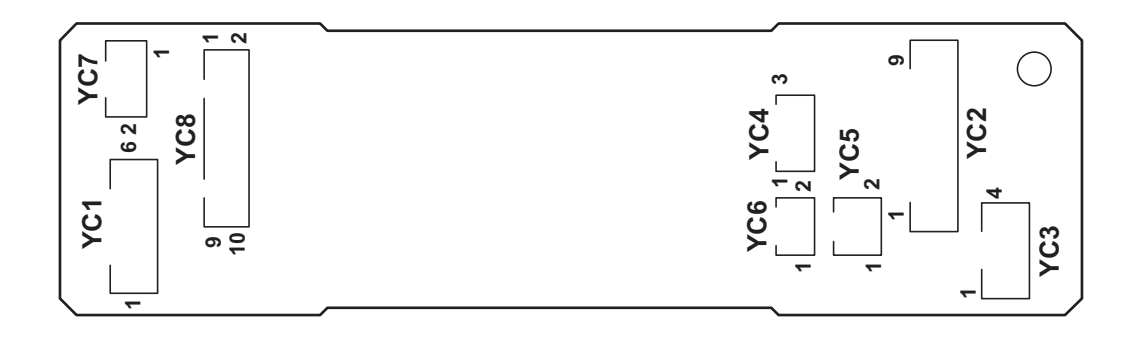

**Figure 2-3-5 DP drive PWB silk-screen diagram**

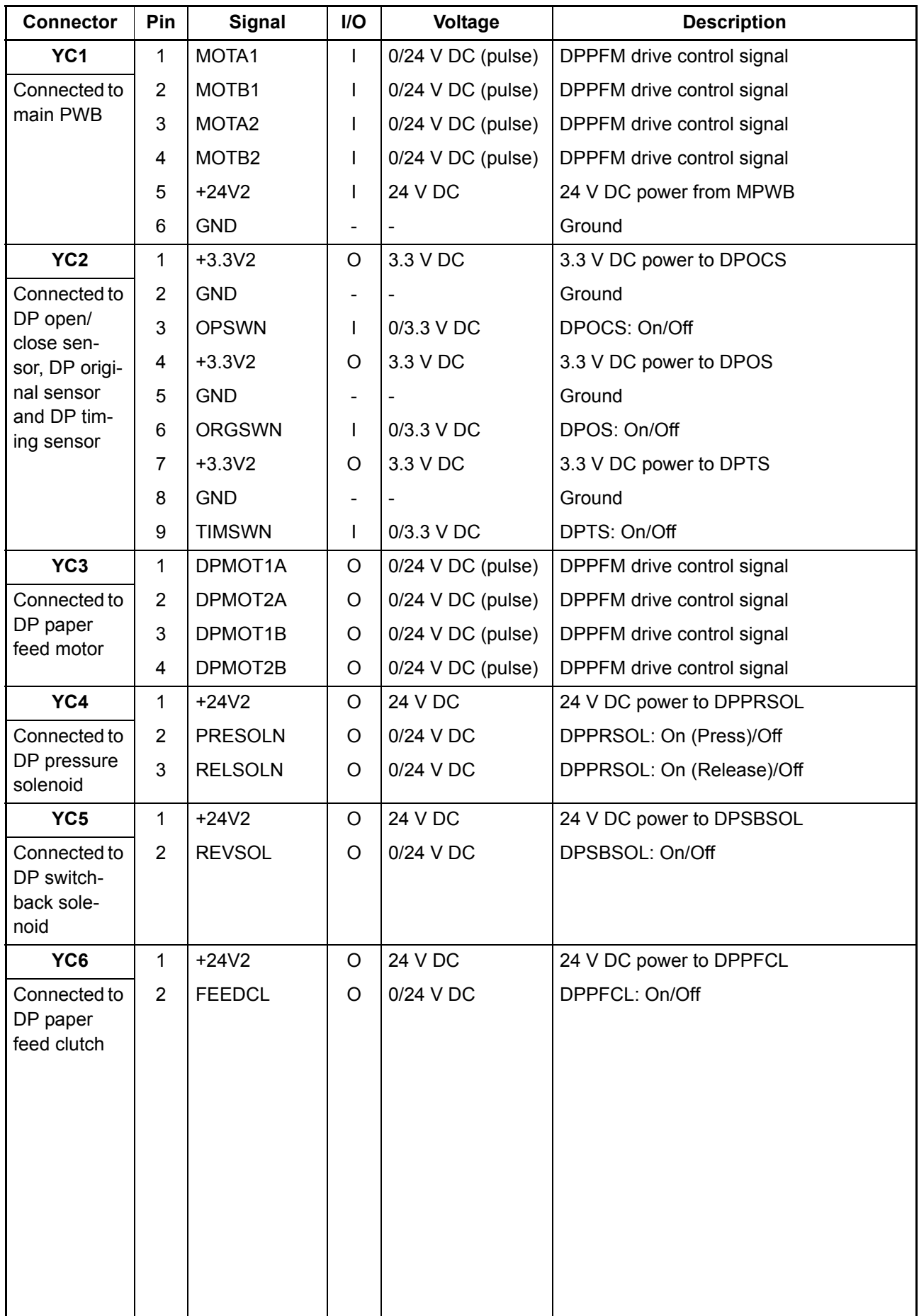

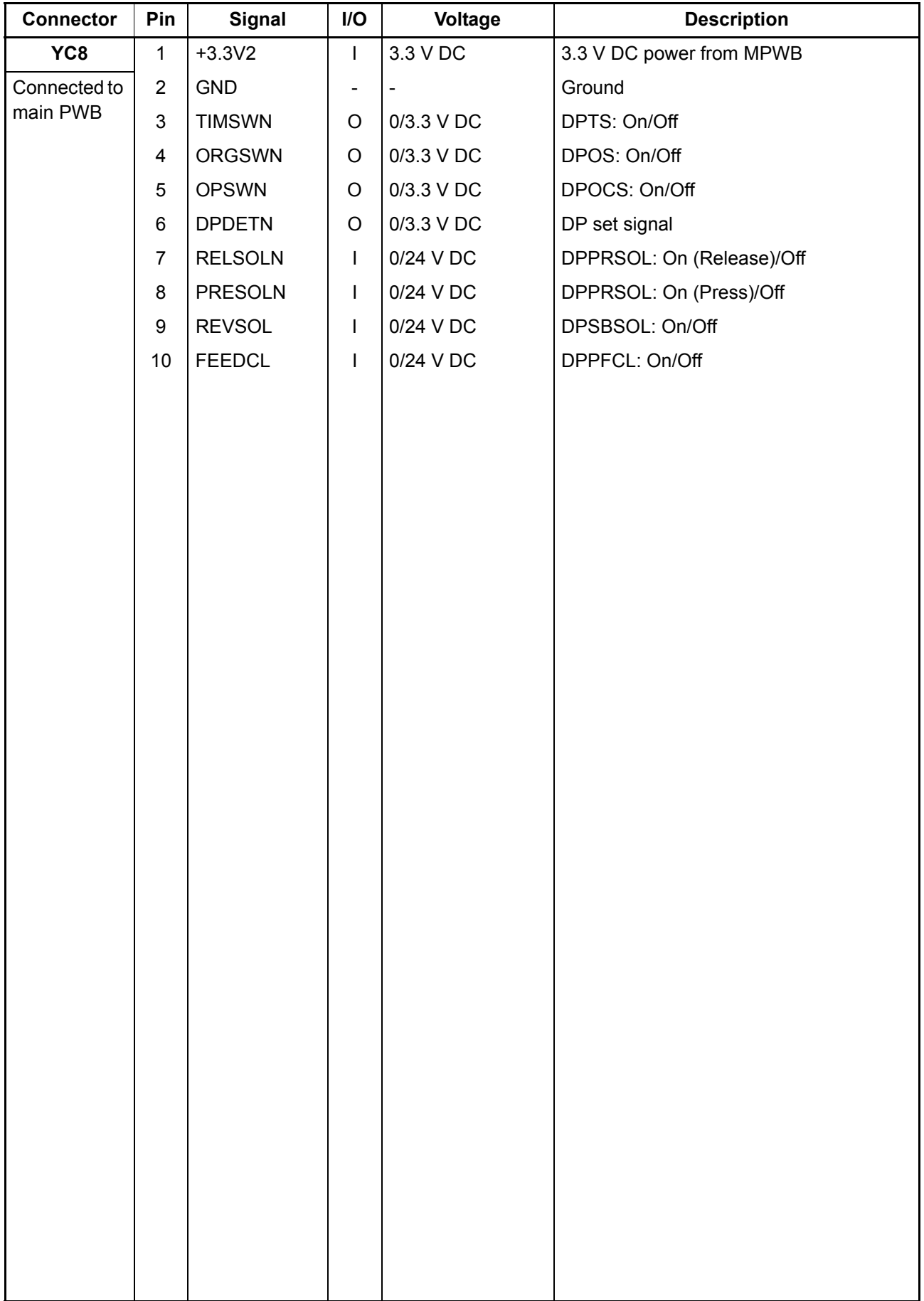

This page is intentionally left blank.

### **2-4 Appendixes 2-4-1 Appendixes**

### **(1) Maintenance kits**

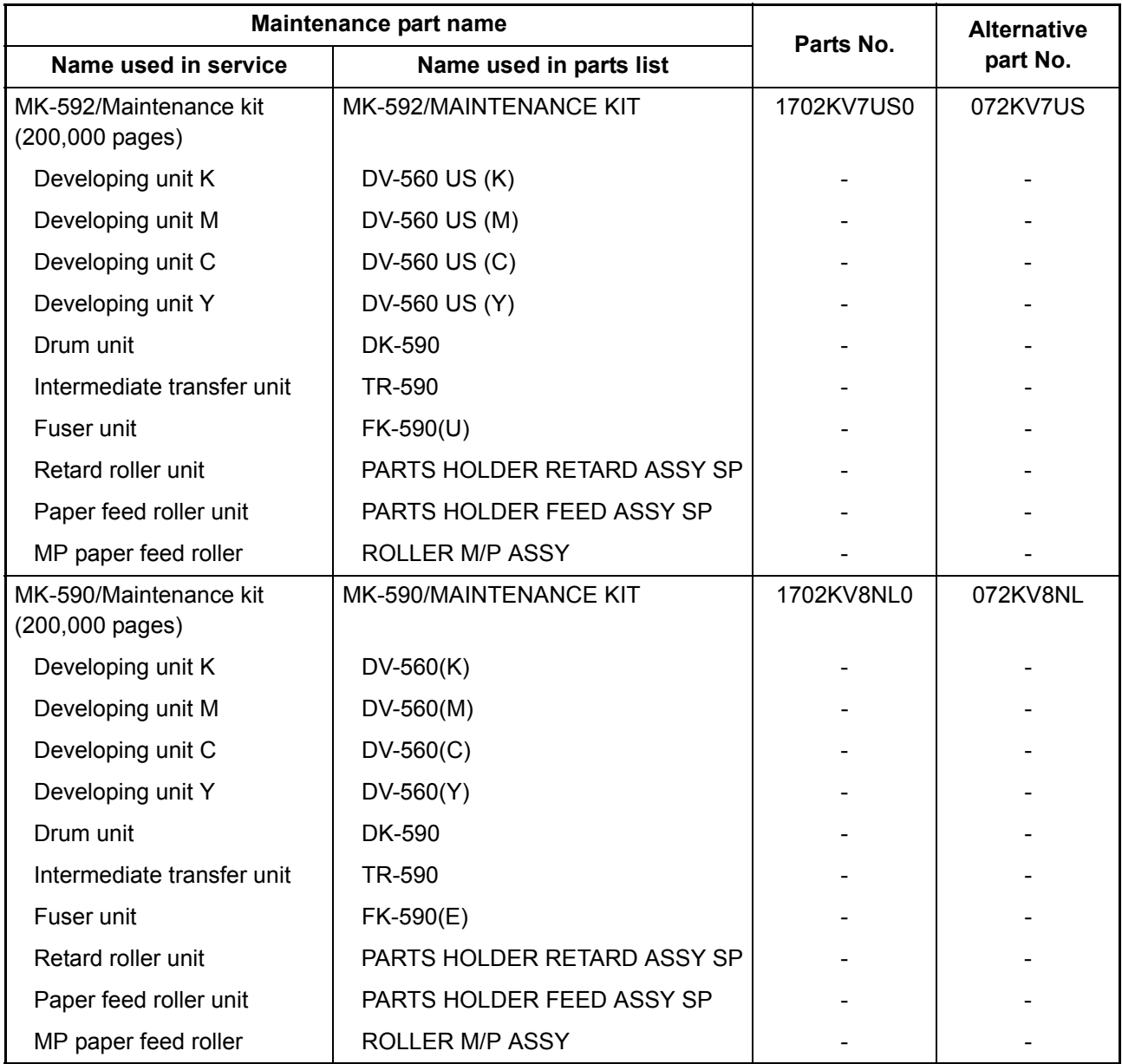

### **(2) Repetitive defects gauge**

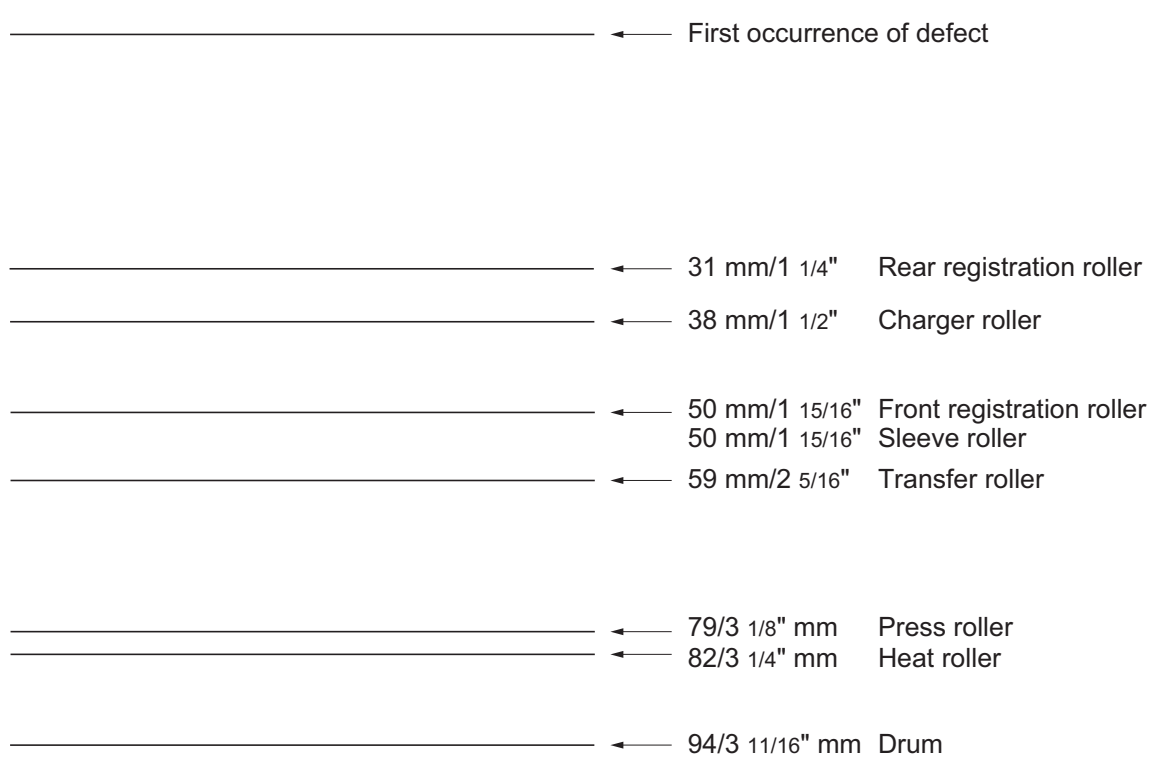

\* : The repetitive marks interval may vary depending on operating conditions.

### **(3) Firmware environment commands**

The printer maintains a number of printing parameters in its memory. There parameters may be changed permanently with the FRPO (Firmware RePrOgram) commands.

This section provides information on how to use the FRPO command and its parameters using examples.

### **Using FRPO commands for reprogramming firmware**

The current settings of the FRPO parameters are listed as optional values on the service status page.

Note: Before changing any FRPO parameter, print out a service status page, so you will know the parameter values before the changes are made. To return FRPO parameters to their factory default values, send the FRPO INIT (FRPO-INITialize) command.(!R! FRPO INIT; EXIT;)

The FRPO command is sent to the printer in the following sequence: !R! FRPO parameter, value; EXIT; Example: Changing emulation mode to PCL6 !R! FRPO P1, 6; EXIT;

#### **FRPO parameters**

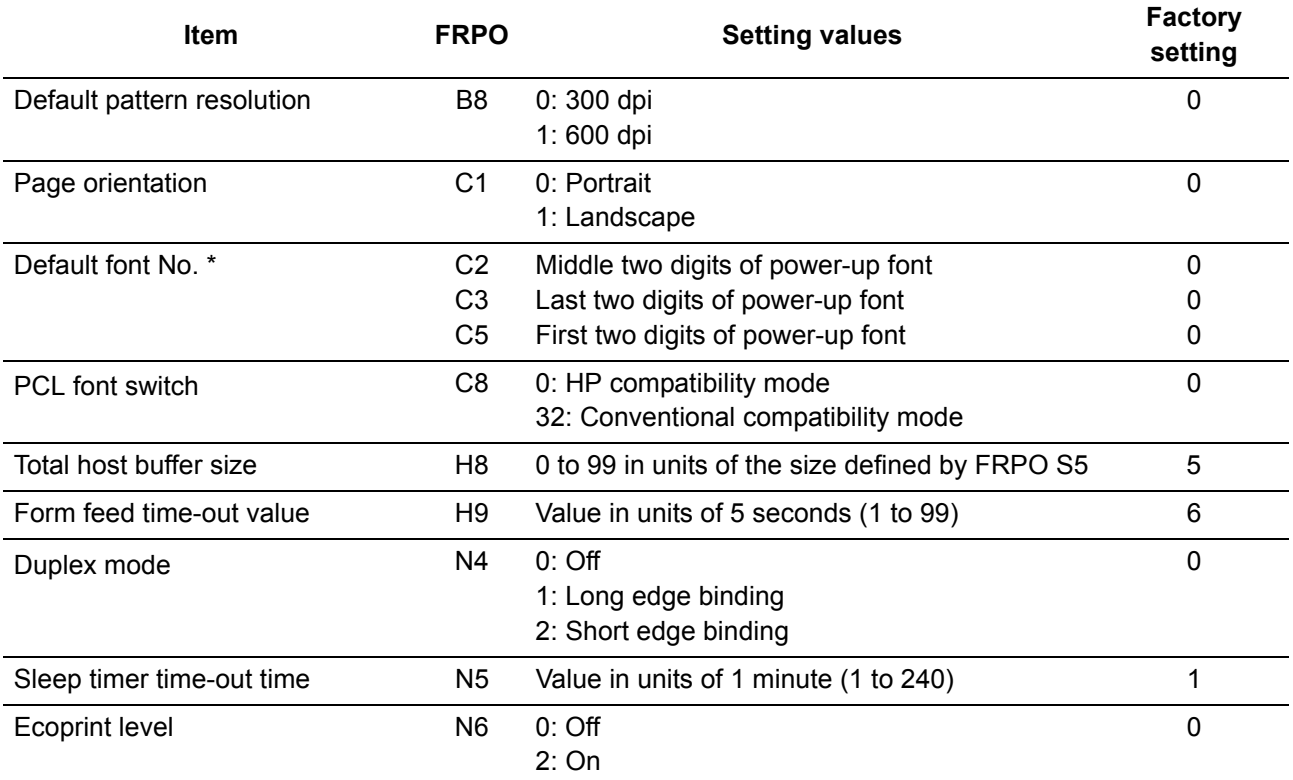

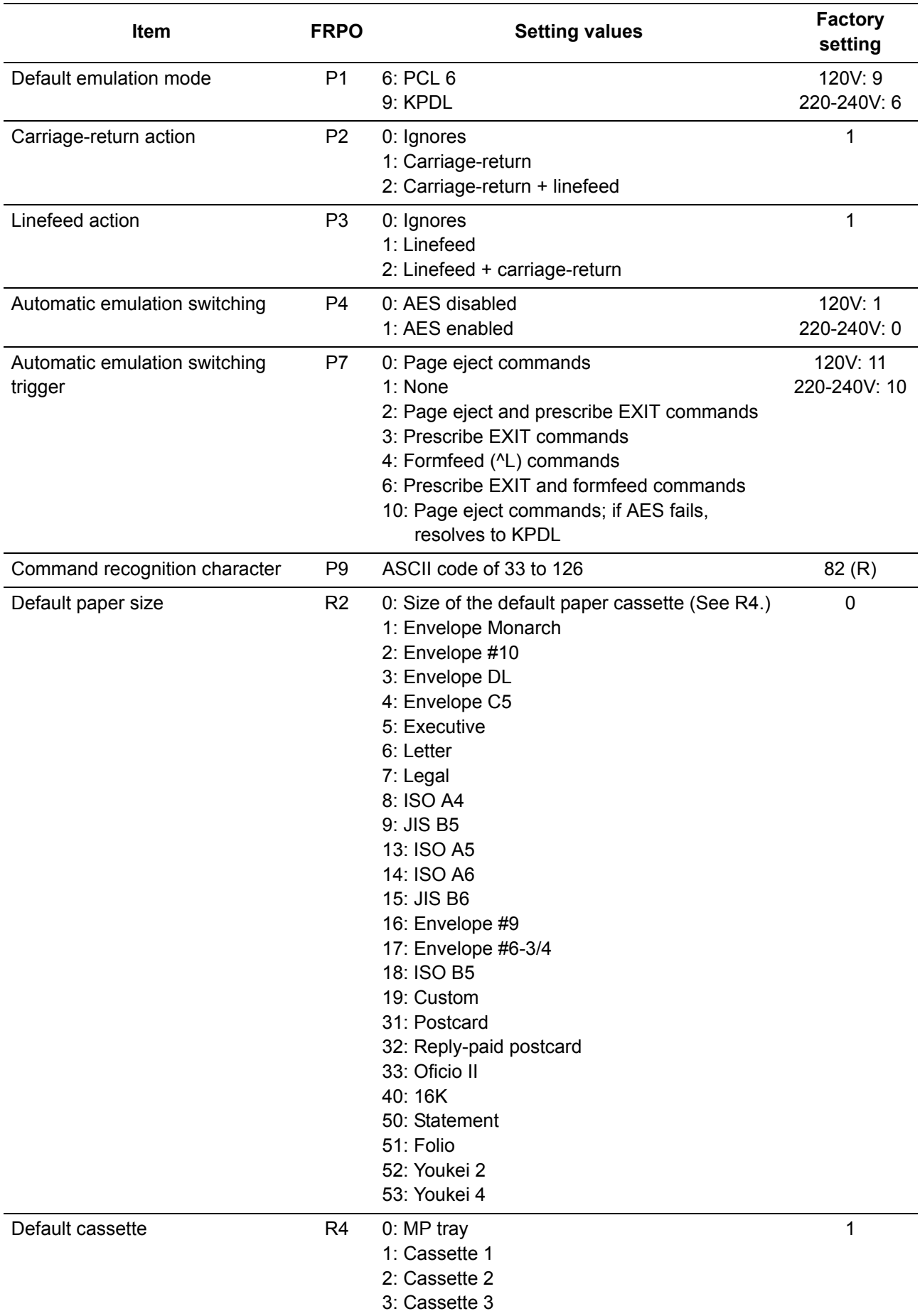

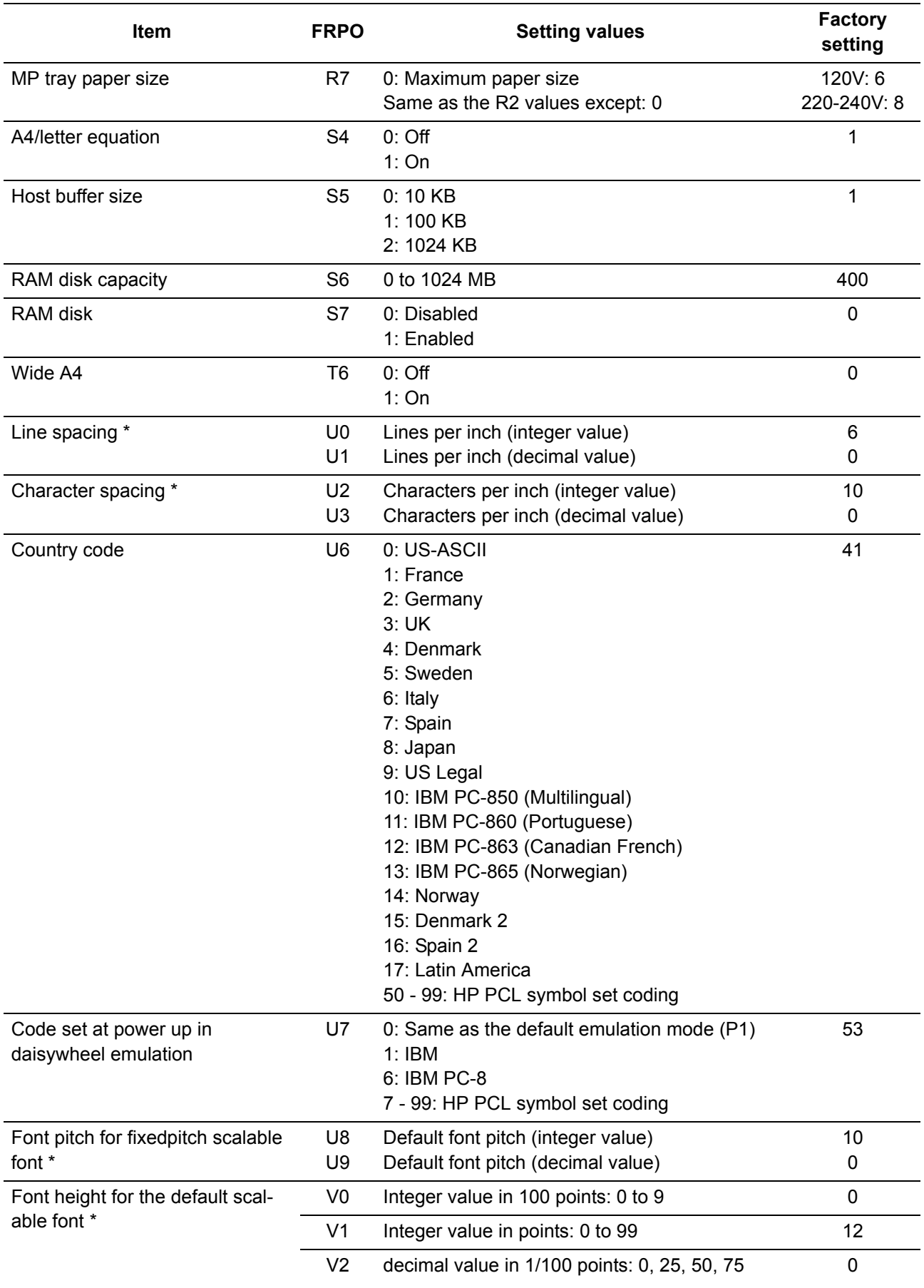

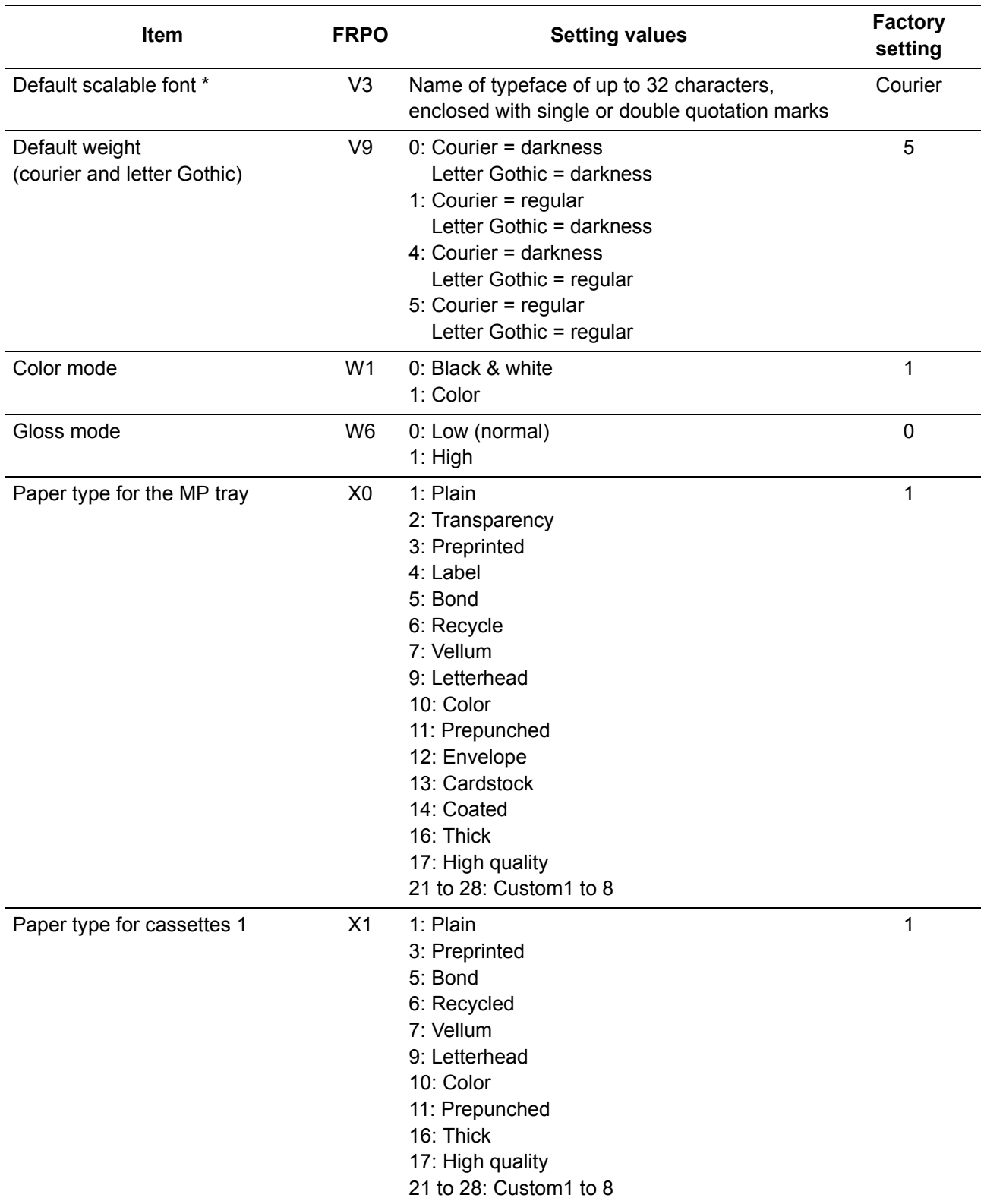

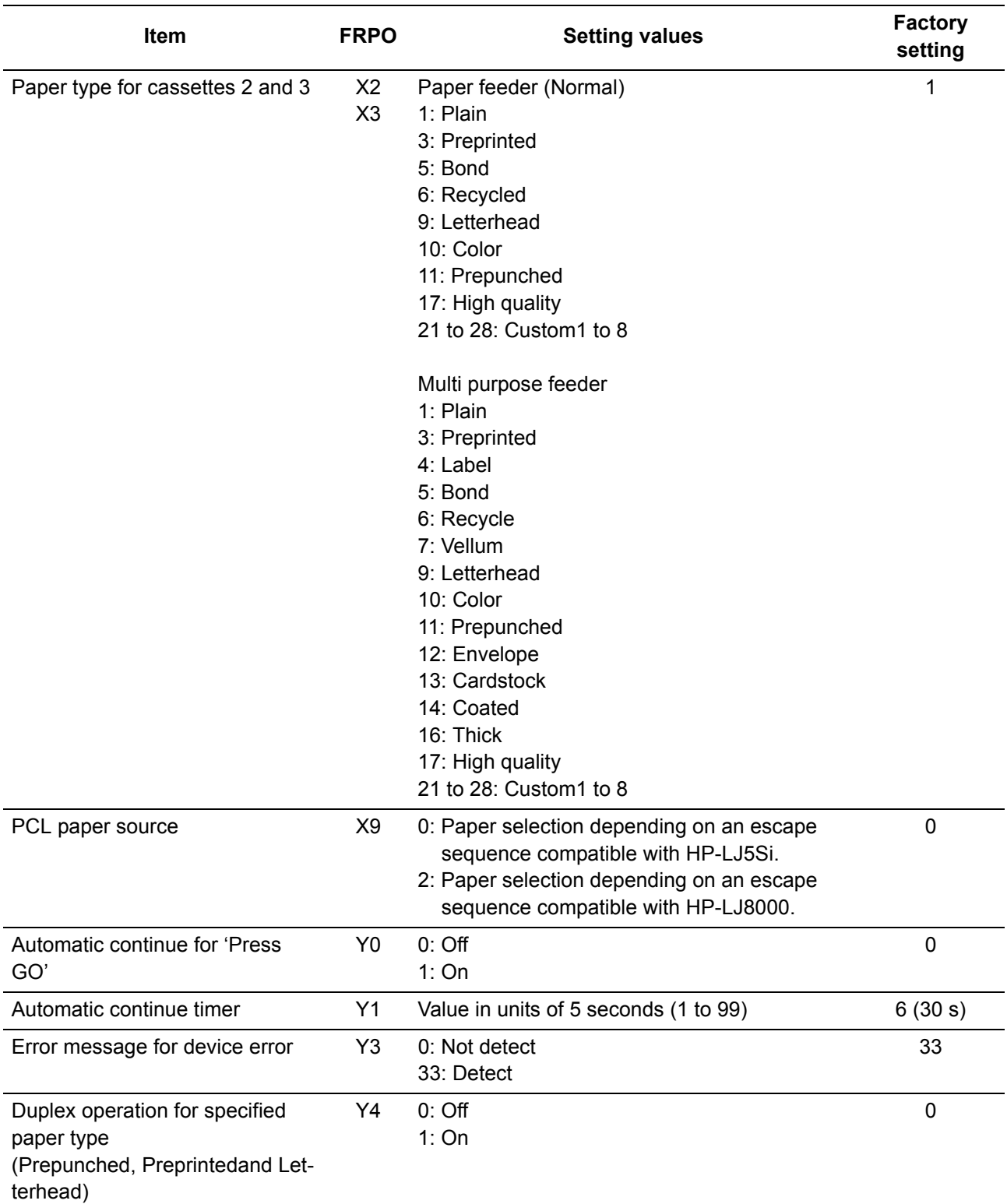
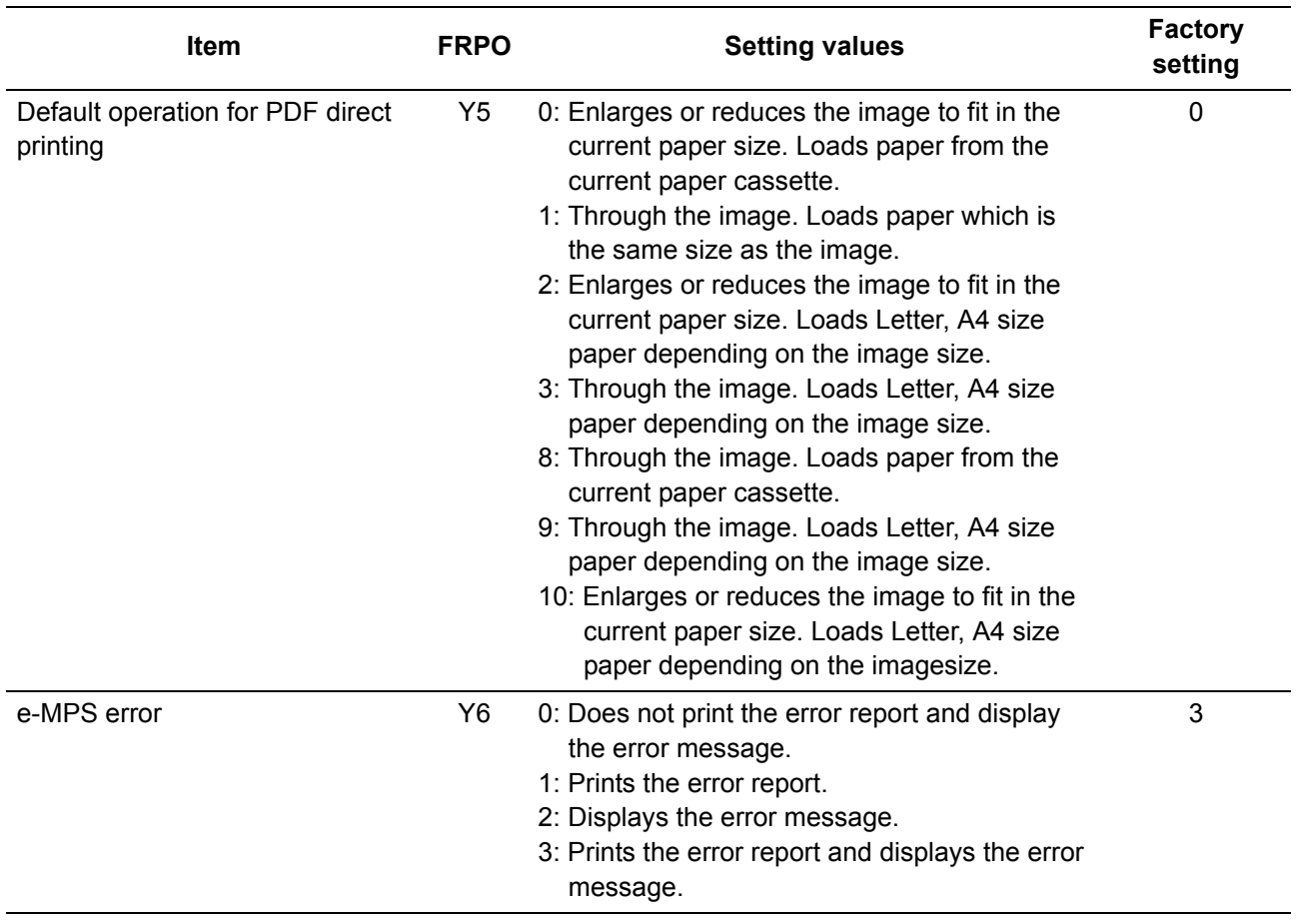

\*: Ignored in some emulation modes.

## **(4) Maintenance Commands**

This section provides information on how to use the maintenance command and its parameters using examples.

## **Adjusting the print start timing (alternative command for the maintenance mode U034)**

### **Description**

Adjusts the leading edge registration or left edge.

## **Purpose**

Make the adjustment if there is a regular error between the leading edges of the copy image and original. Make the adjustment if there is a regular error between the left edges of the copy image and original.

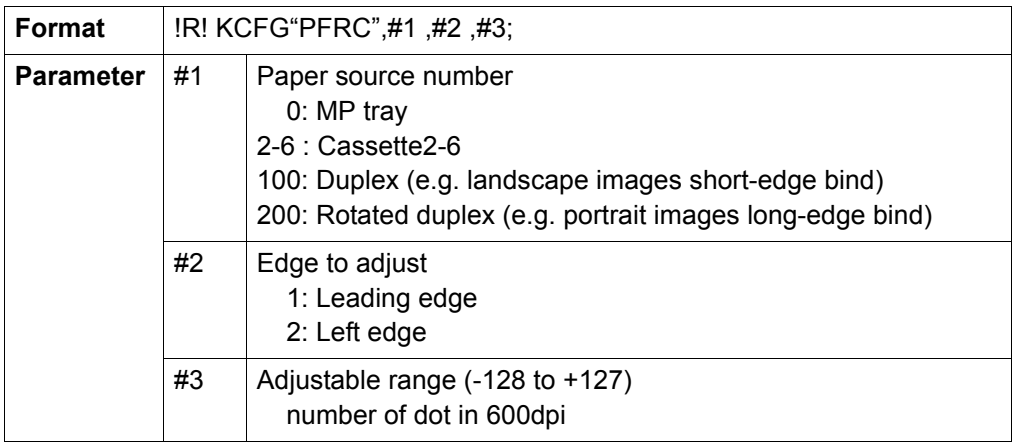

# **Example: Set the leading edge of MP tray to +30 dots**

example 1

!R! KCFG "PFRC",0,1,30;EXIT;

Leading edge registration

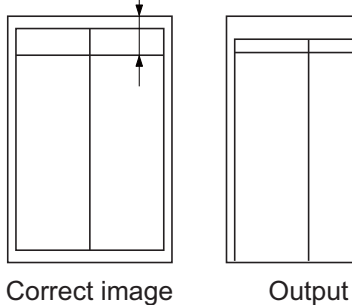

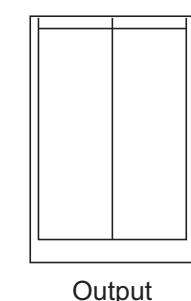

example 2

Left edge of printing

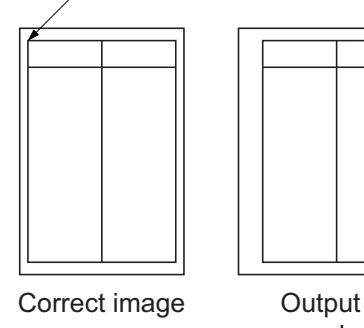

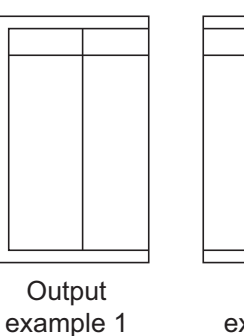

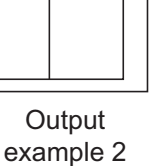

# **Adjusting the scanner magnification (alternative command for the maintenance mode U065)**

## **Description**

Adjusts the magnification of the original scanning.

# **Purpose**

Make the adjustment if the magnification in the main scanning direction is incorrect. Make the adjustment if the magnification in the auxiliary scanning direction is incorrect.

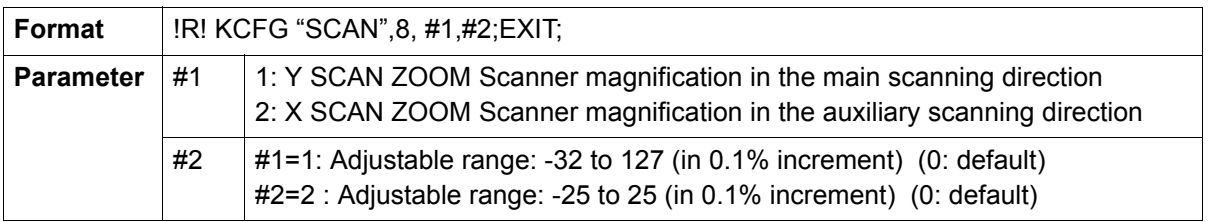

# **Example: Y SCAN ZOOM set to 55, X SCAN ZOOM set to 10**

!R! KCFG "SCAN",8,1,55; KCFG "SCAN",8,2,10;EXIT;

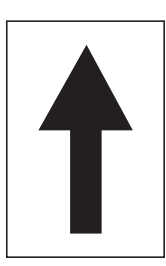

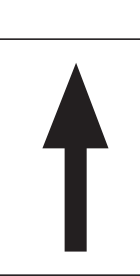

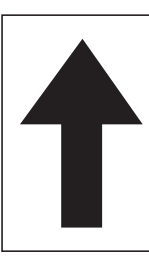

Original Copy

example 1

Copy

example 2

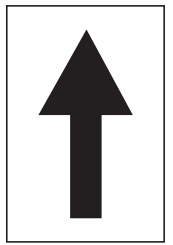

Original Copy

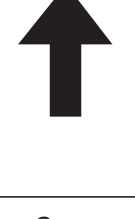

example 1

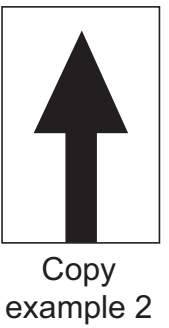

Magnified in the main scanning direction

Magnified in the auxiliary scanning direction

## **Adjusting the scanner leading edge registration (alternative command for the maintenance U066)**

# **Description**

Adjusts the scanner leading edge registration of the original scanning.

## **Purpose**

Make the adjustment if there is a regular error between the leading edges of the copy image and original.

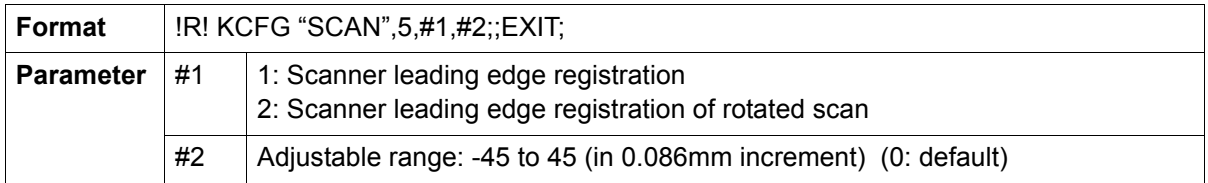

# **Example: Scanner leading edge registration set to 10 to increase 0.86mm**

!R! KCFG "SCAN",5,1,"10";EXIT;

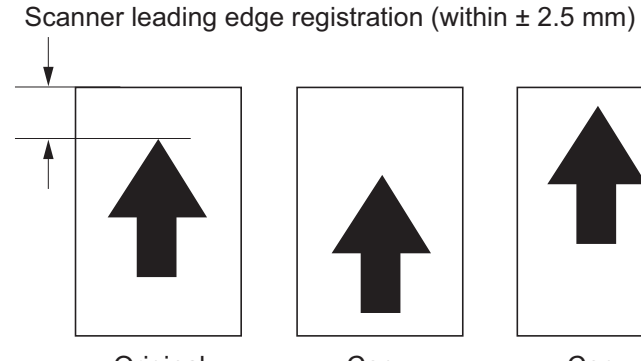

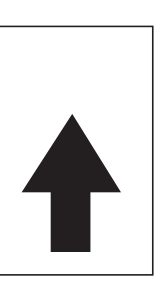

**Original** 

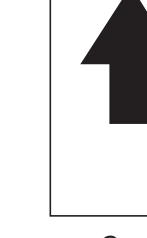

Copy example 1

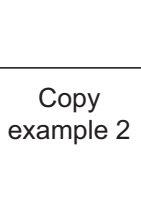

## **Adjusting the scanner center line (alternative command for the maintenance mode U067)**

## **Description**

Adjusts the scanner center line of the original scanning.

# **Purpose**

Make the adjustment if there is a regular error between the center lines of the copy image and original.

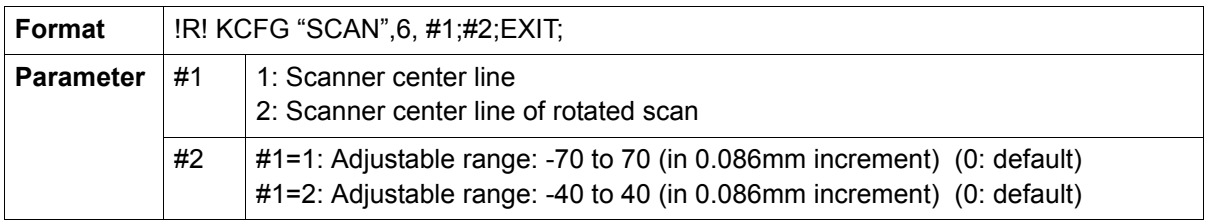

# **Example: Scanner leading edge registration set to 20 to increase 1.72mm**

!R! KCFG "SCAN",6,1,20;EXIT;

Scanner center line (within ± 2.0 mm)

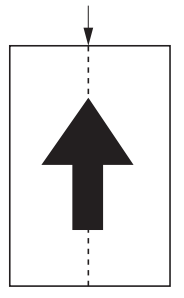

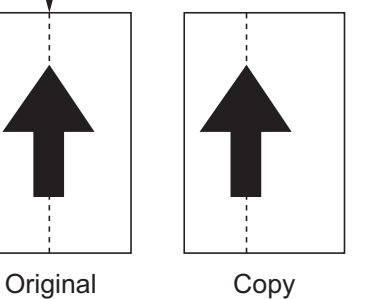

example 1

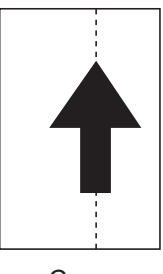

Copy example 2

## **Adjusting the scanning position for originals from the DP (alternative command for the maintenance mode U068)**

## **Description**

Adjusts the position for scanning originals from the DP. Performs the test copy at the four scanning positions after adjusting.

## **Purpose**

Used when the image fogging occurs because the scanning position is not proper when the DP is used. Execute KCFG "EESS",4, 107, 1, "#1"; command to adjust the timing of DP leading edge when the scanning position is changed.

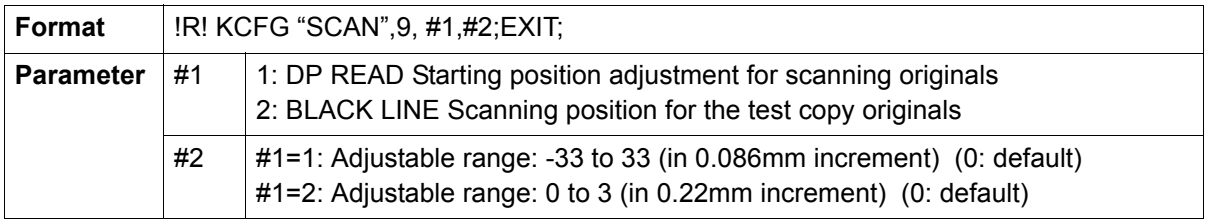

## **Example: DP READ set to 15, BLACK LINE set to 3**

!R! KCFG "SCAN",9,1,15; KCFG "SCAN",9,2,3;EXIT;

# **Adjusting the DP magnification (alternative command for the maintenance mode U070)**

## **Description**

Adjusts the DP original scanning speed.

# **Purpose**

Make the adjustment if the magnification is incorrect in the auxiliary scanning direction when the DP is used.

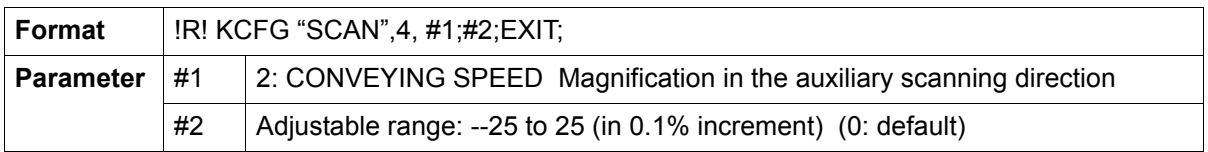

# **Example: DP scanning magnification set to 20 to increase 2%**

!R! KCFG "SCAN",4,2,20;EXIT;

# **Leading edge registration**

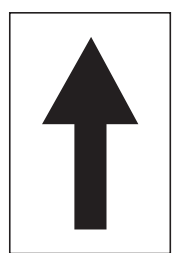

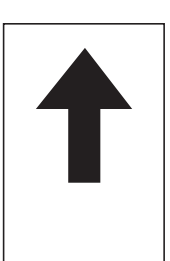

Original Copy example 1

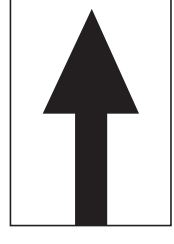

Copy example 2

# **Adjusting the DP scanning timing (alternative command for the maintenance mode U071)**

## **Description**

Adjusts the DP original scanning timing.

# **Purpose**

Make the adjustment if there is a regular error between the leading or trailing edges of the original and the copy image when the DP is used.

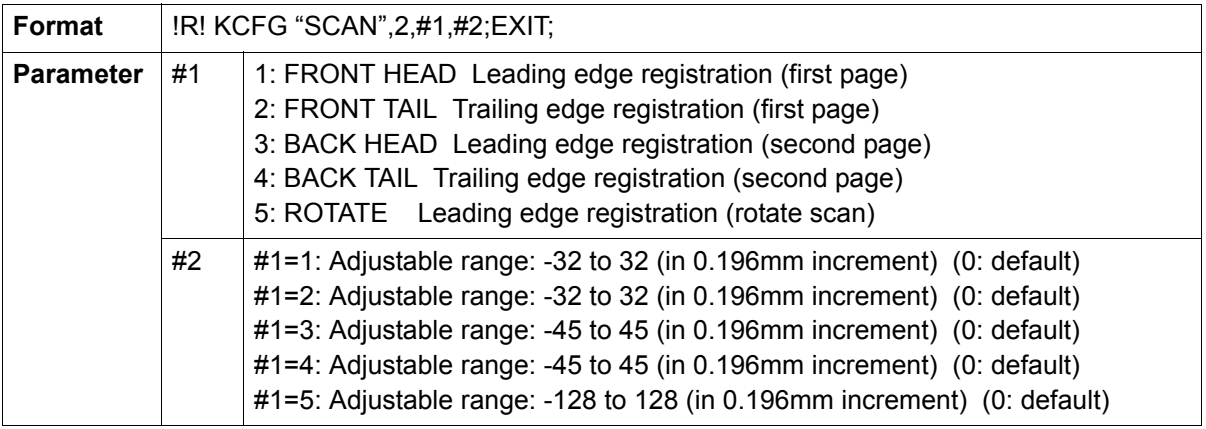

**Example: FRONT HEAD set to 10, FRONT TAIL set to 15, BACK HEAD set to 10, BACK TAIL 15** !R! KCFG "SCAN",2,1,10; KCFG "SCAN",2,2,15; KCFG "SCAN",2,3,10; KCFG "SCAN",2,4,15;EXIT;

## **Leading edge registration**

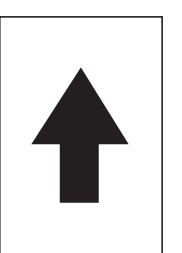

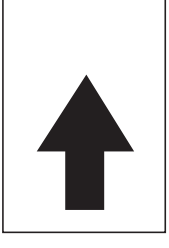

example 1

Original Copy

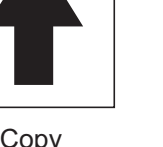

Copy example 2

# **Trailing edge registration**

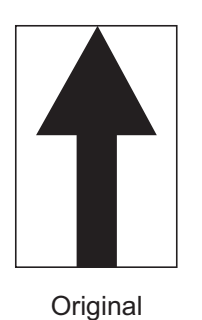

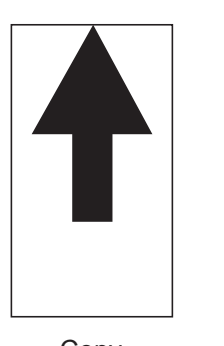

Copy example 1

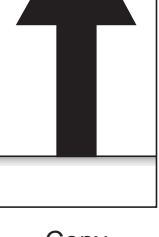

Copy example 2

## **Adjusting the DP center line (alternative command for the maintenance mode U072)**

## **Description**

Adjusts the scanning center line for the DP original.

## **Purpose**

Make the adjustment if there is a regular error between the centers of the original and the copy image when the DP is used.

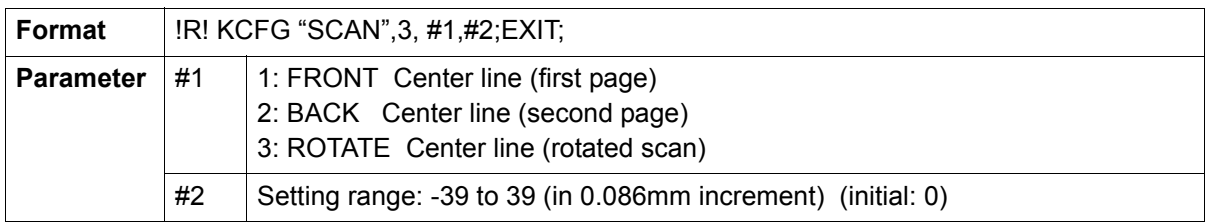

## **Example: FRONT set to 15, BACK set to 3**

!R! KCFG "SCAN",3,1,15; KCFG "SCAN",3,2,3;EXIT;

### **DP center line**

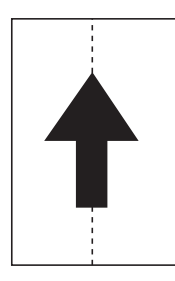

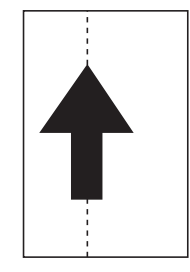

Original Copy example 1

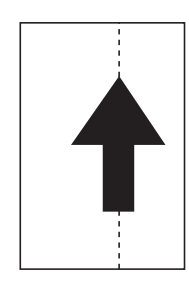

Copy example 2

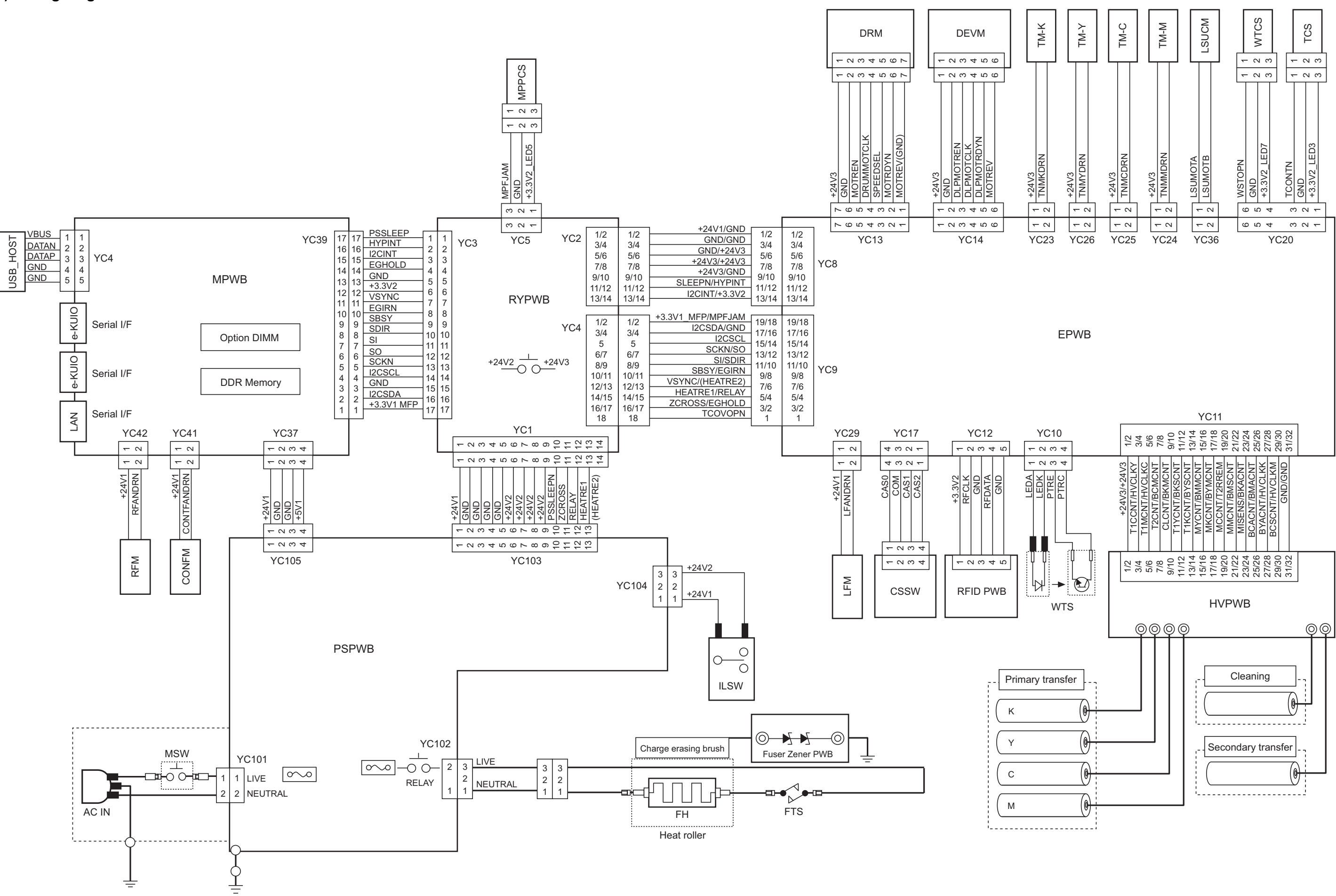

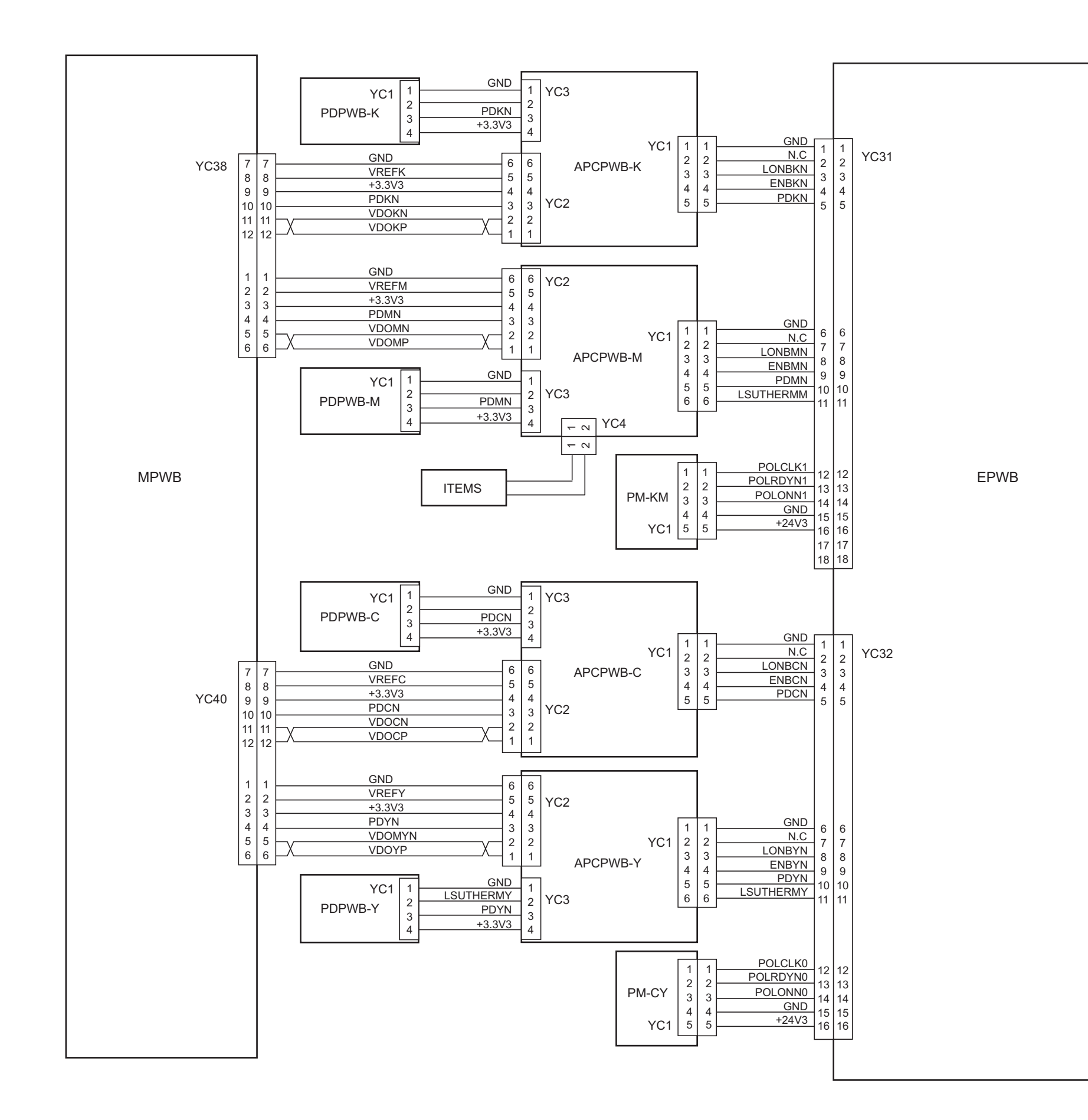

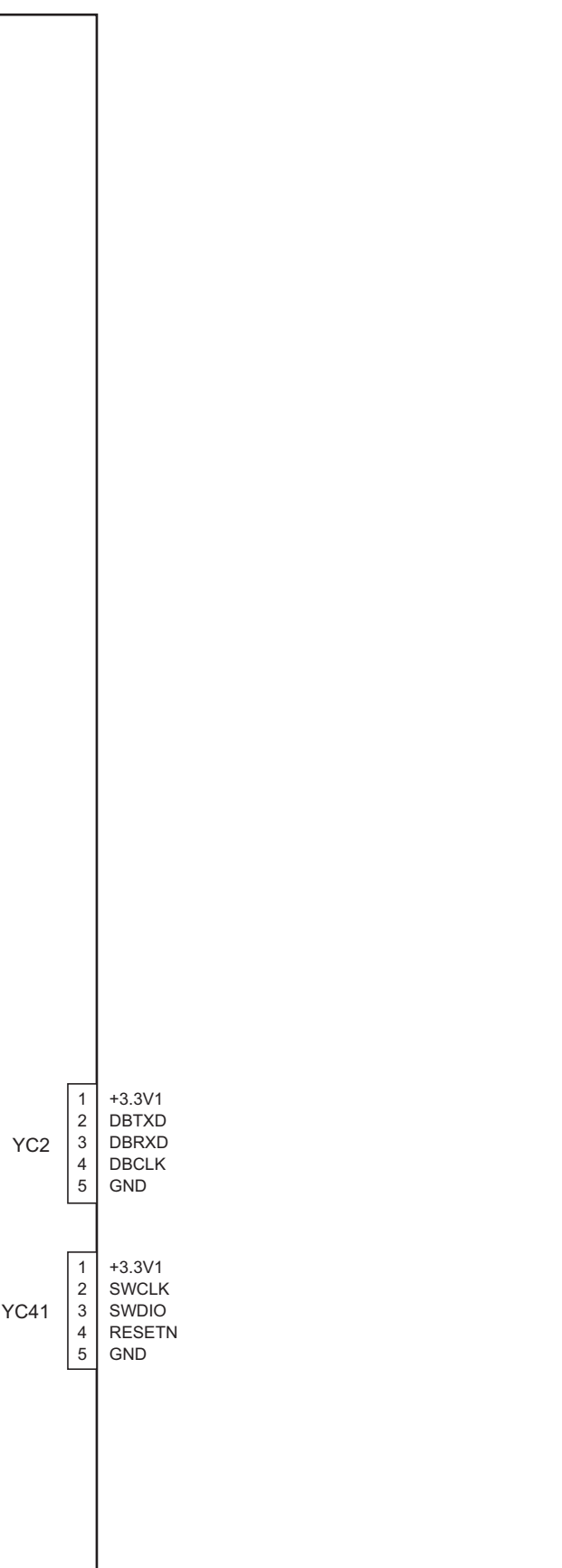

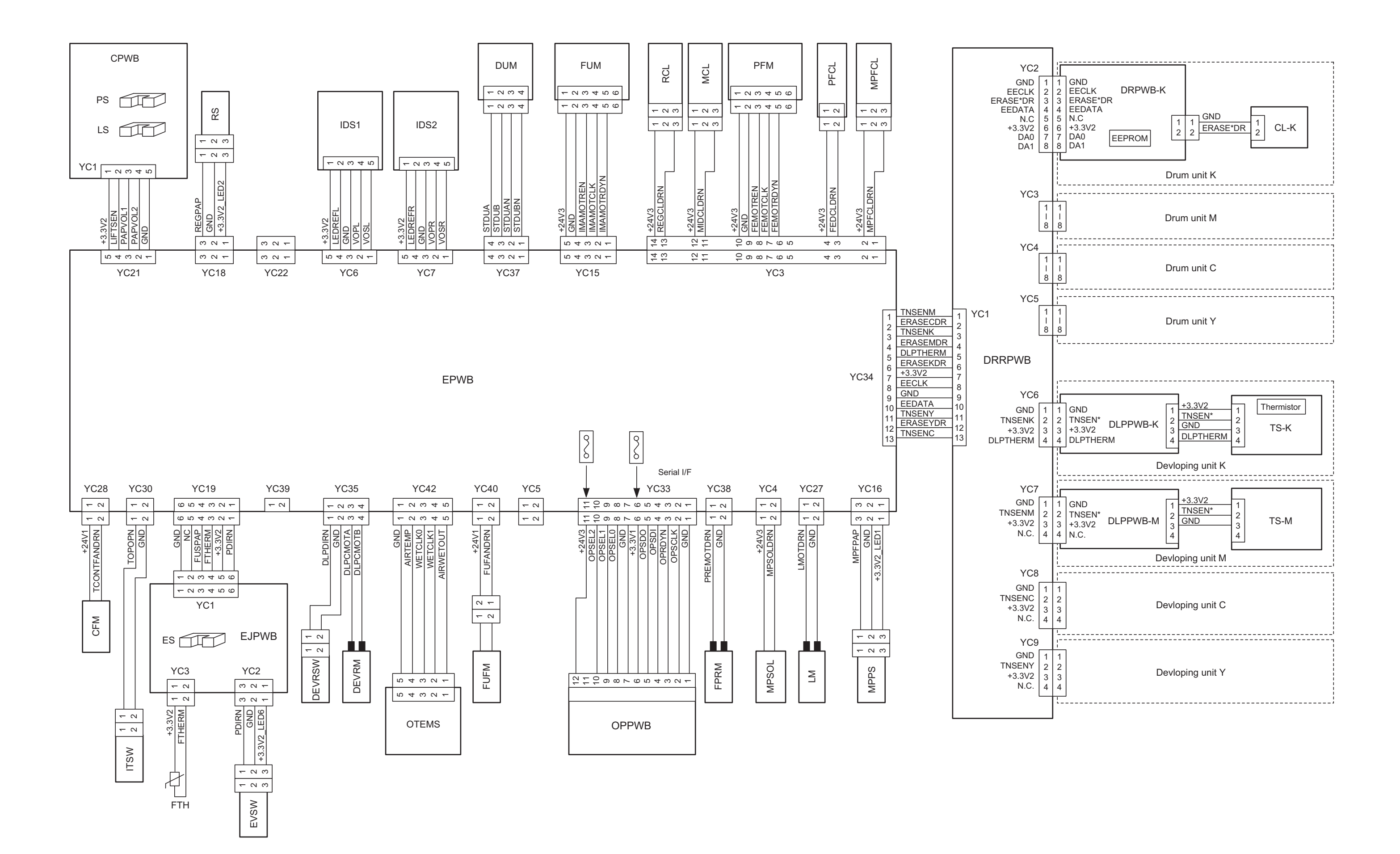

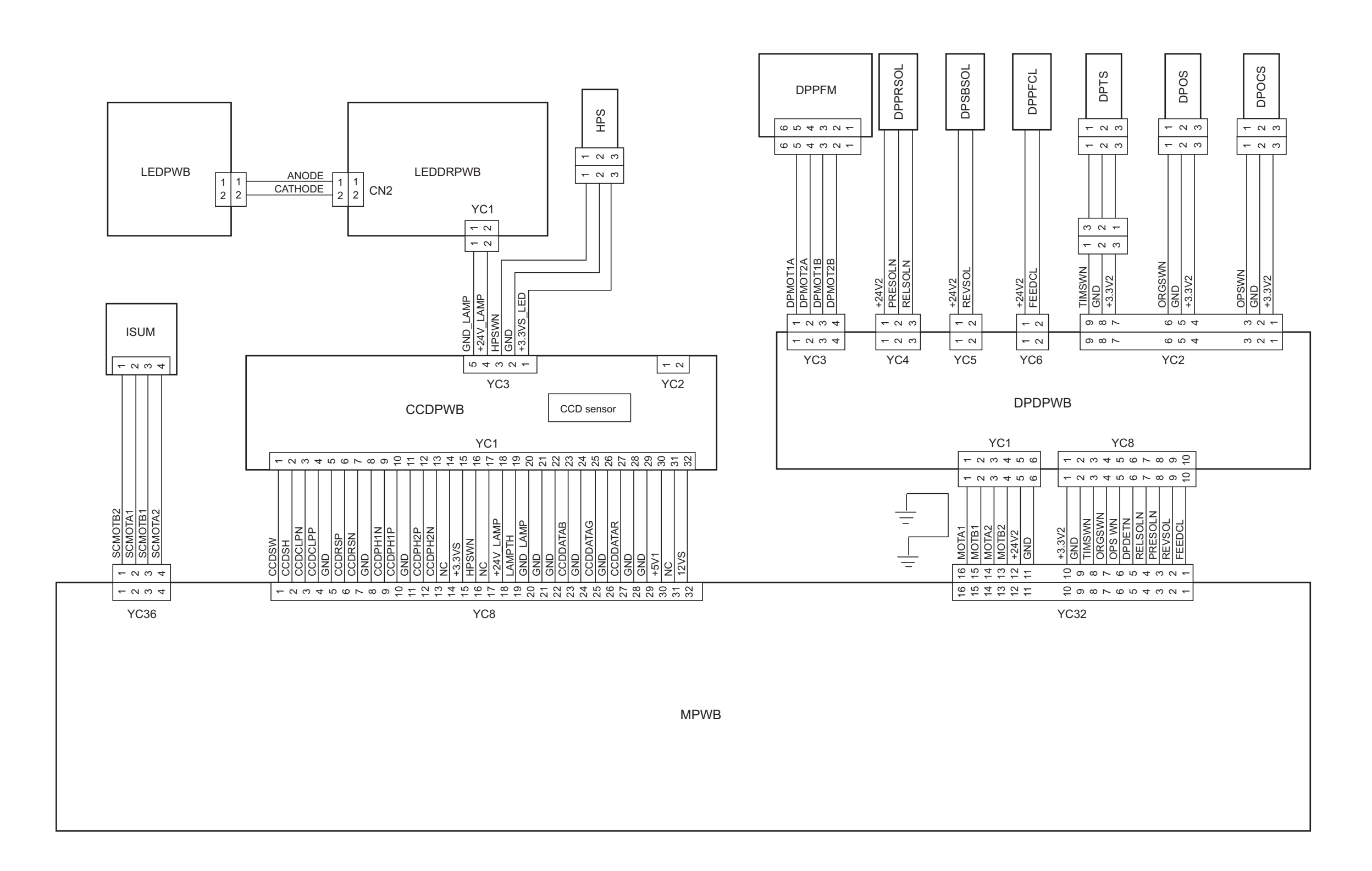

## **KYOCERA Document Solutions America, Inc.**

## **Headquarters**

225 Sand Road, Fairfield, New Jersey 07004-0008, USA Phone: +1-973-808-8444 Fax: +1-973-882-6000

#### **Latin America**

8240 NW 52nd Terrace Dawson Building, Suite 100 Miami, Florida 33166, USA Phone: +1-305-421-6640 Fax: +1-305-421-6666

## **KYOCERA Document Solutions Canada, Ltd.**

6120 Kestrel Rd., Mississauga, ON L5T 1S8, Canada Phone: +1-905-670-4425 Fax: +1-905-670-8116

## **KYOCERA Document Solutions** Mexico, S.A. de C.V.

Calle Arquimedes No. 130, 4 Piso, Colonia Polanco Chapultepec, Delegacion Miguel Hidalgo, Distrito Federal, C.P. 11560, México Phone: +52-555-383-2741 Fax: +52-555-383-7804

## **KYOCERA Document Solutions Brazil, Ltda.**

Alameda África, 545, Pólo Empresarial Consbrás, Tamboré, Santana de Parnaíba-SP, CEP 06543-306, **Brazil** Phone: +55-11-4195-8496 Fax: +55-11-4195-6167

#### **KYOCERA Document Solutions Australia Ptv. Ltd.**

Level 3, 6-10 Talavera Road North Ryde N.S.W, 2113, Australia Phone: +61-2-9888-9999 Fax: +61-2-9888-9588

### **KYOCERA Document Solutions New Zealand Ltd.**

Ground Floor, 19 Byron Avenue, Takapuna, Auckland, New Zealand Phone: +64-9-415-4517 Fax: +64-9-415-4597

# **KYOCERA Document Solutions Asia Limited**

16/F., Mita Centre, 552-566, Castle Peak Road Tsuenwan, NT, Hong Kong Phone: +852-2610-2181 Fax: +852-2610-2063

#### **KYOCERA Document Solutions** (China) Corporation

8F, No. 288 Nanjing Road West, Huangpu District, Shanghai.200003. China Phone: +86-21-5301-1777 Fax: +86-21-5302-8300

#### **KYOCERA Document Solutions** (Thailand) Corp., Ltd.

335 Ratchadapisek Road, Bangsue, Bangkok 10800, Thailand Phone: +66-2-586-0333 Fax: +66-2-586-0278

#### **KYOCERA Document Solutions** Singapore Pte. Ltd.

12 Tai Seng Street #04-01A, Luxasia Building, Singapore 534118 Phone: +65-6741-8733 Fax: +65-6748-3788

## **KYOCERA Document Solutions Hong Kong Limited**

16/F., Mita Centre, 552-566, Castle Peak Road Tsuenwan, NT, Hong Kong Phone: +852-3582-4000 Fax: +852-3185-1399

## **KYOCERA Document Solutions Taiwan Corporation**

6F., No.37, Sec. 3, Minquan E. Rd., Zhongshan Dist., Taipei 104, Taiwan R.O.C. Phone: +886-2-2507-6709 Fax: +886-2-2507-8432

## **KYOCERA Document Solutions Korea Co., Ltd.**

18F, Kangnam bldg, 1321-1, Seocho-Dong, Seocho-Gu, Seoul, Korea Phone: +822-6933-4050 Fax: +822-747-0084

#### **KYOCERA Document Solutions India Private Limited**

First Floor, ORCHID CENTRE Sector-53, Golf Course Road, Gurgaon 122 002, India Phone: +91-0124-4671000 Fax: +91-0124-4671001

### **KYOCERA Document Solutions Europe B.V.**

Bloemlaan 4, 2132 NP Hoofddorp, The Netherlands Phone: +31-20-654-0000 Fax: +31-20-653-1256

# **KYOCERA Document Solutions Nederland B.V.**

Beechavenue 25, 1119 RA Schiphol-Rijk, The Netherlands Phone: +31-20-5877200 Fax: +31-20-5877260

#### **KYOCERA Document Solutions (U.K.) Limited**

Eldon Court, 75-77 London Road, Reading, Berkshire RG1 5BS, United Kingdom Phone: +44-118-931-1500 Fax: +44-118-931-1108

### **KYOCERA Document Solutions Italia S.p.A.**

Via Verdi, 89/91 20063 Cernusco s/N. (MI), Italy Phone: +39-02-921791 Fax: +39-02-92179-600

### **KYOCERA Document Solutions Belgium N.V.**

Sint-Martinusweg 199-201 1930 Zaventem. Belgium Phone: +32-2-7209270 Fax: +32-2-7208748

#### **KYOCERA Document Solutions France S.A.S.**

Espace Technologique de St Aubin Route de l'Orme 91195 Gif-sur-Yvette CEDEX. France Phone: +33-1-69852600 Fax: +33-1-69853409

### **KYOCERA Document Solutions Espana, S.A.**

Edificio Kyocera, Avda. de Manacor No.2, 28290 Las Matas (Madrid), Spain Phone: +34-91-6318392 Fax: +34-91-6318219

### **KYOCERA Document Solutions Finland Oy**

Atomitie 5C, 00370 Helsinki, Finland Phone: +358-9-47805200 Fax: +358-9-47805390

### **KYOCERA Document Solutions**

# Europe B.V., Amsterdam (NL) Zürich Branch

Hohlstrasse 614, 8048 Zürich, Switzerland Phone: +41-44-9084949 Fax: +41-44-9084950

### **KYOCERA Document Solutions Deutschland GmbH**

Otto-Hahn-Strasse 12, 40670 Meerbusch. Germany Phone: +49-2159-9180 Fax: +49-2159-918100

#### **KYOCERA Document Solutions Austria GmbH**

Eduard-Kittenberger-Gasse 95, 1230 Vienna, Austria Phone: +43-1-863380 Fax: +43-1-86338-400

#### **KYOCERA Document Solutions Nordic AB**

Esbogatan 16B 164 75 Kista, Sweden Phone: +46-8-546-550-00 Fax: +46-8-546-550-10

#### **KYOCERA Document Solutions Norge Nuf**

Postboks 150 Oppsal, 0619 Oslo, Norway Phone: +47-22-62-73-00 Fax: +47-22-62-72-00

#### **KYOCERA Document Solutions Danmark A/S**

Ejby Industrivej 60, DK-2600 Glostrup, Denmark Phone: +45-70223880 Fax: +45-45765850

#### **KYOCERA Document Solutions Portugal Lda.**

Rua do Centro Cultural, 41 (Alvalade) 1700-106 Lisboa, Portugal Phone: +351-21-843-6780 Fax: +351-21-849-3312

## **KYOCERA Document Solutions**

#### South Africa (Pty) Ltd.

KYOCERA House, Hertford Office Park, 90 Bekker Road (Cnr. Allandale), Midrand, South Africa. Phone: +27-11-540-2600 Fax: +27-11-466-3050

#### **KYOCERA Document Solutions Russia LLC**

Botanichesky pereulok 5, Moscow, 129090, Russia Phone: +7(495)741-0004 Fax: +7(495)741-0018

#### **KYOCERA Document Solutions Middle East**

Dubai Internet City, Bldg. 17, Office 157 P.O. Box 500817, Dubai, **United Arab Emirates** Phone: +971-04-433-0412

## **KYOCERA Document Solutions Inc.**

2-28, 1-chome, Tamatsukuri, Chuo-ku Osaka 540-8585, Japan Phone: +81-6-6764-3555 http://www.kyoceradocumentsolutions.com

© 2014 KYOCERA Document Solutions Inc.

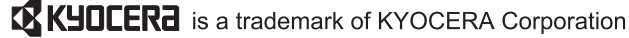